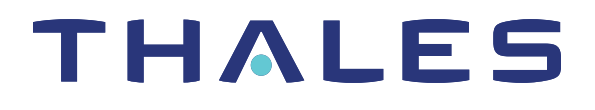

# Thales Luna PCIe HSM 7 HSM ADMINISTRATION GUIDE

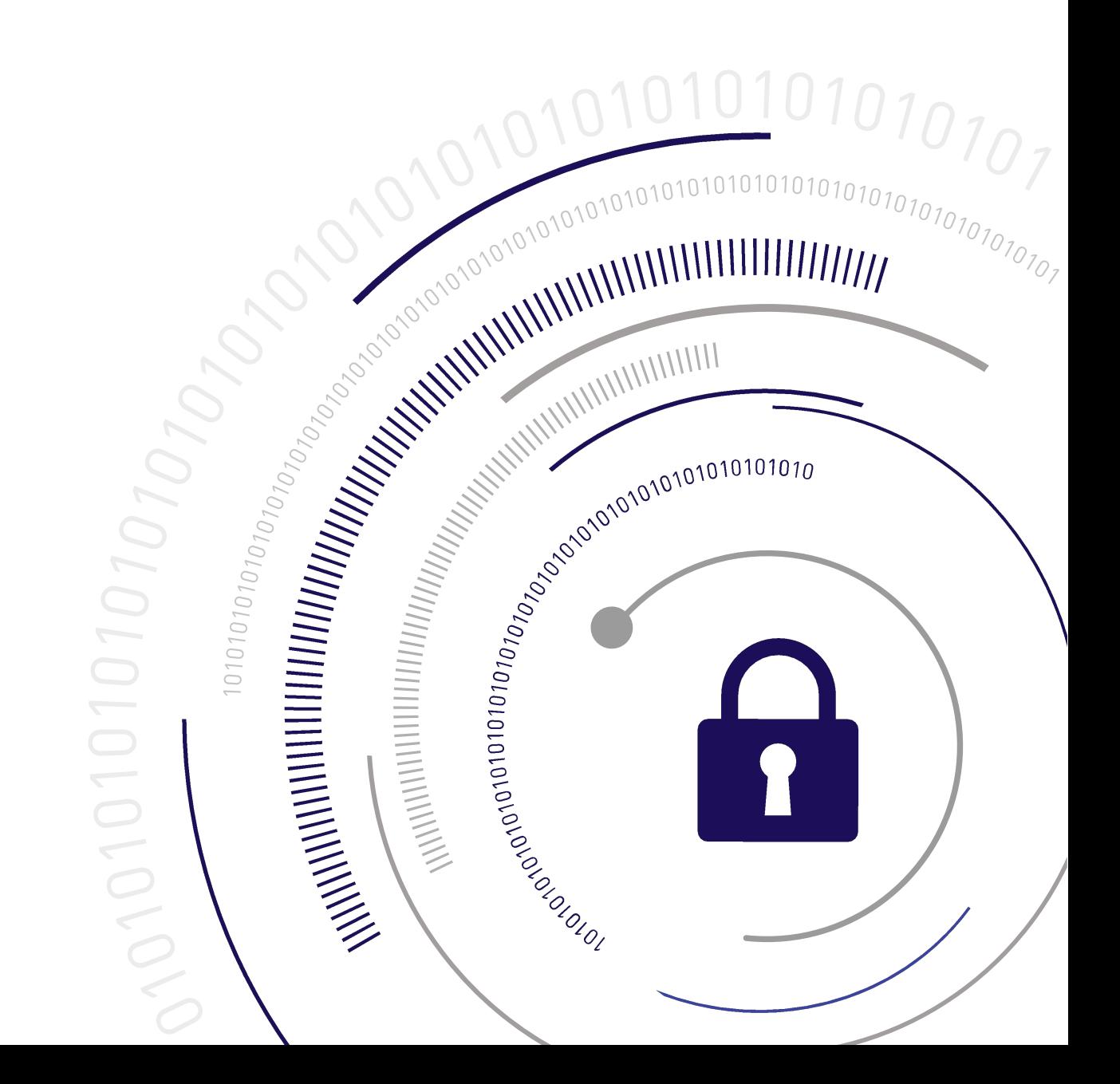

## <span id="page-1-0"></span>Document Information

**Last Updated** 2024-05-03 15:50:23 GMT-04:00

#### **Trademarks, Copyrights, and Third-Party Software**

Copyright 2001-2024 Thales Group. All rights reserved. Thales and the Thales logo are trademarks and service marks of Thales and/or its subsidiaries and are registered in certain countries. All other trademarks and service marks, whether registered or not in specific countries, are the property of their respective owners.

#### **Disclaimer**

All information herein is either public information or is the property of and owned solely by Thales Group and/or its subsidiaries who shall have and keep the sole right to file patent applications or any other kind of intellectual property protection in connection with such information.

Nothing herein shall be construed as implying or granting to you any rights, by license, grant or otherwise, under any intellectual and/or industrial property rights of or concerning any of Thales Group's information.

This document can be used for informational, non-commercial, internal, and personal use only provided that:

- **>** The copyright notice, the confidentiality and proprietary legend and this full warning notice appear in all copies.
- **>** This document shall not be posted on any publicly accessible network computer or broadcast in any media, and no modification of any part of this document shall be made.

Use for any other purpose is expressly prohibited and may result in severe civil and criminal liabilities.

The information contained in this document is provided "AS IS" without any warranty of any kind. Unless otherwise expressly agreed in writing, Thales Group makes no warranty as to the value or accuracy of information contained herein.

The document could include technical inaccuracies or typographical errors. Changes are periodically added to the information herein. Furthermore, Thales Group reserves the right to make any change or improvement in the specifications data, information, and the like described herein, at any time.

Thales Group hereby disclaims all warranties and conditions with regard to the information contained herein, including all implied warranties of merchantability, fitness for a particular purpose, title and non-infringement. In no event shall Thales Group be liable, whether in contract, tort or otherwise, for any indirect, special or consequential damages or any damages whatsoever including but not limited to damages resulting from loss of use, data, profits, revenues, or customers, arising out of or in connection with the use or performance of information contained in this document.

Thales Group does not and shall not warrant that this product will be resistant to all possible attacks and shall not incur, and disclaims, any liability in this respect. Even if each product is compliant with current security standards in force on the date of their design, security mechanisms' resistance necessarily evolves according to the state of the art in security and notably under the emergence of new attacks. Under no circumstances, shall Thales Group be held liable for any third party actions and in particular in case of any successful attack against systems or equipment incorporating Thales products. Thales Group disclaims any liability with respect to security for direct, indirect, incidental or consequential damages that result from any use of its products. It is further stressed

that independent testing and verification by the person using the product is particularly encouraged, especially in any application in which defective, incorrect or insecure functioning could result in damage to persons or property, denial of service, or loss of privacy.

All intellectual property is protected by copyright. All trademarks and product names used or referred to are the copyright of their respective owners. No part of this document may be reproduced, stored in a retrieval system or transmitted in any form or by any means, electronic, mechanical, chemical, photocopy, recording or otherwise without the prior written permission of Thales Group.

#### **Regulatory Compliance**

This product complies with the following regulatory regulations. To ensure compliancy, ensure that you install the products as specified in the installation instructions and use only Thales-supplied or approved accessories.

#### **USA, FCC**

This equipment has been tested and found to comply with the limits for a "Class B" digital device, pursuant to part 15 of the FCC rules.

#### **Canada**

This class B digital apparatus meets all requirements of the Canadian interference-causing equipment regulations.

#### **Europe**

This product is in conformity with the protection requirements of EC Council Directive 2014/30/EU. This product satisfies the CLASS B limits of EN55032.

# **CONTENTS**

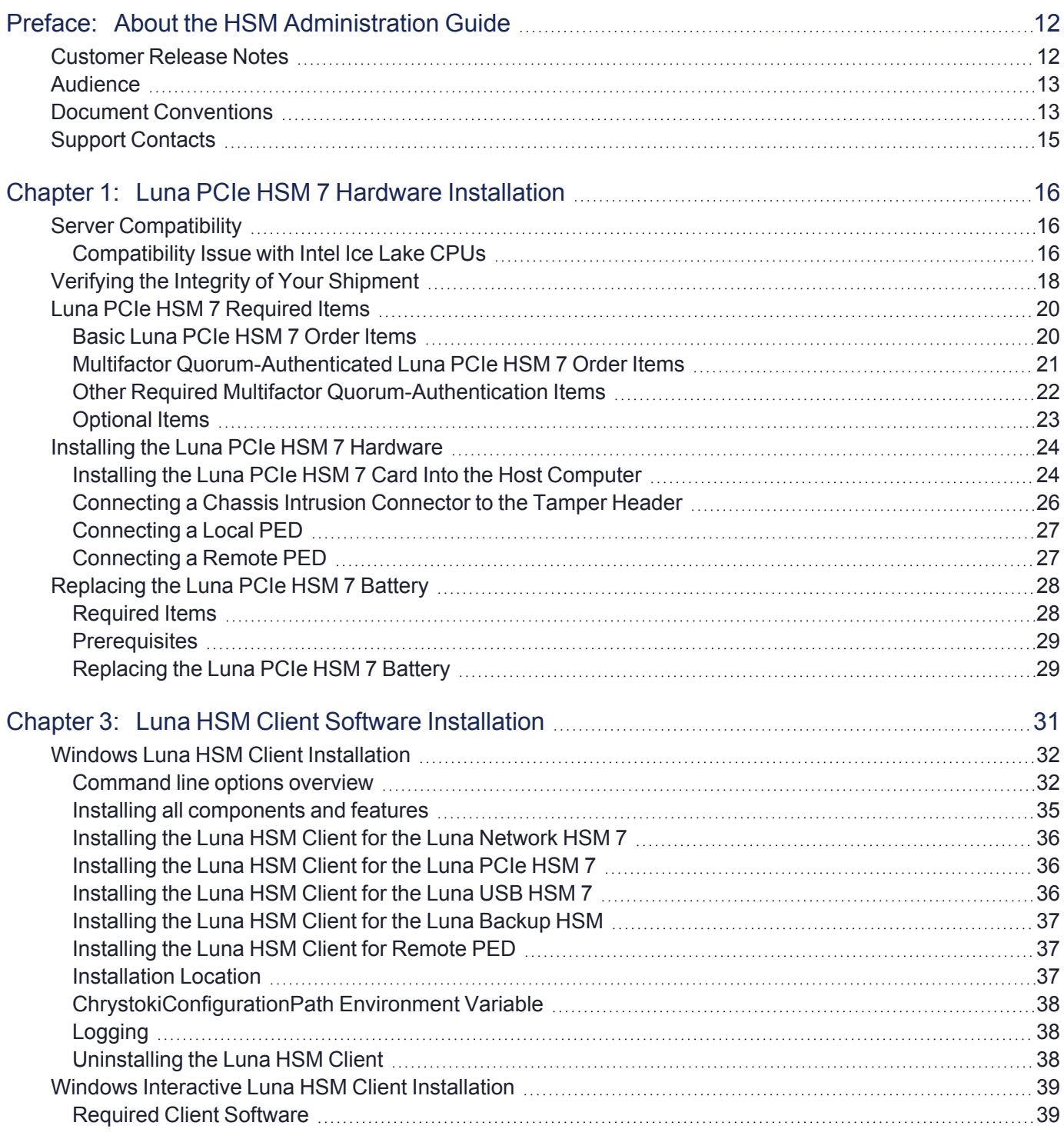

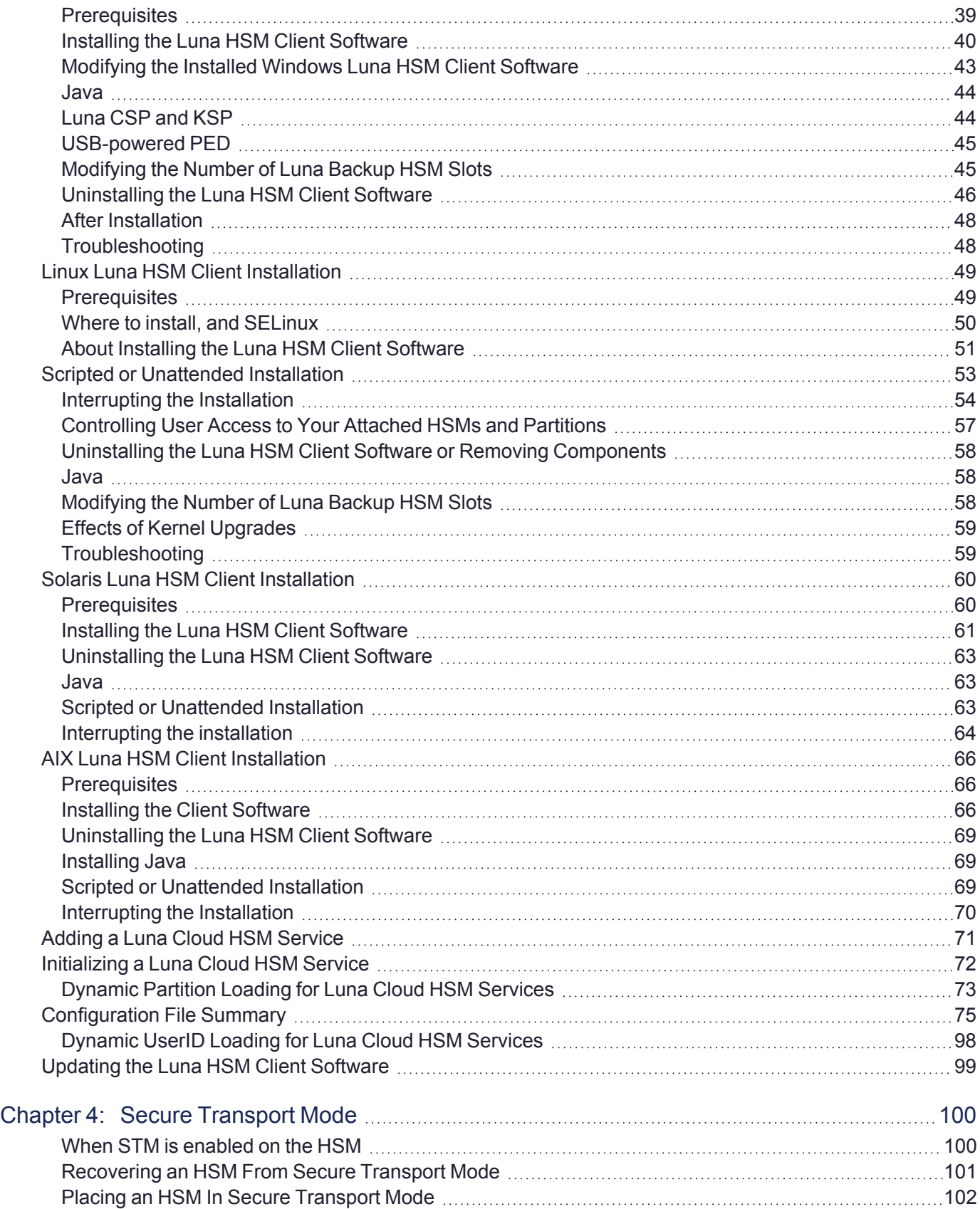

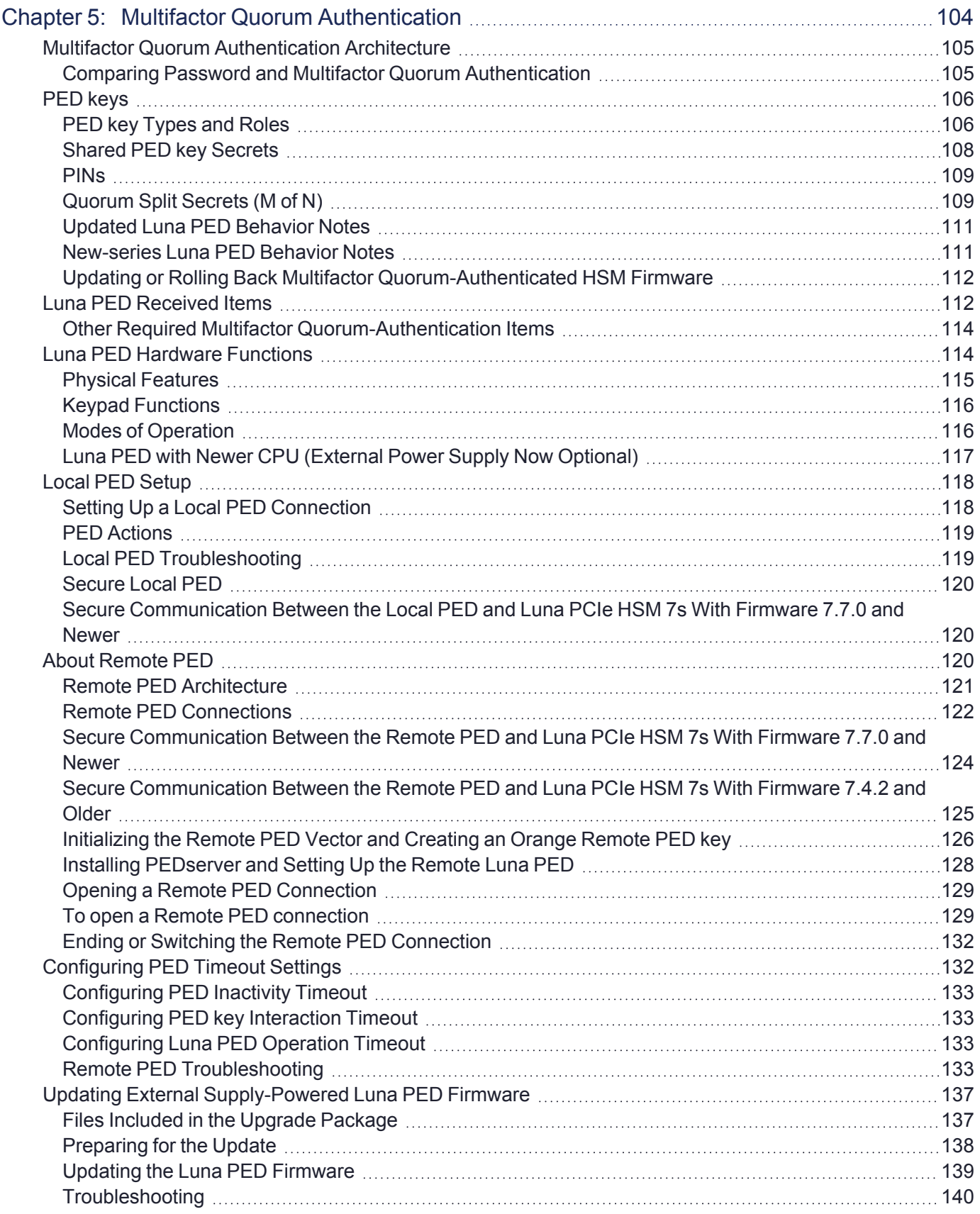

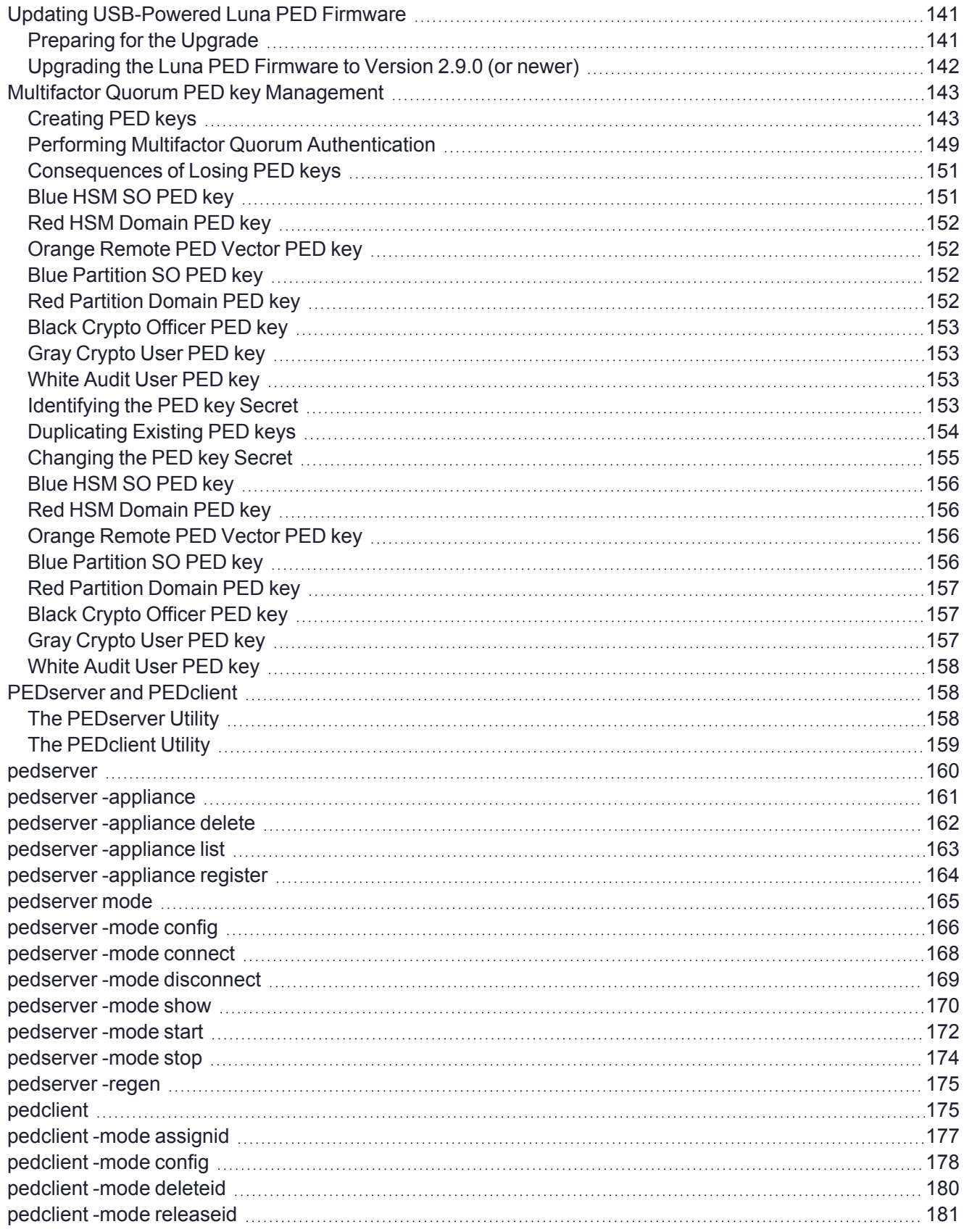

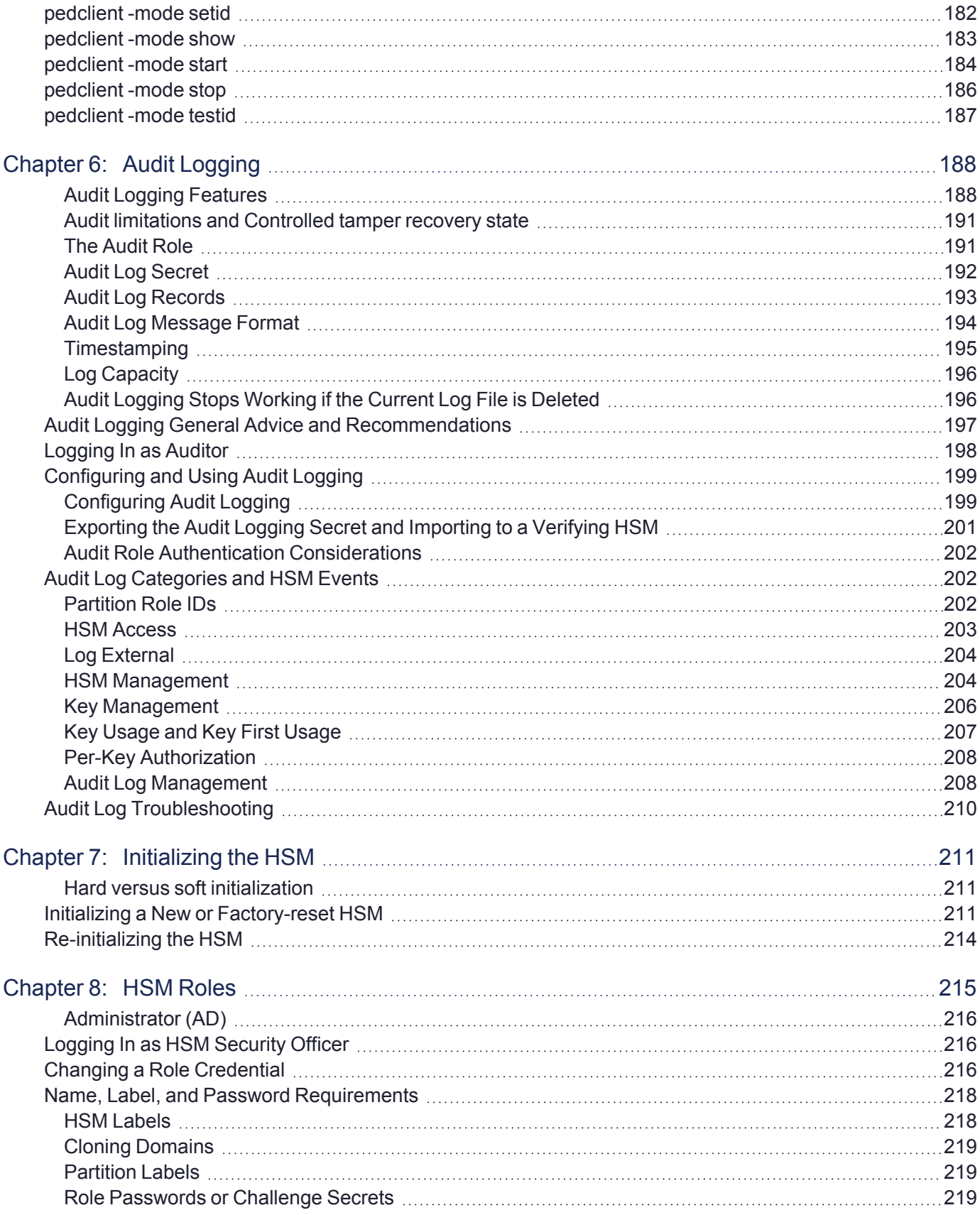

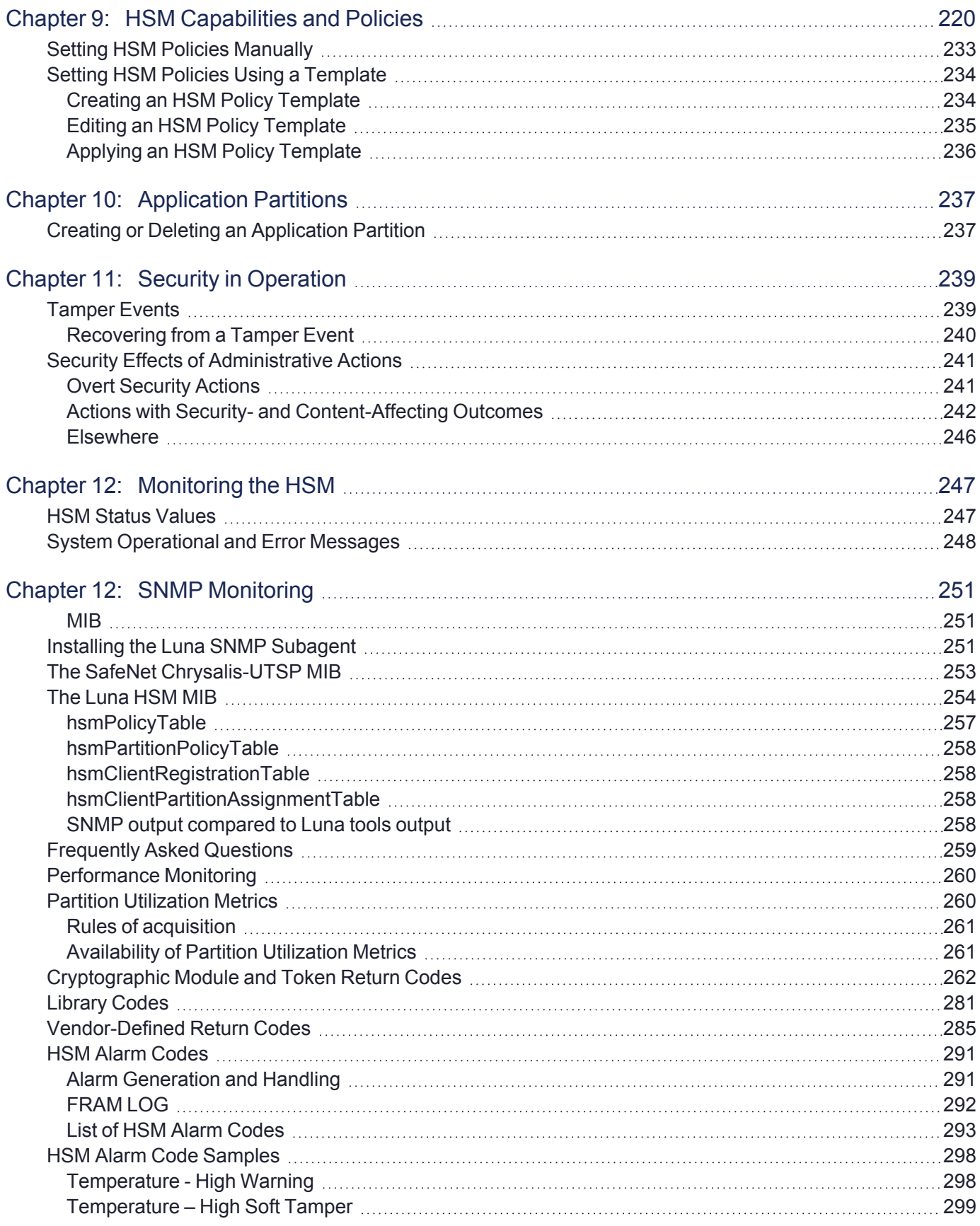

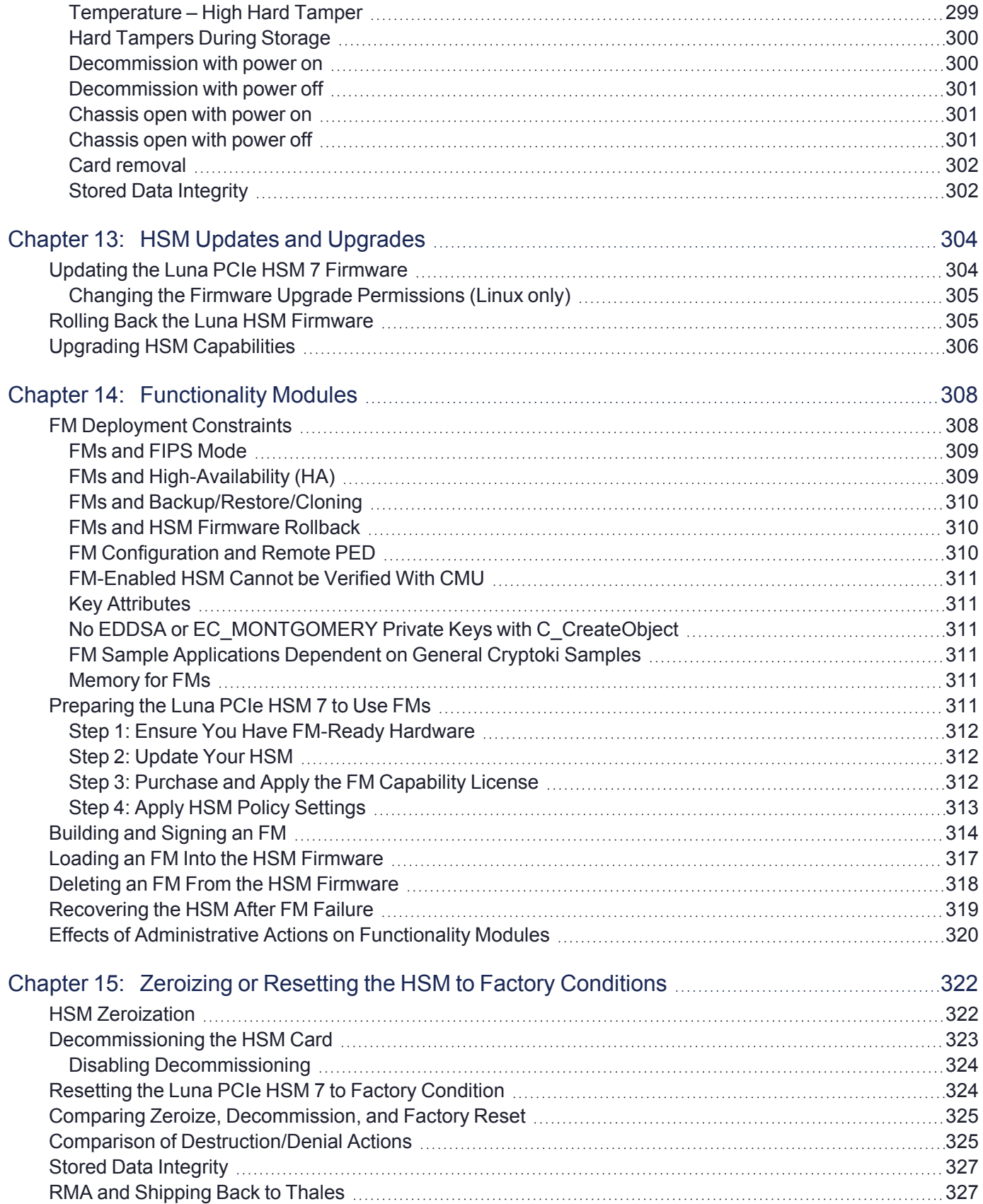

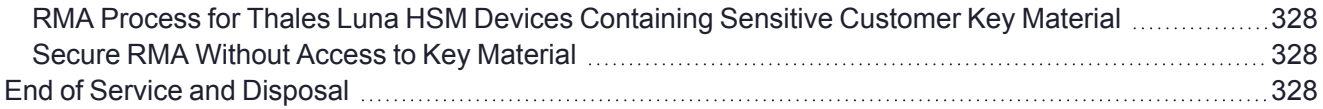

# <span id="page-11-0"></span>**PREFACE:** About the HSM Administration **Guide**

This document describes the operational and administrative tasks you can perform to maintain the functionality and efficiency of your HSMs. It contains the following chapters:

- **>** "Luna PCIe HSM 7 Hardware [Installation" on](#page-15-0) page 16
- **>** "Luna HSM Client Software [Installation" on](#page-30-0) page 31
- **>** "Secure [Transport](#page-99-0) Mode" on page 100
- **>** "Multifactor Quorum [Authentication" on](#page-103-0) page 104
- **>** "Audit [Logging" on](#page-187-0) page 188
- **>** ["Initializing](#page-210-0) the HSM" on page 211
- **>** "HSM [Roles" on](#page-214-0) page 215
- **>** "HSM [Capabilities](#page-219-0) and Policies" on page 220
- **>** "Application [Partitions" on](#page-236-0) page 237
- **>** "Security in [Operation" on](#page-238-0) page 239
- **>** ["Monitoring](#page-246-0) the HSM" on page 247
- **>** "HSM Updates and [Upgrades" on](#page-303-0) page 304
- **>** ["Functionality](#page-307-0) Modules" on page 308
- **>** "Zeroizing or Resetting the HSM to Factory [Conditions" on](#page-321-0) page 322

The preface includes the following information about this document:

- **>** "Customer Release [Notes" below](#page-11-1)
- **>** ["Audience" on](#page-12-0) the next page
- **>** "Document [Conventions" on](#page-12-1) the next page
- **>** "Support [Contacts" on](#page-14-0) page 15

<span id="page-11-1"></span>For information regarding the document status and revision history, see "Document [Information" on](#page-1-0) page 2.

## Customer Release Notes

The Customer Release Notes (CRN) provide important information about specific releases. Read the CRN to fully understand the capabilities, limitations, and known issues for each release. You can view the latest version of the CRN at [www.thalesdocs.com.](https://www.thalesdocs.com/gphsm/luna/7/docs/pci/Content/CRN/Luna/CRN.htm)

## <span id="page-12-0"></span>Audience

This document is intended for personnel responsible for maintaining your organization's security infrastructure. This includes Luna HSM users and security officers, key manager administrators, and network administrators.

All products manufactured and distributed by Thales are designed to be installed, operated, and maintained by personnel who have the knowledge, training, and qualifications required to safely perform the tasks assigned to them. The information, processes, and procedures contained in this document are intended for use by trained and qualified personnel only.

<span id="page-12-1"></span>It is assumed that the users of this document are proficient with security concepts.

## Document Conventions

This document uses standard conventions for describing the user interface and for alerting you to important information.

### **Notes**

Notes are used to alert you to important or helpful information. They use the following format:

**NOTE** Take note. Contains important or helpful information.

### **Cautions**

Cautions are used to alert you to important information that may help prevent unexpected results or data loss. They use the following format:

**CAUTION!** Exercise caution. Contains important information that may help prevent unexpected results or data loss.

## **Warnings**

Warnings are used to alert you to the potential for catastrophic data loss or personal injury. They use the following format:

**\*\*WARNING\*\* Be extremely careful and obey all safety and security measures. In this situation you might do something that could result in catastrophic data loss or personal injury.**

## Command syntax and typeface conventions

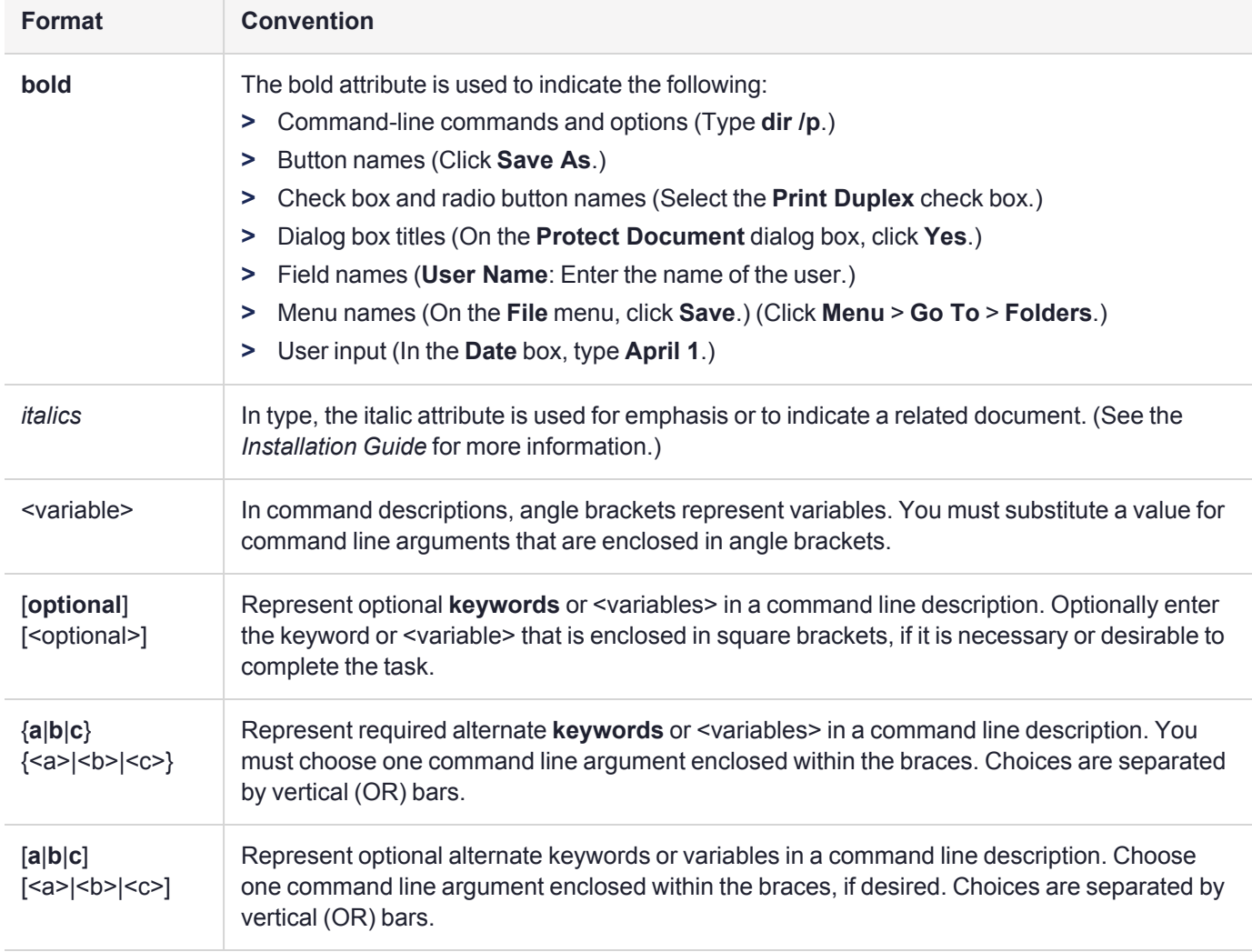

## <span id="page-14-0"></span>Support Contacts

If you encounter a problem while installing, registering, or operating this product, please refer to the documentation before contacting support. If you cannot resolve the issue, contact your supplier or [Thales](https://supportportal.thalesgroup.com/csm) [Customer](https://supportportal.thalesgroup.com/csm) Support. Thales Customer Support operates 24 hours a day, 7 days a week. Your level of access is governed by the support plan negotiated between Thales and your organization. Please consult this plan for details regarding your entitlements, including the hours when telephone support is available to you.

## Customer Support Portal

The Customer Support Portal, at [https://supportportal.thalesgroup.com](https://supportportal.thalesgroup.com/), is where you can find solutions for most common problems and create and manage support cases. It offers a comprehensive, fully searchable database of support resources, including software and firmware downloads, release notes listing known problems and workarounds, a knowledge base, FAQs, product documentation, technical notes, and more.

**NOTE** You require an account to access the Customer Support Portal. To create a new account, go to the portal and click on the **REGISTER** link.

## **Telephone**

The support portal also lists telephone numbers for voice contact ([Contact](https://supportportal.thalesgroup.com/csm?id=kb_article_view&sys_kb_id=42fb71b4db1be200fe0aff3dbf96199f&sysparm_article=KB0013367) Us).

# <span id="page-15-0"></span>**CHAPTER 1:** Luna PCIe HSM 7 Hardware Installation

This chapter describes how to install and connect a Luna PCIe HSM 7. To ensure a successful installation, perform the following tasks in the order indicated:

- **1.** Before unpacking your new hardware, refer to "Verifying the Integrity of Your [Shipment" on](#page-17-0) page 18 for safe unpacking instructions.
- **2.** Ensure that you have all of the required components, as listed in "Luna PCIe HSM 7 Required [Items" on](#page-19-0) [page 20](#page-19-0)
- **3.** Install and connect the hardware, as described in "Installing the Luna PCIe HSM 7 [Hardware" on](#page-23-0) page 24
- **4.** The Luna PCIe HSM 7 uses a 3.6V non-rechargeable lithium battery to provide backup power to its memory. If you need to replace this battery, see "Replacing the Luna PCIe HSM 7 [Battery" on](#page-27-0) page 28.

**CAUTION!** This product uses semiconductors that can be damaged by electro-static discharge (ESD). When handling the device, avoid contact with exposed components, and always use an anti-static wrist strap connected to an earth ground. In rare cases, ESD can trigger a tamper or decommission event on the HSM. If this happens, all existing roles and cryptographic objects are deleted.

The Luna PCIe HSM 7 has been tested with a variety of representative systems/servers with compliant PCI express slots. If you encounter any issues when installing the Luna PCIe HSM 7 into a new server/host computer, first try a different PCI express slot. The design of certain motherboards or the associated BIOS may prevent proper communication with a Luna PCIe HSM 7. For example, certain PCI express physical slots are intended for use only with a video card or another specific type of hardware, and the Luna PCIe HSM 7 may not work correctly in these slots.

<span id="page-15-1"></span>If you encounter further issues, please contact Thales Technical Support.

## Server Compatibility

The Luna PCIe HSM 7 conforms to the PCIe 2.0 standard and requires a PCIe x4 or higher slot.

**NOTE** Do not install the Luna PCIe HSM 7 into a slot reserved for a dedicated function, such as video. If you do, the host system might not boot successfully.

### <span id="page-15-2"></span>Compatibility Issue with Intel Ice Lake CPUs

The Luna PCIe HSM 7 conforms to the PCIe 2.0 standard and requires a PCIe x4 or higher slot. When installed in a server using an Intel Ice Lake CPU, the Luna PCIe HSM 7 7 might not boot up after a hot reboot of the server. This issue has been confirmed on Dell, HP, and Fujitsu servers. Please ensure that you install the Luna

PCIe HSM 7 7 in a server with a newer (Rocket Lake, for example) or older (Cascade Lake, for example) CPU.

If you have the Luna PCIe HSM 7 installed in an Ice Lake server, no issues have been found using cold reboots (startup from shutdown). If you choose to use a remote server management system such as iDRAC, ensure that you have assessed the security risks associated with this deployment, and that the system is properly maintained (security patches applied).

## <span id="page-17-0"></span>Verifying the Integrity of Your Shipment

**CAUTION!** Thales employs a number of security measures to allow you to verify that your new hardware was not intercepted in transit or otherwise tampered with before you received it. To verify the authenticity and handling history of your received items, review the following checklist before you unpack your new hardware, and then follow the checklist as you unpack each item.

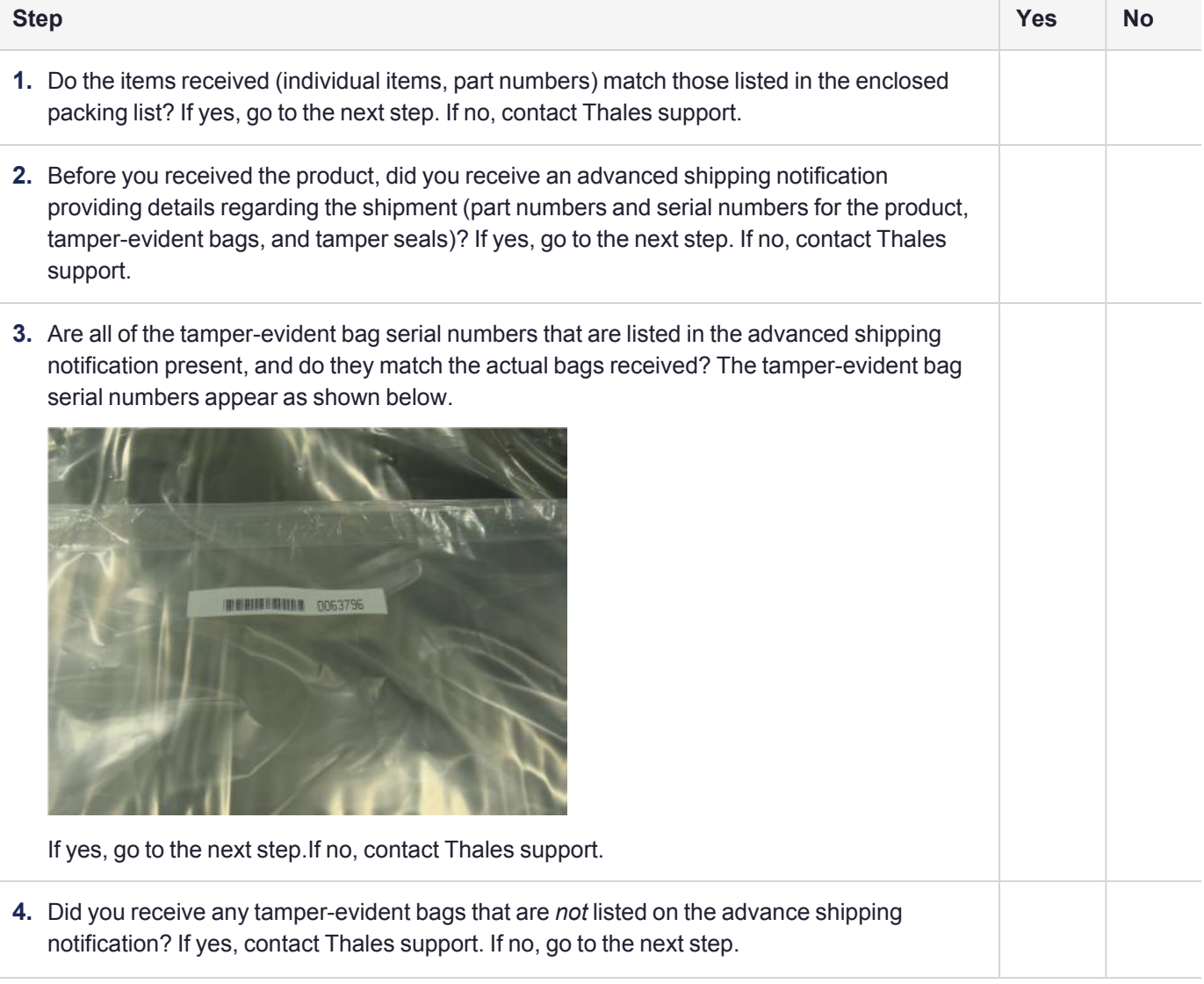

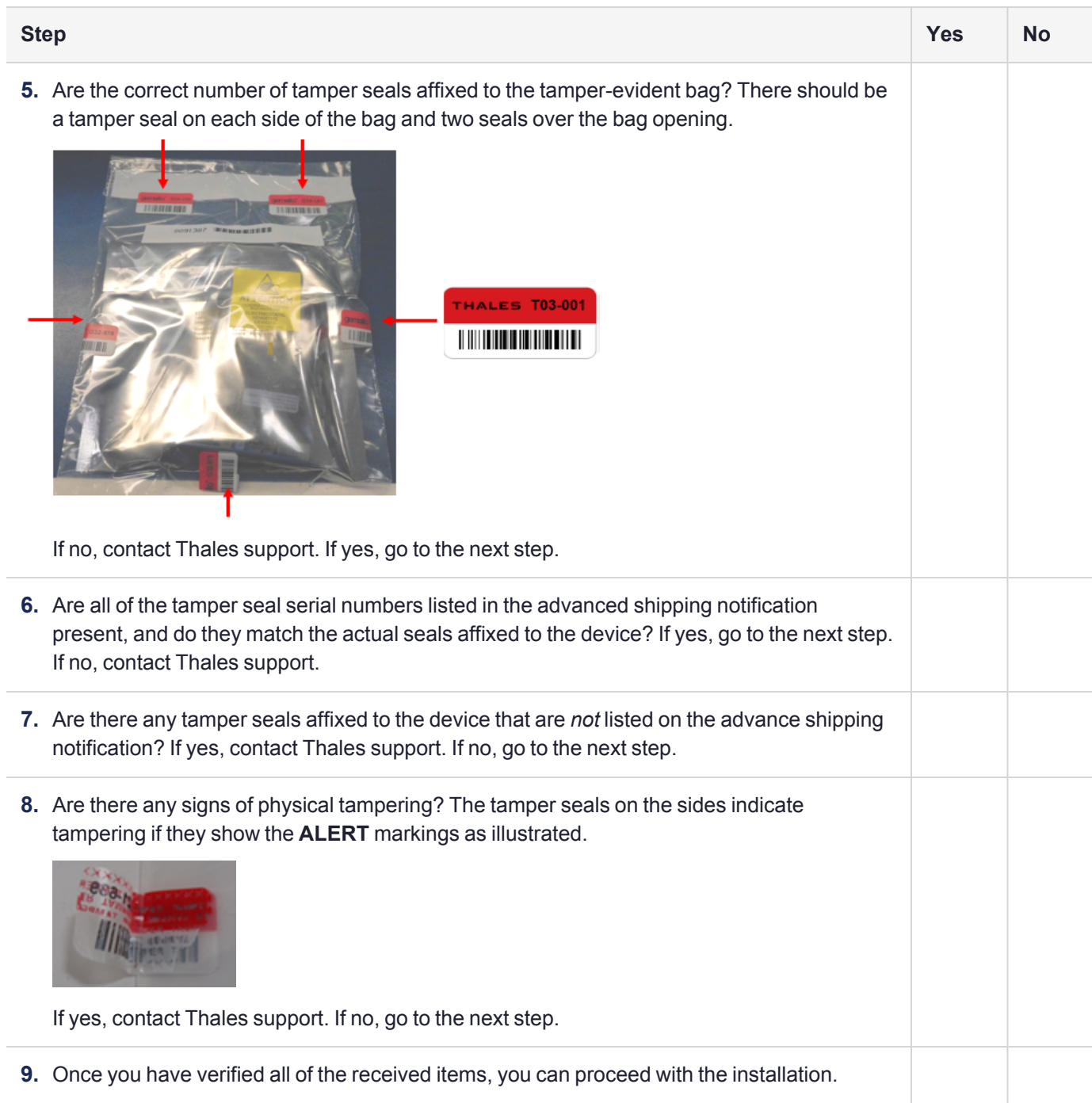

## <span id="page-19-0"></span>Luna PCIe HSM 7 Required Items

This section provides a list of the components you should have received with your Luna PCIe HSM 7 order. The specific items you received depend on whether you ordered a password-authenticated or a multifactor quorumauthenticated Luna PCIe HSM 7, and whether your order included a backup device or other options as described below.

## <span id="page-19-1"></span>Basic Luna PCIe HSM 7 Order Items

The standard items that you should have received as your basic order for a Luna PCIe HSM 7 are:

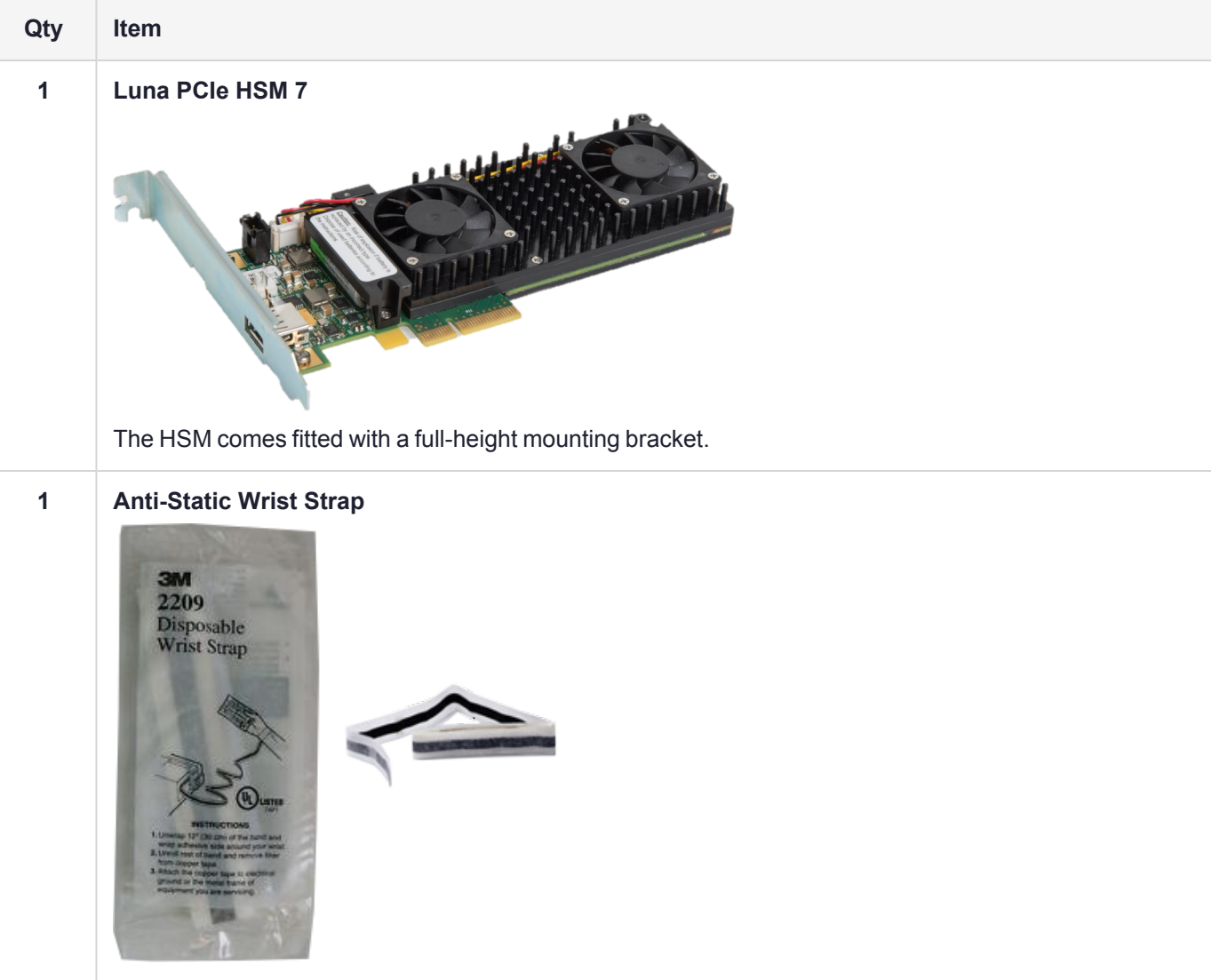

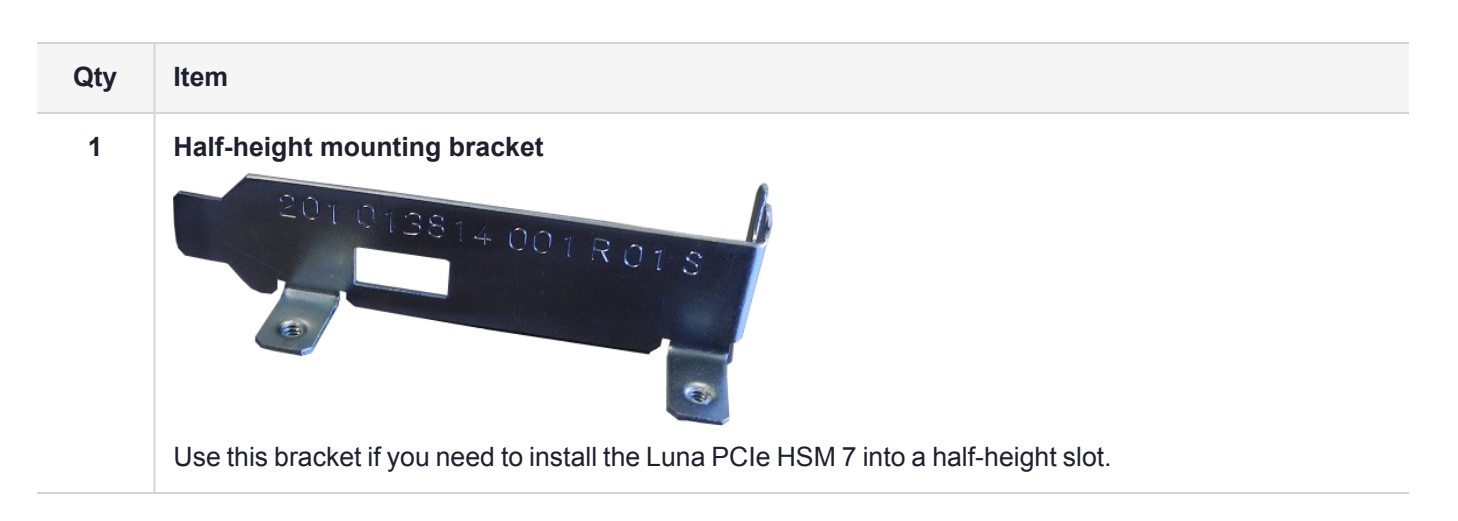

## <span id="page-20-0"></span>Multifactor Quorum-Authenticated Luna PCIe HSM 7 Order Items

If you ordered a multifactor quorum-authenticated Luna PCIe HSM 7, you should have received some combination of the following items in addition to the items in the basic order.

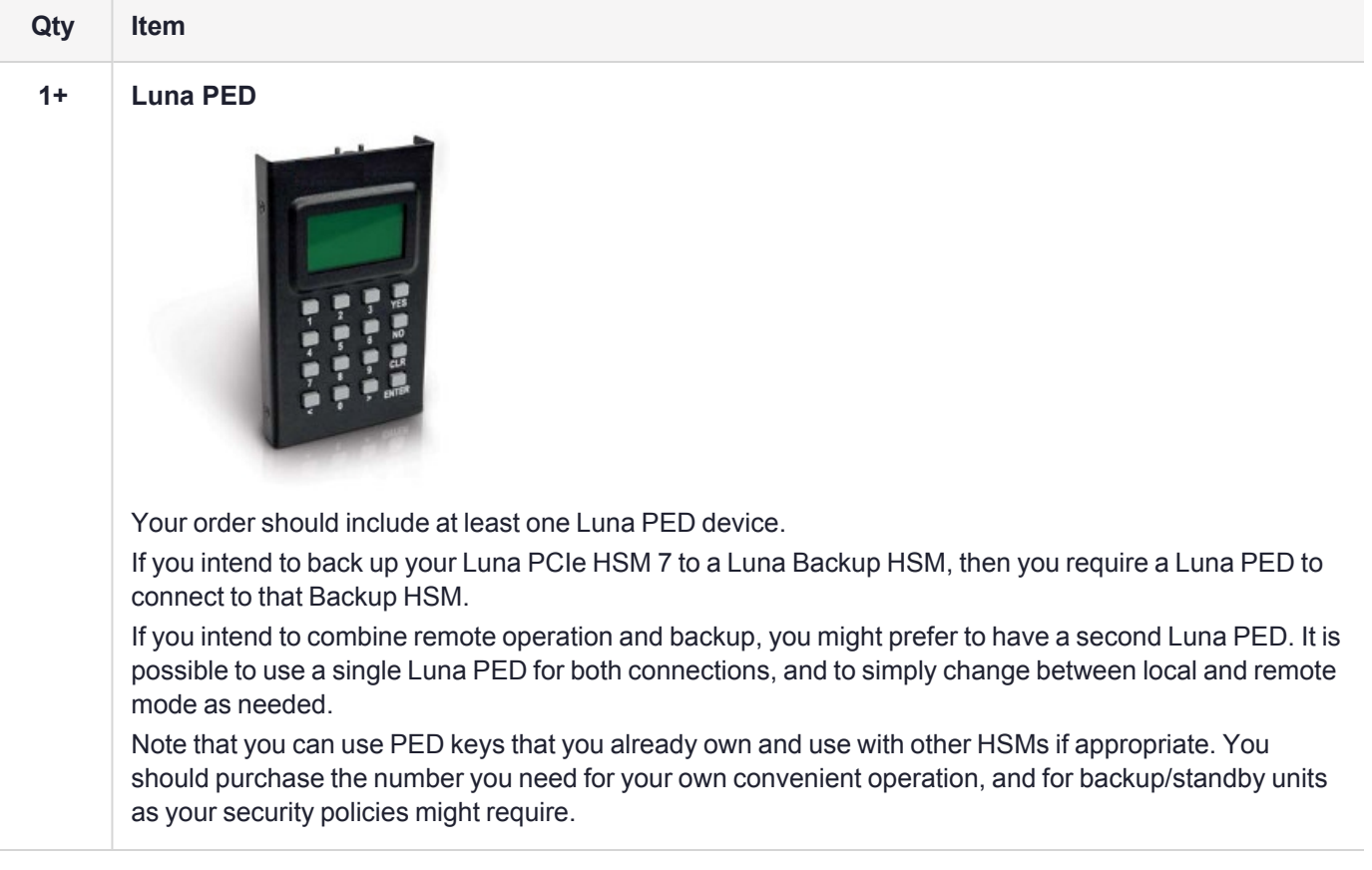

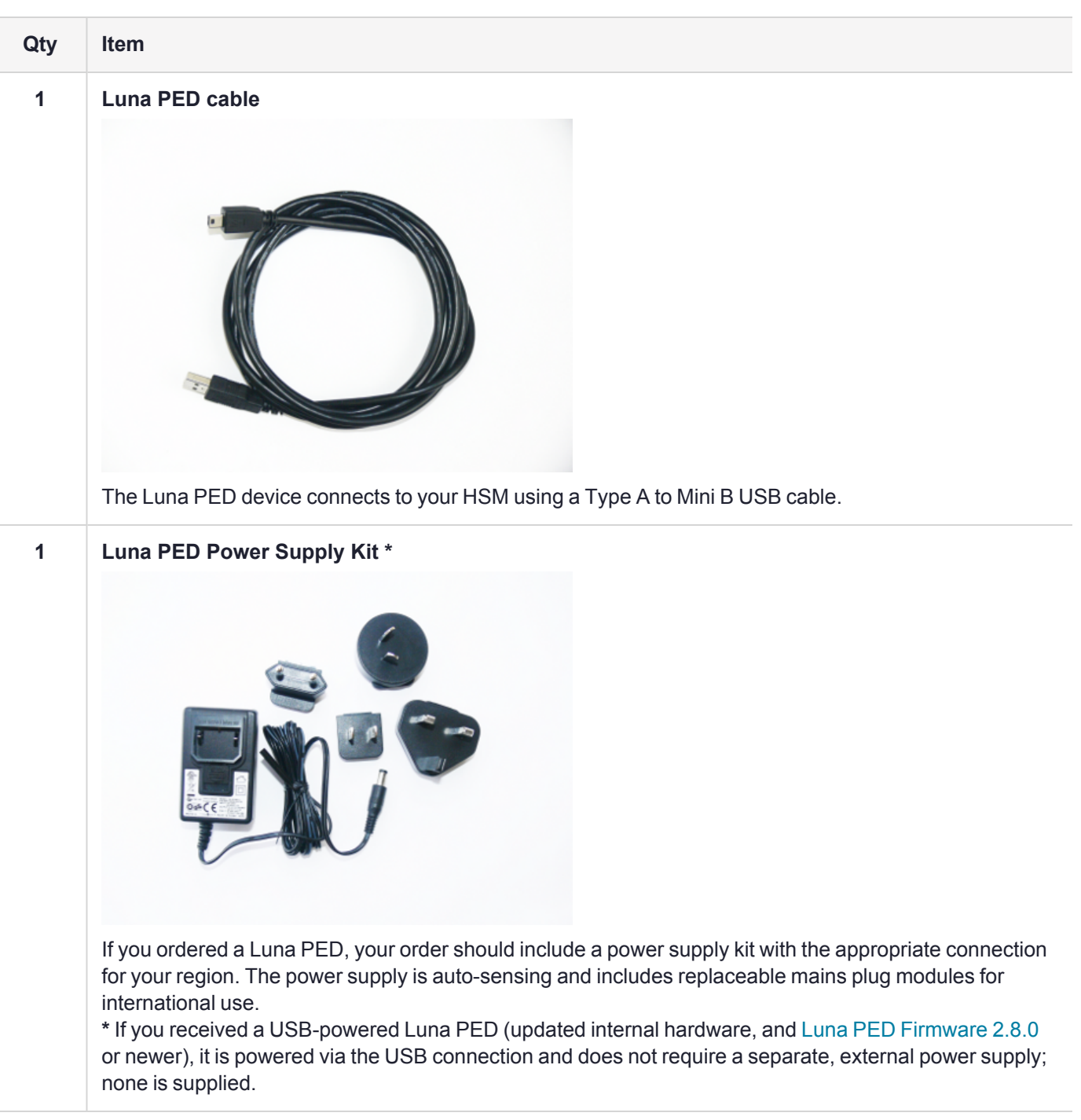

## <span id="page-21-0"></span>Other Required Multifactor Quorum-Authentication Items

The following required items may be shipped with your Luna PED, or ordered separately.

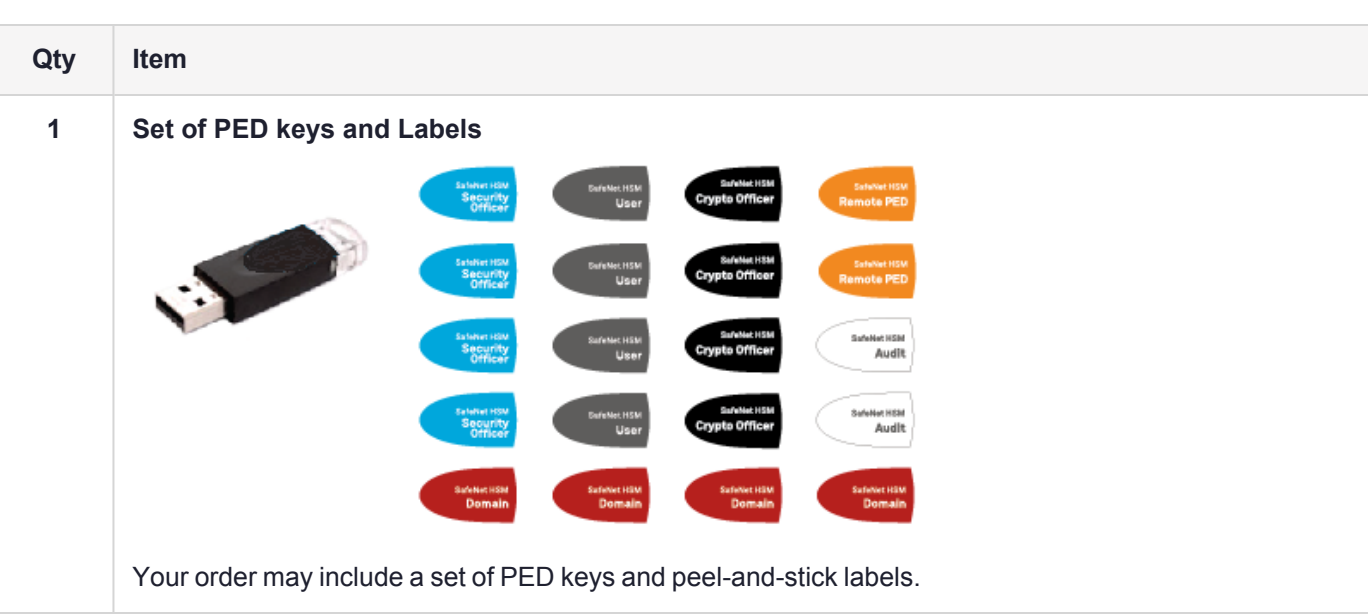

## <span id="page-22-0"></span>Optional Items

Your order may include a Luna Backup HSM 7.

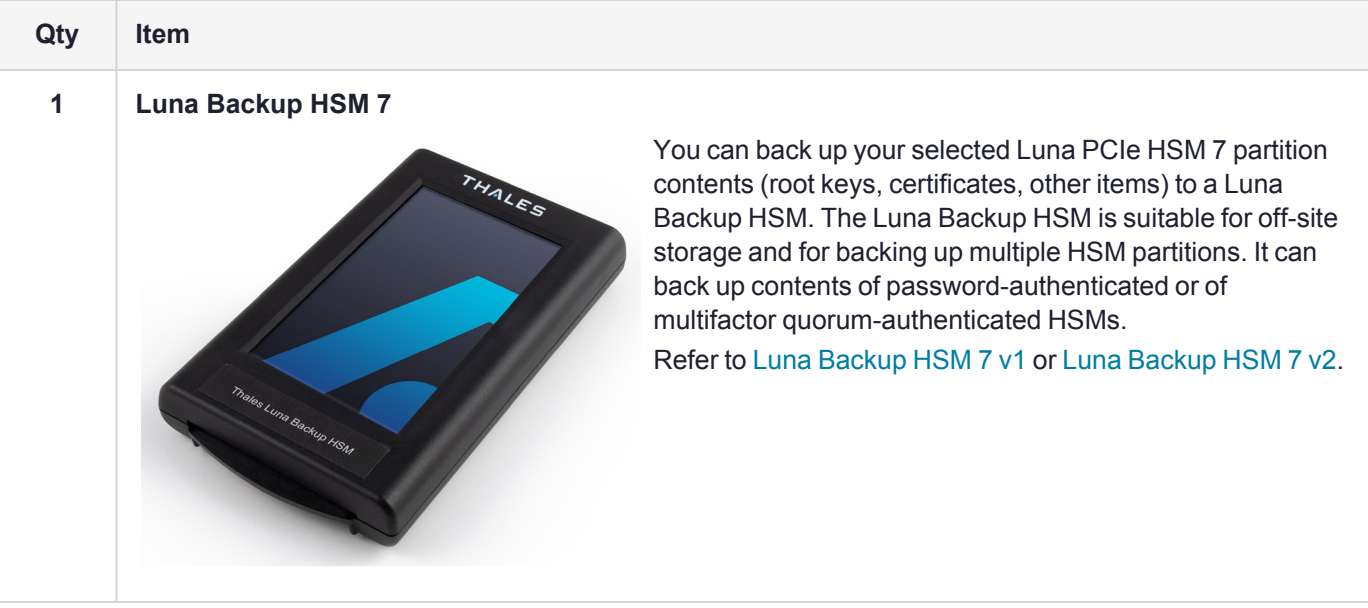

## <span id="page-23-0"></span>Installing the Luna PCIe HSM 7 Hardware

This section describes how to perform the following tasks:

- **>** Install the Luna PCIe HSM 7 card into the host computer. See ["Installing](#page-23-1) the Luna PCIe HSM 7 Card Into the Host [Computer" below](#page-23-1).
- **>** Connect a chassis intrusion connector to the tamper header on the card, if necessary. See ["Connecting](#page-25-0) a Chassis Intrusion Connector to the Tamper [Header" on](#page-25-0) page 26
- **>** Connect a local PED, if necessary. See ["Connecting](#page-26-0) a Local PED" on page 27
- <span id="page-23-1"></span>**>** Connect a remote PED, if necessary. See ["Connecting](#page-26-1) a Remote PED" on page 27

## Installing the Luna PCIe HSM 7 Card Into the Host Computer

Install the Luna PCIe HSM 7 card into an open PCIe slot on the host computer.

**CAUTION!** This product uses semiconductors that can be damaged by electro-static discharge (ESD). When handling the device, avoid contact with exposed components, and always use an anti-static wrist strap connected to an earth ground. In rare cases, ESD can trigger a tamper or decommission event on the HSM. If this happens, all existing roles and cryptographic objects are deleted.

#### **Prerequisites**

- **>** Ensure that the PCIe slot is unpowered before you proceed with the installation.
- **>** The Luna PCIe HSM 7 conforms to the PCIe 2.0 standard and requires a PCIe x4 or higher slot. See also "Server [Compatibility" on](#page-15-1) page 16.

**NOTE** Do not install the Luna PCIe HSM 7 into a slot reserved for a dedicated function, such as video. If you do, the host system might not boot successfully.

#### **To install the Luna PCIe HSM 7 hardware**

- **1.** Open your computer, and remove the slot-cover bracket from an available PCIe slot. If the bracket is secured by a screw, keep that screw.
- **2.** Use the provided anti-static wrist-strap to ground yourself to an exposed metal part of the computer chassis.
- **3.** Remove the Luna PCIe HSM 7 from its anti-static packaging and prepare to insert the card into your computer.

Your Luna PCIe HSM 7 comes fitted with a full-height mounting bracket, but if you have no full-height slots available, the card can fit into a half-height slot. A half-height mounting bracket is included for this purpose. To install the half-height bracket, remove the two screws connecting the full-height bracket to the card, and use them to mount the half-height bracket in its place.

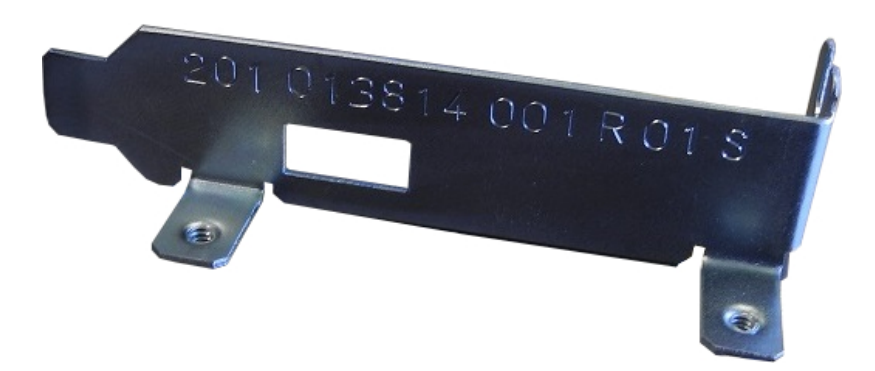

**4.** Align the Luna PCIe HSM 7 card with the vacant, unpowered slot. You might need to introduce the tip of the card-hold-down bracket first (the silver-metal part along the back edge of the card), in order to properly align the card with the connector.

You can use a PCIe X4 or larger slot, as long as it is wired for at least four PCI express channels, and not reserved for a dedicated function. For example, we do not recommend that you use your Luna PCIe HSM 7 card in a designated PCI express video slot - different models of computer and their BIOS firmware can differ in how faithfully they support the PCIe standard.

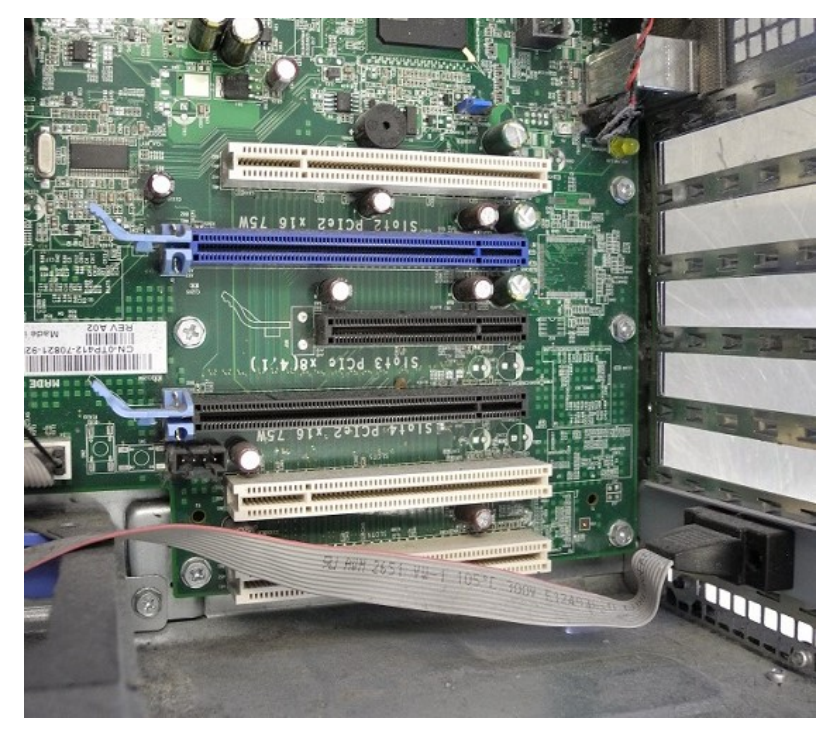

**5.** Insert the Luna PCIe HSM 7 card into the connector. It should go straight in – angling the card might cause it to bend. The card is properly seated when no portion of the gold-colored contacts of the card-edge protrudes above the connector socket.

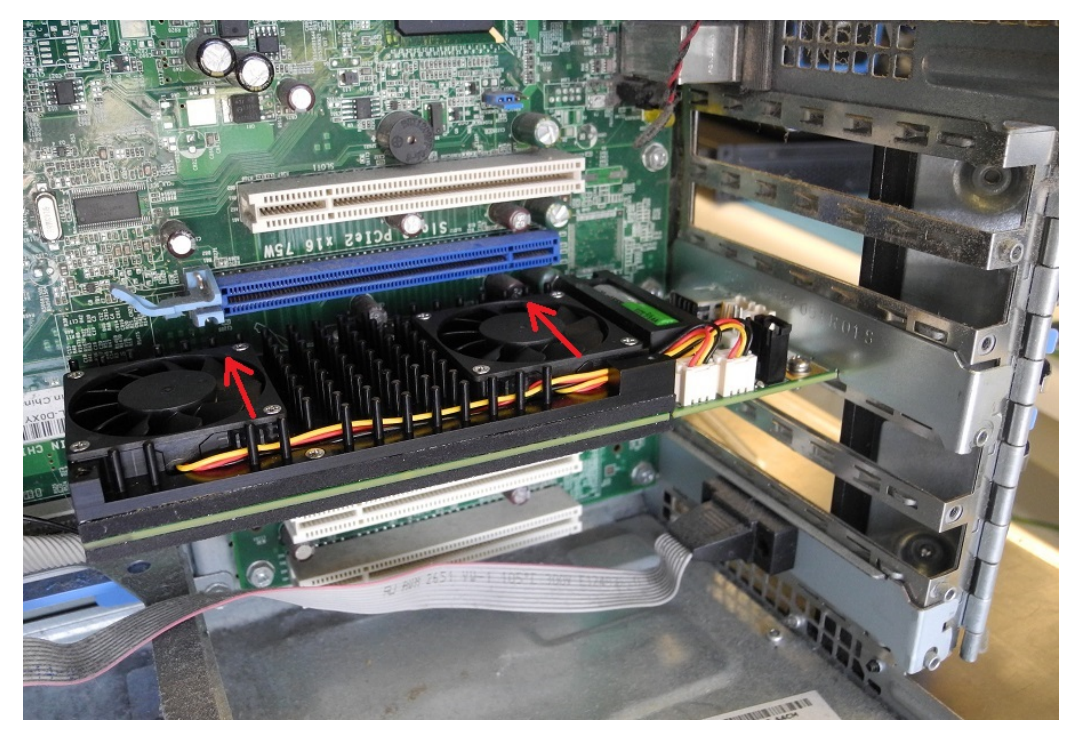

<span id="page-25-0"></span>**6.** Secure the card hold-down bracket with a screw or other restraint, as appropriate in your computer.

### Connecting a Chassis Intrusion Connector to the Tamper Header

The Luna PCIe HSM 7 is equipped with a two-pin tamper header which, when shorted, places the HSM in a tamper state with a status of Chassis Open. If your chassis is so equipped, you can connect the chassis intrusion connector to the tamper header so that the HSM is placed in a tamper state if the chassis is opened. Refer to the documentation provided by your chassis manufacturer for more information.

#### **To connect a chassis intrusion connector to the tamper header**

- **1.** Install the card as described in "Installing the Luna PCIe HSM 7 Card Into the Host [Computer" on](#page-23-1) page 24.
- **2.** Connect the chassis intrusion connector to the tamper input header on the card, shown below.

**NOTE** If used, this pin pair would usually be wired to a chassis switch that is held open when the lid or panel is in place. Opening the lid or panel would allow the switch to close, and tamper the HSM. If you are constructing or ordering a cable for this purpose, the header has 2mm pin pitch and mates with a Molex connector

([https://www.molex.com/molex/products/datasheet.jsp?part=active/0355070200\\_CRIMP\\_](https://www.molex.com/molex/products/datasheet.jsp?part=active/0355070200_CRIMP_HOUSINGS.xml) [HOUSINGS.xml](https://www.molex.com/molex/products/datasheet.jsp?part=active/0355070200_CRIMP_HOUSINGS.xml) ) or equivalent.

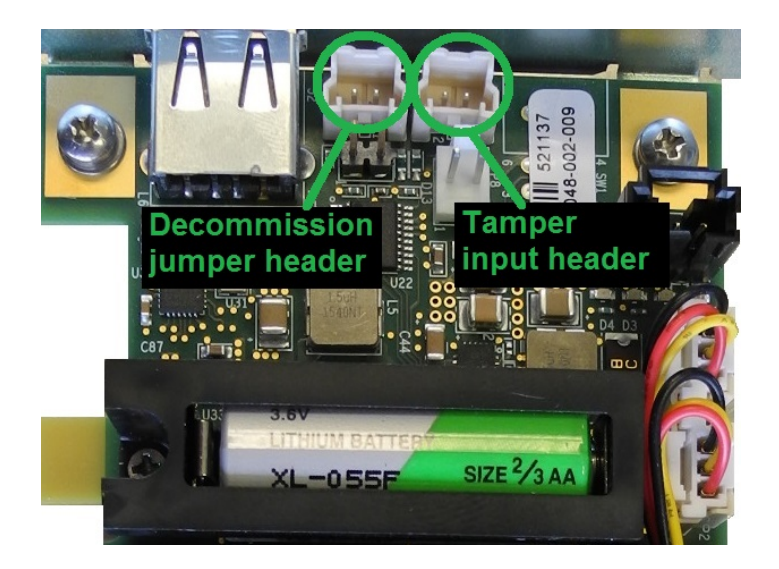

### <span id="page-26-0"></span>Connecting a Local PED

The local Luna PED connects directly to the USB port on the Luna PCIe HSM 7 card via a USB-to-MiniUSB cable.

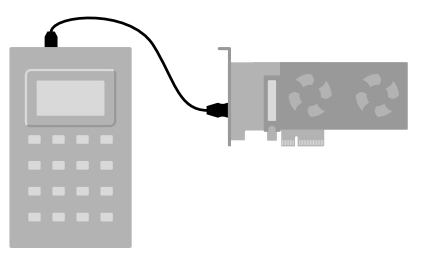

#### **To connect a local PED to the Luna PCIe HSM 7**

- **1.** Use the Luna PED local cable (mini-USB to USB) to connect the Luna PED to the Luna PCIe HSM 7 card:
	- **a.** Plug the mini-USB connector on the cable into the mini-USB port on the PED.
	- **b.** Plug the USB connector on the cable into the USB port on the card.

### <span id="page-26-1"></span>Connecting a Remote PED

The Remote Luna PED can be used either locally, connected directly to a Luna HSM (exactly as for the standard PED), or remotely when connected to a suitable workstation and to the electrical main power supply. The normal local use of a PED with Remote PED capability is to use it in local mode to prepare an HSM (imprint an RPK – the orange key with a Remote PED Vector) before shipping it to its remote location. Then you would switch to Remote PED mode.

To prepare an HSM for Remote PED operation you need to connect it locally and imprint the HSM with a Remote PED key (orange). Once the HSM can be reached via remote desktop connection, and the HSM is associated with an orange PED key, all further configuration and administration can be performed remotely.

#### **To connect a remote PED to the Luna PCIe HSM 7:**

- **1.** Use the Luna PED local cable to connect the Luna PED to the Luna PCIe HSM 7 card. This step is required to imprint the HSM with a Remote PED Vector (RPV) using the orange PED key (RPK). This should be the only time you need to connect a PED locally to the HSM. Once the orange PED key is imprinted with the same RPV as the HSM, all future PED operations can be performed remotely.
- **2.** Follow the instructions in "About Remote PED" on [page 120.](#page-119-2) Note that you must install at least the Remote PED optional component of the Luna HSM Client software before you can configure the remote PED. See "Luna HSM Client Software [Installation" on](#page-30-0) page 31.

## <span id="page-27-0"></span>Replacing the Luna PCIe HSM 7 Battery

The Luna PCIe HSM 7 uses a 3.6 V non-rechargeable lithium battery to provide backup power to its memory. This enables the HSM to preserve cryptographic material even when the host system loses power. The battery may need replacement over the course of the HSM's lifetime. To see if your battery needs to be replaced, run **hsm envshow** in LunaCM.

The original battery, when installed in the Luna PCIe HSM 7, produced 3.6 V. A voltage regulator on the HSM card adjusts that voltage lower to be suitable for the tamper circuit. LunaCM reports the *regulated* voltage value. A warning is returned if the battery's regulated voltage drops below 2.75 V. When the battery falls below 2.5 V, the HSM is tampered and you must replace the battery before operations can resume. If **Policy 48: Do Controlled Tamper Recovery** is enabled, you cannot run the hsm [tamperclear](../../../../../../../Content/lunacm/commands/hsm/hsm_tamperclear.htm) LunaCM command unless the battery is replaced. For more information about recovery after a tamper event, refer to ["Recovering](#page-239-0) from a Tamper [Event" on](#page-239-0) page 240. If the battery is not replaced, all key material will eventually be lost when the onboard RAM loses power and cannot maintain its memory.

**CAUTION!** Unless temporary battery power is supplied to the HSM while the main battery is replaced, all cryptographic material will be erased. Use the Luna PCIe HSM 7 Temporary Battery Holder to ensure a continuous power supply.

### <span id="page-27-1"></span>Required Items

To replace the battery, you will need the following items. Battery manufacturer information is suggested.

**CAUTION!** You must use the temporary battery specified. Standard AA voltage is too low to power the Luna PCIe HSM 7.

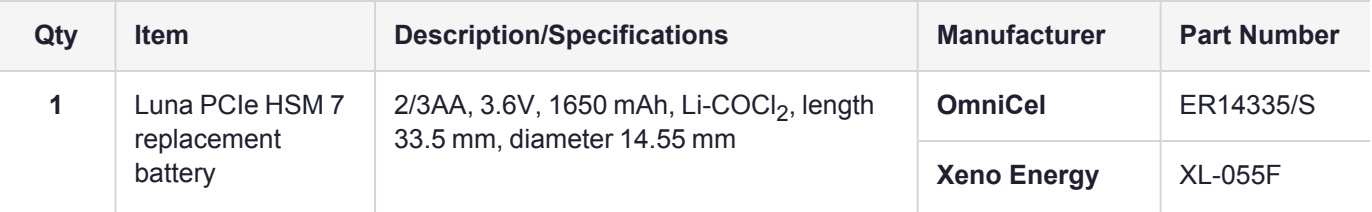

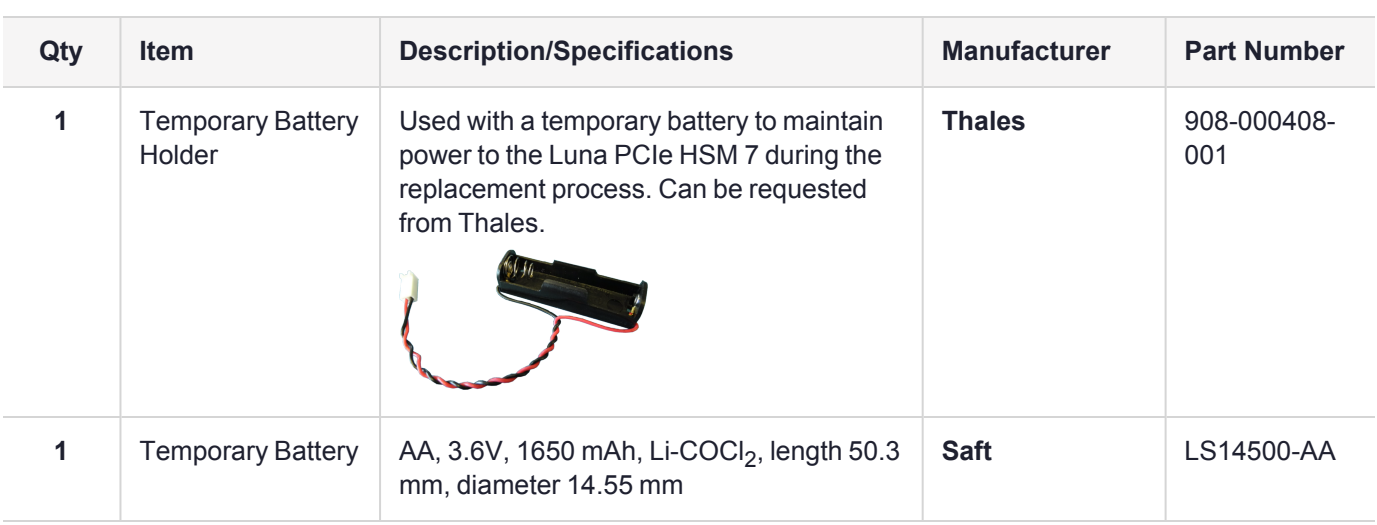

## **Prerequisites**

To replace the battery, you must first remove the Luna PCIe HSM 7 card from the host system.

**CAUTION!** Back up any important cryptographic material on the HSM before proceeding. Removing the card from the host system will cause a tamper event. If **HSM policy 40: Decommission on Tamper** is enabled, the application partition and all roles are destroyed, and you must reconfigure the HSM after this procedure.

This product uses semiconductors that can be damaged by electro-static discharge (ESD). When handling the device, avoid contact with exposed components, and always use an antistatic wrist strap connected to an earth ground. In rare cases, ESD can trigger a tamper or decommission event on the HSM. If this happens, all existing roles and cryptographic objects are deleted.

- **1.** Test the temporary and replacement batteries with a voltmeter or multimeter. A measurement of 3.1 V taken directly from the battery terminals with a voltmeter is approximately equivalent to a regulated value of 2.75 V as reported by LunaCM, and indicates that the battery has reached the end of its useful life. Before proceeding with the battery replacement:
	- **•** ensure that the *temporary battery* tests higher than 3.1 V with a voltmeter
	- **•** for best result and battery life, ensure that the *replacement battery* tests near 3.6 V
- **2.** [Optional] If the card will not be in your possession the entire time it is out of service, you can enable ["Secure](#page-99-0) [Transport](#page-99-0) Mode" on page 100. This allows you to know if the card has been tampered with while it was out of your possession.
- **3.** Power off the host machine and disconnect it from power.
- **4.** Use an anti-static wrist strap (provided with your Luna PCIe HSM 7) to ground yourself to an exposed metal part of the computer chassis.
- <span id="page-28-0"></span>**5.** Remove the Luna PCIe HSM 7 from its PCIe slot.

## Replacing the Luna PCIe HSM 7 Battery

To maintain HSM power, you must connect a temporary battery while replacing the main battery.

#### **To replace the Luna PCIe HSM 7 battery**

- **1.** Install the temporary battery in the temporary battery replacement holder.
- **2.** Install the 2-pin plug from the battery holder onto the 2-pin header marked **P8** on the Luna PCIe HSM 7 card.

**NOTE** The polarity on the **P8** header is not reversible. The jumper will only fit onto the header in the correct direction.

The Luna PCIe HSM 7 card's green **D4** LED is illuminated. This indicates that the card is receiving power from the temporary battery. If the LED appears dim, ensure that the temporary battery's voltage is greater than 3.1 V.

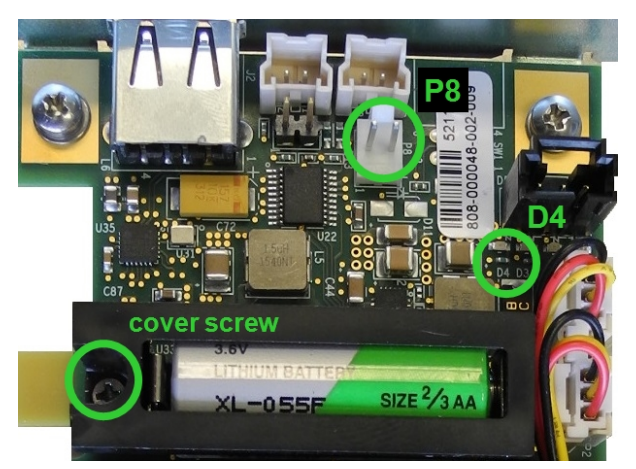

- **3.** If necessary, remove the screw securing the battery cover.
- **4.** Replace the 2/3AA battery on the card. Note the correct polarity.
- **5.** Replace the battery cover and secure it with the screw.
- **6.** Remove the jumper from the **P8** header to disconnect the temporary power.
- **7.** Reinstall the Luna PCIe HSM 7 card.
- **8.** Dispose of the depleted battery according to regional recycling regulations.

# <span id="page-30-0"></span>**CHAPTER 3:** Luna HSM Client Software Installation

You can install the client for all Luna General Purpose HSMs, or for a specific type (Network, PCIe, or USB). Install the client as follows:

- **>** For Luna Network HSM 7, install the Luna HSM Client on any computer that must connect to the appliance as a client.
- **>** For Luna PCIe HSM 7, install the Luna HSM Client on the workstation into which the Luna PCIe HSM 7 is installed.
- **>** For Luna USB HSM 7, install the Luna HSM Client on the workstation connected to the Luna USB HSM 7.
- **>** Install the Luna HSM Client on any computer that is to have a Remote Luna PED connected.
- **>** Install the Luna HSM Client on any computer that is to serve as a Remote Backup server.

For a list of supported operating systems by client version, refer to the CRN:

**>** [Customer](../../../../../../../Content/CRN/Luna/CRN.htm) Release Notes

Choose the instructions for your operating system:

- **>** "Windows Luna HSM Client [Installation" on](#page-31-0) the next page
	- **•** "Windows Interactive Luna HSM Client [Installation" on](#page-38-0) page 39
- **>** "Linux Luna HSM Client [Installation" on](#page-48-0) page 49
- **>** "AIX Luna HSM Client [Installation" on](#page-65-0) page 66
- **>** "Solaris Luna HSM Client [Installation" on](#page-59-1) page 60
- **>** "Adding a Luna Cloud HSM [Service" on](#page-70-0) page 71
- **>** "Dynamic Partition Loading for Luna Cloud HSM [Services" on](#page-72-0) page 73
- **>** ["Configuration](#page-74-0) File Summary" on page 75
- **>** "Updating the Luna HSM Client [Software" on](#page-98-0) page 99

## <span id="page-31-0"></span>Windows Luna HSM Client Installation

This section describes how to invoke the Windows Luna HSM Client perform unattended or scripted installations on Windows platforms.

**NOTE** The GUI interactive installer (see "Windows [Interactive](#page-38-0) Luna HSM Client [Installation" on](#page-38-0) page 39) is deprecated, and will be removed from a future release.

Use the **/quiet** switch (see below) to ensure no pauses or prompting during installation. The following procedures are described:

- **>** "Command line options [overview" below](#page-31-1)
- **>** ["Installing](#page-35-0) the Luna HSM Client for the Luna Network HSM 7" on page 36
- **>** ["Installing](#page-35-1) the Luna HSM Client for the Luna PCIe HSM 7" on page 36
- **>** ["Installing](#page-35-2) the Luna HSM Client for the Luna USB HSM 7" on page 36
- **>** ["Installing](#page-36-0) the Luna HSM Client for the Luna Backup HSM" on page 37
- **>** ["Installing](#page-36-1) the Luna HSM Client for Remote PED" on page 37
- **>** "Installation [Location" on](#page-36-2) page 37
- **>** ["ChrystokiConfigurationPath](#page-37-0) Environment Variable" on page 38
- **>** ["Logging" on](#page-37-1) page 38
- **>** ["Uninstalling](#page-37-2) the Luna HSM Client" on page 38

If you want to perform an interactive installation, using the graphical, interactive installer, see ["Windows](#page-38-0) Interactive Luna HSM Client [Installation" on](#page-38-0) page 39

**NOTE** Unattended installation stores the root certificate in the certificate store and marks the publisher (Thales) as trusted for future installations. You are not prompted to trust Thales as a driver publisher during unattended installation.

### <span id="page-31-1"></span>Command line options overview

The following command-line options are available:

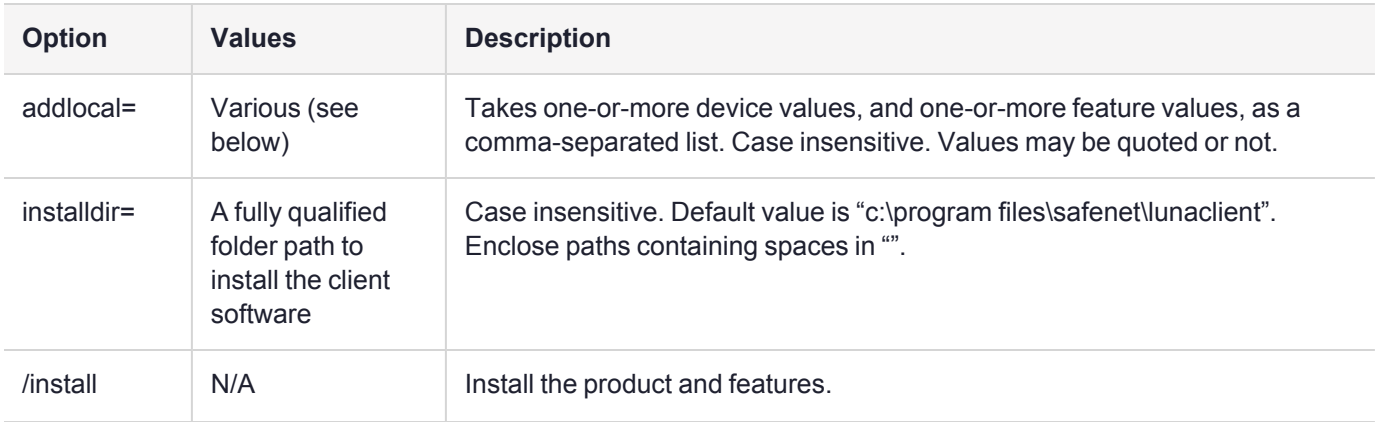

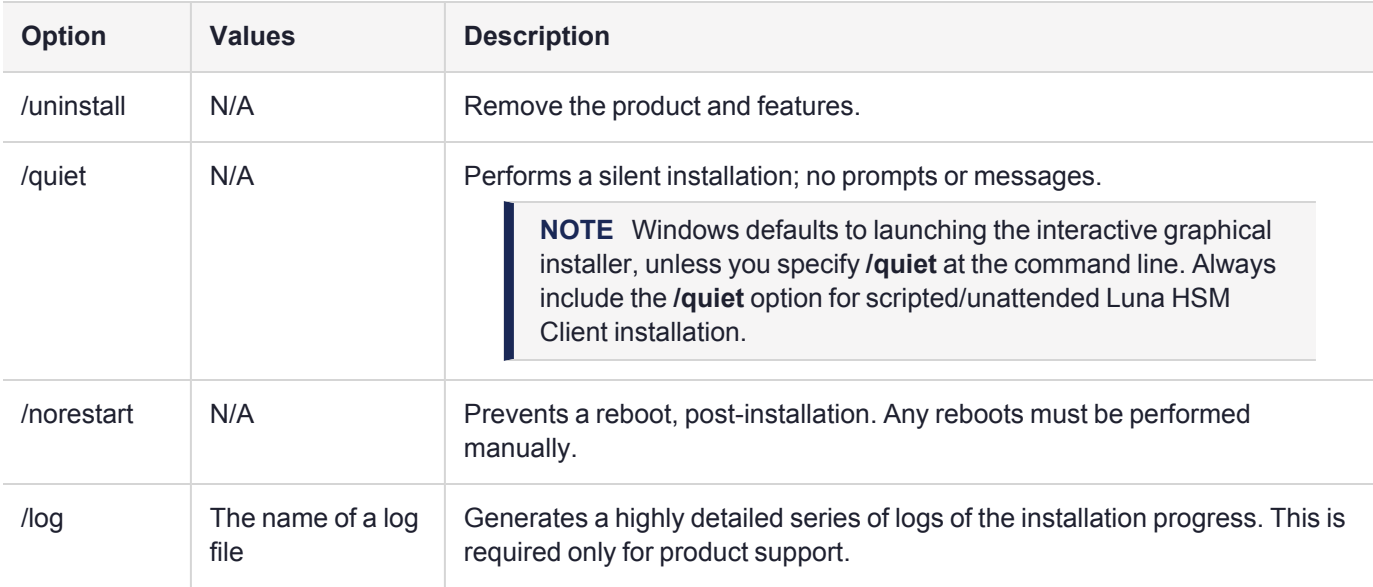

The following devices or components are available for use with the addlocal= option:

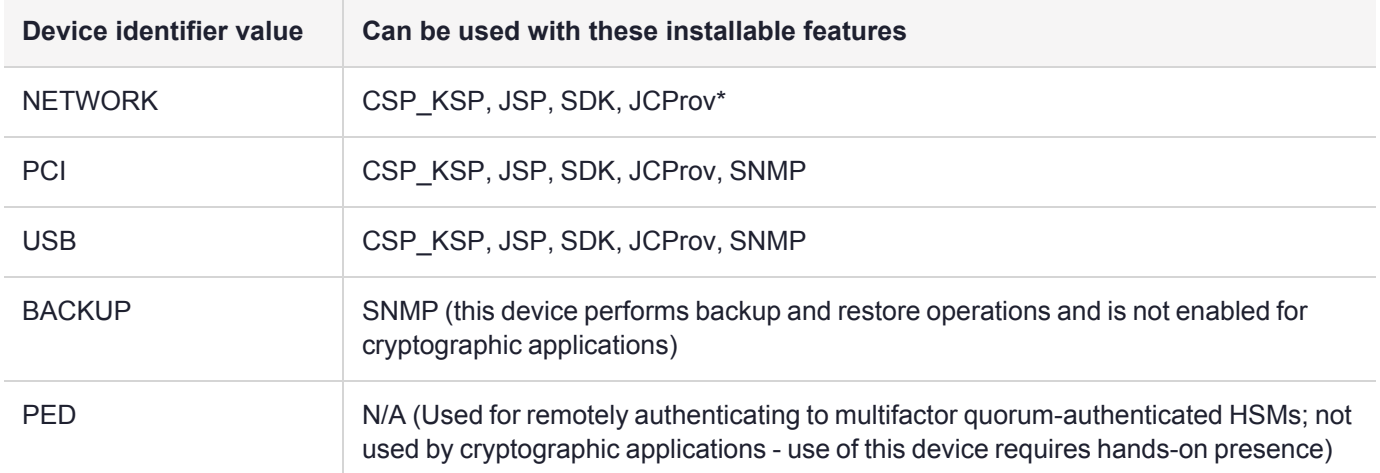

The device names are not case-sensitive.

The following features are available for use with the addlocal= option:

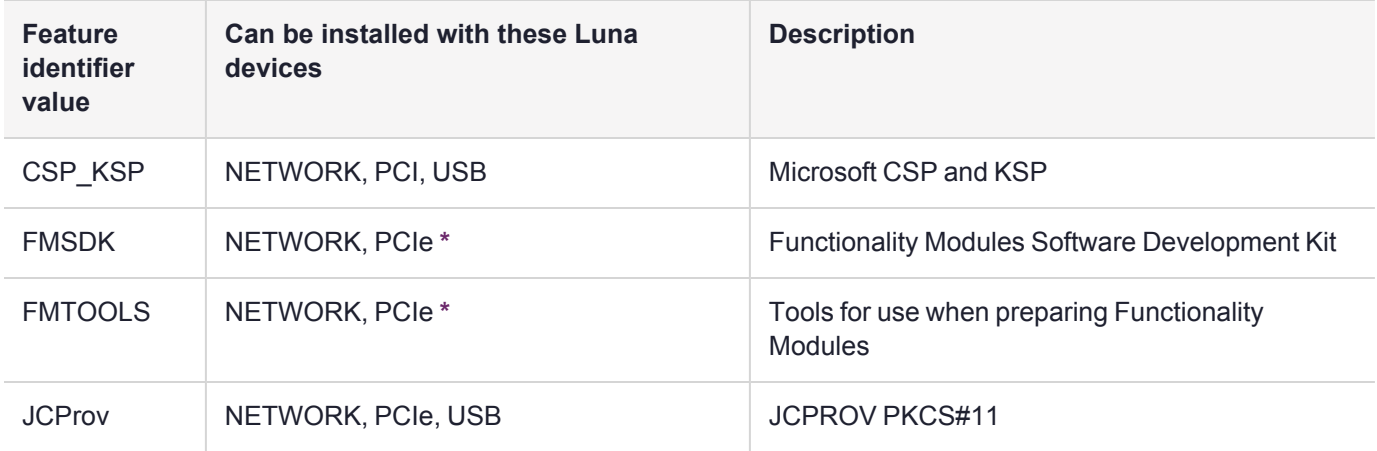

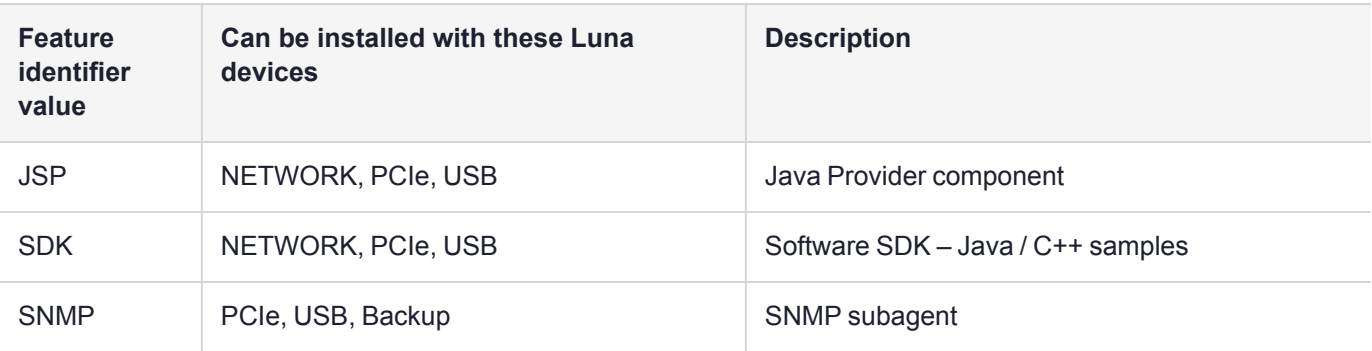

The features can be installed together with the listed device(s) only - they cannot be installed separately - and need to be included only once in the command line. For example, if you are installing the NETWORK and PCI devices and you wish to install the CSP / KSP feature, specify CSP\_KSP one time. The feature names are not case-sensitive.

**NOTE \*** If you install FMTOOLS for NETWORK only, then just **mkfm** and the **library** are installed.

If you install FMTOOLS for PCI, then **mkfm** and the **library** along with **ctfm** and **fmrecover** are installed.

If you install FMTOOLS for both NETWORK and PCIe devices, then all four elements are installed.

If you install the FM SDK, the Luna SDK is installed as well, to satisfy dependencies.

Options for **addlocal=** are separated by spaces. Device and feature values are separated by commas, with no spaces, unless the whole list is enclosed between quotation marks. If a space is encountered, outside of paired quotation marks, the next item found is treated as a command option.

### <span id="page-34-0"></span>Installing all components and features

**NOTE** CSP or KSP registration includes a step that verifies the DLLs are signed by our certificate that chains back to the DigiCert root of trust G4 (in compliance with industry security standards).

This step can fail if your Windows operating system does not have the required certificate. If you have been keeping your Windows OS updated, you should already have that certificate.

If your Luna HSM Client host is connected to the internet, use the following commands to update the certificate manually:

**certutil -urlcache -f** http://cacerts.digicert.com/DigiCertTrustedRootG4.crt DigiCertTrustedRootG4.crt

**certutil -addstore -f root** DigiCertTrustedRootG4.crt

#### **To manually update a non-connected host**

- **1.** Download the DigiCert Trusted Root G4 ( http://cacerts.digicert.com/DigiCertTrustedRootG4.crt DigiCertTrustedRootG4.crt ) to a separate internet-connected computer.
- **2.** Transport the certificate , using your approved means, to the Luna Client host into a <downloaded cert path> location of your choice
- **3.** Add the certificate to the certificate store using the command:

**certutil -addstore -f root** <downloaded cert path>

Subsequent sections detail how to install the Luna HSM Client software, drivers (if necessary), and optional features (like Java support and the SDK), for individual HSMs. This section describes how to install everything at once, so that all Luna HSMs and Remote PED are supported and all the optional features are available.

Use the **ADDLOCAL=** option together with the value **all** to install the base client software and the drivers for all Luna devices, along with all the features.

#### **To install the Luna HSM Client software and drivers for** *all* **Luna devices and** *all* **features**

From the location of **LunaHSMClient.exe** run the following command:

**>** Install the full Luna HSM Client software with drivers for all Luna HSMs (Luna Network HSM 7, Luna PCIe HSM 7, Luna Backup HSM, Remote PED), as well as all the features (CSP/KSP, JSP, JCProv, C++ SDK, SNMP Subagent)

#### **LunaHSMClient.exe /install /quiet ADDLOCAL=all**

**NOTE** You can omit the **/quiet** option to see all options in the GUI dialog.

**>** [Optional logging] Install the full Luna HSM Client software with drivers for all Luna HSMs (Luna Network HSM 7, Luna PCIe HSM 7, Luna Backup HSM, Remote PED, as well as all the features (CSP/KSP, JSP, JCProv, C++ SDK, SNMP Subagent), and log the process.

#### **LunaHSMClient.exe /install /log install.log /quiet ADDLOCAL=all**

**NOTE** The setting **/log** is optional and saves the installation logs to the file named **install.log** in the example. The **install.log** file (whatever name you give it) is required only if troubleshooting an issue with Thales GroupTechnical Support.

### <span id="page-35-0"></span>Installing the Luna HSM Client for the Luna Network HSM 7

Use the **ADDLOCAL=NETWORK** option to install the base client software for the Luna Network HSM 7. Include the values for any optional, individual software components you desire. The base software must be installed first.

#### **To install the Luna HSM Client for the Luna Network HSM 7**

From the location of **LunaHSMClient.exe** run one of the following commands:

**>** Install the base Luna HSM Client software necessary to communicate with Luna Network HSM 7

#### **LunaHSMClient.exe /install /quiet ADDLOCAL=NETWORK**

[Optional] Install the base Luna HSM Client software and any of the optional components for the Luna Network HSM 7 that you desire:

For example, the following command installs the base software and all of the optional components:

#### **LunaHSMClient.exe /install /quiet ADDLOCAL=NETWORK,CSP\_KSP,JSP,SDK,JCProv**

If you wish to install only some of the components, just specify the ones you want after the product name (NETWORK in this example).

### <span id="page-35-1"></span>Installing the Luna HSM Client for the Luna PCIe HSM 7

Use the **ADDLOCAL=PCI** option to install the base client software for the Luna PCIe HSM 7. Include any features you desire. The base software must be installed first.

#### **To install the Luna HSM Client for the Luna PCIe HSM 7**

From the location of **LunaHSMClient.exe** run one of the following commands:

**>** Install the base Luna HSM Client software for Luna PCIe HSM 7

#### **LunaHSMClient.exe /install /quiet ADDLOCAL=PCI**

**>** Install the base Luna HSM Client software and any of the optional features for the Luna PCIe HSM 7 that you desire:

For example, the following command installs the base software and all of the optional components:

#### **LunaHSMClient.exe /install /quiet ADDLOCAL=PCI,CSP\_KSP,JSP,SDK,JCProv,SNMP**

If you wish to install only some of the components, just specify the ones you want after the product name (PCI in this example).

### <span id="page-35-2"></span>Installing the Luna HSM Client for the Luna USB HSM 7

Use the **ADDLOCAL=USB** option to install the base client software for the Luna USB HSM 7. Include any features you desire. The base software must be installed first.
### **To install the Luna HSM Client for the Luna USB HSM 7**

From the location of **LunaHSMClient.exe** run one of the following commands:

**>** Install for Luna USB HSM 7

### **LunaHSMClient.exe /install /quiet ADDLOCAL=USB**

**>** Install the base Luna HSM Client software and any of the optional features for the Luna USB HSM 7 that you desire:

For example, the following command installs the base software and all of the optional components:

#### **LunaHSMClient.exe /install /quiet ADDLOCAL=USB,CSP\_KSP,JSP,SDK,JCProv**

If you wish to install only some of the components, just specify the ones you want after the product name (USB in this example).

# Installing the Luna HSM Client for the Luna Backup HSM

Use the **ADDLOCAL=BACKUP** option to install the base client software for the Luna Backup HSM, and the optional feature, if desired. For the Backup HSM, which performs backup and restore operations and is not enabled for use with cryptographic applications, the feature you might add is SNMP, if applicable in your environment.

### **To install the Luna HSM Client for the Luna Backup HSM**

From the location of **LunaHSMClient.exe** run one of the following commands:

**>** Install the base Luna HSM Client software for Luna Backup HSM

#### **LunaHSMClient.exe /install /quiet /norestart ADDLOCAL=BACKUP**

**>** Install the base Luna HSM Client software and an optional component for the Luna Backup HSM:

For example, the following command installs the base software and the optional component:

**LunaHSMClient.exe /install /quiet /norestart ADDLOCAL=backup**

# Installing the Luna HSM Client for Remote PED

Use the **ADDLOCAL=** option with component value **PED**to install the client software for the Remote PED Server.

### **To install the Luna HSM Client for the Remote PED Server**

**>** From the location of **LunaHSMClient.exe** run the following command:

#### **LunaHSMClient.exe /install /quiet addlocal=ped**

# Installation Location

Specify the installation location, if the default location is not suitable for your situation.

This applies to installation of any Luna Device. Provide the **INSTALLDIR=** option, along with a fully qualified path to the desired target location. For example:

#### **LunaHSMClient.exe /install /quiet addlocal=all installdir=c:\lunaclient**

That command silently installs all of the Luna device software and features to the folder c:\lunaclient (in this example). The software is installed into the same subdirectories per component and feature, under that named folder, as would be the case if **INSTALLDIR** was not provided. That is, **INSTALLDIR** changes the prefix or primary client installation folder to the one you specify, and the libraries, devices, tools, certificate folders, etc. are installed in their predetermined relationship, but under the new main folder location.

# ChrystokiConfigurationPath Environment Variable

During installation of Luna HSM Client components, a new entry is added to the Windows environment variables: **ChrystokiConfigurationPath**. This variable contains the path to the Luna HSM Client configuration file, **Chrystoki.ini** (see ["Configuration](#page-74-0) File Summary" on page 75 for a full description).

**NOTE** After first-time installation or a re-installation where the path to **Chrystoki.ini** changed, any open command prompts must be closed and reopened to recognize the new **ChrystokiConfigurationPath** environment variable setting.

# Logging

If problems are encountered during installation or uninstallation of the software and you wish to determine the reason, or if Thales Technical Support has requested you to do so, detailed logs can be generated and captured by specifying the /log option and providing a filename to capture the log output. Two logs are generated – one according to the name given and the other similarly named, with a number appended. Both log files must be sent to Thales support if assistance is required.

Example commands that include logging are:

# **LunaHSMClient.exe /install /quiet /log install.log /norestart ADDLOCAL=backup,snmp**

**LunaHSMClient.exe /uninstall /quiet /log uninstall.log**

# Uninstalling the Luna HSM Client

You can also perform scripted/unattended uninstallation.

# **To uninstall the Luna HSM Client**

**>** From the location of **LunaHSMClient.exe** run the following command:

### **LunaHSMClient.exe /uninstall /quiet**

**>** To log the uninstallation process, run the following command:

**LunaHSMClient.exe /uninstall /quiet /log uninstall.log**

# <span id="page-38-0"></span>Windows Interactive Luna HSM Client Installation

**NOTE** The GUI interactive installer (see "Windows [Interactive](#page-38-0) Luna HSM Client [Installation" above](#page-38-0)) is deprecated, and will be removed from a future release.

This section describes how to install the Luna HSM Client software on Windows, using the GUI interactive installer. It contains the following topics:

- **>** "Required Client [Software" below](#page-38-1)
- **>** ["Prerequisites" below](#page-38-2)
- **>** "Installing the Luna HSM Client [Software" on](#page-39-0) the next page
- **>** "Modifying the Installed Windows Luna HSM Client [Software" on](#page-42-0) page 43
- **>** ["Java" on](#page-43-0) page 44
- **>** "Luna CSP and [KSP" on](#page-43-1) page 44
- **>** ["Modifying](#page-44-0) the Number of Luna Backup HSM Slots" on page 45
- **>** "Uninstalling the Luna HSM Client [Software" on](#page-45-0) page 46
- **>** "After [Installation" on](#page-47-0) page 48
- **>** ["Troubleshooting" on](#page-47-1) page 48
- **>** "Windows Luna HSM Client [Installation" on](#page-31-0) page 32

Applicability to specific versions of Windows is summarized in the [Customer](../../../../../../../Content/CRN/Luna/CRN.htm) Release Notes for this release.

**NOTE** Before installing a Luna HSM system, confirm that the product you have received is in factory condition and has not been tampered with in transit. Refer to the Startup Guide included with your product shipment. If you have any questions about the condition of the product that you have received, contact Technical Support immediately.

# <span id="page-38-1"></span>Required Client Software

Each computer that contains, or is connected to a Luna PCIe HSM 7 or a Luna USB HSM 7 must have the cryptoki library and other utilities and supporting files installed.

# <span id="page-38-2"></span>**Prerequisites**

The Luna HSM Client installer requires the Microsoft Universal C Runtime (Universal CRT) to run properly. Universal CRT requires your Windows machine to be up to date. Before running the installer, ensure that you have the Universal C Runtime in Windows (KB2999226) update and its prerequisites installed on your machine. The following updates must be installed in order:

- **1.** March 2014 Windows servicing stack update (see [https://support.microsoft.com/en-us/help/2919442](https://support.microsoft.com/en-us/help/2919442/march-2014-servicing-stack-update-for-windows-8.1-and-windows-server-2012-r2))
- **2.** April 2014 Windows update (see [https://support.microsoft.com/en-us/help/2919355](https://support.microsoft.com/en-us/help/2919355/windows-rt-8.1,-windows-8.1,-and-windows-server-2012-r2-update-april-2014))
- **3.** Visual C++ Redistributable for Visual Studio 2015 (see [https://www.microsoft.com/en](https://www.microsoft.com/en-in/download/details.aspx?id=48145)[in/download/details.aspx?id=481450](https://www.microsoft.com/en-in/download/details.aspx?id=48145))

**NOTE** CSP or KSP registration includes a step that verifies the DLLs are signed by our certificate that chains back to the DigiCert root of trust G4 (in compliance with industry security standards).

This step can fail if your Windows operating system does not have the required certificate. If you have been keeping your Windows OS updated, you should already have that certificate.

If your Luna HSM Client host is connected to the internet, use the following commands to update the certificate manually:

**certutil -urlcache -f** http://cacerts.digicert.com/DigiCertTrustedRootG4.crt DigiCertTrustedRootG4.crt

**certutil -addstore -f root** DigiCertTrustedRootG4.crt

**To manually update a non-connected host**

- **1.** Download the DigiCert Trusted Root G4 ( http://cacerts.digicert.com/DigiCertTrustedRootG4.crt DigiCertTrustedRootG4.crt ) to a separate internet-connected computer.
- **2.** Transport the certificate , using your approved means, to the Luna Client host into a <downloaded cert path> location of your choice
- **3.** Add the certificate to the certificate store using the command:

**certutil -addstore -f root** <downloaded cert path>

# <span id="page-39-0"></span>Installing the Luna HSM Client Software

Luna HSM Client can be installed on 64-bit Windows operating systems. Hardware drivers are 64-bit only. Older client versions include 32-bit libraries and binaries.

**NOTE** Luna HSM Client [10.1.0](../../../../../../../Content/CRN/Luna/client/10-1-0.htm) and newer includes libraries for 64-bit operating systems only.

For compatibility of our HSMs with Windows CAPI we have Luna CSP, and for the newer Windows CNG we have Luna KSP. See "Luna CSP and [KSP" on](#page-43-1) page 44 for more information.

Interactive (prompted, this page) and non-interactive (no prompts "Windows Luna HSM Client [Installation" on](#page-31-0) [page 32](#page-31-0)) installation options are available.

**NOTE Compatibility of Luna PCIe HSM 7 version, Client version, and Windows OS versions**

Luna HSM Client [10.3.0](../../../../../../../Content/CRN/Luna/client/10-3-0.htm) was the last client version to support Windows Server 2012 R2, which accepts the Luna PCIe HSM 7 6.x driver.

If you have Windows Server 2012 R2 computer with a Luna PCIe HSM 7 6.x onboard, do not install Luna HSM Client [10.4.0](../../../../../../../Content/CRN/Luna/client/10-4-0.htm) or newer there; these client versions will not load the Luna PCIe HSM 7 6.x driver.

If you have Luna PCIe HSM 7 6.x and 7.x HSM card in the same system, failure of the 6.x driver would prevent loading of the 7.x driver as well. If your application works with Linux, the Luna PCIe HSM 7 6.x will continue to work there, and will not block Luna PCIe HSM 7 7.x.

#### **To install the Luna HSM Client software**

- **1.** Log into Windows as **Administrator**, or as a user with administrator privileges (see ["Troubleshooting" on](#page-47-1) [page 48](#page-47-1)).
- **2.** Uninstall any previous versions of the Client software before you proceed (see ["Uninstalling](#page-45-0) the Luna HSM Client [Software" on](#page-45-0) page 46).

**NOTE** If you do not uninstall previous Luna HSM Client versions, you might face installation issues, such as failure to install the new client.

**3.** Download the Luna HSM Client from the Thales Support Portal at [https://supportportal.thalesgroup.com.](https://supportportal.thalesgroup.com/)

**TIP** Thales recommends verifying the integrity of the Luna HSM Client packages, by calculating their SHA256 hash values and comparing with the hash values posted on the Support Portal, before installing them on your client machines.

You can use the sha256sum tool on Linux machines to calculate the SHA256 hash values.

- **4.** Extract the .zip to an appropriate folder.
- **5.** In the extracted directory, locate the folder for your Windows architecture and double click **LunaHSMClient.exe**.
- **6.** The Custom Setup dialog allows you to choose which software components you wish to install. Click a product to select the components to install, or click Select All to install all available components.

The installer includes the Luna SNMP Subagent as an option with any of the Luna HSMs, except Luna Network HSM 7, which has agent and subagent built in. After installation of the Luna SNMP Subagent is complete, you will need to move the SafeNet MIB files to the appropriate directory for your SNMP application, and you will need to start the SafeNet subagent and configure for use with your agent, as described in ["SNMP](#page-250-0) [Monitoring" on](#page-250-0) page 251.

**7.** The Custom Setup dialog allows you to choose which software components you wish to install. Click a product to select the components to install, or click Select All to install all available components.

The installer includes the Luna SNMP Subagent as an option with any of the Luna HSMs, except Luna Network HSM, which has agent and subagent built in. After installation of the Luna SNMP Subagent is complete, you will need to move the SafeNet MIB files to the appropriate directory for your SNMP application, and you will need to start the SafeNet subagent and configure for use with your agent, as described in ["SNMP](#page-250-0) [Monitoring" on](#page-250-0) page 251.

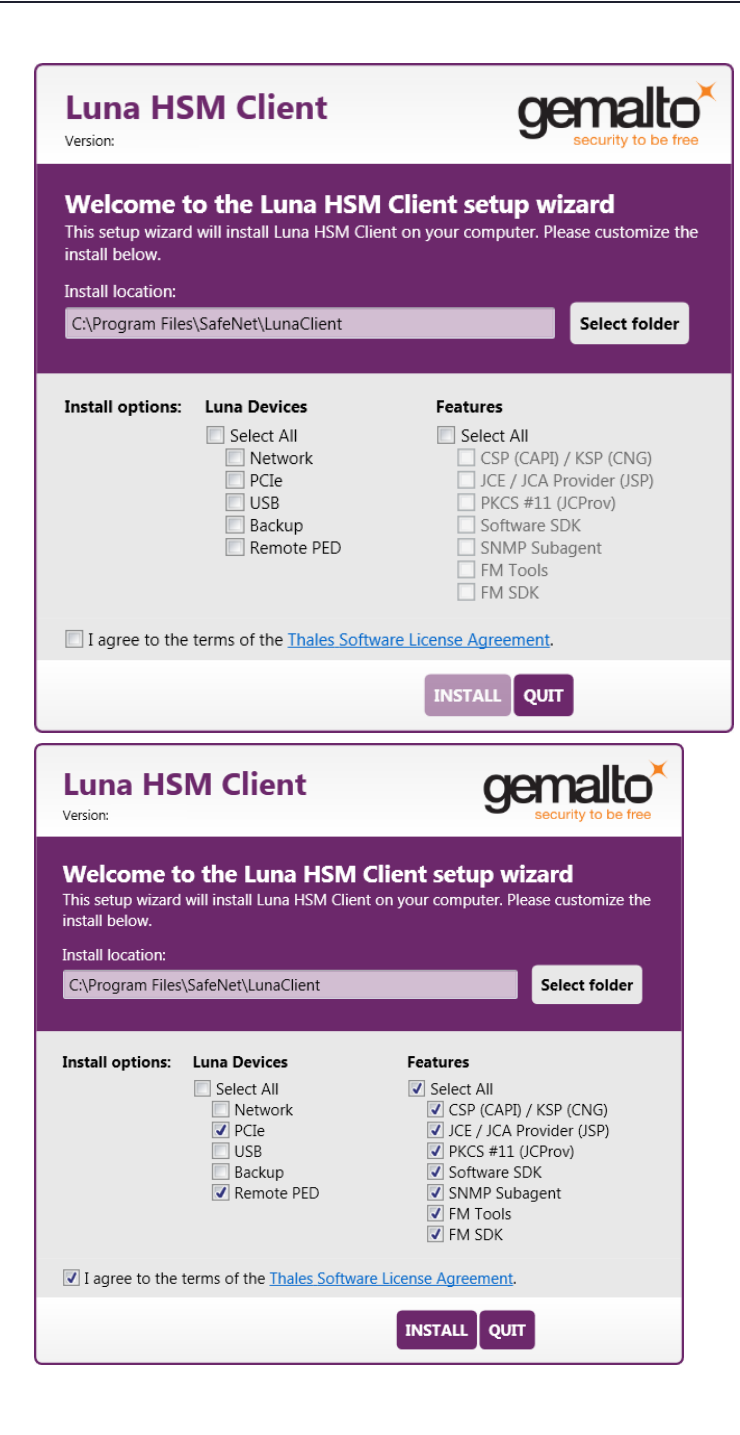

### **NOTE Dependencies and considerations when installing:**

- **>** The FM Tools and FM SDK are useful to you only if you will be using or creating Functionality Modules, to add custom abilities to your HSMs.
- **>** The FM SDK requires that you install Luna PCIe HSM 7 software and drivers.
- **>** Similarly, if you are using third-party software to make standard cryptographic calls to the HSM, and are not creating application programs, then you can forego loading the Software Development Kit.
- **>** There is no harm in installing unneeded components; they do not conflict.
- **>** The FM SDK option remains gray/unselectable until "Software SDK" is selected, because some of the FM SDK samples have dependencies on General Cryptoki Samples that are part of "Software SDK".

After you select the components you want to install, click **Install**.

- **a.** Agree to the terms of the License Agreement to proceed with installation. To view the agreement text, click the link in the dialog. The installer loads a PDF version if a PDF reader is available; otherwise it launches a text editor and a plain-text version of the agreement.
- **b.** If Windows presents a security notice asking if you wish to install the device driver from Thales, click "Always trust software from Thales DIS CPL USA, Inc." and click **Install** to accept.
- **c.** If you choose not to install the driver(s), your Luna HSM Client cannot function with any locally-connected Luna hardware (which includes Luna PCIe HSM 7, Luna USB HSM 7, or Luna Backup HSMs).
- **8.** When the installation completes, the button options are Uninstall, Modify, or Quit; click **Quit** to finish.
- **9.** [Optional] For easy use of the Luna HSM Client command-line tools, add the directory to the system PATH variable.

### **"C:\Program Files\SafeNet\Lunaclient"**

# <span id="page-42-0"></span>Modifying the Installed Windows Luna HSM Client Software

If you wish to modify the installation (perhaps to add a component or product that you did not previously install), you must re-run the current installer and ensure that the desired options are selected.

**NOTE** This feature requires minimum Luna HSM [Client](../../../../../../../Content/CRN/Luna/client/7-2-0.htm) 7.2.0.

### **To modify the installed Luna HSM Client software**

**1.** Run the **LunaHSMClient.exe** program again. Because the software is already installed on your computer, the following dialog is displayed (in this example, devices and features were previously installed, and the task is to uninstall a couple of items):

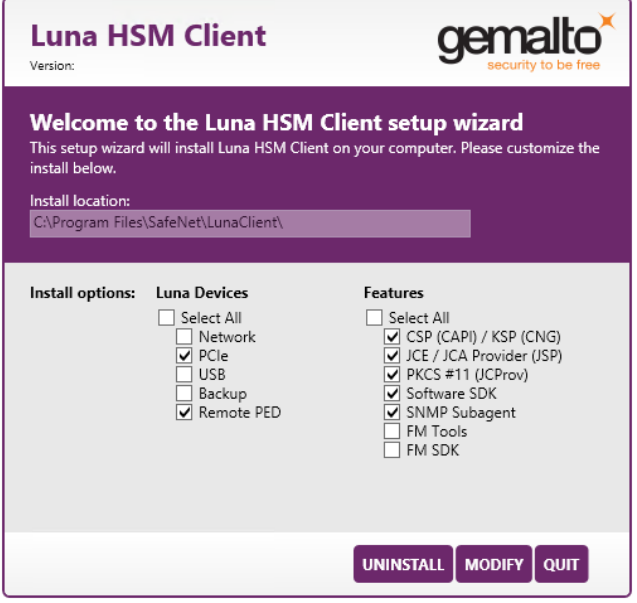

- **2.** Select or deselect individual Devices or Features, as desired.
- **3.** Click **Modify**. The client software is updated (items are added or removed).

If you are uninstalling some items, or if you are adding features, the dialog shows a progress bar briefly, and then shows the current status.

If you are adding a Luna Device, then you might be prompted with the operating system pop-up to accept/trust the driver.

**4.** Click **Quit** when the modification is complete.

**NOTE** You can also use **Programs and Features** in the Windows Control Panel to launch the Uninstall/Modify dialog for the client software.

# <span id="page-43-0"></span>Java

If you install the Luna Java Security Provider (JSP), refer to Luna JSP Overview and [Installation](../../../../../../../Content/sdk/java/jsp_overview_install.htm) for additional setup procedures for your operating system.

# <span id="page-43-1"></span>Luna CSP and KSP

Thales provides Luna CSP for applications running in older Windows crypto environments running Microsoft Certificate Services (CAPI), and Luna KSP for newer Windows clients running Cryptography Next Generation (CNP). Consult Microsoft documentation to determine which one is appropriate for your client operating system.

- **>** Luna CSP [Registration](../../../../../../../Content/sdk/microsoft/csp_registration_tool.htm) Utilities
- **>** Luna KSP for CNG [Registration](../../../../../../../Content/sdk/microsoft/ksp_cng.htm) Utilities

If the **Luna CSP (CAPI) / Luna KSP(CNG)** option is selected at installation time, the **SafeNetKSP.dll** file is installed in **C:\Windows\System32** (used for 64-bit KSP). If you are installing a Luna HSM Client version older than 10.1, **SafeNetKSP.dll** is also installed in **C:\Windows\SysWOW64** (used for 32-bit KSP).

**NOTE** The **cryptoki.ini** file, which specifies many configuration settings for your HSM and related software, includes a line that specifies the path to the appropriate libNT for use with your application(s). Verify that the path is correct.

# USB-powered PED

The USB-powered Luna PIN Entry Device (PED) contains new hardware that enables the PED to be powered by the USB connection; there is no longer a requirement for an external power Adapter. It is functionally equivalent to your existing (previous-generation) Luna PEDs and is compatible with HSM versions, 5.x, 6.x, and 7.x.

The USB-powered Luna PED ships with Luna PED [Firmware](../../../../../../../Content/CRN/Luna/luna_ped/2-8-0.htm) 2.8.0. Note that you cannot upgrade older, adapter-powered Luna PEDs to 2.8.0; existing PEDs continue to need a separate power adapter for remote PED and upgrade use. The model number on the manufacturer's label identifies the refreshed PED: PED-06-0001. An installed driver is required; see step 1, below.

# **To use the new USB-powered PED**

**1.** Ensure the Luna HSM Client software is installed on the Windows computer that will act as the Remote PED server to your Luna HSM. Installing the Remote PED component of the Luna HSM Client installs the required driver.

**NOTE** A USB connection, without the driver software, only illuminates the Luna PED screen, with no menu. An installed and running PED driver, on the connected computer, is required for the PED to fully boot and to display its menu.

- **2.** Connect the PED to the computer where you installed the Remote PED component of the Luna HSM Client, using the USB micro connector on the PED and a USB socket on your computer.
- **3.** After you connect the PED to the host computer, it will take 30 to 60 seconds for initial boot-up, during which time a series of messages are displayed, as listed below:

**BOOT V.1.1.0-1**

**CORE V.3.0.0-1**

**Loading PED...**

**Entering...**

- **4.** After the boot process is complete, the PED displays **Local PED mode** and the **Awaiting command...** prompt. Your new Luna PED is now ready for use.
- **5.** To enter Remote PED mode, if needed, exit Local PED mode with the "< " key, and from the **Select Mode** menu, select option **7 Remote PED**.

# <span id="page-44-0"></span>Modifying the Number of Luna Backup HSM Slots

By default, the Luna HSM Client allows for three slots reserved for each model of Luna Backup HSM. You can edit **crystoki.ini** to modify the number of reserved slots. See also ["Configuration](#page-74-0) File Summary" on page 75.

# **To modify the number of reserved Backup HSM slots**

**1.** Navigate to the **crystoki.ini** file and open in a text editor.

- **2.** Add the following line(s) to the **CardReader** section of the file:
	- **•** For Luna Backup HSM G5:
		- **LunaG5Slots =** <value>**;**
	- **•** For Luna Backup HSM 7:

```
LunaG7Slots = <value>;
```
# <span id="page-45-0"></span>Uninstalling the Luna HSM Client Software

You need to uninstall Luna HSM Client before installing a new version. If you wish to modify the installation (perhaps to add a component or product that you did not previously install), you must uninstall the current installation and re-install with the desired options. If you have a Luna Backup HSM connected to the client workstation, either disconnect it or stop the PEDclient service [\("pedclient](#page-185-0) -mode stop" on page 186) before you proceed.

# **To uninstall the Luna HSM Client software**

**1.** Run the **LunaHSMClient.exe** program again. Because the software is already installed on your computer, the following dialog is displayed, showing which components are currently installed (for this example, all Devices and all Features were previously installed):

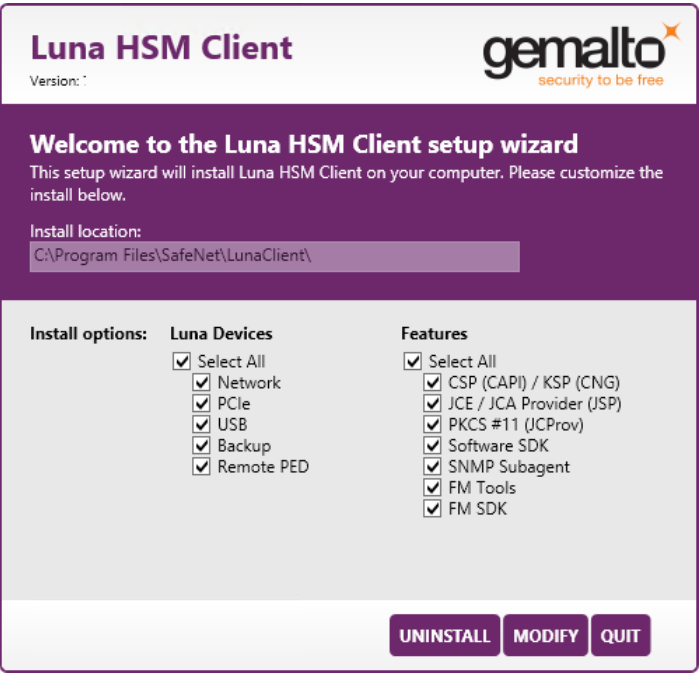

**2.** Click **Uninstall**. The client software is uninstalled.

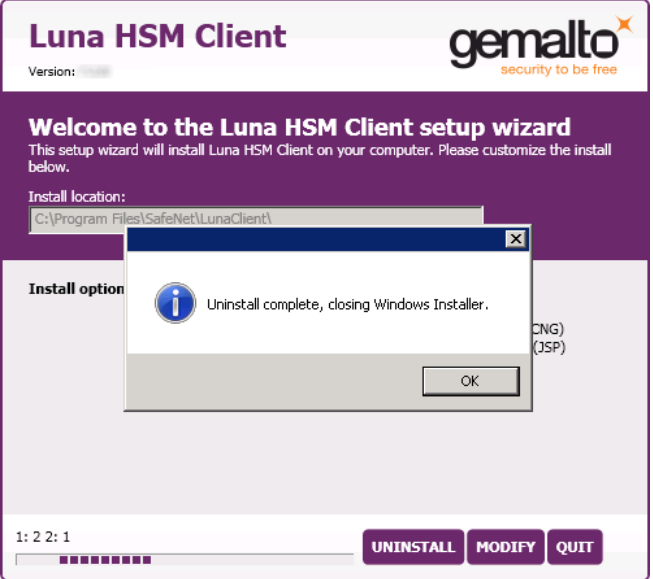

**3.** When the uninstallation is complete, click **OK** to dismiss the operating system's confirmation dialog.

**NOTE** You can also use **Programs and Features** in the Windows Control Panel to uninstall the client software.

### **Uninstall if not present**

If the Luna HSM Client software has been uninstalled, and you launch the installer in uninstall mode, from the command line, the installer starts, looks for the installed software, fails to find it, and presents a Windows dialog to that effect.

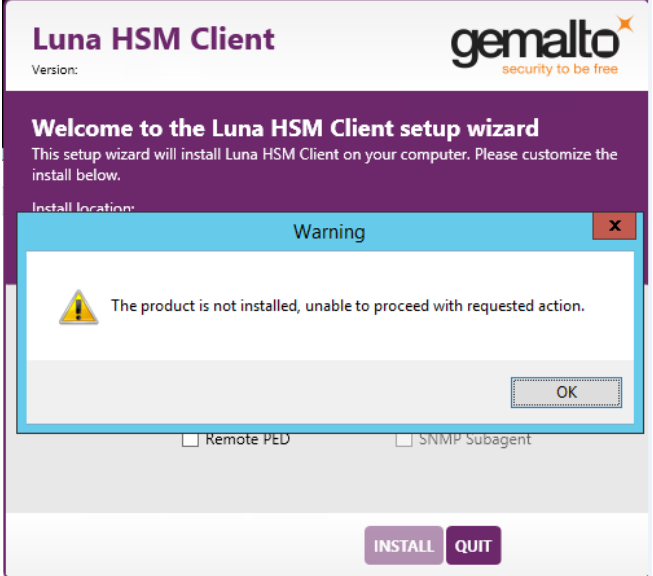

If the Luna HSM Client software has been uninstalled, nothing related to the client appears in Windows Control Panel, so nothing exists to launch from that avenue.

# <span id="page-47-0"></span>After Installation

Open a new command-line/console window to allow the library path to be found before you run LunaCM or other utilities that require the library.

# <span id="page-47-1"></span>**Troubleshooting**

If you are not the Administrator of the computer on which Luna HSM Client is being installed, or if the bundle of permissions in your user profile does not allow you to launch the installer with "Run as Administrator", then some services might not install properly. One option is to have the Administrator perform the installation for you.

Another approach might be possible. If you have sufficient elevated permissions, you might be able to right-click and open a Command Prompt window as Administrator.

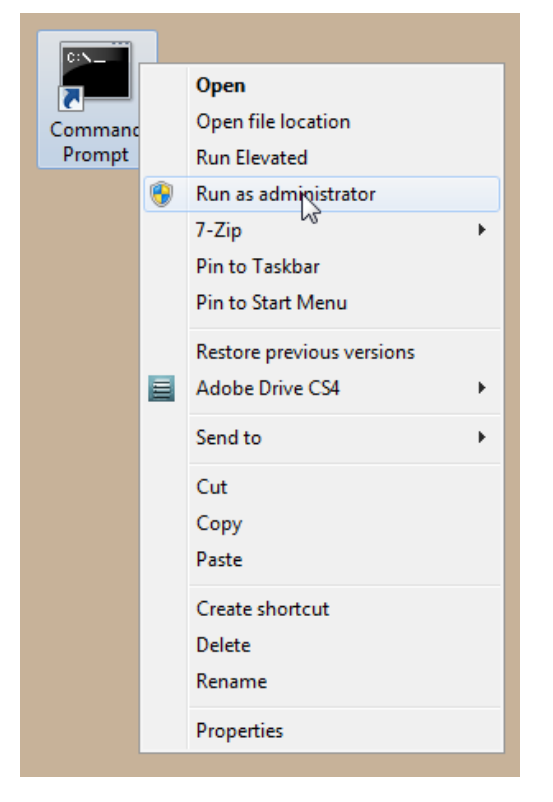

If that option is available, then you can use the command line to move to the location of the **LunaHSMClient.exe** file and launch it there, which permits the needed services to load for PEDclient. See ["Windows](#page-31-0) Luna HSM Client [Installation" on](#page-31-0) page 32 for instructions on how to install the client software from the command line.

# <span id="page-48-1"></span>Linux Luna HSM Client Installation

You must install the Luna HSM Client software on each client workstation you will use to access a Luna HSM. This section describes how to install the client on a workstation running Linux, and contains the following topics:

- **>** ["Prerequisites" below](#page-48-0)
- **>** "Where to install, and [SELinux" on](#page-49-0) the next page
- **>** "About Installing the Luna HSM Client [Software" on](#page-50-0) page 51
- **>** "Scripted or Unattended [Installation" on](#page-52-0) page 53
- **>** "Controlling User Access to Your Attached HSMs and [Partitions" on](#page-56-0) page 57
- **>** "Uninstalling the Luna HSM Client Software or Removing [Components" on](#page-57-0) page 58
- **>** ["Java" on](#page-57-1) page 58
- **>** "Interrupting the [Installation" on](#page-53-0) page 54
- **>** ["Modifying](#page-57-2) the Number of Luna Backup HSM Slots" on page 58

Refer to the Customer Release Notes for a complete list of the supported Linux operating systems. These instructions assume that you have already acquired the Luna HSM Client software.

# <span id="page-48-0"></span>**Prerequisites**

Before starting the installation, ensure that you have satisfied the following prerequisites:

# **CentOS 8.4 Missing Dependency**

Due to a missing dependency on CentOS 8.4 [specifically the symlink (libnsl.so.1) to libnsl was removed], when installing Luna HSM Client [10.5.0](../../../../../../../Content/CRN/Luna/client/10-5-0.htm) or newer, you must install an additional rpm package first:

Run **yum install libnsl** before invoking the **install.sh** script.

# **Components Required to Build the PCIe Driver and the Backup HSM Driver**

On Linux, the PCIe driver module (and optionally the Backup HSM driver) is built by the client as part of the installation if you choose to install the Luna PCIe HSM 7 component or the Backup HSM. To build the driver, the client requires the following items:

- **>** Kernel headers for build
- **> kernel-devel** package
- **> rpmbuild** package
- **>** C and C++ compilers
- **> make** command
- **> libelf-dev**, **libelf-devel**, or **elfutils-libelf-devel**

If any one of these items is missing, the driver build will fail and the client software will not be installed.

**NOTE** The installed *kernel* and *kernel-devel* versions on the Client system must match, in order for the drivers to compile successfully. In general, if the versions do not match, or if you are not sure, use this command **yum install kernel-devel-`uname -r`** before installing Luna HSM Client. Note the required backticks, (the key to the left of the 1/! key on the keyboard) surrounding **`uname –r`** (or equivalent command **yum install kernel-devel-\$(uname -r)**). To check installed versions related to the currently running kernel: **rpm -qa kernel \* | grep \$(uname -r)**.

For the PCIe, USB, or Backup HSM drivers to be available immediately after installation on RHEL, you must install **chkconfig** *before* the Luna HSM Client software. If this package is not installed, you must reboot the client computer after installing the client.

### **Debian Requires alien**

The Luna HSM Client software is provided as RPM packages. If you are installing on a Debian system, you must have **alien** installed to allow the Luna HSM Client installation script to convert the RPM packages to DEB packages. The installation script will stop with a message if you attempt to install on a Debian system without **alien** installed. This applies to any other supported Debian-based Linux distribution, such as Ubuntu.

### **SUSE Linux on IBM PPC**

JCE un-restriction files must be downloaded from IBM, not from SUN, for this platform. Attempting to use SUN JCE un-restriction files on IBM PowerPC systems with SUSE Linux causes signing errors.

# <span id="page-49-0"></span>Where to install, and SELinux

The instructions on this page assume that much of the installation goes into /usr. You can change that install location (see "Flexible Install [paths" on](#page-51-0) page 52). There might be some interaction with SELinux that you would need to consider. Security Enhanced Linux or SELinux is a security mechanism built into the Linux kernel used by RHEL-based distributions. By default, in CentOS 8 and newer, SELinux is enabled and in enforcing mode.

SELinux adds an additional layer of security to the system by allowing administrators and users to control access to objects based on policy rules. SELinux policy rules specify how processes and users interact with each other as well as how processes and users interact with files. When there is no rule explicitly allowing access to an object, such as for a process opening a file, access is denied.

SELinux has three modes of operation:

- **>** Enforcing: SELinux allows access based on SELinux policy rules.
- **>** Permissive: SELinux only logs actions that would have been denied if running in enforcing mode. This mode is useful for debugging and creating new policy rules.
- **>** Disabled: No SELinux policy is loaded, and no messages are logged.

So if, for example, your non- /usr installation completes uneventfully, but pedclient errors show up in the logs, then consider setting SELinux to "Permissive" mode. Or set explicit rules that will comply with SELinux's Enforcing mode.

**NOTE MutexFolder**: For Luna clients on Linux, the callback service (CBS) employed by pedclient originally placed mutex entries in /tmp. This was fine in most cases, but could be an issue if operating system services cleared the /tmp folder, causing the cbs process to stop. The workaround was to restart the service. A solution was provided that moved the mutex folder to /var/log. However, this was found to be an issue for installations by non-root users, where the service did not have permission to write into /var/log.

Beginning with Luna HSM Client [10.4.0](../../../../../../../Content/CRN/Luna/client/10-4-0.htm), a chrystoki.conf entry "MutexFolder =" is added. If access to the default folder /tmp is not desired or is restricted, the MutexFolder= entry allows an administrator to specify an accessible folder.

```
Miss = \{
```
}

```
…
 MutexFolder = /usr/lock;
```
However, the indicated folder must exist. If this is set to a non-existent folder, the service fails to start properly, such as in this example of logs for the cbs service:

(MutexFolder = /nosuchfolder/lock)

```
.. daemon info systemd: Starting CallBack Server...
... user notice root: cbs started.
... daemon info cbs: Starting cbs: [ OK ]#015LunaNamedSystemMutex: open()
failed: No such file or directory
... daemon info cbs: LOGGER init failed
... daemon info cbs: Failed to initialize the logger. Exiting.
... user crit pedClient: Failed to initialize the logger. Exiting.
... daemon info systemd: Started CallBack Server.
```
# <span id="page-50-0"></span>About Installing the Luna HSM Client Software

It is recommended that you refer to the [Customer](../../../../../../../Content/CRN/Luna/CRN.htm) Release Notes for any installation-related issues or instructions before installing the client software.

**CAUTION!** You must install the client software using root-level privileges. For security reasons, we recommend that you do not log in as root (or use su root) to run the installation script, but instead use the sudo command to run the installation script, as detailed below.

# **The installation script**

The installation script is **install.sh** and is usually launched with **sh install.sh** followed by any options or parameters.

- **>** interactive: **sh install.sh** [**-install\_directory** <prefix>]
- **>** all: **sh install.sh all** [**-install\_directory** <prefix>]
- **>** scriptable: **sh install.sh -p** [**network**|**pci**|**usb**|**backup**|**ped**] [**-c sdk**|**jsp**|**jcprov**|**snmp**]|**fmsdk**|**fm\_tools** [ **install\_directory** </usr>]

The options on the script are:

- **>** device(s)
	- **• network** is the Luna Network HSM 7 (software only, no drivers)
	- **• pci** is the Luna PCIe HSM 7 (software plus PCI driver)
- **• usb** is the Luna USB and Backup HSMs (software plus driver for the USB-connected HSMs)
- **• backup** is software to enable Remote Backup
- **• ped** is software for the Luna Remote PED
- **>** components include the optional Software Development kit, Java providers, SNMP instance (not needed for Luna Network HSM 7 which has it built in), Functionality Module tools, and the Functionality Module SDK

#### **Install.sh syntax and options:**

```
[myhost]$ sh install.sh help
usage:
install.sh - Luna HSM Client install through menu
install.sh help - Display scriptable install options
install.sh all - Complete Luna HSM Client install
install.sh -p [network|pci|usb|backup|ped] [-c sdk|jsp|jcprov|snmp|fmsdk|fm_tools] [-install_
directory </usr>]
  -p <list of Luna products>
  -c <list of Luna components|all> - Optional. Default components are installed if not provided
  -install directory <Defaults to /usr> - Optional. Sets the installation directory prefix.
Non-root install is restricted to installation of Luna Network HSM
product and Luna SDK, Luna JSP (Java) and Luna JCPROV (Java) components.
Luna products options
  network - Luna Network HSM
   pci - Luna PCIe HSM
   usb - Luna USB HSM
  backup - Luna Backup HSM
  ped - Luna Remote PED
Luna components options
   sdk - Luna SDK
   jsp - Luna JSP (Java) --> Luna Network HSM, Luna PCIe HSM and Luna USB HSM default
component
   jcprov - Luna JCPROV (Java) --> Luna Network HSM, Luna PCIe HSM and Luna USB HSM default
component
   snmp - Luna SNMP subagent
```
By default, the Client programs are installed in the **/usr/safenet/lunaclient** directory.

### <span id="page-51-0"></span>**Flexible Install paths**

An administrative (root) user, in charge of installing and uninstalling the software, has access wherever the installed material eventually resides. However, the operational, application-level use of Luna HSM Client might be assigned to a non-root user with constrained access and privileges. That non-root user might be a person or a departmental function or an application. By changing the install path to (for example)

**%home/bigapplication/safenet/luna** you allow that non-root user access to tools and files for connecting to the HSM and using HSM partitions.

You can change the installation path for scriptable (non-interactive) installs by changing the prefix with the script option -install\_directory <prefix>

The prefix, or major location is your choice, and replaces the /usr default portion. (See mention of SELinux, earlier on this page)

**NOTE** This feature requires minimum Luna HSM [Client](../../../../../../../Content/CRN/Luna/client/7-2-0.htm) 7.2.0. Avoid the use of space characters in directory names.

The script option -install\_directory <prefix> is available for scriptable installation, where either "all" or a list of products and components is specified on the command line. The script option **-install\_directory** <prefix> is not used with interactive installation; instead, you are prompted.

The **/safenet/lunaclient** portion is appended by the install script, and provides a predictable structure for additional subdirectories to contain certificate files, and optionally STC files.

Regardless of **-install\_directory** <prefix> provided, some files are not affected by that option (for example, the Chrystoki.conf configuration file goes under /etc, service files need to be in the service directory expected by Linux in order to run at boot time, and so on).

**TIP** Thales recommends verifying the integrity of the Luna HSM Client packages, by calculating their SHA256 hash values and comparing with the hash values posted on the Support Portal, before installing them on your client machines.

You can use the sha256sum tool on Linux machines to calculate the SHA256 hash values.

# <span id="page-52-0"></span>Scripted or Unattended Installation

If you prefer to provide all installation options from the command-line (script), rather than interactively, do the following.

### **To install the Luna HSM Client software in non-interactive or scripted fashion on a Linux workstation**

- **1.** Ensure that you have **sudo** privileges on the client workstation.
- **2.** Access the installation software:

Copy or move the **.tar** archive to a suitable directory where you can untar the archive and extract the contents:

**tar xvf** <filename>**.tar**

**3.** Go to the untarred directory for your operating system (**32** or **64**-bit):

**cd /**<untarred\_dir>**/**<**32**/**64**>

- **4.** To see the syntax and all available options, run the command with **help**
- **5.** To install the software, run the **install.sh** installation script with the options **-p** <list of Luna products> and  **c** <list of Luna components>.

```
install.sh -p [network|pci|usb|backup|ped] [-c sdk|jsp|jcprov|snmp|fmsdk|fm_tools] [-
install_directory </usr>]
```
Be sure to include the -install directory option.

**NOTE** Following the "-c" option, you can provide a space-separated list of components to include in the installation. If JSP and JCProv are not explicitly listed, they are installed by default, but if one is explicitly listed, then only the listed component is included.

If the SNMP component is selected, it works with Luna PCIe HSM, Luna USB HSM, and Luna Backup HSM products only.

Following the "-p" option, you can provide a space-separated list of HSM products to include in the installation.

For scripted/automated installation, your script will need to capture and respond to the License Agreement prompt, and to the confirmation prompt. For example:

```
[myhost]$ sudo sh install.sh all
```

```
IMPORTANT: The terms and conditions of use outlined in the software
license agreement (Document #008-010005-001_053110) shipped with the product
("License") constitute a legal agreement between you and SafeNet Inc.
Please read the License contained in the packaging of this
product in its entirety before installing this product.
```
Do you agree to the License contained in the product packaging?

If you select 'yes' or 'y' you agree to be bound by all the terms and conditions se out in the License.

If you select 'no' or 'n', this product will not be installed.

(y/n) **y**

Complete Luna Client will be installed. This includes Luna Network HSM, Luna PCIe HSM, Luna USB HSM, Luna Backup HSM and Luna Remote PED.

Select 'yes' or 'y' to proceed with the install.

Select 'no' or 'n', to cancel this install.

<span id="page-53-0"></span>Continue (y/n)? **y**

# Interrupting the Installation

Do not interrupt the installation script in progress, and ensure that your host computer is served by an uninterruptible power supply (UPS). If you press [CTRL] [C], or otherwise interrupt the installation (OS problem, power outage, other), some components will not be installed. It is not possible to resume an interrupted install process. The result of an interruption depends on where, in the process, the interruption occurred (what remained to install before the process was stopped).

As long as the cryptoki RPM package is installed, any subsequent installation attempt results in refusal with the message "A version of Luna HSM Client is already installed."

If components are missing or are not working properly after an interrupted installation, or if you wish to install any additional components at a later date (following an interrupted installation, as described), you would need to uninstall everything first. If **sh uninstall.sh** is unable to do it, then you must uninstall all packages manually.

#### **To install the Luna HSM Client software interactively on a Linux workstation**

- **1.** Ensure that you have **sudo** privileges on the client workstation.
- **2.** Access the installation software:

Copy or move the **.tar** archive to a suitable directory where you can untar the archive and extract the contents:

#### **tar xvf** <filename>**.tar**

**3.** Go to the untarred directory for your operating system (**32** or **64**-bit):

#### **cd /**<untarred\_dir>**/**<**32**/**64**>

- **4.** To install the software, run the **install.sh** installation script. You can run the script in interactive mode, or you can script the installation, as described in "Scripted or Unattended [Installation" on](#page-52-0) page 53.
	- **•** To display the help, or a list of available installer options, type:

#### **sudo sh install.sh -?** or **sudo sh install.sh help**

**•** To install all available products and optional components, type:

#### **sudo sh install.sh all**

**•** To selectively install individual products and optional components, type the command without arguments: **sudo sh install.sh**

**NOTE** Do not interrupt the installation script in progress. An uninterruptible power supply (UPS) is recommended. See "Interrupting the [Installation" on](#page-53-0) the previous page for more information.

- **5.** Type **y** if you agree to be bound by the license agreement. You must accept the license agreement before you can install the software.
- **6.** A list of installable Luna devices is displayed. Select as many as you require, by typing the number of each (in any order) and pressing **Enter**. As each item is selected, the list updates, with a **\*** in front of any item that has been selected.

This example shows items 1 and 3 have been selected, and item 4 is about to be selected. The selections work as a toggle - if you wish to make a change, simply type a number again and press **Enter** to de-select it.

```
Products
Choose Luna Products to be installed
    *[1]: Luna Network HSM
     [2]: Luna PCIe HSM
    *[3]: Luna USB HSM
     [4]: Luna Backup HSM
     [5]: Luna Remote PED
     [N|n]: Next
     [Q|q]: Quit
Enter selection: 4
```
When selection is complete, type **N** or **n** for "Next", and press **Enter**. The "Advanced" menu is displayed.

```
Advanced
Choose Luna Components to be installed
  [1]: Luna SDK
  [2]: Luna JSP (Java)
  [3]: Luna JCProv (Java)
  [4]: Luna SNMP subagent
  [5]: Luna Functionality Module Tools
  [6]: Luna Functionality Module Software Development Kit
  [B|b]: Back to Products selection
  [I|i]: Install
  [Q|q]: Quit
Enter selection:
```
**7.** Select or de-select any additional items you want to install. Selected items are indicated with a **\***. Some items might be pre-selected to provide the optimum experience for the majority of customers, but you can change any selection in the list. When the Components list is adjusted to your satisfaction, press **Enter**.

**NOTE** The installer includes the Luna SNMP Subagent as an option. If you select this option, you will need to move the SafeNet MIB files to the appropriate directory for your SNMP application after installation is complete, and you will need to start the SafeNet subagent and configure it for use with your agent.

**Luna SDK required with FMs** - If you choose the Functionality Module (FM) options, the interactive install.sh script populates the Luna SDK as well, because of dependencies in the FM samples. If you run the installer with command-line options (non-interactive), and you choose FM items without also choosing Luna SDK, the script just gives a warning and stops.

ELDK (the Embedded Linux Development Kit) is installed with FMs - The ELDK package is installed as part of the FM SDK component, for Linux, and must reside at /opt/eldk-5.6. It is not relocatable.

If the script detects an existing cryptoki library, it stops and suggests that you uninstall your previous Luna software before starting the Luna HSM Client installation again.

- **8.** The system installs all packages related to the products and any optional components that you selected.
- **9.** [Optional] For easy use of the Luna HSM Client tools, add their directories to the \$PATH.
	- **a.** Edit your system's **bash\_profile** file using an editing tool.

**vi ~/.bash\_profile**

**b.** Add the following lines to the end of the file:

**export PATH="\$PATH:/usr/safenet/lunaclient/bin"**

**export PATH="\$PATH:/usr/safenet/lunaclient/sbin"**

**c.** Source the updated **bash\_profile**.

### **source ~/.bash\_profile**

# <span id="page-56-0"></span>Controlling User Access to Your Attached HSMs and Partitions

By default, only the root user has access to your attached HSMs and partitions. You can specify a set of non-root users that are permitted to access your attached HSMs and partitions, by adding them to the **hsmusers** group.

**NOTE** The Luna HSM Client software installation automatically creates the **hsmusers** group if one does not already exist on your system. The **hsmusers** group is retained when you uninstall the client software, allowing you to upgrade your client software while retaining your hsmusers group configuration.

**TIP** Users on your system that are not members of **hsmusers** group are not able to see the slots/partitions when using lunacm, other Luna tools, or your applications. If you open lunacm, expecting to see one or more slots, and none are visible, check that your current user is a member of **hsmusers** before doing other troubleshooting.

### **Adding users to hsmusers group**

To allow non-root users or applications access your attached HSMs and partitions, assign the users to the **hsmusers** group. The users you assign to the **hsmusers** group must exist on the client workstation. Users you add to the **hsmusers** group are able to access your attached HSMs and partitions. Users who are not part of the **hsmusers** group are not able to access your attached HSMs and partitions.

### **To add a user to hsmusers group**

- **1.** Ensure that you have **sudo** privileges on the client workstation.
- **2.** Add a user to the hsmusers group:

### **sudo gpasswd --add** <username> **hsmusers**

where <username> is the name of the user you want to add to the hsmusers group.

### <span id="page-56-1"></span>**Removing users from hsmusers group**

Should you wish to rescind a user's access to your attached HSMs and partitions, you can remove them from the **hsmusers** group.

**NOTE** The user you delete will continue to have access to the HSM until you reboot the client workstation.

#### **To remove a user from hsmusers group**

- **1.** Ensure that you have **sudo** privileges on the client workstation.
- **2.** Remove a user from the hsmusers group:

#### **sudo gpasswd -d** <username> **hsmusers**

where <username> is the name of the user you want to remove from the **hsmusers** group. You must log in again to see the change.

# <span id="page-57-0"></span>Uninstalling the Luna HSM Client Software or Removing Components

You may need to uninstall the client software before upgrading to a new version, or if it is no longer required.

### **To uninstall the client software**

- **1.** Ensure that you have **sudo** privileges on the client workstation.
- **2.** Go to the client installation directory:

### **cd /usr/safenet/lunaclient/bin**

**3.** Run the uninstall script:

### **sudo sh uninstall.sh**

**CAUTION!** The **hsmusers** group is not removed when the client software is uninstalled. Should you install the client again on the same system, all users previously in the group will have access to your attached HSMs and partitions by default. You must remove users from the group if you want to restrict their access. See ["Removing](#page-56-1) users from hsmusers group" on the [previous](#page-56-1) page.

# **To remove individual components**

To uninstall the JSP component or the SDK component, you must uninstall Luna HSM Client completely, then rerun the installation script without selecting the unwanted component(s).

# <span id="page-57-1"></span>Java

If you install the Luna Java Security Provider (JSP), refer to Luna JSP Overview and [Installation](../../../../../../../Content/sdk/java/jsp_overview_install.htm) for additional setup procedures for your operating system.

# <span id="page-57-2"></span>Modifying the Number of Luna Backup HSM Slots

By default, the Luna HSM Client allows for three slots reserved for each model of Luna Backup HSM. You can edit **Chrystoki.conf** to modify the number of reserved slots. See also ["Configuration](#page-74-0) File Summary" on page 75.

# **To modify the number of reserved Backup HSM slots**

- **1.** Navigate to the **Chrystoki.conf** file and open in a text editor.
- **2.** Add the following line(s) to the **CardReader** section of the file:
	- **•** For Luna Backup HSM G5:

**LunaG5Slots =** <value>**;**

**•** For Luna Backup HSM 7:

**LunaG7Slots =** <value>**;**

# Effects of Kernel Upgrades

If you upgrade the Linux kernel after successful installation of Luna HSM Client, then you must install the kernelheaders for the new kernel and build the UHD, K6 and K7 drivers again for the new kernel. The new kernel takes effect after reboot.

### **To update the kernel and then bring the system back to readiness:**

- **1.** Install development tools if not already installed.
- **2.** Update kernel if needed.
- **3.** Reboot.
- **4.** Install kernel-headers for the new kernel, example: **yum install kernel-headers-\$(uname -r)**
- **5.** Rebuild the drivers for the new kernel: **rpmbuild --rebuild uhd-7.3.0-165.src** Do the same for k6 and k7 drivers.

# **Troubleshooting**

**Problem #1A:** No slots visible for Luna Network HSM 7 = user can't read certs directory. **Problem #1B:** No slots visible for Luna PCIe HSM 7 or Luna USB HSM 7 = user can't read device (/dev/k7pf0, /dev/viper0, or /dev/lunauhd0).

**Solution:** You might have left a user out of **hsmusers** group, or you might have set an overly restrictive umask.

**Problem #2:** You receive the following error: **./setenv:24: = not found**

**Solution:**The setenv command is only supported while using bash.

# Solaris Luna HSM Client Installation

**NOTE** Solaris Client was not included with Luna HSM Client [10.3.0](../../../../../../../Content/CRN/Luna/client/10-3-0.htm) and newer. To use Luna HSM with this operating system, use a different Client release version.

These instructions assume that you have already acquired the Luna HSM Client software, in the form of a downloaded .tar archive.

**NOTE** Check the [Customer](../../../../../../../Content/CRN/Luna/CRN.htm) Release Notes for Luna HSM Client versions that can be installed on Solaris.

You must install the Luna HSM Client software on each client workstation you will use to access a Luna HSM. This section describes how to install the client on a workstation running Solaris, and contains the following topics:

- **>** ["Prerequisites" below](#page-59-0)
- **>** "Installing the Luna HSM Client [Software" on](#page-60-0) the next page
- **>** "Uninstalling the Luna HSM Client [Software" on](#page-62-0) page 63
- **>** ["Java" on](#page-62-1) page 63
- **>** "Scripted or Unattended [Installation" on](#page-62-2) page 63
- **>** "Interrupting the [installation" on](#page-63-0) page 64

Applicability to specific versions of Solaris is summarized in the Customer Release Notes.

**NOTE** Before installing a Luna system, you should confirm that the product you have received is in factory condition and has not been tampered with in transit. Refer to the Startup Guide included with your product shipment. If you have any questions about the condition of the product that you have received, contact Thales Support.

Each computer that connects to the Luna Network HSM 7 appliance as a client must have the cryptoki library, the vtl client shell and other utilities and supporting files installed.

Each computer that contains a Luna PCIe HSM 7, or is connected to a Luna USB HSM 7, must have the cryptoki library and other utilities and supporting files installed.

**NOTE** This example shows all the Luna HSM Client products and components. Some items are not supported on all operating systems and therefore do not appear as you proceed through the installation script.

# <span id="page-59-0"></span>**Prerequisites**

Before starting the installation, ensure that you have satisfied the following prerequisites:

# **Random Number Generator (RNG) or Entropy Gathering Daemon (EGD)**

Ensure that you have a Random Number Generator (RNG) or Entropy Gathering Daemon (EGD) on your system in one of the following locations:

- **>** /dev/egd-pool
- **>** /etc/egd-pool,
- **>** /etc/entropy
- **>** /var/run/egd-pool

### **RNG/EGD**

Cryptographic algorithms, including those that assure the security of communication – such as in OpenSSL and other protocols – depend upon random numbers for the creation of strong keys and certificates. A readily available source of random data is the entropy that exists in complex computer processes. Utilities exist for every operating system, to gather bits of system entropy into a pool, which can then be used by other processes.

Windows and Linux have these installed by default. Other systems might not. See your system administrator.

### **Entropy Pool**

In the case of Luna Network HSM 7, the Luna HSM Client administration tool (**vtl**) expects to find a source of randomness at **/dev/random**. If one is not found, **vtl** fails, because the link cannot be secured from the Client end.

If your system does have an entropy pool, but the random number generator (RNG) is not in the expected place, then you can create a symbolic link between the actual location and one of the following:

- **>** /dev/random
- **>** /dev/egd-pool
- **>** /etc/egd-pool
- **>** /etc/entropy
- **>** /var/run/egd-pool

If your system does not have an entropy-gathering daemon or random number generator, please direct your system administrator to install one, and point it to one of the named devices.

# <span id="page-60-0"></span>Installing the Luna HSM Client Software

**TIP** Thales recommends verifying the integrity of the Luna HSM Client packages, by calculating their SHA256 hash values and comparing with the hash values posted on the Support Portal, before installing them on your client machines.

You can use the sha256sum tool on Linux machines to calculate the SHA256 hash values.

It is recommended that you refer to the [Customer](../../../../../../../Content/CRN/Luna/CRN.htm) Release Notes for any installation-related issues or instructions before you begin the following software installation process.

**CAUTION!** You must be logged in as **root** when you run the installation script.

By default, the Client programs are installed in the **/opt/safenet/lunaclient/bin** directory.

#### **To install the Luna HSM Client software on a Solaris workstation**

- **1.** Log on to the client system, open a console or terminal window, and use **su** to gain administrative permissions for the installation.
- **2.** Access the Luna HSM Client software:
	- **a.** Copy or move the **.tar** archive to a suitable directory where you can untar the archive and launch the installation script.
	- **b.** Extract the contents from the archive:

#### **tar xvf** <filename>**.tar**

**3.** Go to the install directory for your architecture:

**NOTE** Luna HSM Client [10.1.0](../../../../../../../Content/CRN/Luna/client/10-1-0.htm) and newer includes libraries for 64-bit operating systems only.

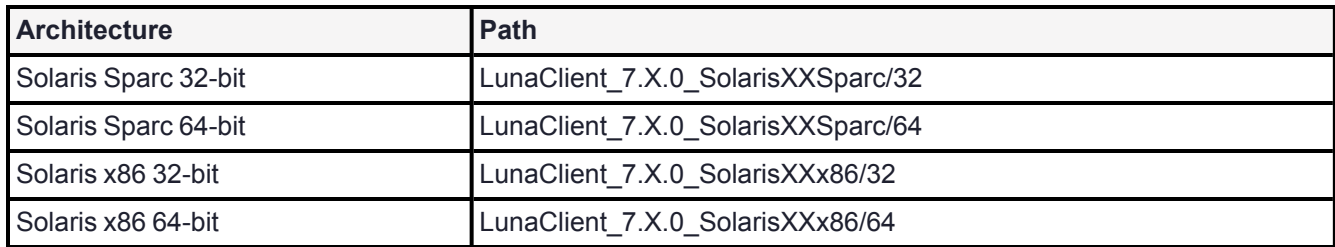

**4.** To see the help, or a list of available installer options, type:

#### **sh install.sh -?** or **sh install.sh --help**

To install all available products and optional components, type:

#### **sh install.sh all**

To selectively install individual products and optional components, type the command without arguments:

#### **sh install.sh**

- **5.** Type **y** if you agree to be bound by the license agreement.
- **6.** A list of installable Luna products is displayed (might be different, depending on your platform). Select as many as you require, by typing the number of each (in any order) and pressing **Enter**. As each item is selected, the list updates, with a "\*" in front of any item that has been selected. The following example shows that items 1 and 3 have been selected, and item 4 is about to be selected.

```
Products
Choose Luna Products to be installed
    *[1]: Luna Network HSM
    [2]: Luna PCIe HSM
    *[3]: Luna USB HSM
     [4]: Luna Backup HSM
     [N|n]: Next
     [Q|q]: Quit
Enter selection: 4
```
**7.** When the selection is complete, type **N** or **n** for "Next", and press **Enter**. If you wish to make a change, simply type a number again and press **Enter** to de-select a single item.

**8.** The next list is titled "Advanced" and includes additional items to install. Some items might be pre-selected to provide the optimum Luna HSM experience for the majority of customers, but you can change any selection in the list. When the Components list is adjusted to your satisfaction, press **Enter**.

**NOTE** The installer includes the Luna SNMP Subagent as an option. If you select this option, you will need to move the SafeNet MIB files to the appropriate directory for your SNMP application after installation is complete, and you will need to start the SafeNet subagent and configure for use with your agent.

- **9.** If the script detects an existing cryptoki library, it stops and suggests that you uninstall your previous Luna software before starting the Luna HSM Client installation again.
- **10.**The system installs all packages related to the products and any optional components that you selected.
- **11.**Although FMs are supported on Linux and Windows clients only in this release, the FM architecture requires a configuration file setting to allow partition login on an FM-enabled HSM. If the HSM you will be using with this client is FM-enabled (see ["Preparing](#page-310-0) the Luna PCIe HSM 7 to Use FMs" on page 311 for more information), you must add the following entry to the [Misc] section of the Chrystoki.conf file:

#### **[Misc]**

#### **LoginAllowedOnFMEnabledHSMs=1**

**NOTE** As a general rule, do not modify the Chrystoki.conf/crystoki.ini file, unless directed to do so by Thales Technical Support. If you do modify the file, never insert TAB characters - use individual space characters. Avoid modifying the PED timeout settings. These are now hardcoded in the appliance, but the numbers in the Chrystoki.conf file must match.

# <span id="page-62-0"></span>Uninstalling the Luna HSM Client Software

- **1. cd /opt/safenet/lunaclient/bin**
- <span id="page-62-1"></span>**2. sh uninstall.sh**

# Java

If you install the Luna Java Security Provider (JSP), refer to Luna JSP Overview and [Installation](../../../../../../../Content/sdk/java/jsp_overview_install.htm) for additional setup procedures for your operating system.

# <span id="page-62-2"></span>Scripted or Unattended Installation

If you prefer to run the installation from a script, rather than interactively, run the command with the options **-p** <list of Luna products> and **-c** <list of Luna components>. To see the syntax, run the command with **help** like this:

```
[myhost]$ sudo sh install.sh help
[sudo] password for fred
At least one product should be specified.
usage:
        install.sh - Luna Client install through menu
        install.sh help - Display scriptable install options
```

```
install.sh all - Complete Luna Client install
       install.sh -p [sa|pci|g5|rb] [-c sdk|jsp|jcprov|ldpc|snmp]
       -p <list of Luna products>
       -c <list of Luna components> - Optional. All components are installed if not provided
Luna products options
  sa - Luna Network HSM
  pci - Luna PCIe HSM
  g5 - Luna USB HSM
  rb - Luna Backup HSM
Luna components options
  sdk - Luna SDK
   jsp - Luna JSP (Java)
   jcprov - Luna JCPROV (Java)
  snmp - Luna SNMP subagent
```
[myhost]\$

For scripted/automated installation, your script will need to capture and respond to the License Agreement prompt, and to the confirmation prompt. For example:

[myhost]\$ sudo sh install.sh all

IMPORTANT: The terms and conditions of use outlined in the software license agreement (Document #008-010005-001\_053110) shipped with the product ("License") constitute a legal agreement between you and SafeNet Inc. Please read the License contained in the packaging of this product in its entirety before installing this product.

Do you agree to the License contained in the product packaging?

If you select 'yes' or 'y' you agree to be bound by all the terms and conditions se out in the License.

If you select 'no' or 'n', this product will not be installed.

(y/n) **y**

Complete Luna Client will be installed. This includes Luna Network HSM, Luna PCIe HSM, Luna USB HSM AND Luna Backup HSM.

Select 'yes' or 'y' to proceed with the install.

Select 'no' or 'n', to cancel this install.

<span id="page-63-0"></span>Continue (y/n)? **y**

#### Interrupting the installation

Do not interrupt the installation script in progress, and ensure that your host computer is served by an uninterruptible power supply (UPS). If you press [Ctrl] [C], or otherwise interrupt the installation (OS problem, power outage, other), some components will not be installed. It is not possible to resume an interrupted install process. The result of an interruption depends on where, in the process, the interruption occurred (what remained to install before the process was stopped).

As long as the cryptoki package is installed, any subsequent installation attempt results in refusal with the message "A version of Luna Client is already installed." Removing the library allows the script to clean up remaining components, so that you can install again.

### **What to do if installation is incomplete or damaged**

- **1.** If SNFTlibcryptoki has been installed, uninstall it manually.
- **2.** Run the Client install script again. Now that SNFTlibcryptoki is removed, the install script removes any stray packages and files.
- **3.** Install again, to perform a clean installation.

# AIX Luna HSM Client Installation

**NOTE** AIX Client was not included in Luna HSM Client [10.3.0](../../../../../../../Content/CRN/Luna/client/10-3-0.htm) to Luna HSM Client [10.5.0.](../../../../../../../Content/CRN/Luna/client/10-5-0.htm) To use Luna HSM with this operating system, use a different Client release version.

These instructions assume that you have already acquired the Luna HSM Client software, usually in the form of a downloaded .tar archive.

You must install the Luna HSM Client software on each client workstation you will use to access a Luna HSM. This section describes how to install the client on a workstation running AIX, and contains the following topics:

- **>** ["Prerequisites" below](#page-65-0)
- **>** "Installing the Client [Software" below](#page-65-1)
- **>** "Uninstalling the Luna HSM Client [Software" on](#page-68-0) page 69
- **>** ["Installing](#page-68-1) Java" on page 69
- **>** "Scripted or Unattended [Installation" on](#page-68-2) page 69
- **>** "Interrupting the [Installation" on](#page-69-0) page 70

Applicability to specific versions of AIX is summarized in the Customer Release Notes for the current release.

**NOTE** Before installing a Luna HSM, you should confirm that the product you have received is in factory condition and has not been tampered with in transit. Refer to the Content Sheet included with your product shipment. If you have any questions about the condition of the product that you have received, please contact Thales Technical Support.

# <span id="page-65-0"></span>**Prerequisites**

Each computer that connects to the Luna Network HSM 7 appliance as a Client must have the cryptoki library, the vtl client shell and other utilities and supporting files installed. Each computer that contains, or is connected to a Luna PCIe HSM 7 or a Luna Remote Backup HSM must have the cryptoki library and other utilities and supporting files installed.

**TIP** Thales recommends verifying the integrity of the Luna HSM Client packages, by calculating their SHA256 hash values and comparing with the hash values posted on the Support Portal, before installing them on your client machines.

You can use the sha256sum tool on Linux machines to calculate the SHA256 hash values.

# <span id="page-65-1"></span>Installing the Client Software

Check the [Customer](../../../../../../../Content/CRN/Luna/CRN.htm) Release Notes for any installation-related issues or instructions before you begin the following software installation process.

# **To install the Luna HSM Client software on AIX**

**1.** Log on to the client system, open a console or terminal window, and use **su** or **sudo** to gain administrative permissions for the installation.

- **2.** If you downloaded the software, copy or move the .tar archive (which usually has a name like "LunaClient\_ 7.x.y-nn\_AIX.tar") to a suitable directory where you can untar the archive and launch the installation script.
- **3.** Enter the following command to extract the contents from the archive:

#### **tar xvf** <filename>**.tar**

- **4.** Change directory to the software version suitable for your system.
- **5.** Install the client software as follows:
	- **•** To see the 'help', or a list of available installer options, type:

#### **sh install.sh -?** or **./sh install.sh --help**

**•** To install all available products and optional components, type:

#### **sh install.sh all**

**•** To selectively install individual products and optional components, type the command without arguments: **sh install.sh**

**NOTE** Do not interrupt the installation script in progress. An uninterruptible power supply (UPS) is recommended. See "Interrupting the [Installation" on](#page-69-0) page 70 for more information.

#### **6.** Type **y** if you agree to be bound by the license agreement:

[mylunaclient-1 32]\$ sh install.sh

```
IMPORTANT: The terms and conditions of use outlined in the software
license agreement (Document #008-010005-001 EULA HSM SW_revN) shipped with the product
("License") constitute a legal agreement between you and SafeNet.
Please read the License contained in the packaging of this
product in its entirety before installing this product.
```
Do you agree to the License contained in the product packaging?

If you select 'yes' or 'y' you agree to be bound by all the terms and conditions set out in the License.

If you select 'no' or 'n', this product will not be installed.

 $(y/n)$ 

**7.** A list of installable Luna products appears (might be different, depending on your platform). Select as many as you require, by typing the number of each (in any order) and pressing Enter. As each item is selected, the list updates, with a "\*" in front of any item that has been selected. This example shows item 1 has been selected.

```
Products
Choose Luna Products to be installed
     *[1]: Luna Network HSM
     [N|n]: Next
     [Q|q]: Quit
Enter selection: 1
```
**NOTE** Although the AIX and Solaris installers display the options, Luna PCIe HSM 7 and Luna USB HSM 7 are not supported in this release. Select only **Luna Network HSM 7** during installation.

- **8.** When selection is complete, type **N** or **n** for "Next", and press **Enter**. If you wish to make a change, simply type a number again and press **Enter** to de-select a single item.
- **9.** The next list is called "Advanced" and includes additional items to install. Some items might be pre-selected to provide the optimum Luna HSM experience for the majority of customers, but you can change any selection in the list.

```
Products
Choose Luna Products to be installed
    [1]: Luna Network HSM
     [N|n]: Next
     [Q|q]: Quit
Enter selection: 1
Advanced
Choose Luna Components to be installed
  [1]: Luna SDK
 *[2]: Luna JSP (Java)
 *[3]: Luna JCProv (Java)
  [B|b]: Back to Products selection
  [I|i]: Install
  [Q|q]: Quit
 Enter selection:
```
If you wish to make a change, simply type a number again and press **Enter** to select or de-select a single item.

If the script detects an existing cryptoki library, it stops and suggests that you uninstall your previous Luna software before starting the Luna HSM Client installation again.

**10.**The system installs all packages related to the products and any optional components that you selected. By default, the Client programs are installed in the **/usr/safenet/lunaclient** directory.

**NOTE** When installing, ensure that the full path of a package does not contain any space characters. (The IBM examples do not show any spaces, implying that this might be a system requirement.)

**11.**Although FMs are supported on Linux and Windows clients only in this release, the FM architecture requires a configuration file setting to allow partition login on an FM-enabled HSM. If the HSM you will be using with this client is FM-enabled (see ["Preparing](#page-310-0) the Luna PCIe HSM 7 to Use FMs" on page 311 for more information), you must add the following entry to the [Misc] section of the Chrystoki.conf file:

**[Misc]**

#### **LoginAllowedOnFMEnabledHSMs=1**

**NOTE** As a general rule, do not modify the Chrystoki.conf/crystoki.ini file, unless directed to do so by Thales Technical Support. If you do modify the file, never insert TAB characters - use individual space characters. Avoid modifying the PED timeout settings. These are now hardcoded in the appliance, but the numbers in the Chrystoki.conf file must match.

# <span id="page-68-0"></span>Uninstalling the Luna HSM Client Software

You may need to uninstall the Luna HSM Client software prior to upgrading to a new release, or if the software is no longer required.

#### **To uninstall the Luna HSM Client software:**

- **1.** Log in as root. (use sudo instead)
- **2.** Go to the client installation directory:

**cd /usr/safenet/lunaclient/bin**

**3.** Run the uninstall script:

**sudo sh uninstall.sh**

# <span id="page-68-1"></span>Installing Java

If you install the Luna Java Security Provider (JSP), refer to Luna JSP Overview and [Installation](../../../../../../../Content/sdk/java/jsp_overview_install.htm) for additional setup procedures for your operating system.

# <span id="page-68-2"></span>Scripted or Unattended Installation

If you prefer to run the installation from a script, rather than interactively, run the command with the options  **p** <list of Luna products> and **-c** <list of Luna components>. To see the syntax, run the command with **help** like this:

[myhost]\$ sudo sh install.sh help [sudo] password for fred At least one product should be specified. usage: install.sh - Luna Client install through menu install.sh help - Display scriptable install options install.sh all - Complete Luna Client install install.sh -p [sa|pci|g5|rb] [-c sdk|jsp|jcprov|ldpc|snmp] -p <list of Luna products> -c <list of Luna components> - Optional. All components are installed if not provided Luna products options sa - Luna Network HSM

pci - Luna PCIe HSM

g5 - Luna USB HSM rb - Luna Backup HSM

```
Luna components options
  sdk - Luna SDK
  jsp - Luna JSP (Java)
  jcprov - Luna JCPROV (Java)
  snmp - Luna SNMP subagent
```
[myhost]\$

For scripted/automated installation, your script will need to capture and respond to the License Agreement prompt, and to the confirmation prompt. For example:

[myhost]\$ sudo sh install.sh all

IMPORTANT: The terms and conditions of use outlined in the software license agreement (Document #008-010005-001\_053110) shipped with the product ("License") constitute a legal agreement between you and SafeNet Inc. Please read the License contained in the packaging of this product in its entirety before installing this product.

Do you agree to the License contained in the product packaging?

If you select 'yes' or 'y' you agree to be bound by all the terms and conditions se out in the License.

If you select 'no' or 'n', this product will not be installed.

(y/n) **y**

Complete Luna HSM Client will be installed. This includes Luna Network HSM, Luna PCIe HSM, Luna USB HSM AND Luna Backup HSM.

Select 'yes' or 'y' to proceed with the install.

Select 'no' or 'n', to cancel this install.

<span id="page-69-0"></span>Continue (y/n)? **y**

# Interrupting the Installation

Do not interrupt the installation script in progress, and ensure that your host computer is served by an uninterruptible power supply (UPS). If you press [Ctrl] [C], or otherwise interrupt the installation (OS problem, power outage, other), some components will not be installed. It is not possible to resume an interrupted install process. The result of an interruption depends on where, in the process, the interruption occurred (what remained to install before the process was stopped).

As long as the cryptoki RPM package is installed, any subsequent installation attempt results in refusal with the message "A version of Luna HSM Client is already installed."

If components are missing or are not working properly after an interrupted installation, or if you wish to install any additional components at a later date (following an interrupted installation, as described), you would need to uninstall everything first. If **sh uninstall.sh** is unable to do it, then you must uninstall all packages manually.

Because interruption of the install.sh script is not recommended, and mitigation is possible, this is considered a low-likelihood corner case, fully addressed by these comments.

# Adding a Luna Cloud HSM Service

Luna HSM Client allows you to use both Luna partitions and Thales Data Protection on Demand (DPoD) Luna Cloud HSM services. Using a single client workstation, you can back up or migrate your keys between Luna and the Luna Cloud HSM service, or combine partitions and services into an HA group.

**NOTE** Refer to the Luna HSM Client [Releases](../../../../../../../Content/CRN/Luna/CRN.htm#client) for supported client versions. Thales recommends keeping your Luna HSM Client software updated to the latest version, especially if your deployment includes Luna Cloud HSM.

# **Prerequisites**

- **>** If Luna HSM Client is not installed at the default location, the **ChrystokiConfigurationPath** must be set for the Luna Cloud HSM service to use the correct location.
- **>** DPoD Luna Cloud HSM services support Windows and Linux operating systems only. This procedure presumes that you have already set up Luna HSM Client on your Windows or Linux workstation:
	- **•** "Windows Luna HSM Client [Installation" on](#page-31-0) page 32
	- **•** "Windows Interactive Luna HSM Client [Installation" on](#page-38-0) page 39
	- **•** "Linux Luna HSM Client [Installation" on](#page-48-1) page 49
- **>** For more information on Luna/Luna Cloud HSM service compatibility, refer to Cloning Keys [Between](../../../../../../../Content/admin_partition/key_cloning/mixed_cloning.htm) Luna 6, Luna 7, and Luna [Cloud](../../../../../../../Content/admin_partition/key_cloning/mixed_cloning.htm) HSM.

# **To add a DPoD Luna Cloud HSM service to an existing Luna HSM Client**

- **1.** After purchasing a Luna Cloud HSM service, refer to the DPoD Luna Cloud HSM [documentation](https://thalesdocs.com/dpod/) for instructions on downloading the Luna Cloud HSM service client. Transfer the zip file to your workstation using **[pscp](../../../../../../../Content/Utilities/pscp.htm)**, **scp**, or other secure means.
- **2.** Extract the zip file into a directory on your client workstation.
- **3.** Extract or untar the appropriate client package for your operating system. Do not extract to a new subdirectory; place the files in the Luna Cloud HSM service client install directory. The other client package can be safely deleted.
	- **•** [Windows] **cvclient-min.zip**
	- **•** [Linux] **cvclient-min.tar**
		- # **tar -xvf cvclient-min.tar**
- **4.** Run the provided **setenv** script to automatically copy the necessary Luna Cloud HSM service configuration entries to the existing Luna HSM Client configuration file. The existing Luna HSM Client configuration file must be writable to execute **setenv**.

**CAUTION!** Running **setenv** will overwrite any existing Luna Cloud HSM service configurations in the Luna HSM Client configuration file.

**NOTE** If Luna HSM Client is not installed in the default directory, or if **setenv** was run previously, you must clear the **ChrystokiConfigurationPath** environment variable or update it to point to the location of the correct configuration file:

- **>** [Windows] In the Control Panel, search for "environment" and select **Edit the system environment variables**. Click **Environment Variables**. In both the list boxes for the current user and system variables, edit **ChrystokiConfigurationPath** to point to the **crystoki.ini** file in the correct client install directory.
- **>** [Linux] Either open a new shell session, or reset the environment variable for the current session to the location of the correct **Chrystoki.conf** file:

# **export ChrystokiConfigurationPath=/etc/**

**•** [Windows **cmd** prompt] Open a command prompt as **Administrator** and run the script with the  **addcloudhsm** option.

> **.\setenv.cmd -addcloudhsm**

**•** [Linux] Source the **setenv** script with the **--addcloudhsm** option.

#### # **source ./setenv --addcloudhsm**

**5.** Launch or relaunch LunaCM to verify that both your Luna partitions and Luna Cloud HSM service are available. Once the Luna Cloud HSM service has been added to the Luna HSM Client, you can delete the client package downloaded from Thales DPoD.

# Initializing a Luna Cloud HSM Service

You must now initialize the Luna Cloud HSM service for use with your existing Luna partitions. If your Luna HSMs are password-authenticated, the cloning domain you set on the Luna Cloud HSM service must match the partition(s) with which it will share keys.

- **>** Initializing an [Application](../../../../../../../Content/admin_partition/initialize_par.htm) Partition
- **>** [Initializing](../../../../../../../Content/admin_partition/partition_roles/init_co_cu.htm) the Crypto Officer and Crypto User Roles

If you will be using the Luna Cloud HSM service with multifactor quorum-authenticated Luna partitions, LunaCM provides the option to import the credential from a red domain PED key to Luna Cloud HSM, as described below.

**NOTE** This feature requires minimum Luna HSM Client [10.4.1,](../../../../../../../Content/CRN/Luna/client/10-4-1.htm) and is available for Luna Cloud HSM only. For cloning between password- and multifactor quorum-authenticated Luna HSMs, see [Universal](../../../../../../../Content/admin_partition/key_cloning/universal_cloning_for_luna-hsm.htm) Cloning.

# **Prerequisites**

- **>** The uninitialized Luna Cloud HSM service must be available in LunaCM on a client computer with Luna [HSM](../../../../../../../Content/CRN/Luna/client/10-4-1.htm) Client [10.4.1](../../../../../../../Content/CRN/Luna/client/10-4-1.htm) or newer installed.
- **>** The client computer must have the Luna PED driver installed:

**Windows:** "Modifying the Installed Windows Luna HSM Client [Software" on](#page-42-0) page 43 (**Remote PED** package)
**Linux:** "About Installing the Luna HSM Client [Software" on](#page-50-0) page 51 (**[5] Luna Remote PED** package or **-p ped** in scripted installation)

- **>** Connect a Luna PED to the client computer and set it to **Local PED-USB** mode (see "Modes of [Operation" on](#page-115-0) [page 116\)](#page-115-0).
- **>** If you were previously using this client computer as a Remote PED server, you must stop PEDserver before continuing:

**["pedserver](#page-173-0) -mode stop" on page 174**

**>** If your Luna partition domain uses an M of N PED key scheme, ensure that you have enough keys on hand to provide the M of N quorum.

**To initialize a Luna Cloud HSM service using an imported domain secret**

- **1.** Launch LunaCM on the client computer.
- **2.** Set the active slot to the uninitialized Luna Cloud HSM service.

lunacm:> **[slot](../../../../../../../Content/lunacm/commands/slot/slot_set.htm) set -slot** <slot#>

**3.** Initialize the Luna Cloud HSM service, specifying an identifying label and including the **-importpeddomain** option.

#### lunacm:> **[partition](../../../../../../../Content/lunacm/commands/partition/partition_init.htm) init -label** <label> **-importpeddomain**

Follow the prompts in LunaCM and on the Luna PED to import the domain secret and complete the initialization process.

Refer to Cloning Keys [Between](../../../../../../../Content/admin_partition/key_cloning/mixed_cloning.htm) Luna 6, Luna 7, and Luna Cloud HSM for guidelines on using Luna Cloud HSM with Luna 7 HSMs. You can back up your partitions to Luna Cloud HSM using slot-to-slot cloning or by setting up an HA group to synchronize your partition contents with Luna Cloud HSM.

**CAUTION!** HA failover from multifactor quorum-authenticated Luna partitions to Luna Cloud HSM requires minimum Luna HSM Client [10.5.0.](../../../../../../../Content/CRN/Luna/client/10-5-0.htm) Refer to known issue [LUNA-23945](../../../../../../../Content/CRN/Luna/known_resolved_issues.htm#LUNA-23945).

- **>** Cloning Objects to Another [Application](../../../../../../../Content/admin_partition/key_cloning/clone_partition.htm) Partition
- **>** [Setting](../../../../../../../Content/admin_partition/ha/setup.htm) Up an HA Group
- **>** [Partition](../../../../../../../Content/admin_partition/backup_restore/backup_restore.htm) Backup and Restore

## Dynamic Partition Loading for Luna Cloud HSM Services

Luna HSM Client [10.5.0](../../../../../../../Content/CRN/Luna/client/10-5-0.htm) and newer provide access to dynamic partition loading for Luna Cloud HSM services. Dynamic partition loading allows you to add additional sets of client UserIDs (combination of unique AuthTokenClientID, AuthTokenClientSecret, AuthTokenConfigURI) to the crystoki.conf or Chrystoki.ini file and automatically access the added partitions without restarting LunaCM or impacting other applications using LunaCM. Deleted partitions will not be removed from the LunaCM list until you restart LunaCM.

The default maximum number of users that can be added to a crystoki.conf or Chrystoki.ini file is 100. For more information about configuring the maximum number of client UserIDs see MaxUserIDCount in the ["Configuration](#page-74-0) File [Summary" on](#page-74-0) page 75.

#### **Prerequisites**

- **>** Luna HSM Client [10.5.0](../../../../../../../Content/CRN/Luna/client/10-5-0.htm) or newer
	- **•** An HSM client downloaded from the Thales Support Portal. If using an HSM client this procedure assumes that you have already set up your HSM client on your Windows or Linux workstation. In addition, this procedure requires the REST and XTC sections of the Luna Cloud HSM service be available in the client configuration file. See "Adding a Luna Cloud HSM [Service" on](#page-70-0) page 71 for more information about adding your first Luna Cloud HSM service and the necessary configuration file entries to an existing HSM client.
		- **–** "Windows Interactive Luna HSM Client [Installation" on](#page-38-0) page 39
		- **–** "Linux Luna HSM Client [Installation" on](#page-48-0) page 49
	- **•** A minimal client downloaded from Thales Data Protection on Demand.
- **>** A Luna Cloud HSM service partition to load dynamically.
- **>** If HSM client is not installed at the default location, the ChrystokiConfigurationPath must be set for the Luna Cloud HSM service to use the correct location.

#### **To dynamically load a partition**

- **1.** Open the client configuration file (the Chrystoki.conf (Linux) or crystoki.ini/crystoki-template.ini (Windows)), for the HSM client that you are adding the Luna Cloud HSM service partition to, in a text editor.
- **2.** In the REST section, add the client UserID values for the new partition. Append the client UserID values with a unique numerical value to associate the client UserID values with each other.

**TIP** The client UserID values can be accessed from the Chrystoki.conf (Linux) or crystoki.ini/crystoki-template.ini (Windows) configuration files included in the Luna Cloud HSM service client package.

Linux example:

```
REST = \{AuthTokenConfigURI=********
AuthTokenClientId=********
AuthTokenClientSecret=********
AuthTokenConfigURI2=********
AuthTokenClientId2=********
AuthTokenClientSecret2=********
AuthTokenConfigURI3=********
AuthTokenClientId3=********
AuthTokenClientSecret3=********
RestClient=1
ClientTimeoutSec=120
ClientPoolSize=32
ClientEofRetryCount=15
ClientConnectRetryCount=900
ClientConnectIntervalMs=1000
PartitionData00=1334054167371, na.hsm.dpondemand.io, 443
SSLClientSideVerifyFile=.\\server-certificate.pem;
}
```
#### Windows example:

[REST] AuthTokenConfigURI=\*\*\*\*\*\*\*\* AuthTokenClientId=\*\*\*\*\*\*\*\* AuthTokenClientSecret=\*\*\*\*\*\*\*\* AuthTokenConfigURI**2**=\*\*\*\*\*\*\*\* AuthTokenClientId**2**=\*\*\*\*\*\*\*\* AuthTokenClientSecret**2**=\*\*\*\*\*\*\*\* AuthTokenConfigURI**3**=\*\*\*\*\*\*\*\* AuthTokenClientId**3**=\*\*\*\*\*\*\*\* AuthTokenClientSecret**3**=\*\*\*\*\*\*\*\* RestClient=1 ClientTimeoutSec=120 ClientPoolSize=32 ClientEofRetryCount=15 ClientConnectRetryCount=900 ClientConnectIntervalMs=1000 PartitionData00=1334054167371, na.hsm.dpondemand.io, 443 SSLClientSideVerifyFile=.\\server-certificate.pem;

**3.** Execute the "slot list" command in LunaCM to display the additional partitions.

**TIP** Additional sets of client UserIDs can be exported and secured as described in "Configuration File [Summary" below](#page-74-0).

# <span id="page-74-0"></span>Configuration File Summary

The Luna HSM Client software installation includes a configuration file that controls many aspects of client operation. The fields in the configuration file are used to alter the default behavior of the library. So the default value is the value that would result in the normal (non-altered) behavior (but see TIP below). The configuration file can be found in the following default locations:

#### **> Luna HSM Client**

- **•** Windows: C:Program Files\SafeNet\LunaClient\crystoki.ini
- **•** Linux/UNIX: /etc/Chrystoki.conf

#### **> Luna Cloud HSM**

- **•** Windows: <service\_client\_path>\crystoki.ini
- **•** Linux: <service\_client\_path>/Chrystoki.conf

**NOTE** The crystoki.ini and Chrystoki.conf files included with the Luna Cloud HSM service client provide a default set of configuration options. The **setenv** executable assists with the basic configuration requirements for communicating with the Luna Cloud HSM service.

The configuration file is organized into named sections, containing various configuration entries. It is installed with the default settings described in the table below. In addition to the default sections and entries, some additional sections/entries can be added to customize functionality. Generally, Thales does not recommend editing the configuration file directly; many entries are changed by entering commands in LunaCM or **[vtl](../../../../../../../Content/Utilities/vtl/vtl.htm)**. However, some entries can only be edited manually.

If you update the Luna HSM Client software by running the uninstaller and then installing a newer version, the existing configuration file is saved. This preserves your configuration settings, including the location of certificates necessary for your partition NTLS/STC connections for Luna products.

The following table describes all valid sections and entries in the configuration file. When editing the file, ensure that you maintain the applicable syntax conventions for your operating system (use existing sections/entries as a template for new entries). Where applicable, entries are listed with the valid range of values and the default setting.

#### **TIP Configuration settings and Section Headings**

Some of the sections and entries listed here do not appear in the base configuration file as you would receive it via download; in many use-cases, your application's employment of the HSM would not require any direct intervention in the configuration file. "Factory" settings would be sufficient. If an application would benefit from a setting that differs from the stock values, and a visible entry is not already in the configuration file on your host system, then you must add a relevant entry in order to change the behavior described in the table below.

- **>** If the configuration file contains no explicit entries that would reside under a particular heading, then the heading itself would also not be present.
- **>** If you intend to add a setting to the file, and there is no pre-existing section-heading for it, then create a heading as indicated in the table, below, following the format of the other sections in your config file, appropriate for the host operating system (Linux/UNIX or Windows).

The majority of fields are Boolean (true/false or 0/1), or a range of values.

Some of the entries listed include a default setting that is observed if the entry is not included in the configuration file by default; you must add the entry explicitly, only in the case where you need to change the default behavior.

#### **Exceptions:**

- **>** If an explicit location is not set for the library location (which is normally inserted as part of installation if you use the Client installer), or if you moved the library after a path value was included, an error message is generated about the field/path/file not being found, and you must provide a proper library location in order to proceed.
- **>** If you intend to use an NTLS connection (Luna Network HSM 7) or an XTC connection (Luna Cloud HSM), then the relevant settings must be present to define that connection, or the connection does not take place.

**Do not edit the Chrystoki.conf or crystoki.ini file unless you need to do so.** If you need to edit, refer to the guidance in the table below, and ask for help from our technical support engineers if this document is not sufficient.

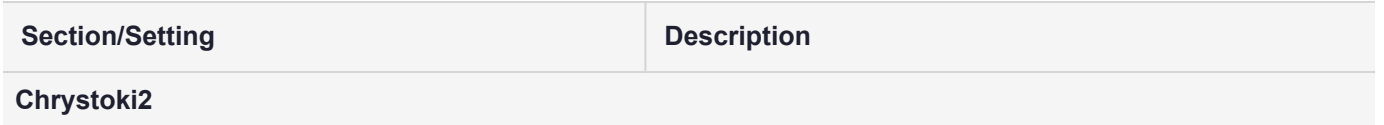

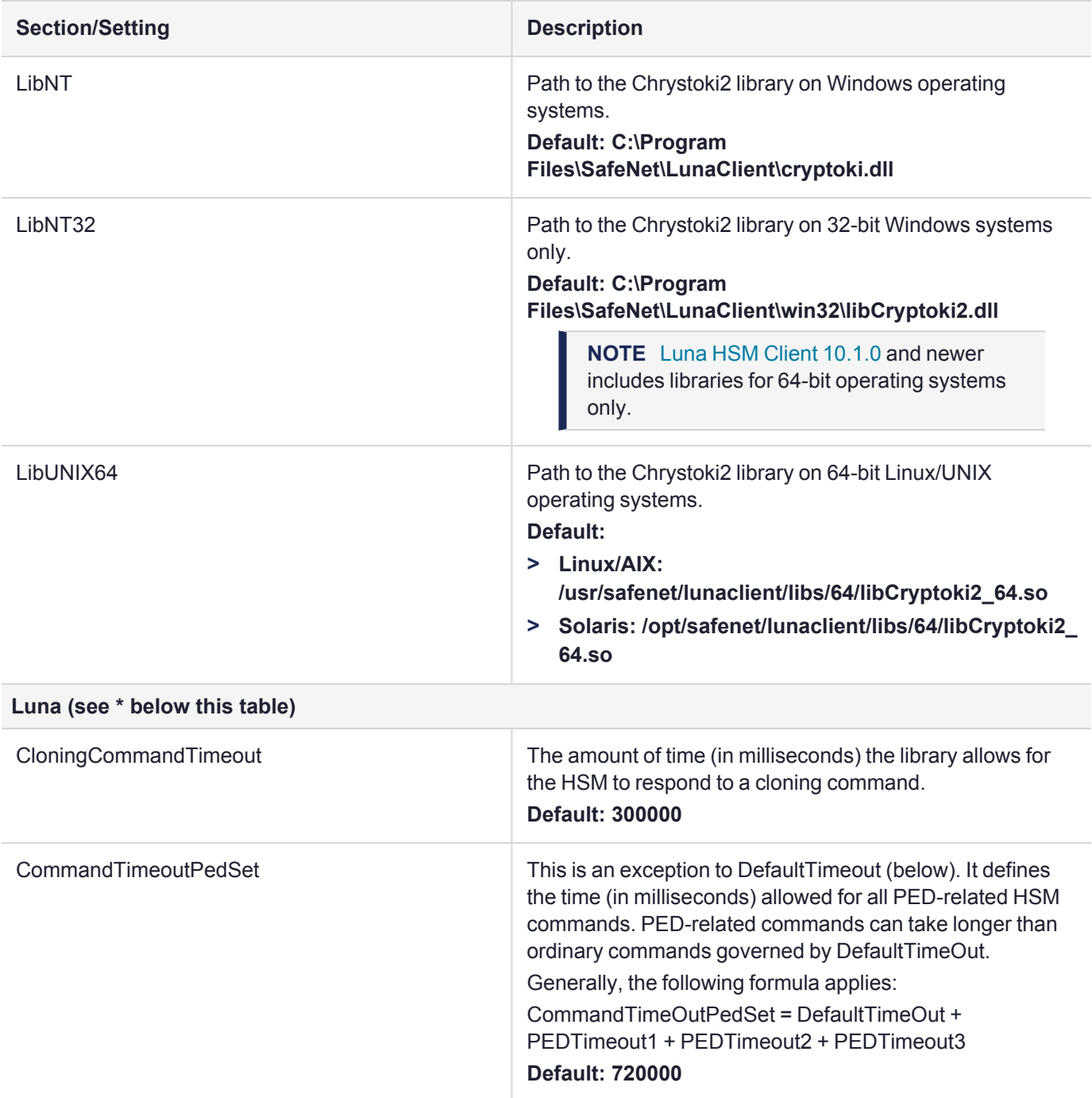

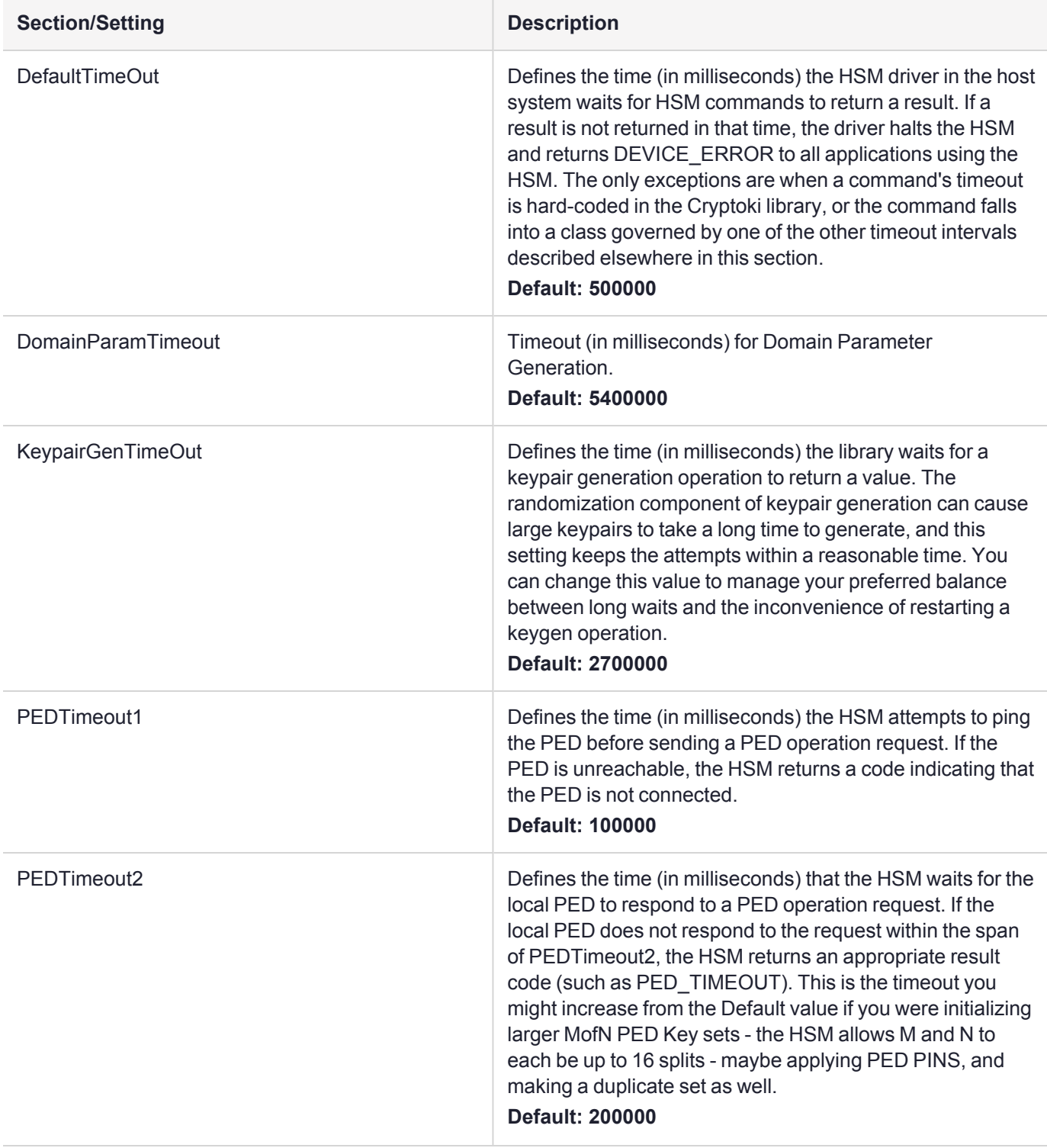

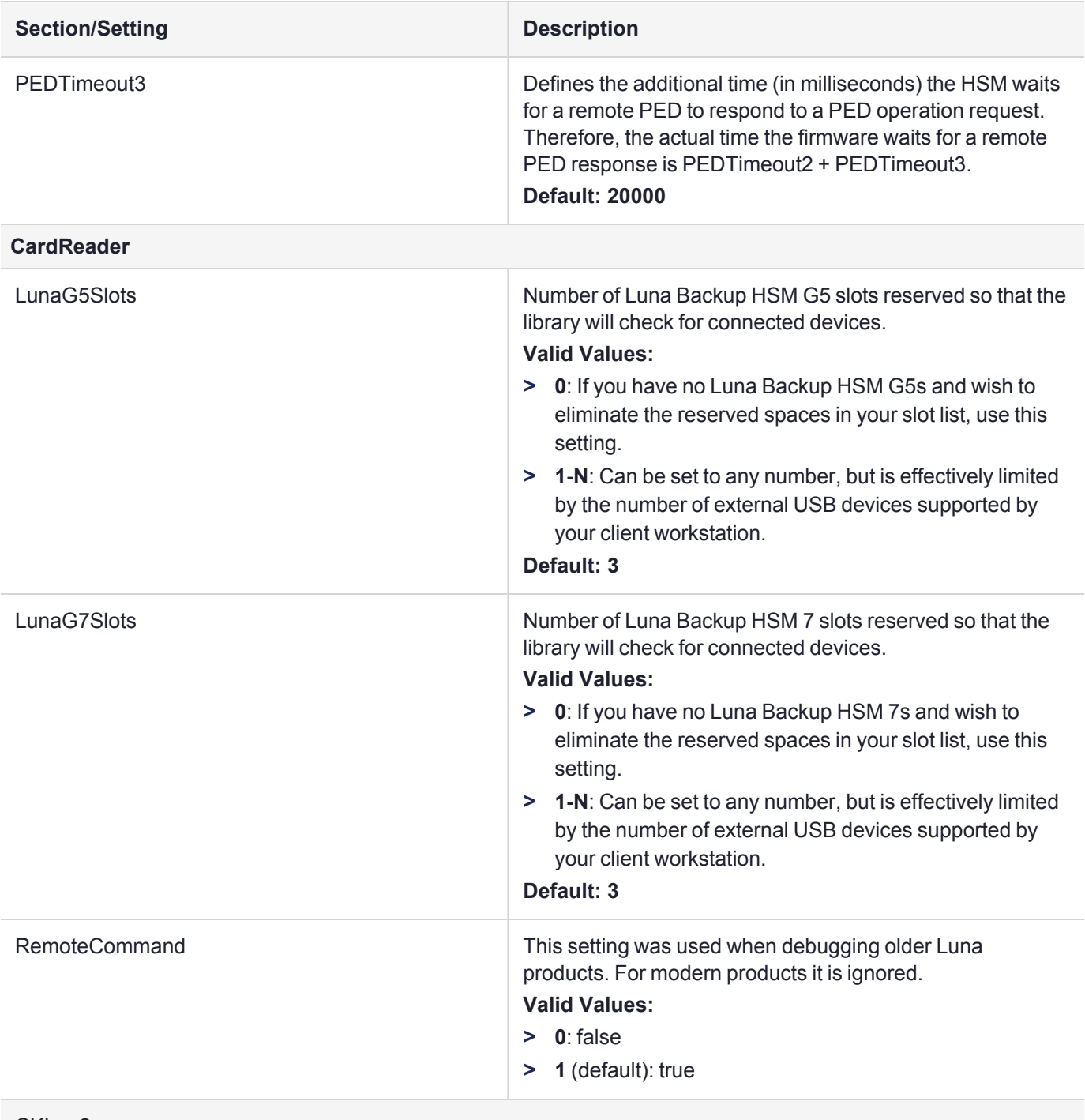

#### CKLog2

**NOTE** See Using [CKlog.](../../../../../../../Content/sdk/using/libraries_and_applications.htm#UsingCKlog) Config is done using the [vtl](../../../../../../../Content/Utilities/vtl/vtl.htm) utility or by editing this config file directly.

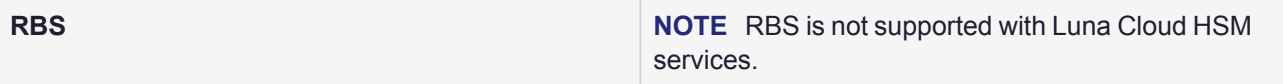

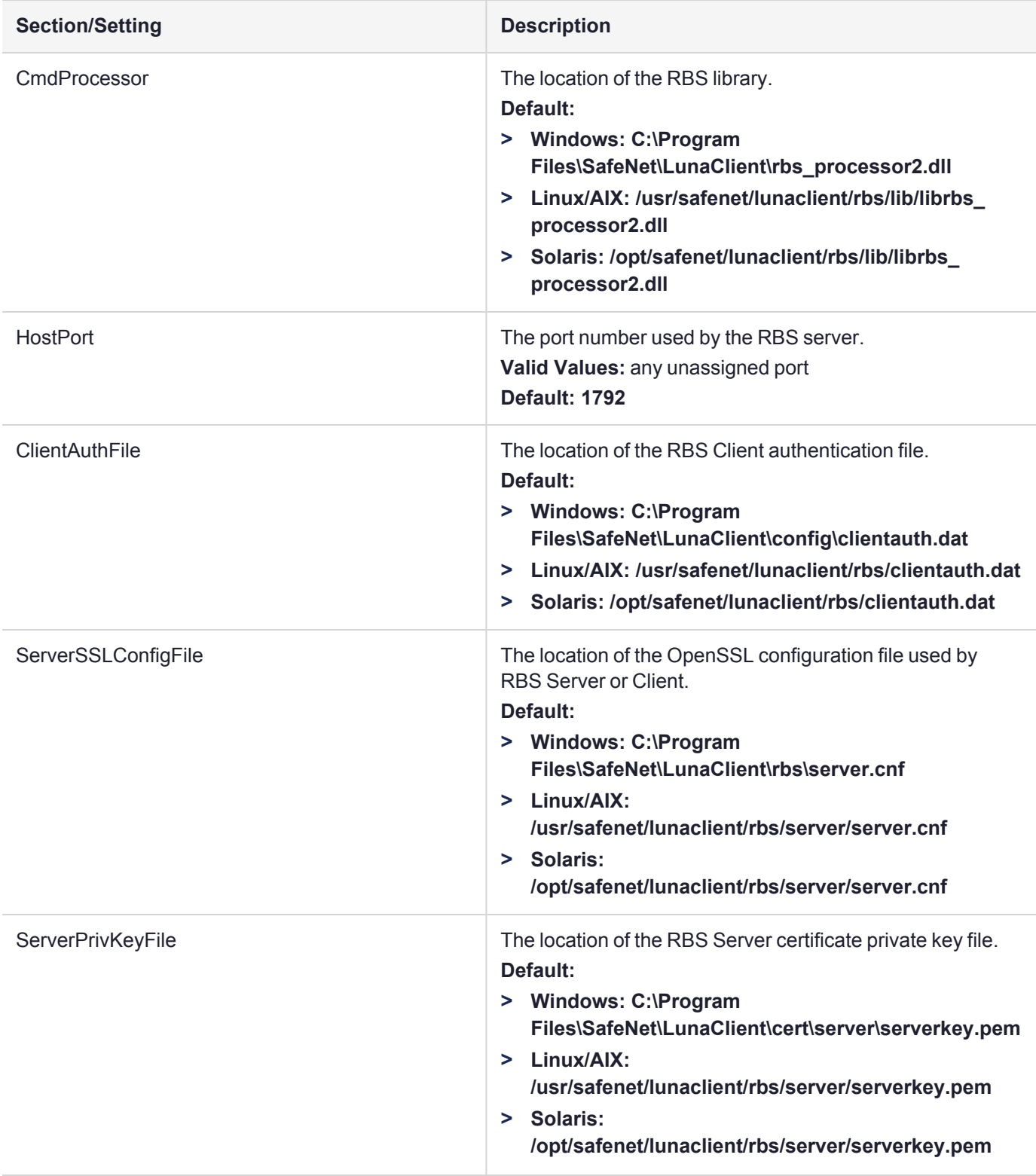

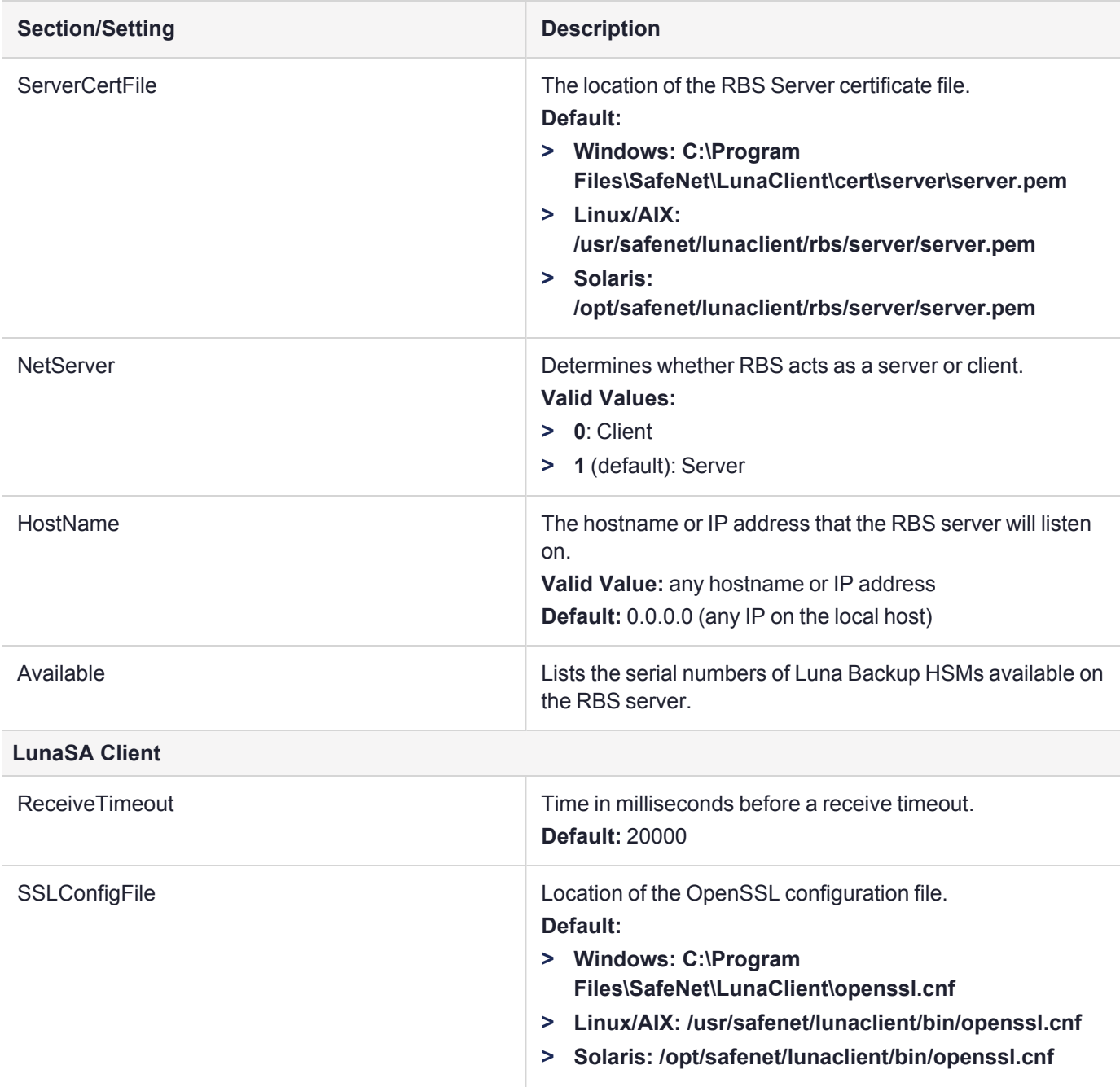

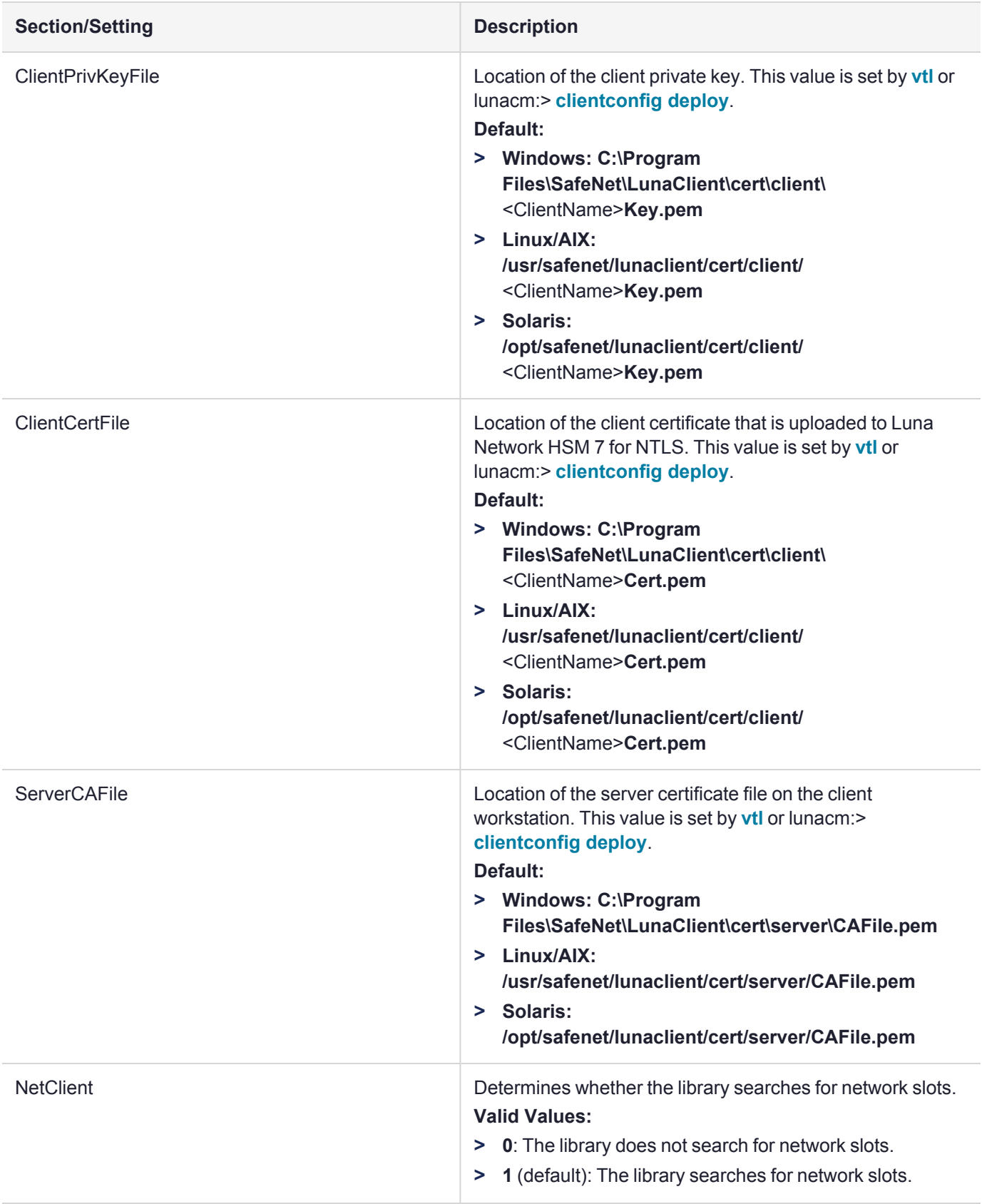

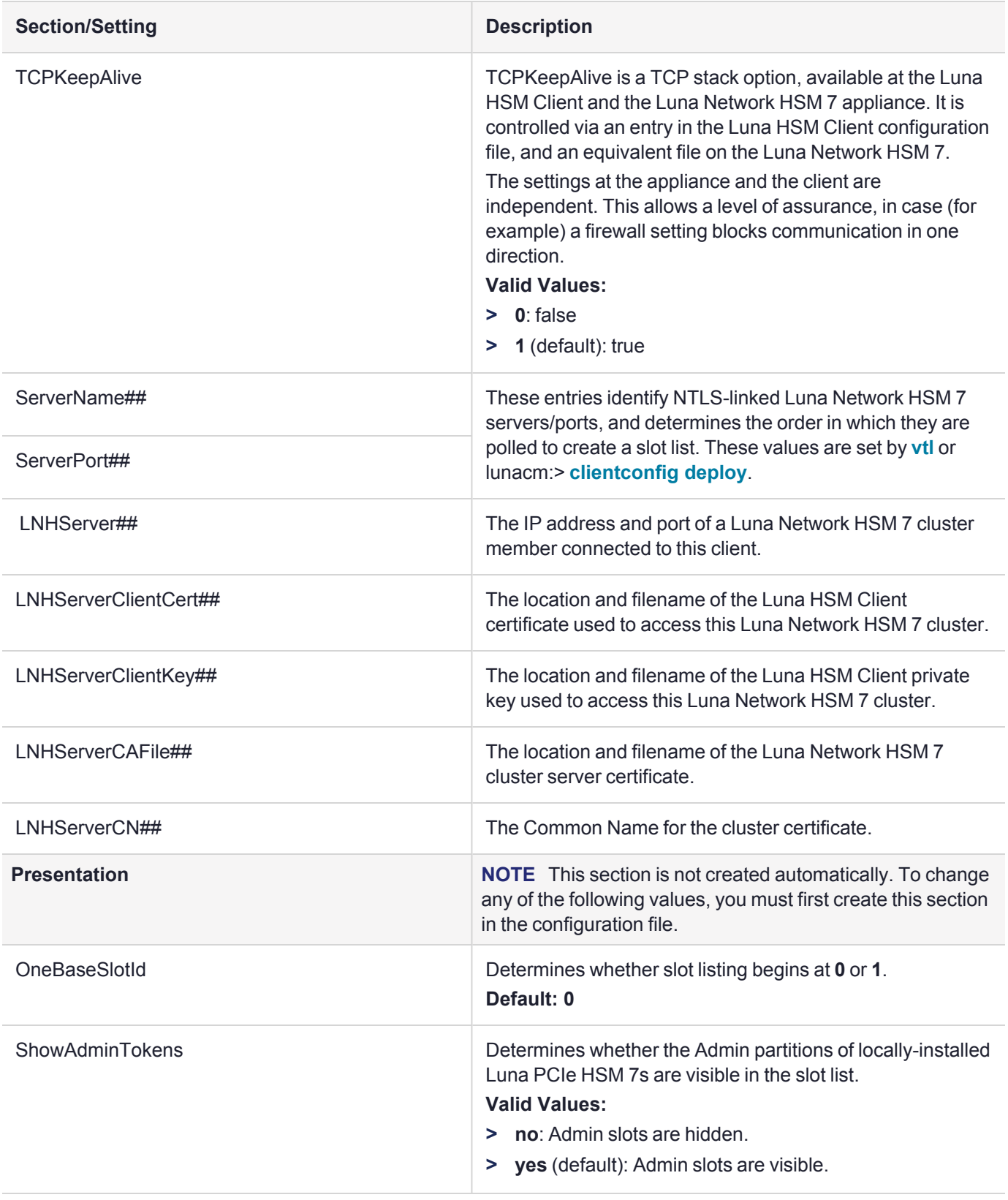

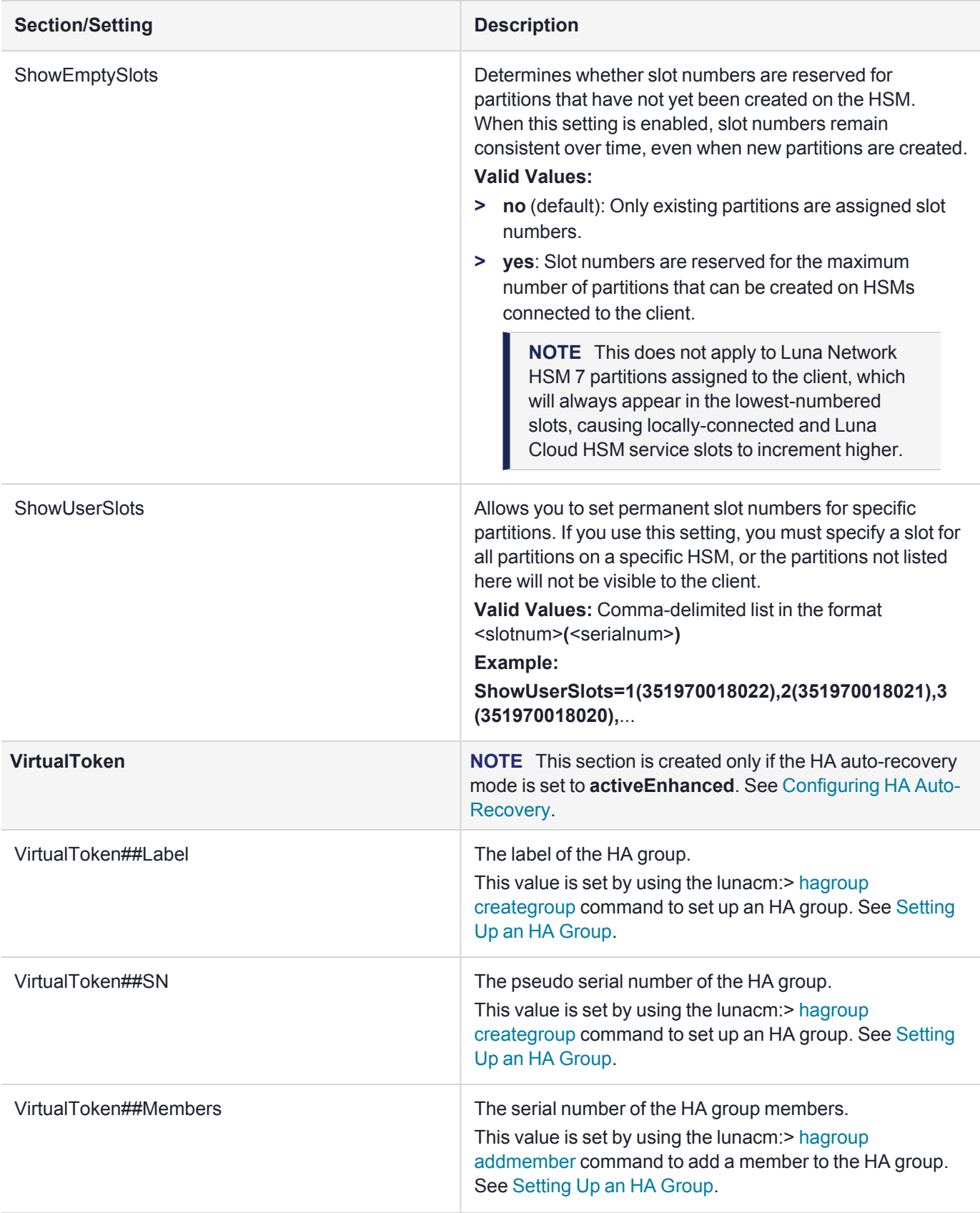

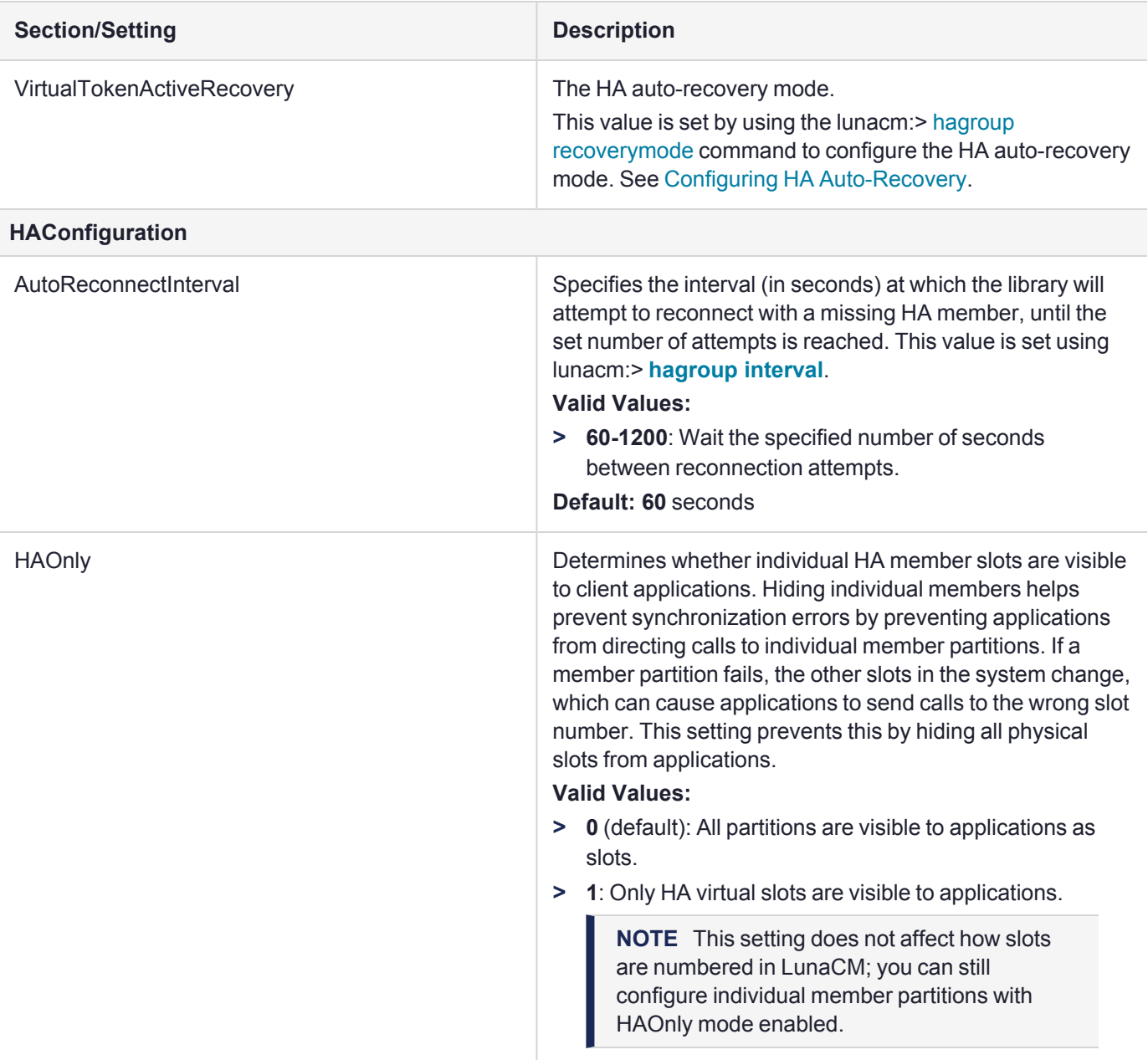

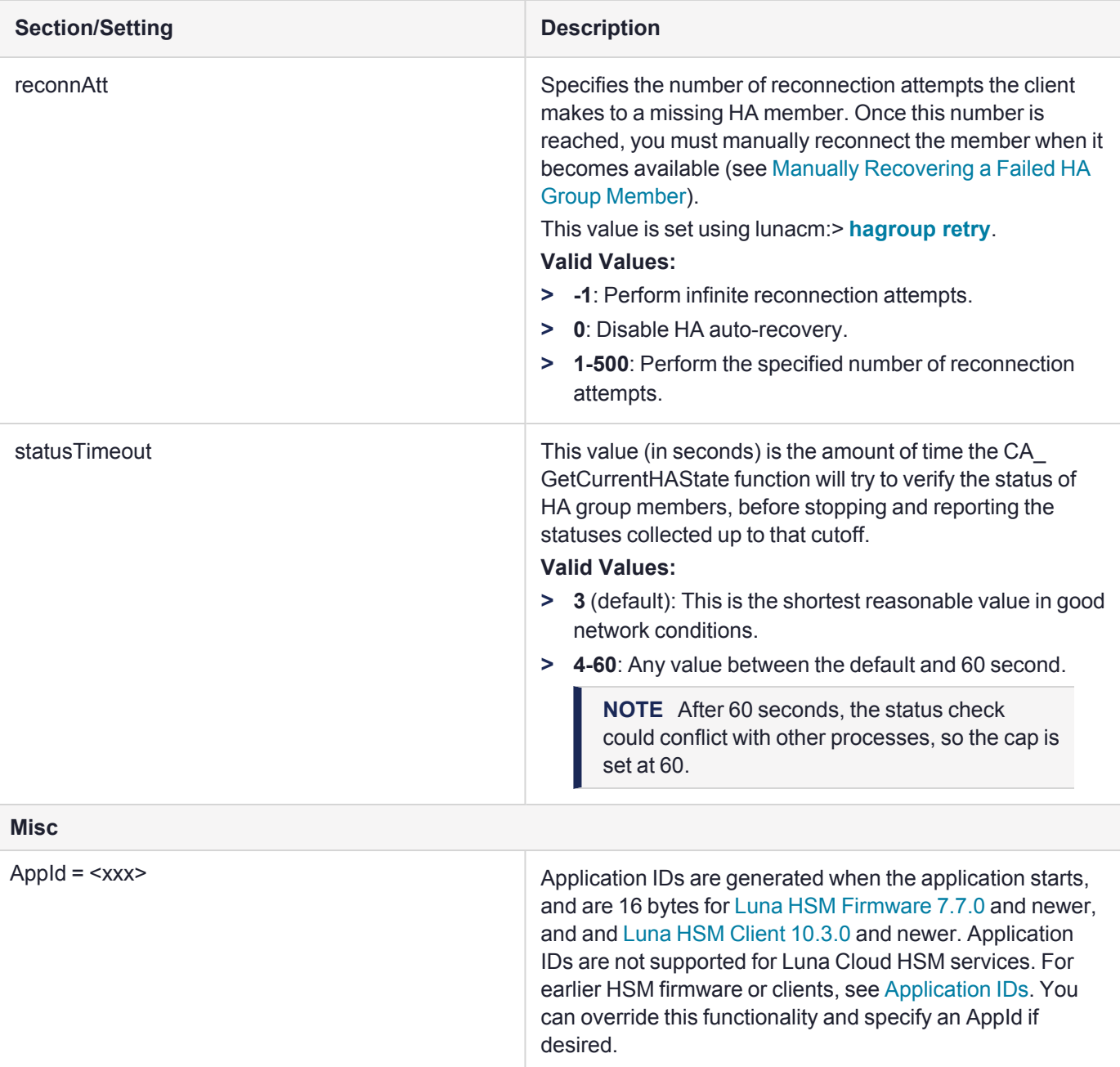

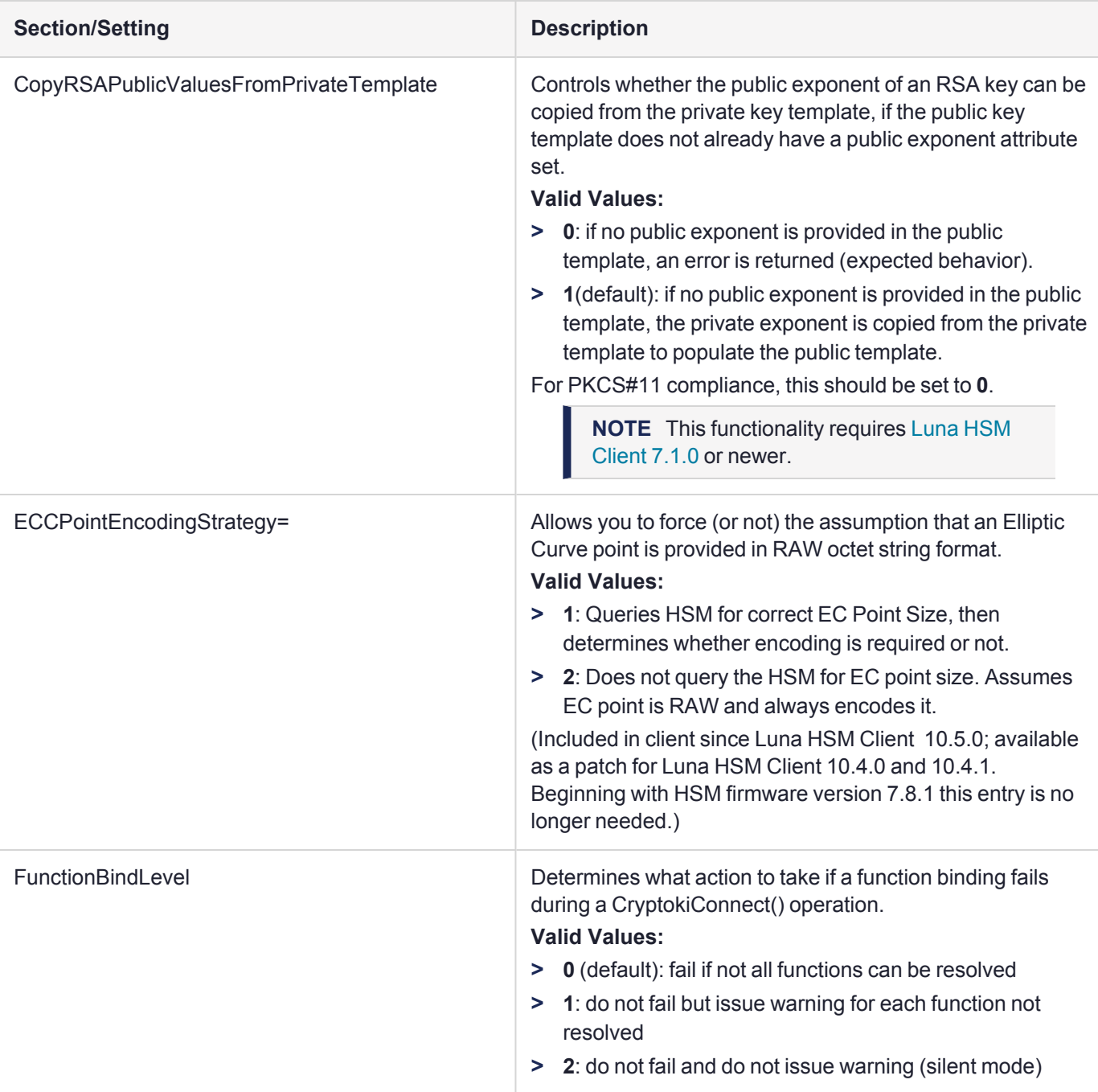

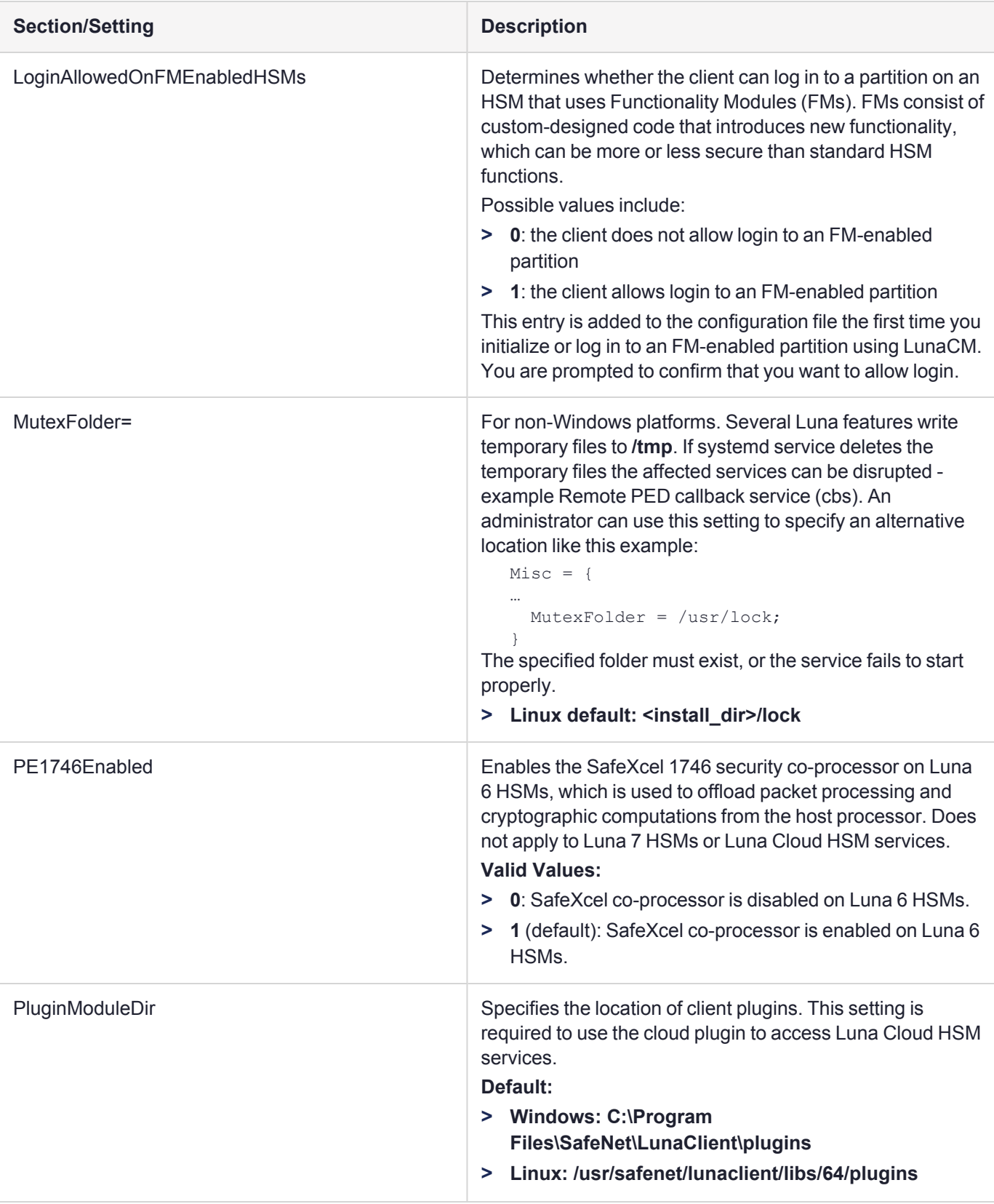

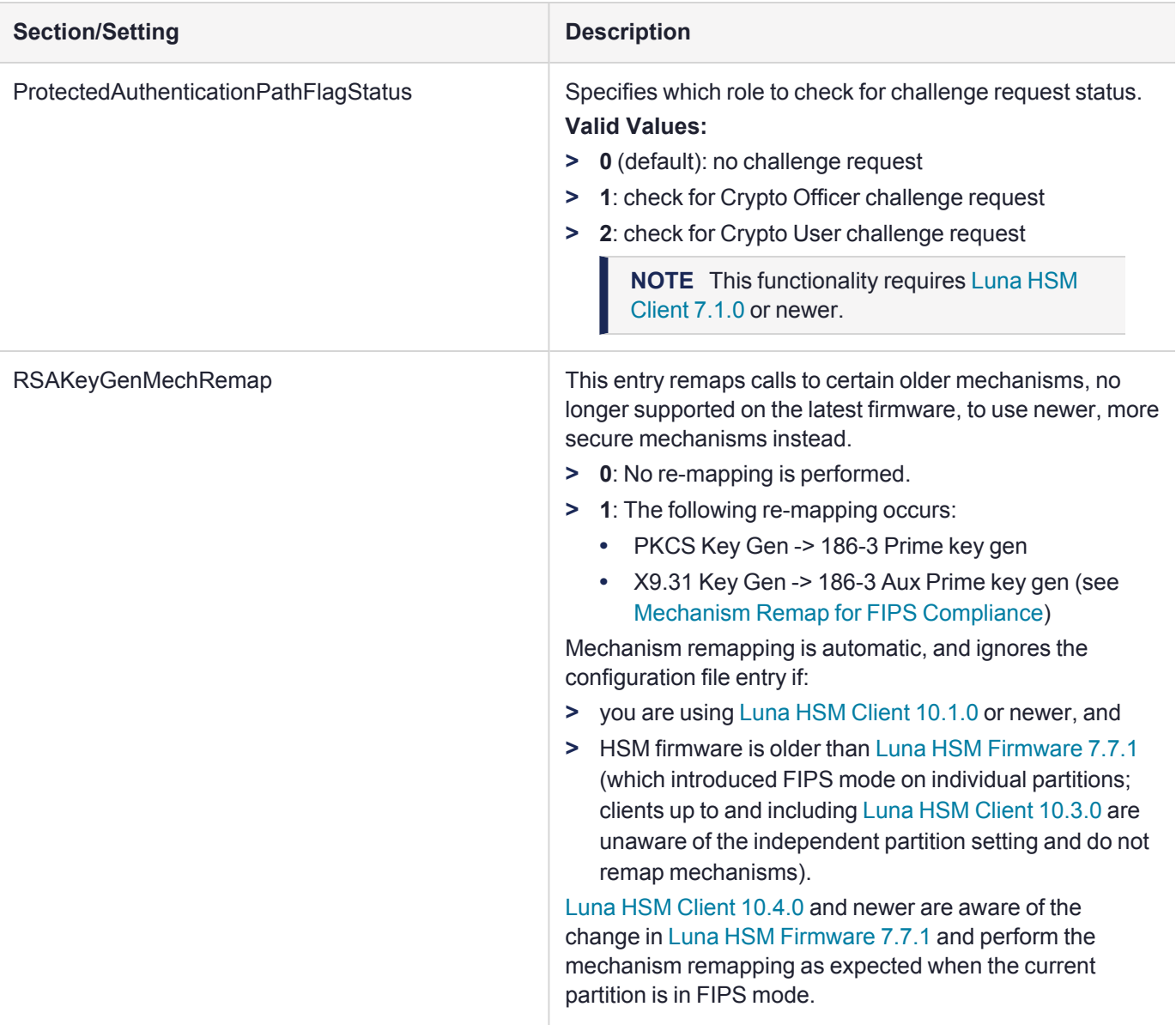

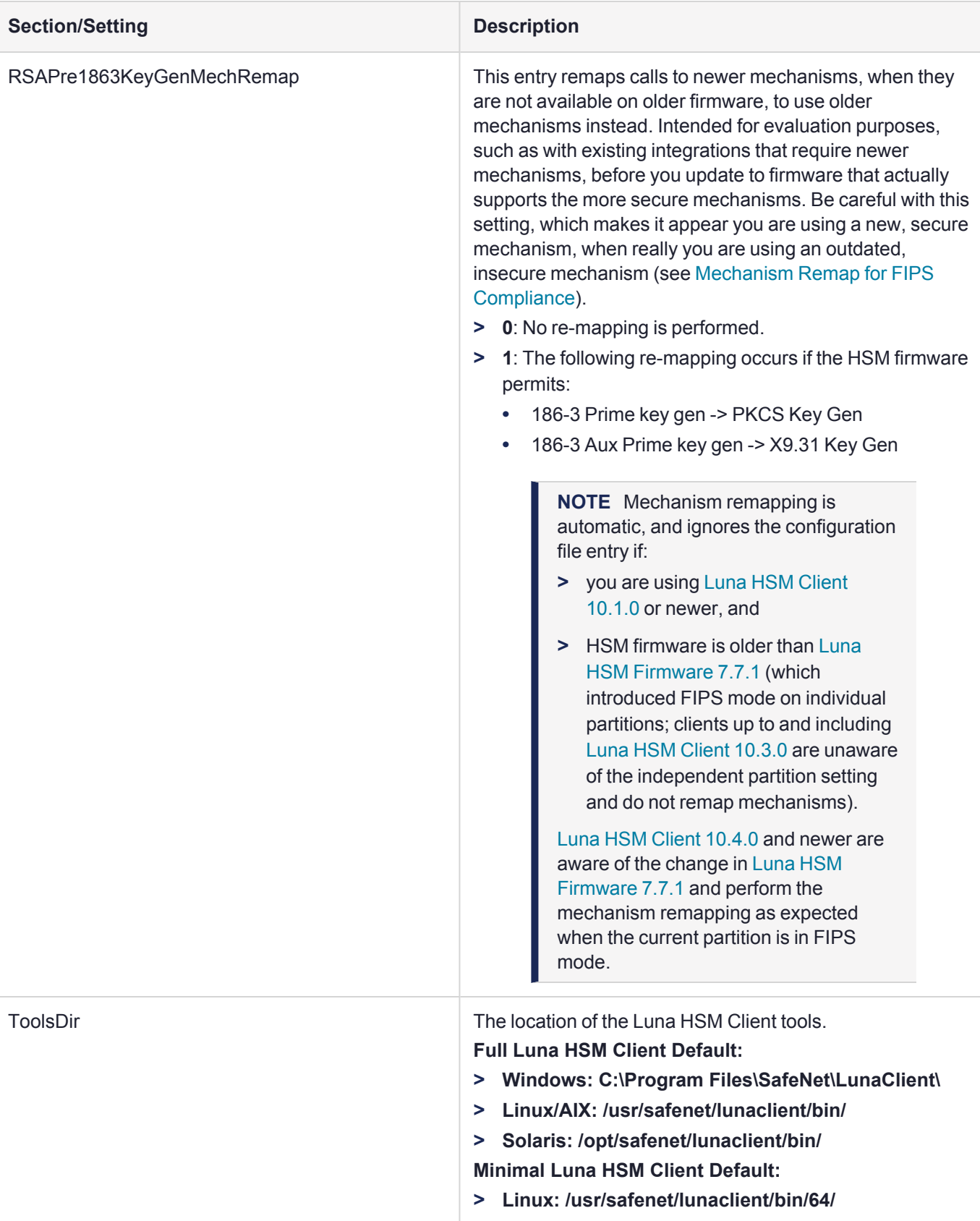

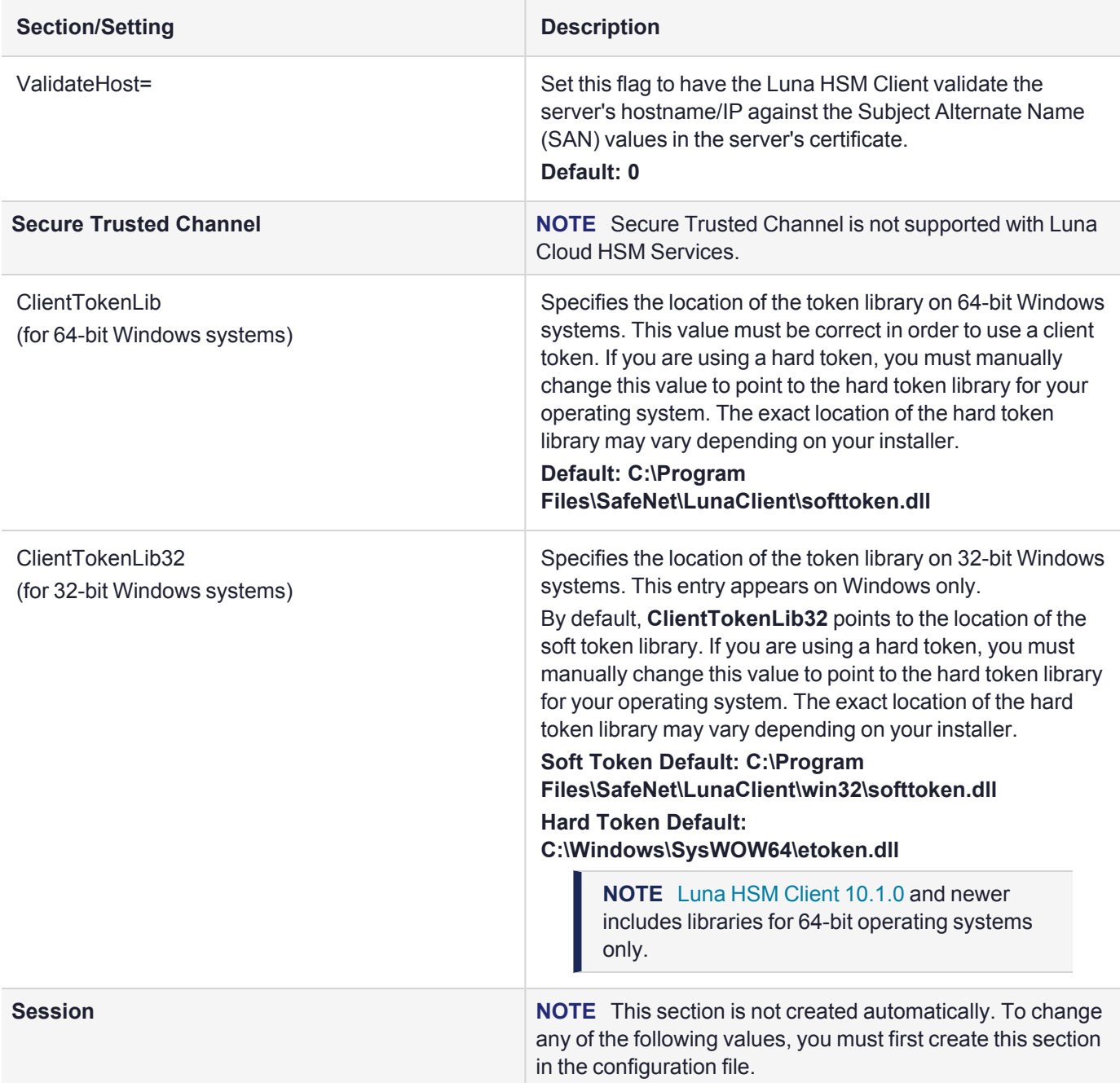

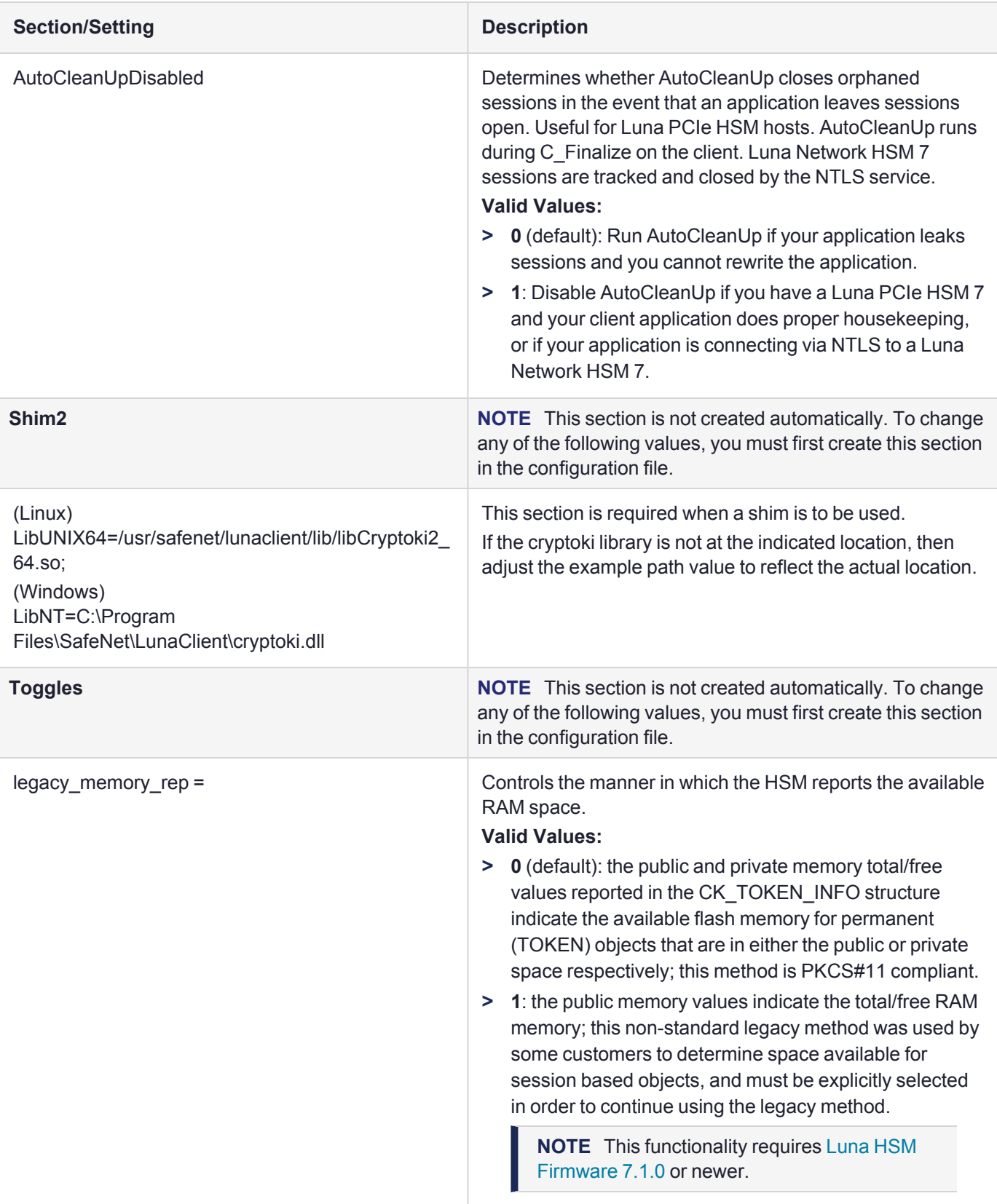

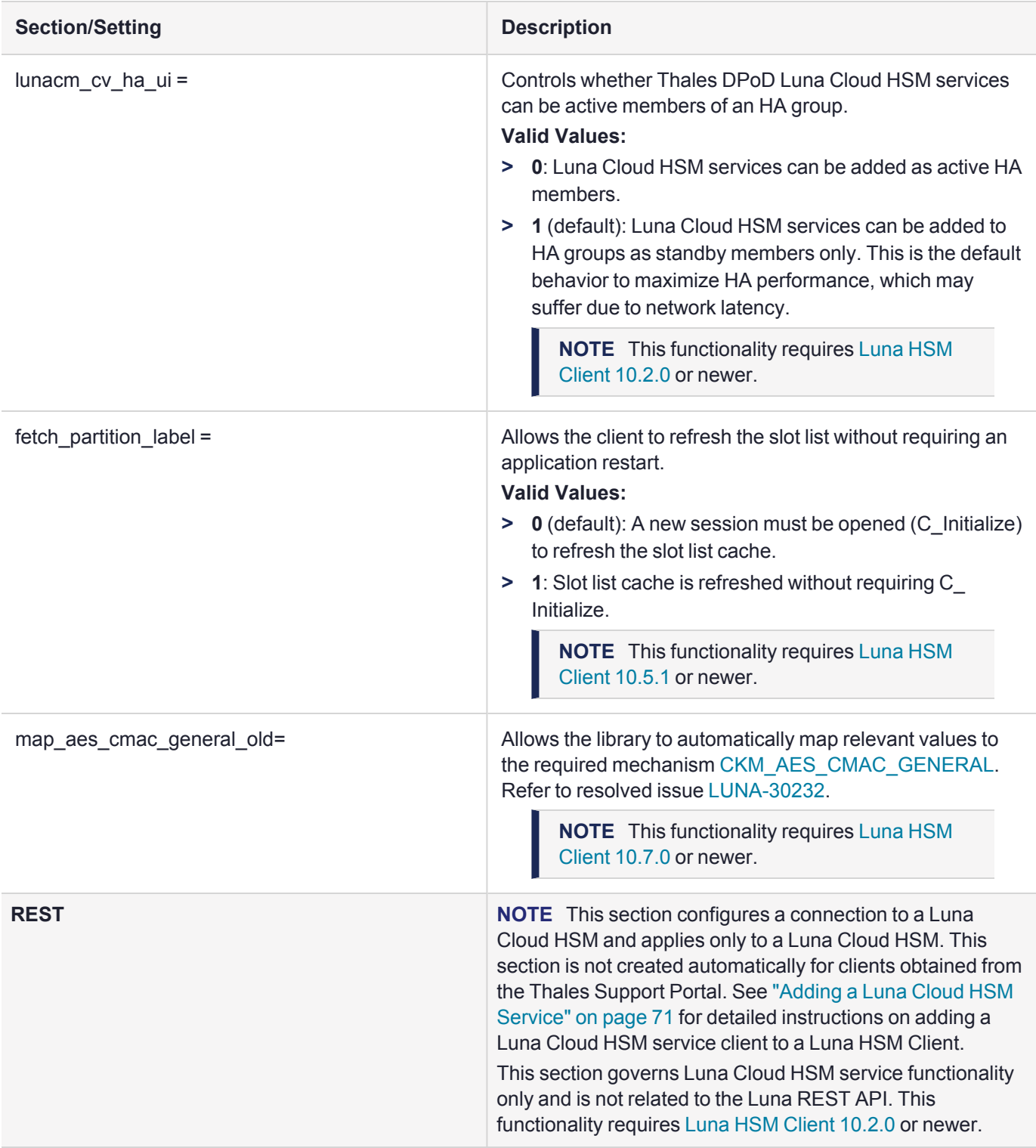

<span id="page-93-0"></span>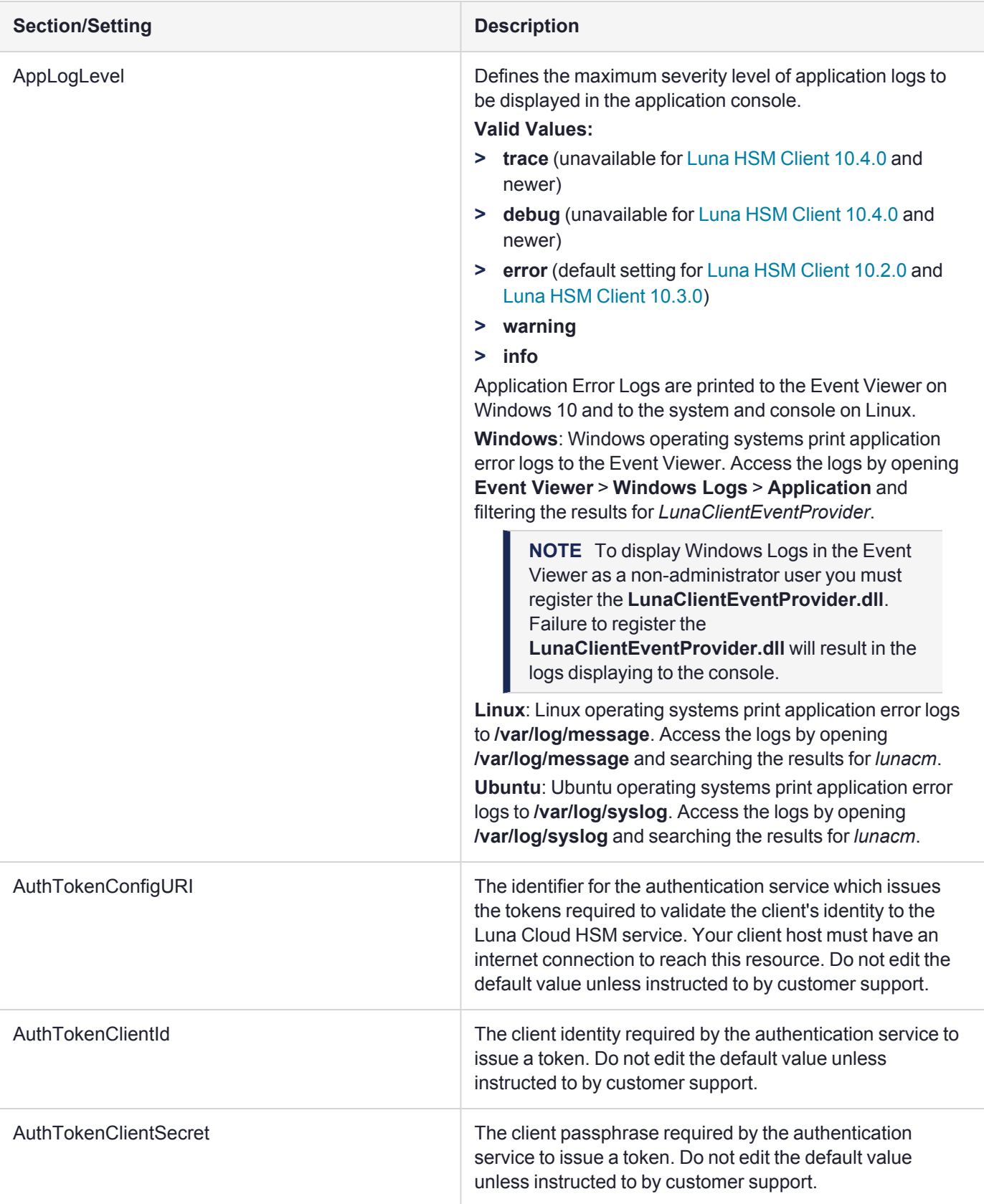

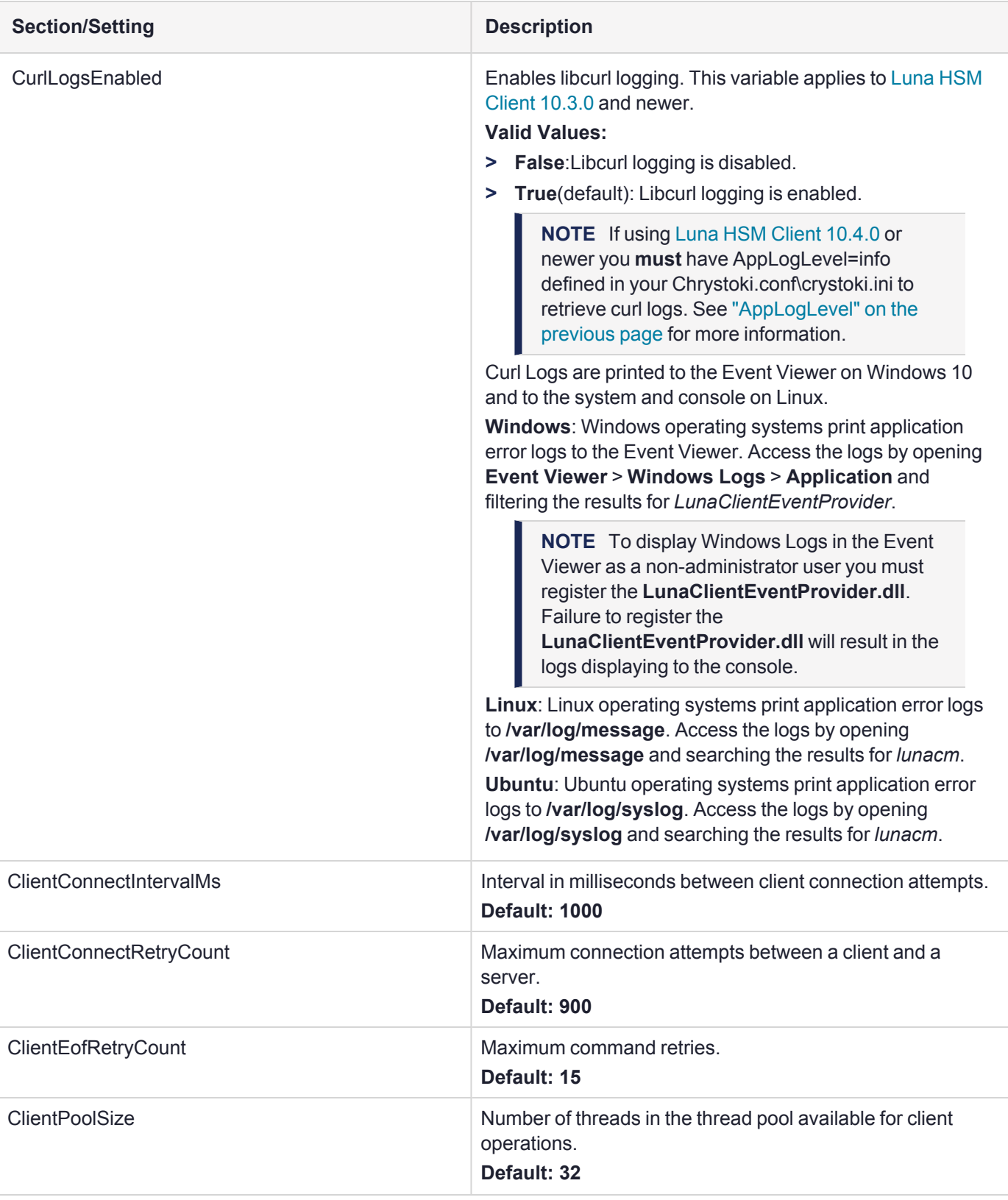

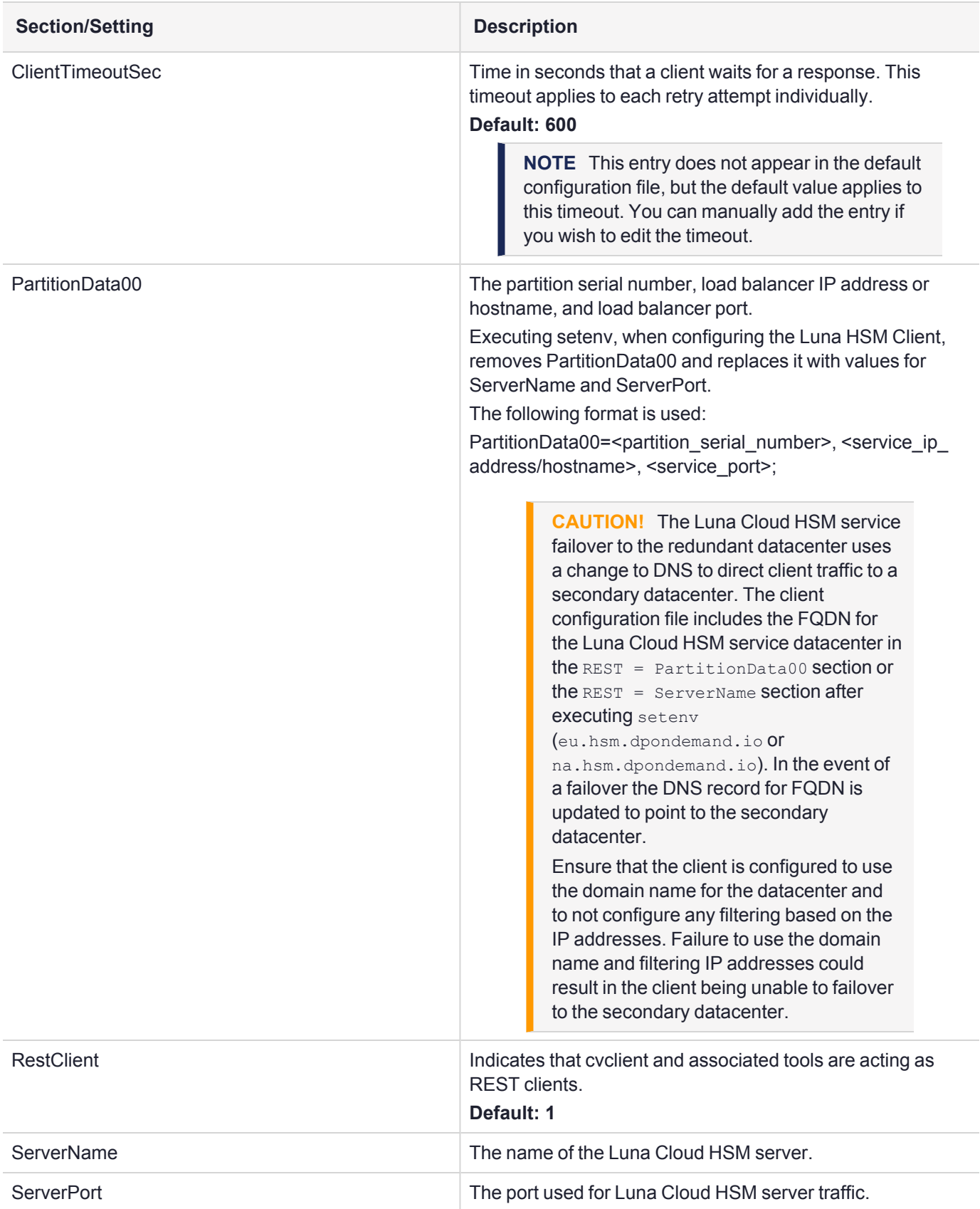

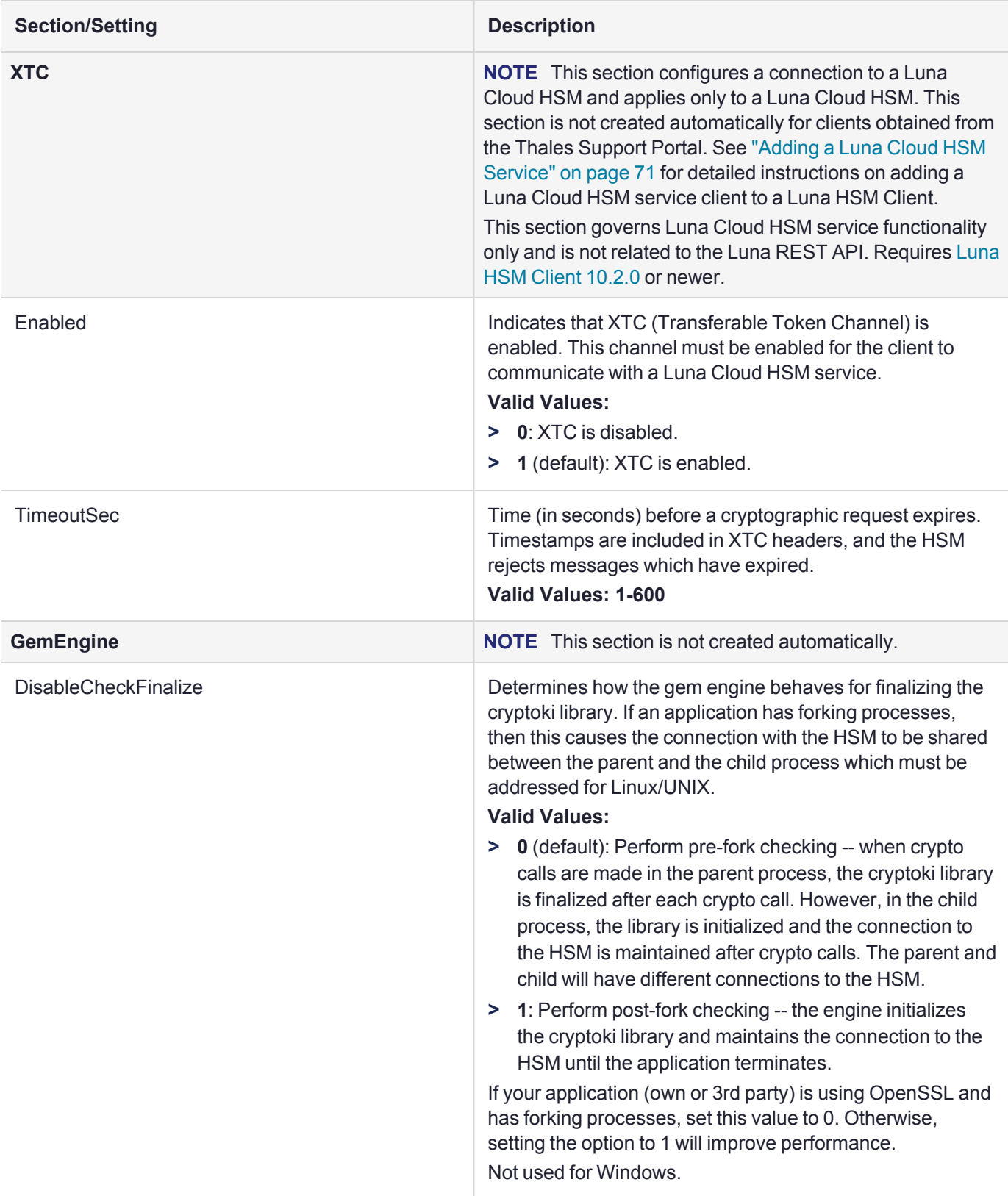

\* If you intend to invoke a large number N for an M of N keyset (maximum is 16 splits), including also a backup set, you will need to increase the various PED timeout values well beyond the default values, in order to have enough time to comfortably complete the task. As a rough example, increase the PED's timeout for creating a keyset by a factor of 10. Altogether, the combined value works out to:

CommandTimeOutPedSet >= ( DefaultTimeOut + PEDTimeout1 + PEDTimeout2 + PEDTimeout3 ) So, for example, in the Luna section of the .conf file (similar for the .ini file in Windows):

```
Luna =
```
{  $Definition 0ut = 500000; PEDTimeout1 = 100000; PEDTimeout2 = 2000000; PEDTimeout3 = 20000; PEDTimeout1 = 100000; PEDTimeout2 = 200000; PEDTimeout3 = 20000; PEDTimeout4 = 10000; PEDTimeout5 = 20000; PEDTimeout6 = 20000; PEDTimeout7 = 20000; PEDTimeout8 = 20000; PEDTimeout9 = 20000; PEDTimeout1 = 10000; PEDTimeout1 = 20000; PEDTimeout1 = 20000; PEDTimeout2$ KeypairGenTimeOut = 2700000; CloningCommandTimeOut = 300000; CommandTimeOutPedSet = 2620000; } The longest such activity would be creating a 16-key split of a new-format orange PED Key (RPK), with duplicates, which might take a little more than half an hour at a comfortable pace with no interruptions. This is considered an extreme edge-case. Your situation will probably require settings somewhere between the defaults and the values suggested above.

## Dynamic UserID Loading for Luna Cloud HSM Services

The UC Dynamic Loading feature is introduced in Luna HSM Client [10.5.0](../../../../../../../Content/CRN/Luna/client/10-5-0.htm) for Luna Cloud HSM services. This allows each User Account and Authentication (UAA) user to have the ability to have one or more partition(s) associated with them. The DPoD tenant role can now configure multiple UAA Users and manage them in one place instead of managing each one separately. This will also allow customers to add multiple UserID's (combination of unique authtokenclientsecret, authtokenclientid and URI) without the need to restart the application after the addition of a new UserID.

The ability to load multiple partitions to the same UserID without impacting service to other users is also supported. If an attempt is made to add the same partition ID to a different user that will be ignored and a warning log will be generated.

When a new configuration is added, running the "slot list" command will display the new partition ID for that user.

**NOTE** The maximum amount of users to be added using the "MaxUserIDCount" variable is defaulted at 100. Multiple partitions for the same user will **NOT** have a sequential slot ID.

#### **In Linux:**

```
export AuthtokenConfigURI2=***********
export AuthTokenClientID2=**********
export AuthTokenClientSecret2=***********
export AuthtokenConfigURI3=***********
export AuthTokenClientID3=**********
export AuthTokenClientSecret3=***********
```
#### **In Windows:**

```
set var=AuthTokenConfigURI2=***********
set var=AuthTokenClientID2=**********
set var=AuthTokenClientSecret2=***********
set var=AuthTokenConfigURI3=***********
set var=AuthTokenClientID3=**********
set var=AuthTokenClientSecret3=***********
```
# Updating the Luna HSM Client Software

To update the Luna HSM Client software, first uninstall any previous version of the Client. Then, run the new installer the same way you performed the original installation (refer to "Luna HSM Client Software [Installation" on](#page-30-0) [page 31](#page-30-0)).

The client uninstaller removes libraries, utilities, and other material related to the client, but does not remove configuration files and certificates. This allows you to install the newer version and resume operations without having to manually restore configuration settings and re-register client and appliance NTLS certificates.

**TIP** Thales recommends verifying the integrity of the Luna HSM Client packages, by calculating their SHA256 hash values and comparing with the hash values posted on the Support Portal, before installing them on your client machines.

You can use the sha256sum tool on Linux machines to calculate the SHA256 hash values.

# **CHAPTER 4:** Secure Transport Mode

Luna HSM 7 units are shipped from the factory in Secure Transport Mode (STM). The purpose of STM is to provide a logical check on the HSM firmware and critical security parameters (such as configuration, keys, policies, roles, etc.) so that the authorized recipient can determine if these have been altered while the HSM was in transit.

The Secure Transport Mode capability provides an additional layer of protection beyond the physical security controls provided by tamper-evident shipping bags.

Thales sends customers control validation information in two separate emails prior to shipment:

- **> Physical security control validation** an email containing the serial number of the HSM and the serial number of the associated tamper evident bag that encloses the HSM.
- **> Logical control validation** an email containing the serial number of each HSM in the shipment, along with the STM Random User String and the STM Verification String associated with each HSM.

Customers can use the logical and physical HSM controls to verify that HSMs shipped from the factory have not been modified in transit. The Thales shipping procedures are designed to prevent a possible man-in-the-middle attack, as attackers would need unobserved direct access to the HSM while in transit, along with simultaneous possession of both the STM Random User String and the STM Verification String for that HSM.

Thales customers can also implement STM when shipping pre-configured HSMs between their office locations or when pre-configured HSMs are to be put into storage. Customers implementing STM have added protection because only the HSM Security Officer can place an initialized HSM into STM, or recover the HSM from STM, further increasing the difficulty of man-in-the-middle attacks.

**CAUTION!** Do not place the HSM into secure transport mode (STM) when there is already an active tamper. Such action would cause a mismatch of the verification string when the HSM is brought out of transport mode. Use hsm [tamperclear](../../../../../../../Content/lunacm/commands/hsm/hsm_tamperclear.htm) to clear a tamper, if one is present, before proceeding with STM.

## When STM is enabled on the HSM

- **1.** The HSM generates a random string of 16 characters and presents that as the "Random User String" (suitable for copying and pasting into an e-mail).
- **2.** The HSM gathers several sources of internal information reflecting the state of the HSM at that time, including a random nonce value generated for this purpose; the nonce value is not displayed, and never exists outside the HSM.
- **3.** The HSM combines these items (the generated Random User String, the HSM state information, and the random nonce value), and produces the Verification String (suitable for copying and pasting into an e-mail).
- **4.** The HSM then enters Secure Transport Mode, such that only limited operations are allowed until the HSM is brought out of STM.

**5.** The HSM can now be shipped from the factory to customers, or customers can place the HSM into storage or ship securely to another location. The HSM and the STM strings should not come together until they are in the possession of the intended recipient.

#### **STM verification email**

As part of the delivery process for your new HSM, Thales Client Services will send you an email containing two 16-digit strings: a **Random User String** and a **Verification String**. You require these strings to verify that your HSM has not been altered while in transit.

**NOTE** If the STM verification process fails due to a lost or incorrect verification string, customers do have the option of proceeding with the recovery of the HSM from STM mode. If the STM verification process fails due to a tamper, customers can also choose to factory-reset the HSM to bring it back to a Factory state, and then re-initialize.

Refer to the **CAUTION** notes below to avoid inadvertently causing a spurious STM recovery failure that would mask whether a real event had occurred.

For information about the various tamper events, see "Tamper [Events" on](#page-238-0) page 239.

### Recovering an HSM From Secure Transport Mode

Only the HSM SO can recover an initialized HSM that has been placed into STM. When the HSM is zeroized, HSM SO log in is not required.

#### **New HSMs**

New HSMs are shipped from the factory in Secure Transport Mode (STM). You must recover from STM before you can initialize the HSM. As part of the delivery of your new HSM, you should have received an email from Thales Client Services containing two 16-digit strings:

- **>** Random User String: XXXX-XXXX-XXXX-XXXX
- **>** Verification String: XXXX-XXXX-XXXX-XXXX

#### **To recover an HSM from STM**

- **1.** Ensure that you have the two strings that were presented when the HSM was placed into STM, or that were emailed to you if this is a new HSM.
- **2.** If the HSM is initialized, log in as the HSM SO (see "Logging In as HSM Security [Officer" on](#page-215-0) page 216). If this is a new or zeroized HSM, skip to the next step.

**CAUTION!** Be very careful entering the HSM SO authentication. A single failed attempt increments a counter that results in a change of the generated comparison string, which will cause STM verification to fail during Secure Transport Mode recovery.

**3.** Recover from STM, specifying the random user string that was displayed when the HSM was placed in STM, or that was emailed to you if this is a new HSM:

#### lunacm:> **stm [recover](../../../../../../../Content/lunacm/commands/stm/stm_recover.htm) -randomuserstring** <XXXX-XXXX-XXXX-XXXX>

**NOTE** The random user string is for verification purposes only. If you do not require STM validation, or you wish to bypass the STM validation, you can enter a different string to proceed with the recovery of the HSM from STM mode.

**4.** You are presented with a verification string. **Visually compare** the string with the original verification string that was sent via e-mail (or other means).

If the string matches the original verification string, the HSM has not been used or otherwise altered since STM was enabled, and can be safely re-deployed.

Enter **proceed** to recover from STM.

#### **If the verification strings do not match**

- **1.** Reconfirm that you have entered the correct random user string for your HSM. Enter **quit** if you want to enter the string again.
- **2.** If the verification strings still do not match:
	- **•** If this is a new HSM, enter **quit** to leave the HSM in Secure Transport Mode, and contact Thales Technical Support.
	- **•** Otherwise, if you feel that the verification failure was benign, enter **proceed** to release the HSM from Secure Transport Mode, and decide to either:
		- **–** proceed with using the HSM
		- **–** perform a factory reset and re-initialize the HSM as a safety precaution before proceeding further.

### Placing an HSM In Secure Transport Mode

Only the HSM SO can place an initialized HSM into STM. When the HSM is zeroized, HSM SO log in is not required.

**CAUTION!** For HSMs at firmware older than 7.7.2, before placing a multifactor quorumauthenticated HSM in Secure Transport Mode, ensure that CO, LCO and CU roles are deactivated, using role [deactivate](../../../../../../../Content/lunacm/commands/role/role_deactivate.htm) with each role name. For Luna Network HSM 7s, roles must be deactivated for all partitions, from LunaCM in a connected client. Failure to do so can result in mismatch when the generated strings are later compared during Secure Transport Mode recovery.

For 7.7.2 and later, this is not necessary, because placing the HSM in STM logs out and deactivates those roles, and prevents auto-reactivation. The sessions can be logged in and reactivated manually.

#### **To place an HSM into Secure Transport Mode**

- **1.** Log in as the HSM SO (see "Logging In as HSM Security [Officer" on](#page-215-0) page 216).
- **2.** Back up the contents of all application partitions.

See [Partition](../../../../../../../Content/admin_partition/backup_restore/backup_restore.htm) Backup and Restore for details.

**3.** Enter the following command to place the HSM into STM:

#### lunacm:> **stm [transport](../../../../../../../Content/lunacm/commands/stm/stm_transport.htm)**

#### **4.** After confirming the action, you are presented with:

- **• Verification String:** <XXXX-XXXX-XXXX-XXXX>
- **• Random User String:** <XXXX-XXXX-XXXX-XXXX>

Record both strings. They are required to verify that the HSM has not been altered while in STM.

**CAUTION!** Transmit the verification string and random user string to the receiver of the HSM using a secure method, distinct from the transport of the physical HSM, so that it is not possible for an attacker to have access to both the HSM and the verification codes while the HSM is in STM.

This product uses semiconductors that can be damaged by electro-static discharge (ESD). When handling the device, avoid contact with exposed components, and always use an antistatic wrist strap connected to an earth ground. In rare cases, ESD can trigger a tamper or decommission event on the HSM. If this happens, all existing roles and cryptographic objects are deleted.

# **CHAPTER 5:** Multifactor Quorum Authentication

The Luna PIN Entry Device (Luna PED) provides PIN entry and secret authentication to a Luna HSM that requires trusted-path multifactor quorum authentication. The requirement for multifactor quorum or password authentication is configured at the factory, according to the HSM model you selected at time of purchase.

The Luna PED and PED keys are the only means of accessing the multifactor quorum-authenticated HSM's administrative functions. They prevent key-logging exploits on workstations connected to the host HSM, because authentication is delivered directly from the hand-held Luna PED to the HSM via the independent, trusted-path interface. No password is entered via computer keyboard.

**NOTE** If you are updating or have already updated to Luna HSM [Firmware](../../../../../../../Content/CRN/Luna/firmware/7-7-0.htm) 7.7.0 or newer, refer to Special [Considerations](../../../../../../../Content/CRN/Luna/firmware/7-7-0_upgrade_guidance.htm) for Luna HSM Firmware 7.7.0 and Newer for more information about multifactor quorum authentication.

Luna PCIe HSM 7 7.x requires Luna PED [Firmware](../../../../../../../Content/CRN/Luna/luna_ped/2-7-1.htm) 2.7.1 or newer. This firmware is backwardcompatible with Luna PCIe HSM 7 6.x.

This chapter contains the following sections about multifactor quorum authentication:

- **>** "Multifactor Quorum Authentication [Architecture" on](#page-104-0) the next page
	- **•** "Comparing Password and Multifactor Quorum [Authentication" on](#page-104-1) the next page
- **>** "PED keys" on [page 106](#page-105-0)
	- **•** "PED key Types and [Roles" on](#page-105-1) page 106
	- **•** "Shared PED key [Secrets" on](#page-107-0) page 108
	- **•** "Domain PED keys" on [page 109](#page-108-0)
	- **•** ["PINs" on](#page-108-1) page 109
	- **•** "Quorum Split Secrets (M of N)" on [page 109](#page-108-2)
- **>** "Luna PED [Received](#page-111-0) Items" on page 112
- **>** "Luna PED Hardware [Functions" on](#page-113-0) page 114
- **>** "Updating External [Supply-Powered](#page-136-0) Luna PED Firmware" on page 137
- **>** "Local PED [Setup" on](#page-117-0) page 118
- **>** "About Remote PED" on [page 120](#page-119-0)
- **>** "Multifactor Quorum PED key [Management" on](#page-142-0) page 143
- **>** "PEDserver and [PEDclient" on](#page-157-0) page 158

# <span id="page-104-0"></span>Multifactor Quorum Authentication Architecture

The multifactor quorum authentication architecture consists of the following components:

- **> Luna PED:** a PIN Entry Device with a local or remote connection to the HSM. The PED reads authentication secrets from PED keys on behalf of an HSM or partition (see "Luna PED Hardware [Functions" on](#page-113-0) page 114).
- **> Authentication secrets:** Cryptographic secrets generated by the HSM and stored on PED keys. These secrets serve as login credentials for the various roles on the HSM. They can be shared among roles, HSMs, and partitions according to your security scheme.
- **> PED keys:** physical USB-connected devices that contain authentication secrets, created by the HSM (see "PED [keys" on](#page-105-0) the next page). PED keys have the following custom authentication features:
	- **• Shared Secrets:** PED keys of the same type can be reused or shared among HSMs or partitions, allowing domain sharing (necessary for HA and backup configurations), legacy-style Security Officer authentication, and other custom configurations. See "Shared PED key [Secrets" on](#page-107-0) page 108.
	- **• PINs:** optional PINs associated with specific PED keys, set by the owner of the PED key at the time of creation. PINs offer an extra layer of security for PED keys which could be lost or stolen. See ["PINs" on](#page-108-1) [page 109.](#page-108-1)
	- **• M of N Split Key Scheme:** optional configuration which allows a role to split its authentication secret across multiple PED keys, and require a minimum number of those keys for authentication. This scheme can be customized to be as simple or complex as your organization's security policy dictates. See "Quorum Split Secrets (M of N)" on [page 109](#page-108-2).

# <span id="page-104-1"></span>Comparing Password and Multifactor Quorum Authentication

The following table describes key differences between password- and multifactor quorum-authenticated HSMs.

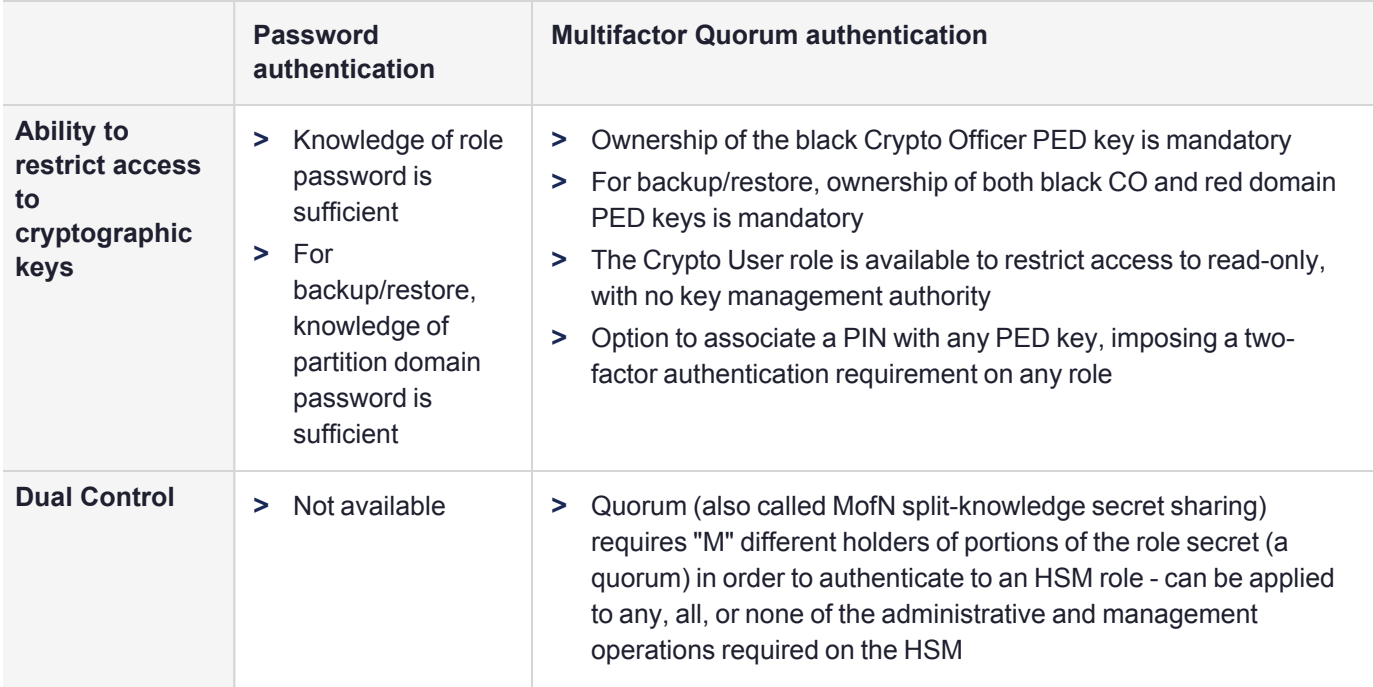

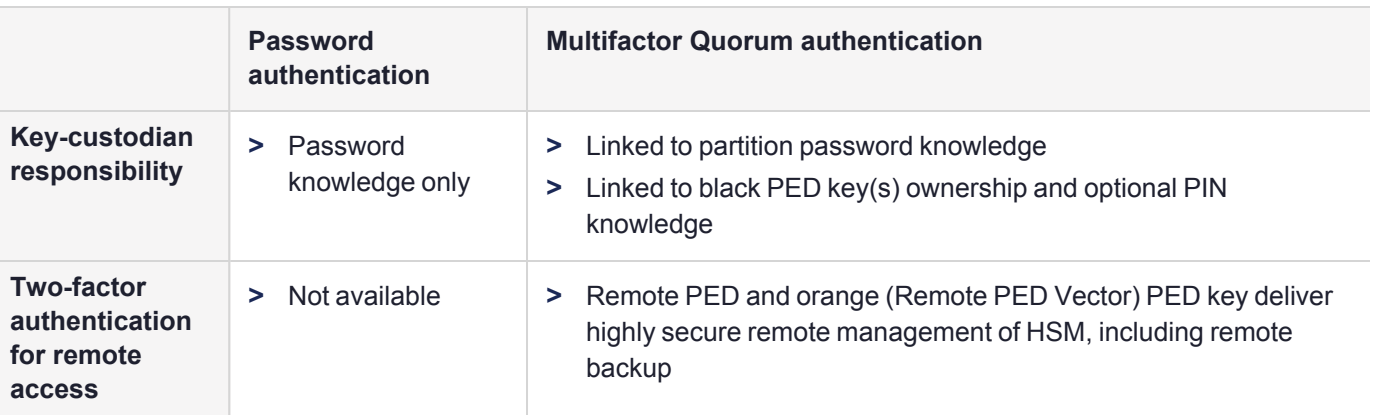

# <span id="page-105-0"></span>PED keys

PED keys are USB authentication devices, embedded in a molded plastic body. Each contains a secret, generated by the HSM, that authenticates a role, cloning domain, or remote PED server. This secret is retained until deliberately changed by an authorized user.

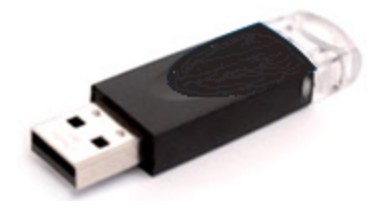

The Luna PED does not hold the authentication secrets. They reside only on the portable PED keys.

PED keys are created when an HSM, partition, role, or Remote PED vector is initialized. Each PED key can contain only one authentication secret at a time, but it can be overwritten with a new authentication secret. See "Multifactor Quorum PED key [Management" on](#page-142-0) page 143.

**CAUTION!** Do not subject PED keys to extremes of temperature, humidity, dust, or vibration. Use the included key cap to protect the USB connector.

## <span id="page-105-1"></span>PED key Types and Roles

The Luna PED uses PED keys for all credentials. You can apply the appropriate labels included with your PED keys, according to the table below, as you create them.

The PED key colors correspond with the HSM roles described in "HSM [Roles" on](#page-214-0) page 215. The following table describes the keys associated with the various roles:

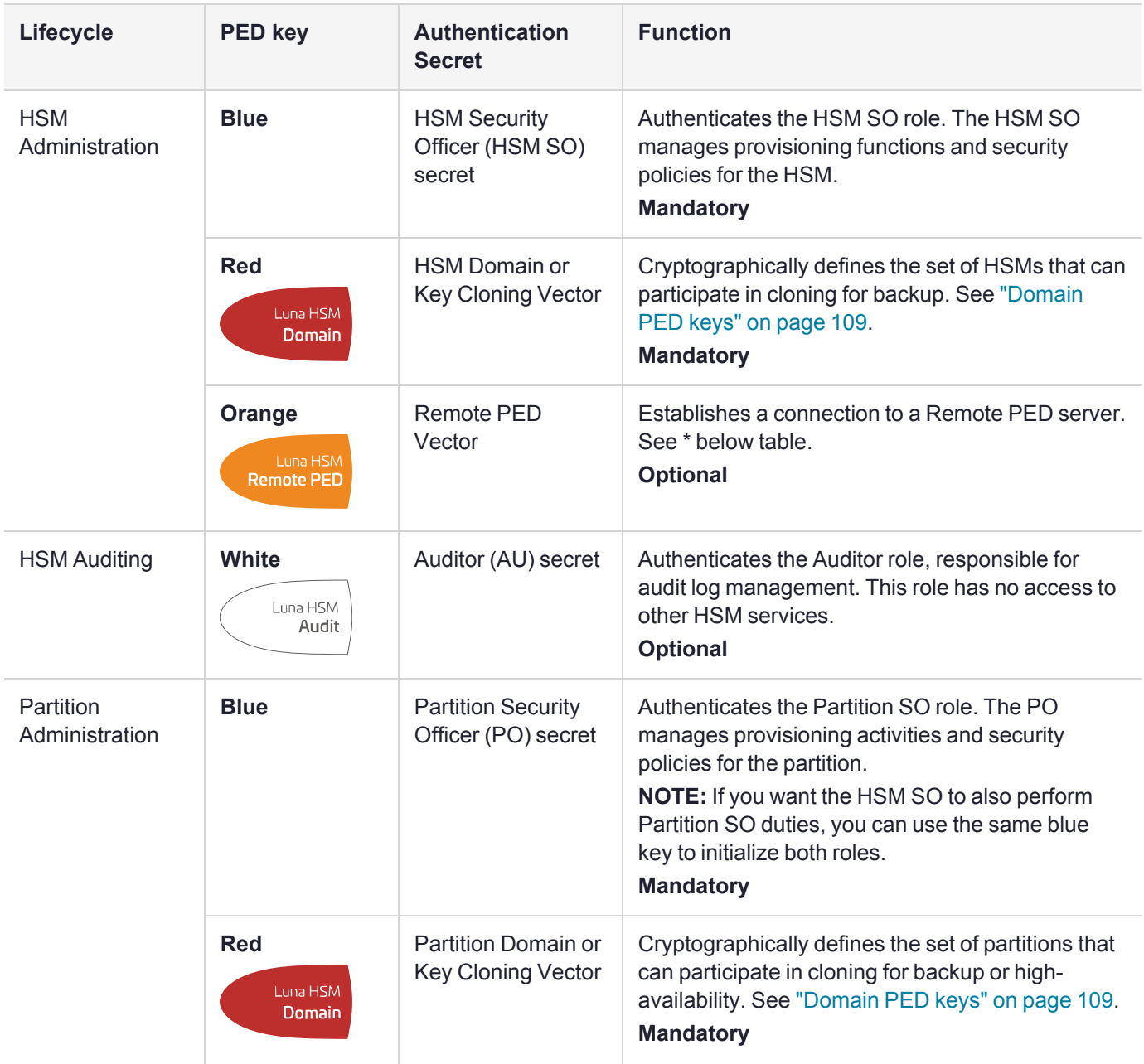

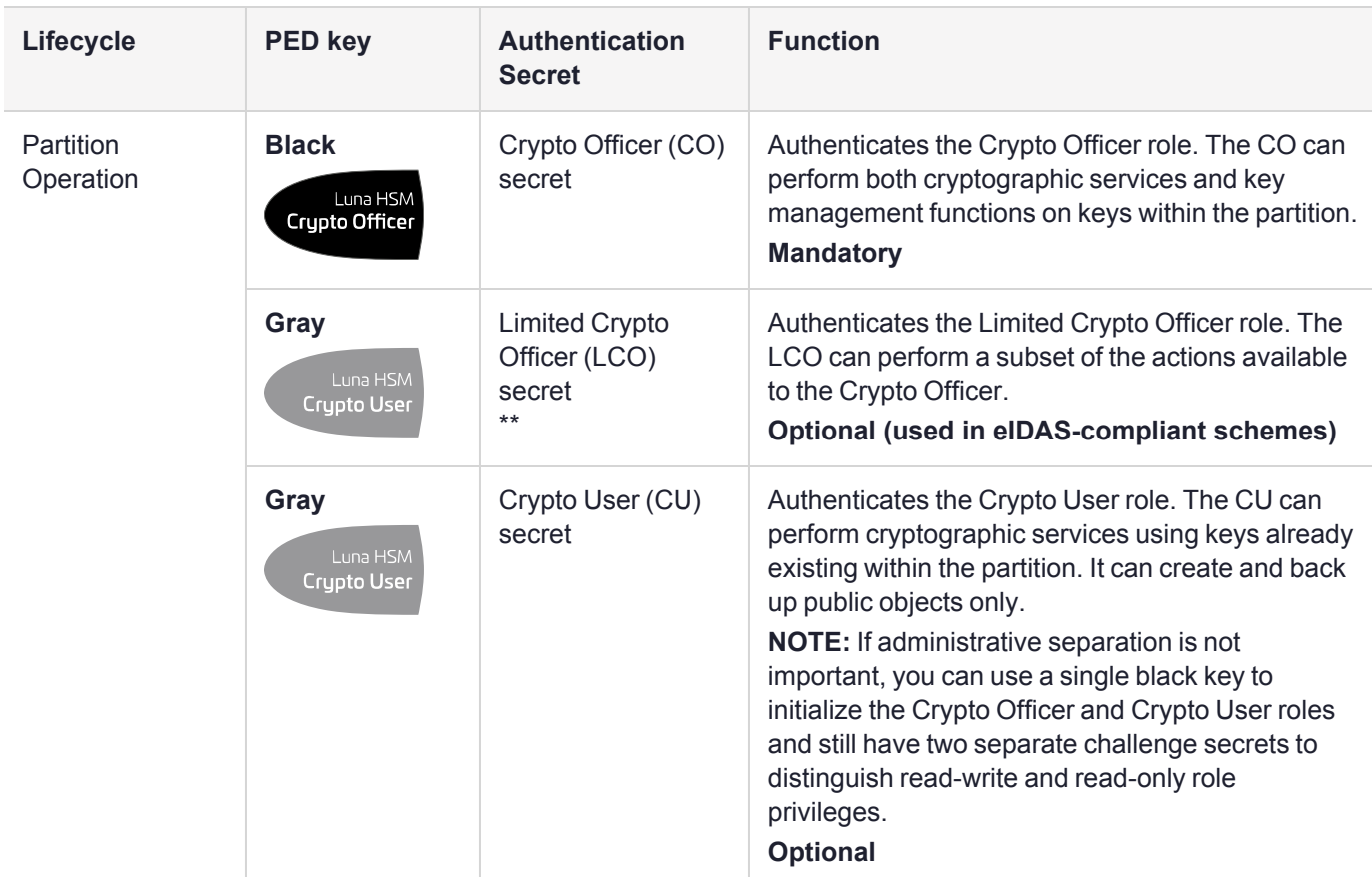

\* Orange PED keys (RPK) for use with Luna HSM [Firmware](../../../../../../../Content/CRN/Luna/firmware/7-7-0.htm) 7.7.0 or newer, with enhanced security to address modern threat environments and to comply with updated standards, have increased infrastructure onboard the key. If such an initialized RPK is overwritten to become a different role PED key (example SO), this process that formerly would take about six seconds now takes about 36 seconds.

\*\* No use-case is anticipated that requires both the LCO and the CU roles at the same time (Crypto User for Luna use-cases and Limited Crypto Officer for eIDAS use-cases), so the gray Crypto User stickers should be adequate to identify either role as you manage and distribute PED keys.

# <span id="page-107-0"></span>Shared PED key Secrets

The Luna PED identifies the type of authentication secret on an inserted PED key, and secrets of the same type (color designation) can be used interchangeably. During the key creation process, you have the option of reusing an authentication secret from an existing key rather than have the HSM create a new one. This means that you can use the same PED key(s) to authenticate multiple HSMs or partitions. This is useful for:

- **>** legacy-style authentication schemes, where the HSM SO also functions as the owner of application partitions. This is achieved by using the same blue PED key to initialize the HSM and some or all of the partitions on the HSM.
- **>** allowing a single HSM SO to manage multiple HSMs, or a single Partition SO to manage multiple partitions
- **>** ensuring that HSMs/partitions share a cloning domain (see ["Domain](#page-108-0) PED keys" on the next page)
- **>** allowing a read-write Crypto Officer role and a read-only Crypto User role to be managed by the same user
It is not necessary for partitions in an HA group to share the same blue Partition SO key. Only the red cloning domain key must be identical between HA group members.

**NOTE** Using a single PED key secret to authenticate multiple roles, HSMs, or partitions is less secure than giving each its own PED key. Refer to your organization's security policy for guidance.

### **Domain PED keys**

A red domain PED key holds the key-cloning vector (the domain identifier) that allows key cloning between HSMs and partitions, and is therefore the PED key most commonly shared between HSMs or partitions. Cloning is a secure method of copying cryptographic objects between HSMs and partitions, required for backup/restore and within HA groups. It ensures that keys copied between HSMs or partitions are:

- **>** strongly encrypted
- **>** copied only between HSMs and partitions that share a cloning domain.

**NOTE** An HSM or partition can be a member of only one domain, decided at initialization. A domain can only be changed by re-initializing the HSM. Partition domains may not be changed after initialization.

## PINs

The Luna PED allows the holder of a PED key to set a numeric PIN, 4-48 characters long, to be associated with that PED key. This PIN must then be entered on the Luna PED keypad for all future authentication. The PIN provides two-factor authentication and ensures security in case a key is lost or stolen.

PINs can be set only at the time of key creation, and can be changed only by changing the secret on the PED key. Duplicate keys made at the time of creation can have different PINs, allowing multiple people access to the role (see ["Creating](#page-142-0) PED keys" on page 143). Copies made later are true copies with the same PIN, intended as backups for one person (see ["Duplicating](#page-153-0) Existing PED keys" on page 154). Duplicates of the PED key all have the same PIN.

If you are using an M of N configuration, each member of the M of N keyset may set a different PIN.

**CAUTION!** Forgetting a PIN is equivalent to losing the key entirely; you can no longer authenticate the role, domain, or RPV. See ["Consequences](#page-150-0) of Losing PED keys" on page 151.

# <span id="page-108-0"></span>Quorum Split Secrets (M of N)

The Luna PED can split an authentication secret among multiple PED key iKeys (up to 16), and require a minimum number of the split keys (a quorum of key-holders) to authenticate the role. This provides a customizable layer of security by requiring multiple trusted people (sometimes called the quorum) to be present for authentication to the role. The key splits are presented to the Luna PED and combined inside the Luna HSM firmware to authenticate the role.

This can be likened to a club, or a board of directors, or a legislature, with some arbitrary number of members. You don't need all members present, to make a decision or perform an action, but you do not want a single person to be able to arbitrarily make decisions or take action affecting everyone. So your security rules set out a number of participants - a quorum - who must be assembled in order to perform certain actions

For example, you could decide (or your security policy could dictate) that at least three trusted people must be present for changes to the HSM policies or for client partition assignments. To accommodate illness, vacations, business travel, or any other reasons that a key-holder might not be present at the HSM site, it is advisable to split the authentication secret among more than three people. If you decide on a five-key split, you would specify M of N for the HSM SO role, or for the cloning domain, or any other role/function, to be 3 of 5. That is, the pool of individual holders of splits of that role secret is five persons, and from among them, a quorum of three must be available to achieve authentication (any three in this 3 of 5 scenario, but cannot be the same key presented more than once during an authentication attempt).

In this example scenario, the HSM SO authentication secret is split among five blue PED key iKeys, and at least three of those keys must be presented to the Luna PED to log in as HSM SO. The PED enforces your quorum rule.

This feature can be used to customize the level of security and oversight for all actions requiring multifactor quorum authentication. You can elect to apply a quorum (M of N split-secret) scheme to all roles and secrets, to some of them, or to none of them. If you do choose to use M of N, you can set different M and N values for each role or secret. Please note the following recommendations:

- **>** M = N is not recommended; if one of the key holders is unavailable, you cannot authenticate the role.
- **>** M = 1 is not recommended; it is no more secure than if there were no splits of the secret a single person can unlock the role without oversight. If you want multiple people to have access to the role, it is simpler to create multiple copies of the PED key.

**NOTE** Using an M of N split secret can greatly increase the number of PED keys you require. Ensure that you have enough blank or rewritable PED keys on hand before you begin backing up your M of N scheme.

More keys means that some actions:

- **>** initialization
- **>** organization-mandated "password" change or roll-over

can require longer to complete and might risk Luna PED timeout. In that case, the options are to increase the PED timeout value in the config file, or become very organized and adept at getting all participants to quickly perform their pin-change tasks.

### **Activated Partitions and Quorum (M of N)**

For security reasons, the HSM and its servers are often kept in a locked facility, and accessed under specific circumstances, directly or by secure remote channel. To accommodate these security requirements, the Crypto Officer and Crypto User roles can be Activated (to use a secondary, alpha-numeric login credential to authenticate - Partition Policy 22), allowing applications to perform cryptographic functions without having to present a black or gray PED key (see Activation on Multifactor [Quorum-Authenticated](../../../../../../../Content/admin_partition/partition_roles/activation.htm) Partitions). In this case, if the HSM is rebooted for maintenance or loses power due to an outage, the cached authentication secret is erased and the role must be reactivated (by logging in the role via LunaCM and presenting the requisite M

number, or quorum, of PED keys) before normal operations can resume. A further measure called Auto-Activation (Partition Policy 23) can cache the authenticated state as long as two hours, allowing automatic, hands-off resumption of operation.

If Auto-Activation is not allowed, or if it is common for your devices to experience outages greater than two hours in duration, you can invoke Remote PED operation and perform PED operations from a location that is distant from the HSM, and possibly more convenient for your authentication secret key holders to convene. See ["About](#page-119-0) Remote PED" on [page 120.](#page-119-0)

# Updated Luna PED Behavior Notes

USB-powered and DC-powered Luna PEDs can be updated to Luna PED [Firmware](../../../../../../../Content/CRN/Luna/luna_ped/2-9-0.htm) 2.9.0 and [Luna](../../../../../../../Content/CRN/Luna/luna_ped/2-7-4.htm) PED [Firmware](../../../../../../../Content/CRN/Luna/luna_ped/2-7-4.htm) 2.7.4 respectively.

- **>** Updated Luna PEDs support new communications security protocols for compliance with evolving standards. For more information about these changes, refer to the following sections:
	- **•** "Secure [Communication](#page-119-1) Between the Local PED and Luna PCIe HSM 7s With Firmware 7.7.0 and [Newer" on](#page-119-1) page 120
	- **•** "Secure [Communication](#page-123-0) Between the Remote PED and Luna PCIe HSM 7s With Firmware 7.7.0 and [Newer" on](#page-123-0) page 124
- **>** A Luna HSM at Luna HSM [Firmware](../../../../../../../Content/CRN/Luna/firmware/7-7-0.htm) 7.7.0 or newer requires connection with an updated Luna PED.
	- **•** If you are updating to Luna HSM [Firmware](../../../../../../../Content/CRN/Luna/firmware/7-7-0.htm) 7.7.0 or newer, refer to Special [Considerations](../../../../../../../Content/CRN/Luna/firmware/7-7-0_upgrade_guidance.htm) for Luna HSM [Firmware](../../../../../../../Content/CRN/Luna/firmware/7-7-0_upgrade_guidance.htm) 7.7.0 and Newer, Luna PED [Firmware](../../../../../../../Content/CRN/Luna/luna_ped/2-9-0.htm) 2.9.0, and Luna PED [Firmware](../../../../../../../Content/CRN/Luna/luna_ped/2-7-4.htm) 2.7.4 *before* proceeding with the update.
	- **•** For more information about PED behavior on Luna HSMs that contain V0 or V1 partitions, refer to Multifactor Quorum [Authentication](../../../../../../../Content/admin_partition/behavior_of_V0_and_V1_partitions.htm#Multi-fa).
- **>** PEDs with Luna PED [Firmware](../../../../../../../Content/CRN/Luna/luna_ped/2-7-4.htm) 2.7.4 or Luna PED [Firmware](../../../../../../../Content/CRN/Luna/luna_ped/2-9-0.htm) 2.9.0 or newer can also function with the following HSMs:
	- **•** HSMs with firmware 5.x and 6.x that will not be updated with the new PED communication protocols.
	- **•** HSMs with firmware 7.x that have yet to be updated for compliance with current eIDAS/Common Criteria and NIST standards.

# New-series Luna PED Behavior Notes

All of the following points apply to the newer-series PED (firmware versions 2.8.0, 2.8.1, or 2.9.0).

- **>** If a PED is connected via USB to a version 7.x HSM (whether that HSM is installed in a host computer or is embedded in a Luna Network HSM 7 appliance), if the server housing the HSM is booted from a power-off condition, the PED display might come up blank. The PED must be reset.
- **>** If a new-series PED is powered via USB from a 7.x HSM, and the HSM is reset, the PED will become unresponsive. The PED must be reset.
- **>** If a PED is connected via USB to a PED server (for Remote PED), if the server is booted from a power-off condition, the PED display might come up blank OR the PED might be unresponsive to the PED server. The PED must be reset.
- **>** A new-series PED will be unresponsive after a 7.x HMS firmware update or rollback, and/or the display might come up blank. The PED must be reset.
- **>** In environments where the user is switching RPED connections to the same PED between a Luna PCIe HSM 7 with Luna HSM [Firmware](../../../../../../../Content/CRN/Luna/firmware/7-7-0.htm) 7.7.0 and one with firmware older than 7.7.0, the following error may occur after receiving a prompt to present the orange PED key:
	- **•** PED\_ERROR when running Luna HSM Client [10.3.0](../../../../../../../Content/CRN/Luna/client/10-3-0.htm) or newer.
	- **•** DEVICE\_ERROR when running Luna HSM Client [10.2.0](../../../../../../../Content/CRN/Luna/client/10-2-0.htm) or older.

The user may need to clear the RPK from the PED's cache before attempting to switch connection to the non-7.7.0 HSM by pressing the **<** key, or repeat the command after encountering the error.

References to resetting the PED mean cycling the power. This can be done by disconnecting and reconnecting the USB cable.

A new-series PED, powered by a 7.x HSM over USB retains the AC power socket of the older-series model. If an AC power block is plugged into the power socket of the PED, this will reset the PED.

# Updating or Rolling Back Multifactor Quorum-Authenticated HSM Firmware

After a version 7.x HSM is updated to Luna HSM [Firmware](../../../../../../../Content/CRN/Luna/firmware/7-7-0.htm) 7.7.0 (or newer), or rolled back to an earlier firmware version, a USB-connected PED should be power cycled. Also restart the PED after any appliance reboot. Without this action, attempted operations against the HSM can result in "device error".

# Luna PED Received Items

This chapter describes the items you received with your Luna PED device. For instructions on setting up the PED, see "Multifactor Quorum [Authentication" on](#page-103-0) page 104.

# Basic Luna PED Order Items

The following items are included with your Luna PED. All are required for a successful installation.

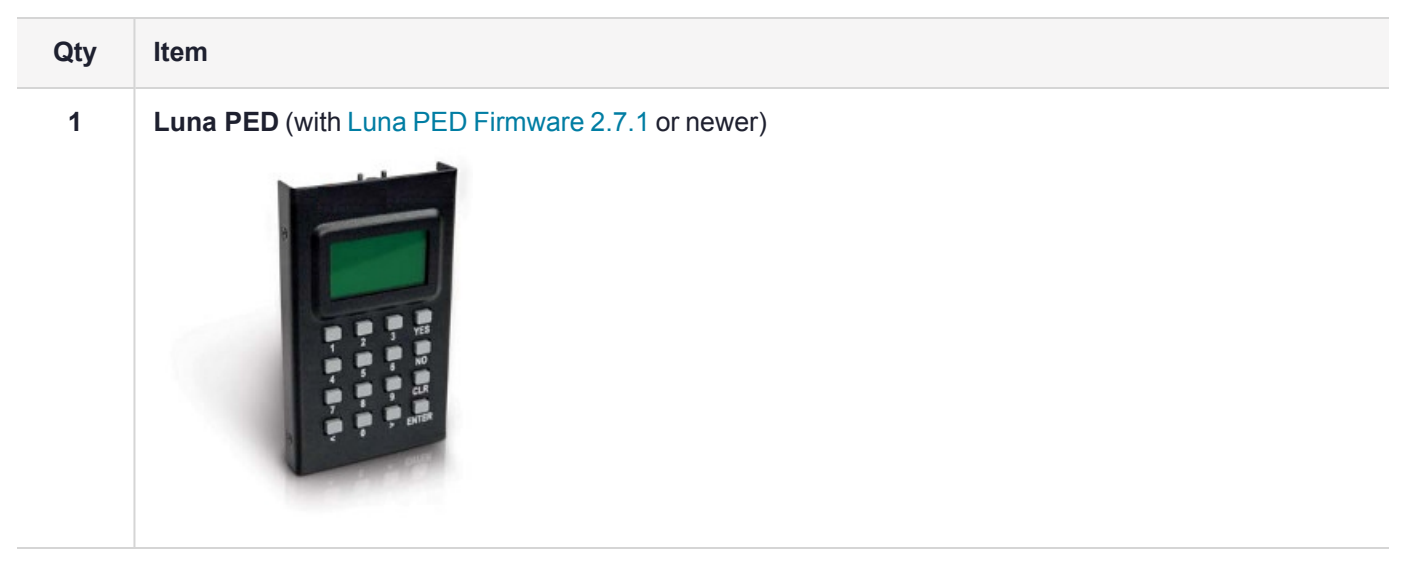

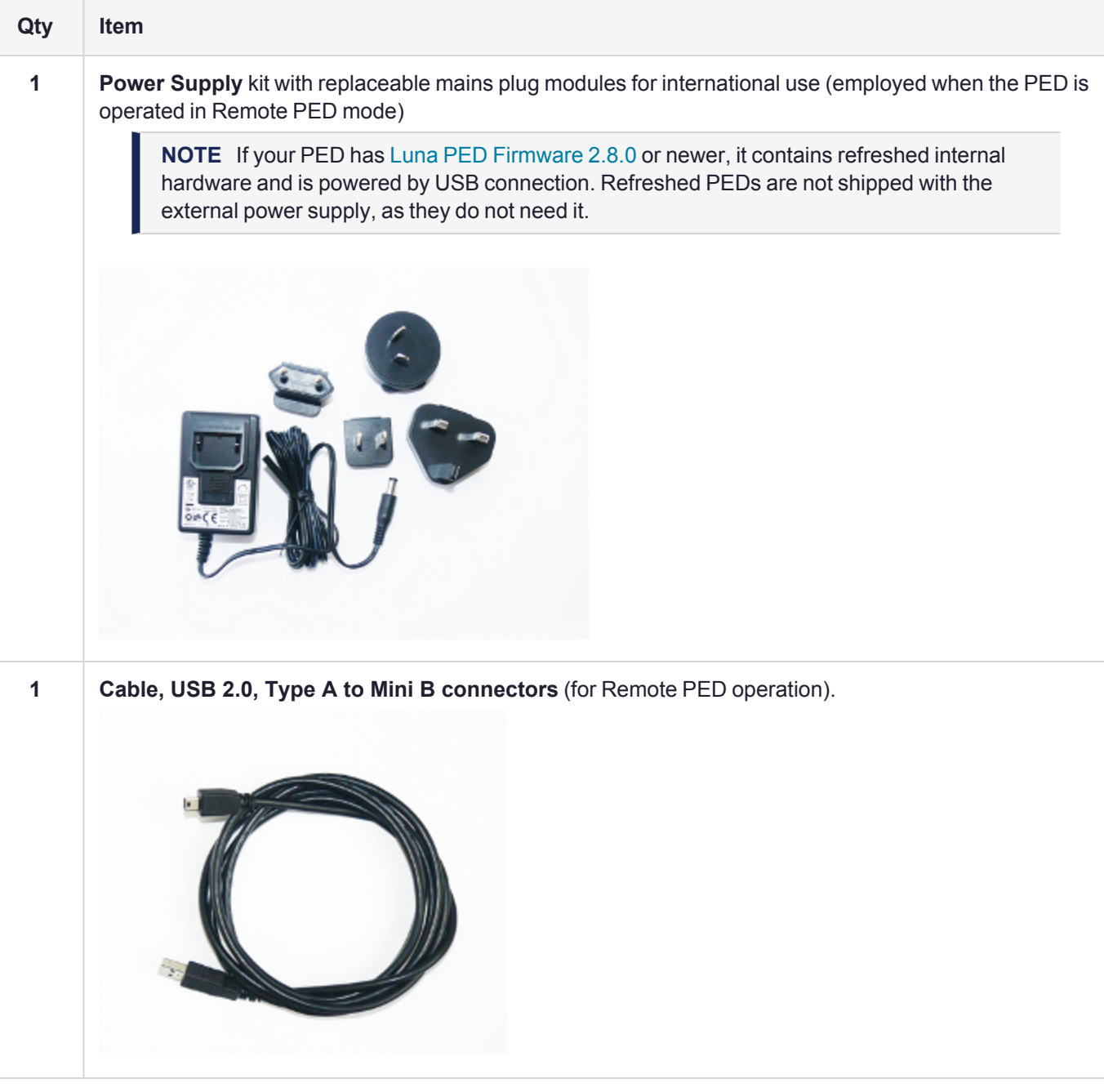

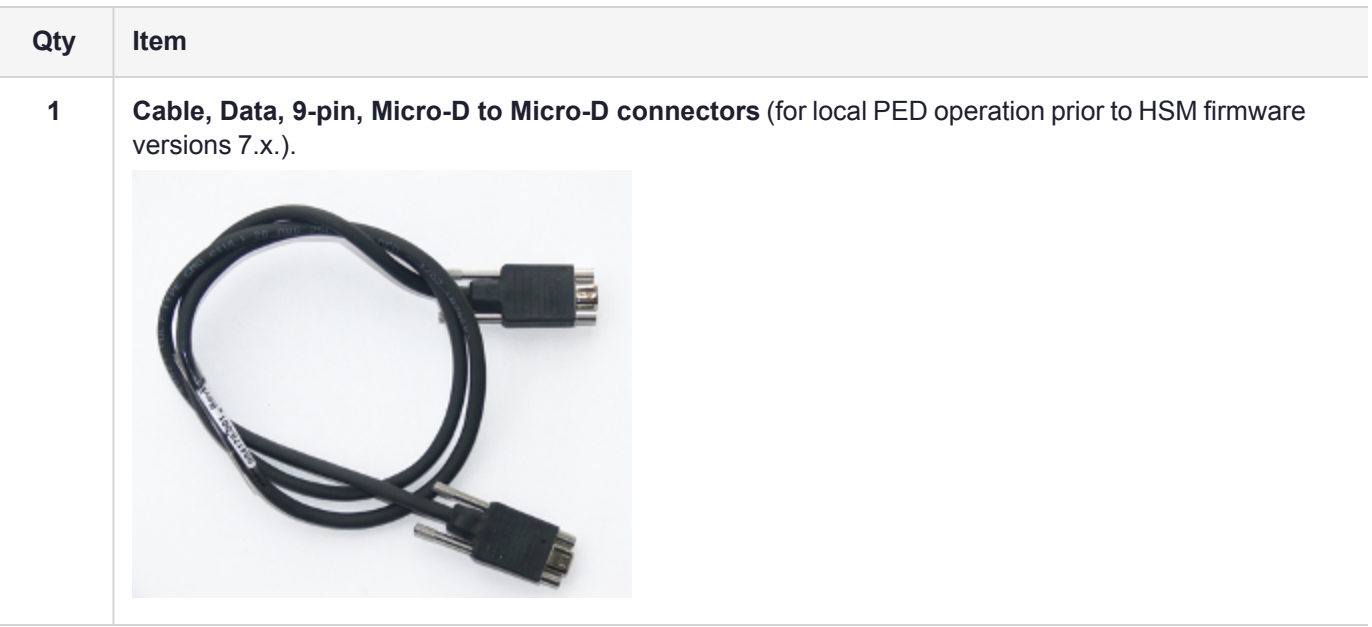

# Other Required Multifactor Quorum-Authentication Items

The following required items may be shipped with your Luna PED, or ordered separately.

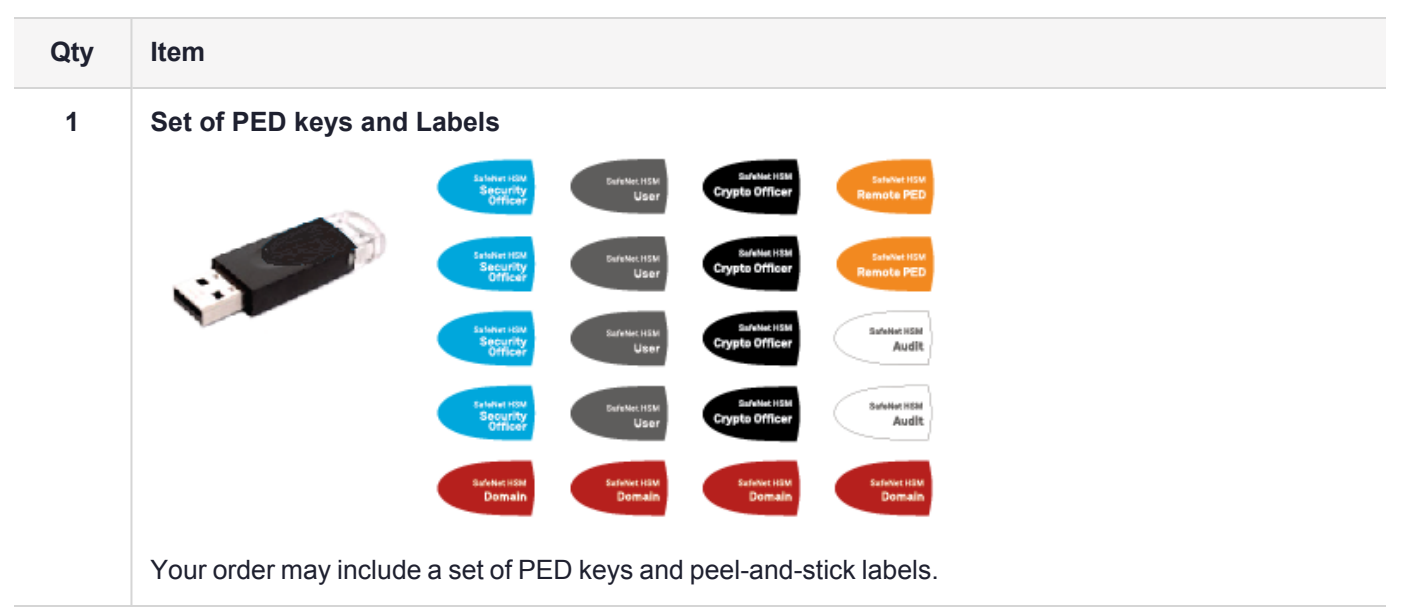

# Luna PED Hardware Functions

The Luna PED reads authentication secrets from PED keys on behalf of an HSM or partition. This section contains the following information about the Luna PED device:

- **>** "Physical [Features" on](#page-114-0) the next page
- **>** "Keypad [Functions" on](#page-115-0) page 116
- **>** "Modes of [Operation" on](#page-115-1) page 116
- **>** "Admin Mode [Functions" on](#page-116-0) page 117
- <span id="page-114-0"></span>**>** "Luna PED with Newer CPU (External Power Supply Now [Optional\)" on](#page-116-1) page 117

### Physical Features

The Luna PED is illustrated below, with important features labeled.

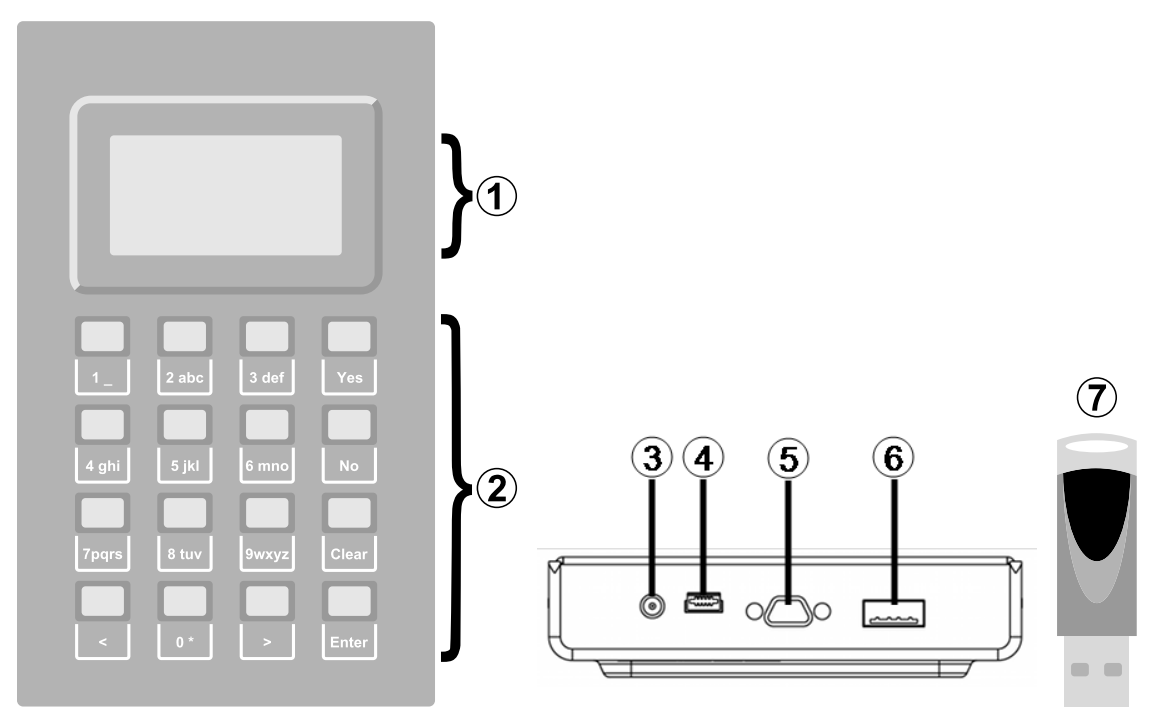

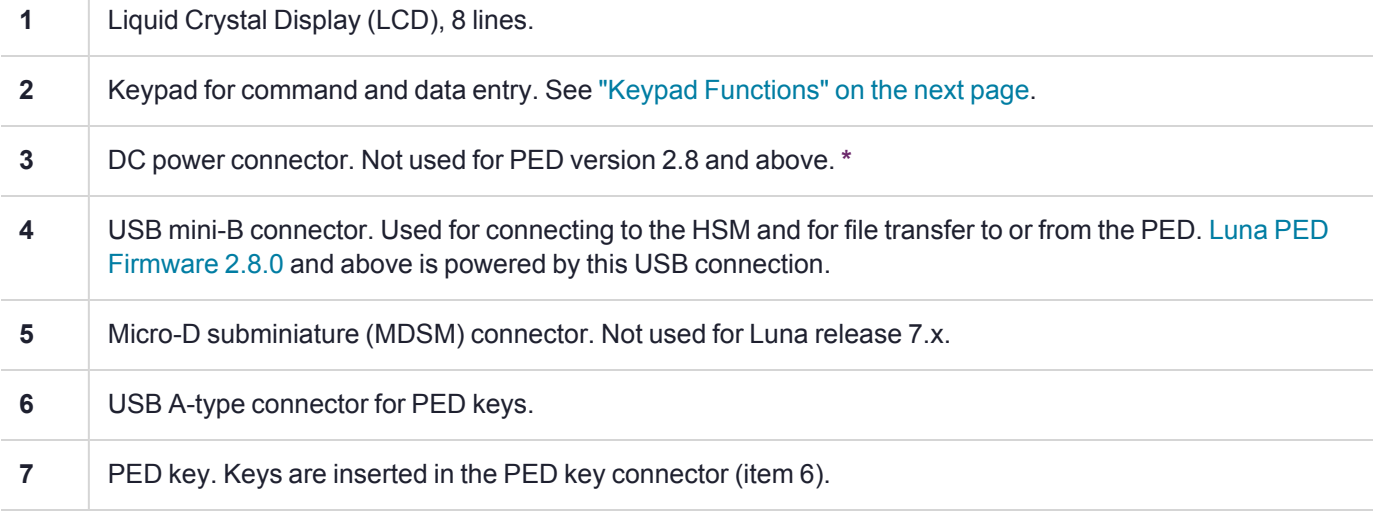

**\*** Luna PEDs with Luna PED [Firmware](../../../../../../../Content/CRN/Luna/luna_ped/2-8-0.htm) 2.8.0 and newer are powered by any USB 2.x or 3.x connection, and do not have an external DC power supply. The PED driver must be installed on the connected computer. If the Luna PED is connected to a hub or to a computer without the driver, then the PED display backlight illuminates, but no PED menu is presented.)

# <span id="page-115-0"></span>Keypad Functions

The Luna PED keypad functions are as follows:

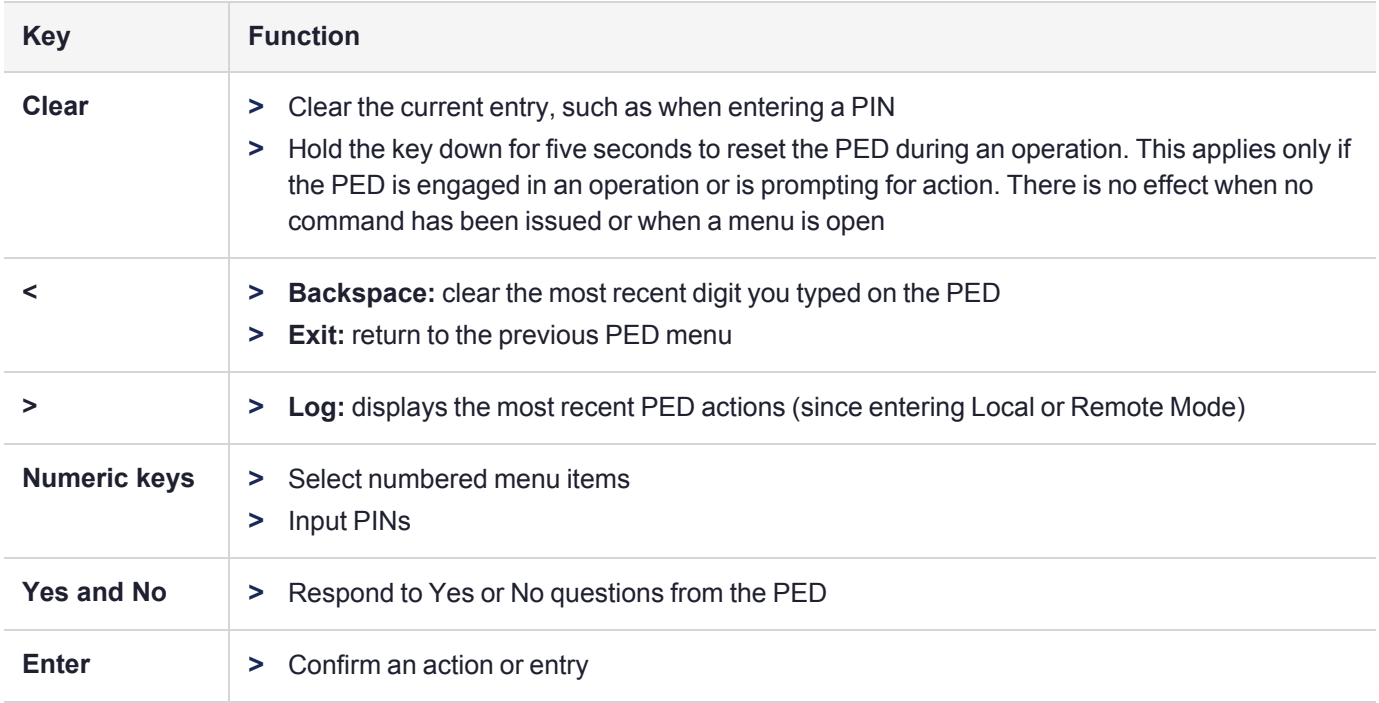

# <span id="page-115-1"></span>Modes of Operation

The Luna PED can operate in four different modes, depending on the type of HSM connection you want to use:

- **> Local PED-SCP:** This mode is reserved for legacy Luna 6.x HSMs that use an MDSM connector between the PED and the HSM. It does not apply to Luna 7.x. Initial HSM configuration must be done in Local PED mode. See "Local PED [Setup" on](#page-117-0) page 118 for instructions.
- **> Admin:** This mode is for upgrading the Luna PED device firmware, diagnostic tests, and PED key duplication. See "Admin Mode [Functions" on](#page-116-0) the next page for the functions available in this mode.
- **> Remote PED:** In this mode, the PED is connected to a remote workstation and authenticated to the HSM with an orange PED key containing a Remote PED Vector (RPV) secret. This mode allows the Luna PCIe HSM 7 to be located in a data center or other location restricting physical access. See "About Remote [PED" on](#page-119-0) [page 120](#page-119-0) for more information.
- **> Local PED-USB:** In this mode, the PED is connected directly to the HSM card with a USB mini-B to USB-A connector cable. Initial HSM configuration must be done in Local PED mode.

If the Luna PED is connected to an interface when it is powered up, it automatically detects the type of connection being used and switches to the appropriate mode upon receiving the first command from the HSM.

### <span id="page-115-2"></span>**Changing Modes**

If you change your PED configuration without disconnecting the PED from power, you must select the correct mode from the main menu.

#### **To change the Luna PED's active mode**

**1.** Press the **<** key to navigate to the main menu.

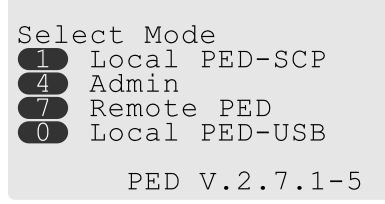

The main menu displays all the available modes, as well as the PED's current firmware version.

**2.** Press the corresponding number on the keypad for the desired mode.

**NOTE** The Luna PED must be in **Local PED-USB** mode when connected to a Luna PCIe HSM 7 7 card, or LunaCM will return an error (CKR\_DEVICE\_ERROR) when you attempt authentication.

#### <span id="page-116-0"></span>**Admin Mode Functions**

In this mode, you can upgrade the Luna PED device software, run diagnostic tests, and duplicate PED keys without having the Luna PED connected to an HSM. Press the corresponding number key to select the desired function.

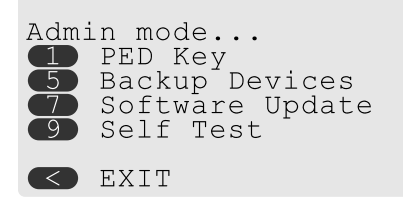

- **> PED Key:** allows you to identify the secret on an inserted PED key, or duplicate the key, without having the Luna PED connected to an HSM.
- **> Backup Devices:** Not applicable to Luna 7.x.
- **> Software Update:** requires a PED software file and instructions sent from Thales.
- **> Self Test:** test the PED's functionality. Follow the on-screen instructions to test button functions, display, cable connections, and the ability to read PED keys. The PED returns a PASS/FAIL report once it concludes the test.

### <span id="page-116-1"></span>Luna PED with Newer CPU (External Power Supply Now Optional)

A refresh of PED hardware (December 2017) was made necessary by suppliers discontinuing some original components. One of the replaced parts was the CPU, which necessitated a new line of PED firmware, incompatible with the previous versions.

The older PED was shipped with an AC adapter.

The newer PED has the same socket, for connection to an AC adapter, but an adapter/power-block is not shipped with the PED. You can purchase one locally if desired, but the new-CPU PED is reliably powered via USB.

The following points apply to the new-CPU PED - versions 2.8, 2.8.1, 2.9.0 - (that is, any released new CPU PED firmware version)

- **>** when connected over USB to a Luna PCIe HSM 7 or Luna Network HSM 7, if the server housing the HSM card is booted from power off - the PED display might come up blank. The PED must be reset. Reset = power cycle
- **>** when connected via USB to a server (but not directly to the HSM card), if the server is booted from power off the PED display may come up blank OR unresponsive to PED server; the PED must be reset.
- **>** when powered by the HSM over USB, if an AC power block is then connected, the PED resets.
- **>** when powered by an AC power block, and also plugged into the HSM's USB port ,then if the AC power block is disconnected, the PED will power off.
- **>** the new-CPU PED will be unresponsive after HSM firmware update or rollback, and the display might come up blank; the PED must be reset.
- **>** if the new-CPU PED is powered via the USB connection on the HSM, and the HSM is reset, the PED becomes unresponsive; the PED must be reset.
- **>** if the new-CPU PED is connected to AC and to the HSM's USB connector, if the server housing the HSM is power cycled (not the PED), the PED will not be unresponsive when the server and the HSM are back online; nevertheless, the PED must be reset.

"The PED must be reset" means that the PED must be power cycled by unplugging/replugging the USB cable, or by removing/reinserting the cord from the AC power block (if it is in use).

# <span id="page-117-0"></span>Local PED Setup

A Local PED connection is the simplest way to set up the Luna PED. In this configuration, the PED is connected directly to the HSM card. It is best suited for situations where all parties who need to authenticate credentials have convenient physical access to the HSM. When the HSM is stored in a secure data center and accessed remotely, you must use a Remote PED setup.

# Setting Up a Local PED Connection

The Luna PCIe HSM 7 administrator can use these directions to set up a Local PED connection. You require:

- **>** Luna PED with Luna PED [Firmware](../../../../../../../Content/CRN/Luna/luna_ped/2-7-1.htm) 2.7.1 or newer
- **>** USB mini-B to USB-A connector cable
- **>** Luna PED DC power supply (if included with your Luna PED)

#### **To set up a Local PED connection**

**1.** Connect the Luna PED to the HSM using the supplied USB mini-B to USB-A connector cable.

**NOTE** To operate in Local PED-USB mode, the Luna PED must be connected directly to the HSM card's USB port, and not one of the other USB connection ports on the host system.

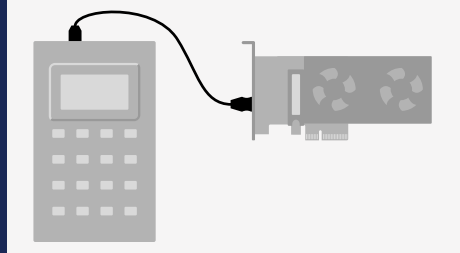

**2.** Luna PED [Firmware](../../../../../../../Content/CRN/Luna/luna_ped/2-8-0.htm) 2.8.0 and newer is powered via the USB connection. If you are using [Luna](../../../../../../../Content/CRN/Luna/luna_ped/2-7-1.htm) PED [Firmware](../../../../../../../Content/CRN/Luna/luna_ped/2-7-1.htm) 2.7.1, connect it to power using the Luna PED DC power supply.

As soon as the PED receives power, it performs start-up and self-test routines. It verifies the connection type and automatically switches to the appropriate operation mode when it receives the first command from the HSM.

**3.** If you prefer to set the operation mode to **Local PED-USB** manually, see "Changing [Modes" on](#page-115-2) page 116.

The Luna PED is now ready to perform authentication for the HSM. You may proceed with setting up or deploying your Luna PCIe HSM 7. All commands requiring authentication (HSM/partition initialization, login, etc.) will now prompt the user for action on the locally-connected Luna PED.

### PED Actions

There are several things that you can do with the Luna PED at this point:

- **>** Wait for a PED authentication prompt in response to a LunaCM command (see ["Performing](#page-148-0) Multifactor Quorum [Authentication" on](#page-148-0) page 149)
- **>** Create copies of your PED keys (see ["Duplicating](#page-153-0) Existing PED keys" on page 154)
- **>** Change to the Admin Mode to run tests or update PED software (see "Changing [Modes" on](#page-115-2) page 116)
- **>** Prepare to set up a Remote PED server (see "About Remote [PED" on](#page-119-0) the next page)

### Local PED Troubleshooting

If you encounter problems with Local PED, refer to this section.

#### **CKR\_PED\_UNPLUGGED error after hsm restart**

After running **hsm restart**, LunaCM returns a CKR\_PED\_UNPLUGGED error when authentication is attempted.

```
lunacm:>role login -n so
        Please attend to the PED.
Caution: You have only 3 so login attempts left. If you fail 3
         more consecutive login attempts (i.e. with no successful
         logins in between) the HSM will be ZEROIZED!!!
Error in execution: CKR_PED_UNPLUGGED.
Command Result : 0x8000002e (CKR_PED_UNPLUGGED)
```
If you receive this error, disconnect the Luna PED from the HSM's USB port and reconnect it before issuing the login command again.

# Secure Local PED

PED firmware can be updated to Luna PED [Firmware](../../../../../../../Content/CRN/Luna/luna_ped/2-7-4.htm) 2.7.4 or newer on a PED with older CPU, and to [Luna](../../../../../../../Content/CRN/Luna/luna_ped/2-9-0.htm) PED [Firmware](../../../../../../../Content/CRN/Luna/luna_ped/2-9-0.htm) 2.9.0 or newer on a PED with new CPU.

- **>** The firmware update is optional for multifactor quorum-authenticated HSMs with firmware versions older than Luna HSM [Firmware](../../../../../../../Content/CRN/Luna/firmware/7-7-0.htm) 7.7.0, and *required* to work with HSMs at Luna HSM [Firmware](../../../../../../../Content/CRN/Luna/firmware/7-7-0.htm) 7.7.0 and newer. This combination complies with an eIDAS-related requirement for an updated secure channel.
- **>** The updated secure channel for Remote PED operation is now also replicated in the local channel, but because it is local it does not need to be mediated via an orange PED key. The Luna PED, however, sees both local and remote connections as equivalent.

**NOTE** Pressing the "**<**" key on the Luna PED, to change menus, now warns that the RPV will be invalidated, even though the local connection does not use an orange PED Key. Simply ignore the message.

# <span id="page-119-1"></span>Secure Communication Between the Local PED and Luna PCIe HSM 7s With Firmware 7.7.0 and Newer

Luna HSM [Firmware](../../../../../../../Content/CRN/Luna/firmware/7-7-0.htm) 7.7.0 introduces a level of protection for data that is exchanged between the Local PED (running Luna PED [Firmware](../../../../../../../Content/CRN/Luna/luna_ped/2-7-4.htm) 2.7.4 or Luna PED [Firmware](../../../../../../../Content/CRN/Luna/luna_ped/2-9-0.htm) 2.9.0) and Luna PCIe HSM 7. All exchanged data is protected in the following way:

- **>** All CSPs exchanged between the Local PED and the Luna PCIe HSM 7 are protected using an AES-256- KWP CSP wrapping key (CWK).
- **>** The CWK is established using the One-pass Diffie-Hellman key agreement scheme C(1e, 1s ECDH CDH) with unilateral key confirmation, as defined in *NIST Special Publication 800-56A Revision 3*.The key agreement scheme requires the following:
	- **•** The Luna PCIe HSM 7 uses a static ECDH key pair. In this case, the HSM generates its own static P-521 ECDH key on startup and the key is assigned a certificate which chains back to the HSM's ECC HOC.
	- **•** The Local PED uses an ephemeral ECDH key pair. In this case, the Local PED generates its ephemeral P-521 ECDH key pair during the key agreement.
- **>** The SHA-512 based Single-step key derivation function defined in *NIST Special Publication 800-56C Revision 1* is used to derive the CWKs from the shared secret. The derivation function derives separate CWKs for HSM-to-Local PED and Local PED-to-HSM communication.

# <span id="page-119-0"></span>About Remote PED

A Remote PED connection allows you to access multifactor quorum-authenticated HSMs that are kept in a secure data center or other remote location where physical access is restricted or inconvenient. This section provides descriptions of the following aspects of Remote PED connections:

- **>** "Remote PED [Architecture" on](#page-120-0) the next page
- **>** "Remote [PED Connections" on](#page-121-0) page 122
- **>** "Secure [Communication](#page-123-0) Between the Remote PED and Luna PCIe HSM 7s With Firmware 7.7.0 and [Newer" on](#page-123-0) page 124
- **>** ["Initializing](#page-125-0) the Remote PED Vector and Creating an Orange Remote PED key" on page 126
- **>** "Installing [PEDserver](#page-127-0) and Setting Up the Remote Luna PED" on page 128
- **>** "Opening a Remote PED [Connection" on](#page-128-0) page 129
- **>** "Ending or Switching the Remote PED [Connection" on](#page-131-0) page 132
- **>** ["Configuring](#page-131-1) PED Timeout Settings" on page 132
- <span id="page-120-0"></span>**>** "Remote PED [Troubleshooting" on](#page-132-0) page 133

## Remote PED Architecture

The Remote PED architecture consists of the following components:

**> Remote PED:** a Luna PED with Luna PED [Firmware](../../../../../../../Content/CRN/Luna/luna_ped/2-7-1.htm) 2.7.1, connected to a network-connected workstation, powered on, and set to Remote PED mode.

**NOTE** For the enhanced connection security and NIST SP 800-131A Rev.1 compliance implemented with Luna HSM [Firmware](../../../../../../../Content/CRN/Luna/firmware/7-7-0.htm) 7.7.0 and newer, the following Luna PED firmware versions are required:

- **>** Luna PED [Firmware](../../../../../../../Content/CRN/Luna/luna_ped/2-7-4.htm) 2.7.4 for PEDs that require the external power block
- **>** Luna PED [Firmware](../../../../../../../Content/CRN/Luna/luna_ped/2-9-0.htm) 2.9.0 for USB-powered PEDs
- **> Remote PED Vector (RPV):** a randomly generated, encrypted value used to authenticate between a Remote PED (via PEDserver) and a Luna HSM (via PEDclient).
- **> Remote PED Key (RPK):** an orange PED key containing an RPV (or multiple PED keys with a split RPV in an M of N quorum implementation).
- **> PEDserver:** software that runs on the remote workstation with a USB-connected Luna PED. PEDserver accepts requests from and serves PED actions and data to PEDclient.
- **> PEDclient:** software that requests remote PED services from PEDserver. PEDclient runs on the networkconnected system hosting the HSM, which can be one of the following:
	- **•** Host computer with USB-connected Luna Backup HSM, configured for remote backup
	- **•** Host computer with Luna PCIe HSM 7 installed
	- **•** Luna Network HSM 7
	- **•** Host computer with Luna USB HSM 7 connected

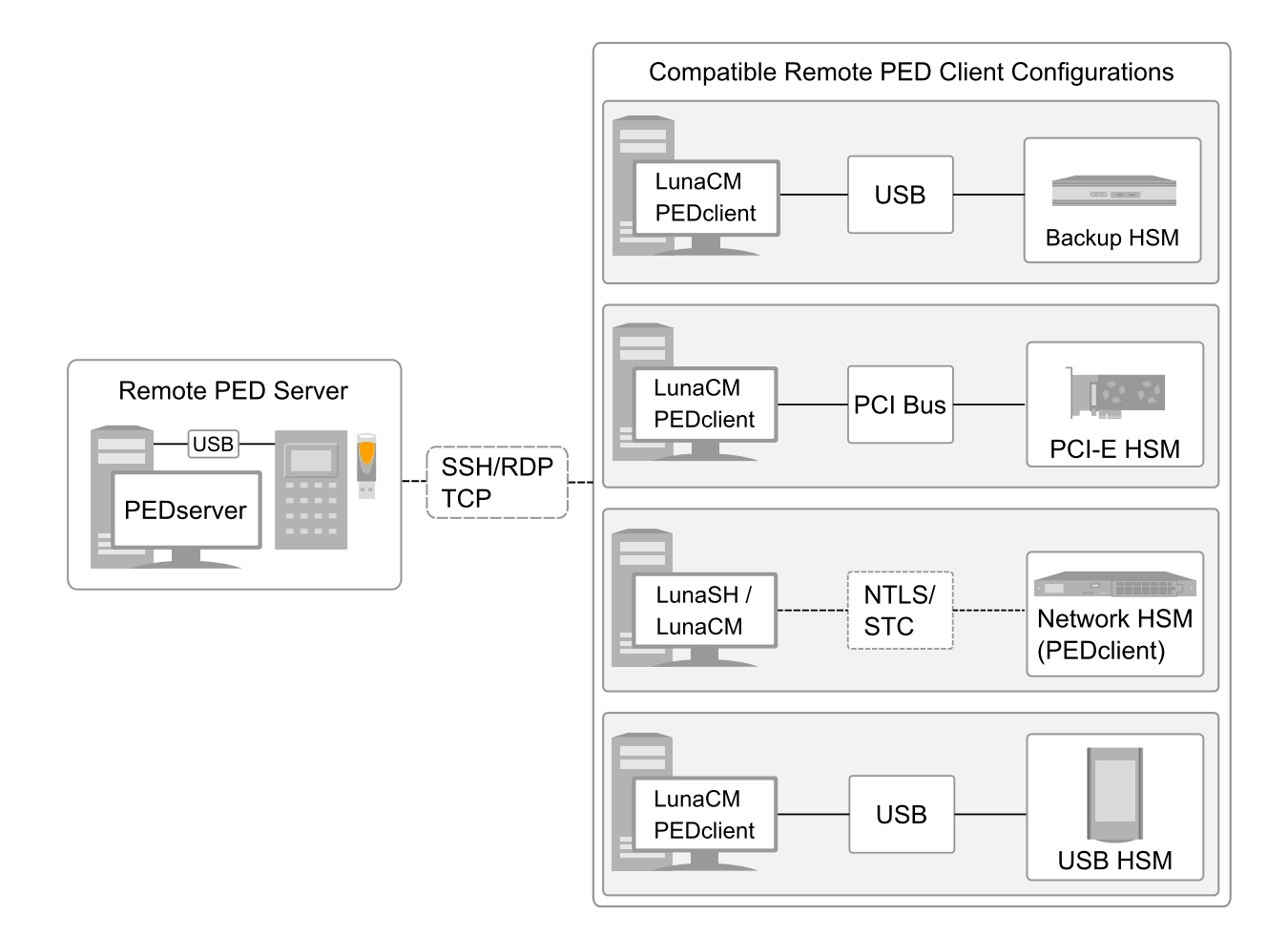

# <span id="page-121-0"></span>Remote PED Connections

A Luna PCIe HSM 7 on a host computer running PEDclient can establish a Remote PED connection with any workstation that meets the following criteria:

- **>** PEDServer is running
- **>** a Luna PED with Luna PED [Firmware](../../../../../../../Content/CRN/Luna/luna_ped/2-7-1.htm) 2.7.1 or newer is connected
- **>** The orange PED key containing the Remote PED Vector (RPV) for that HSM is available

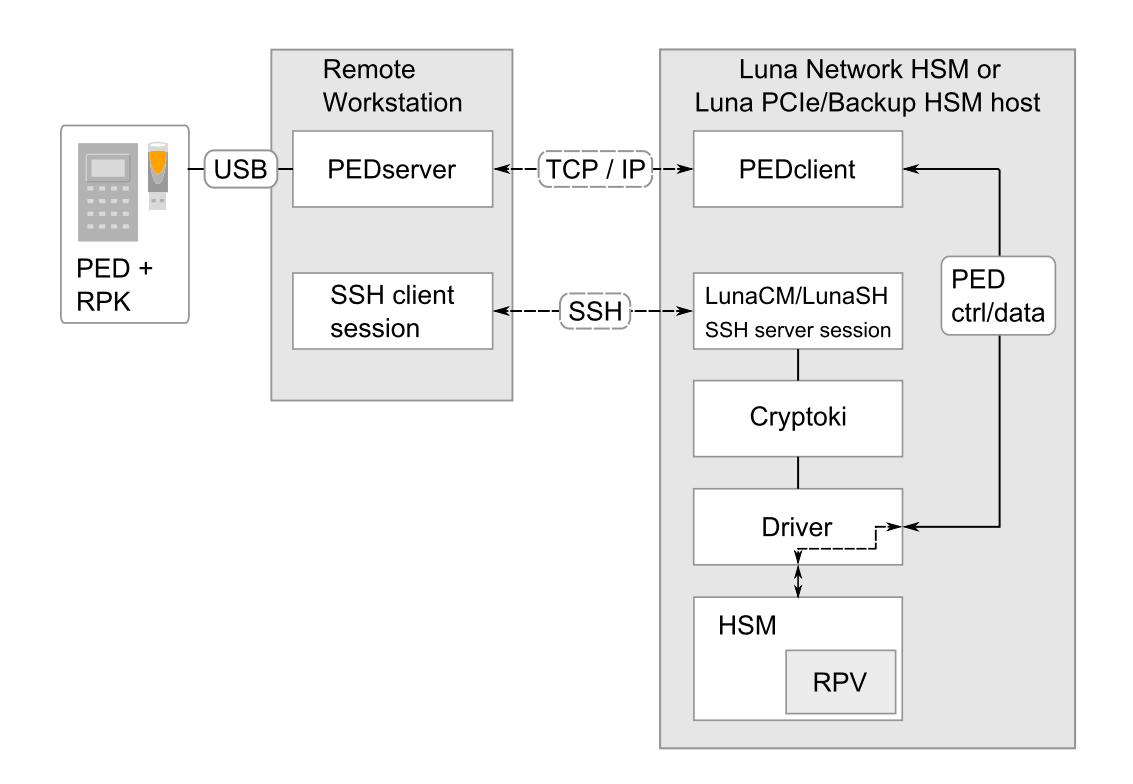

### **Priority and Lockout**

If a Local PED connection is active and an operation is in progress, a Remote PED connection cannot be initiated until the active Local PED operation is completed. If the Local PED operation takes too long, the Remote PED command may time out.

When a Remote PED connection is active, the Local PED connection is ignored, and all authentication requests are routed to the Remote PED. Attempts to connect to a different Remote PED server are refused until the current connection times out or is deliberately ended. See "Ending or Switching the Remote PED [Connection" on](#page-131-0) [page 132.](#page-131-0)

#### **One Connection at a Time**

Remote PED can provide PED services to only one HSM at a time. To provide PED service to another HSM, you must first end the original Remote PED connection. See "Ending or Switching the Remote PED [Connection" on](#page-131-0) [page 132.](#page-131-0)

#### **Timeout**

Remote PED connections have configurable timeout settings. For more information, refer to ["Configuring](#page-131-1) PED Timeout [Settings" on](#page-131-1) page 132.

Once a partition has been activated and cached the primary authentication (PED key) credential, the Crypto Officer or Crypto User can log in using only the secondary (alphanumeric) credentials and the Remote PED connection can be safely ended until the Partition SO needs to log in again.

#### **Broken Connections**

A Remote PED connection is broken if any of the following events occur:

- **>** The connection is deliberately ended by the user
- **>** The connection times out (default: 1800 seconds)
- **>** Luna PED is physically disconnected from its host
- **>** VPN or network connection is disrupted
- **>** You exit Remote PED mode on the Luna PED. If you attempt to change menus, the PED warns:

```
** WARNING **
Exiting now will
invalidate the RPK.
Confirm? YES/NO
```
<span id="page-123-0"></span>If the link is broken, as long as the network connection is intact (or is resumed), you can restart PEDserver on the Remote PED host and run **ped connect** in LunaCM to re-establish the Remote PED link. In a stable network situation, the link will remain available until timeout.

# Secure Communication Between the Remote PED and Luna PCIe HSM 7s With Firmware 7.7.0 and Newer

Communication between the Remote PED and Luna PCIe HSM 7 is kept secure before and after RPV initialization.

#### **Secure Communication Before RPV Initialization**

Before the RPV is initialized, data exchanged between the Remote PED and Luna PCIe HSM 7 is protected using the same method that is used to secure communication between a Local PED and Luna PCIe HSM 7 (see "Secure [Communication](#page-119-1) Between the Local PED and Luna PCIe HSM 7s With Firmware 7.7.0 and Newer" on [page 120\)](#page-119-1). However, the SHA-512 based single-step key derivation function defined in *NIST Special Publication 800-56C Revision 1* is used to derive the CWKs from the shared secret, with a password used instead of an RPV.

After the RPV is initialized, the Luna PCIe HSM 7 and Remote PED re-establish a full secure channel. For more information, see the section below.

#### **Secure Communication After RPV Initialization**

After the RPV is initialized, all communication between the Remote PED and the Luna PCIe HSM 7 is transmitted within a secure channel that is protected using an AES-256-CTR data encryption key (DEK) and a SHA-512-HMAC data MAC key (DMK). CSPs transmitted within the secure channel are additionally encrypted using an AES-256-KWP CSP wrapping key (CWK). The secure channel is established using the Full Unified C (2e, 2s ECDH CDH) key agreement scheme with bilateral key confirmation, as defined in *NIST Special Publication 800-56A Revision 3*. The key agreement scheme requires each party to use a static ECDH key pair and an ephemeral ECDH key pair. The key pairs are generated in the following ways:

- **>** The HSM generates its own static P-521 ECDH key on startup. During RPV initialization, the HSM generates a static P-521 ECDH key and loads it onto the RPK along with the RPV (or RPV split is MofN is used). Both static keys are assigned certificates which chains back to the HSM's ECC HOC.
- **>** During the key agreement, the Luna PCIe HSM 7 and Remote PED both generate their ephemeral P-521 ECDH key pair.

As part of the key agreement, the SHA-512 based single-step key derivation function defined in *NIST Special Publication 800-56C Revision 1* is used to combine the shared secret, the RPV, and the derived the secure channel protection keys; that is, the DEK, DMK, and CWK. The derivation function derives separate keys (DEK, DMK, and CWK) for HSM-to-Remote PED and Remote PED-to-HSM communication.

The RPV ensures mutual authentication of both end points and the HSM's static ECDH key ensures additional authentication of the HSM.

# Secure Communication Between the Remote PED and Luna PCIe HSM 7s With Firmware 7.4.2 and Older

All communication between the Remote PED and the HSM is transmitted within an AES-256 encrypted channel, using session keys based on secrets shared out-of-band. This is considered a very secure query/response mechanism. The authentication conversation is between the HSM and the PED. Authentication data retrieved from the PED keys never exists unencrypted outside of the PED or the HSM. PEDclient and PEDserver provide the communication pathway between the PED and the HSM, and the data remains encrypted along that path.

Once the PED and HSM are communicating, they establish a common Data Encryption Key (DEK). DEK establishment is based on the Diffie-Hellman key establishment algorithm and a Remote PED Vector (RPV), shared between the HSM and the PED via the orange Remote PED Key (RPK). Once a common Diffie-Hellman value is established between the parties via the Diffie-Hellman handshake, the RPV is mixed into the value to create a 256-bit AES DEK on each side. If the PED and the HSM do not hold the same RPV, the resulting DEKs are different and communication is blocked.

Mutual authentication is achieved by exchanging random nonces, encrypted using the derived data encryption key. The authentication scheme operates as follows:

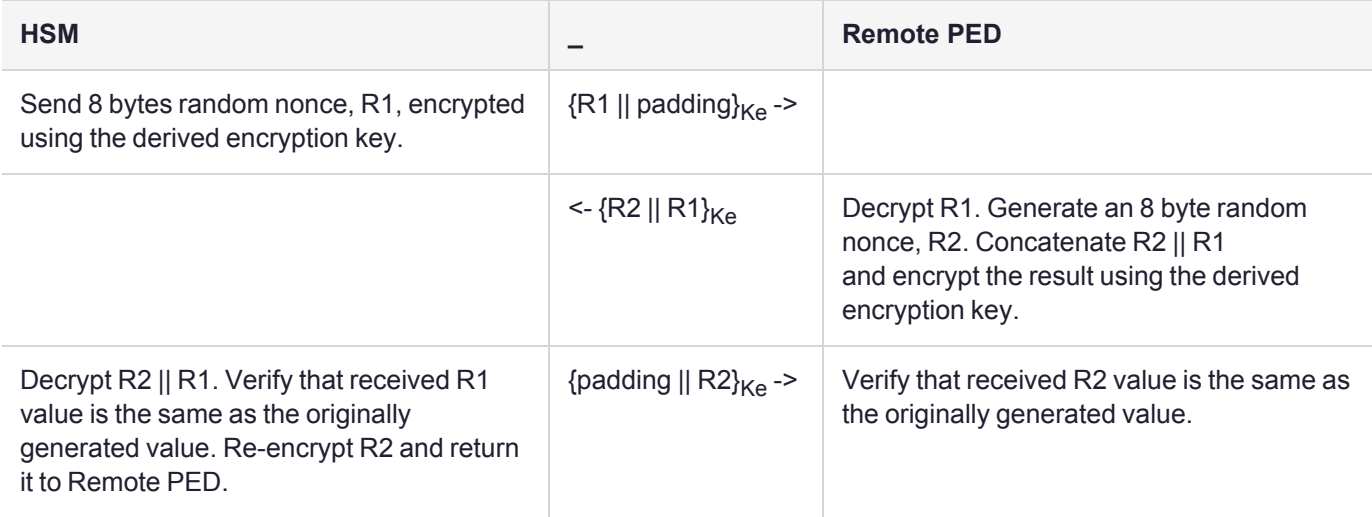

Following successful authentication, the random nonce values are used to initialize the feedback buffers needed to support AES-OFB mode encryption of the two communications streams (one in each direction).

Sensitive data in transition between a Luna PED and an HSM is end-to-end encrypted: plaintext securityrelevant data is never exposed beyond the HSM and the PED boundaries at any time. The sensitive data is also hashed, using a SHA-256 digest, to protect its integrity during transmission.

# <span id="page-125-0"></span>Initializing the Remote PED Vector and Creating an Orange Remote PED key

The Remote PED (via PEDserver) authenticates itself to the Luna PCIe HSM 7 with a randomly-generated encrypted value stored on an orange PED key. That secret originates in an HSM, and can be carried to other HSMs via the orange key. An newly-configured HSM either:

- **>** generates its own RPV secret to imprint on an orange PED key,
- **>** accepts a pre-existing RPV from a previously imprinted orange PED key, at your discretion.

The orange key proves to the HSM that the Remote PED is authorized to provide authentication for HSM roles. A Luna PCIe HSM 7 administrator can create this key using one of the following two methods:

**> Local RPV Initialization:** The RPV is initialized using a Luna PED connected to the USB port on the HSM card. This is the standard method of initializing the RPV.

See "Local RPV [Initialization" below](#page-125-1).

**> Remote RPV Initialization:** The RPV is initialized using a Luna PED connected to a remote workstation running PEDserver. A one-time numeric password is used to authenticate the Remote PED to the HSM before initializing the RPV. It is available only if the HSM is in a zeroized state (uninitialized) and your firewall settings allow an HSM-initiated Remote PED connection. If you choose this method, you will set up Remote PED before initializing the RPV ("Remote RPV [Initialization" on](#page-126-0) the next page).

Continue to "Installing [PEDserver](#page-127-0) and Setting Up the Remote Luna PED" on page 128.

**NOTE** Generally, the HSM SO creates an orange PED key (and backups), makes a copy for each valid Remote PED server, and distributes them to the Remote PED administrators.

### <span id="page-125-1"></span>**Local RPV Initialization**

If the HSM is already initialized, the HSM SO must log in to complete this procedure. You require:

- **>** Luna PED with Luna PED [Firmware](../../../../../../../Content/CRN/Luna/luna_ped/2-7-1.htm) 2.7.1 or newer
- **>** USB mini-B to USB-A connector cable
- **>** Luna PED DC power supply (if included with your Luna PED)
- **>** Blank or reusable orange PED key (or multiple keys, if you plan to make extra copies or use an M of N security scheme). See ["Creating](#page-142-0) PED keys" on page 143 for more information.

**NOTE** Orange PED keys (RPK) for use with Luna HSM [Firmware](../../../../../../../Content/CRN/Luna/firmware/7-7-0.htm) 7.7.0 or newer, with enhanced security to address modern threat environments and to comply with updated standards, have increased infrastructure onboard the key. If such an initialized RPK is overwritten to become a different role PED key (example SO), this process that formerly would take about six seconds now takes about 36 seconds.

#### **To initialize the RPV and create the orange PED key locally**

- **1.** If you have not already done so, set up a Local PED connection (see "Local PED [Setup" on](#page-117-0) page 118).
- **2.** Launch LunaCM on the Luna PCIe HSM 7 host workstation.
- **3.** If the HSM is initialized, login as HSM SO (see "Logging In as HSM Security [Officer" on](#page-215-0) page 216). If not, skip to the next step.

lunacm:> **role [login](../../../../../../../Content/lunacm/commands/role/role_login.htm) -name so**

**4.** Ensure that you have the orange PED key(s) ready. Initialize the RPV.

lunacm:> **ped [vector](../../../../../../../Content/lunacm/commands/ped/ped_vector.htm)**

**5.** Attend to the Luna PED and respond to the on-screen prompts. See ["Creating](#page-142-0) PED keys" on page 143 for a full description of the key-creation process.

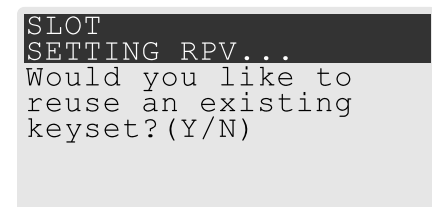

- **•** If you have an orange PED key with an existing RPV that you wish to use for this HSM, press **Yes**.
- **•** If you are creating a new RPV, press **No**.

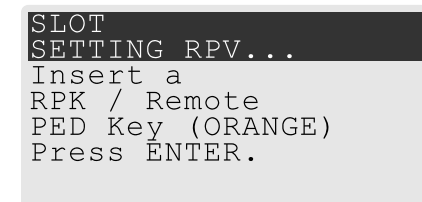

Continue following the prompts for PIN, M of N, and duplication options.

To continue setting up a Remote PED server, see "Installing [PEDserver](#page-127-0) and Setting Up the Remote Luna [PED" on](#page-127-0) the next page.

#### <span id="page-126-0"></span>**Remote RPV Initialization**

When you initialize an RPV with the PED connected locally, you have direct physical control of the operation and its security.

When you initialize an RPV remotely, you must secure the link and the operation with a one-time password. The HSM must be *uninitialized* for this operation.

**NOTE** This feature requires minimum Luna HSM [Firmware](../../../../../../../Content/CRN/Luna/firmware/7-7-0.htm) 7.7.0 and Luna HSM Client [10.3.0](../../../../../../../Content/CRN/Luna/client/10-3-0.htm).

Use the following procedure to initialize the RPV. You require:

- **>** A blank or reusable orange PED key (or multiple keys, if you plan to make extra copies or use an M of N security scheme). See ["Creating](#page-142-0) PED keys" on page 143 for more information.
- **>** The HSM must be in a zeroized state and the RPV uninitialized.

#### **To initialize the RPV and create the orange key remotely**

**1.** Open an HSM-initiated Remote PED connection.

lunacm:> **ped [connect](../../../../../../../Content/lunacm/commands/ped/ped_connect.htm) -ip** <PEDserver\_IP>

The Remote PED connection command prepares to secure the connection and LunaCM presents a randomly-generated 8-digit numeric one-time password that the HSM will use to identify the Remote PED server.

```
Please attend to the PED and enter following password: 18246843
```

```
Command Result : No Error
```
The remote Luna PED prompts you for the one-time password:

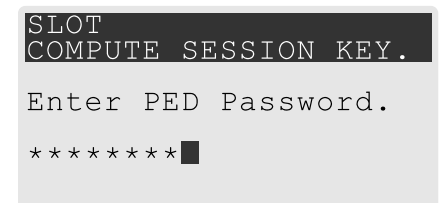

- **2.** Enter the numeric password on the PIN pad, exactly as displayed in LunaCM, and press **Enter**.
- **3.** Set the active slot to the Luna PCIe HSM 7 admin partition.
- **4.** Ensure that you have the orange PED key(s) ready. Initialize the RPV.

### lunacm:> **ped [vector](../../../../../../../Content/lunacm/commands/ped/ped_vector.htm) init**

**5.** Attend to the Luna PED and respond to the on-screen prompts. See ["Creating](#page-142-0) PED keys" on page 143 for a full description of the key-creation process.

When you have created the orange key, the HSM establishes a Remote PED connection using the newlycreated RPV.

You may now initialize the HSM. See ["Initializing](#page-210-0) the HSM" on page 211 for more information.

**NOTE** After creating the orange (Remote PED Vector) key for an HSM using the singlesession, one-time password-authenticated PED connection that is used to create the key, the Luna PED prompts for the one-time password when you end the session using **ped disconnect**.

You can ignore the prompt. The PED session is disconnected properly by pressing the Enter key on the Luna PED, without entering the password.

# <span id="page-127-0"></span>Installing PEDserver and Setting Up the Remote Luna PED

The PEDserver software, installed on the Remote PED host workstation, allows the USB-connected Luna PED to communicate with remotely-located HSMs. The Remote PED administrator can install PEDserver using the Luna HSM Client installer. You require:

- **>** Network-connected workstation with compatible operating system (refer to the release notes)
- **>** Luna HSM Client installer
- **>** Luna PED with Luna PED [Firmware](../../../../../../../Content/CRN/Luna/luna_ped/2-7-1.htm) 2.7.1 or newer
- **>** USB mini-B to USB-A connector cable
- **>** Luna PED DC power supply if required by your Luna PED hardware

**NOTE** To set up a Remote PED Server on Linux, you require Luna HSM Client [10.1.0](../../../../../../../Content/CRN/Luna/client/10-1-0.htm) or newer.

#### **To install PEDserver and the PED driver, and set up the Luna PED**

- **1.** Run the Luna HSM Client installer and follow the on-screen instructions, as detailed in "Luna HSM [Client](#page-30-0) Software [Installation" on](#page-30-0) page 31, and select the **Luna Remote PED** option. Any additional installation choices are optional, for the purpose of this procedure.
- **2.** On Windows, if you are prompted to install the driver, accept the installation.
- **3.** On Windows, reboot the computer to ensure that the Luna PED driver is accepted by Windows. This step is not required for Linux or Windows Server operating systems.
- **4.** Connect the Luna PED to a USB port on the host system using the supplied USB mini-B to USB-A connector cable.

Luna PED with Luna PED [Firmware](../../../../../../../Content/CRN/Luna/luna_ped/2-8-0.htm) 2.8.0 and above is powered via the USB connection. If you are using a Luna PED with Luna PED [Firmware](../../../../../../../Content/CRN/Luna/luna_ped/2-7-1.htm) 2.7.1, connect it to power using the Luna PED DC power supply.

As soon as the PED receives power, it performs start-up and self-test routines (for PED v2.8 and later, the PED driver must be installed on the connected computer, or the display remains blank). It verifies the connection type and automatically switches to the appropriate operation mode when it receives the first command from the HSM.

To manually set the operation mode to **Remote PED**, see "Changing [Modes" on](#page-115-2) page 116.

- **5.** On Windows, open the Windows **Device Manager** to confirm that the Luna PED is recognized as **PED2**. If it appears as an unrecognized USB device:
	- **a.** Disconnect the Luna PED from the host USB port.
	- **b.** Reboot the computer to ensure that the Luna PED driver is accepted by Windows.
	- **c.** Reconnect the Luna PED.

<span id="page-128-0"></span>To continue setting up a Remote PED connection, see "Opening a Remote PED [Connection" below.](#page-128-0)

# Opening a Remote PED Connection

The HSM/client administrator can use this procedure to establish an HSM-initiated Remote PED connection. You require:

- **>** Administrative access to a network-connected workstation with PEDserver installed and Luna PED connected (see "Installing [PEDserver](#page-127-0) and Setting Up the Remote Luna PED" on the previous page)
- **>** Administrative access to the Luna PCIe HSM 7 host via SSH
- **>** Orange PED key with the HSM's RPV (see ["Initializing](#page-125-0) the Remote PED Vector and Creating an Orange Remote PED key" on [page 126](#page-125-0))

If you encounter issues, see "Remote PED [Troubleshooting" on](#page-132-0) page 133.

# To open a Remote PED connection

**1.** On Windows, open an Administrator command prompt by right-clicking the Command Prompt icon and selecting **Run as administrator**. This step is not necessary if you are running Windows Server 20xx, as the Administrator prompt is launched by default.

**2.** Navigate to the Luna HSM Client install directory.

Windows default: **cd C:\Program Files\SafeNet\LunaClient\**

Linux/UNIX default: **cd /usr/safenet/lunaclient**

**3.** Launch PEDserver. If you are launching PEDserver on an IPv6 network, you must include the **-ip** option.

> **["pedserver](#page-171-0) -mode start" on page 172** [**-ip** <PEDserver\_IP>]

```
C:\Program Files\SafeNet\LunaClient>pedserver mode start
Ped Server Version 1.0.6 (10006)
Ped Server launched in startup mode.
Starting background process
Background process started
Ped Server Process created, exiting this process.
```
**4.** Verify that the service has launched successfully.

#### > **["pedserver](#page-169-0) -mode show" on page 170**

Note the **Ped2 Connection Status**. If it says **Connected**, PEDserver is able to communicate with the Luna PED.

Note also the server port number (default: **1503**). You must specify this port along with the PEDserver host IP when you open a connection.

```
c:\Program Files\SafeNet\LunaClient>pedserver mode show
Ped Server Version 1.0.6 (10006)
Ped Server launched in status mode.
  Server Information:
   Hostname: DWG9999
    IP: 0.0.0.0
    Firmware Version: 2.7.1-5
    PedII Protocol Version: 1.0.1-0
    Software Version: 1.0.6 (10006)
    Ped2 Connection Status: Connected
    Ped2 RPK Count 0
    Ped2 RPK Serial Numbers (none)
  Client Information: Not Available
  Operating Information:
    Server Port: 1503
    External Server Interface: Yes
    Admin Port: 1502
    External Admin Interface: No
    Server Up Time: 190 (secs)
    Server Idle Time: 0 (secs) (0%)
    Idle Timeout Value: 1800 (secs)
    Current Connection Time: 0 (secs)
    Current Connection Idle Time: 0 (secs)
    Current Connection Total Idle Time: 0 (secs) (100%)
    Total Connection Time: 0 (secs)
```

```
Total Connection Idle Time: 0 (secs) (100%)
```
Show command passed.

- **5.** Use **ipconfig** (Windows) or **ifconfig** (Linux) to determine the PEDserver host IP. A static IP is recommended, but if you are connecting over a VPN, you may need to determine the current IP each time you connect to the VPN server.
- **6.** Via SSH, launch LunaCM on the Luna PCIe HSM 7 host.
- **7.** Initiate the Remote PED connection.

lunacm:> **ped [connect](../../../../../../../Content/lunacm/commands/ped/ped_connect.htm) -ip** <PEDserver\_IP> **-port** <PEDserver\_port> **-slot** <slot>

**NOTE** The **-slot** option may be required if you have multiple Luna PCIe HSM 7s installed in one server. If you do not include this option, the currently-active slot is used.

lunacm:>ped connect -ip 192.124.106.100 -port 1503

Command Result : No Error

- **8.** Issue the first command that requires authentication.
	- **•** If the HSM is already initialized and you have the blue HSM SO key, log in.

lunacm:> **role [login](../../../../../../../Content/lunacm/commands/role/role_login.htm) -name so**

**•** If the HSM is uninitialized, you can initialize it now (see ["Initializing](#page-210-0) the HSM" on page 211). Have blank or reusable blue and red PED keys ready (or multiple blue and red keys in case of M of N or if making multiple copies). See ["Creating](#page-142-0) PED keys" on page 143 for more information.

lunacm:> **[hsm](../../../../../../../Content/lunacm/commands/hsm/hsm_init.htm) init -label** <label>

**9.** The Luna PED prompts for an orange PED key. Present the orange PED key with the correct RPK.

```
SLOT<br>COMPUTE SESSION KEY.
Insert a<br>RPK / Remote
PED Key (ORANGE)
Press FNTFR.
```
**10.**TheLuna PED prompts for the key associated with the command you issued. Follow the on-screen directions to complete the authentication process.

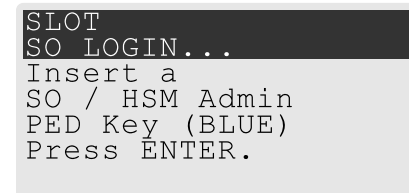

**NOTE** The Remote PED connection eventually times out (default: 1800 seconds), and must be re-initiated each time authentication is required. To simplify this process, you can set a default IP address and/or port for LunaCM to use each time you connect. To drop the Remote PED connection manually, see "Ending or Switching the Remote PED [Connection" below](#page-131-0).

**11.**[OPTIONAL] Set a default IP address and/or port for the Luna PCIe HSM 7 to look for a Remote PED host with PEDserver running.

lunacm:> **[ped](../../../../../../../Content/lunacm/commands/ped/ped_set.htm) set -ip** <PEDserver\_IP> **-port** <PEDserver\_port>

lunacm:>ped set -ip 192.124.106.100 -port 1503

Command Result : 0 (Success)

With this default address set, the HSM administrator can use lunacm:> **ped [connect](../../../../../../../Content/lunacm/commands/ped/ped_connect.htm)** to initiate the Remote PED connection. The orange PED key may be required if the RPK has been invalidated since you last used it.

# <span id="page-131-0"></span>Ending or Switching the Remote PED Connection

PEDserver runs on the Remote PED host until explicitly stopped. PEDclient (running on the Luna PCIe HSM 7 host) has a default timeout period of 1800 seconds. If you want to connect to a different Remote PED server, or allow another HSM to use the current server, you must manually break the Remote PED connection.

#### **To end or switch an HSM-initiated connection**

**1.** End the Remote PED connection.

lunacm:> **ped [disconnect](../../../../../../../Content/lunacm/commands/ped/ped_disconnect.htm)**

**2.** You are now able to initiate a connection to a different Remote PED host running PEDserver. You will need to present the orange PED key.

lunacm:> **ped [connect](../../../../../../../Content/lunacm/commands/ped/ped_connect.htm) -ip** <PEDserver\_IP> **-port** <port>

**NOTE** Running this command does not change the default Remote PED IP/port you may have previously set. If you want this new Remote PED server to be the default, set it using lunacm:> **[ped](../../../../../../../Content/lunacm/commands/ped/ped_set.htm) set -ip** <PEDserver IP> -port <port>.

# <span id="page-131-1"></span>Configuring PED Timeout Settings

You can configure the PED timeout settings for your Remote PED connection. This is useful in the following situations:

- **>** You would like to improve workflows for your HSM roles or enhance the security of your multifactor quorumauthenticated Luna PCIe HSM 7 deployment by increasing or decreasing the duration of PED inactivity that can elapse until the PED connection breaks.
- **>** You are using a quorum (M of N split-secret) authentication scheme for your HSM roles and need to increase the time that is available for each required user to present their PED key. For more information about this authentication scheme, refer to "Quorum Split Secrets (M of N)" on [page 109](#page-108-0).

**>** You are updating to Luna HSM [Firmware](../../../../../../../Content/CRN/Luna/firmware/7-7-0.htm) 7.7.0 or newer and need to increase the time that is available migrate all your pre-existing orange PED keys. For more information about this migration procedure, refer to [Migrating](../../../../../../../Content/CRN/Luna/firmware/7-7-0_upgrade_guidance.htm#Migratin2) Existing Orange Remote PED Keys.

# Configuring PED Inactivity Timeout

You can increase or decrease the number of seconds of PED inactivity that can elapse before the PED connection breaks. PEDserver and PEDclient both have configurable timeout settings, but the utility that uses the briefer value determines the actual timeout duration.

To configure PED inactivity timeout, run **["pedserver](#page-165-0) -mode config" on page 166 -set -idletimeout** <seconds>or **"pedclient -mode [config" on](#page-177-0) page 178 -set -idletimeout** <seconds>.

After configuration, you can verify that the PED inactivity timeout duration has changed by running **["pedserver](#page-169-0) mode [show" on](#page-169-0) page 170** or **["pedclient](#page-182-0) -mode show" on page 183** and verifying the value of the **Idle Timeout Value:** entry.

# Configuring PED key Interaction Timeout

You can set the amount of time that can elapse without completing PED key requests, before the PED key request ends and must be repeated.

Estimate your actual settings based on the number of keys you are migrating.

To configure PED key interaction timeout, set PEDTimeout2 under the **Luna** section of the Luna HSM Client configuration file to the desired value. For more information about editing this entry in the configuration file, refer to ["Configuration](#page-74-0) File Summary" on page 75.

# Configuring Luna PED Operation Timeout

You can set the amount of time that can elapse without completing a Luna PED operation request, before the PED operation ends and must be repeated.

To configure PED key interaction timeout, set CommandTimeOutPedSet under the **Luna** section of the Luna HSM Client configuration file to the desired value. For more information about editing this entry in the configuration file, refer to ["Configuration](#page-74-0) File Summary" on page 75.

# <span id="page-132-0"></span>Remote PED Troubleshooting

If you encounter problems at any stage of the Remote PED connection process, the following troubleshooting tips may help resolve the problem:

- **>** "Intermittent [CKR\\_CALLBACK\\_ERROR:](#page-133-0) PED Cannot Service its USB Data Channel Fast Enough to Communicate with [PEDserver" on](#page-133-0) the next page
- **>** "No Menu Appears on Luna PED Display: Ensure Driver is Properly [Installed" on](#page-133-1) the next page
- **>** ["RC\\_SOCKET\\_ERROR:](#page-133-2) PEDserver Requires Administrator Privileges" on the next page
- **>** ["CKR\\_PED\\_UNPLUGGED:](#page-134-0) Reconnect Remote PED Before Issuing Commands" on page 135
- **>** "Remote PED Firewall [Blocking" on](#page-134-1) page 135
- **>** "Remote PED Blocked Port [Access" on](#page-135-0) page 136
- **>** "ped connect Fails if IP is Not [Accessible" on](#page-136-0) page 137

#### <span id="page-133-0"></span>**>** ["PEDserver](#page-136-1) on VPN fails" on page 137

#### **Intermittent CKR\_CALLBACK\_ERROR: PED Cannot Service its USB Data Channel Fast Enough to Communicate with PEDserver**

- **NOTE** This issue might occur during Remote PED connections between
- **>** A Luna PCIe HSM 7 with Luna HSM [Firmware](../../../../../../../Content/CRN/Luna/firmware/7-7-0.htm) 7.7.0 or newer and a remote workstation with Luna HSM Client [10.3.0](../../../../../../../Content/CRN/Luna/client/10-3-0.htm) or newer.
- **>** A Luna Backup HSM 7 with firmware 7.7.1 or newer and a remote workstation with [Luna](../../../../../../../Content/CRN/Luna/client/10-3-0.htm) HSM Client [10.3.0](../../../../../../../Content/CRN/Luna/client/10-3-0.htm) or newer.

The PED might not be able service its USB data channel fast enough to communicate with PEDserver and you will intermittently receive CKR\_CALLBACK\_ERROR.

The following error appears in the PEDserver log file:

\* ERROR \*\* 32725 : pedsock rmtped write 1 waitack write n waitack failed: 0xffffffff (-1)\* If driver log messages are available on your system, the following message may appear where driver logs are reported:

kernel: lunaped: read: usb bulk msg: rc = -110 To avoid this error, throttle communication between the PED and PEDserver by running the following command from a command prompt:

#### **pedserver -mode config -set -pedwritedelay** <int>

**NOTE** To resolve this error in most cases, Thales recommends setting the value of  **pedwritedelay** to **50**. If you still experience this issue, set **-pedwritedelay** to a value higher than **50**. For more information about this option, refer to ["pedserver](#page-165-0) -mode config" on page 166.

#### <span id="page-133-1"></span>**No Menu Appears on Luna PED Display: Ensure Driver is Properly Installed**

If the PED driver is not properly installed before connecting the PED to the workstation's USB port, the PED screen does not display the menu. If you encounter this problem, ensure that you have followed the entire procedure at "Installing [PEDserver](#page-127-0) and Setting Up the Remote Luna PED" on page 128.

#### <span id="page-133-2"></span>**RC\_SOCKET\_ERROR: PEDserver Requires Administrator Privileges**

If PEDserver is installed in the default Windows directory, it requires Administrator privileges to make changes. if you run PEDserver as an ordinary user, you may receive an error like the following:

```
c:\Program Files\SafeNet\LunaClient>pedserver mode start
Ped Server Version 1.0.6 (10006)
Ped Server launched in startup mode.
Starting background process
Failed to recv query response command: RC_SOCKET ERROR c0000500
Background process failed to start : 0xc0000500 RC SOCKET ERROR
Startup failed. : 0xc0000500 RC SOCKET ERROR
To avoid this error, when opening a command line for PEDserver operations, right-click the Command Prompt
```
icon and select **Run as Administrator**. Windows Server 20xx opens the Command Prompt as Administrator by default.

**NOTE** If you do not have Administrator permissions on the Remote PED host, contact your IT department or install Luna HSM Client in a non-default directory (outside the **Program Files** directory) that is not subject to permission restrictions.

#### <span id="page-134-0"></span>**CKR\_PED\_UNPLUGGED: Reconnect Remote PED Before Issuing Commands**

As described in the connection procedures, Remote PED connections time out after a default period of 1800 seconds (30 minutes). If you attempt authentication via PED after timeout or after the connection has been broken for another reason, the Luna PED will not respond and you will receive an error like this:

```
lunacm:> role login -n so
        Please attend to the PED.
```
Error in execution: CKR PED UNPLUGGED.

Command Result : 0x8000002e (CKR\_PED\_UNPLUGGED) To avoid this error, re-initiate the connection before issuing any commands requiring authentication via PED:

lunacm:> **ped [connect](../../../../../../../Content/lunacm/commands/ped/ped_connect.htm) -ip** <PEDserver\_IP> **-port** <PEDserver\_port>

#### <span id="page-134-1"></span>**Remote PED Firewall Blocking**

If you experience problems while attempting to configure a Luna Remote PED session over VPN, you might need to adjust Windows Firewall settings.

- **1.** From the Windows Start Menu, select **Control Panel**.
- **2.** Select **Windows Firewall**.
- **3.** Select **Change notification settings**.

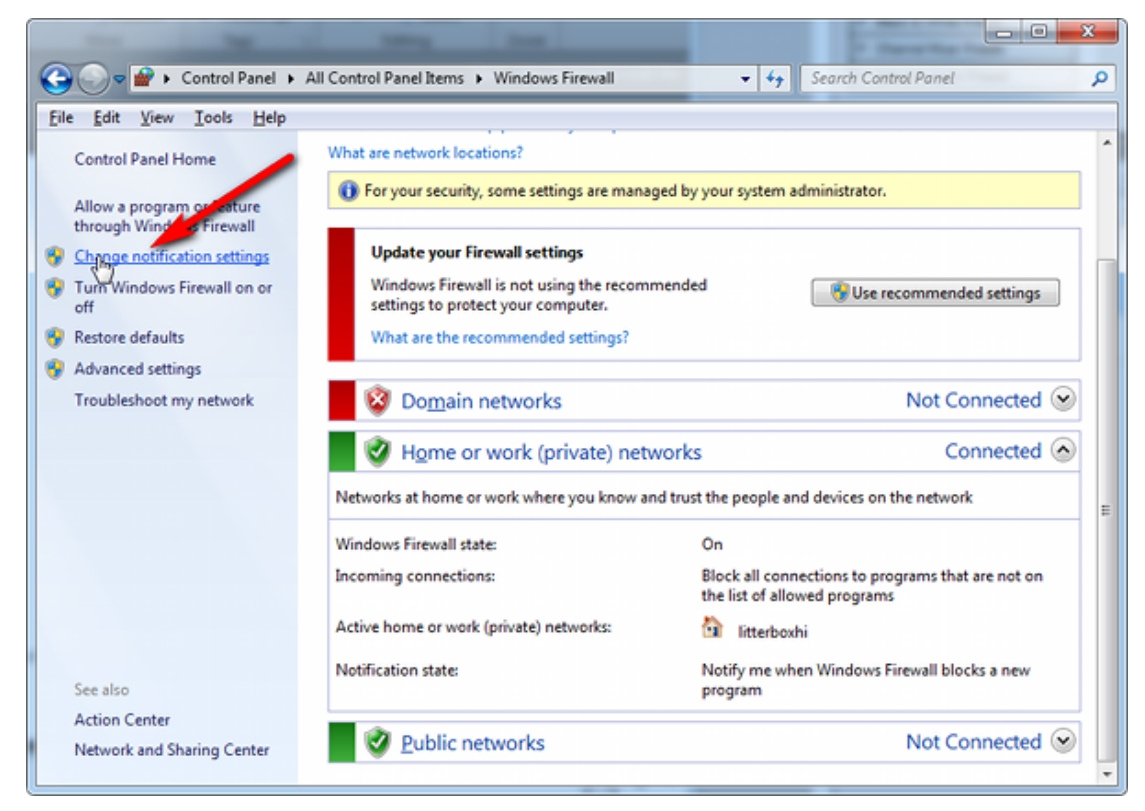

**4.** In the dialog **Customize settings for each type of network**, go to the appropriate section and activate **Notify me when Windows Firewall blocks a new program**.

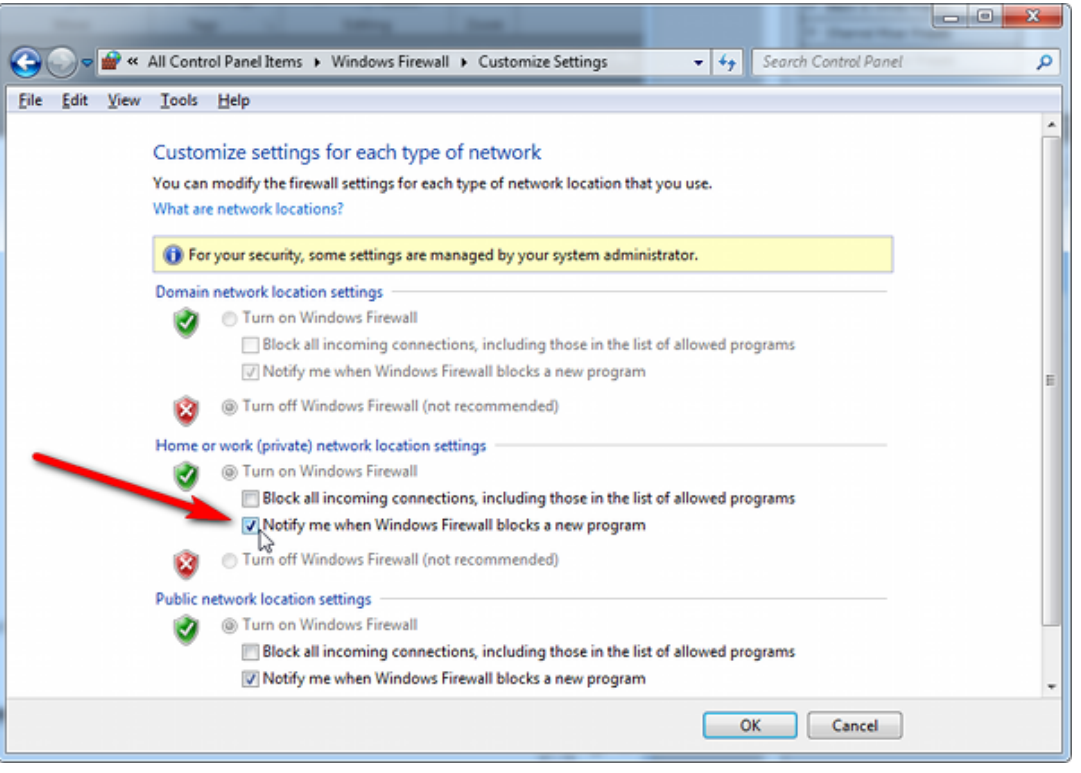

With notifications turned on, a dialog box appears whenever Windows Firewall blocks a program, allowing you to override the block as Administrator. This allows PEDserver to successfully listen for PEDclient connections.

### <span id="page-135-0"></span>**Remote PED Blocked Port Access**

The network might be configured to block access to certain ports. If ports 1503 (the default PEDserver listening port) and 1502 (the administrative port) are blocked on your network, choose a different port when starting PEDserver, and when using lunacm:> **ped [connect](../../../../../../../Content/lunacm/commands/ped/ped_connect.htm)** to initiate the Remote PED connection. Contact your network administrator for help.

You might choose to use a port-forwarding jump server, co-located with the Luna PCIe HSM 7(s) on the datacenter side of the firewall. This can be a low-cost solution for port-blocking issues. It can also be used to implement a PKI authentication layer for Remote PED or other SSH access, by setting up smart-card access control to the jump server.

For example, you can use a standard Ubuntu Server distribution with OpenSSH installed and no other changes made to the standard installation with the following procedure:

- **1.** Connect the Luna PED to a Windows host with Luna HSM Client installed and PEDserver running.
- **2.** Open an Administrator command prompt on the Remote PED host and start the port-forwarding service.

#### >**plink -ssh -N -T -R 1600:localhost:1503 <user>@<Ubuntu\_server\_IP>**.

**3.** Launch LunaCM on the Luna PCIe HSM 7 host, and open the HSM-initiated connection.

lunacm:> **ped [connect](../../../../../../../Content/lunacm/commands/ped/ped_connect.htm) -ip <Ubuntu\_server\_IP> -port 1600**

The Remote PED host initiates the SSH session, via the Ubuntu jump server, which returns to the Remote PED host running PEDserver.

A variant of this arrangement also routes port 22 through the jump server, which allows administrative access to the Luna PCIe HSM 7 under the PKI access-control scheme.

### <span id="page-136-0"></span>**ped connect Fails if IP is Not Accessible**

On a system with two network connections, if PEDserver attempts to use an IP address that is not externally accessible, lunacm:>**ped connect** can fail. To resolve this:

- **1.** Ensure that PEDserver is listening on the IP address that is accessible from outside.
- **2.** If not, disable the network connection on which PEDserver is listening.
- **3.** Restart PEDserver and confirm that it is listening on the IP address that is accessible from outside.

#### <span id="page-136-1"></span>**PEDserver on VPN fails**

If PEDserver is running on a laptop that changes location, the active network address changes even though the laptop is not shutdown. If you unplugged from working at home, over the corporate VPN, commuted to the office, and reconnected the laptop there, PEDserver is still configured with the address you had while using the VPN. Running **pedserver -mode stop** does not completely clear all settings, so running **pedserver -mode start** again fails with a message like "Startup failed. : 0x0000303 RC\_OPERATION\_TIMED\_OUT". To resolve this problem:

- **1.** Close the current command prompt window.
- **2.** Open a new Administrator command prompt.
- **3.** Verify the current IP address.

#### >**ipconfig**

- **4.** Start PEDserver, specifying the new IP and port number ().
	- > **["pedserver](#page-171-0) -mode start" on page 172 -ip** <new\_IP> **-port** <port>

# <span id="page-136-2"></span>Updating External Supply-Powered Luna PED Firmware

This section describes how to update the firmware on your Luna PED that is powered by a power-block. Refer to [Customer](../../../../../../../Content/CRN/Luna/CRN.htm) Release Notes for valid update paths.

**NOTE** If your Luna PED is the newer model that is powered by a USB connection (and is not shipped with a power-block), see "Updating [USB-Powered](#page-140-0) Luna PED Firmware" on page 141.

# Files Included in the Upgrade Package

The update package includes the following files. Both files are required to successfully perform the update:

- **>** Firmware update file for the desired version (<PED\_firmware\_file\_name>**.bin**, where the version is in the range 2.7.x)
- **>** if the package contains **LunaPED\_Update.exe** use that; otherwise, download KB0015846 from the Support Portal for a copy of LunaPED\_Update.exe that works with PEDs powered by power block.

# Preparing for the Update

Before you can install the new firmware, you must download the update package to the Windows Luna HSM Client workstation you will use to perform the update, and configure the Luna PED to accept the update.

**CAUTION!** It is strongly recommended that you protect both your computer and Luna PED with an uninterruptible power supply during the upgrade operation. A power failure while any of the file images are being applied to the PED can result in loss of function that might require RMA.

### **To prepare your computer for the update**

- **1.** Ensure that Luna HSM Client software, including the Remote PED option, is installed on the Windows PC you will use to update the PED. To verify, ensure that the following files/directories are installed:
	- **• C:\Program Files\SafeNet\LunaClient\RemotePEDDriver**
	- **• C:\Program Files\SafeNet\LunaClient\pedserver.exe**
- **2.** The update files are provided in an archive file named for the PED upgrade part number. Extract the files to the Windows Luna HSM Client workstation connected to the Luna PED you are updating.
- **3.** On your Luna HSM Client workstation, where the PED is physically connected, stop the pedserver and pedclient services before starting the PED update.

**NOTE** If you are updating the PED firmware from version 2.4.x to 2.5.0 or to 2.6.0 on a Windows 10 workstation (recall that the upgrade path is 2.4.0=>2.4.1=>2.5.0=>2.6.0=>2.7.0=>2.7.1=>2.7.4), then use the PEDupdate.exe that is included with the 2.7.x or 2.9.0 PED firmware update and *not* the firmware update package that was included with the Luna Client 6.2.2 package.

**4.** On your Luna HSM Client workstation, open a command prompt window and move to the directory where you copied the files in the update package.

#### **To prepare the Luna PED for the firmware update**

- **1.** Connect the Luna PED to power (if you have an older PED that is not powered by the USB connection) and connect the USB cable between the Luna PED and your Luna HSM Client workstation.
- **2.** Allow the PED to boot normally until it reaches the default **Local PED mode Awaiting command…**.
- **3.** Press the **<** key to display the **Mode** menu.
- **4.** Verify the currently-installed PED firmware version.

**CAUTION!** If you are updating an older PED (not powered by the USB connection), this procedure requires starting from version **2.6.0-6** or newer. If your PED displays an earlier version, the update will fail and the PED will require RMA. If you have an older version, update the PED to 2.6.0-6 before continuing with this procedure.

- **5.** Select **4** to display the **Admin** menu.
- **6.** Select **7** for **Software Update**.
- **7.** Select **0** to reset the PED and immediately press and hold the **<** key while the PED is resetting. Continue to hold the **<** key until the **Select Mode** menu is displayed.
- **8.** Select **USB Mode** (4) when prompted to **Select Mode**. The PED displays **USB Mode**.

# Updating the Luna PED Firmware

During this procedure, each of the **.bin** files is individually uploaded from your computer to the Luna PED, and then saved into permanent memory as the new version of that component. Individual responses are required at the PED to accept and load each file.

**CAUTION!** Complete the following instructions in the order provided, or the PED could be left in an unusable state.

Once you start transferring / uploading a file to the PED, pay attention and promptly respond to the PED messages to acknowledge the upload and then to confirm installation of that new file. The individual PED operations do impose a timeout. However, you can pause before the next file transfer step, as there is no time restriction from one file upload to the next.

#### **To update the Luna PED firmware**

- **1.** In the command prompt window on the Windows Luna HSM Client workstation you prepared to perform the update, execute the following command:
	- > **LunaPED\_Update.exe** <PED\_firmware\_file\_name>**.bin**

**NOTE** If you have both older Luna PEDs (that are powered by a power block), and the newer Luna PEDs (powered by USB connection and addressed in "Updating [USB-Powered](#page-140-0) Luna PED [Firmware" on](#page-140-0) page 141), then the LunaPED\_Update.exe files for each are different and not interchangeable.

**2.** On the Luna PED, select **Yes** in response to the prompt: **Software update. Upload Image? YES/NO**.

Wait approximately six minutes. While transfer is in progress, the command line shows a progress indicator (remaining bytes to transfer), and the PED displays the following message:

USB Mode Software update Uploading image

**3.** The output of the update command in the Windows command prompt should be similar to the following:

```
LunaPED_Update v2.1.0-1 Nov 25 2013 12:44:48
PED operation is required (to upload image)...
(Sent 3199130 bytes in 327977000 microsecs).
PED operation is required (to save image)...
```
**4.** If the image has been sent correctly, the PED displays the following message:

USB Mode Software update \*\* WARNING \*\* A power failure during save is unsupported! Save Image? YES/NO

#### Select **Yes** to save the new image.

**5.** Wait for 20-30 seconds. When the PED displays the following message, press the **Enter** key on the PED keypad to return to USB mode:

```
Software update
Success
Press ENTER
```
**6.** Unplug all cables from the PED and then reconnect to restart the PED. As the PED starts booting, it should display the following messages:

```
BOOT V.1.0.6-2,
loading PED…
Local PED Mode Awaiting command…
```
- **7.** Press **<** to exit to the **Select Mode** menu. If the update was successful, the new PED version is displayed at the bottom of the PED screen.
- **8.** Your Luna PED is now updated and ready to use. Repeat the procedure for each Luna PEDLuna PED that you own.

# **Troubleshooting**

This section provides guidance for resolving problems you may encounter when updating the PED firmware.

If your update attempt fails with a Receive error (rx error), check if you have Remote PED services running on the computer to which the PED is connected. Issue the command **PedServer –m stop** and restart the update to resolve the problem.

### **No Luna PED Prompts**

You must attend to the PED when image files are being applied. If no prompts appear on the PED shortly after you issue the **LunaPED\_Update.exe** command, re-check your connections, as follows:

- **>** The PED power block must be connected to AC power and to the power socket on the PED.
- **>** A USB connection must exist between a USB port on the sending computer and the USB-mini port on the PED (immediately beside the power socket).
- **>** The PED must be powered on, and in USB mode.

### **Files Uploaded in the Wrong Order**

If you attempt to upload the files in the wrong order, the PED performs some verification at the end of a file upload. If the PED displays a message similar to the following, it is a good indication that you uploaded the wrong file first:

```
Failure (VERIFY) (7)
Press Enter
You are not given an opportunity to attempt to install/confirm the file if the upload does not verify.
```
To resolve the issue, restart the process from the beginning of these instructions, ensuring that you follow the sequence in these instructions, taking the upgrade files in the order specified. If that does not correct the problem, contact Technical Support.

### **Upgrade Failed Message (or Similar)**

If the Luna PED displays an **Upgrade Failed** message, or any message that does not say **Upgrade in Progress** followed by **Upgrade Complete**, before the **Admin** menu appears, stop the upgrade process immediately.

To resolve the issue, you can take the following actions:

- **>** Reboot the PED by disconnecting and then re-connecting the PED cables. This might clear the problem. If the problem clears, the PED displays a **Nothing to Upgrade** message. In this case, try the update again.
- **>** If the PED shows **Upgrade in Progress** followed by **Upgrade Failed!** every time you reboot it, contact Customer Support.
- **>** You can re-upload the file and try again if the upload action failed to complete, or if you failed to acknowledge it on the PED.

# <span id="page-140-0"></span>Updating USB-Powered Luna PED Firmware

This section describes how to update the firmware on your Luna PED that is powered by USB connection. Refer to [Customer](../../../../../../../Content/CRN/Luna/CRN.htm) Release Notes for valid update paths.

To update the Luna PED from Luna PED [Firmware](../../../../../../../Content/CRN/Luna/luna_ped/2-8-0.htm) 2.8.0 a newer version, follow the steps below.

If your Luna PED is the older type, that was shipped with a power-block, then do not use these instructions; see "Updating External [Supply-Powered](#page-136-2) Luna PED Firmware" on page 137 instead.

# Preparing for the Upgrade

**CAUTION!** It is strongly recommended that both your computer and Luna PED be protected by an uninterruptible power supply during the upgrade operation. A power failure while any of the file images is being applied to the PED can result in loss of function that might require repair at a Thales facility.

### **Prepare your computer for the upgrade**

The needed upgrade files are provided in an archive file named for the PED upgrade part number. At time of writing this instruction, KB0023048 from the Support Portal contained the appropriate firmware and updater files.

**1.** Extract the files like *ped-2.9.1-0-x-production-itb-real.bin* (or newer if available) and *LunaPED\_Update.exe* contained in the zip file, to the Windows PC that is connected to the Luna PED that you are upgrading.

**NOTE** If you have both older Luna PEDs (that are powered by a power block and addressed on "Updating External [Supply-Powered](#page-136-2) Luna PED Firmware" on page 137), and the newer Luna PEDs (powered by USB connection and addressed on this page), then the LunaPED\_ Update.exe files for each are different and *not interchangeable*.

**2.** On your Windows PC, open a command prompt window and move to the directory where you copied the files in the upgrade package.

#### **Prepare the Luna PED for the firmware upgrade**

- **1.** Ensure that the Luna HSM Client, including the Remote PED option, is installed on your Windows PC. To verify, ensure that the following files / directories are installed:
	- **•** C:\Program Files\SafeNet\LunaClient\RemotePEDDriver
	- **•** C:\Program Files\SafeNet\LunaClient\pedserver.exe

**2.** Connect *the USB data cable between the USB-mini port* on top of the Luna PED and a USB port on your computer.

**NOTE** Luna PED [Firmware](../../../../../../../Content/CRN/Luna/luna_ped/2-8-0.htm) 2.8.0 and newer is powered by the USB port; a separate power supply to the Luna PED is not provided nor required.

- **3.** Allow the PED to boot normally until it reaches the default "Local PED mode Awaiting command…"
- **4.** Press the **<** key to display the **Mode** menu.
- **5.** Verify the PED version the bottom line of the PED display should say "PED V.2.8.0"

**CAUTION!** If any other version is shown, stop, acquire a factory shipped Luna PED with [Luna](../../../../../../../Content/CRN/Luna/luna_ped/2-8-0.htm) PED [Firmware](../../../../../../../Content/CRN/Luna/luna_ped/2-8-0.htm) 2.8.0, and then return and resume these instructions. If your Luna PED firmware version is older than 2.8.0 (such as 2.6.x) it can only ever be updated to version 2.7.x - see "Updating External [Supply-Powered](#page-136-2) Luna PED Firmware" on page 137 for the relevant update instructions.

- **6.** Select **4** to display the **Admin** menu.
- **7.** Select **7** for **Software Update**.

### Upgrading the Luna PED Firmware to Version 2.9.0 (or newer)

During this procedure, the .bin file is individually uploaded from your computer to the Luna PED, and then saved into permanent memory as the new version. Individual responses are required at the PED to accept and load the file.

**CAUTION!** Complete the instructions in the order provided, otherwise the Luna PED could be left in an unusable state.

Once you start transferring / uploading a file to the PED, pay attention and promptly respond to the PED messages to acknowledge the upload and then to confirm installation of that new file. *The individual PED operations do impose a timeout*. However, you can pause before the next file transfer step, as there is no time restriction from one file upload to the next.

#### **Transfer and confirm the Luna PED firmware update**

**1.** In a command prompt window, on your Windows PC, from the directory where you copied the files in the upgrade package, execute the following command:

Prompt > **LunaPED\_Update.exe ped-2.9.x-y-z-production-itb-real.bin** (where x-y-z are numbers specific to the released build of the firmware)

- **2.** At the Luna PED keypad, select **Yes** in response to the prompt.
- **3.** The output of the update command in the Windows command prompt should be similar to the following:

LunaPED\_Update v3.0.0-1 May 10 2017 22:52:25 PED operation is required (to upload image)... (Sent xxxxxxx bytes in xxxxxxxxx microsecs). PED operation is required (to save image)...

**4.** If the image has transferred correctly, Luna PED displays the following message:

```
USB Mode Software update
** WARNING **
A power failure during save is unsupported!
Save Image? YES/NO"
```
- **5.** Select **Yes** to save the new image.
- **6.** Wait approximately 20 seconds. The PED displays the following message:

USB Mode Software update Success Press ENTER

Press the **Enter** key on the PED to continue.

- **7.** Unplug all cables from the PED and then reconnect to restart the PED.
- **8.** As the PED starts booting, it should show "BOOT V.1.1.0-1", then "loading PED…," and then should finish in "Local PED Mode awaiting command…"

If you press "<" to exit to "Select Mode" menu, the bottom of the PED screen should now show "PED V.2.8.1- 0" (or "PED V.2.9.0" or a newer version, as one becomes available).

### **Done**

Luna PED is now updated and ready to use. Repeat the above sequence for each USB-powered Luna PED that you want to upgrade.

# Multifactor Quorum PED key Management

Once you have established a Local or Remote PED connection, you can proceed with initializing roles on the HSM that require multifactor quorum authentication. The procedures in this section will guide you through the Luna PED prompts at each stage of PED key creation, multifactor quorum authentication, and other operations with the Luna PED.

- **>** "Creating PED [keys" below](#page-142-0)
	- **•** "Stage 1: Reusing Existing PED keys" on [page 145](#page-144-0)
	- **•** "Stage 2: Defining M of N" on [page 146](#page-145-0)
	- **•** "Stage 3: Setting a PIN" on [page 147](#page-146-0)
	- **•** "Stage 4: [Duplicating](#page-147-0) New PED keys" on page 148
- **>** "Performing Multifactor Quorum [Authentication" on](#page-148-0) page 149
- **>** ["Consequences](#page-150-0) of Losing PED keys" on page 151
- **>** ["Identifying](#page-152-0) the PED key Secret" on page 153
- **>** ["Duplicating](#page-153-0) Existing PED keys" on page 154
- <span id="page-142-0"></span>**>** ["Changing](#page-154-0) the PED key Secret" on page 155

# Creating PED keys

When you initialize an HSM, partition, or role, the Luna PED issues a series of prompts for you to follow to create your PED keys. PED key actions have a timeout setting (default: 200 seconds); ensure that you have everything you need before issuing an initialization command. The requirements for the operation depend on the PED key

scheme you have chosen in advance, based on your organization's security policy. Consider these guidelines before you begin:

- **>** If you are reusing an existing PED key or keyset, the owners of those keys must be present with their keys and PINs ready.
- **>** If you plan to use an M of N authentication scheme (quorum, or split-secret), all the parties involved must be present and ready to create their authentication split (the initial setup of the quorum and spares). It is advisable for each key holder to create backup duplicates, so you must have a sufficient number of blank or rewritable PED keys ready before you begin.
- **>** If you plan to make backup duplicates of PED keys, you must have a sufficient number of blank or rewritable PED keys ready.
- **>** If you plan to use PINs, ensure that they can be privately entered on the Luna PED and memorized, or written down and securely stored.

Whenever the Luna PED prompts you to insert a PED key, use the USB port on the top of the PED:

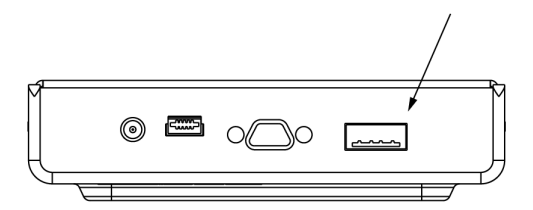

#### **To initiate PED key creation**

**1.** Issue one of the following LunaCM commands to initialize the applicable role, domain, or vector.

**• Blue HSM SO and Red HSM Domain PED key**:

lunacm:> **[hsm](../../../../../../../Content/lunacm/commands/hsm/hsm_init.htm) init**

**• Orange Remote PED Vector PED key**:

lunacm:> **ped [vector](../../../../../../../Content/lunacm/commands/ped/ped_vector.htm) init**

- **• Blue Partition SO and Red Partition Domain PED keys**: lunacm:> **[partition](../../../../../../../Content/lunacm/commands/partition/partition_init.htm) init**
- **• Black Crypto Officer PED key**: lunacm:> **[role](../../../../../../../Content/lunacm/commands/role/role_init.htm) init -name co**
- **• Gray Crypto User PED key**: lunacm:> **[role](../../../../../../../Content/lunacm/commands/role/role_init.htm) init -name cu**
- **• White Audit User PED key**: lunacm:> **[role](../../../../../../../Content/lunacm/commands/role/role_init.htm) init -name au**

The Luna PED responds, displaying:
Remote PED mode Token found

**NOTE** The Luna PED screen prompts for a black PED key for any of

- **>** "User",
- **>** "Crypto Officer",
- **>** "Limited Crypto Officer",
- **>** "Crypto User".

The Luna PED is not aware that the key you present has a black or a gray sticker on it. The colored stickers are visual identifiers for your convenience in keeping track of your PED keys. You differentiate by how you label, and how you use, a given physical key that the Luna PED sees as "black" (once it has been imprinted with a secret).

**2.** Follow the PED prompts in the following four stages.

#### **Stage 1: Reusing Existing PED keys**

If you want to use a PED key with an existing authentication secret, have the key ready to present to the Luna PED. Reasons for reusing keys may include:

- **>** You want to use the same blue SO key to authenticate multiple HSMs/partitions
- **>** You want to initialize a partition in an already-existing cloning domain (to be part of an HA group)

**CAUTION!** The initialization procedure is the only opportunity to set the HSM/partition's cloning domain. It cannot be changed later without reinitializing the HSM, or deleting and recreating the partition. Ensure that you have the correct red key(s) ready.

See "Shared PED key [Secrets" on](#page-107-0) page 108 and "Domain PED keys" on [page 109](#page-108-0) for more information.

**1.** The first Luna PED prompt asks if you want to reuse an existing PED key. Press **Yes** or **No** on the keypad to continue.

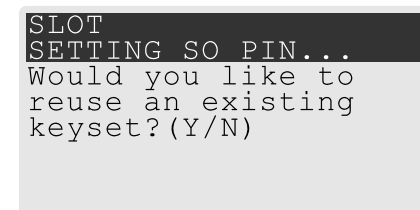

- **•** If you select **No**, skip to "Stage 2: [Defining](#page-145-0) M of N" on the next page.
- **•** If you select **Yes**, the PED prompts you for a key. Insert the key you want to reuse and press **Enter**.

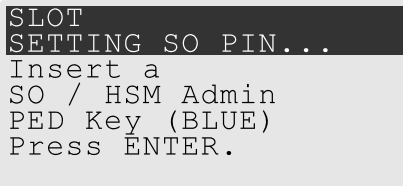

**2.** If the key has a PIN, the PED prompts you to enter it now. Enter the PIN on the keypad and press **Enter**.

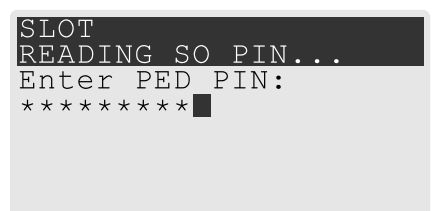

**3.** If the key is part of an M of N scheme, the PED prompts you for the next key. You must present enough key splits (M, a.k.a. the quorum) to reconstitute the entire authentication secret.

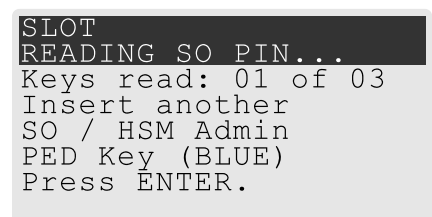

**4.** The PED asks if you want to create a duplicate set of keys. If you are duplicating an M of N keyset, you need a number of blank or rewritable keys equal to N.

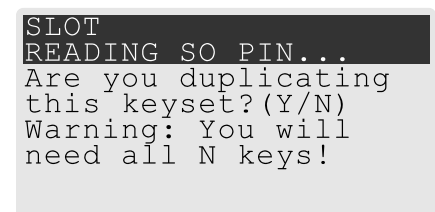

- **•** If you select **No**, the process is complete.
- **•** If you select **Yes**, complete "Stage 3: Setting a [PIN" on](#page-146-0) the next page for all the duplicate keys you want.

### <span id="page-145-0"></span>**Stage 2: Defining M of N**

If you chose to create a new keyset, the Luna PED prompts you to define the M of N scheme (quorum and pool of splits) for the role, domain, or vector. See "Quorum Split Secrets (M of N)" on [page 109](#page-108-1) for more information. If you do not want to use M of N (authentication by one PED key), enter a value of **1** for both M and N. Effectively, you have set a "quorum" of one key-holder.

**1.** The PED prompts you to enter a value for M (the minimum number of split-secret keys required to authenticate the role, domain, or vector - the quorum). Set a value for M by entering it on the keypad and pressing **Enter**. If you are not using an M of N scheme, enter "**1**".

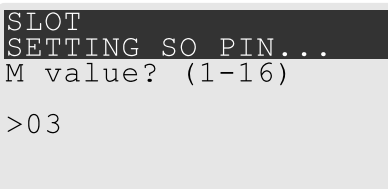

**2.** The PED prompts you to enter a value for N -- the total number of split-secret keys you want to create (the pool of splits from which a quorum will be drawn). Set a value for N by entering it on the keypad and pressing **Enter**. If you are not using an M of N scheme, enter "**1**".

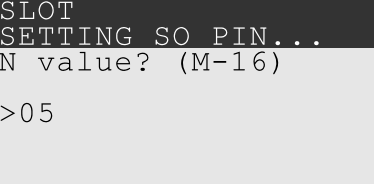

**3.** Continue to "Stage 3: Setting a [PIN" below.](#page-146-0) You must complete stage 3 for each key in the M of N scheme.

#### <span id="page-146-0"></span>**Stage 3: Setting a PIN**

If you are creating a new key or M of N split, you have the option of setting a PIN that must be entered by the key owner during authentication. PINs must be 4-48 digits long. Do not use 0 for the first digit. See ["PINs" on](#page-108-2) [page 109](#page-108-2) for more information.

**CAUTION!** If you forget your PIN, it is the same as losing the PED key entirely; you cannot authenticate the role. See ["Consequences](#page-150-0) of Losing PED keys" on page 151.

**1.** The PED prompts you to insert a blank or reusable PED key. If you are creating an M of N split, the number of already-created splits is displayed.

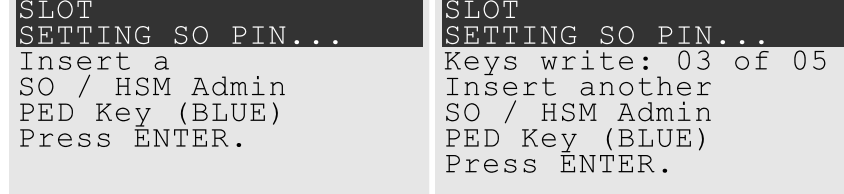

**2.** Insert the PED key and press **Enter**. The PED prompts for confirmation.

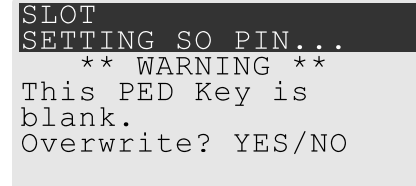

If the PED key you inserted is not blank, you must confirm twice that you want to overwrite it.

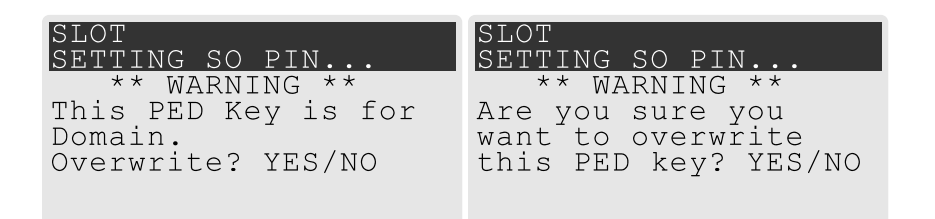

- **3.** The PED prompts you for a PIN.
	- **•** If you want to set a PIN, enter it on the keypad and press **Enter**. Enter the PIN again to confirm it.

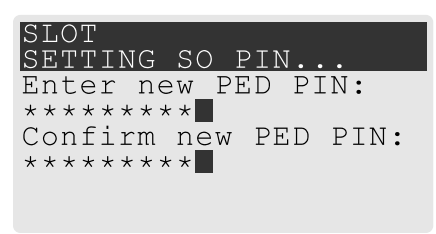

**•** If you do not want to set a PIN, press **Enter** twice without entering anything on the keypad. You will not be asked to enter a PIN for this key in the future.

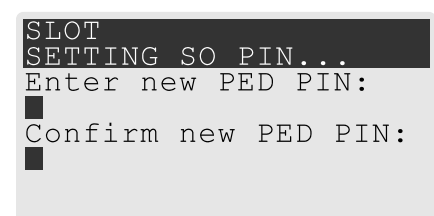

**4.** If there are more keys in the M of N scheme, repeat this stage. Otherwise, continue to "Stage 4: [Duplicating](#page-147-0) New PED [keys" below](#page-147-0).

#### <span id="page-147-0"></span>**Stage 4: Duplicating New PED keys**

You now have the option to create duplicates of your newly-created PED key(s). There are two reasons to do this now:

- **>** If you want more than one person to be able to authenticate a role, you can create multiple keys for that role now, with each person being able to set their own PIN. Duplicates you create later are intended as backups, and will have the same PIN (or none) as the key they are copied from.
- **>** In case of key loss or theft.

You can make backups now or later. See also ["Duplicating](#page-153-0) Existing PED keys" on page 154.

**1.** The next PED prompt asks if you want to create a duplicate keyset (or another duplicate). Press **Yes** or **No** on the keypad to continue.

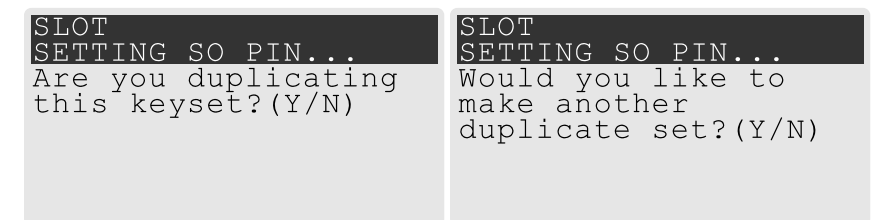

**•** If you select **No**, the key creation process is complete.

- **•** If you select **Yes**, complete "Stage 3: Setting a PIN" on [page 147](#page-146-0) for the duplicate keyset. You can set the same PIN to create a true copy, or set a different PIN for each duplicate.
- **2.** If you specified an M of N scheme, you are prompted to repeat "Stage 3: Setting a PIN" on [page 147](#page-146-0) for each M of N split. Otherwise, the key creation process is complete.

## Performing Multifactor Quorum Authentication

When connected, the Luna PED responds to authentication commands in LunaCM. Commands that require PED actions include:

- **>** Role login commands (blue, black, gray, or white PED keys)
- **>** Backup/restore commands (red PED keys)
- **>** Remote PED connection commands (orange PED key)

**NOTE** The Luna PED screen prompts for a black PED key for any of

- **>** "User",
- **>** "Crypto Officer",
- **>** "Limited Crypto Officer",
- **>** "Crypto User".

The Luna PED is not aware that the key you present has a black or a gray sticker on it. The colored stickers are visual identifiers for your convenience in keeping track of your PED keys. You differentiate by how you label, and how you use, a given physical key that the Luna PED sees as "black" (once it has been imprinted with a secret).

When you issue a command that requires Luna PED interaction, the interface returns a message like the following:

lunacm:>role login -name po

Please attend to the PED.

The PED briefly displays the following message before prompting you for the appropriate PED key:

Remote PED mode

Token found

Whenever the Luna PED prompts you to insert a PED key, use the USB port on the top of the PED:

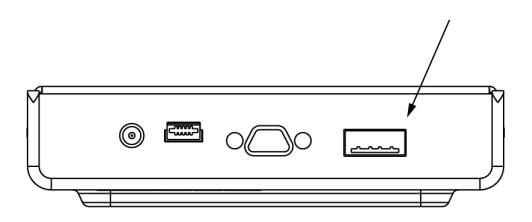

**CAUTION!** Multiple failed authentication attempts result in zeroization of the HSM or partition, or role lockout, depending on the role. This is a security measure designed to thwart repeated, unauthorized attempts to access cryptographic material. For details, see ["Logging](#page-215-0) In as HSM Security [Officer" on](#page-215-0) page 216 or Logging In to the [Application](../../../../../../../Content/admin_partition/partition_roles/partition_login.htm) Partition.

#### **To perform multifactor quorum authentication with the Luna PED**

**1.** The PED prompts for the corresponding PED key. Insert the PED key (or the first M of N split-secret key) and press **Enter**.

lunacm:>role login -name po

Please attend to the PED.

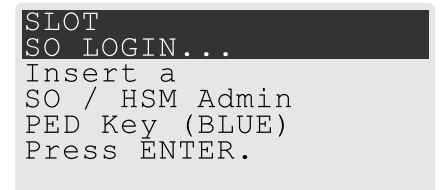

- **•** If the key you inserted has an associated PIN, continue to step 2.
- **•** If the key you inserted has no PIN, but it is an M of N split, skip to step 3.
- **•** Otherwise, authentication is complete and the Luna PED returns control to the command interface. Command Result : No Error
- **2.** The PED prompts for the PIN. Enter the PIN on the keypad and press **Enter**.

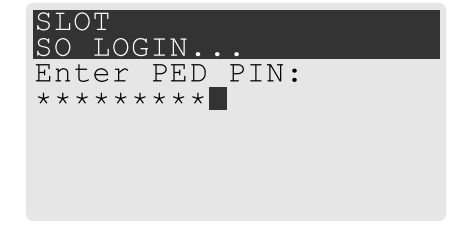

- **•** If the key you inserted is an M of N split, continue to step 3.
- **•** Otherwise, authentication is complete and the PED returns control to the command interface.

```
Command Result : No Error
```
**3.** The PED prompts for the next M of N split-secret key. Insert the next PED key and press **Enter**.

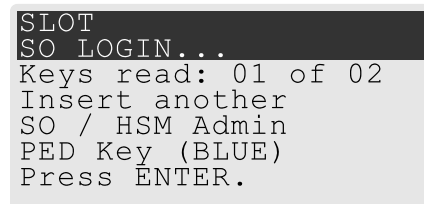

**•** If the key you inserted has an associated PIN, return to step 2.

**•** Repeat steps 2 and/or 3 until the requisite M number of keys have been presented to the Luna PED. At this point, authentication is complete and the PED returns control to the command interface.

Command Result : No Error

**NOTE** When authenticating an M of N split secret, the Luna USB HSM 7 cannot tell if an PED key PIN is entered incorrectly until the whole secret is reassembled. Therefore, PIN entry will appear to succeed and the authentication operation will only fail when all M PED keys have been presented.

### <span id="page-150-0"></span>Consequences of Losing PED keys

PED keys are the only means of authenticating roles, domains, and RPVs on the multifactor quorumauthenticated Luna PCIe HSM 7. Losing a keyset effectively locks the user out of that role. Always keep secure backups of your PED keys, including quorum (M of N) split secrets. Forgetting the PIN associated with a key is equivalent to losing the key entirely. Losing a split-secret key is less serious, unless enough splits are lost so that M cannot be satisfied.

If a PED key is lost or stolen, log in with one of your backup keys and change the existing PED key secret immediately, to prevent unauthorized HSM access.

The consequences of a lost PED key with no backup vary depending on the type of secret:

- **>** "Blue HSM SO PED [key" below](#page-150-1)
- **>** "Red HSM [Domain](#page-151-0) PED key" on the next page
- **>** ["Orange](#page-151-1) Remote PED Vector PED key" on the next page
- **>** "Blue [Partition](#page-151-2) SO PED key" on the next page
- **>** "Red [Partition](#page-151-3) Domain PED key" on the next page
- **>** "Black Crypto Officer PED key" on [page 153](#page-152-0)
- **>** "Gray Crypto User PED key" on [page 153](#page-152-1)
- <span id="page-150-1"></span>**>** "White Audit User PED key" on [page 153](#page-152-2)

### Blue HSM SO PED key

If the HSM SO secret is lost, you can no longer perform administrative tasks on the HSM, including partition creation and client assignment. If you use the same blue SO key for your HSM backup partitions, the contents of the HSM Admin partition are unrecoverable. Take the following steps:

- **1.** Contact all Crypto Officers and have them immediately make backups of their existing partitions at the client.
- **2.** When all important partitions are backed up, execute a factory reset of the HSM.
- **3.** Initialize the HSM and create a new HSM SO secret. Use the original red HSM cloning domain key.
- **4.** Restore the HSM Admin partition contents from a recent backup, if you have one.
- **5.** If you are using Remote PED, you must recreate the Remote PED Vector (RPV). Reuse the original orange key.
- **6.** Recreate the partitions and reassign them to their respective clients.
- **7.** Partition SOs must initialize the new partitions using their original blue and red key(s), and initialize the Crypto Officer role (and Activation secret, if applicable). Supply the new black CO keys to the Crypto Officers.
- **8.** Crypto Officers must change the login credentials from the new black CO key to their original black keys (and reset the Activation secret password, if applicable).
- <span id="page-151-0"></span>**9.** Crypto Officers can now restore all partition contents from backup.

## Red HSM Domain PED key

If the HSM Key Cloning Vector is lost, you can no longer perform backup/restore operations on the HSM Admin partition(s). If the HSM is factory-reset, the contents of the HSM Admin partition are unrecoverable. Follow the same procedure as you would if you lost the blue HSM SO key, but you cannot restore the HSM Admin partition from backup.

### <span id="page-151-1"></span>Orange Remote PED Vector PED key

If the Remote PED Vector is lost, create a new one and distribute a copy to the administrator of each Remote PED server. See ["Initializing](#page-125-0) the Remote PED Vector and Creating an Orange Remote PED key" on page 126.

### <span id="page-151-2"></span>Blue Partition SO PED key

If the Partition SO secret is lost, you can no longer perform administrative tasks on the partition. Take the following steps:

- **1.** Have the Crypto Officer immediately make a backup of the partition objects.
- **2.** Have the HSM SO delete the partition, create a new one, and assign it to the same client.
- **3.** Initialize the new partition with a new blue Partition SO key and the original red cloning domain key(s).
- **4.** Initialize the Crypto Officer role (and Activation secret, if applicable). Supply the new black CO key to the Crypto Officer.
- **5.** The Crypto Officer must change the login credentials from the new black CO key to their original black key (and reset the Activation secret password, if applicable).
- <span id="page-151-3"></span>**6.** The Crypto Officer can now restore all partition contents from backup.

## Red Partition Domain PED key

If the Partition Key Cloning Vector is lost, you can no longer perform backup/restore operations on the partition (s), or make changes to HA groups in that cloning domain. You can still perform all other operations on the partition. Take the following steps:

- **1.** Have the HSM SO create a new partition (or multiple partitions, to replace the entire HA group) and assign it to the same client(s).
- **2.** Initialize the partition(s)with a new cloning domain.
- **3.** Initialize the Crypto Officer role with the original black Crypto Officer key (and Activation password, if applicable).
- **4.** Create objects on the new partition to replace those on the original partition.
- **5.** As soon as possible, change all applications to use the objects on the new partition.

**6.** When objects on the original partition are no longer in production use, the HSM SO can delete the original partition.

## <span id="page-152-0"></span>Black Crypto Officer PED key

If the Crypto Officer secret is lost, you can no longer create objects on the partition, or perform backup/restore operations. You might still be able to use the partition, depending on the following criteria:

### **> PIN reset by Partition SO:**

**•** If HSM policy **15: Enable SO reset of partition PIN** is set to **1**, the Partition SO can reset the Crypto Officer secret and create a new black CO key.

lunacm:>**role resetpw -name co**

**•** If this policy is set to **0** (default), the CO is locked out unless other criteria in this list apply.

### **> Partition Activation:**

- **•** If the partition is Activated, you can still access it for production using the CO challenge secret. Change your applications to use objects on a new partition as soon as possible.
- **•** If the partition is not Activated, read-only access of essential objects might still be available via the Crypto User role.

### **> Crypto User**

**•** If the Crypto User is initialized, you can use the CU role for read-only access to essential partition objects while you change your applications to use objects on a new partition.

<span id="page-152-1"></span>If none of these criteria apply, the contents of the partition are unrecoverable.

# Gray Crypto User PED key

If the Crypto User secret is lost, the Crypto Officer can reset the CU secret and create a new gray key:

<span id="page-152-2"></span>lunacm:>**role resetpw -name cu**

### White Audit User PED key

If the Audit User secret is lost, you can no longer cryptographically verify existing audit logs or make changes to the audit configuration. The existing logs can still be viewed. Re-initialize the Audit User role on the affected HSMs, using the same white key for HSMs that will verify each other's logs.

## Identifying the PED key Secret

You can use this procedure to identify the type of secret (role, domain, or RPV) stored on an unidentified PED key. This procedure will not tell you:

- **>** identifying information about the HSM the key is associated with
- **>** whether the key is part of an M of N scheme, or how many keys are in the set
- **>** whether the key has a PIN assigned
- **>** who the key belongs to

You require:

**>** Luna PED in Admin Mode (see "Changing [Modes" on](#page-115-0) page 116)

**>** the key you want to identify

**To identify the type of secret stored on an existing PED key**

- **1.** Insert the PED key you want to identify.
- **2.** From the Admin mode menu, press **1** on the keypad to select the **PED Key** option.

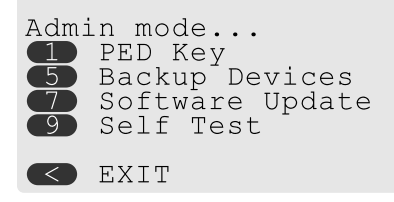

**3.** From the PED Key mode menu, press **3** on the keypad to select the **List types** option.

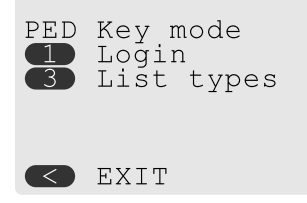

The secret type is identified on-screen.

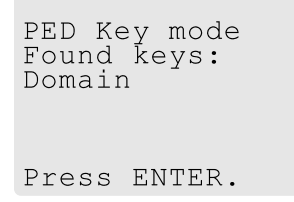

## <span id="page-153-0"></span>Duplicating Existing PED keys

During the key creation process, you have the option to create multiple copies of PED keys. If you want to make backups of your keys later, you can use this procedure to copy PED keys. You require:

- **>** Luna PED in Admin Mode (see "Changing [Modes" on](#page-115-0) page 116)
- **>** Enough blank or rewritable keys to make your copies

The PED key is duplicated exactly by this process. If there is a PIN assigned, the same PIN is assigned to the duplicate key. If the key is part of a quorum (M of N) scheme, the duplicates may not be used in the same login process to satisfy the M of N requirements. You must also have copies of the other keys in the quorum (M of N) keyset. See "Quorum Split Secrets (M of N)" on [page 109](#page-108-1).

#### **To duplicate an existing PED key**

- **1.** Insert the PED key you want to duplicate. Have a blank or rewritable PED key ready.
- **2.** From the Admin mode menu, press **1** on the keypad to login to the PED key.

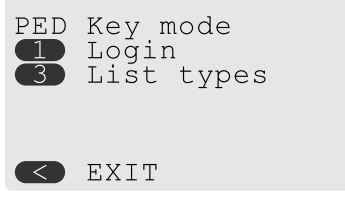

**3.** Press **7** on the keypad and follow the on-screen instructions.

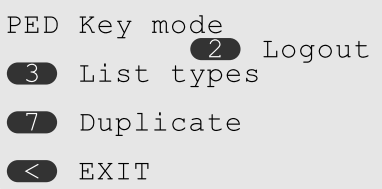

## Changing the PED key Secret

Use the instructions on this page to change/rotate the secrets on any of the indicated PED iKeys.

From time to time, it might be necessary to change the secret associated with a role on an HSM or a partition of an HSM, or a cloning domain secret. Reasons for changing credentials include:

- **>** Regular credential rotation as part of your organization's security policy
- **>** Compromise of a role or secret due to loss or theft of a PED key
- **>** Personnel changes in your organization or changes to individual security clearances
- **>** Changes to your security scheme (implementing/revoking M of N, PINs, or shared secrets)

The procedure for changing a PED key credential depends on the type of key. Procedures for each type are provided below.

**CAUTION!** If you are changing a multifactor quorum credential that is shared among multiple HSMs/partitions/roles, always keep at least one copy of the old keyset until the affected HSMs/partitions/roles are all changed to the new credential. When changing multifactor quorum credentials, you must always present the old keyset first; do not overwrite your old PED keys until you have no further need for them.

- **>** "Blue HSM SO PED [key" on](#page-155-0) the next page
- **>** "Red HSM [Domain](#page-155-1) PED key" on the next page
- **>** ["Orange](#page-155-2) Remote PED Vector PED key" on the next page
- **>** "Blue [Partition](#page-155-3) SO PED key" on the next page
- **>** "Red Partition Domain PED key" on [page 157](#page-156-0)
- **>** "Black Crypto Officer PED key" on [page 157](#page-156-1)
- **>** "Gray Crypto User PED key" on [page 157](#page-156-2)
- **>** "White Audit User PED key" on [page 158](#page-157-0)

## <span id="page-155-0"></span>Blue HSM SO PED key

The HSM SO can use this procedure to change the HSM SO credential.

#### **To change the blue HSM SO PED key credential**

**1.** In LunaCM, set the active slot to the Admin partition and login as HSM SO.

lunacm:> **role [login](../../../../../../../Content/lunacm/commands/role/role_login.htm) -name so**

**2.** Initiate the PED key change.

lunacm:> **role [changepw](../../../../../../../Content/lunacm/commands/role/role_changepw.htm) -name so**

**3.** You are prompted to present the original blue PED key(s) and then to create a new HSM SO keyset. See ["Creating](#page-142-0) PED keys" on page 143.

### <span id="page-155-1"></span>Red HSM Domain PED key

It is not possible to change an **HSM's cloning domain** without factory-resetting the HSM and setting the new cloning domain as part of the standard initialization procedure.

**CAUTION!** If you set a different cloning domain for the HSM, you cannot restore the HSM Admin partition from backup.

### <span id="page-155-2"></span>Orange Remote PED Vector PED key

The HSM SO can use this procedure to change the Remote PED Vector (RPV) for the HSM.

#### **To change the RPV/orange key credential**

**1.** In LunaCM, set the active slot to the Admin partition and login as HSM SO.

lunacm:> **role [login](../../../../../../../Content/lunacm/commands/role/role_login.htm) -name so**

**2.** Initialize the RPV.

lunacm:> **ped [vector](../../../../../../../Content/lunacm/commands/ped/ped_vector.htm) init**

You are prompted to create a new Remote PED key. See "Creating PED keys" on [page 143.](#page-142-0)

<span id="page-155-3"></span>**3.** Distribute a copy of the new orange key to the administrator of each Remote PED server.

### Blue Partition SO PED key

The Partition SO can use this procedure to change the Partition SO credential.

#### **To change a blue Partition SO PED key credential**

**1.** In LunaCM, log in as Partition SO.

lunacm:> **role [login](../../../../../../../Content/lunacm/commands/role/role_login.htm) -name po**

**2.** Initiate the PED key change.

lunacm:> **role [changepw](../../../../../../../Content/lunacm/commands/role/role_changepw.htm) -name po**

**3.** You are prompted to present the original blue key(s) and then to create a new Partition SO keyset. See ["Creating](#page-142-0) PED keys" on page 143.

# <span id="page-156-0"></span>Red Partition Domain PED key

If you are using Luna HSM [Firmware](../../../../../../../Content/CRN/Luna/firmware/7-7-2.htm) 7.7.2 and older, it is not possible to change a partition's cloning domain. A new partition must be created and initialized with the desired domain. The new partition will not have access to any of the original partition's backups. It cannot be made a member of the same HA group as the original.

Using Luna HSM [Firmware](../../../../../../../Content/CRN/Luna/firmware/7-8-0.htm) 7.8.0 and newer, each partition can support up to three different cloning domains, allowing your sensitive keys and objects to remain within the cryptographic perimeter of the HSM while:

- **>** migrating objects from one domain to another
- **>** splitting domains
- **>** rotating or rolling-over or refreshing your partition domain secrets as part of mandated periodic changes of credential/authentication, just as you would with passwords for
	- **•** appliance administration (including network, logging, ntp. tamper response, etc.)
	- **•** HSM or partition roles
		- **–** container/partition administrative access
		- **–** client access for crypto operations on keys and objects
	- **•** etc.

### **To change the domain secret**

<span id="page-156-1"></span>See [Updating](../../../../../../../Content/admin_partition/cloning-domain_rotation.htm) or rotating cloning domain secrets.

### Black Crypto Officer PED key

The Crypto Officer can use this procedure to change the Crypto Officer credential.

#### **To change a black Crypto Officer PED key credential**

**1.** In LunaCM, log in as Crypto Officer.

lunacm:> **role [login](../../../../../../../Content/lunacm/commands/role/role_login.htm) -name co**

**2.** Initiate the PED key change.

lunacm:> **role [changepw](../../../../../../../Content/lunacm/commands/role/role_changepw.htm) -name co**

**3.** You are prompted to present the original black key(s) and then to create a new Crypto Officer keyset. See ["Creating](#page-142-0) PED keys" on page 143.

## <span id="page-156-2"></span>Gray Crypto User PED key

The Crypto User can use this procedure to change the Crypto User credential.

#### **To change a gray Crypto User PED key credential**

**1.** In LunaCM, log in as Crypto User.

lunacm:> **role [login](../../../../../../../Content/lunacm/commands/role/role_login.htm)-name cu**

#### **2.** Initiate the PED key change.

#### lunacm:> **role [changepw](../../../../../../../Content/lunacm/commands/role/role_changepw.htm) -name cu**

**3.** You are prompted to present the original gray key(s) and then to create a new Crypto User keyset. See ["Creating](#page-142-0) PED keys" on page 143.

**NOTE** The Luna PED screen prompts for a black PED key for any of

- **>** "User",
- **>** "Crypto Officer",
- **>** "Limited Crypto Officer",
- **>** "Crypto User".

The Luna PED is not aware that the key you present has a black or a gray sticker on it. The colored stickers are visual identifiers for your convenience in keeping track of your PED keys. You differentiate by how you label, and how you use, a given physical key that the Luna PED sees as "black" (once it has been imprinted with a secret).

### <span id="page-157-0"></span>White Audit User PED key

The Audit User can use this procedure to change the Audit User credential.

#### **To change the white Audit User PED key credential**

**1.** In LunaCM, set the active slot to the Admin partition and login as Auditor.

lunacm:> **role [login](../../../../../../../Content/lunacm/commands/role/role_login.htm) -name au**

**2.** Initiate the PED key change.

lunacm:> **role [changepw](../../../../../../../Content/lunacm/commands/role/role_changepw.htm) -name au**

**3.** You are prompted to present the original white key(s) and then to create a new Audit User keyset. See ["Creating](#page-142-0) PED keys" on page 143.

# PEDserver and PEDclient

You can use the **PEDserver** and **PEDclient** utilities to manage your remote PED devices.

### The PEDserver Utility

PEDserver is required to run on any computer that has a Luna Remote PED attached, and is providing PED services.

The PEDserver utility has one function. It resides on a computer with an attached Luna PED (in Remote Mode), and it serves PED operations to an instance of PEDclient that operates on behalf of an HSM. The HSM could be local to the computer that has PEDserver running, or it could be on another HSM host computer at some distant location.

See ["pedserver" on](#page-159-0) page 160.

# The PEDclient Utility

PEDclient is required to run on any host of an HSM that needs to be served by a Remote Luna PED. PEDclient must also run on any host of a Remote Backup HSM that will be serving remote primary HSMs.

The PEDclient utility performs the following functions:

- **>** It mediates between the HSM where it is installed and the Luna PED where PEDserver is installed, to provide PED services to the requesting HSM(s).
- **>** It resides on a computer with RBS and an attached Luna Backup HSM, and it connects with another instance of PEDclient on a distant host of an HSM, to provide the link component for Remote Backup Service. See [Configuring](../../../../../../../Content/admin_partition/backup_restore/b7xx/rbs_setup.htm) a Remote Backup Server Using Luna Backup HSM 7 v1 or [Configuring](../../../../../../../Content/admin_partition/backup_restore/g5/rbs_setup.htm) a Remote Backup Server Using Luna [Backup](../../../../../../../Content/admin_partition/backup_restore/g5/rbs_setup.htm) HSM G5for more information.
- **>** It acts as the logging daemon for HSM audit logs.

Thus, for example, in the case where an administrative workstation or laptop has both a Remote PED and a Remote Backup HSM attached, PEDclient would perform double duty. It would link with a locally-running instance of PEDserver, to convey HSM requests from the locally-connected Backup HSM to the locallyconnected PED, and return the PED responses. As well, it would link a locally-running instance of RBS and a distant PEDclient instance to mediate Remote Backup function for that distant HSM's partitions.

See ["pedclient" on](#page-174-0) page 175.

# <span id="page-159-0"></span>pedserver

Use the **pedserver** commands to manage certificates in PEDserver and the appliance, initiate connections between the Luna PEDand HSM, and select the PED for HSM operation.

To run PEDserver from the command line, you must specify one of the following three options.

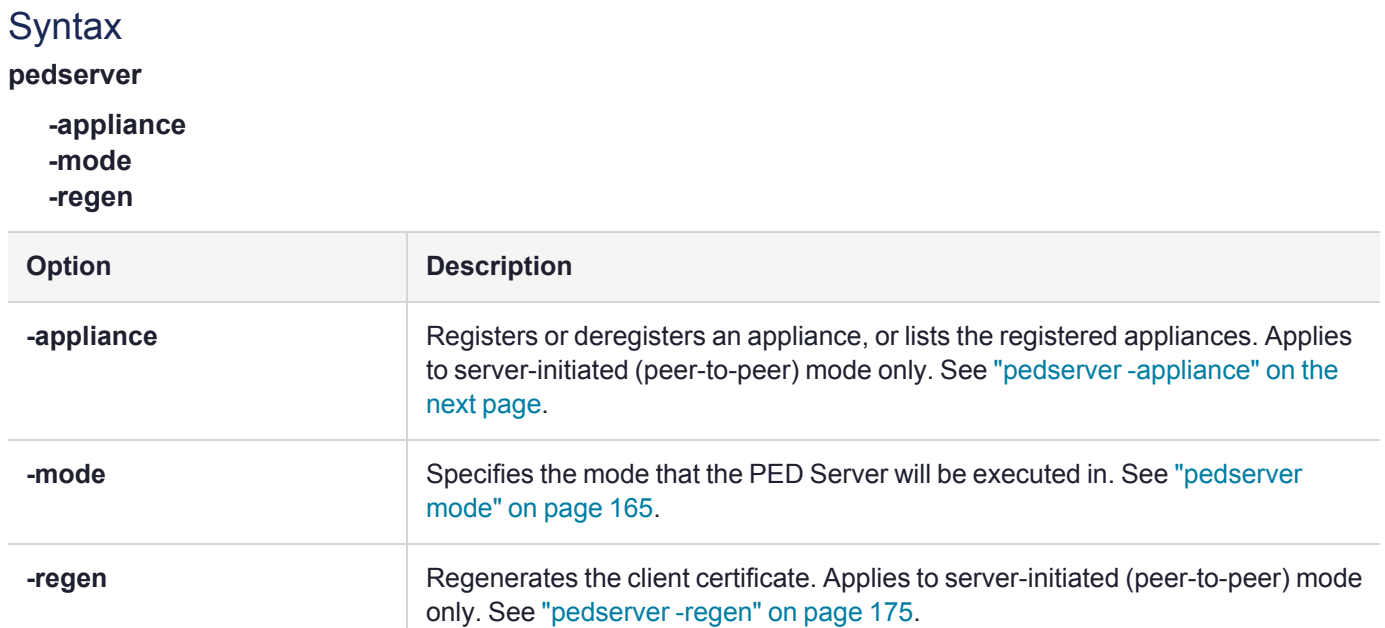

# <span id="page-160-0"></span>pedserver -appliance

Registers or deregisters an appliance, or lists the registered appliances. These commands apply to PEDinitiated mode only.

## **Syntax**

**pedserver -appliance**

**delete list register**

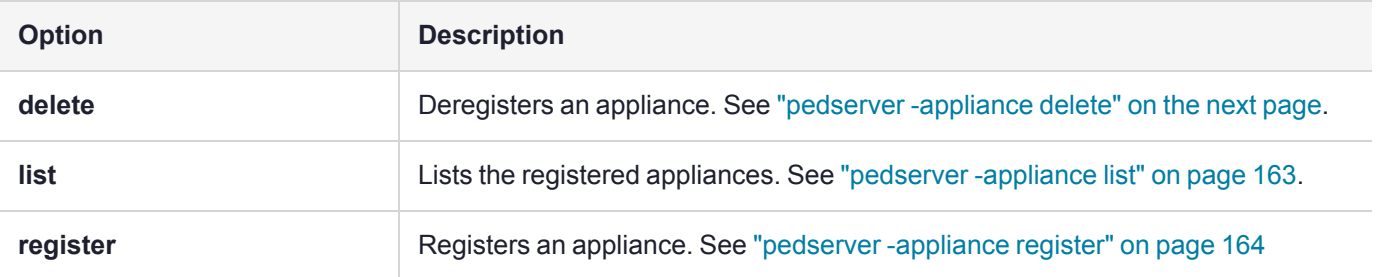

# <span id="page-161-0"></span>pedserver -appliance delete

Deregister an appliance certificate from PEDserver.

### **Syntax**

#### **pedserver -appliance delete -name** <unique name> [**-force**]

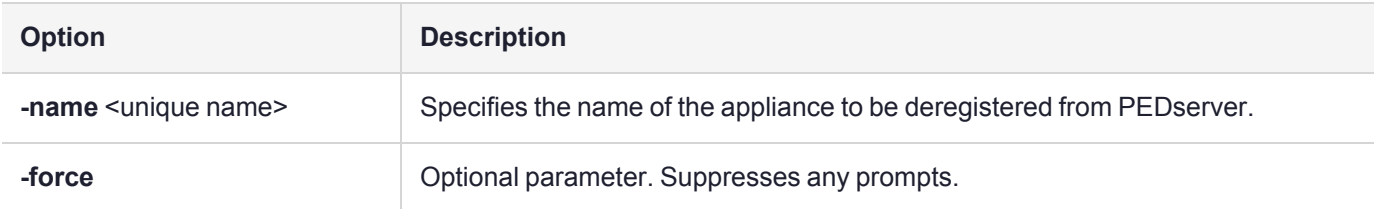

### Example

C:\Program Files\Safenet\LunaClient>pedServer –appliance delete –name hello -force

# <span id="page-162-0"></span>pedserver -appliance list

Displays a list of appliances registered with PEDserver.

### **Syntax**

#### **pedserver -appliance list**

### Example

>

C:\Program Files\Safenet\LunaClient>pedServer –appliance list

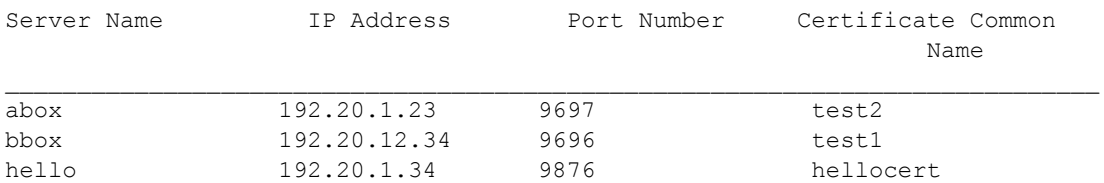

# <span id="page-163-0"></span>pedserver -appliance register

Register an appliance certificate with PEDserver.

## **Syntax**

**pedserver -appliance register -name** <unique name> **-certificate** <appliance certificate file> **-ip** <appliance server IP address> [-port <port number>]

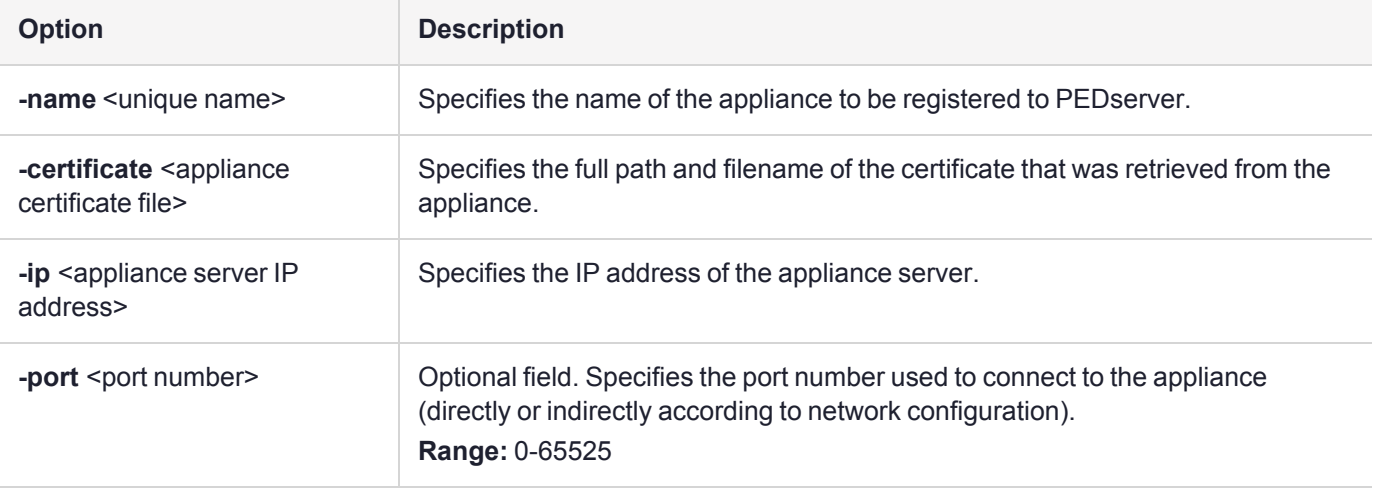

### Example

C:\Program Files\Safenet\LunaClient>pedServer –appliance register –name hello -certificate thebest-appliance.pem -ip 123.321.123.321 –port 9697

# <span id="page-164-0"></span>pedserver mode

Specifies the mode that PEDserver will be executed in.

### **Syntax**

**pedserver -mode**

**config connect disconnect show start stop**

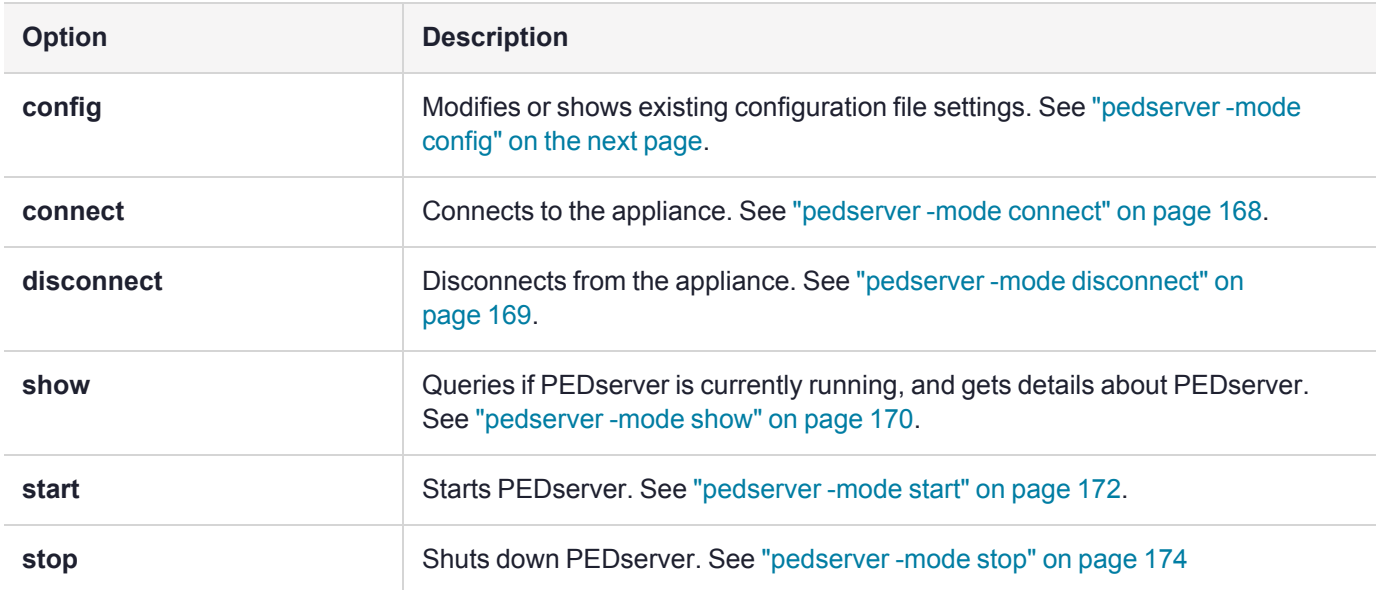

# <span id="page-165-0"></span>pedserver -mode config

Shows and modifies internal PEDserver configuration file settings.

## **Syntax**

**pedserver -mode config -name** <registered appliance name> **-show -set** [**-port** <server port>] [**-set**][ **configfile** <filename>] [**-admin** <admin port number>] [**-eserverport** <0 or 1>] [**-eadmin** <0 or 1>] [**-idletimeout** <int>] [**-socketreadtimeout** <int>] [**-socketwritetimeout** <int>] [**-internalshutdowntimeout** <int>] [ **bgprocessstartuptimeout** <int>] [**-bgprocessshutdowntimeout** <int>] [**-logfilename** <filename>] [**-loginfo** <0 or 1>] [**-logwarning** <0 or 1>] [**-logerror** <0 or 1>] [**-logtrace** <0 or 1>] [**-maxlogfilesize** <size>] [ **pedwritedelay** <int>] [**-pinginterval** <int>] [**-pingtimeout** <int>]

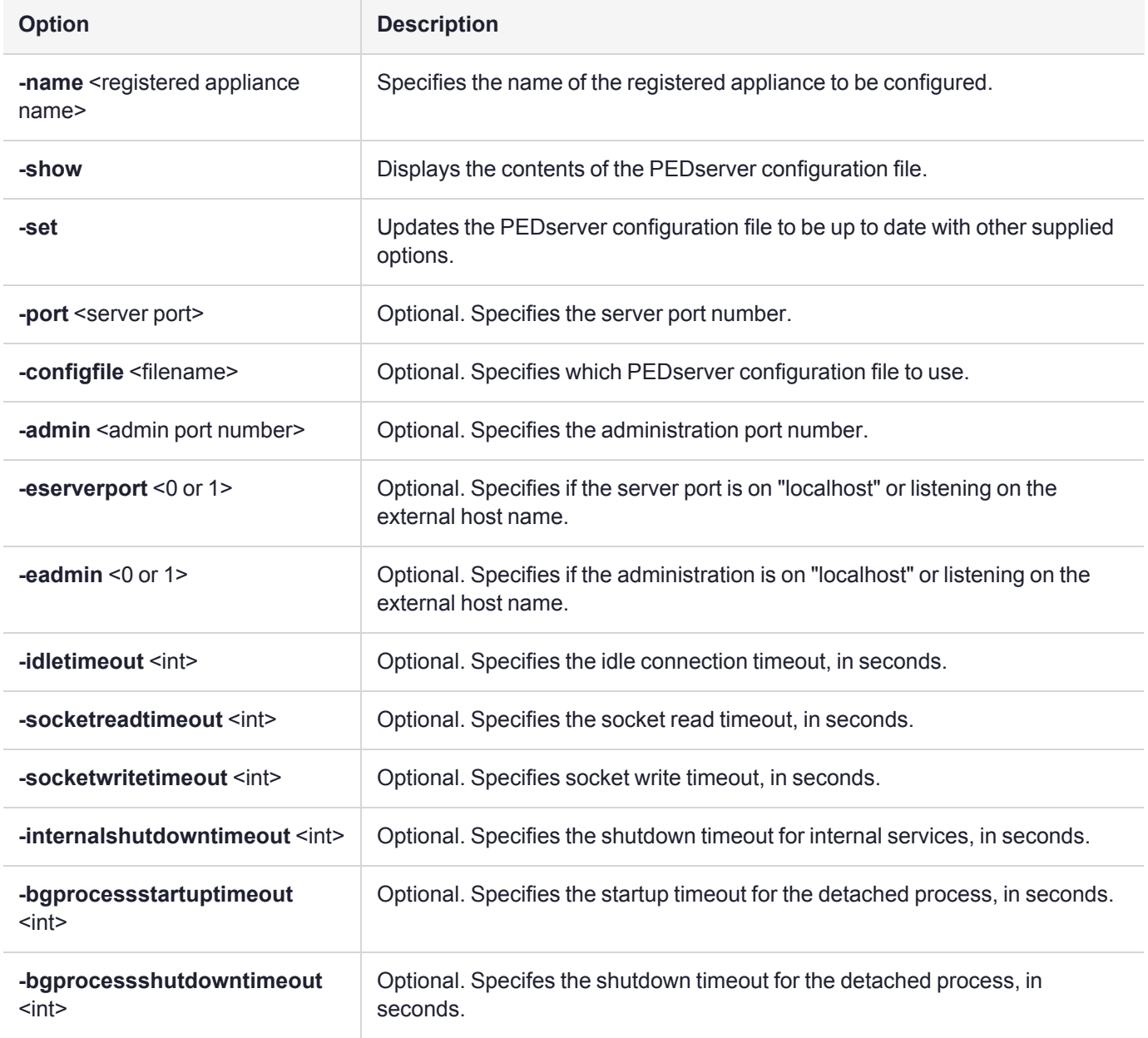

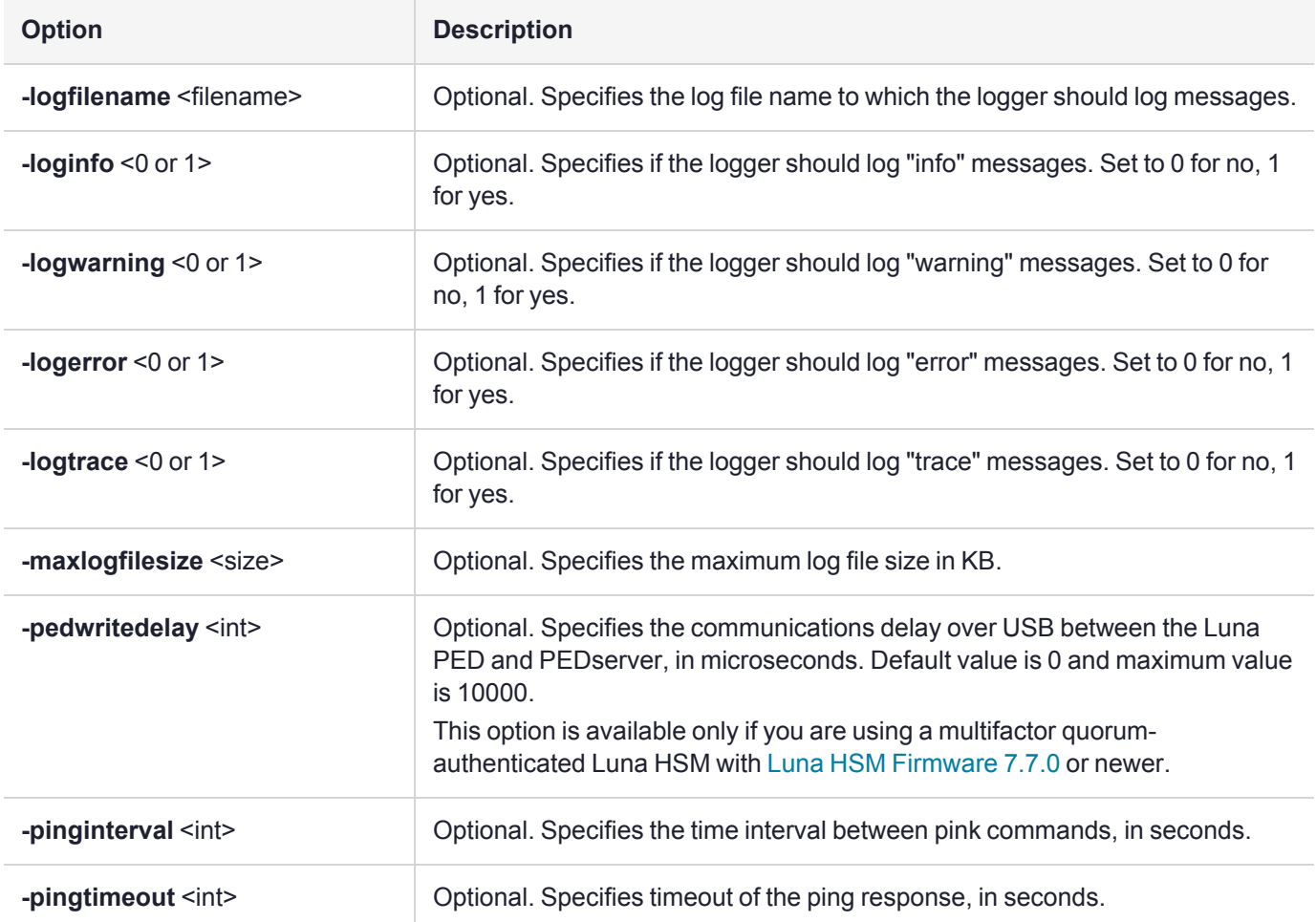

# Example

C:\Program Files\Safenet\LunaClient>pedServer –mode config -name hellohi -show

# <span id="page-167-0"></span>pedserver -mode connect

Connects to the appliance by retrieving information (IP address, port, PEDserver certificate) from the PEDserver configuration file.

If the running mode is legacy, an error is returned. **pedserver -mode connect** is not a valid command for legacy connections.

The **connect** command will try connecting to PEDclient 20 times before giving up.

### **Syntax**

**pedserver -mode connect -name** <registered appliance name> [**-configfile** <filename>] [**-logfilename** <filename>] [**-loginfo** <0 or 1>] [**-logwarning** <0 or 1>] [**-logerror** <0 or 1>] [**-logtrace** <0 or 1>] [ **maxlogfilesize** <size>]

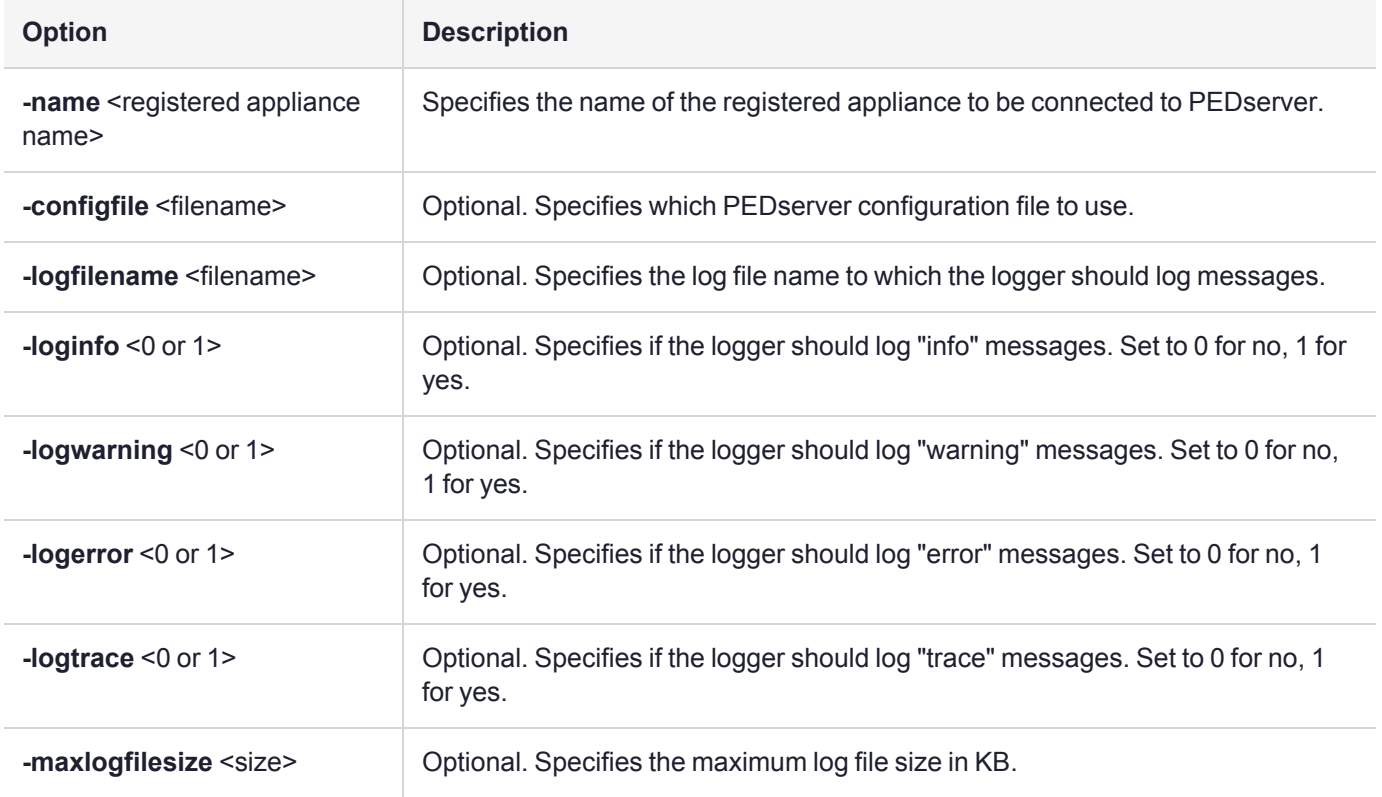

### Example

C:\Program Files\Safenet\LunaClient>pedServer –mode connect -name hellohi >Connecting to Luna SA. Please wait.... >Successfully connected to Luna SA.

# <span id="page-168-0"></span>pedserver -mode disconnect

Disconnects PEDserver from the appliance.

If the running mode is legacy, an error is returned. **pedserver -mode disconnect** is not a valid command for legacy connections.

Termination of the connection may take a few minutes.

### **Syntax**

**pedserver -mode disconnect -name** <registered appliance name> [**-configfile** <filename>] [**-logfilename** <filename>] [**-loginfo** <0 or 1>] [**-logwarning** <0 or 1>] [**-logerror** <0 or 1>] [**-logtrace** <0 or 1>] [ **maxlogfilesize** <size>]

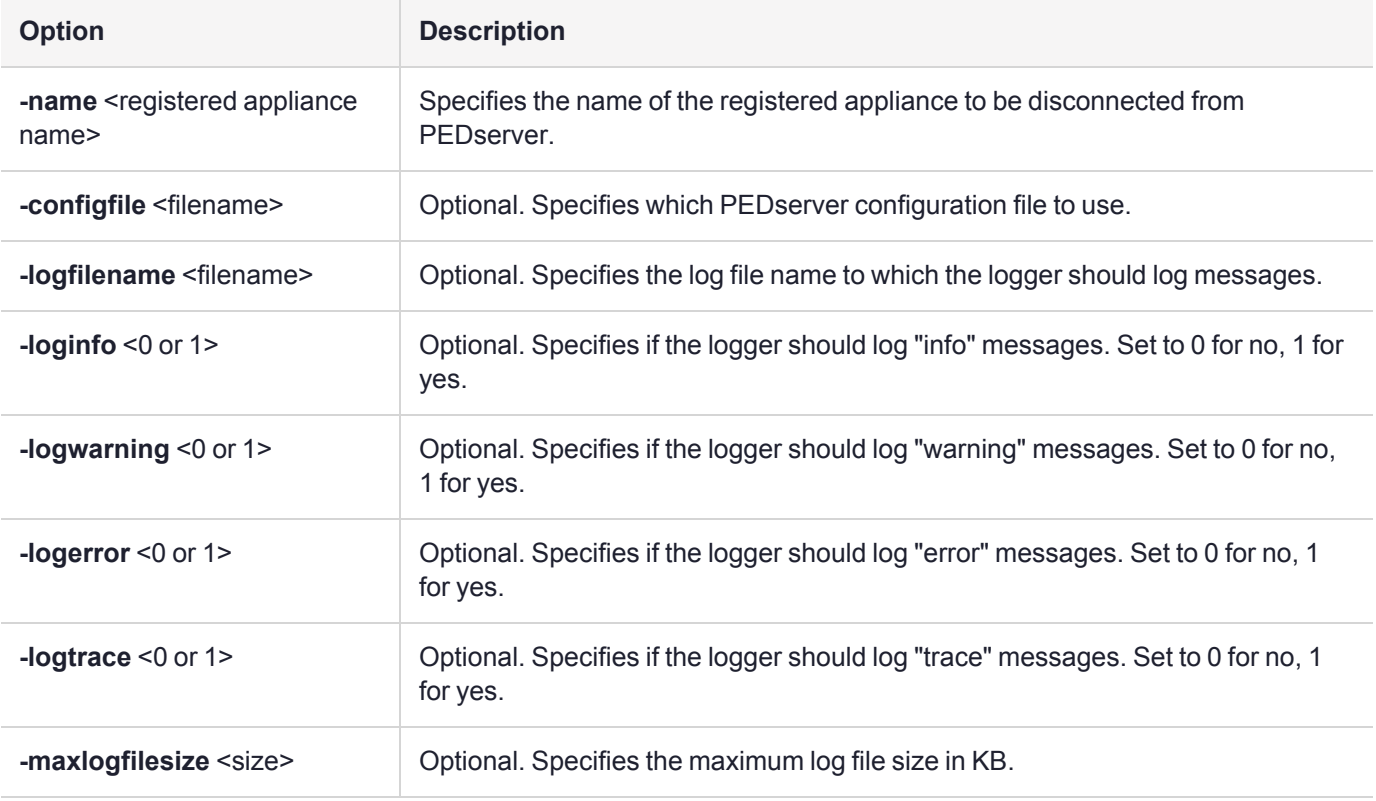

## Example

C:\Program Files\Safenet\LunaClient>pedServer –mode disconnect -name hellohi >Connection to Luna SA terminated.

# <span id="page-169-0"></span>pedserver -mode show

Queries if PEDserver is currently running, and gets details about PEDserver.

## **Syntax**

**pedserver -mode show** [**-name** <registered appliance name>] [**-configfile** <filename>] [**-logfilename** <filename>] [**-loginfo** <0 or 1>] [**-logwarning** <0 or 1>] [**-logerror** <0 or 1>] [**-logtrace** <0 or 1>] [ **maxlogfilesize** <size>]

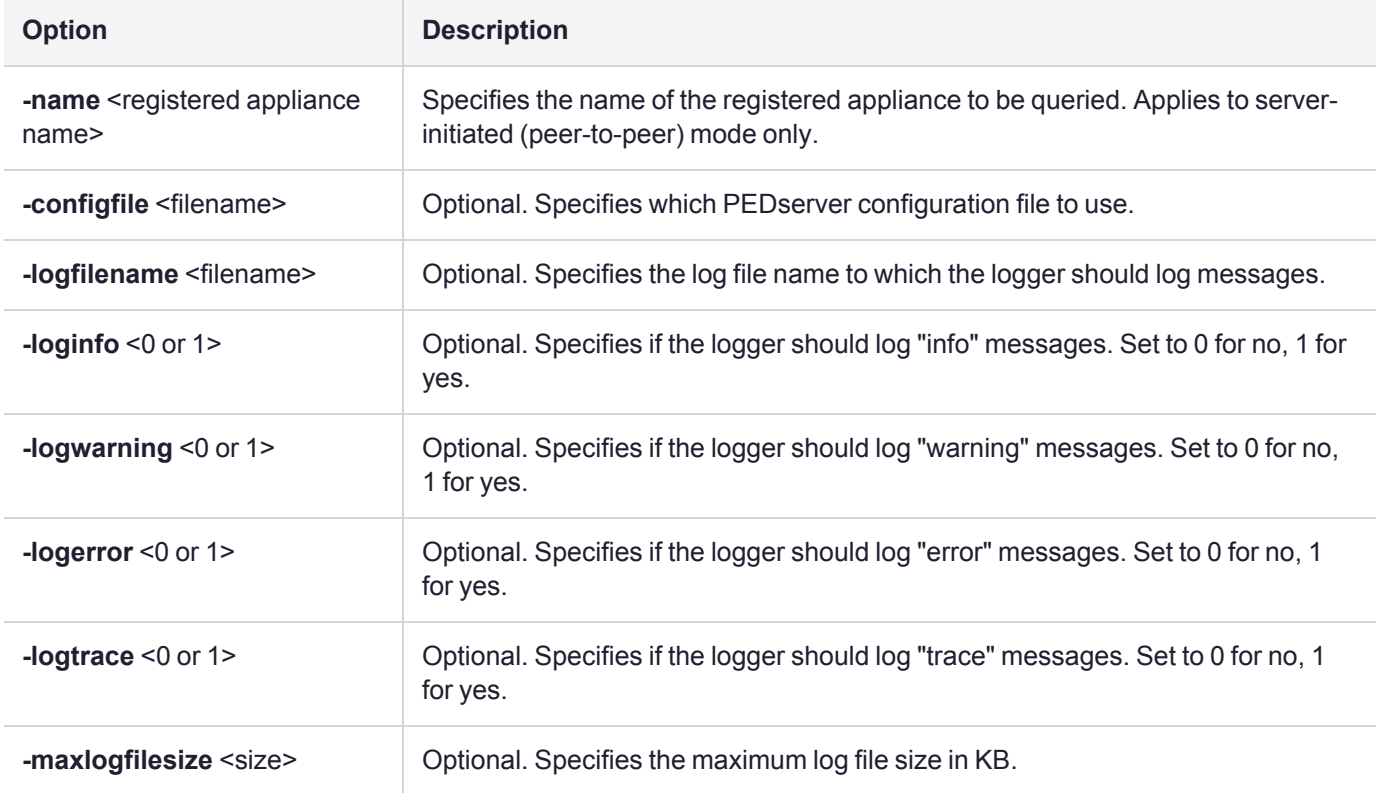

### Example

C:\Program Files\Safenet\LunaClient>pedServer –mode show -name hellohi >Ped Server launched in status mode.

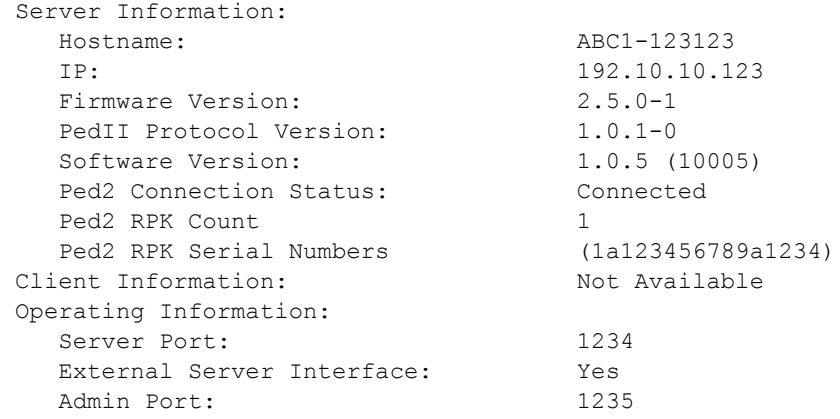

External Admin Interface: No Server Up Time: 8 (secs) Server Idle Time: 8 (secs) (100%) Idle Timeout Value: 1800 (secs) Current Connection Time: 0 (secs) Current Connection Idle Time: 0 (secs) Current Connection Total Idle Time: 0 (secs) (100%)<br>Total Connection Time: 0 (secs) Total Connection Time: Total Connection Idle Time: 0 (secs) (100%) >Show command passed.

# <span id="page-171-0"></span>pedserver -mode start

Starts up PEDserver.

## **Syntax**

**pedserver -mode start** [**-name** <registered appliance name>] [**-ip** <server\_IP>] [**-port** <server port>] [ **configfile** <filename>] [**-admin** <admin port number>] [**-eserverport** <0 or 1>] [**-eadmin** <0 or 1>] [**-idletimeout** <int>] [**-socketreadtimeout** <int>] [**-socketwritetimeout** <int>] [**-internalshutdowntimeout** <int>] [ **bgprocessstartuptimeout** <int>] [**-bgprocessshutdowntimeout** <int>] [**-logfilename** <filename>] [**-loginfo** <0 or 1>] [**-logwarning** <0 or 1>] [**-logerror** <0 or 1>] [**-logtrace** <0 or 1>] [**-maxlogfilesize** <size>] [ **pinginterval** <int>] [**-pingtimeout** <int>] [**-force**]

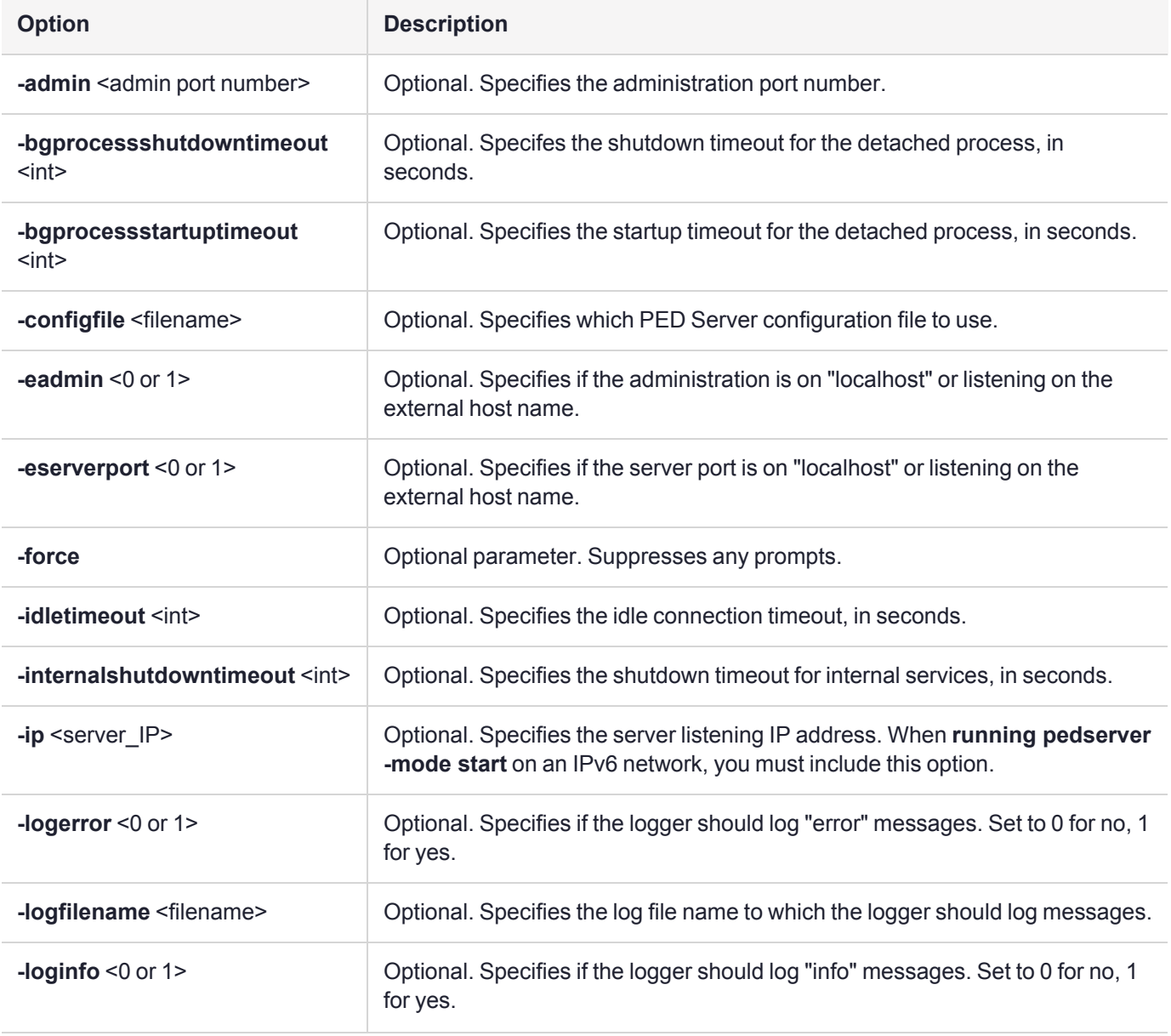

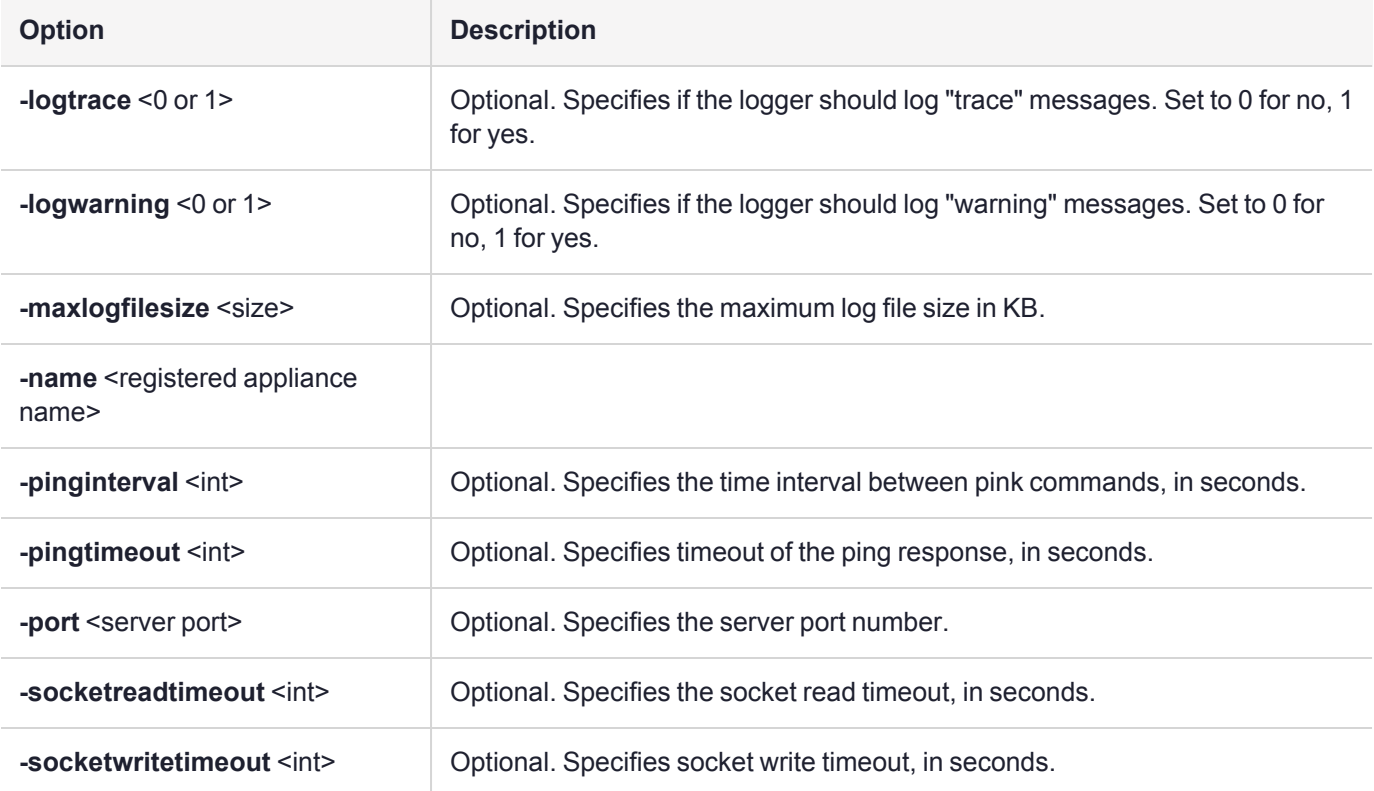

### Example

C:\Program Files\Safenet\LunaClient>pedServer –mode start -name hellohi -force >Ped Server launched in startup mode. >Starting background process >Background process started >Ped Server Process created, exiting this process.

# <span id="page-173-0"></span>pedserver -mode stop

Stops PEDserver.

### **Syntax**

**pedserver -mode stop** [**-name** <registered appliance name>] [**-configfile** <filename>] [**-socketwritetimeout** <int>] [**-internalshutdowntimeout** <int>] [**-bgprocessstartuptimeout** <int>] [**-bgprocessshutdowntimeout** <int>] [**-logfilename** <filename>] [**-loginfo** <0 or 1>] [**-logwarning** <0 or 1>] [**-logerror** <0 or 1>] [**-logtrace** <0 or 1>] [**-maxlogfilesize** <size>]

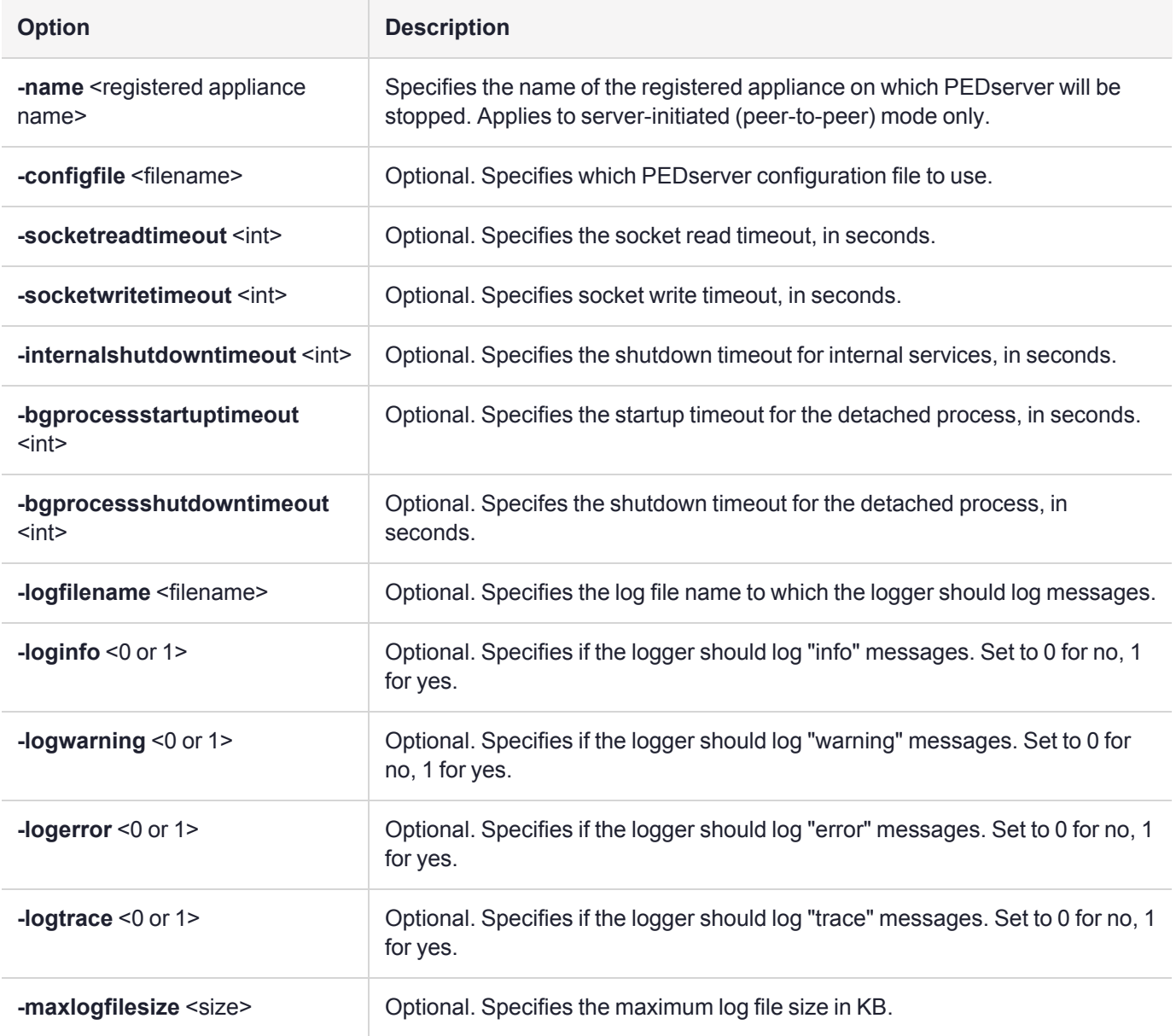

## Example

C:\Program Files\Safenet\LunaClient>pedServer –mode stop -name hellohi

# <span id="page-174-1"></span>pedserver -regen

Regenerates the client certificate. This command is available in server-initiated (peer-to-peer) mode only.

Existing links (PEDserver, NTLS or STC) will not be affected until they are terminated. Afterward, the user is required to re-register the client certificate to NTLS and PEDserver.

**NOTE** The **pedserver -regen** command should be used only when there is no Luna HSM Client installed. When Luna HSM Client is installed on the host computer, use the LunaCM command **[clientconfig](../../../../../../../Content/lunacm/commands/clientconfig/clientconfig_deploy.htm) deploy** with the **-regen** option .

### **Syntax**

#### **pedserver -regen -commonname** <commonname> [**-force**]

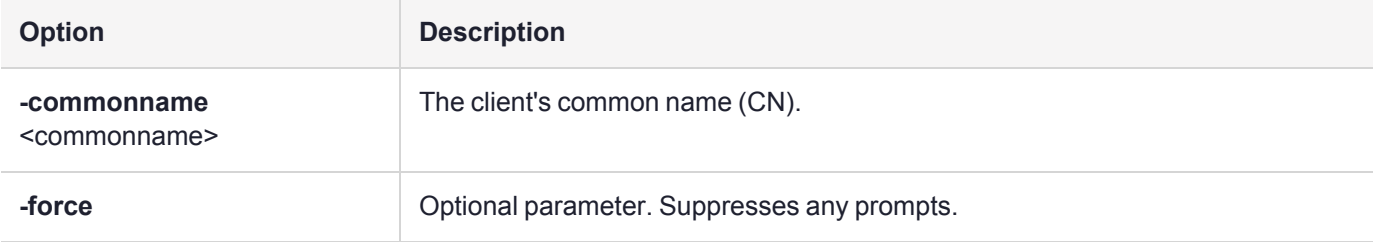

### Example

```
C:\Program Files\SafeNet\LunaClient>pedServer -regen -commonname win2016_server -force
Ped Server Version 1.0.6 (10006)
```

```
Private Key created and written to: C:\Program Files\SafeNet\LunaClient\cert\client\win2016
serverKey.pem
Certificate created and written to: C:\Program Files\SafeNet\LunaClient\cert\client\win2016
server.pem
```
<span id="page-174-0"></span>Successfully regenerated the client certificate.

# pedclient

Use the **pedclient** commands to start, stop, and configure the PEDclient service.

### **Syntax**

**pedclient -mode**

**assignid config deleteid releaseid setid show**

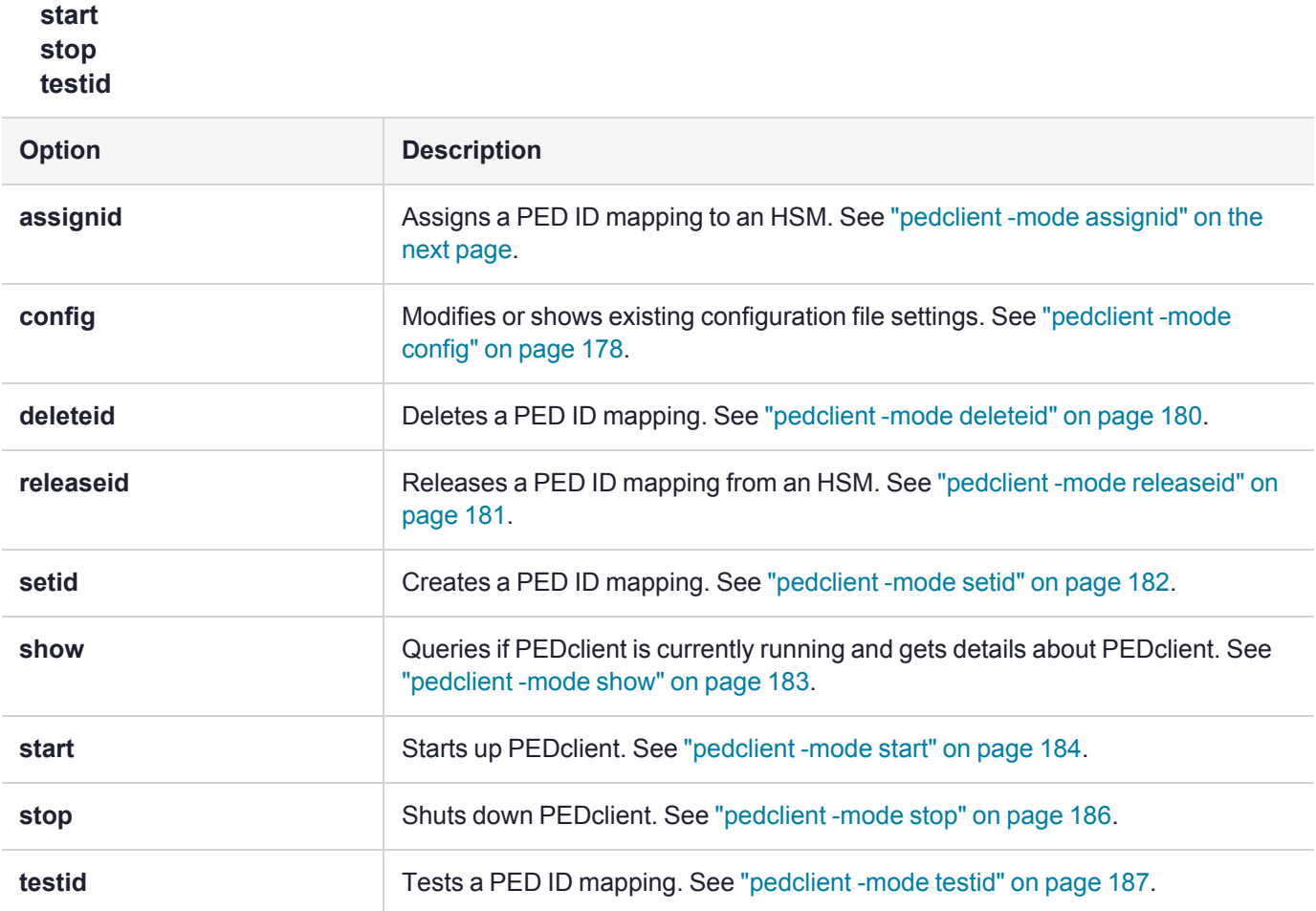

# <span id="page-176-0"></span>pedclient -mode assignid

Assigns a PED ID mapping to a specified HSM.

## **Syntax**

**pedclient -mode assignid -id** <pedid> **-id\_serialnumber** <serial> [**-logfilename** <filename>] [**-loginfo** <0 or 1>] [**-logwarning** <0 or 1>] [**-logerror** <0 or 1>] [**-logtrace** <0 or 1>] [**-maxlogfilesize** <size>] [**-locallogger**]

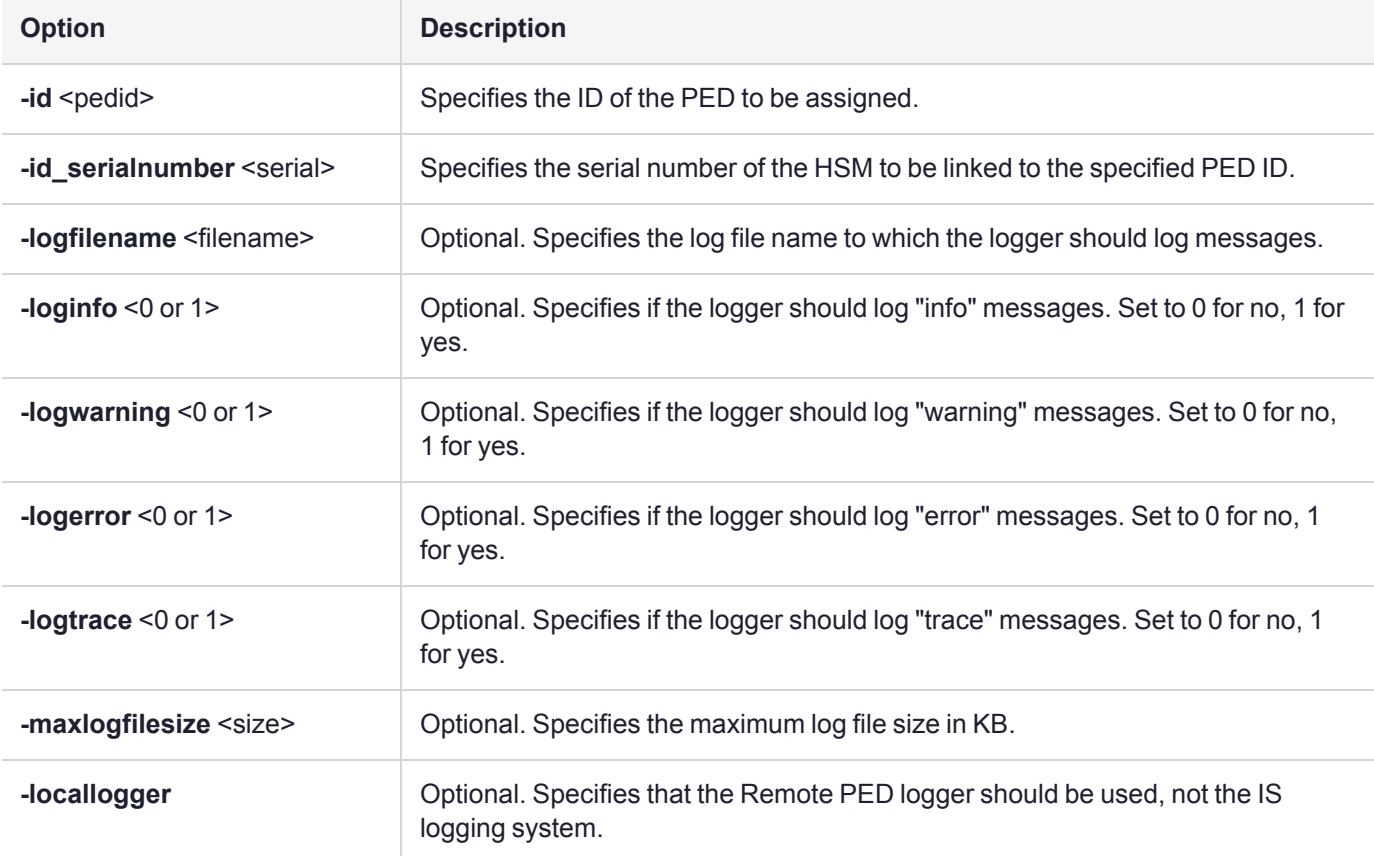

# Example

C:\Program Files\Safenet\LunaClient>pedClient –mode assignid -id 1234 -id\_serialnumber 123456789

# <span id="page-177-0"></span>pedclient -mode config

Modifies or shows existing configuration file settings.

## **Syntax**

**pedclient -mode config -show -set** [**-eadmin** <0 or 1>] [**-idletimeout** <int>] **[-ignoreideltimeout]** [ **socketreadtimeout** <int>] [**-socketwritetimeout** <int>] [**-shutdowntimeout** <int>] [**-pstartuptimeout** <int>][ **pshutdowntimeout** <int>] [**-logfilename** <filename>] [**-loginfo** <0 or 1>] [**-logwarning** <0 or 1>] [**-logtrace** <0 or 1>] [**-maxlogfilesize** <size>] [**-locallogger**]

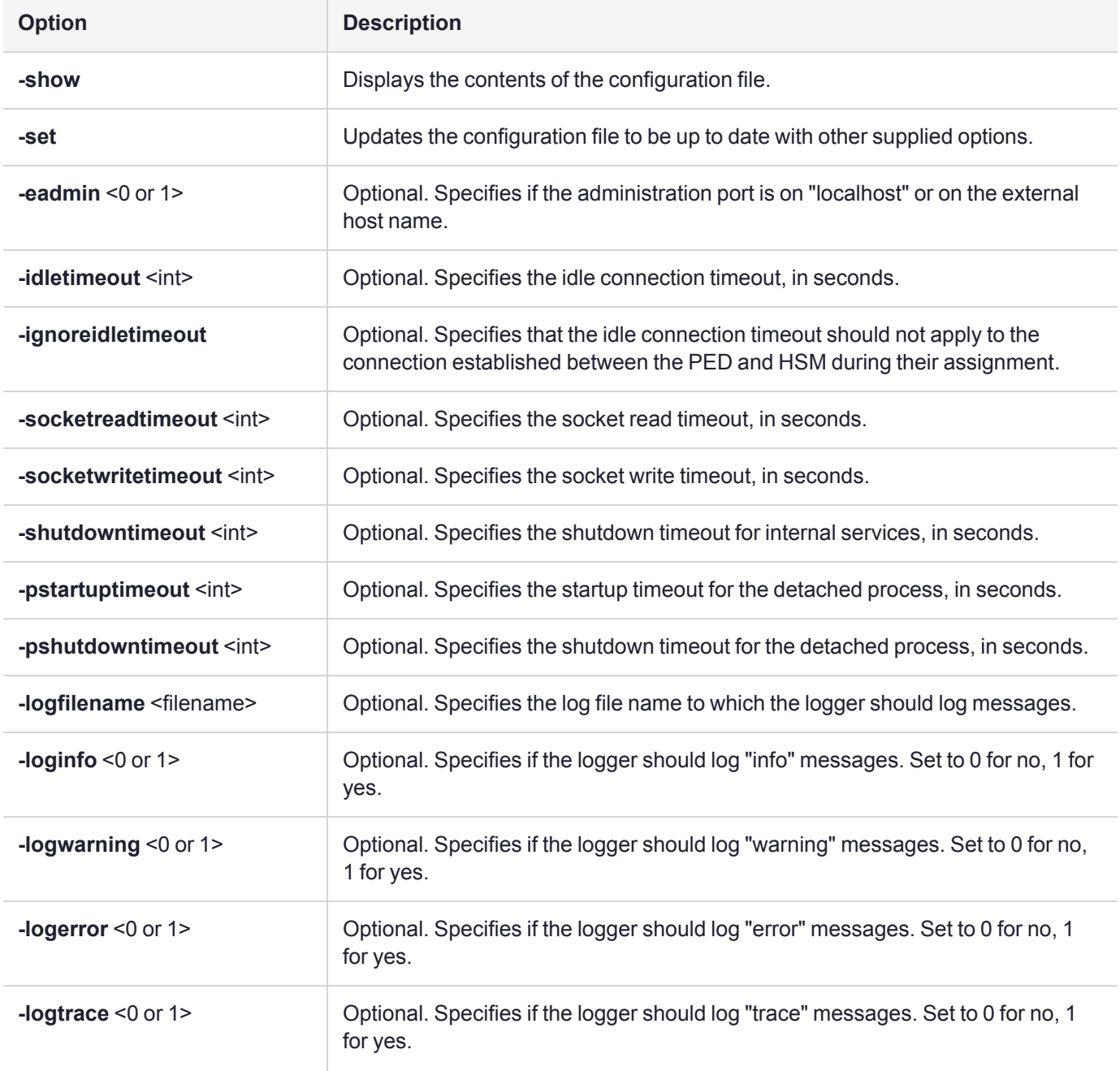

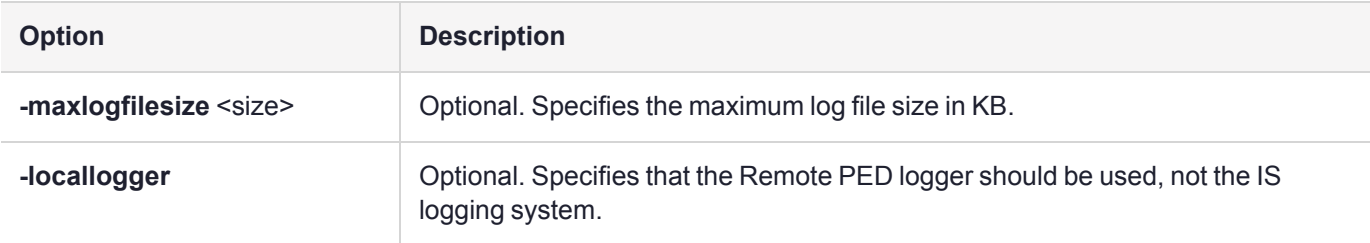

# Example

C:\Program Files\Safenet\LunaClient>pedClient –mode config -show

# <span id="page-179-0"></span>pedclient -mode deleteid

Deletes a PED ID mapping between a specified Luna PED and PEDserver.

### **Syntax**

**pedclient -mode deleteid -id** <PED\_ID> [**-logfilename** <filename>] [**-loginfo** <0 or 1>] [**-logwarning** <0 or 1>] [**-logerror** <0 or 1>] [**-logtrace** <0 or 1>] [**-maxlogfilesize** <size>] [**-locallogger**]

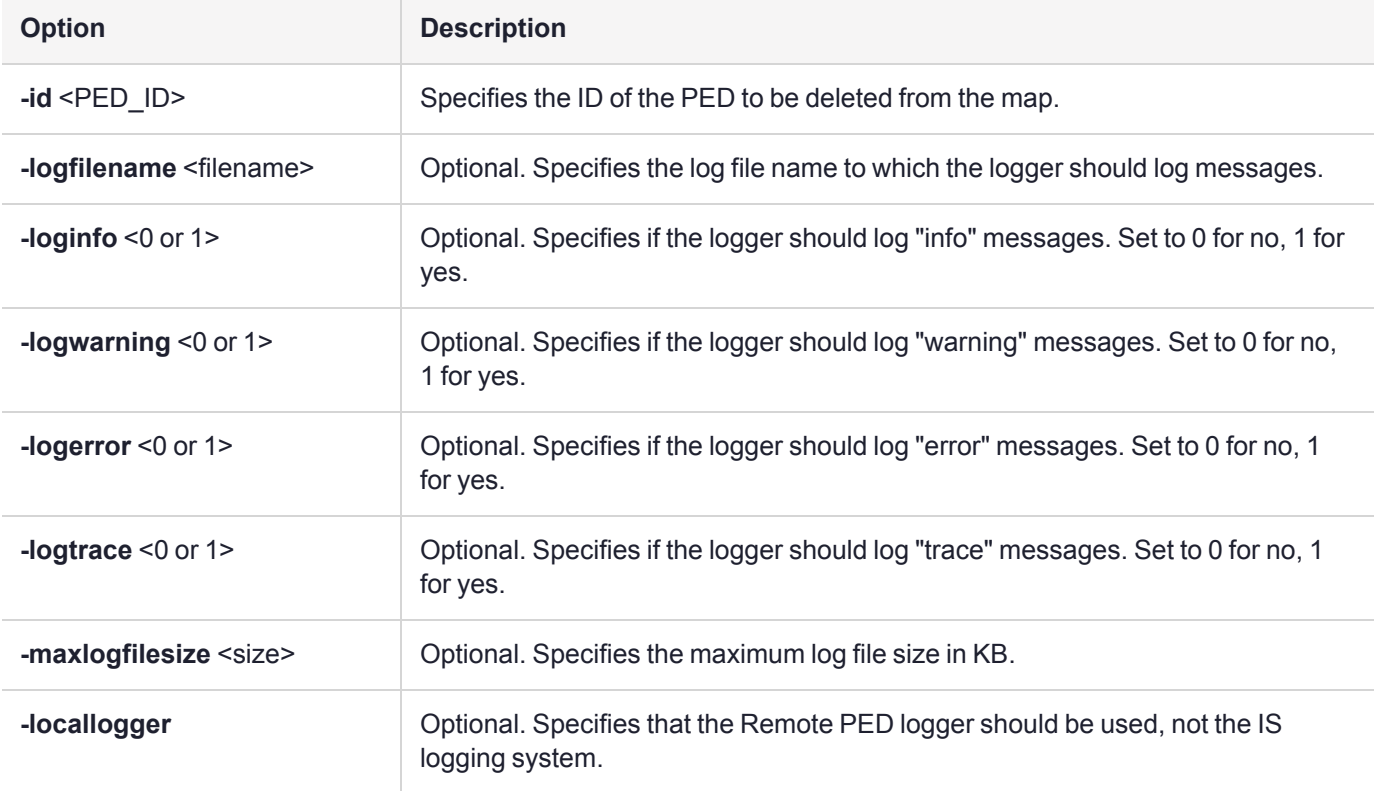

## Example

C:\Program Files\Safenet\LunaClient>pedClient –mode deleteid -id 1234
## pedclient -mode releaseid

Releases a PED ID mapping from the HSM it was assigned to.

### **Syntax**

**pedclient -mode releaseid -id** <PED\_ID> [**-logfilename** <filename>] [**-loginfo** <0 or 1>] [**-logwarning** <0 or 1>] [**-logerror** <0 or 1>] [**-logtrace** <0 or 1>] [**-maxlogfilesize** <size>] [**-locallogger**]

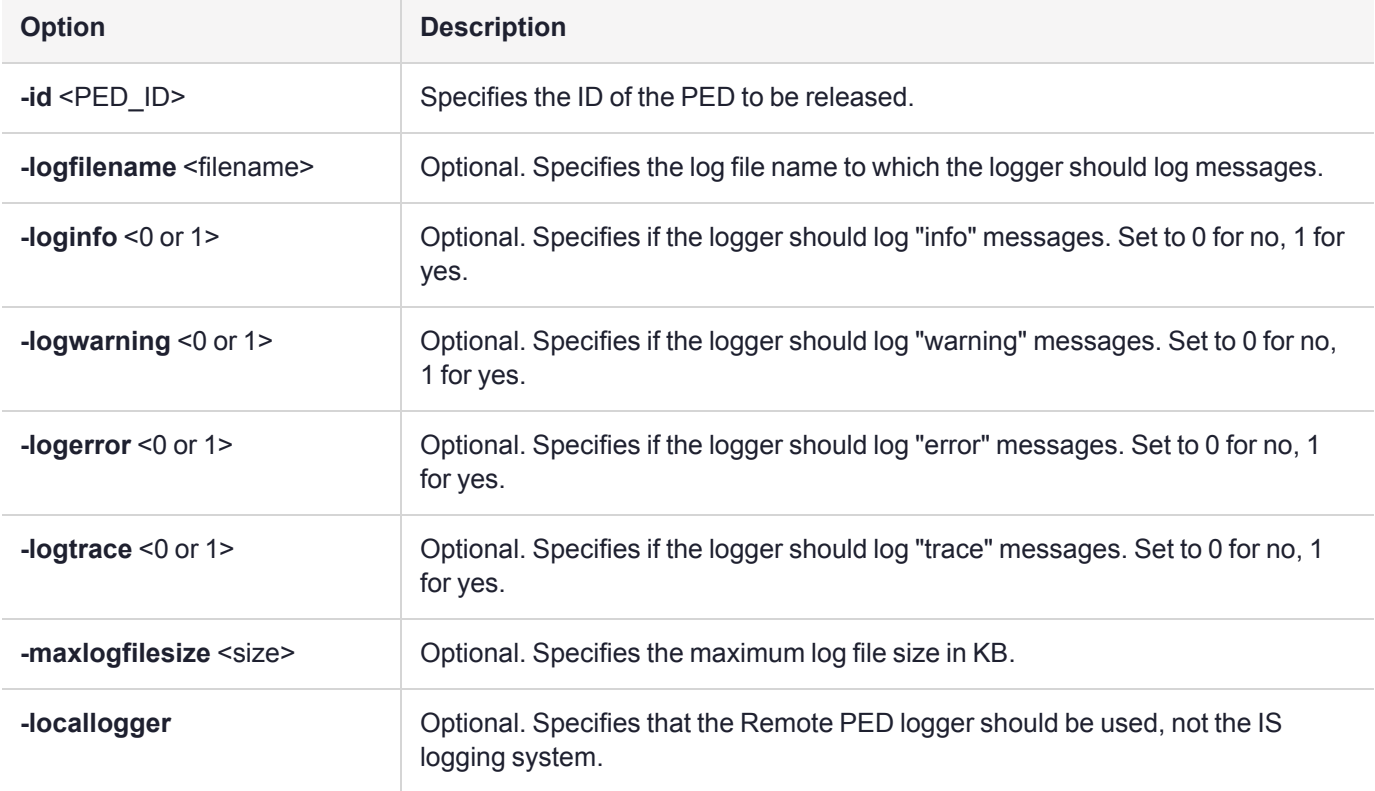

### Example

C:\Program Files\Safenet\LunaClient>pedClient –mode releaseid -id 1234

## pedclient -mode setid

Creates a PED ID mapping between a specified Luna PED and PEDserver.

### **Syntax**

**pedclient -mode setid -id** <PED\_ID> **-id\_ip** <hostname> **-id\_port** <port> [**-logfilename** <filename>] [**-loginfo** <0 or 1>] [**-logwarning** <0 or 1>] [**-logerror** <0 or 1>] [**-logtrace** <0 or 1>] [**-maxlogfilesize** <size>] [ **locallogger**]

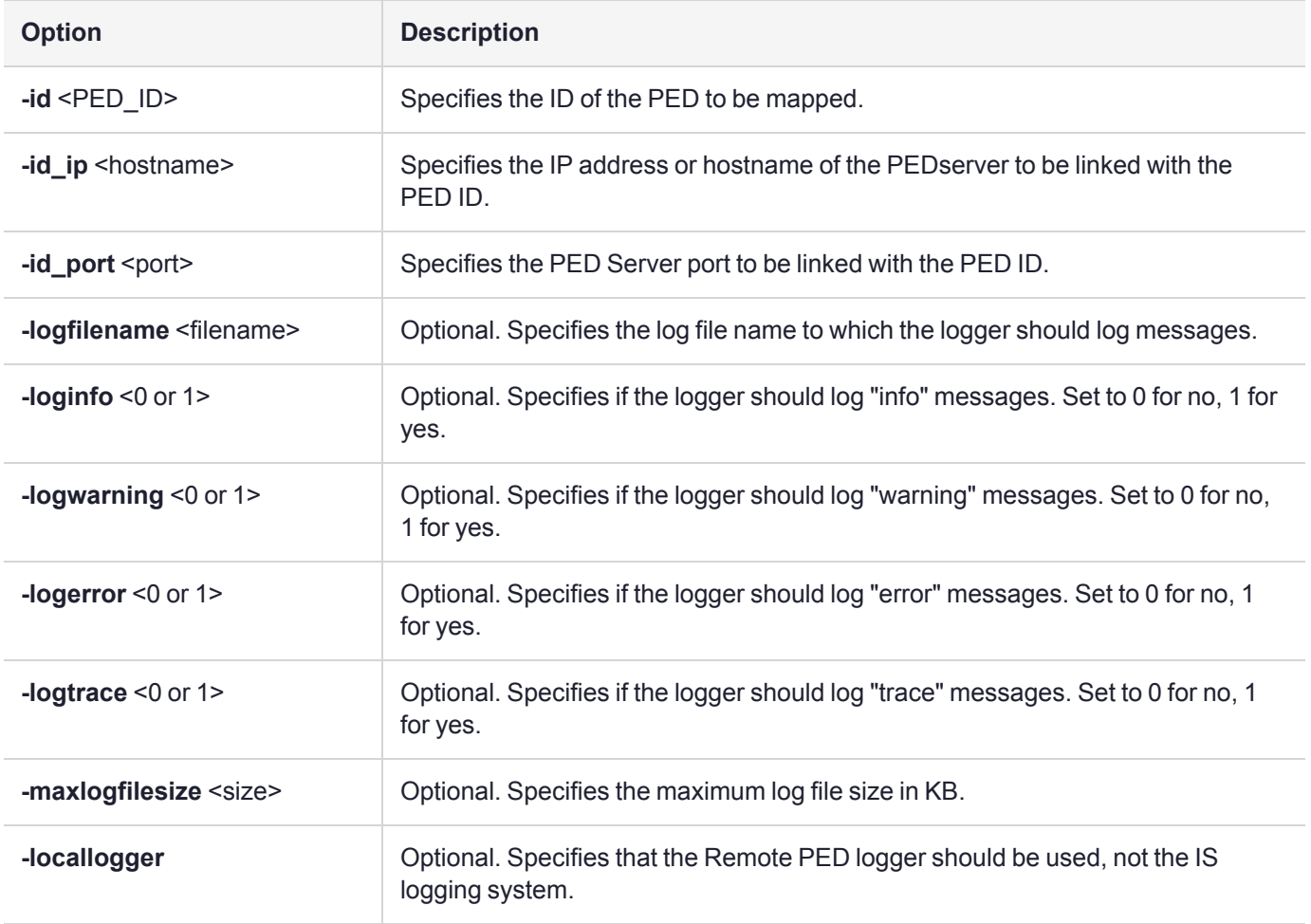

### Example

C:\Program Files\Safenet\LunaClient>pedClient –mode setid -id 1234 -id\_ip myhostname -id\_port 3456

## <span id="page-182-0"></span>pedclient -mode show

Queries if PEDclient is currently running and gets details about PEDclient.

### **Syntax**

**pedclient** -mode show [-admin <admin port number>] [-eadmin <0 or 1>] [-socketreadtimeout <int>] [**socketwritetimeout** <int>] [**-logfilename** <filename>] [**-loginfo** <0 or 1>] [**-logwarning** <0 or 1>] [**-logtrace** <0 or 1>] [**-maxlogfilesize** <size>] [**-locallogger**]

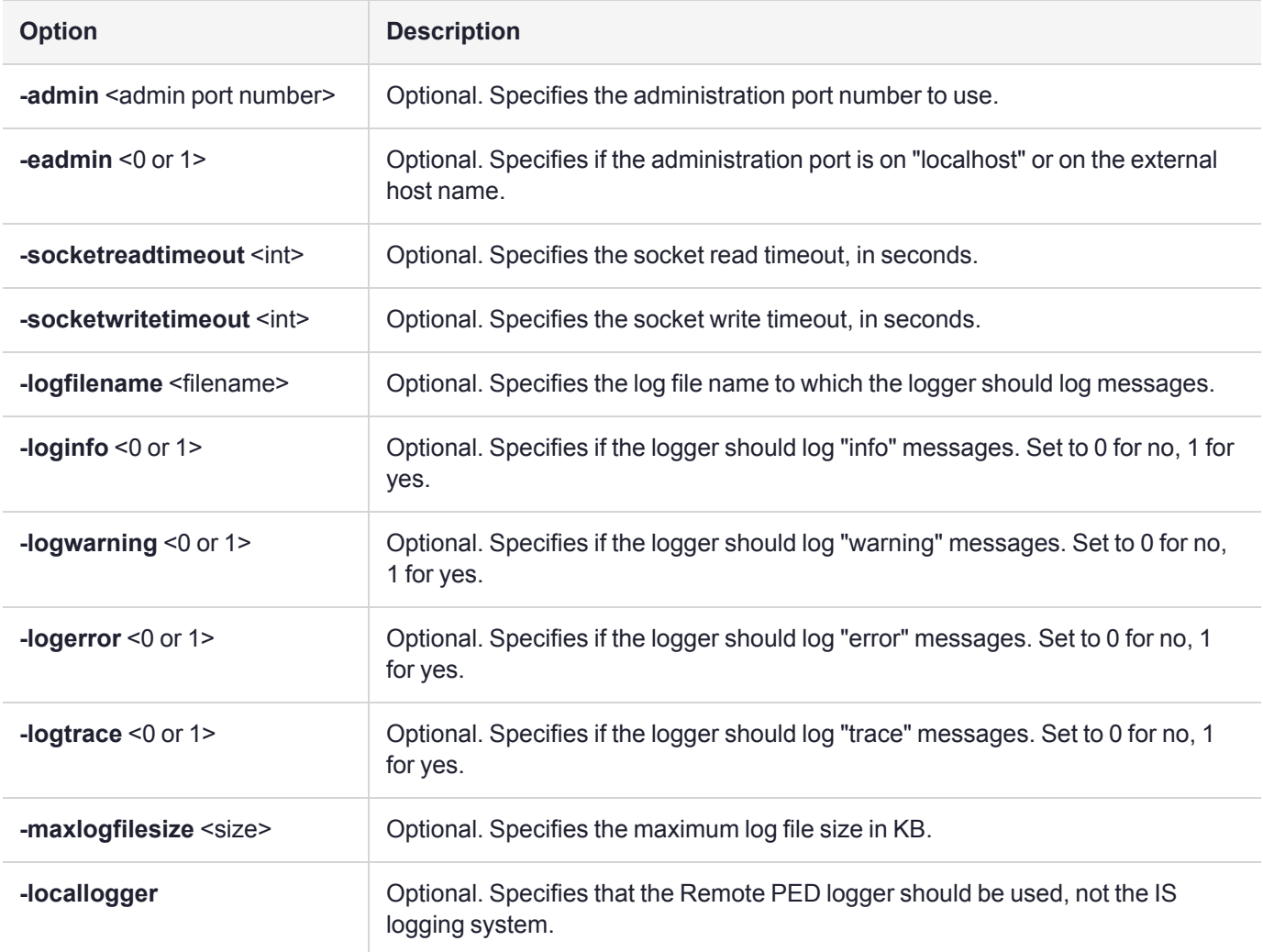

## Example

C:\Program Files\Safenet\LunaClient>pedClient –mode show

## <span id="page-183-0"></span>pedclient -mode start

Starts up the PEDclient.

### **Syntax**

**pedclient -mode start** [**-winservice**] [**-eadmin** <0 or 1>] [**-idletimeout** <int>] [**-socketreadtimeout** <int>] [ **socketwritetimeout** <int>] [**-shutdowntimeout** <int>] [**-pstartuptimeout** <int>][**-pshutdowntimeout** <int>] [ **logfilename** <filename>] [**-loginfo** <0 or 1>] [**-logwarning** <0 or 1>] [**-logtrace** <0 or 1>] [**-maxlogfilesize** <size>] [**-locallogger**]

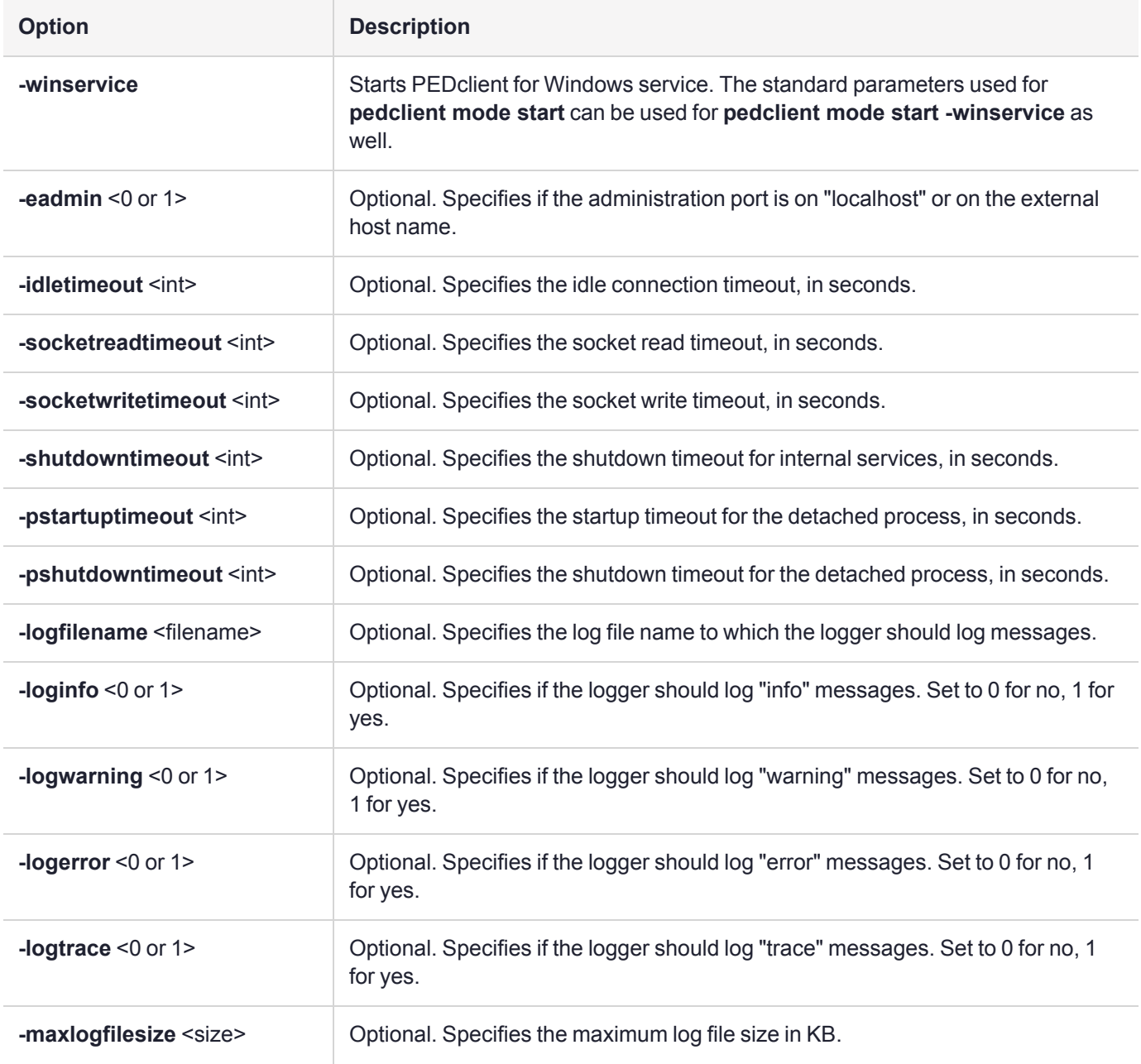

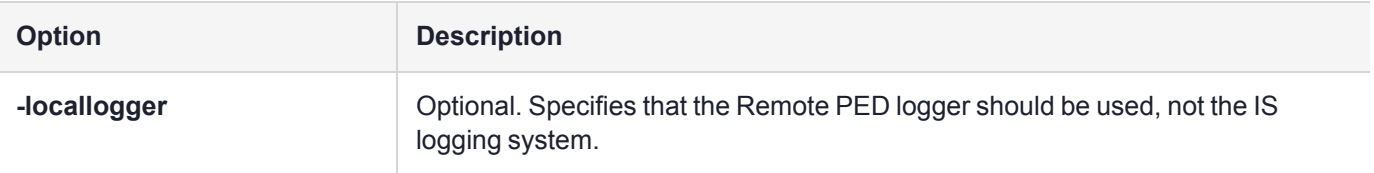

## Example

C:\Program Files\Safenet\LunaClient>pedClient –mode start

## <span id="page-185-0"></span>pedclient -mode stop

Shuts down PEDclient.

### **Syntax**

**pedclient -mode stop** [**-eadmin** <0 or 1>] [**-socketreadtimeout** <int>] [**-socketwritetimeout** <int>] [ **shutdowntimeout** <int>] [**-pstartuptimeout** <int>][**-pshutdowntimeout** <int>] [**-logfilename** <filename>] [ **loginfo** <0 or 1>] [**-logwarning** <0 or 1>] [**-logtrace** <0 or 1>] [**-maxlogfilesize** <size>] [**-locallogger**]

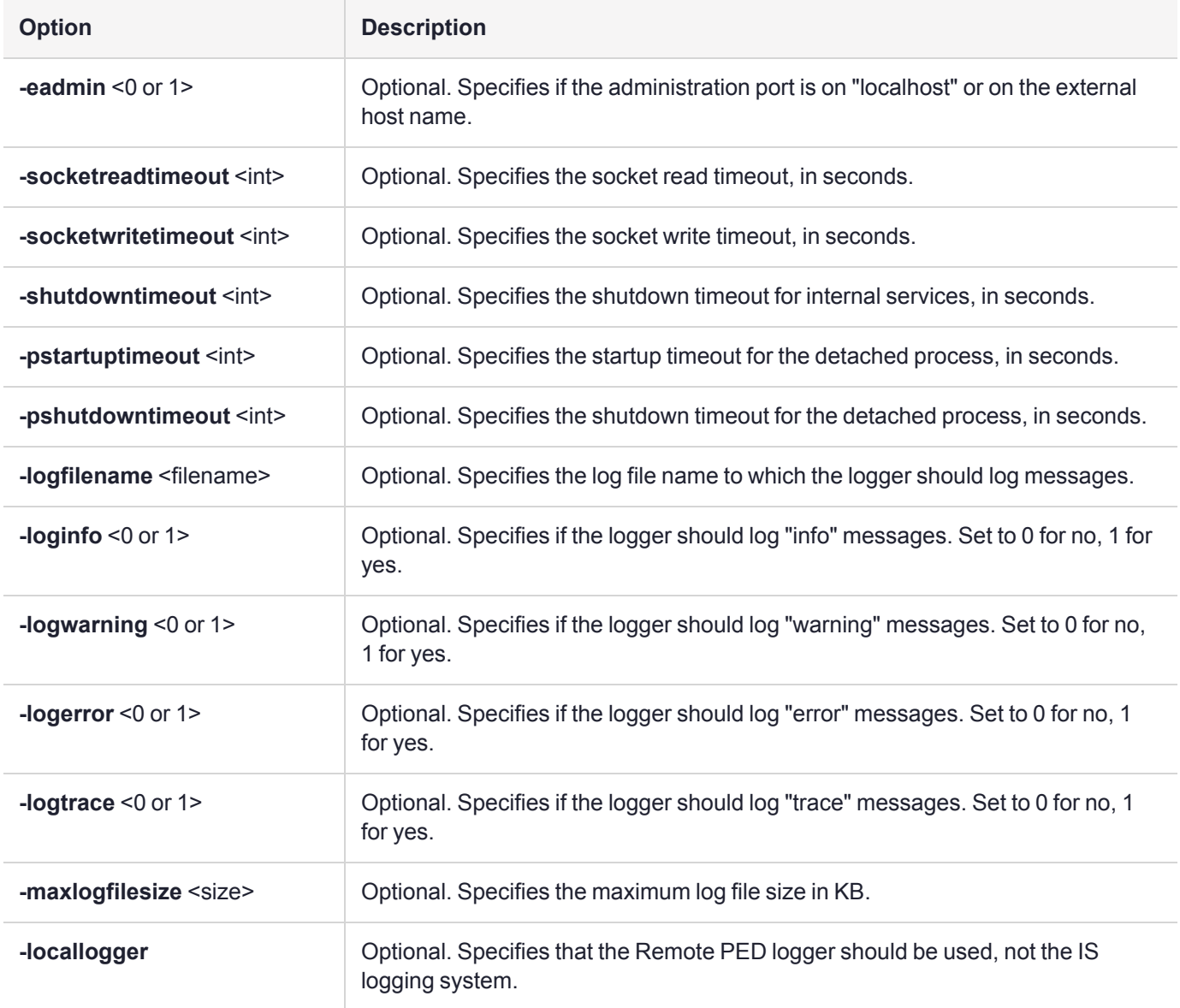

### Example

C:\Program Files\Safenet\LunaClient>pedClient –mode stop

## pedclient -mode testid

Tests a PED ID mapping between a specified Luna PED and PEDserver.

### **Syntax**

**pedclient -mode testid -id** <PED\_ID> [**-logfilename** <filename>] [**-loginfo** <0 or 1>] [**-logwarning** <0 or 1>] [ **logerror** <0 or 1>] [**-logtrace** <0 or 1>] [**-maxlogfilesize** <size>] [**-locallogger**]

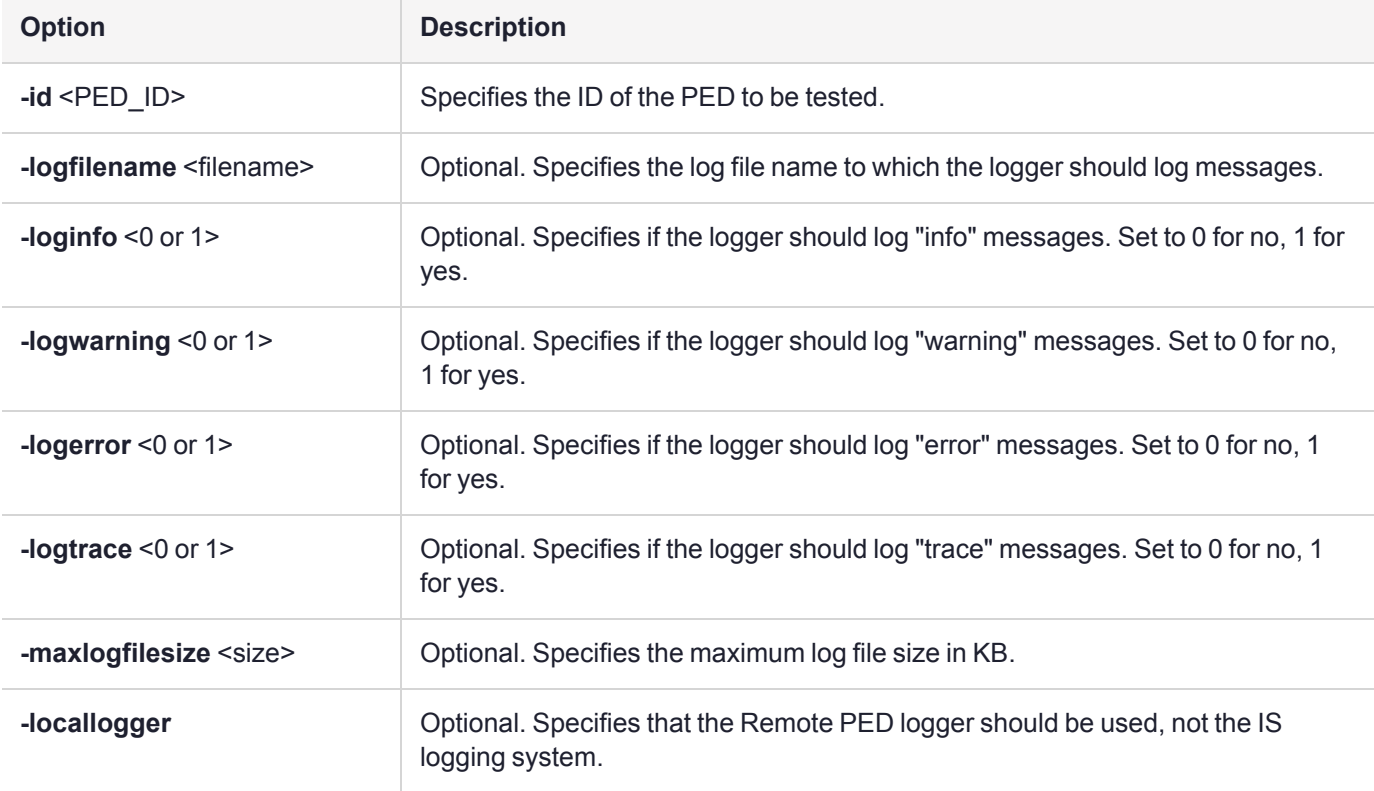

### Example

C:\Program Files\Safenet\LunaClient>pedClient –mode testid -id 1234

# **CHAPTER 6:** Audit Logging

Each event that occurs on the HSM can be recorded in the HSM event log, allowing you to audit your HSM usage. The HSM event log is viewable and configurable only by the **audit** user role. This **audit** role is disabled by default and must be explicitly enabled.

This chapter describes how to use audit logging to provide security audits of HSM activity. It contains the following sections:

- **>** "Audit Logging General Advice and [Recommendations" on](#page-196-0) page 197
- **>** "Logging In as [Auditor" on](#page-197-0) page 198
- **>** ["Configuring](#page-198-0) and Using Audit Logging" on page 199
- **>** "Audit Log [Categories](#page-201-0) and HSM Events" on page 202
- **>** "Audit Log [Troubleshooting" on](#page-209-0) page 210

### Audit Logging Features

The following list summarizes the functionality of the audit logging feature:

- **>** Log entries originate from the Luna PCIe HSM 7 the feature is implemented via HSM firmware (rather than in the library) for maximum security.
- **>** Log origin is assured.
- **>** Logs and individual records can be validated by any Luna PCIe HSM 7 that is a member of the same domain.
- **>** Audit Logging can be performed on password-authenticated and multifactor quorum-authenticated (both FIPS 140-2 level 3) configurations, but these configurations may not validate each other's logs - see the "same domain" requirement, above.
- **>** Each entry includes the following:
	- **•** When the event occurred
	- **•** Who initiated the event (the authenticated entity)
	- **•** What the event was
	- **•** The result of the logging event (success, error, etc.)
- **>** Multiple categories of audit logging are supported, configured by the audit role.
- **>** Audit management is a separate role the role creation does not require the presence or co-operation of the Luna PCIe HSM 7 SO.
- **>** The category of audit logging is configurable by (and only by) the audit role.
- **>** Audit log integrity is ensured against the following:
	- **•** Truncation erasing part of a log record
	- **•** Modification modifying a log record
	- **•** Deletion erasing of the entire log record
- **•** Addition writing of a fake log record
- **>** Log origin is assured.
- **>** The following critical events are logged unconditionally, regardless of the state of the audit role (initialized or not):
	- **•** Tamper
	- **•** Decommission
	- **•** Zeroization
	- **•** SO creation
	- **•** Audit role creation

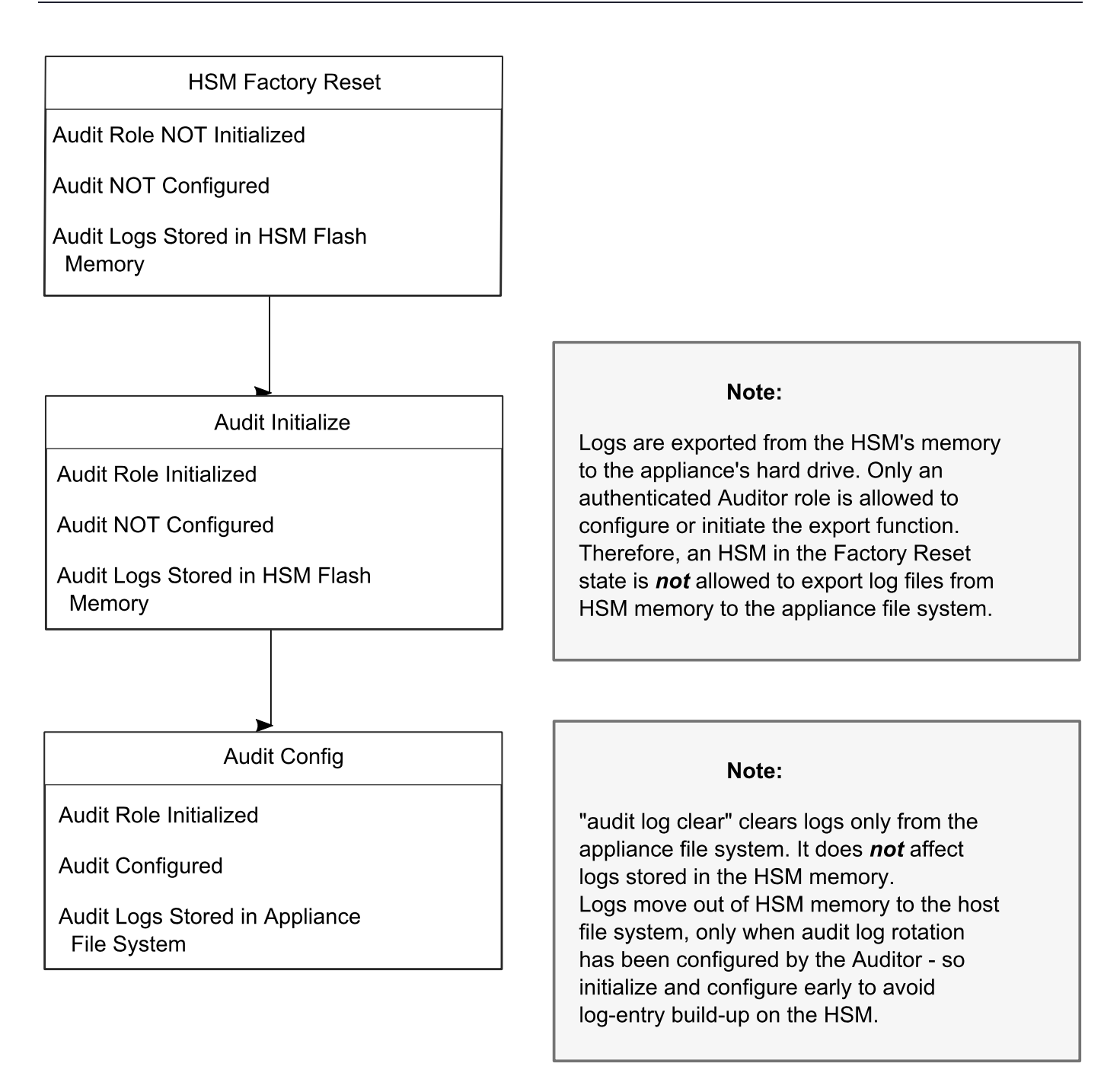

### **Types of events included in the logs**

The events that are included in the log is configurable by the audit role. The types of events that can be logged include the following:

- **>** log access attempts (logins)
- **>** log HSM management (init/reset/etc)
- **>** key management events (key create/delete)
- **>** asymmetric key usage (sig/ver)
- **>** first asymmetric key usage only (sig/ver)
- **>** symmetric key usage (enc/dec)
- **>** first symmetric key usage only (enc/dec)
- **>** log messages from CA\_LogExternal
- **>** log events relating to log configuration

Each of these events can be logged if they fail, succeed, or both.

### **Event log storage**

When the HSM logs an event, the log is stored on the HSM. The audit user cannot view these log entries. Before a log can be viewed, it must be rotated. Log rotation saves the log entries on the HSM to the local file system, where they can be viewed. Log records are HMACed using an audit log secret to ensure their authenticity. The audit log secret is unique to the HSM where the log was created, and is required to view the HSM event logs. The secret can be exported, allowing you to view and verify the logs on another HSM.

### **Event logging impacts HSM performance**

Each audit log record generated requires HSM resources. Configuring event logging to record most, or all, events may have an impact on HSM performance. You may need to adjust your logging configuration to provide adequate logging without significantly affecting performance. By default, only critical events are logged, imposing virtually no load on the HSM.

### Audit limitations and Controlled tamper recovery state

The following conditions apply when HSM Policy "48: Do controlled tamper recovery" is enabled (default setting).

- **>** Auditor (the Audit role) cannot verify the integrity of audit logs until after recovery from tamper.
- **>** Auditor cannot be initialized when the HSM is in controlled tamper recovery state.
- **>** Existing Audit role can login when in controlled tamper recovery state.
- **>** Existing Audit role cannot make audit config changes when in controlled tamper recovery state.
- **>** Existing Audit role cannot export the audit secret when in controlled tamper recovery state.

### The Audit Role

A Luna PCIe HSM 7 Audit role allows complete separation of Audit responsibilities from the HSM Security Officer (HSM SO), the Crypto Officer(or User), and other HSM roles. If the Audit role is initialized, the HSM and Partition SOs are prevented from working with the log files, and auditors are unable to perform administrative tasks on the HSM. As a general rule, the Audit role should be created before the HSM Security Officer role, to ensure that all important HSM operations (including those that occur during initialization), are captured.

Use the LunaCM command **role init -name Auditor** to initialize the audit role, as described in [role](../../../../../../../Content/lunacm/commands/role/role_init.htm) init.

### **Password-authenticated HSMs**

For Luna PCIe HSM 7s with Password Authentication, the auditor role logs into the HSM to perform their activities using a password. After initializing the Audit role on a password-authenticated HSM, log in as the Auditor and set the domain (see role [setdomain](../../../../../../../Content/lunacm/commands/role/role_setdomain.htm)). This step is required before setting logging parameters or the log filepath, or importing/exporting audit logs.

#### **Multifactor Quorum-authenticated HSMs**

For Luna PCIe HSM 7s with multifactor quorum authentication, the auditor role logs into the HSM to perform their activities using the Audit (white) PED key.

#### **Role Initialization**

Creating the Audit role (and imprinting the white PED key for multifactor quorum-authenticated HSMs) does not require the presence or cooperation of the HSM SO.

#### **Audit Role Available Commands**

In LunaCM, all commands are visible to the person who launches the utility, and some can be used without specific authentication to the HSM, such as view/show/list commands, which might be classified as "monitoring" functions. Attempts to run operational or administrative commands that need role-specific authentication, without that authentication, result in an error message. The Audit role has a limited set of operations available to it, on the HSM, which constitutes any of the generally accessible monitoring commands, plus everything under the "audit" heading.

lunacm:>audit

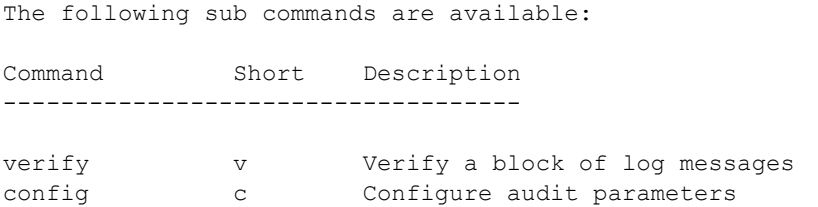

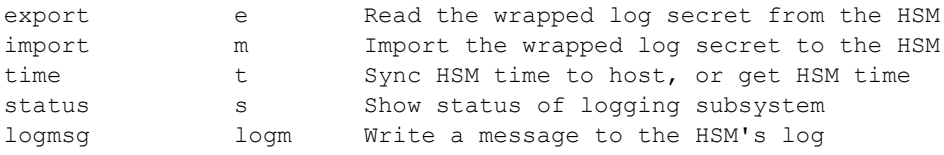

Syntax: audit <sub command>

Command Result : No Error

Anyone accessing the computer and running LunaCM can see the above commands, but cannot run them if they do not have the "audit" role authentication (password or PED key, as appropriate).

What is important is not the role you can access on the computer (a named user, admin, operator), but the role you can access within the HSM.

### Audit Log Secret

The HSM creates a log secret unique to the HSM, computed during the first initialization after manufacture. The log secret resides in flash memory (permanent, non-volatile memory), and is used to create log records that are sent to a log file. Later, the log secret is used to prove that a log record originated from a legitimate HSM and has not been tampered with.

### **Log Secret and Log Verification**

The 256-bit log secret which is used to compute the HMACs is stored in the parameter area on the HSM. It is set the first time an event is logged. It can be exported from one HSM to another so that a particular sequence of log messages can be verified by the other HSM. Conversely, it can be imported from other HSMs for verification purpose.

To accomplish cross-HSM verification, the HSM generates a key-cloning vector (KCV, a.k.a. the Domain key) for the audit role when it is initialized. The KCV can then be used to encrypt the log secret for export to the HOST.

To verify a log that was generated on another HSM, assuming it is in the same domain, we simply import the wrapped secret, which the HSM subsequently decrypts; any records that are submitted to the host for verification will use this secret thereafter.

When the HSM exports the secret, it calculates a 32-bit checksum which is appended to the secret before it is encrypted with the KCV.

When the HSM imports the wrapped secret, it is decrypted, and the 32-bit checksum is calculated over the decrypted secret. If this doesn't match the decrypted checksum, then the secret that the HSM is trying to import comes from a system on a different domain, and an error is returned.

To verify a log generated on another HSM, in the same domain, the host passes to the target HSM the wrapped secret, which the target HSM subsequently decrypts; any records submitted to the target HSM for verification use this secret thereafter.

Importing a log secret from another HSM does not overwrite the target log secret because the operation writes the foreign log secret only to a separate parameter area for the wrapped log secret.

**CAUTION!** Once an HSM has imported a wrapped log secret from another HSM, it must export and then re-import its own log secret in order to verify its own logs again.

### Audit Log Records

A log record consists of two fields – the log message and the HMAC for the previous record. When the HSM creates a log record, it uses the log secret to compute the SHA256-HMAC of all data contained in that log message, plus the HMAC of the previous log entry. The HMAC is stored in HSM flash memory. The log message is then transmitted, along with the HMAC of the previous record, to the host. The host has a logging daemon to receive and store the log data on the host hard drive.

For the first log message ever returned from the HSM to the host there is no previous record and, therefore, no HMAC in flash. In this case, the previous HMAC is set to zero and the first HMAC is computed over the first log message concatenated with 32 zero-bytes. The first record in the log file then consists of the first log message plus 32 zero-bytes. The second record consists of the second message plus  $HMAC1 = HMAC$  (message1 || 0x0000). This results in the organization shown below.

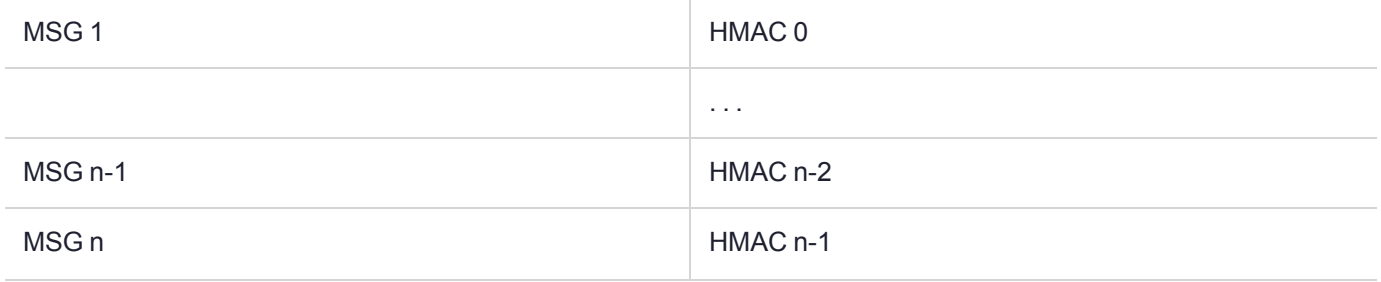

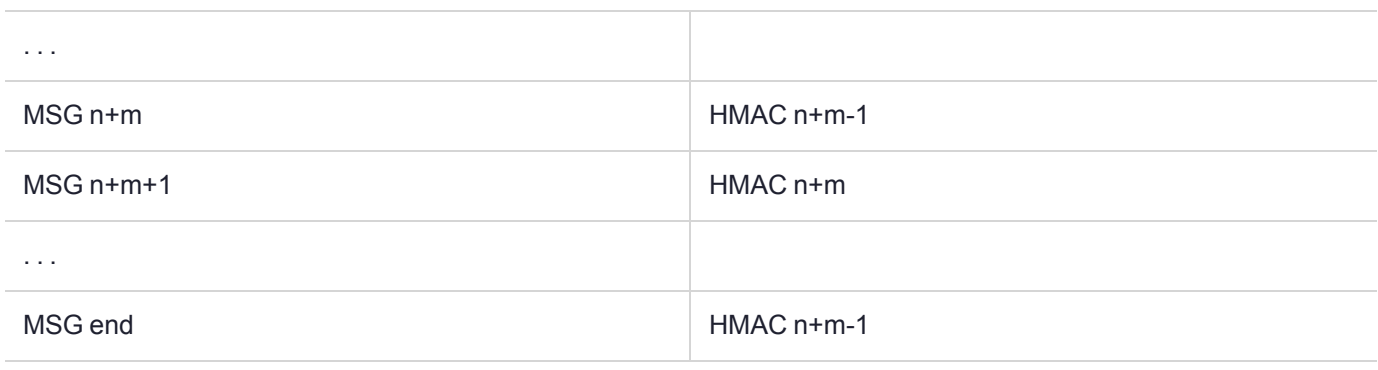

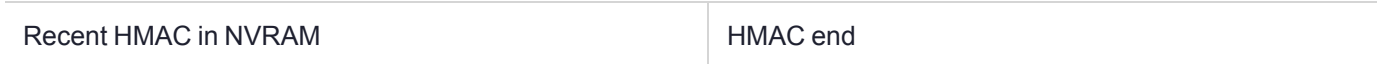

To verify a sequence of *m* log records which is a subset of the complete log, starting at index *n*, the host must submit the data illustrated above. The HSM calculates the HMAC for each record the same way as it did when the record was originally generated, and compares this HMAC to the value it received. If all of the calculated HMACs match the received HMACs, then the entire sequence verifies. If an HMAC doesn't match, then the associated record and all following records can be considered suspect. Because the HMAC of each message depends on the HMAC of the previous one, inserting or altering messages would cause the calculated HMAC to be invalid.

The HSM always stores the HMAC of the most-recently generated log message in flash memory. When checking truncation, the host would send the newest record in its log to the HSM; and, the HSM would compute the HMAC and compare it to the one in flash. If it does not match, then truncation has occurred.

### Audit Log Message Format

Each message is a fixed-length, comma delimited, and newline-terminated string. The table below shows the width and meaning of the fields in a message.

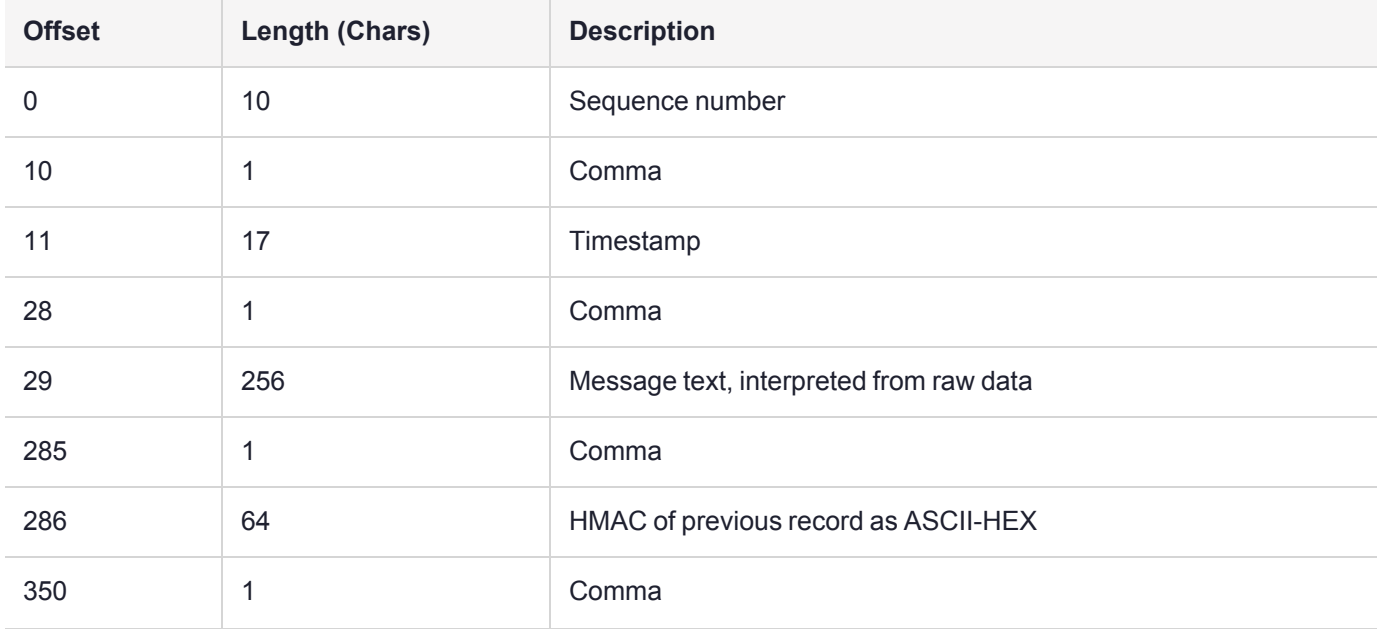

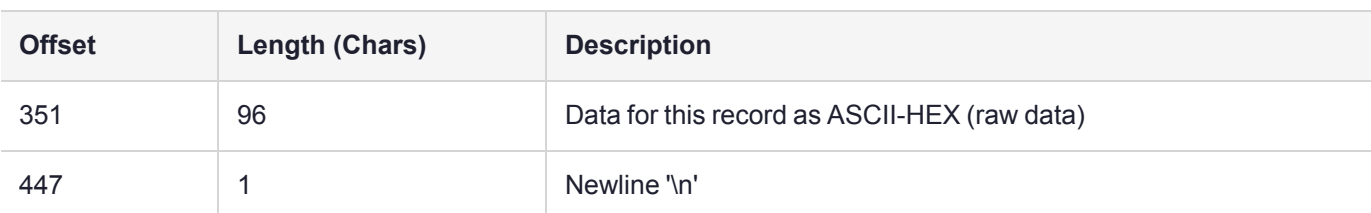

The raw data for the message is stored in ASCII-HEX form, along with a human-readable version. Although this format makes the messages larger, it simplifies the verification process, as the HSM expects to receive raw data records.

### **Example**

The following example shows a sample log record. It is separated into multiple lines for readability even though it is a single record. Some white spaces are also omitted.

```
38,12/08/13 15:30:50,session 1 Access 2147483651:22621 operation LUNA_CREATE_CONTAINER
returned LUNA RET SM_UNKNOWN_TOSM_STATE(0x00300014) (using PIN (entry=LUNA_ENTRY_DATA_AREA)),
29C51014B6F131EC67CF48734101BBE301335C25F43EDF8828745C40755ABE25,
2600001003600B00EA552950140030005D580000030000800100000000000000000000000000000000000000
The sequence number is "38". The time is "12/08/13 15:30:50".
```
The log message is "session 1 Access 2147483651:22621 operation LUNA CREATE CONTAINER returned LUNA\_RET\_SM\_UNKNOWN\_TOSM\_STATE(0x00300014) (using PIN (entry=LUNA\_ENTRY\_DATA\_AREA))".

In the message text, the "who" is the session identified by "session 1 Access 2147483651:22621" (the application is identified by the access ID major = 2147483651, minor = 22621).

The "what" is "LUNA CREATE CONTAINER".

The operation status is "LUNA RET SM\_UNKNOWN\_TOSM\_STATE(0x00300014)".

The HMAC of previous record is "29C51014B6F131EC67CF48734101BBE301335C25F43EDF8828745C40755ABE25".

The remainder is the raw data for this record as ASCII-HEX.

- **>** The "who" is LunaSH session "session 1 Access 2147483651:22621" (identified by the lunash access ID major =  $2147483651$ , minor =  $22621$ ).
- **>** The "what" is "LUNA\_CREATE\_CONTAINER".
- **>** The operation status is "LUNA\_RET\_SM\_UNKNOWN\_TOSM\_STATE(0x00300014)".

### **Timestamping**

The HSM has an internal real-time clock (RTC). The RTC does not have a relevant time value until it is synchronized with the HOST system time. Because the HSM and the host time could drift apart over time, periodic re-synchronization is necessary. Only an authenticated Auditor is allowed to synchronize the time.

#### **Time Reported in Log**

When you perform **audit time get**, you might see a variance of a few seconds between the reported HSM time and the Host time. Any difference up to five seconds should be considered normal, as the HSM reads new values from its internal clock on a five-second interval. So, typically, Host time would show as slightly ahead.

## Log Capacity

The Luna PCIe HSM 7 has approximately 16 MB available on the card for audit logging. The normal function of Audit logging is to export log entries constantly to the host file system. Short-term, within-the-HSM log storage capacity becomes important only in the rare situations where the HSM remains functioning but the file system is unreachable from the HSM.

### **LOG FULL condition**

If you receive CKR\_LOG\_FULL, the log capacity has been reached, and all HSM operations will stop. This is to prevent the HSM from performing unlogged operations. In this condition, most HSM commands will not work; only commands that allow the Auditor to log in, clear the log storage, set the logging configuration, or reset the HSM to factory conditions are permitted.

Ensure that you have set **audit config** correctly to rotate logs to the file system periodically in order to avoid this situation. In particular:

- **>** filepath points to an existing location (no typos or other errors in specifying the filepath for log files)
- **>** writing to that location is permitted (check the folder/directory permissions)
- **>** the indicated location has sufficient space available to write log files (make some room if necessary).

See the later steps in ["Configuring](#page-198-1) Audit Logging" on page 199 for the procedure.

### Configuration Persists Unless Factory Reset is Performed

Audit logging configuration is not removed or reset upon HSM re-initialization or a tamper event. Factory reset or HSM decommission will remove the Audit user and configuration. Logs must be cleared by specific command. Therefore, if your security regime requires decommission at end-of-life, or prior to shipping an HSM, then explicit clearing of HSM logs should be part of that procedure.

This is by design, as part of separation of roles in the HSM. When the Audit role exists, the HSM SO cannot modify the logging configuration, and therefore cannot hide any activity from auditors.

## Audit Logging Stops Working if the Current Log File is Deleted

As a general rule, you should not delete a file while it is open and in use by an application. In Linux, deletion of a file is deletion of an inode, but the actual file itself, while now invisible, remains on the file system until the space is cleaned up or overwritten. If a file is in use by an application - such as audit logging, in this case - the application can continue using and updating that file, unaware that it is now in deleted status.

If you delete the current audit log file, the audit logging feature does not detect that and does not create a new file, so you might lose log entries.

The workaround is to restart the **pedclient** daemon, which creates a new log file.

### **Example**

- **1.** You have configured audit logging, and the entire audit path is deleted. In Linux, the file isn't actually deleted until the last reference to the file has been destroyed. Since the pedclient has the file open, logging continues, because technically the log file still exists. Applications, including the pedclient, have no idea that anything is wrong.
- **2.** Upon stopping the pedclient, the log file is deleted. When the pedclient gets started again, the HSM tries to tell the pedclient to use the old path. This path doesn't exist anymore, so log messages are not offloaded. At

this point, the HSM starts storing log messages internally. With 16 MB of Flash memory dedicated to this purpose, that works out to 198,120 messages, maximum. This space can actually fill up very quickly, in as little as a few minutes under heavy load.

- **3.** At this point the user must set the audit log path to a valid value. and the HSM offloads all stored log messages to the host. This takes a couple of minutes, during which time the HSM is unresponsive.
- **4.** Once all messages have been offloaded, normal operation resumes with messages being sent to the host and not being stored locally inside the HSM.

## <span id="page-196-0"></span>Audit Logging General Advice and Recommendations

The Security Audit Logging feature can produce a significant volume of data. It is expected, however, that Audit Officers will configure it properly for their specific operating environments. The data produced when the feature has been properly configured might be used for a number of reasons, such as:

- **>** Reconstructing a particular action or set of actions (forensics)
- **>** Tracing the actions of an application or individual user (accounting)
- **>** Holding a specific individual accountable for their actions (non-repudiation)

That last point represents the ultimate conclusion of any audit trail – to establish an irrefutable record of the chain of events leading up to a particular incident for the purpose of identifying and holding accountable the individual responsible. Not every organization will want to use security audit to meet the strict requirements of establishing such a chain of events. However, all security audit users will want to have an accurate representation of a particular sequence of events. To ensure that the audit log does contain an accurate representation of events and that it can be readily interpreted when it is reviewed, these basic guidelines should be followed after the audit logging feature has been properly configured:

- **>** Use a shell script to execute the lunacm:> **[audit](../../../../../../../Content/lunacm/commands/audit/audit_time_sync.htm) time sync** command at least once every 24 hours, provided the host has maintained its connection(s) to its configured NTP server(s).
- **>** Do not allow synchronization with the host's clock if the host has lost connectivity to NTP. This ensures that the HSM's internal clock is not set to a less accurate time than it has maintained internally. In general, the HSM's RTC will drift much less than the host's RTC and will, therefore, be significantly more accurate than the host in the absence of NTP.
- **>** Review logs at least daily and adjust configuration settings if necessary. It is important that any anomalies be identified as soon as possible and that the logging configuration that has been set is effective.
- **>** The audit log records are comma-delimited. We recommend that full use be made of the CSV formatting to import records into a database system or spreadsheet tool for analysis, if an SIEM system is not available.
- **>** The ASCII hex data representing the command and returned values and error code should be examined if an anomaly is detected in log review/analysis. It may be possible to match this data to the HSM's dual-port data. The dual-port, if it is available, will contain additional data that could be helpful in establishing the context surrounding the anomalous event. For example, if an unexpected error occurs it could be possible to identify the trace through the firmware subsystems associated with the error condition. This information would be needed to help in determining if the error was unexpected but legitimate or if it was forced in an attempt to exploit a potential weakness.

An important element of the security audit logging feature is the 'Log External' function. See Audit [Logging](../../../../../../../Content/sdk/design/audit_logging.htm) for more information. For applications that cannot add this function call, it is possible to use lunacm:> **audit [logmsg](../../../../../../../Content/lunacm/commands/audit/audit_logmsg.htm)** within a startup script to insert a text record at the time the application is started.

**NOTE** Audit log and syslog entries are timestamped in UTC format.

### Disk Full

In the event that all the audit disk space is used up, audit logs are written to the HSM's small persistent memory. When the HSM's persistent memory is full, normal crypto commands will fail with "disk full" error.

To resolve that situation, the audit user must:

- **1.** Archive the audit logs on the host side.
- **2.** Move the audit logs to some other location for safe storage.
- **3.** Clear the audit log directory.
- **4.** Restart the logger daemon (**PEDclient**).
	- > **["pedclient](#page-185-0) -mode stop" on page 186**
	- > **["pedclient](#page-183-0) -mode start" on page 184**

<span id="page-197-0"></span>To prevent the "disk full" situation, we recommend that the audit user routinely archive the audit logs and clear the audit log directory.

## Logging In as Auditor

Before you can change the audit logging configuration, archive audit logs, or verify audit logs from another HSM, you must log in to the Luna PCIe HSM 7's Admin partition as Auditor (AU), or relevant commands will fail.

#### **To log in as Auditor**

- **1.** Launch LunaCM on the Luna PCIe HSM 7 host workstation.
- **2.** Set the active slot to the HSM Admin partition.

lunacm:> **[slot](../../../../../../../Content/lunacm/commands/slot/slot_set.htm) set -slot** <slotnum>

**3.** Log in as Auditor.

lunacm:> **role [login](../../../../../../../Content/lunacm/commands/role/role_login.htm) -name au**

You are prompted for the Auditor credential.

### Failed Auditor Login Attempts

If you fail three (3) consecutive Auditor login attempts, the Auditor role is locked out for ten minutes.

**NOTE** The system must actually receive some erroneous/false information before it logs a failed attempt; if you merely forget to insert the PED key, or insert the wrong color key, that is not counted as a failed attempt. You must insert an incorrect PED key of the correct type, or enter an incorrect PIN or challenge secret, to fail a login attempt.

## <span id="page-198-0"></span>Configuring and Using Audit Logging

This section describes the procedures required to enable audit logging, configure it to specify what is logged and how often the logs are rotated, and how to copy, verify and read the audit logs. It contains the following information:

- **>** "Configuring Audit [Logging" below](#page-198-1)
- **>** ["Exporting](#page-200-0) the Audit Logging Secret and Importing to a Verifying HSM" on page 201
- <span id="page-198-1"></span>**>** "Audit Role Authentication [Considerations" on](#page-201-1) page 202

### Configuring Audit Logging

Configure audit logging using the LunaCM **[audit](../../../../../../../Content/lunacm/commands/audit/audit.htm)** commands.

### **To configure audit logging:**

- **1.** Configure the Luna PCIe HSM 7 host computer to use network time protocol (NTP).
- **2.** Ensure that the PEDclient service is running:

#### See **["pedclient](#page-182-0) -mode show" on page 183** and **["pedclient](#page-183-0) -mode start" on page 184**.

**3.** Set the slot focus to the HSM administrative partition of the desired HSM:

lunacm:> **[slot](../../../../../../../Content/lunacm/commands/slot/slot_set.htm) set -slot** <slotnum>

**4.** Initialize the Auditor role (you can also use the shortcut **au**):

#### lunacm:> **[role](../../../../../../../Content/lunacm/commands/role/role_init.htm) init -name Auditor**

- **•** On password-authenticated HSMs, you are prompted for a password.
- **•** On multifactor quorum-authenticated HSMs, you are referred to Luna PED, which prompts for a white PED key.
- **5.** Now that the Auditor role exists on the HSM, the auditing function must be configured. However, before you can configure you must log in as the Auditor user (you can also use the shortcut **au**):

#### lunacm:> **role [login](../../../../../../../Content/lunacm/commands/role/role_login.htm) -name au**

- **•** On password-authenticated HSMs, you are prompted to enter the password for the Auditor user.
- **•** On multifactor quorum-authenticated HSMs, you are referred to the Luna PED, which prompts for the white PED key for the Auditor user.
- **6.** Set the domain for the Audit role:

#### lunacm:> **role [setdomain](../../../../../../../Content/lunacm/commands/role/role_setdomain.htm)**

**7.** Synchronize the HSM's clock with the host time (which should also be synchronized with the NTP server) so that all subsequent log records will have a valid and accurate timestamp.

lunacm:> **[audit](../../../../../../../Content/lunacm/commands/audit/audit_time_sync.htm) time sync**

**8.** Set the filepath where log files are to be saved. You must complete this step before you can start event logging.

lunacm:> **audit [config](../../../../../../../Content/lunacm/commands/audit/audit_config.htm) path** <filepath>

If you previously configured logging on the HSM and then made changes to your configuration that made that path invalid (such as deleting the path outside of LunaCM or reinstalling the HSM in a different host system), set a valid log path by running **audit config path** before restarting event logging. If the log path is set incorrectly, logs will be stored in the HSM's limited memory and not exported to the file system. Event logs may be lost if the HSM's memory runs out.

**9.** Configure audit logging to specify what you want to log. You can specify the level of audit appropriate for needs of the organization's policy and the nature of the application(s) using the HSM:

lunacm:> **audit [config](../../../../../../../Content/lunacm/commands/audit/audit_config.htm) evmask** <event\_value>

**NOTE** Before you configure audit logging, we suggest using **audit config ?** to see all the available options in the configuration process.

Security audits can generate a very large amount of data, which consumes HSM processing resources, host storage resources, and makes the job of the Auditor quite difficult when it comes time to review the logs. For this reason, ensure that you configure audit logging such that you capture only relevant data, and no more.

For example, the **First Symmetric Key Usage Only** or **First Asymmetric Key Usage Only** category is intended to assist Auditors to capture the relevant data in a space-efficient manner for high processing volume applications. On the other hand, a top-level Certificate Authority would likely be required, by policy, to capture all operations performed on the HSM but, since it is typically not an application that would see high volumes, configuring the HSM to audit all events would not impose a significant space and/or performance premium in that situation.

As a further example, the command **audit [config](../../../../../../../Content/lunacm/commands/audit/audit_config.htm) evmask all** will log everything the HSM does. This might be useful in some circumstances, but will quickly fill up log files.

- **10.**Configure audit logging to specify how often you want to rotate the logs. Log entries are made within the HSM, and are written to the currently active log file. When a log file reaches the rotation trigger, it is closed, and a new file gets the next log entry. The number of log files grows according to the logging settings and the rotation schedule that you configured. At any time, you can copy files to a remote computer and then clear the originals from the HSM, if you wish to free the space.
	- **a.** Specify the rotation interval. You can rotate the logs hourly, daily, weekly, monthly, or never.

lunacm:> **audit [config](../../../../../../../Content/lunacm/commands/audit/audit_config.htm) interval** <value>

**b.** Specify the maximum log file size. When the log reaches the maximum size, it is automatically rotated, regardless of rotation interval:

#### lunacm:> **audit [config](../../../../../../../Content/lunacm/commands/audit/audit_config.htm) size** <size>

For example, the commands **audit [config](../../../../../../../Content/lunacm/commands/audit/audit_config.htm) interval daily** and **audit [config](../../../../../../../Content/lunacm/commands/audit/audit_config.htm) size 4m** would rotate the logs every day, unless they reached a size of 4 Mb first, in which case they would be rotated automatically. The daily rotation would still occur.

**CAUTION!** This step is very important. If you do not configure the log rotation correctly, logs are stored on the HSM and have nowhere to go. If the logs fill up all available space on the HSM, most operations will fail with CKR\_LOG\_FULL, and cryptographic services will be interrupted.

See **audit [config](../../../../../../../Content/lunacm/commands/audit/audit_config.htm)** for additional examples.

## <span id="page-200-0"></span>Exporting the Audit Logging Secret and Importing to a Verifying HSM

You can export the audit log secret from one HSM and import it to another to allow the first HSM's logs to be viewed and verified on the second. The HSMs must share the same authentication method and Audit cloning domain (password string or red PED key). You can verify logs from a Luna PCIe HSM 7 using a Luna Network HSM 7, and vice-versa.

### **To export the Audit Logging secret from the HSM and import to the verifying HSM**

**1.** Export the audit logging secret to the user local directory. The file is written to the subdirectory specified by a previous **audit [config](../../../../../../../Content/lunacm/commands/audit/audit_config.htm) path** command.

lunacm:> **audit [export](../../../../../../../Content/lunacm/commands/audit/audit_export.htm) file** <filename>

**2.** Exit LunaCM and list the contents of the **lunalogs** directory to see the filename of the wrapped log secret:

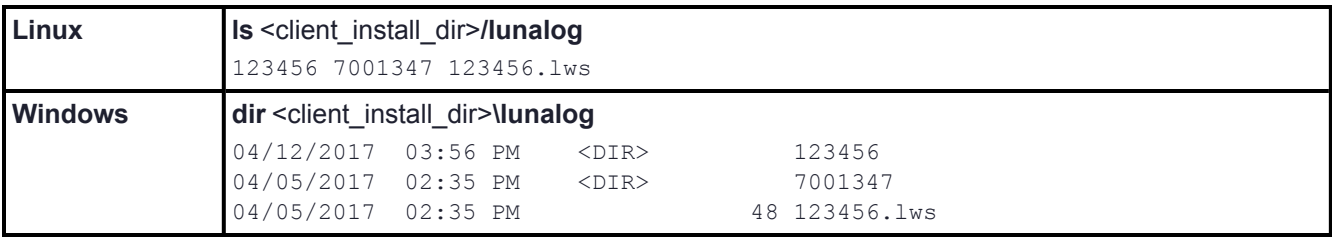

- **3.** Transfer the logging secret to the HSM that will verify the logs. If you are verifying the logs with another locally-installed Luna PCIe HSM 7, skip this step.
	- **•** If you are planning to verify logs with a Luna PCIe HSM 7, use **[pscp](../../../../../../../Content/Utilities/pscp.htm)** or **scp** to transfer the logging secret to the appliance. Provide the audit user's credentials when prompted.

<client\_install\_dir>:>**[pscp](../../../../../../../Content/Utilities/pscp.htm)** <log\_secret\_file> **audit@**<hostname\_or\_IP>**: .**

**•** If you are planning to verify logs with a Luna PCIe HSM 7 installed in a different host computer, you can use **scp**, **pscp**, or other secure means to transfer the logging secret.

<client\_install\_dir>:>**[pscp](../../../../../../../Content/Utilities/pscp.htm)** <log\_secret\_file> <user>**@**<hostname\_or\_IP>**: .**

- **4.** Log in to the verifying HSM appliance as the **audit** user. For this example, we will assume that you have already initialized the HSM audit user role, using the same domain/secret as is associated with the source HSM.
	- **•** If you are using a Luna Network HSM 7, connect via SSH and log in to LunaSH as the **audit** user: lunash:> **audit login**
	- **•** If you are using a Luna PCIe HSM 7 or Luna USB HSM 7, open LunaCM and log in using the Auditor role: lunacm:> **role [login](../../../../../../../Content/lunacm/commands/role/role_login.htm) -name au**
- **5.** Import the audit logging secret to the HSM.
	- **•** Luna Network HSM 7 (LunaSH):

lunash:> **audit secret import -serialtarget** <target\_HSM\_SN> **-serialsource** <source\_HSM\_SN> **-file** <log\_secret\_file>

**•** Luna PCIe HSM 7 or Luna USB HSM 7 (LunaCM):

lunacm:> **audit [import](../../../../../../../Content/lunacm/commands/audit/audit_import.htm) file** <log\_secret\_file>

**6.** You can now verify audit log files from the source HSM.

**•** Luna Network HSM 7 (LunaSH):

lunash:> **audit log verify -file** <audit\_log\_filename>**.log**

**•** Luna PCIe HSM 7 or Luna USB HSM 7 (LunaCM):

lunacm:> **audit [verify](../../../../../../../Content/lunacm/commands/audit/audit_verify.htm) file** <audit\_log\_filename>**.log**

You might need to provide the full path to the file, depending upon your current environment settings.

**NOTE** Linux users, if you notice that audit log messages are going to more than one location on your file system, you can edit the /etc/rsyslog.conf file to prevent reporting local3.info messages in /var/log/messages as follows:

//Log anything (except local3 and mail) of level info or higher. \*.info;local3.none;mail.none;authpriv.none;cron.none /var/log/messages

The portion highlighted in red stops the duplication of output. This change is optional.

### <span id="page-201-1"></span>Audit Role Authentication Considerations

- **>** The audit role PED key or password is a critical property to manage the audit logs. If that authentication secret is lost, the HSM must be factory reset (that is, zeroize the HSM) in order to initialize the audit role again.
- **>** Multiple bad logins produce different results for the HSM SO and for the audit role, as follows:
	- **•** After 3 bad SO logins, the LUNA\_RET\_SO\_LOGIN\_FAILURE\_THRESHOLD error is returned and the HSM is zeroized.
	- After 3 bad audit logins, the LUNA\_RET\_AUDIT\_LOGIN\_FAILURE\_THRESHOLD error is returned, but the HSM is unaffected. If a subsequent login attempt is executed within 30 seconds, the LUNA\_RET\_ AUDIT\_LOGIN\_TIMEOUT\_IN\_PROGRESS error is returned. If you wait for more than 30 seconds and try login again with the correct password, the login is successful.

## <span id="page-201-0"></span>Audit Log Categories and HSM Events

This section provides a summary of the audit log categories and their associated HSM events.

### Partition Role IDs

If you are using a Luna PCIe HSM 7 with Luna HSM [Firmware](../../../../../../../Content/CRN/Luna/firmware/7-7-0.htm) 7.7.0 or newer and Luna HSM Client [10.3.0](../../../../../../../Content/CRN/Luna/client/10-3-0.htm) or newer, the HSM event log reports events with the following IDs assigned to each partition role:

#### **Administrative Partition Role IDs**

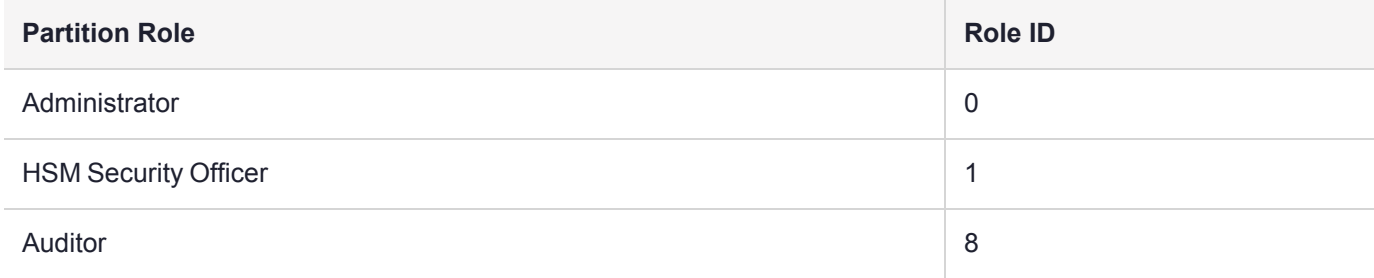

### **Application Partition Role IDs**

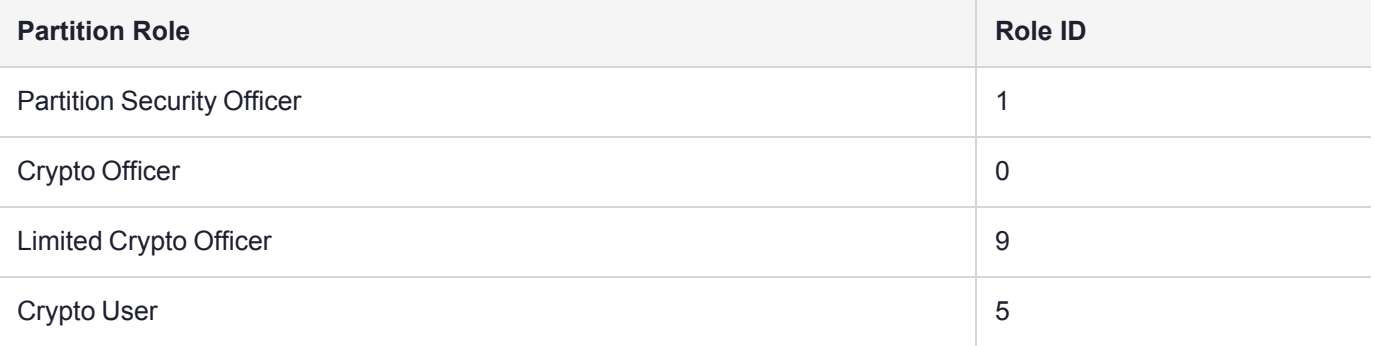

### HSM Access

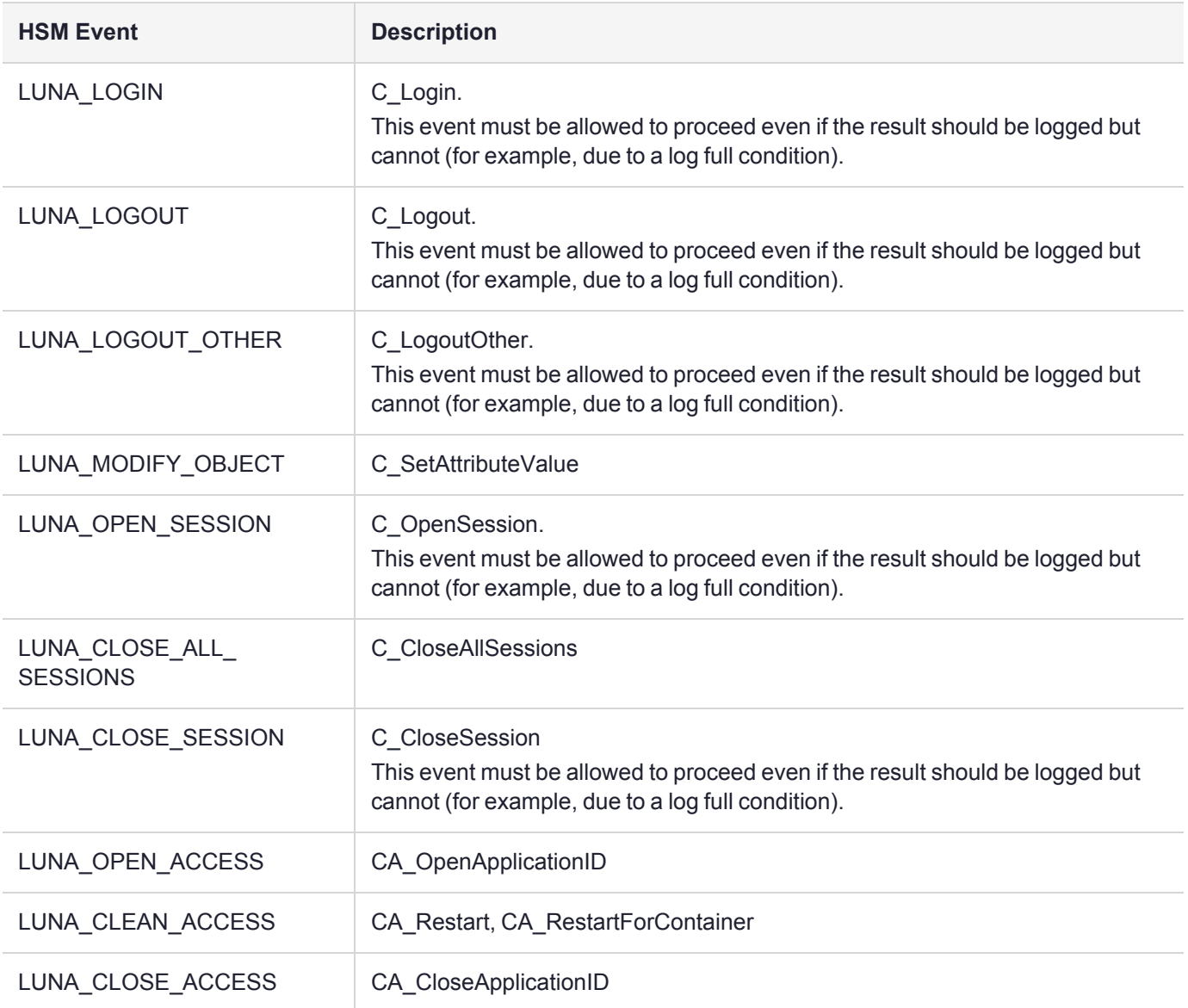

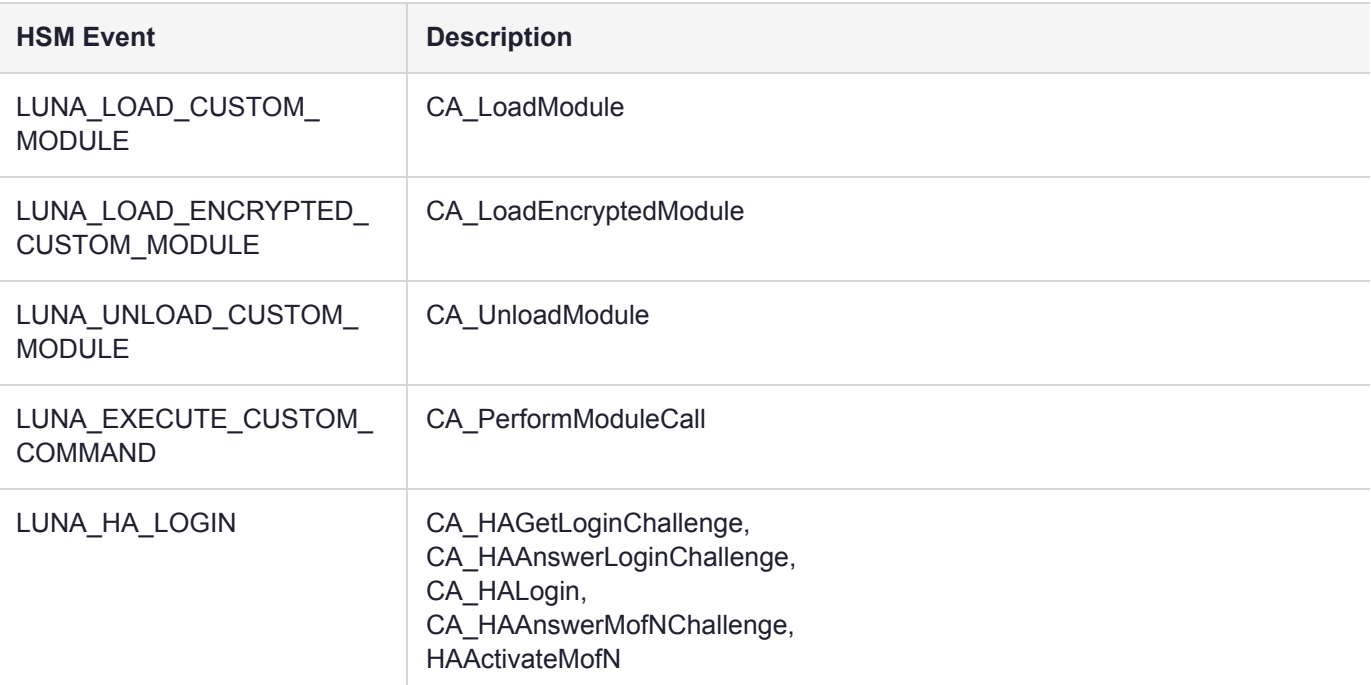

## Log External

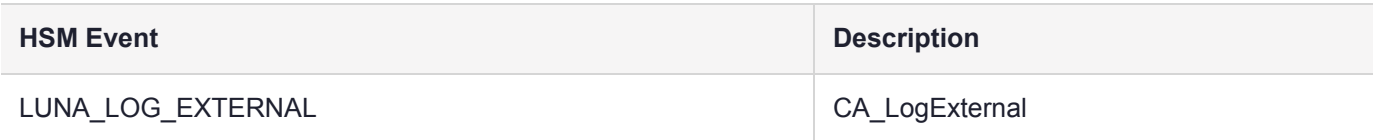

## HSM Management

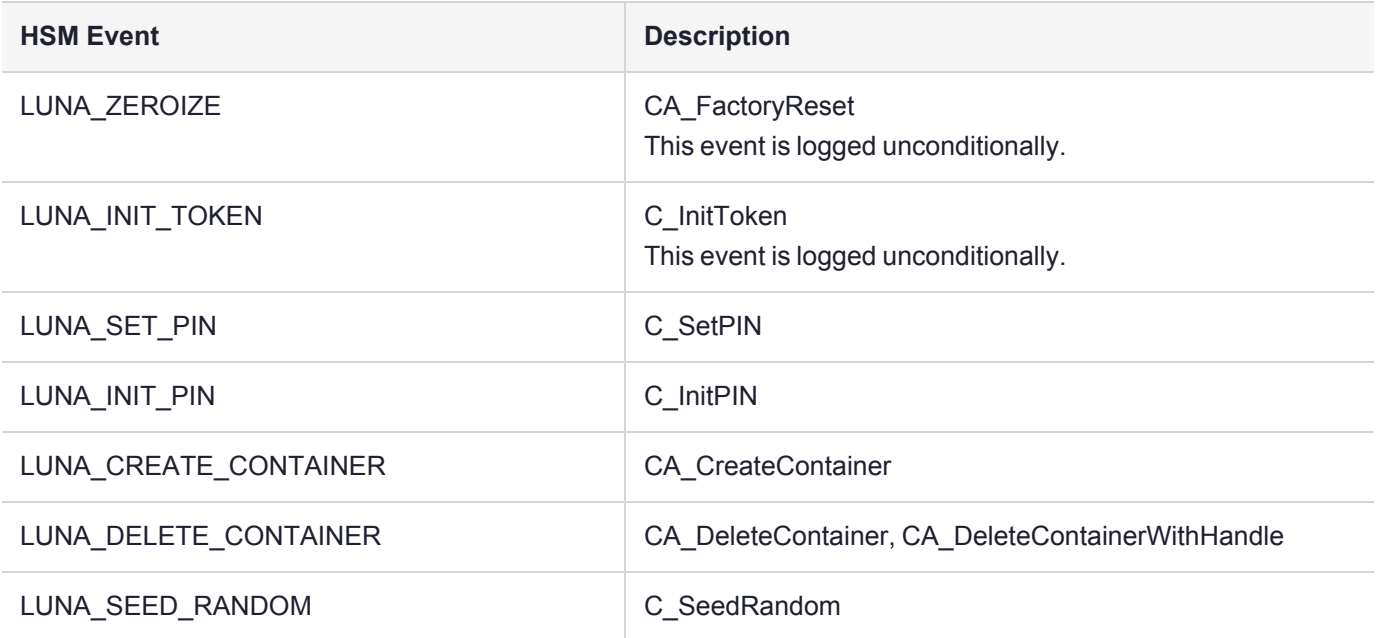

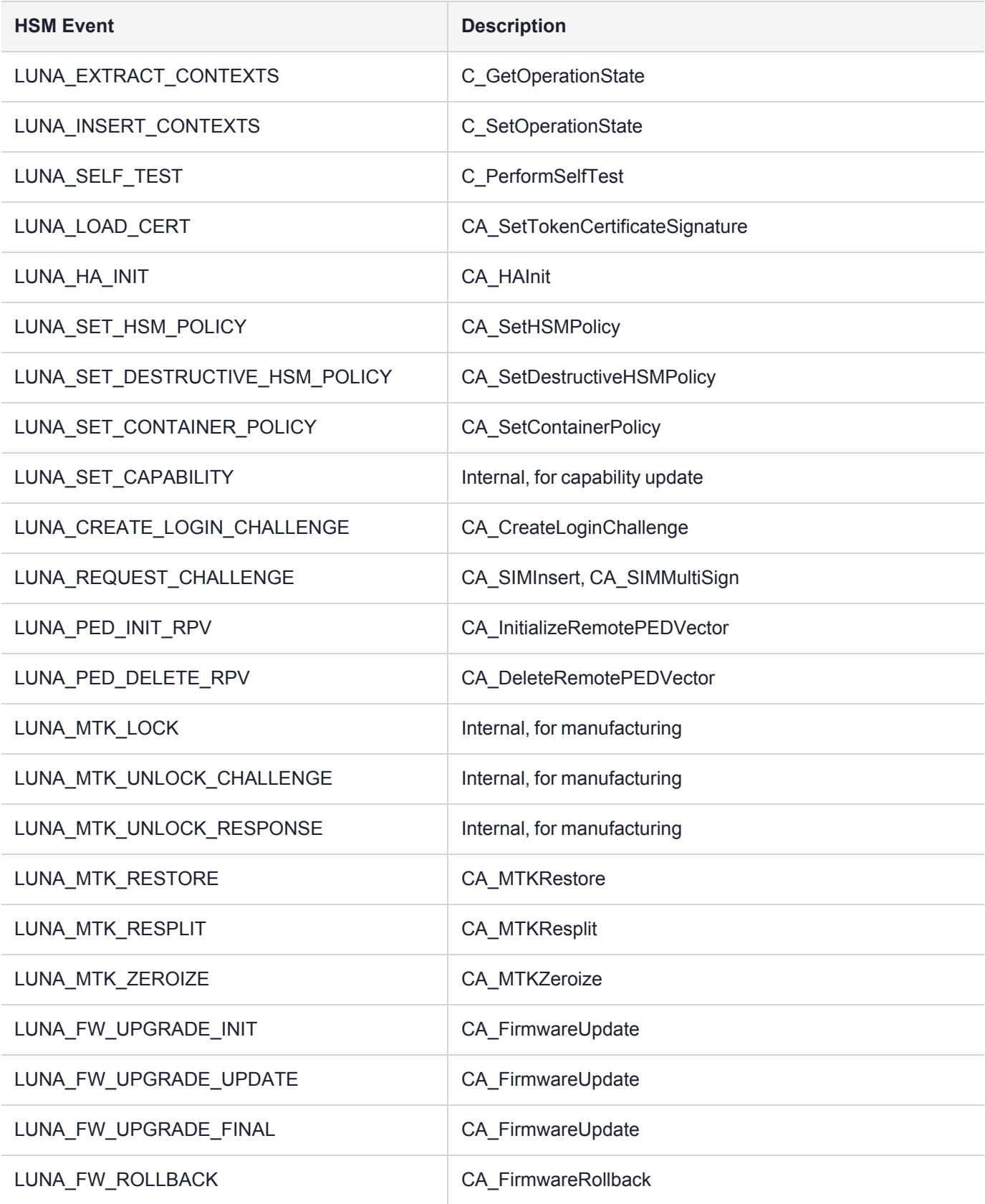

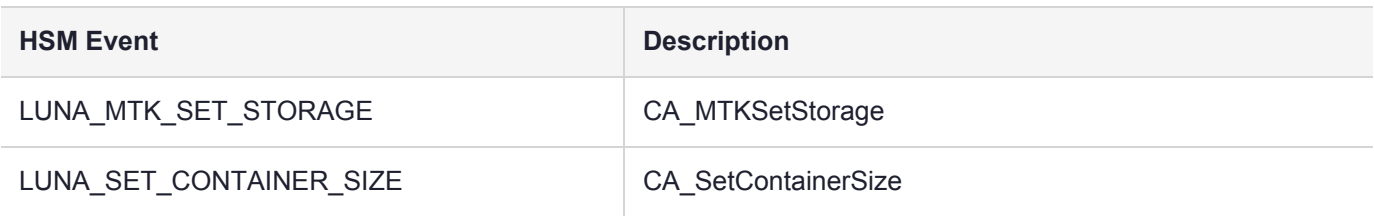

## Key Management

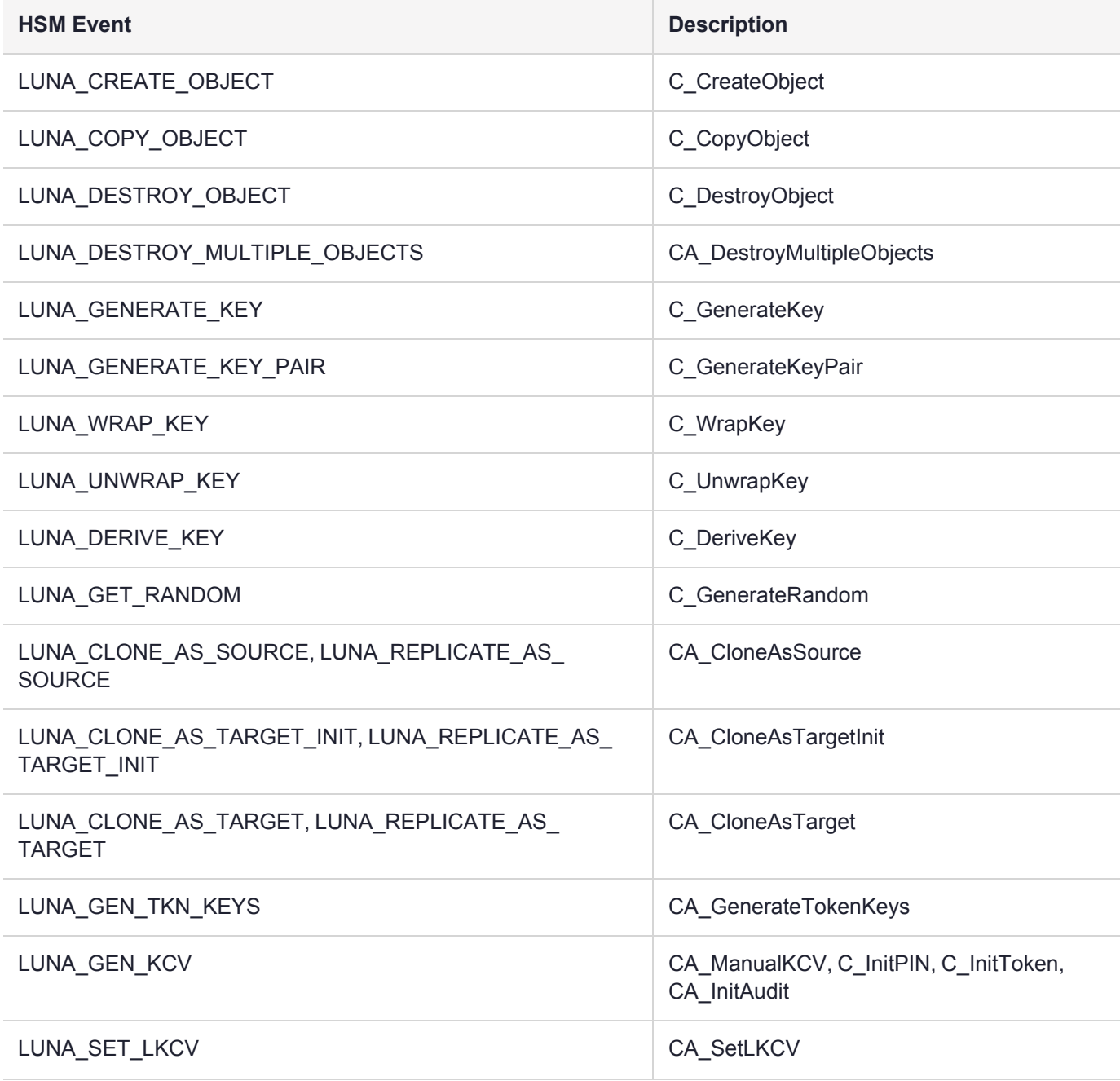

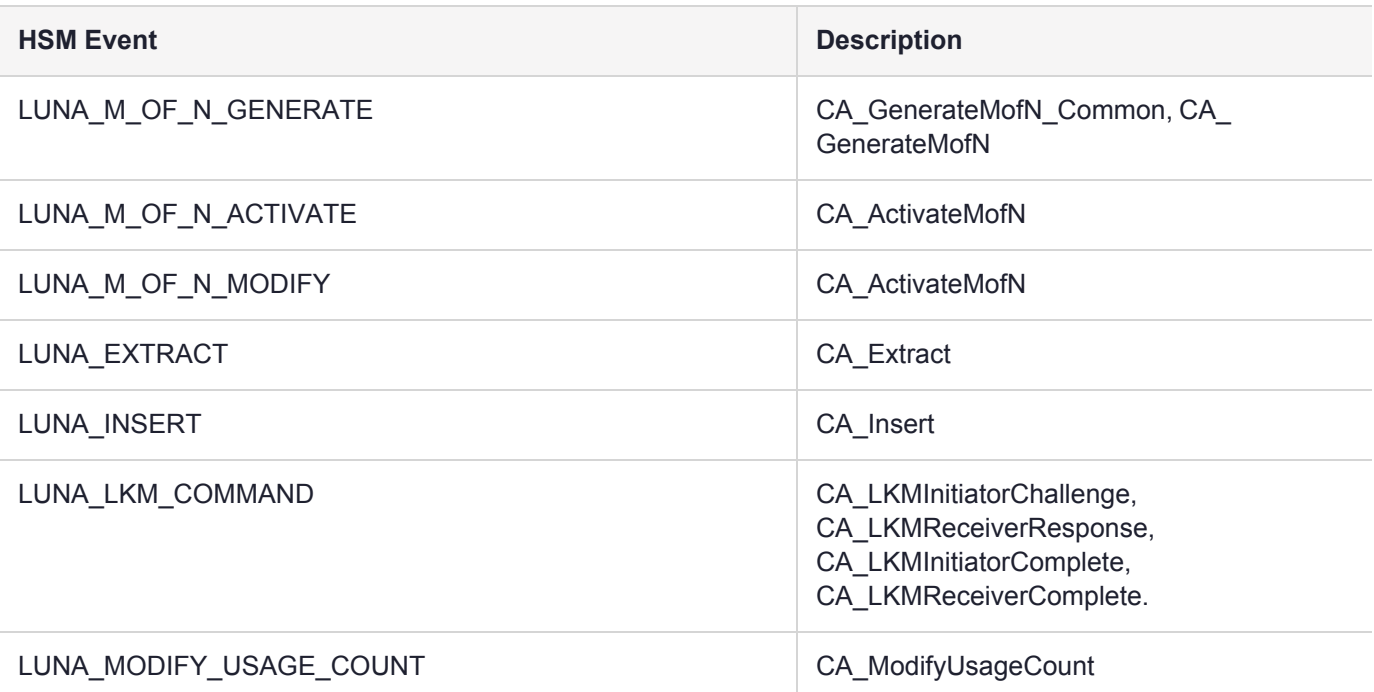

## Key Usage and Key First Usage

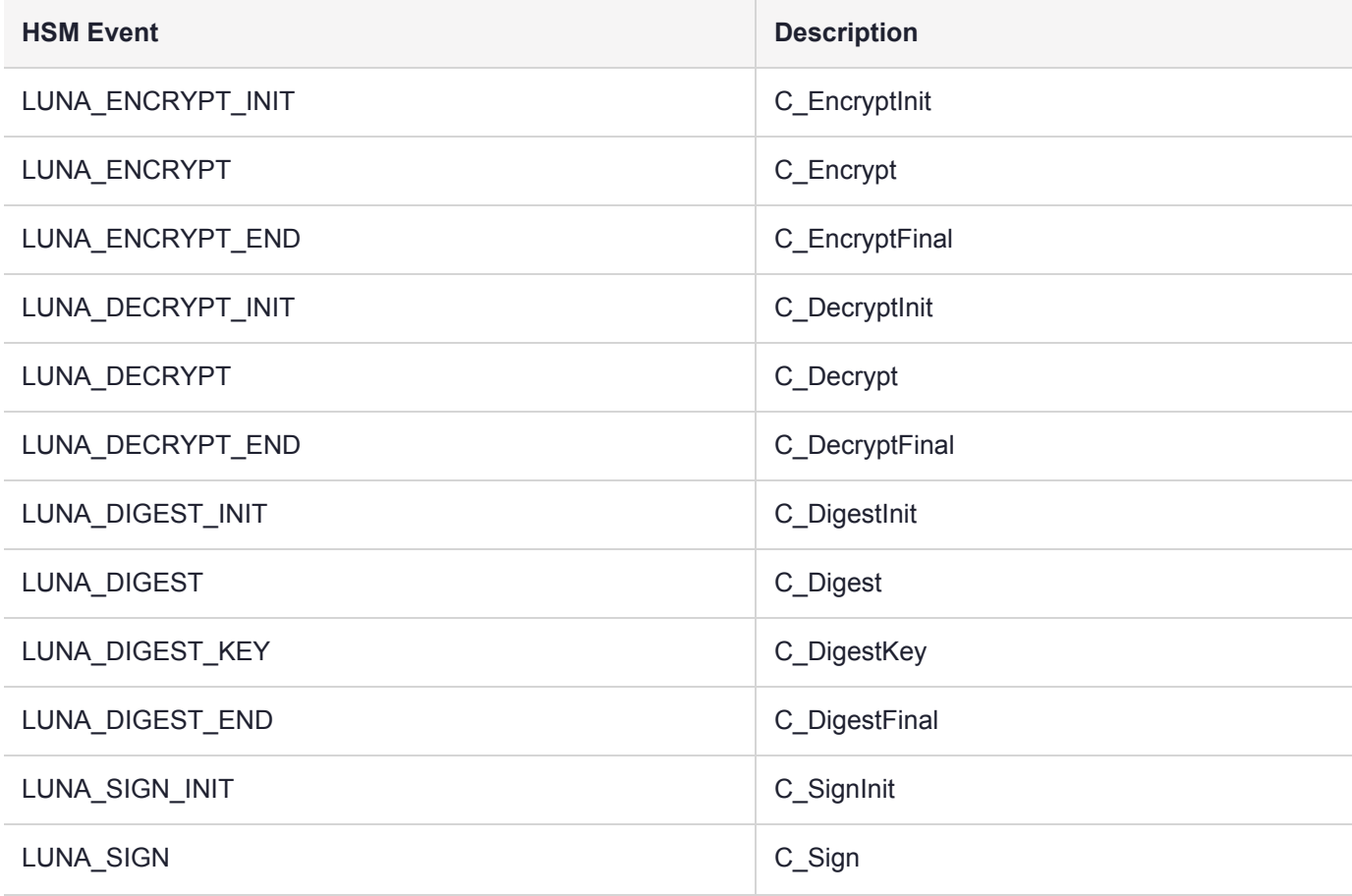

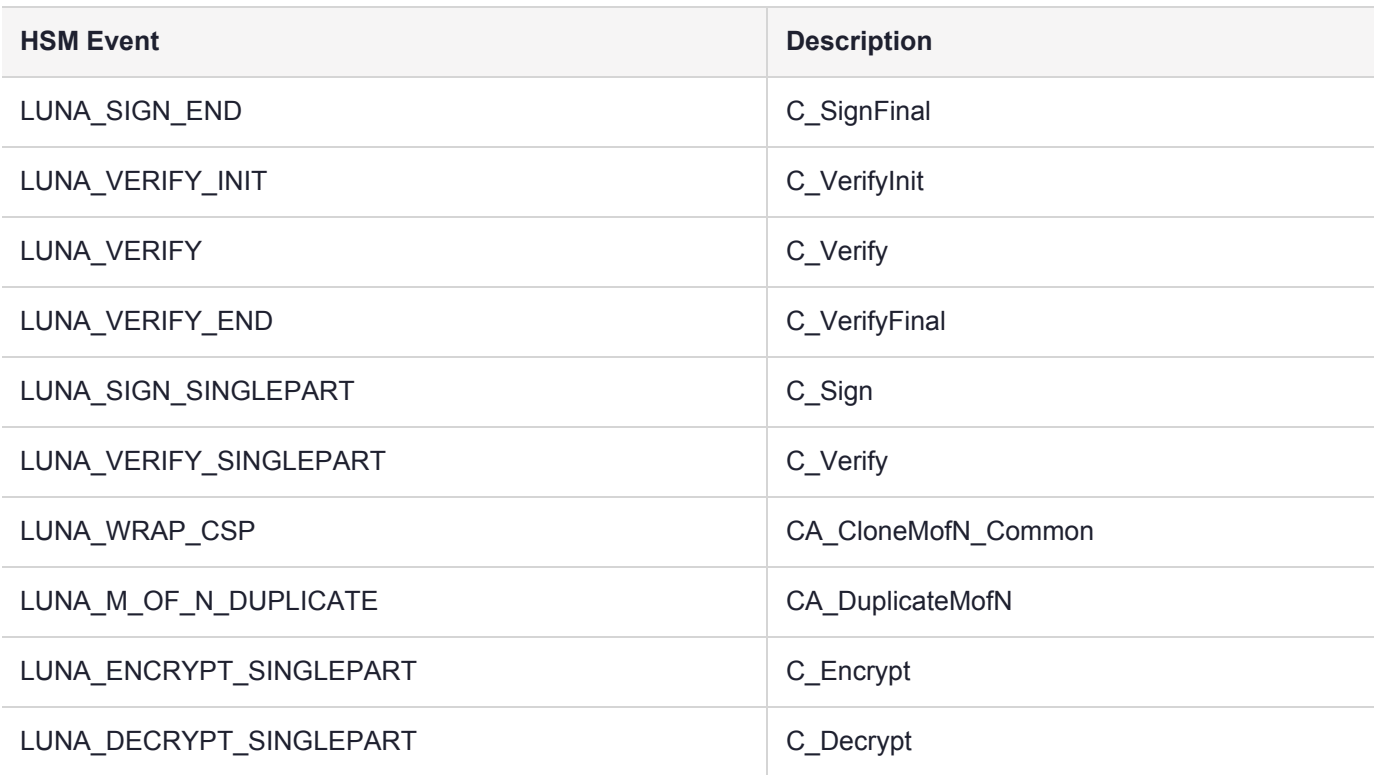

## Per-Key Authorization

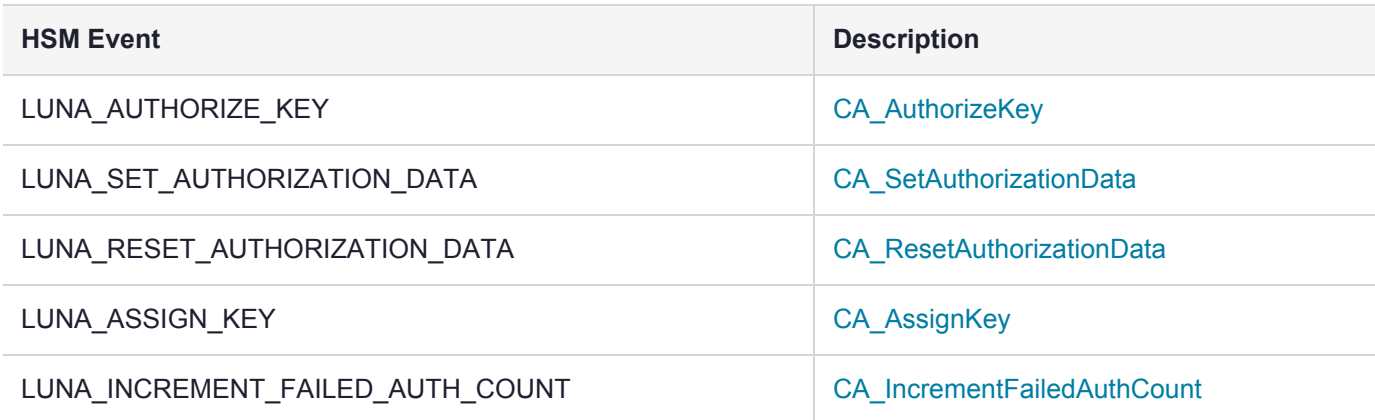

## Audit Log Management

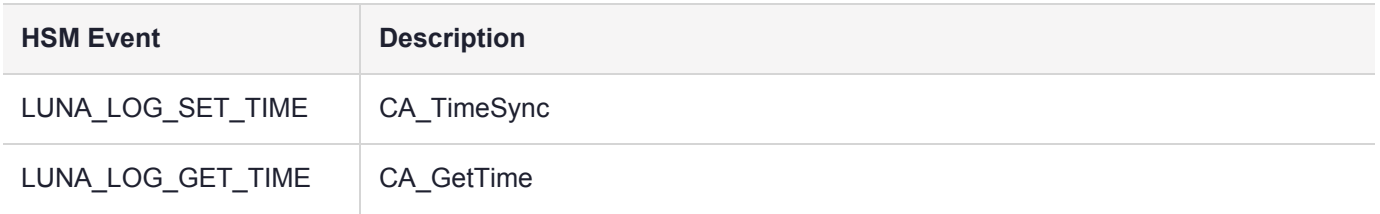

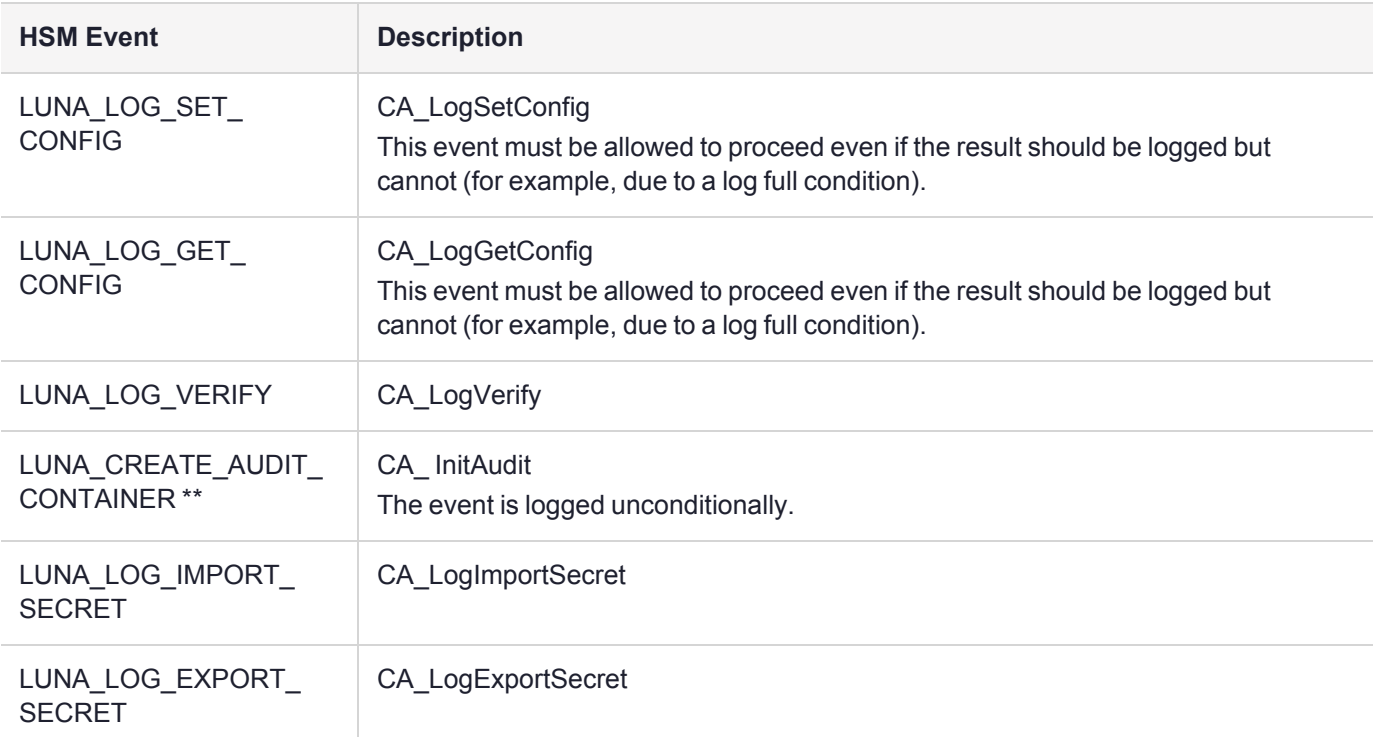

## <span id="page-209-0"></span>Audit Log Troubleshooting

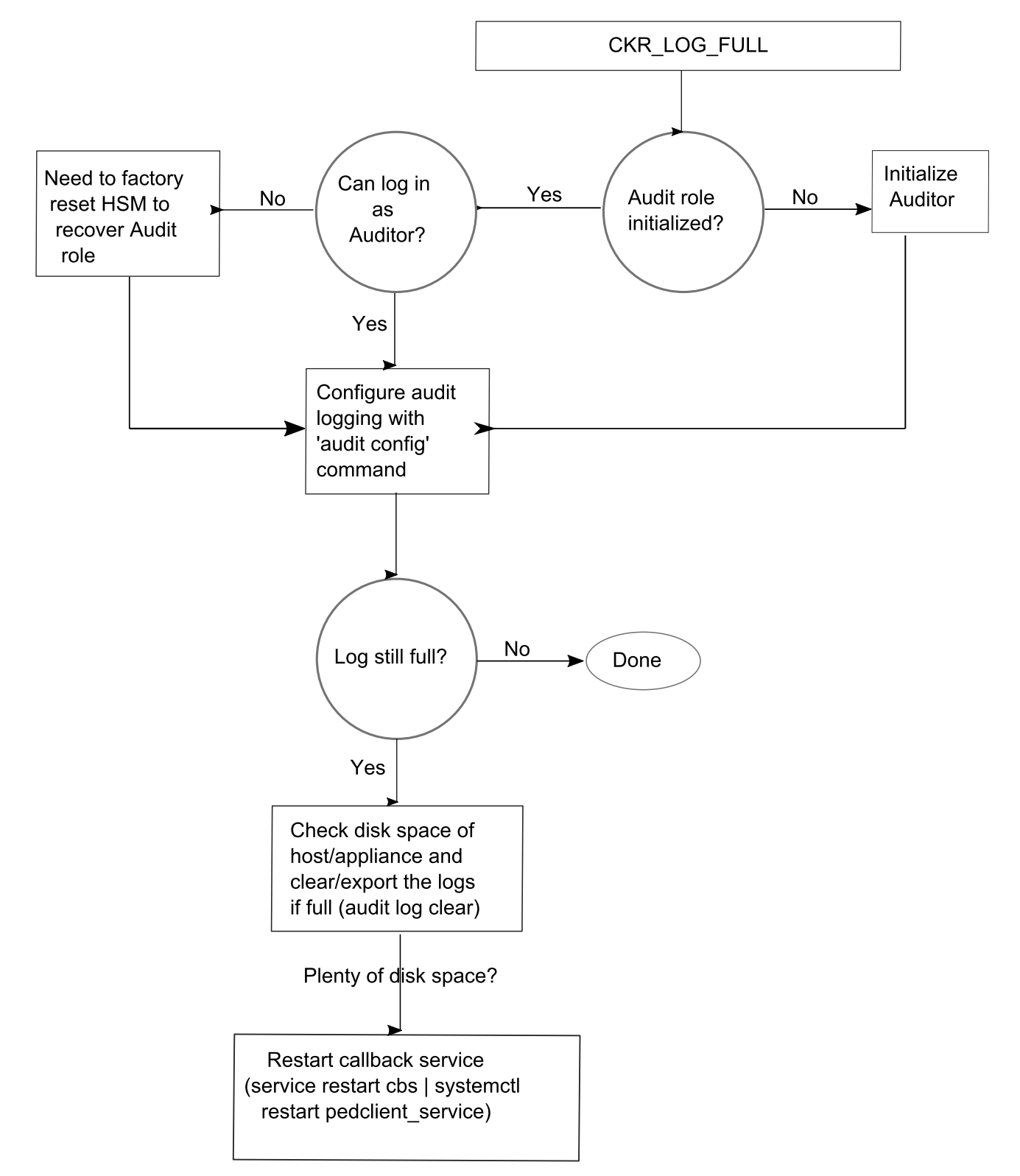

The following sequence might help for problems with audit logging, like "log full."

# <span id="page-210-1"></span>**CHAPTER 7:** Initializing the HSM

Initialization prepares a new HSM for use, or an existing HSM for reuse. You must initialize the HSM before you can generate or store objects, allow clients to connect, or perform cryptographic operations:

- **>** On a new or factory-reset HSM, initialization sets the HSM SO credentials, the HSM label, and the cloning domain of the HSM Admin partition. This is often referred to as a 'hard' initialization. See ["Initializing](#page-210-0) a New or [Factory-reset](#page-210-0) HSM" below.
- **>** On an initialized HSM, re-initialization destroys all existing partitions and objects, but retains the SO credentials and cloning domain. You have the option to change or retain the existing label. This is often referred to as a 'soft' initialization. See ["Re-initializing](#page-213-0) the HSM" on page 214.

**NOTE** To ensure accurate auditing, perform initialization only after you have set the system time parameters (time, date, time zone, use of NTP (Network Time Protocol). You can use the  **authtimeconfig** option when initializing the HSM to require HSM SO authorization of any timerelated changes once the HSM is initialized.

### Hard versus soft initialization

The following table summarizes the differences between a hard and soft initialization.

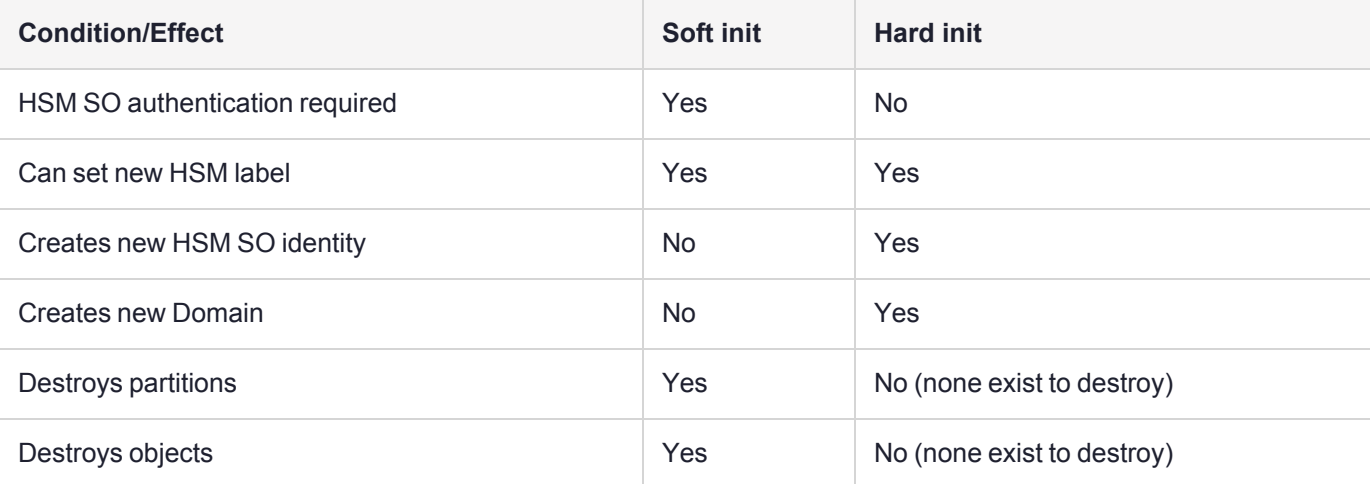

## <span id="page-210-0"></span>Initializing a New or Factory-reset HSM

**NOTE** New HSMs are shipped in Secure Transport Mode (STM). You must recover the HSM from STM before you can initialize the HSM. See "Secure [Transport](#page-99-0) Mode" on page 100 for details.

On a new, or factory-reset HSM (using **hsm factoryreset**), the following attributes are set during a hard initialization:

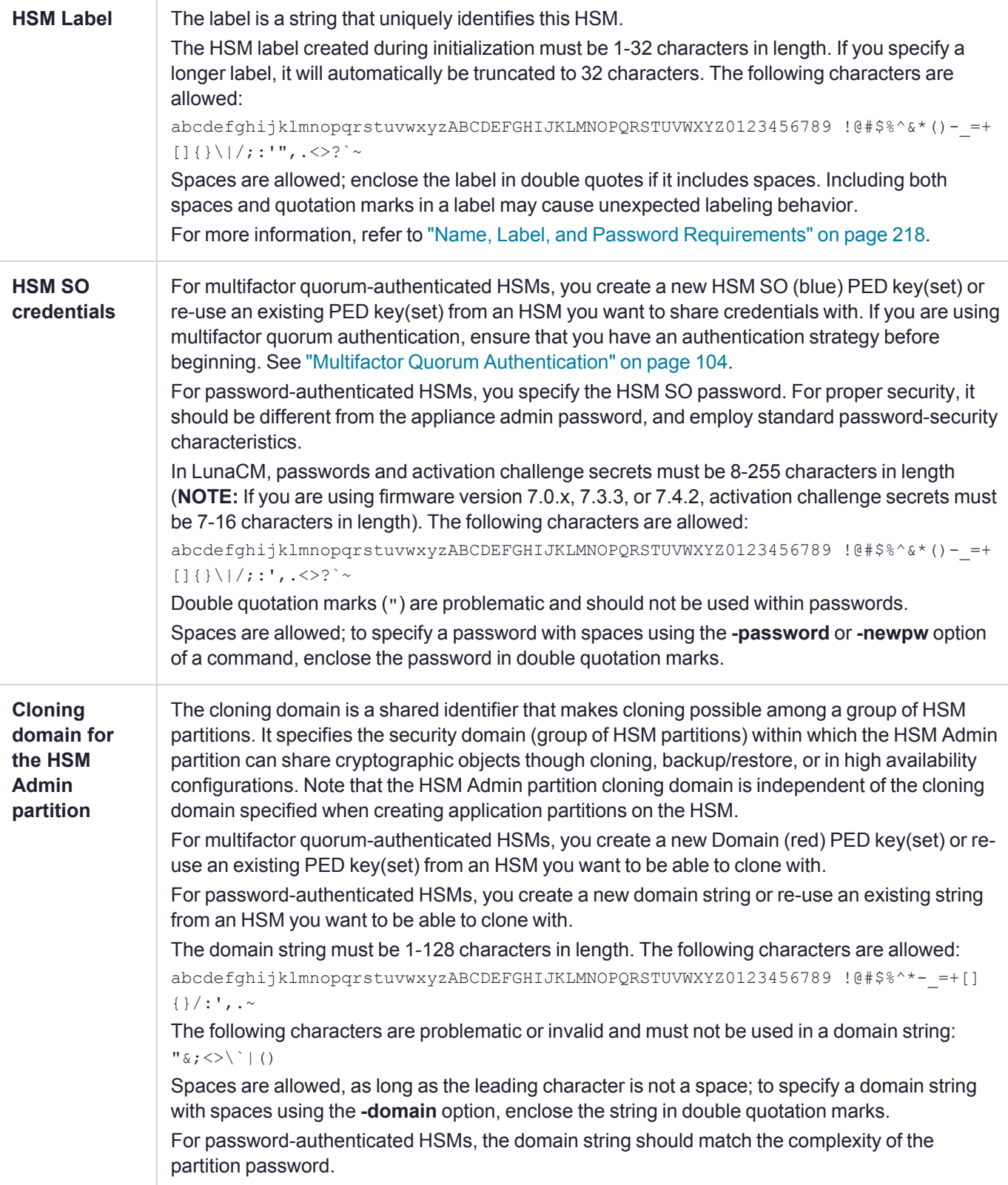

#### **To initialize a new or factory-reset HSM**

- **1.** Open a LunaCM session and set the active slot to the HSM Admin partition.
- **2.** If Secure Transport Mode is set, you must unlock the HSM before proceeding. New Luna HSMs are shipped from the factory in Secure Transport Mode (STM). STM allows you to verify whether or not an HSM has been tampered while it is not in your possession, such as when it is shipped to another location, or placed into storage. See "Secure [Transport](#page-99-0) Mode" on page 100 for more information.

To recover your HSM from Secure Transport Mode, proceed as follows:

**a.** As part of the delivery process for your new HSM, you should have received an email from Thales Client Services, containing two 16-digit strings, as follows. You will need both of these strings to recover the HSM from STM:

Random User String: XXXX-XXXX-XXXX-XXXX

Verification String: XXXX-XXXX-XXXX-XXXX

- **b.** Ensure that you have the Random User String and Verification String that were emailed to you for your new HSM.
- **c.** Enter the following command to recover from STM, specifying the Random User String that was emailed to you for your new HSM:

lunacm:> **stm recover -randomuserstring** <XXXX-XXXX-XXXX-XXXX>

- **d.** You are presented with a verification string. If the verification string matches the original verification string emailed to you for your new HSM, the HSM has not been tampered, and can be safely deployed. If the verification string does not match the original verification string emailed to you for your new HSM, the HSM has been tampered while in STM. If the verification strings do not match, contact Thales Technical Support immediately.
- **e.** Enter **proceed** to recover from STM (regardless of whether the strings match or not), or enter **quit** to remain in STM.
- **3.** If you are initializing a multifactor quorum-authentication HSM, have the Luna PED connected and ready (via USB, in Local PED-USB mode). If your PED is not in USB mode, see "Changing [Modes" on](#page-115-0) page 116. Alternatively, have a Remote PED instance set up, see "About Remote PED" on [page 120.](#page-119-0)
- **4.** Run the **hsm init** command, specifying a label for your Luna PCIe HSM 7:

lunacm:> **hsm init -label** <label>

- **5.** Respond to the prompts to complete the initialization process:
	- **•** on a password-authenticated HSM, you are prompted for the HSM password and for the HSM Admin partition cloning domain string (cloning domains for application partitions are set when the application partitions are initialized).
	- **•** on a multifactor quorum-authenticated HSM, you are prompted to attend to the Luna PED to create a new HSM SO (blue) PED key for this HSM, re-use an HSM SO PED key from an existing HSM so that you can also use it to log in to this HSM, or overwrite an existing key with a new authentication secret for use with this HSM. You are also prompted to create, re-use, or overwrite the Domain (red) PED key. You can create MofN quorum keysets and duplicate keys as required. See "Multifactor Quorum [Authentication" on](#page-103-0) [page 104](#page-103-0) for more information.

## <span id="page-213-0"></span>Re-initializing the HSM

On an existing, non-factory-reset HSM, re-initialization clears all existing partitions and objects, but retains the SO credentials and cloning domain. You have the option to change or retain the existing label. Re-initialization is also referred to as a soft init. If you do not want to do a soft init, and also change the SO credentials and cloning domain, you need to use the **hsm factoryreset** command to factory reset the HSM, and then perform the procedure described in "Initializing a New or [Factory-reset](#page-210-0) HSM" on page 211.

**CAUTION!** Ensure you have backups for any partitions and objects you want to keep, before reinitializing the HSM.

### **To re-initialize the HSM (soft init)**

- **1.** Open a LunaCM session and set the slot to the HSM Admin partition.
- **2.** Log in as the HSM SO.
- **3.** If Secure Transport Mode is set, you must unlock the HSM before proceeding. See "Secure [Transport](#page-99-0) [Mode" on](#page-99-0) page 100.
- **4.** If you are initializing a multifactor quorum-authenticated HSM, have the Luna PED connected and ready (via USB, in Local PED-USB mode). If your PED is not in USB mode, see "Changing [Modes" on](#page-115-0) page 116.
- **5.** Re-initialize the HSM, specifying a label for your Luna PCIe HSM 7:

lunacm:> **hsm init -label** <label>

# **CHAPTER 8:** HSM Roles

The security of an HSM and its cryptographic contents depends on well-controlled access to that HSM. A controlled access policy is defined by:

- **>** the set of users with valid login credentials for the host system, the HSM and the application partition
- **>** the actions each user is allowed to perform when logged in (the user's role)

For example, an access policy that adheres to the PKCS#11 standard requires two roles: the security officer (SO), who administers the user account(s), and the standard user, who performs cryptographic operations. When a user logs in to the HSM, they can perform only those functions that are permitted for their role.

Luna PCIe HSM 7 divides roles on the HSM according to an enhanced version of the PKCS#11 standard. Configuration, administration, and auditing of the HSM itself is the responsibility of the roles described below. Cryptographic functions take place on the application partition, which has a different set of independent roles (see [Partition](../../../../../../../Content/admin_partition/partition_roles/partition_roles.htm) Roles).

Personnel holding the HSM roles described below access HSM functions by logging in to the Admin partition on the HSM using LunaCM. They must therefore have the appropriate Administrator access to the workstation hosting the Luna PCIe HSM 7.

The HSM-level roles are as follows:

## HSM Security Officer (SO)

The HSM SO handles all administrative and configuration tasks on the HSM, including:

- **>** Initializing the HSM and setting the SO credential (see ["Initializing](#page-210-1) the HSM" on page 211)
- **>** Setting and changing global HSM policies (see "HSM [Capabilities](#page-219-0) and Policies" on page 220)
- **>** Creating/deleting the application partition (see "Creating or Deleting an Application [Partition" on](#page-236-0) page 237)
- **>** Updating the HSM firmware (see"Updating the Luna PCIe HSM 7 [Firmware" on](#page-303-0) page 304)

#### **Managing the HSM Security Officer Role**

Refer also to the following procedures to manage the HSM SO role:

- **>** "Logging In as HSM Security [Officer" on](#page-215-0) the next page
- **>** "Changing a Role [Credential" on](#page-215-1) the next page

### Auditor (AU)

The Auditor is responsible for managing HSM audit logging. These responsibilities have been separated from the other roles on the HSM and application partition so that the Auditor can provide independent oversight of all HSM processes, and no other user, including the HSM SO, can clear those logs. The Auditor's tasks include:

- **>** Initializing the Auditor role
- **>** Setting up audit logging on the HSM
- **>** Configuring the maximum size of audit log files and the time interval for log rotation

**>** Archiving the audit logs

#### **Managing the Auditor Role**

Refer to ["Configuring](#page-198-0) and Using Audit Logging" on page 199 for procedures involving the Auditor role. See also:

- **>** "Logging In as [Auditor" on](#page-197-0) page 198
- **>** "Changing a Role [Credential" below](#page-215-1)

### Administrator (AD)

The HSM Administrator is a deprecated role on the Admin partition whose functions are now served by the application partition roles (see [Partition](../../../../../../../Content/admin_partition/partition_roles/partition_roles.htm) Roles). Initializing this role is not recommended.

## <span id="page-215-0"></span>Logging In as HSM Security Officer

Before you can create an application partition or perform other administrative functions on the HSM, you must log in to the Luna PCIe HSM 7's Admin partition as HSM Security Officer (SO), or administrative commands will fail.

### **To log in as HSM SO**

- **1.** Launch LunaCM on the Luna PCIe HSM 7 host workstation.
- **2.** Set the active slot to the HSM Admin partition.

lunacm:> **[slot](../../../../../../../Content/lunacm/commands/slot/slot_set.htm) set -slot** <slotnum>

**3.** Log in as HSM SO.

lunacm:> **role [login](../../../../../../../Content/lunacm/commands/role/role_login.htm) -name so**

You are prompted for the HSM SO credential.

### Failed HSM SO Login Attempts

If you fail three (3) consecutive HSM SO login attempts, application partitions are destroyed, the HSM is zeroized and all of its contents are rendered unrecoverable. The number is not adjustable. As soon as you authenticate successfully, the counter is reset to zero.

**NOTE** The system must actually receive some erroneous/false information before it logs a failed attempt; if you merely forget to insert the PED key, or insert the wrong color key, that is not counted as a failed attempt. You must insert an incorrect PED key of the correct type, or enter an incorrect PIN or challenge secret, to fail a login attempt.

## <span id="page-215-1"></span>Changing a Role Credential

Use the instructions on this page to change your current credential for a role in an HSM application partition.

From time to time, it might be necessary to change the secret associated with a role on an HSM or a partition of an HSM, or a cloning domain secret. Reasons for changing credentials include:
- **>** Regular credential rotation as part of your organization's security policy
- **>** Compromise of a role or secret due to loss or theft of a PED key
- **>** Personnel changes in your organization or changes to individual security clearances
- **>** Changes to your security scheme (implementing/revoking M of N, PINs, or shared secrets)

The following procedure allows you to change the credential for a role (HSM SO, Auditor, Partition SO, Crypto Officer, Crypto User). You must first log in *using the role's current credential* (this is not a way to recover from lockout or from lost credentials).

**NOTE** If **HSM policy 21: "Force user PIN change after [set/reset" on](#page-223-0) page 224** is set to **1** (default), this procedure is required after initializing or resetting the CO or CU role and/or creating a challenge secret.

#### **To change a role credential via a Client**

**1.** In LunaCM, log in using the role's current credential (see Logging In to the [Application](../../../../../../../Content/admin_partition/partition_roles/partition_login.htm) Partition).

lunacm:> **role [login](../../../../../../../Content/lunacm/commands/role/role_login.htm) -name** <role>

**2.** Change the credential for the logged-in role. If you are using a password-authenticated partition, specify a new password. If you are using a multifactor quorum-authenticated partition, ensure that you have a blank or rewritable PED key available. Refer to ["Creating](#page-142-0) PED keys" on page 143 for details on creating PED keys.

In LunaCM, passwords and activation challenge secrets must be 8-255 characters in length (**NOTE:** If you are using firmware version 7.0.x, 7.3.3, or 7.4.2, activation challenge secrets must be 7-16 characters in length). The following characters are allowed:

 $abcdefghijklmnopqrstuwwxyzABCDEFGHIJKLMNOPQRSTUVWXYZ0123456789 10#$$ % ()- =+[]  $\{|}\|/|$ ;:',. $\leq$ ?`~

Double quotation marks (") are problematic and should not be used within passwords. Spaces are allowed; to specify a password with spaces using the **-password** or **-newpw** option of a command, enclose the password in double quotation marks.

lunacm:> **role [changepw](../../../../../../../Content/lunacm/commands/role/role_changepw.htm) -name** <role>

**3.** To change the CO or CU challenge secret for an activated PED-authenticated partition, specify the **-oldpw** and/or **-newpw** options.

lunacm:> **role [changepw](../../../../../../../Content/lunacm/commands/role/role_changepw.htm) -name** <role> **-oldpw** <oldpassword> **-newpw** <newpassword>

**TIP** Where you have an HA Indirect Login setup (see High [Availability](../../../../../../../Content/sdk/extensions/ha_indirect_login.htm) Indirect Login), your HSM is made accessible by other HSMs. Adding a challenge secret to your role, that is unknown to other parties, does not prevent other parties from logging into your HSM. Rather it prevents other parties from using your particular role without that extra credential. To prevent other parties accessing your HSM, change the PIN.

#### **To change a role credential via Luna Shell (lunash) on the appliance**

**1.** In LunaSH, log in as SO (see hsm login).

lunash:> hsm login

**2.** Change the credential for the logged-in role. If you are using a password-authenticated partition, specify a new password. If you are using a multifactor quorum-authenticated partition, ensure that you have a blank or rewritable PED key available. Refer to ["Creating](#page-142-0) PED keys" on page 143 for details on creating PED keys.

lunash:> partition changePw-name <partitionname> (wihout a user option, to change the credential of the CO)

or

lunash:> partition changePw-name <partitionname> -cu (with -cu option to change the credential of the CU)

**3.** To change the CO or CU challenge secret for an activated PED-authenticated partition, specify the **-oldpw** and/or **-newpw** options, like.

lunacm:> **role [changepw](../../../../../../../Content/lunacm/commands/role/role_changepw.htm) -name** <role> -oldpw <oldpassword> -newpw <newpassword>

**TIP** Where you have an HA Indirect Login setup (see High [Availability](../../../../../../../Content/sdk/extensions/ha_indirect_login.htm) Indirect Login), your HSM is made accessible by other HSMs. Adding a challenge secret to your role, that is unknown to other parties, does not prevent other parties from logging into your HSM. Rather it prevents other parties from using your particular role without that extra credential. To prevent other parties accessing your HSM, change the PIN.

**NOTE** If you need to change the credential of the Partition Owner (a.k.a. the Partition Security Officer or the po) use the command

**role [changepw](../../../../../../../Content/lunacm/commands/role/role_changepw.htm) -name** po

for the appropriate registered partition, on a connected, registered client.

## Name, Label, and Password Requirements

This page describes length and character requirements for setting labels, domains, passwords, and challenge secrets on the Luna PCIe HSM 7. This information can also be found in relevant sections throughout the documentation. Refer to the applicable section below:

- **>** "HSM [Labels" below](#page-217-0)
- **>** "Cloning [Domains" on](#page-218-0) the next page
- **>** "Partition [Labels" on](#page-218-1) the next page
- <span id="page-217-0"></span>**>** "Role Passwords or Challenge [Secrets" on](#page-218-2) the next page

## HSM Labels

The HSM label created during initialization must be 1-32 characters in length. If you specify a longer label, it will automatically be truncated to 32 characters. The following characters are allowed:

abcdefghijklmnopqrstuvwxyzABCDEFGHIJKLMNOPQRSTUVWXYZ0123456789 !@#\$%^&\*()- =+[]{}\|/;:'",.<>?`~

Spaces are allowed; enclose the label in double quotes if it includes spaces. Including both spaces and quotation marks in a label may cause unexpected labeling behavior.

## <span id="page-218-0"></span>Cloning Domains

The domain string must be 1-128 characters in length. The following characters are allowed:

abcdefghijklmnopqrstuvwxyzABCDEFGHIJKLMNOPQRSTUVWXYZ0123456789 !@#\$%^\*- =+[]{}/:',.~

The following characters are problematic or invalid and must not be used in a domain string:  $\sqrt{x}$ ;  $\ge$  \equipments of invalid and must not be used in a domain string:  $\sqrt{x}$ ;  $\ge$  \equipments of invalid and must not be

Spaces are allowed, as long as the leading character is not a space; to specify a domain string with spaces using the **-domain** option, enclose the string in double quotation marks.

<span id="page-218-1"></span>For password-authenticated HSMs, the domain string should match the complexity of the partition password.

## Partition Labels

In LunaCM, the partition label created during initialization must be 1-32 characters in length. If you specify a longer label, it will automatically be truncated to 32 characters. The following characters are allowed:

abcdefghijklmnopgrstuvwxyzABCDEFGHIJKLMNOPORSTUVWXYZ0123456789 !@#\$%^&\*()- =+[]{}\|/;:',.<>`~

<span id="page-218-2"></span>Spaces are allowed; enclose the label in double quotation marks if it includes spaces.

## Role Passwords or Challenge Secrets

In LunaCM, passwords and activation challenge secrets must be 8-255 characters in length (**NOTE:** If you are using firmware version 7.0.x, 7.3.3, or 7.4.2, activation challenge secrets must be 7-16 characters in length). The following characters are allowed:

abcdefghijklmnopqrstuvwxyzABCDEFGHIJKLMNOPQRSTUVWXYZ0123456789 !@#\$%^&\*()- =+[]{}\|/;:',.<>?`~

Double quotation marks (") are problematic and should not be used within passwords.

Spaces are allowed; to specify a password with spaces using the **-password** or **-newpw** option of a command, enclose the password in double quotation marks.

# <span id="page-219-0"></span>**CHAPTER 9:** HSM Capabilities and Policies

The HSM can be configured to suit the cryptographic needs of your organization. Configurable functions are governed by the following settings:

- **> HSM Capabilities** are features of HSM functionality, set at manufacture based on the HSM model you selected at time of purchase. You can add new capabilities to the HSM by purchasing and applying capability licenses from Thales (see "Upgrading HSM [Capabilities" on](#page-305-0) page 306). Some capabilities have corresponding modifiable HSM policies.
- **> HSM Policies** are configurable settings that allow the HSM Security Officer to modify the function of their corresponding capabilities. Some policies affect HSM-wide functionality, and others allow further customization of individual partitions by the Partition Security Officer.

The table below describes all Luna PCIe HSM 7 capabilities, their corresponding policies, and the results of changing their settings. This section contains the following procedures:

- **>** "Setting HSM Policies [Manually" on](#page-232-0) page 233
- **>** "Setting HSM Policies Using a [Template" on](#page-233-0) page 234

To zeroize the HSM and revert policies to their default values, see ["Resetting](#page-323-0) the Luna PCIe HSM 7 to Factory [Condition" on](#page-323-0) page 324.

To zeroize the HSM and keep the existing policy settings, use lunacm:> **hsm [zeroize](../../../../../../../Content/lunacm/commands/hsm/hsm_zeroize.htm)**

### Destructive Policies

Some policies affect the security of the HSM. As a security measure, changing those security-affecting policies results in application partitions, or the entire HSM, being zeroized. Among those listed below, such policies are marked as **Destructive**.

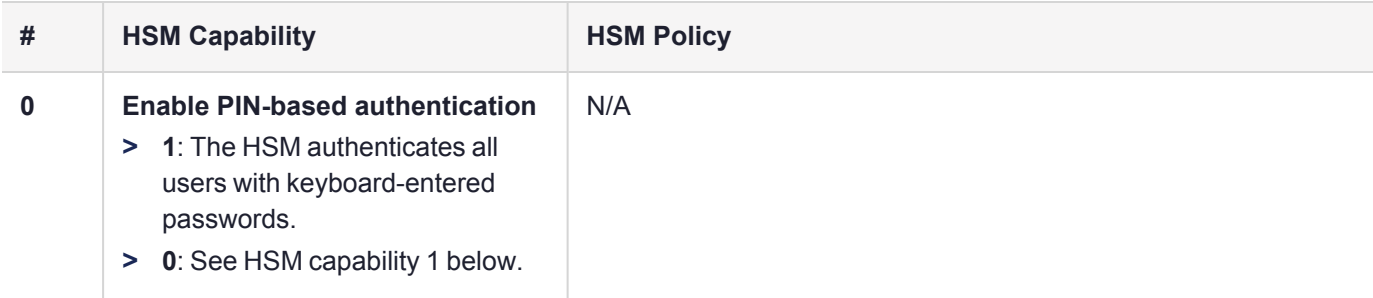

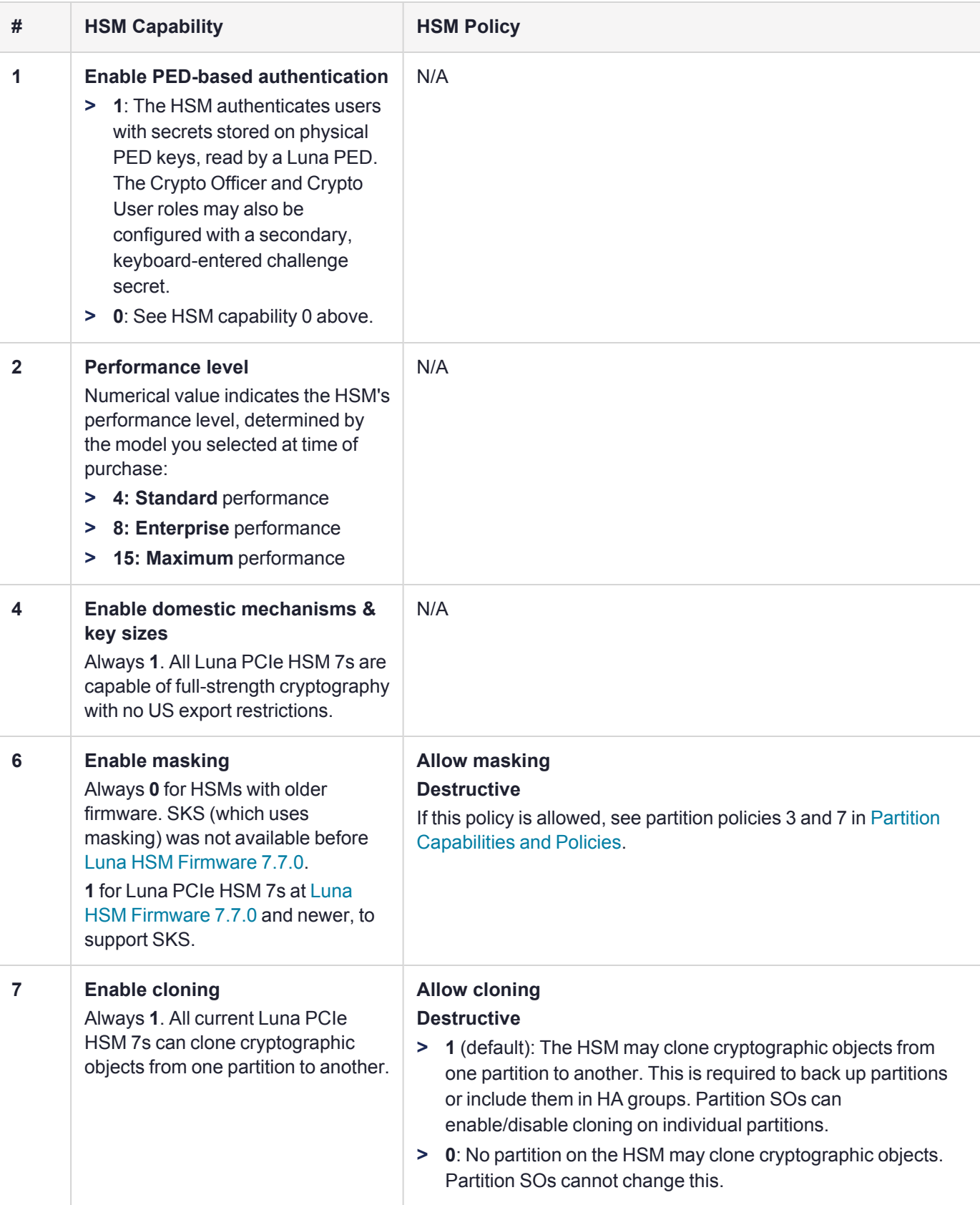

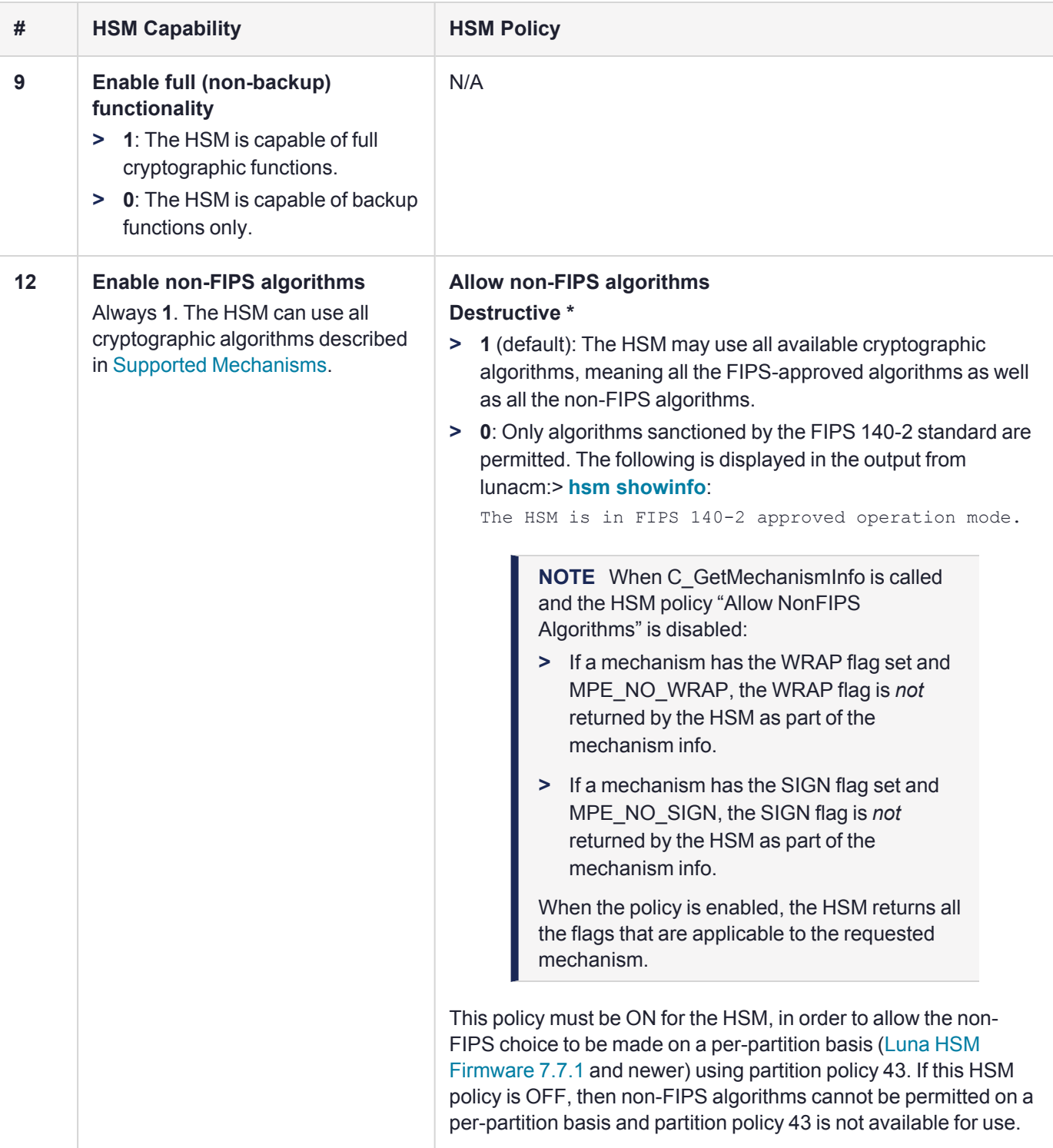

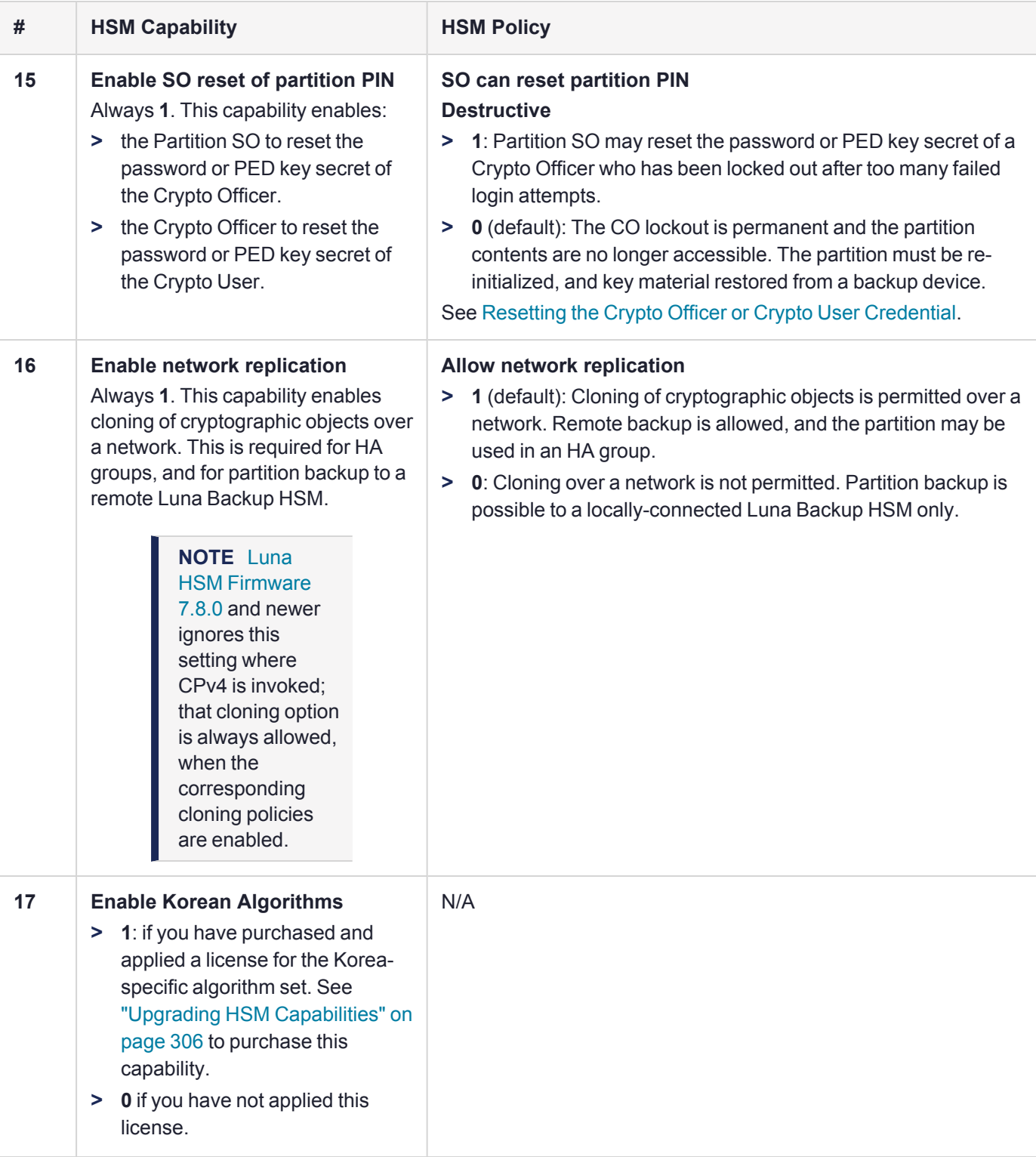

<span id="page-223-0"></span>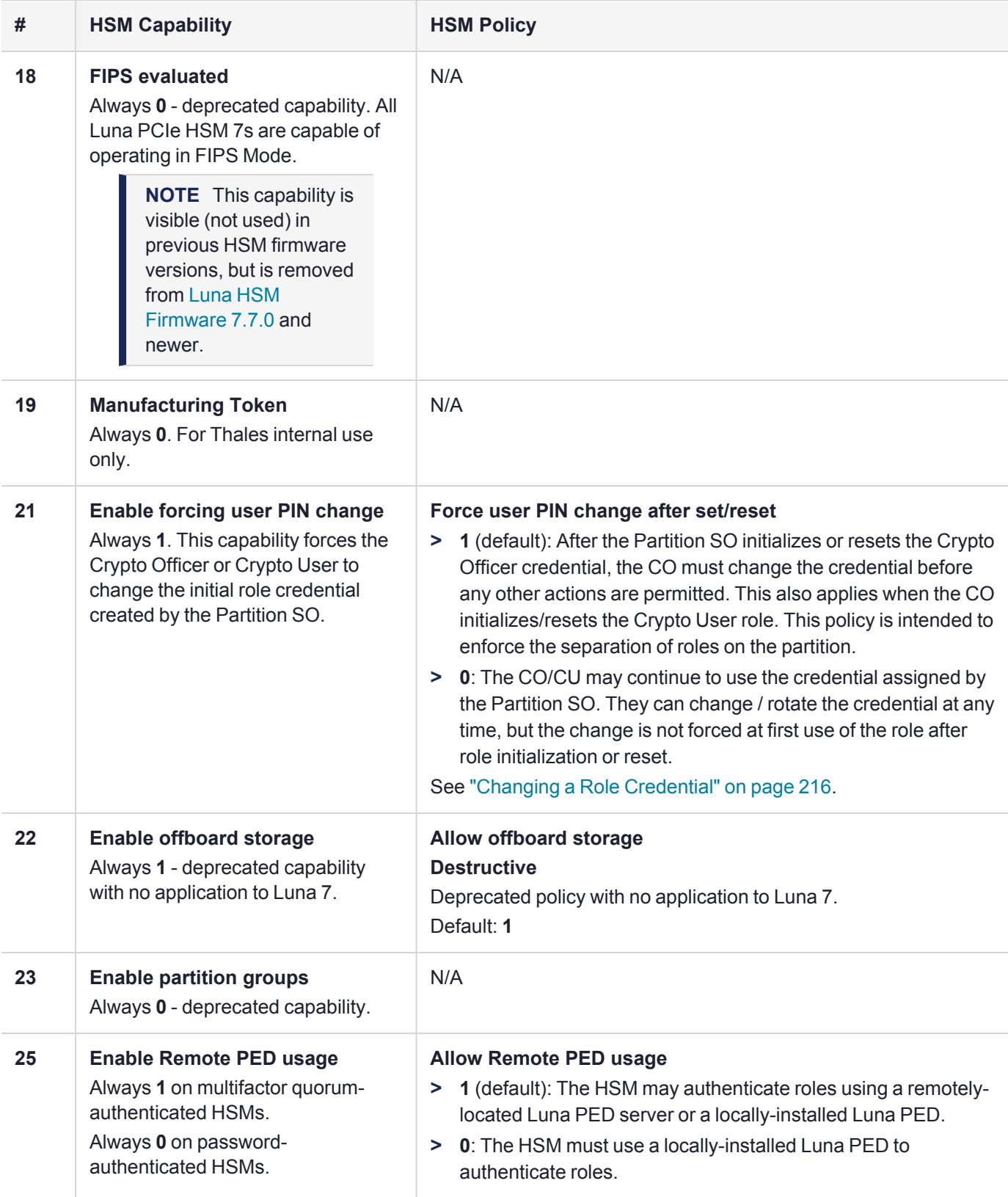

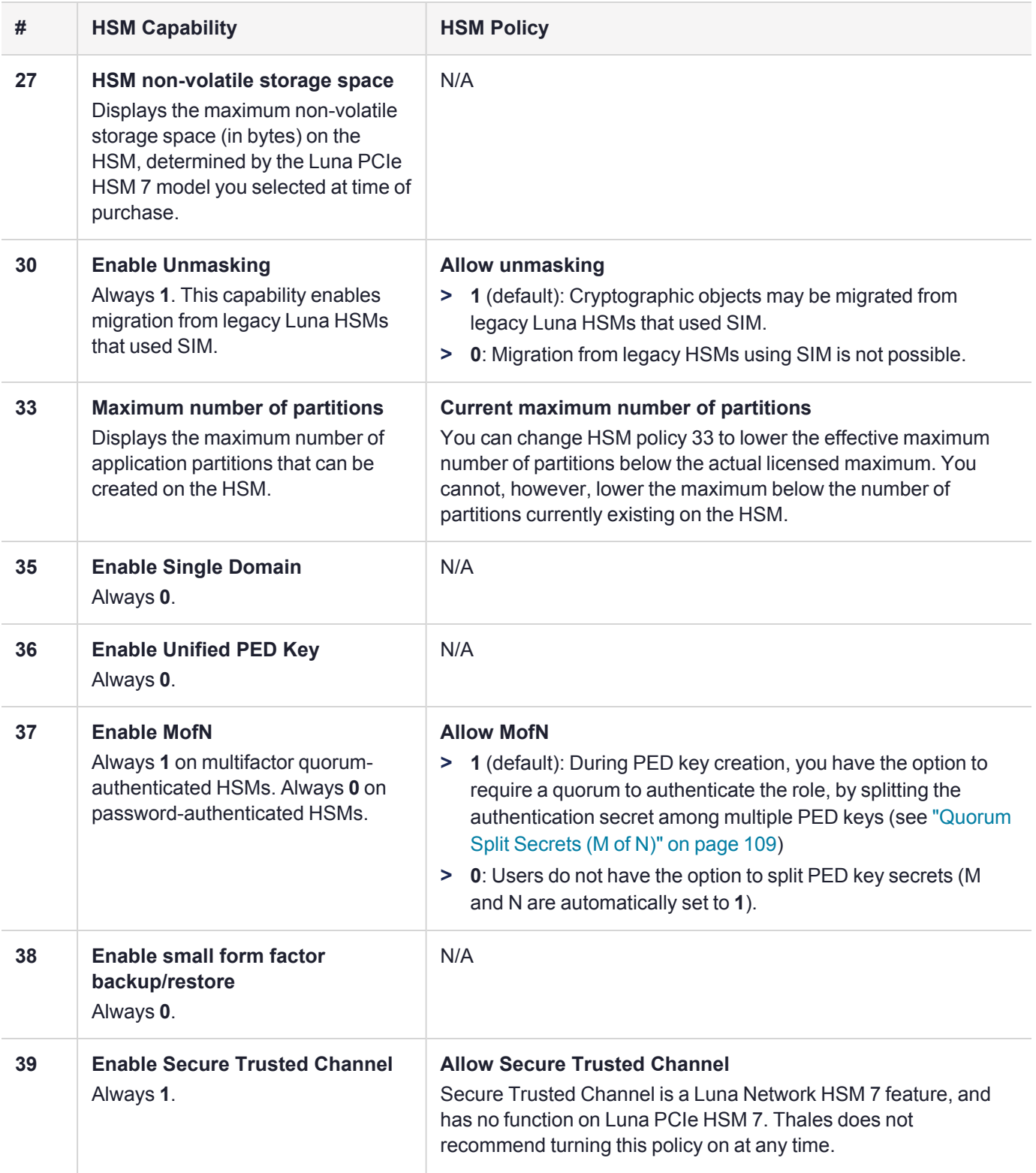

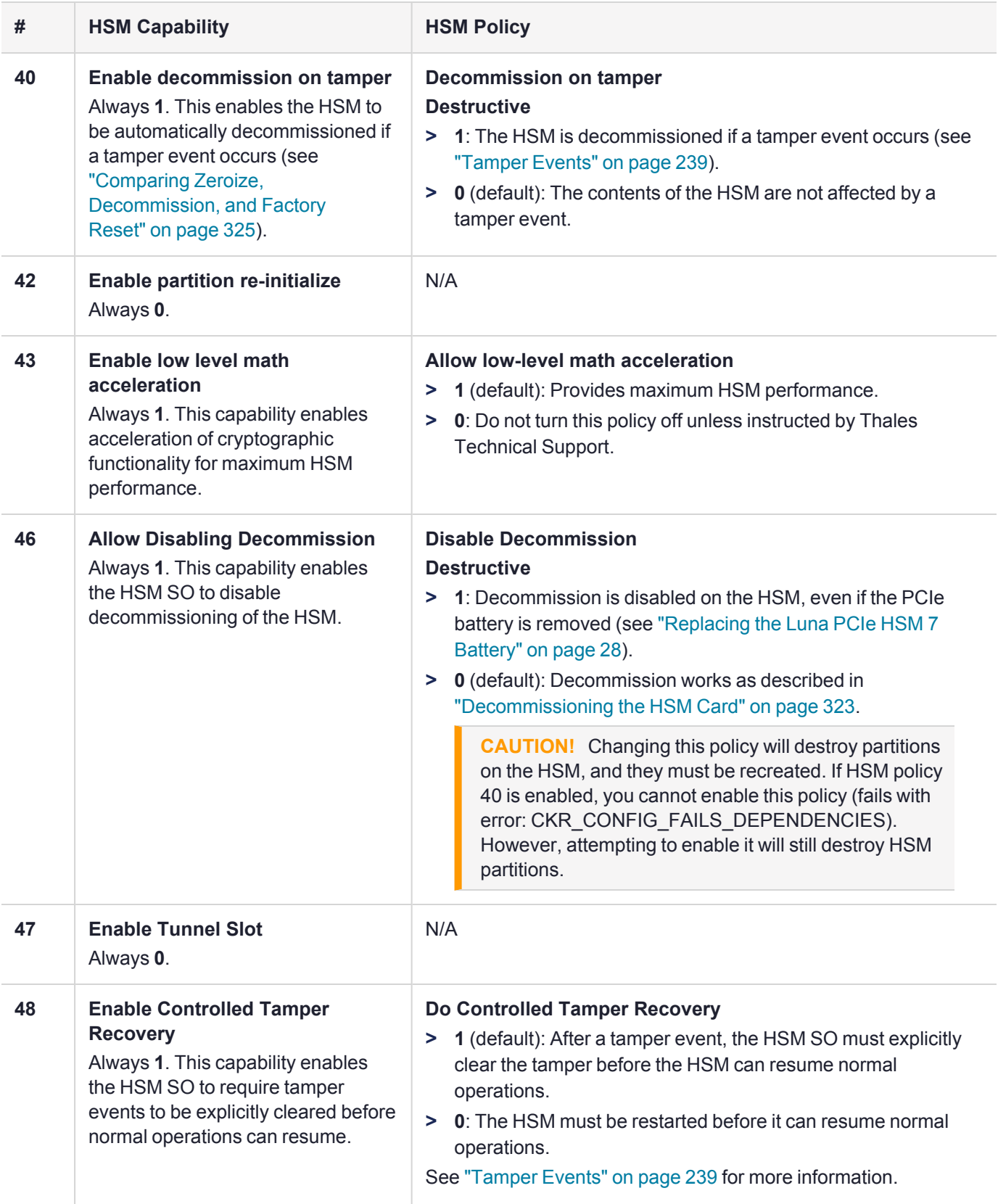

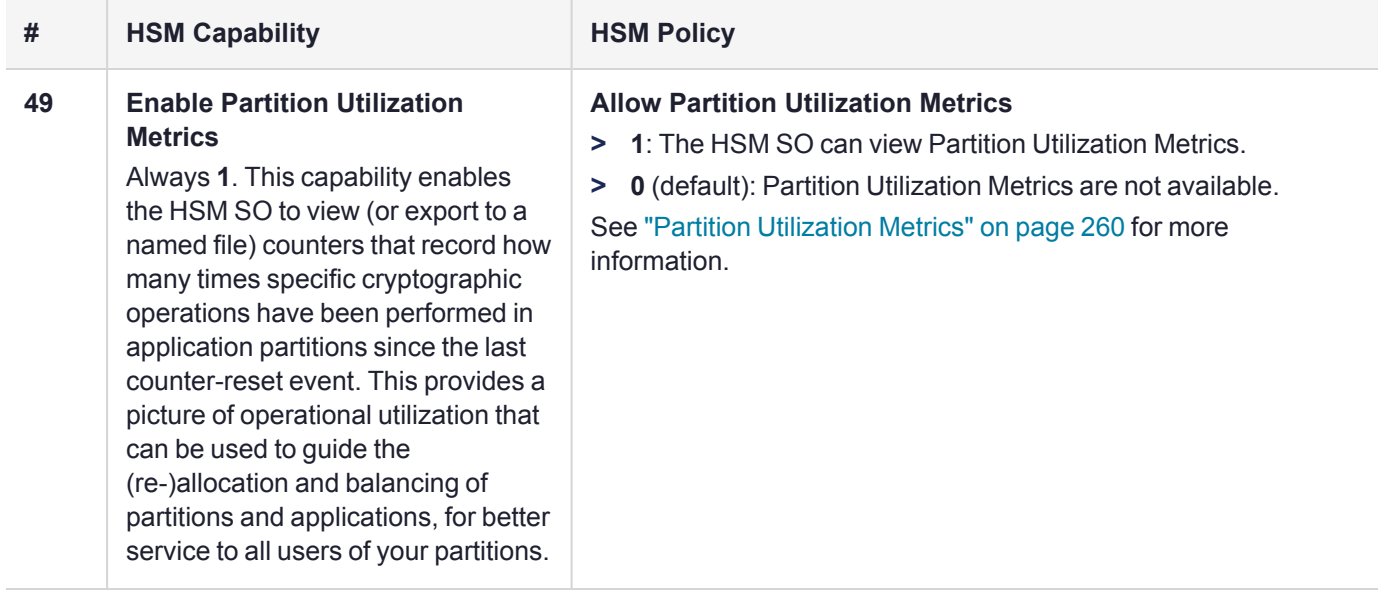

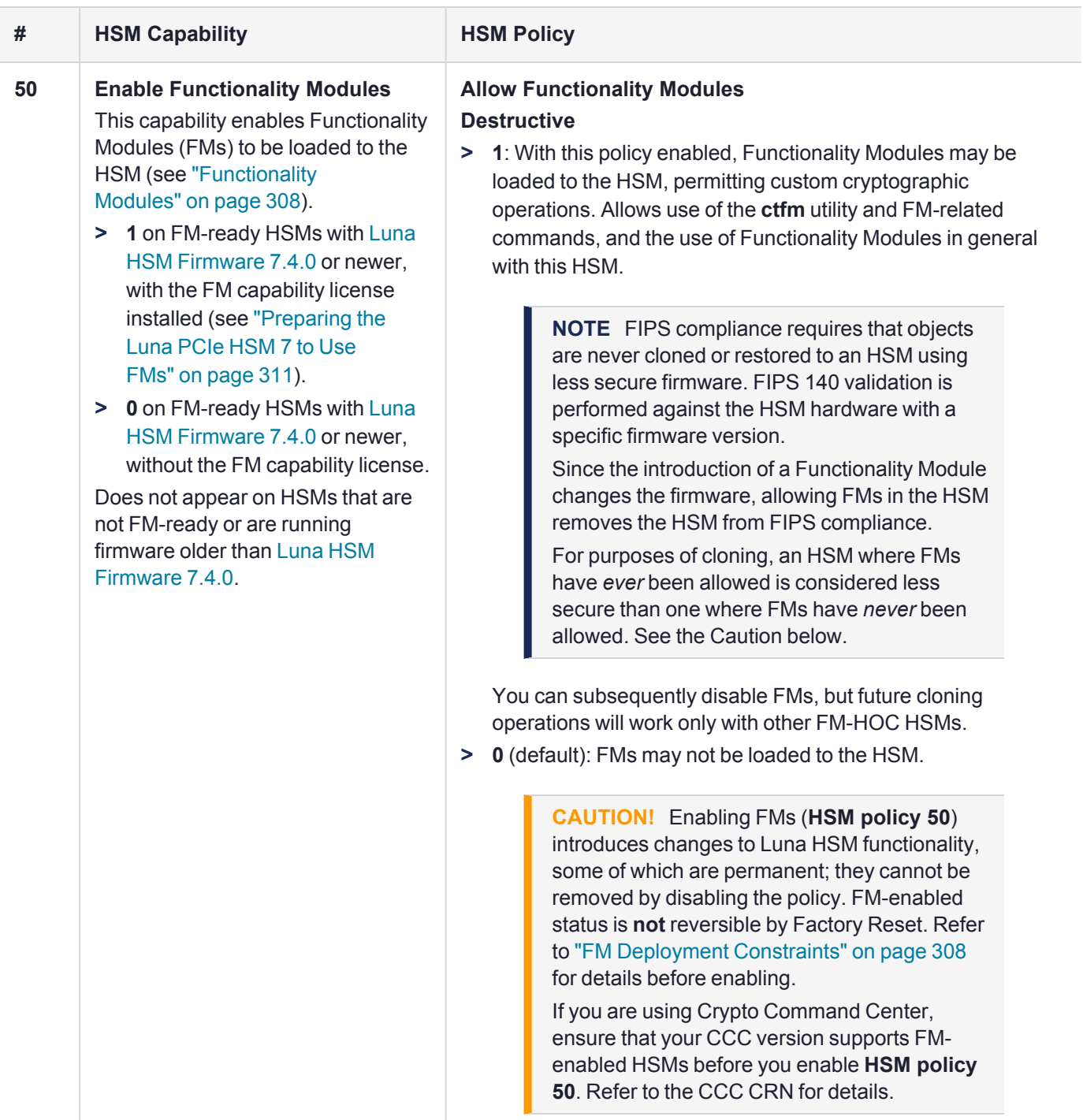

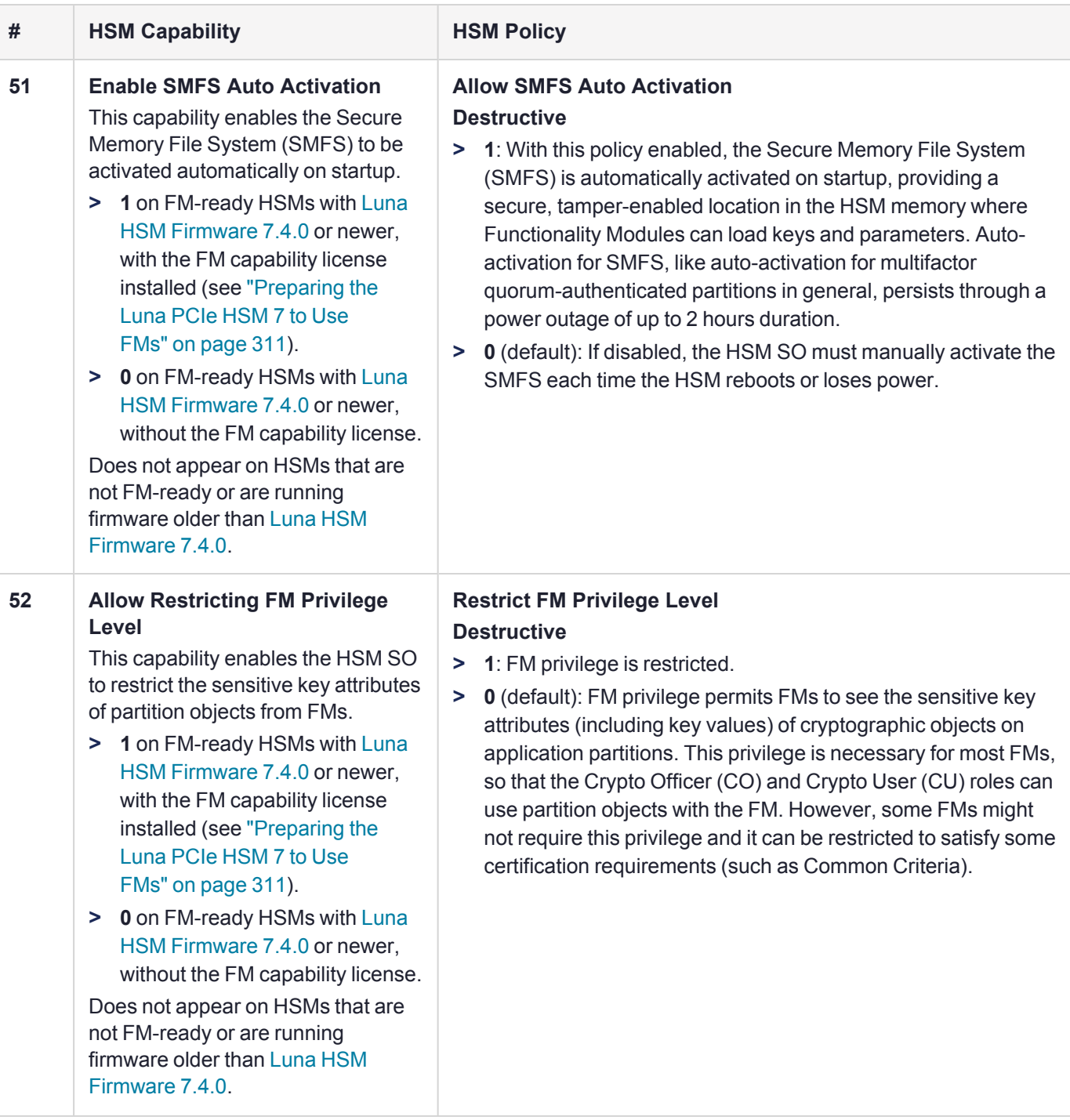

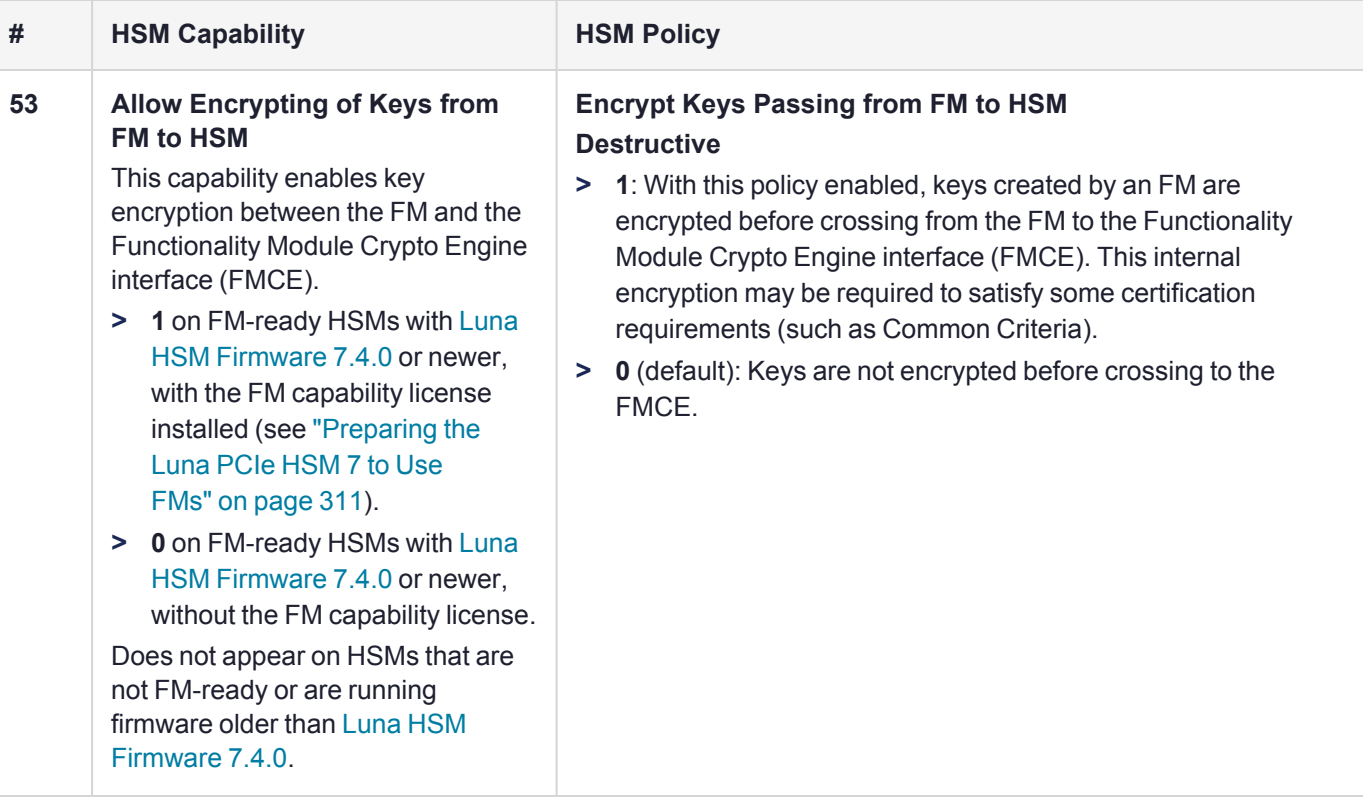

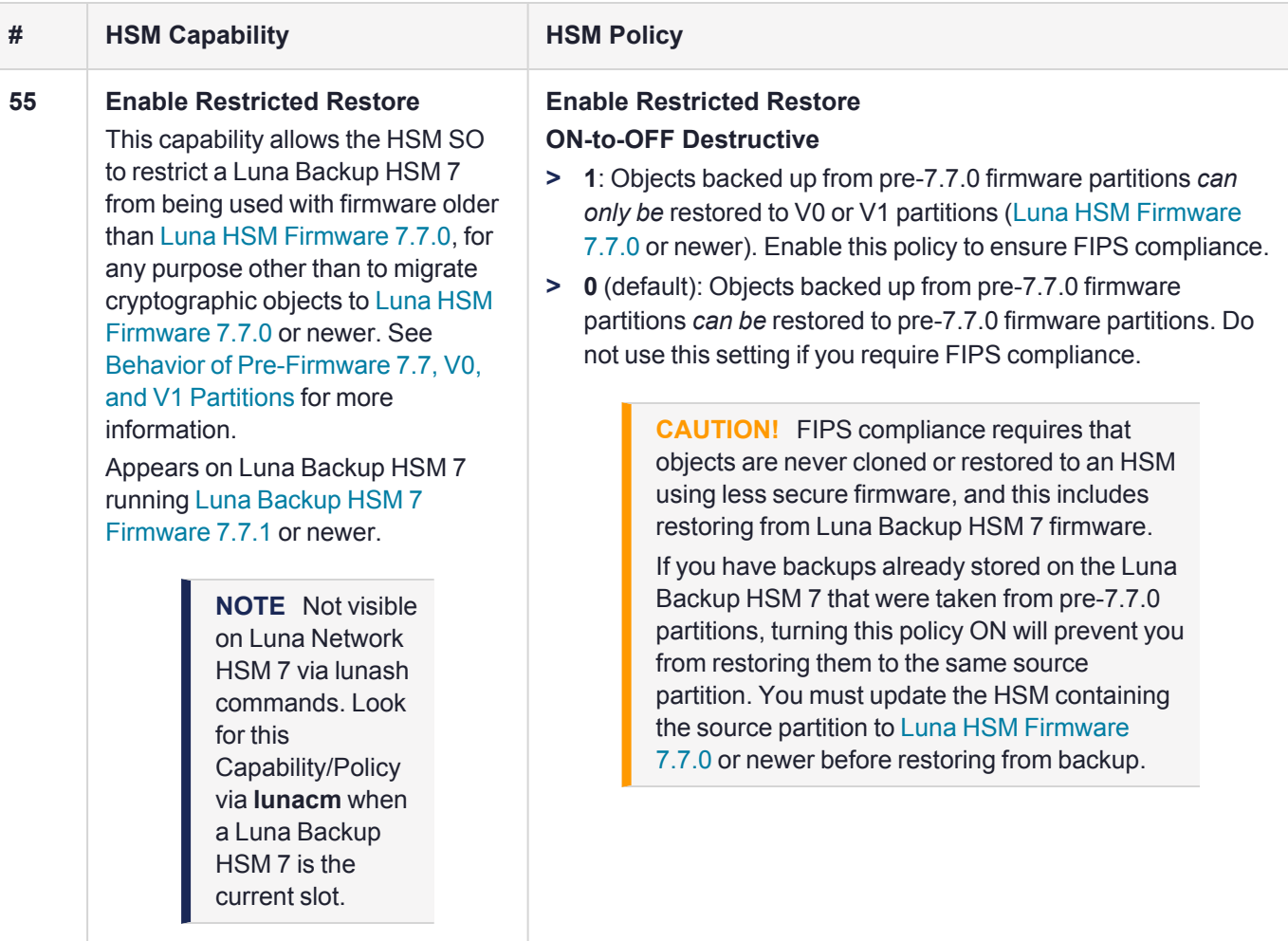

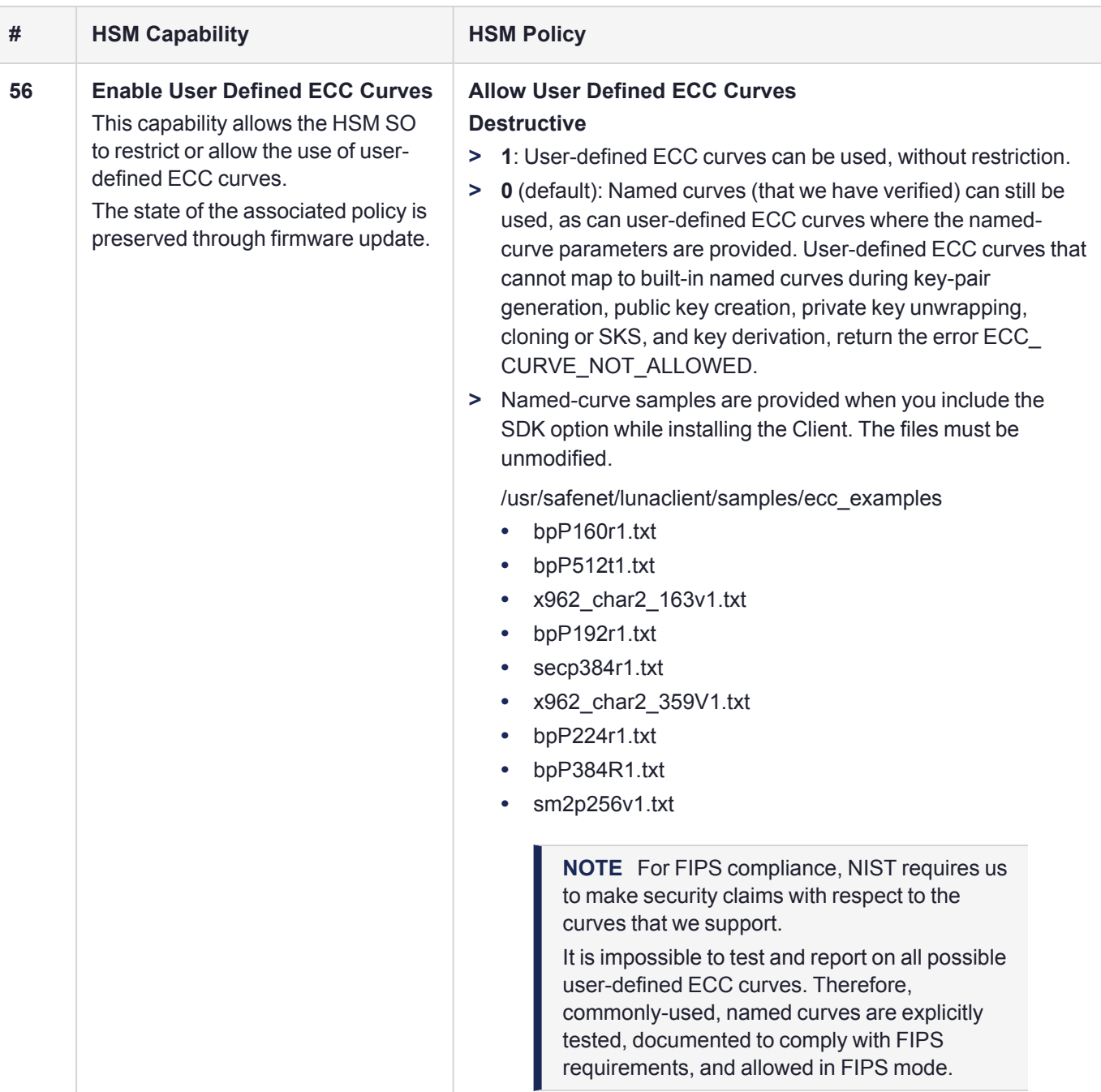

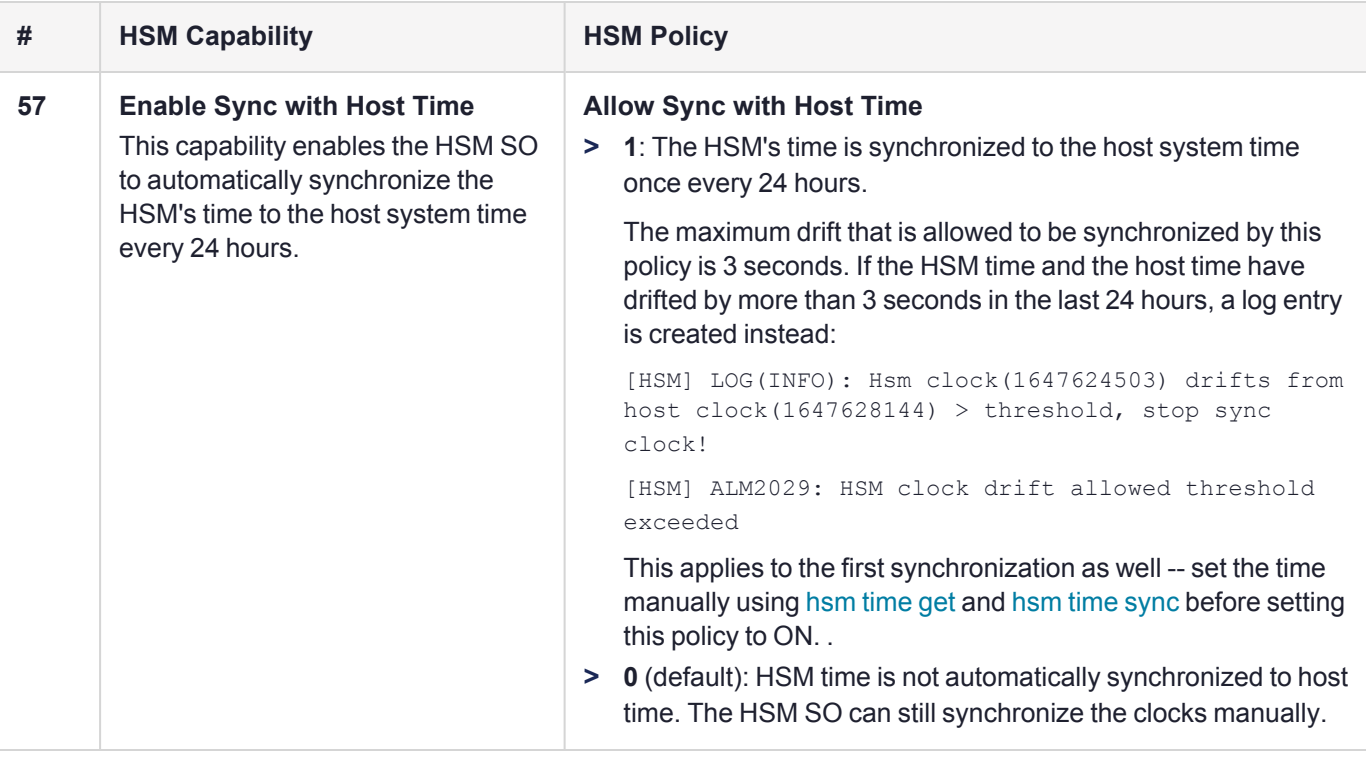

\* The Backup HSM performs only backup and restore operations and is not a general-purpose HSM. It has no information about the origin of keys or objects. In the case of FIPS-mode or non-FIPS the status of a source HSM (Policy 12) is not noticed, and a target HSM decides what to do with keys from a restore operation. However, the actions of a Backup HSM can be affected by the cloning protocol that is used - see Policy 55.

## <span id="page-232-0"></span>Setting HSM Policies Manually

The HSM SO can change available policies to customize HSM functionality. Some policies apply to all partitions on the HSM; others enable the Partition SO to customize functionality at the partition level. Refer to ["HSM](#page-219-0) [Capabilities](#page-219-0) and Policies" on page 220 for a complete list of HSM policies and their effects.

In most cases, HSM policies are either enabled (**1**) or disabled (**0**), but some allow a range of values.

To change multiple policy settings during HSM initialization, see "Setting HSM Policies Using a [Template" on](#page-233-0) the next [page](#page-233-0).

#### **Prerequisites**

- **>** The HSM must be initialized (see ["Initializing](#page-210-0) the HSM" on page 211).
- **>** If you are changing a destructive policy and you have partitions existing on the HSM, back up any important cryptographic objects (see [Partition](../../../../../../../Content/admin_partition/backup_restore/backup_restore.htm) Backup and Restore).

#### **To manually set or change an HSM policy**

**1.** Launch LunaCM and set the active slot to the HSM Admin partition.

lunacm:> **[slot](../../../../../../../Content/lunacm/commands/slot/slot_set.htm) set -slot** <slotnum>

**2.** [Optional] Display the existing HSM policy settings.

lunacm:> **hsm [showpolicies](../../../../../../../Content/lunacm/commands/hsm/hsm_showpolicies.htm)**

**3.** Log in as HSM SO (see "Logging In as HSM Security [Officer" on](#page-215-1) page 216).

#### lunacm:> **role [login](../../../../../../../Content/lunacm/commands/role/role_login.htm) -name so**

**4.** Change the policy setting by specifying the policy number and the desired value (**0**, **1**, or a number in the accepted range for that policy).

lunacm:> **hsm [changehsmpolicy](../../../../../../../Content/lunacm/commands/hsm/hsm_changehsmpolicy.htm) -policy** <policy\_ID> **-value** <value>

<span id="page-233-0"></span>If you are changing a destructive policy, you are prompted to enter **proceed** to continue the operation.

## Setting HSM Policies Using a Template

An HSM policy template is a file containing a set of preferred HSM policy settings, used to initialize HSMs with those settings. You can use the same file to initialize multiple HSMs, rather than changing policies manually after initialization. This can save time and effort when initializing multiple HSMs that are to function together (such as in an HA group), or must comply with your company's overall security strategy. Templates enable scalable policy management and simplify future audit and compliance requirements.

See also Setting Partition Policies Using a Policy [Template](../../../../../../../Content/admin_partition/policies/partition_policy_templates.htm).

**NOTE** This feature requires minimum Luna HSM [Firmware](../../../../../../../Content/CRN/Luna/firmware/7-1-0.htm) 7.1.0.

You can create a policy template file from an initialized or uninitialized HSM, and edit it using a standard text editor.

HSM policy templates cannot be used to alter settings for an initialized HSM. Once an HSM has been initialized, the SO must change individual policy values manually (see "Setting HSM Policies [Manually" on](#page-232-0) the previous [page](#page-232-0)).

To zeroize the HSM and revert policies to their default values, see ["Resetting](#page-323-0) the Luna PCIe HSM 7 to Factory [Condition" on](#page-323-0) page 324.

To zeroize the HSM and keep the existing policy settings, use lunacm:> **hsm [zeroize](../../../../../../../Content/lunacm/commands/hsm/hsm_zeroize.htm)**

This section provides instructions for the following procedures, and some general guidelines and restrictions:

- **>** "Creating an HSM Policy [Template" below](#page-233-1)
- **>** "Editing an HSM Policy [Template" on](#page-234-0) the next page
- <span id="page-233-1"></span>**>** "Applying an HSM Policy [Template" on](#page-235-0) page 236

## Creating an HSM Policy Template

The following procedures describe how to generate an HSM policy template from the HSM. This can be done optionally at two points in the HSM setup process:

- **>** before the HSM is initialized: this produces a template file containing the default policy settings, which can then be edited
- **>** after initializing and setting the HSM policies manually: this produces a template file with the current HSM policy settings, which can then be used to initialize other HSMs with the same settings. The HSM SO must complete the procedure.

#### **To create an HSM policy template**

**1.** Launch LunaCM and set the active slot to the Admin partition. If you are creating a template from an initialized HSM, you must log in as HSM SO.

lunacm:> **[slot](../../../../../../../Content/lunacm/commands/slot/slot_set.htm) set slot** <admin\_slotnum>

lunacm:> **role [login](../../../../../../../Content/lunacm/commands/role/role_login.htm) -name so**

**2.** Create the HSM policy template file with an original filename. Specify the path to the location where you wish to save the template. No file extension is required. If a template file with the same name exists in the specified directory, it is overwritten.

#### lunacm:> **hsm [showpolicies](../../../../../../../Content/lunacm/commands/hsm/hsm_showpolicies.htm) -exporttemplate** <filepath/filename>

```
lunacm:>hsm showpolicies -exporttemplate /usr/safenet/lunaclient/templates/HSMPT
HSM policies for HSM: myPCIeHSM written to /usr/safenet/lunaclient/templates/HSMPT
Command Result : No Error
```
<span id="page-234-0"></span>**3.** Customize the template file with a standard text editor (see "Editing an HSM Policy [Template" below](#page-234-0)).

### Editing an HSM Policy Template

Use a standard text editor to manually edit HSM policy templates for custom configurations. This section provides template examples and customization guidelines.

#### **HSM Policy Template Example**

This example shows the contents of an HSM policy template created using the factory default policy settings. Use a standard text editor to change the policy values (0=OFF, 1=ON, or the desired value 0-255). You cannot edit the destructiveness of HSM policies. See "HSM [Capabilities](#page-219-0) and Policies" on page 220 for more information.

If you export a policy template from an uninitialized HSM, the **Sourced from HSM** header field remains blank. This field is informational and you can still apply the template.

The **Policy Description** field is included in the template for user readability only. Policies are verified by the number in the **Policy ID** field.

```
# Policy template FW Version 7.1.0
# Field format - Policy ID:Policy Description:Policy Value
# Sourced from HSM: myLunaHSM, SN: 66331
6:"Allow masking":0
7:"Allow cloning":1
12:"Allow non-FIPS algorithms":1
15:"SO can reset partition PIN":0
16:"Allow network replication":1
21:"Force user PIN change after set/reset":1
22:"Allow offboard storage":1
23:"Allow partition groups":0
25:"Allow remote PED usage":0
30:"Allow unmasking":1
33:"Current maximum number of partitions":100
35:"Force Single Domain":0
36:"Allow Unified PED Key":0
37:"Allow MofN":0
```

```
38:"Allow small form factor backup/restore":0
39:"Allow Secure Trusted Channel":0
40:"Decommission on tamper":0
42:"Allow partition re-initialize":0
43:"Allow low level math acceleration":0
46:"Disable Decommission":1
47:"Allow Tunnel Slot":0
48:"Do Controlled Tamper Recovery":1
49:"Allow Partition Utilization Metrics":0
56:"Allow User Defined ECC Curves":0
```
#### **Editing Guidelines and Restrictions**

When creating or editing policy templates:

- **>** You can remove a policy from the template by adding **#** at the beginning of the line or deleting the line entirely. When you apply the template, the HSM will use the default value for that policy.
- **>** You may not use invalid policy values (outside the acceptable range), or values that conflict with your HSM's capabilities. For example, **HSM capability 6: Enable Masking** is always **Disallowed**, so you cannot set the corresponding HSM policy to **1**. If you attempt to initialize an HSM with a template containing invalid policy values, an error is returned and initialization fails.

### <span id="page-235-0"></span>Applying an HSM Policy Template

The following procedure describes how to initialize the HSM using a policy template.

#### **To apply a policy template to a new HSM**

- **1.** Ensure that the template file is saved on the workstation hosting the destination HSM.
- **2.** Launch LunaCM and initialize the destination HSM using the policy template file. If the template file is not in the same directory as LunaCM, include the correct filepath.

lunacm:> **[hsm](../../../../../../../Content/lunacm/commands/hsm/hsm_init.htm) init -label** <label> **-applytemplate** <filepath/filename>

**3.** Verify that the template has been applied correctly by checking the partition's policy settings.

lunacm:> **hsm [showpolicies](../../../../../../../Content/lunacm/commands/hsm/hsm_showpolicies.htm)**

# **CHAPTER 10:** Application Partitions

The Luna PCIe HSM 7 has two partitions:

- **>** one administrative partition, created when you initialize the HSM. The administrative partition is owned by the HSM Security Officer (SO). This partition is used by the HSM SO and the Auditor, and is not used to store cryptographic objects.
- **>** one application partition, created by the HSM SO. The application partition is owned by its Partition Security Officer (PO), and has its own access controls and security policies independent from the administrative partition. Its function is to store cryptographic objects used by your applications.

An application partition is like a safe deposit box that resides within a bank's vault. The HSM (vault) itself offers an extremely high level of security for its contents. An application partition (safe deposit box) on the HSM has its own security and access controls, so that even though the HSM SO has access to the vault, they still cannot access the contents of the individual partitions. Only the Partition Security Officer holds the partition's administrative credentials.

This chapter contains the following procedures for managing application partitions:

<span id="page-236-0"></span>**>** "Creating or Deleting an Application [Partition" below](#page-236-0)

## Creating or Deleting an Application Partition

The HSM Security Officer (SO) is responsible for creating the application partition. The HSM SO can delete the partition at any time, destroying all partition roles and stored cryptographic objects.

#### **Prerequisites**

- **>** The HSM must be initialized (see ["Initializing](#page-210-0) the HSM" on page 211).
- **>** You require the HSM SO credential (blue PED key).

#### **To create an application partition**

**1.** Log in as HSM SO (see "Logging In as HSM Security [Officer" on](#page-215-1) page 216).

#### lunacm:> **role [login](../../../../../../../Content/lunacm/commands/role/role_login.htm) -name so**

**2.** Create the application partition.

lunacm:> **[partition](../../../../../../../Content/lunacm/commands/partition/partition_create.htm) create**

**3.** [Optional] Confirm that the partition was created.

lunacm:> **[slot](../../../../../../../Content/lunacm/commands/slot/slot_list.htm) list**

#### **To delete an application partition**

**1.** Log in as HSM SO (see "Logging In as HSM Security [Officer" on](#page-215-1) page 216).

lunacm:> **role [login](../../../../../../../Content/lunacm/commands/role/role_login.htm) -name so**

**2.** Delete the application partition by specifying the slot number.

lunacm:> **[partition](../../../../../../../Content/lunacm/commands/partition/partition_delete.htm) delete -slot** <slot>

# **CHAPTER 11:** Security in Operation

This section addresses actions and settings with security-related implications.

- **>** "Tamper [Events" below](#page-238-0)
- **>** "Security Effects of [Administrative](#page-240-0) Actions" on page 241

<span id="page-238-0"></span>Refer also to Security of Your Partition [Challenge](../../../../../../../Content/admin_partition/partition_roles/partition_challenge_security.htm).

## Tamper Events

Luna PCIe HSM 7 detects hardware anomalies (such as card over-temperature) and physical events (such as card removal or chassis intrusion), and registers them as tamper events. A tamper event is considered a security breach, and effectively locks the HSM.

If **Policy 48: Do Controlled Tamper Recovery** is enabled (the default), the HSM SO must clear the tamper condition before the HSM is reset, to return the HSM to normal operation (see "HSM [Capabilities](#page-219-0) and [Policies" on](#page-219-0) page 220). While the HSM is in the tamper condition, only the subset of LunaCM commands required to view the HSM status or clear the tamper condition are available. For multifactor quorumauthenticated HSMs, the cached PED key data that allows activation is zeroized, and activation is disabled. When an HSM is in the tamper state, only the HSM SO is able to log in to the HSM.

You can enable **Policy 40: Decommission on Tamper** to decommission the HSM when a tamper event occurs, so that partitions and roles are deleted from the HSM. By default, **Policy 40: Decommission on Tamper** is disabled, and the contents of the HSM are not affected by the tamper event.

If both policies are disabled, the HSM sends a warning when a tamper event occurs but does not make partition data inaccessible. We do not recommend disabling both policies.

If both policies are enabled, the HSM SO role is deleted when a tamper event occurs, so you do not need to log in this role to clear the tamper condition.

There are several conditions that can result in a tamper event. The type of tamper event is indicated by the **HSM Status** field in the output of lunacm:> **[slot](../../../../../../../Content/lunacm/commands/slot/slot_list.htm) list**. The status also indicates whether the tamper event requires an HSM reset in addition to a tamper clear.

**NOTE** A tamper event resets the HSM hardware, including the PCIe logic. This prevents the HSM from reporting any statuses, including the cause of the tamper condition. The only thing which is detected in this case is  $k7pf0$ : ALM0015: PCIe Link Failure. The HSM must be rebooted before the cause of the tamper event can be reported.

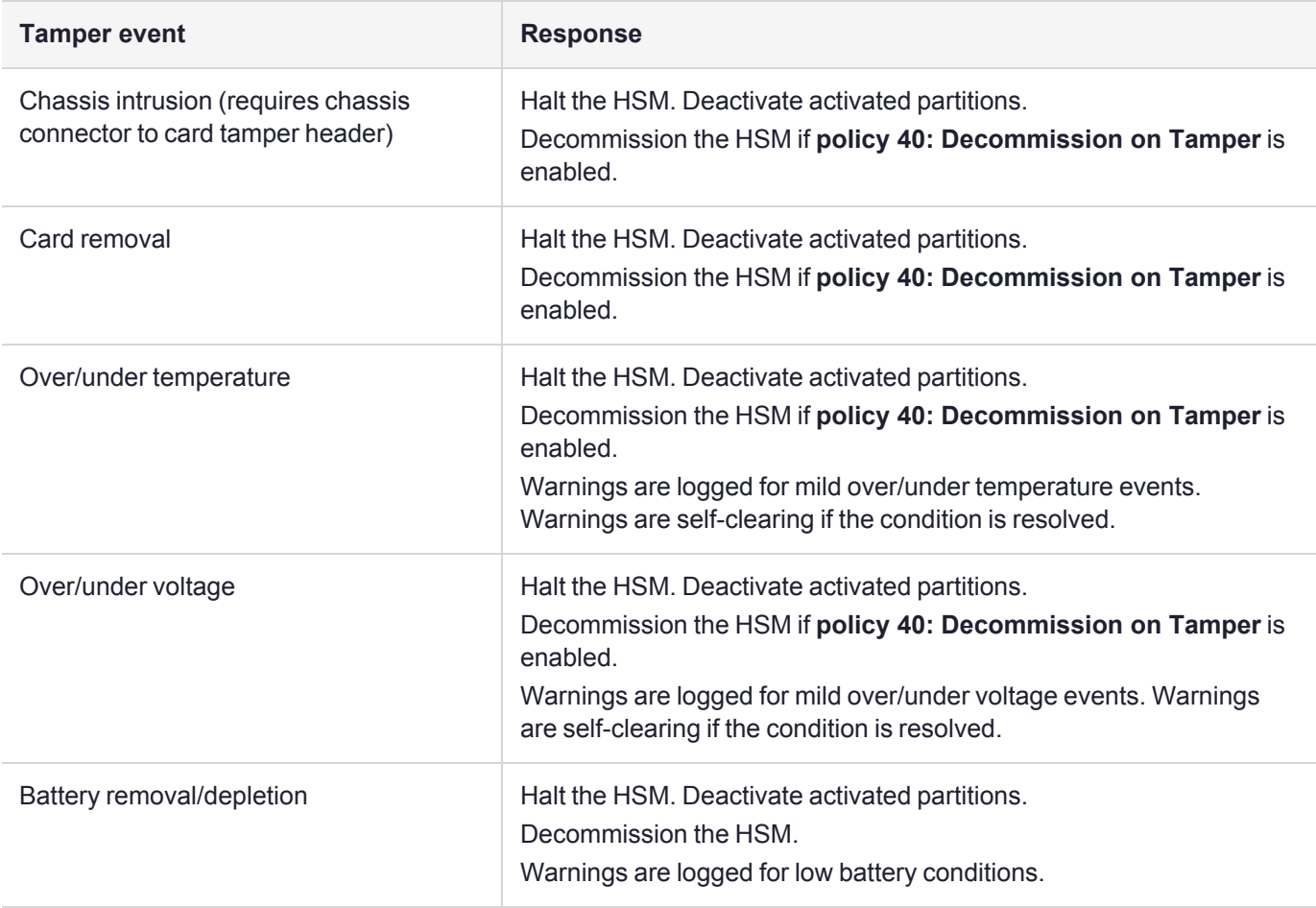

## Recovering from a Tamper Event

How you recover from a tamper event depends on how the following HSM policies are set. See ["HSM](#page-219-0) [Capabilities](#page-219-0) and Policies" on page 220 for more information:

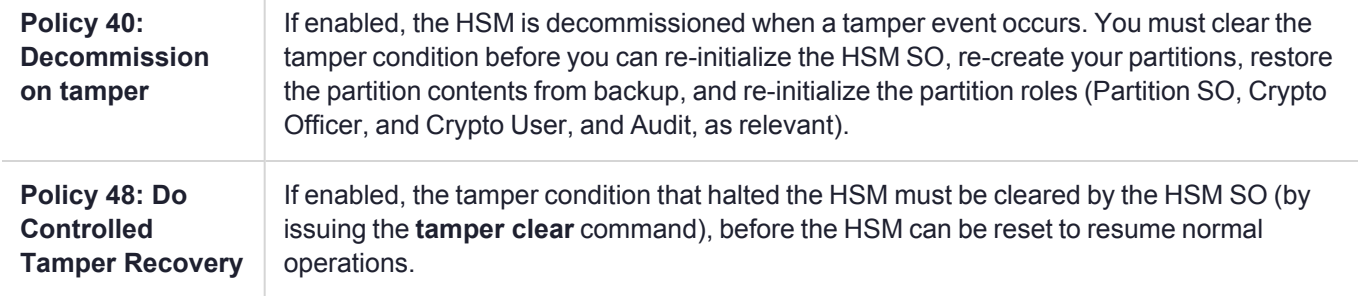

#### **Activation and auto-activation is disabled on tamper**

If you are using activation or auto-activation on your multifactor quorum-authenticated partitions, it is disabled when a tamper is detected, or if any uncleared tamper conditions are detected on reboot. See [Activation](../../../../../../../Content/admin_partition/partition_roles/activation.htm) on Multifactor [Quorum-Authenticated](../../../../../../../Content/admin_partition/partition_roles/activation.htm) Partitions and Partition [Capabilities](../../../../../../../Content/admin_partition/policies/partition_capabilities_and_policies.htm) and Policies for more information.

#### **To recover from a tamper**

**1.** View the output of lunacm:> **[slot](../../../../../../../Content/lunacm/commands/slot/slot_list.htm) list** (displayed by default on login). The reason for the tamper is indicated by the **HSM Status** field. You can also use lunacm:> **hsm [tampershow](../../../../../../../Content/lunacm/commands/hsm/hsm_tampershow.htm)** to display the last tamper event.

**NOTE** The **[slot](../../../../../../../Content/lunacm/commands/slot/slot_list.htm) list** and **hsm [tampershow](../../../../../../../Content/lunacm/commands/hsm/hsm_tampershow.htm)** commands only show the last tamper event, even if several tampers have occurred. To view a complete list of the tamper events that have occurred on the HSM, use the **[lunadiag](../../../../../../../Content/Utilities/lunadiag.htm)** utility.

- **2.** Resolve the issue(s) that caused the tamper event.
- **3.** If **Policy 48: Do Controlled Tamper Recovery** is enabled, clear the tamper condition. Otherwise, go to the next step:

#### lunacm:> **hsm [tamperclear](../../../../../../../Content/lunacm/commands/hsm/hsm_tamperclear.htm)**

**4.** If the tamper message indicates that a reset is required, exit LunaCM and use the **[lunareset](../../../../../../../Content/Utilities/lunareset.htm)** utility to reset the HSM.

**[lunareset](../../../../../../../Content/Utilities/lunareset.htm)** <device>

**5.** Verify that all tampers have been cleared:

#### lunacm:> **hsm [tampershow](../../../../../../../Content/lunacm/commands/hsm/hsm_tampershow.htm)**

- **6.** If the HSM was decommissioned as a result of the tamper, you must re-create your partitions, re-initialize the partition roles (Partition SO, Crypto Officer, and Crypto User, and Audit as relevant), and restore the partition contents from backup. Refer to the following procedures:
	- **a.** To re-create your partitions, see "Creating or Deleting an Application [Partition" on](#page-236-0) page 237.
	- **b.** Re-initialize the partition roles. See Initializing an [Application](../../../../../../../Content/admin_partition/initialize_par.htm) Partition.
	- **c.** To restore the partition contents from backup, see [Partition](../../../../../../../Content/admin_partition/backup_restore/backup_restore.htm) Backup and Restore.
- **7.** If the **Policy 22: Allow Activation** and/or **Policy 23: Allow AutoActivation** are enabled on your multifactor quorum-authenticated partitions, the CO and CU (if enabled) must log in to reactivate those roles:

<span id="page-240-0"></span>lunacm:> **role [login](../../../../../../../Content/lunacm/commands/role/role_login.htm) -name** <role>

## Security Effects of Administrative Actions

Actions that you take, in the course of administering your Luna HSM, can have effects, including destruction, on the roles, the spaces, and the contents of your HSM and its application partition(s). It is important to be aware of such consequences before taking action.

## Overt Security Actions

Some actions in the administration of the HSM, or of an application partition, are explicitly intended to adjust specific security aspects of the HSM or partition. Examples are:

- **>** Changing a password
- **>** Modifying a policy to make a password or other attribute more stringent than the original setting

Those are discussed in their own sections.

## Actions with Security- and Content-Affecting Outcomes

Other administrative events have security repercussions as included effects of the primary action, which could have other intent. Some examples are:

- **>** HSM factory reset
- **>** HSM zeroization
- **>** Change of a destructive policy
- **>** HSM initialization
- **>** HSM firmware rollback
- **>** Application partition initialization

This table lists some major administrative actions that can be performed on the HSM, and compares relevant security-related effects. Use the information in this table to help decide if your contemplated action is appropriate in current circumstances, or if additional preparation (such as backup of partition content, collection of audit data) would be prudent before continuing.

#### **Factory Reset HSM**

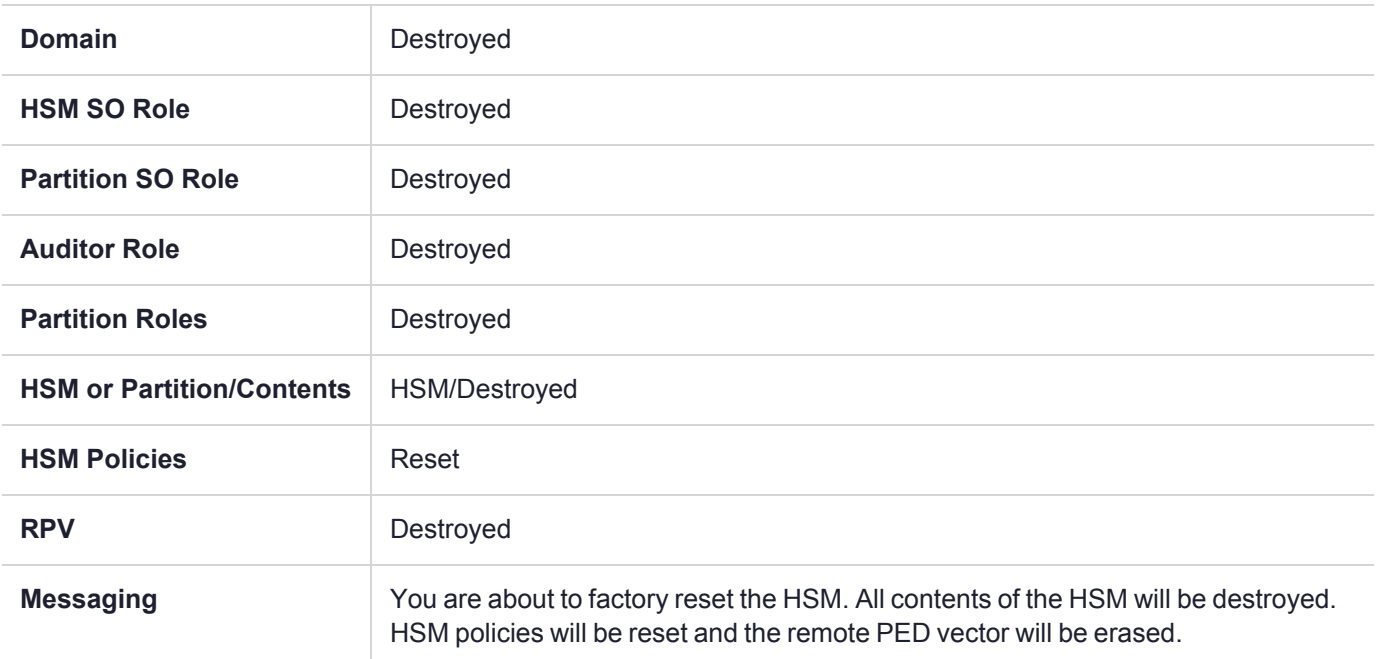

#### **Zeroize HSM**

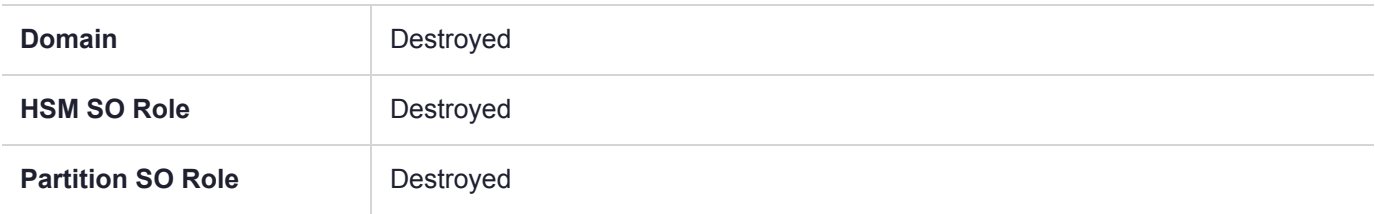

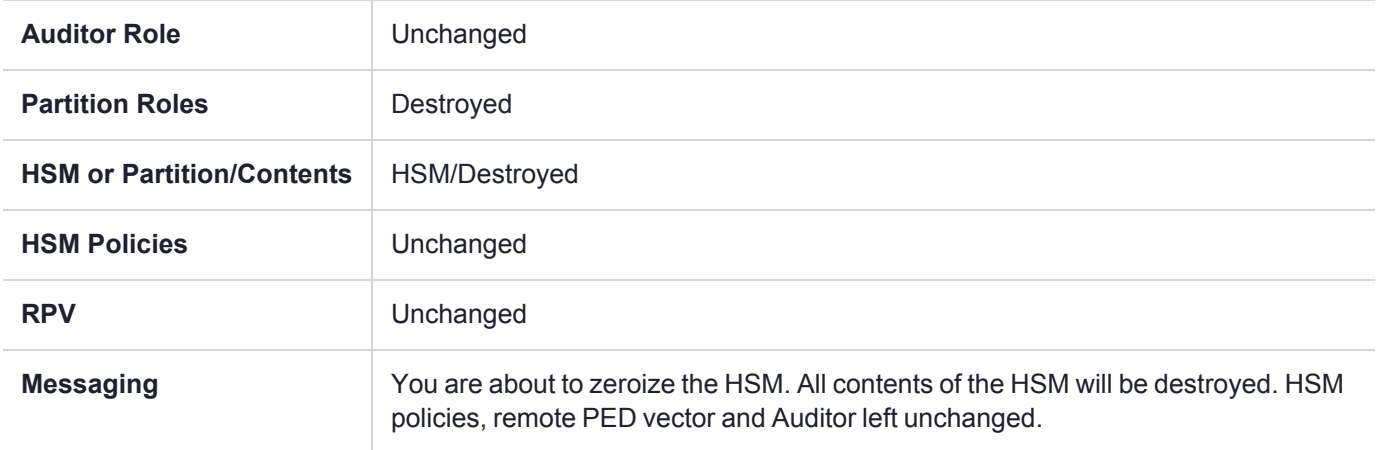

### **Change Destructive HSM Policy**

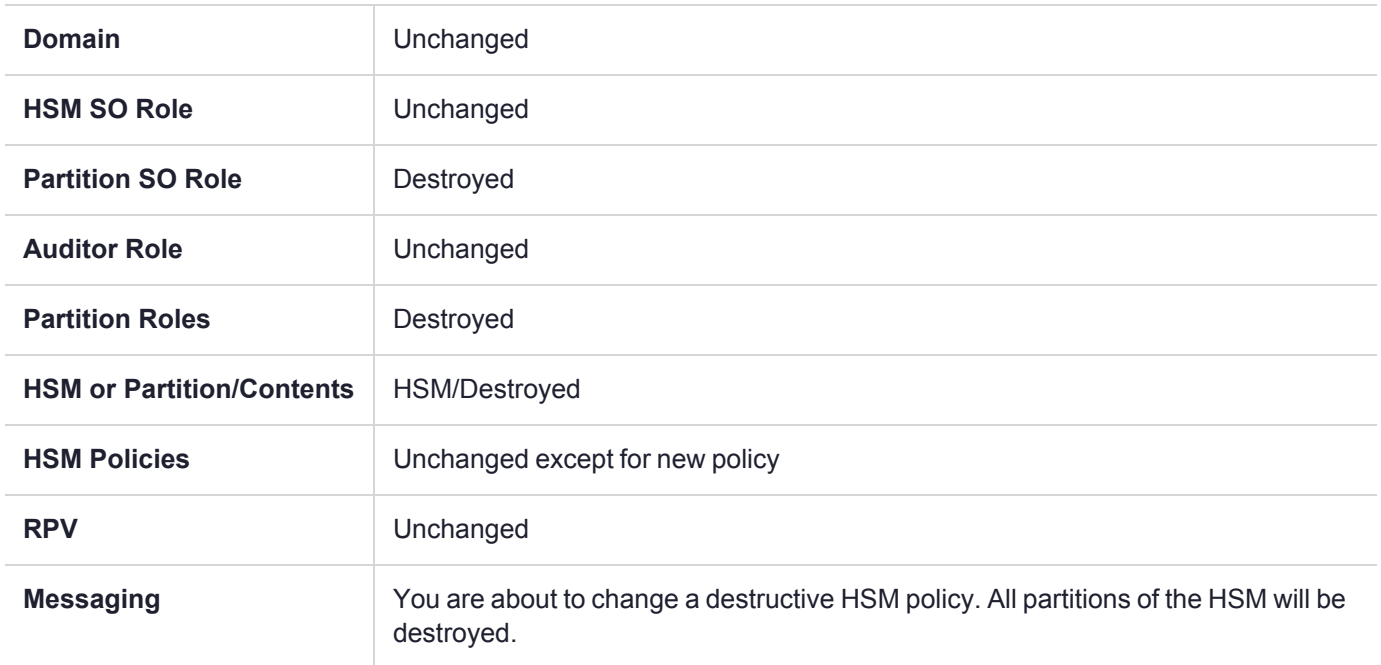

### **HSM Initialize When Zeroized (hard init)**

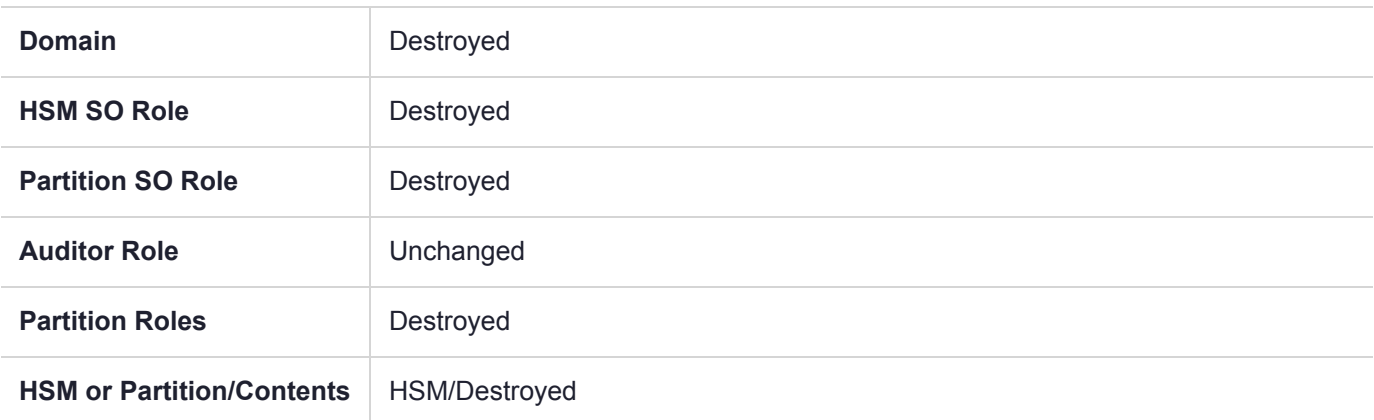

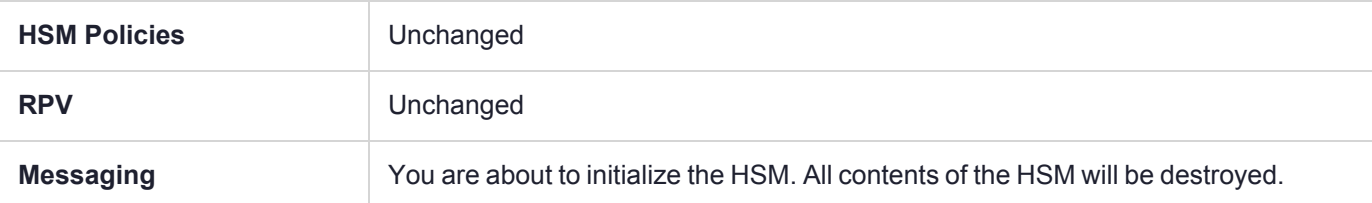

### **HSM Initialize From Non-Zeroized State (soft init)**

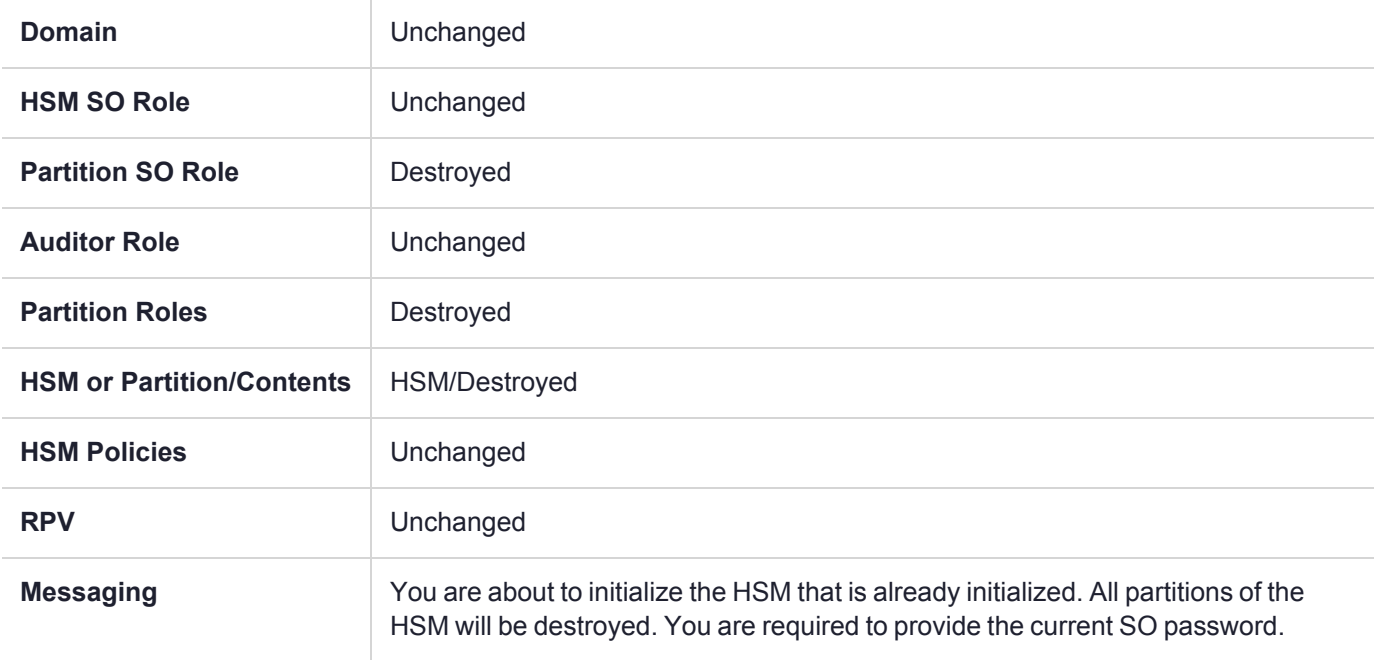

#### **HSM Firmware Rollback**

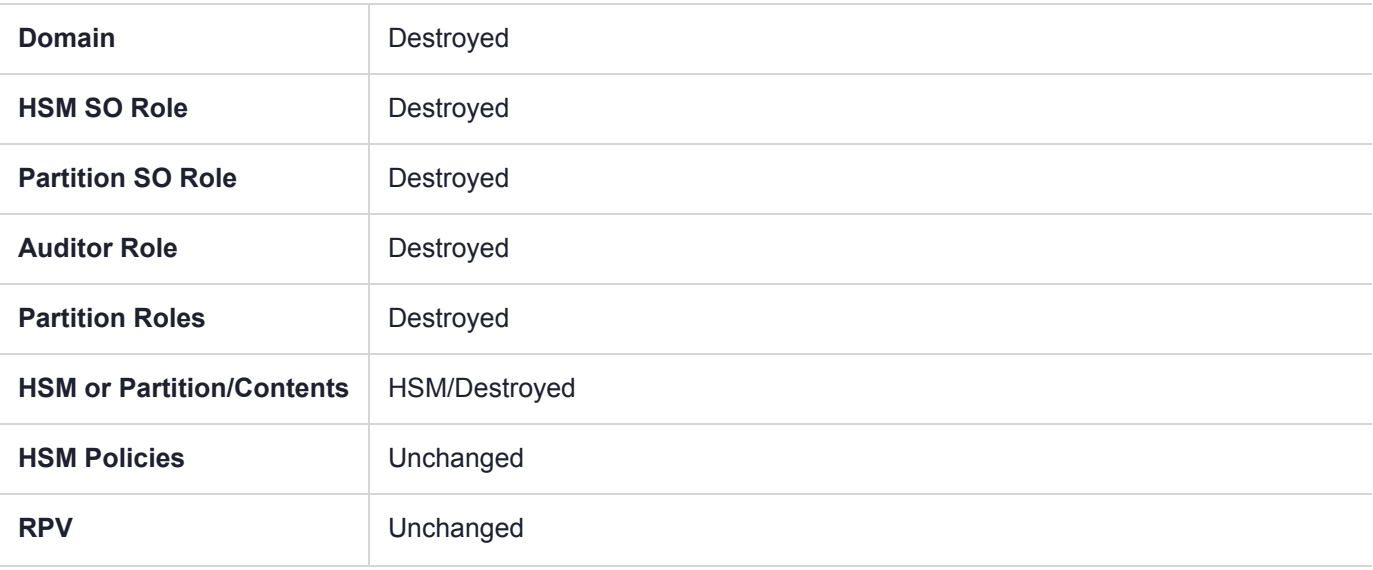

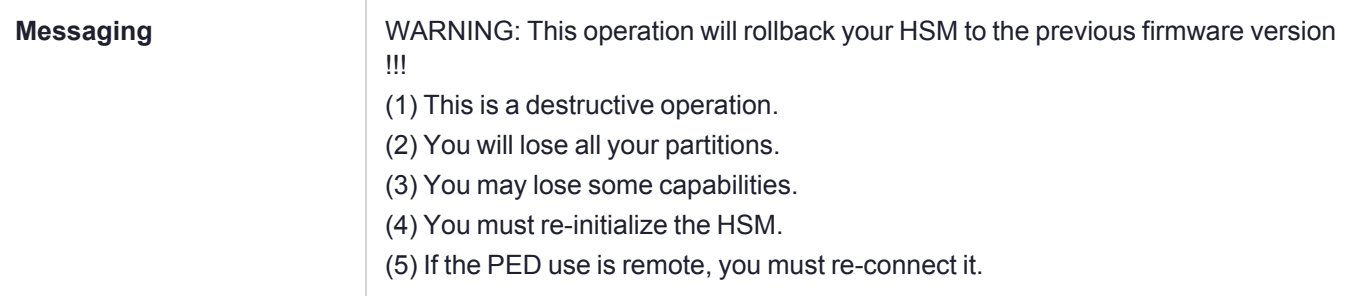

## **Partition Initialize When Zeroized (hard init)**

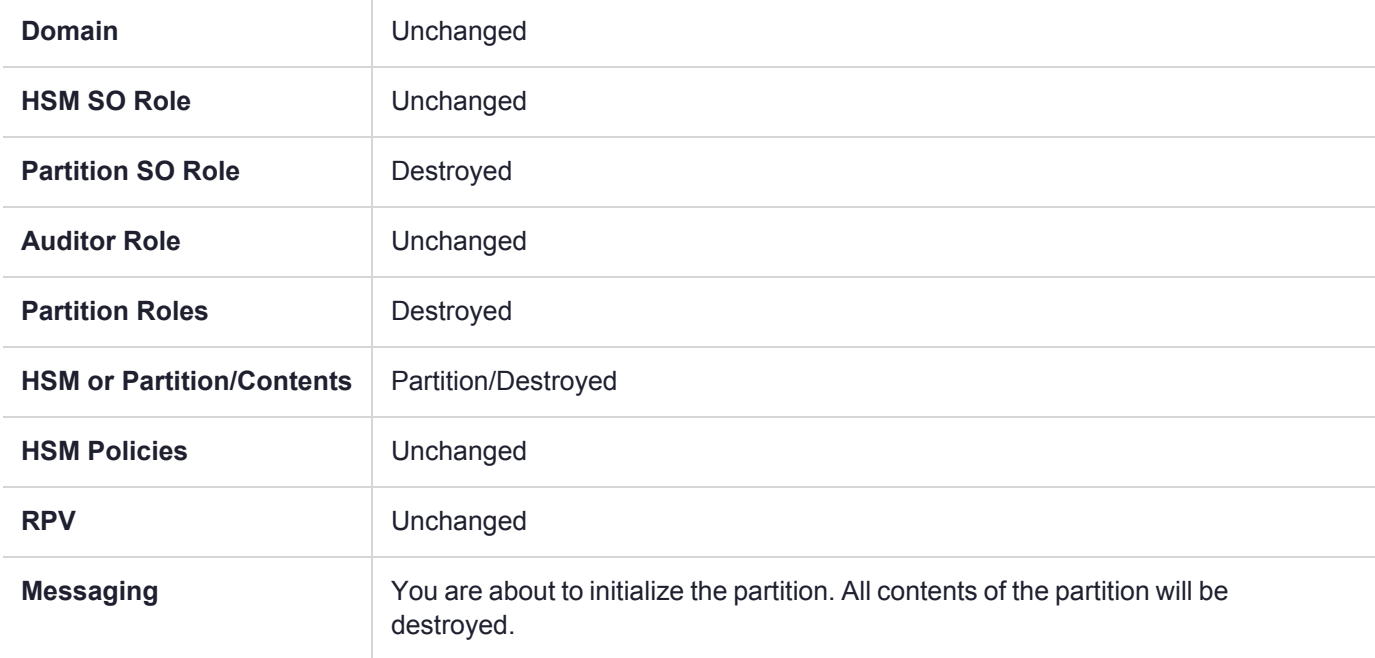

### **Partition Initialize From Non-Zeroized State (soft init)**

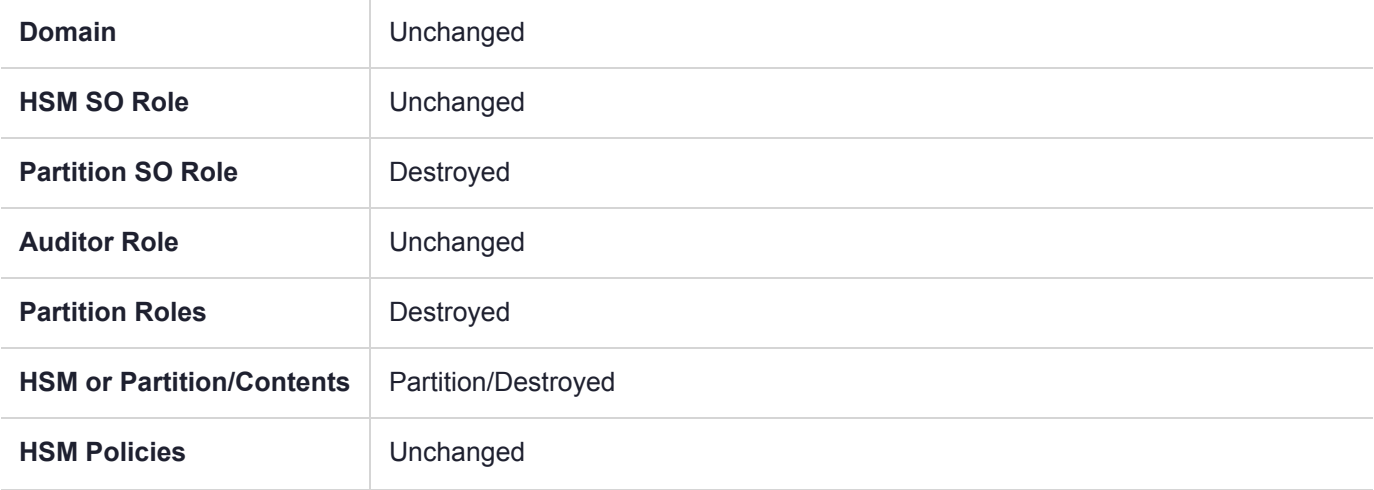

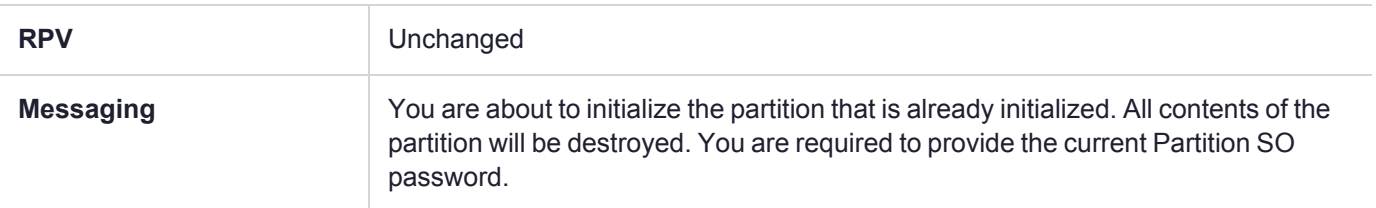

## **Elsewhere**

Certain other actions can sometimes cause collateral changes to the HSM, like firmware update. They usually do not affect contents, unless a partition is full and the action changes the size of partitions or changes the amount of space-per-partition that is taken by overhead/infrastructure. These are discussed elsewhere.

# **CHAPTER 12:** Monitoring the HSM

Thales provides different methods of monitoring activity on the HSM. This chapter contains the following sections:

- **>** "HSM Status [Values" below](#page-246-0)
- **>** "System Operational and Error [Messages" on](#page-247-0) the next page
- **>** "SNMP [Monitoring" on](#page-250-0) page 251
- **>** "Performance [Monitoring" on](#page-259-1) page 260
- **>** "Partition Utilization [Metrics" on](#page-259-0) page 260
- **>** ["Cryptographic](#page-261-0) Module and Token Return Codes" on page 262
- **>** "Library [Codes" on](#page-280-0) page 281
- **>** ["Vendor-Defined](#page-284-0) Return Codes" on page 285
- <span id="page-246-0"></span>**>** "HSM Alarm [Codes" on](#page-290-0) page 291

## HSM Status Values

Each HSM administrative slot shown in a LunaCM slot listing includes an HSM status. Here are the possible values and what they mean, and what is required to recover from each one.

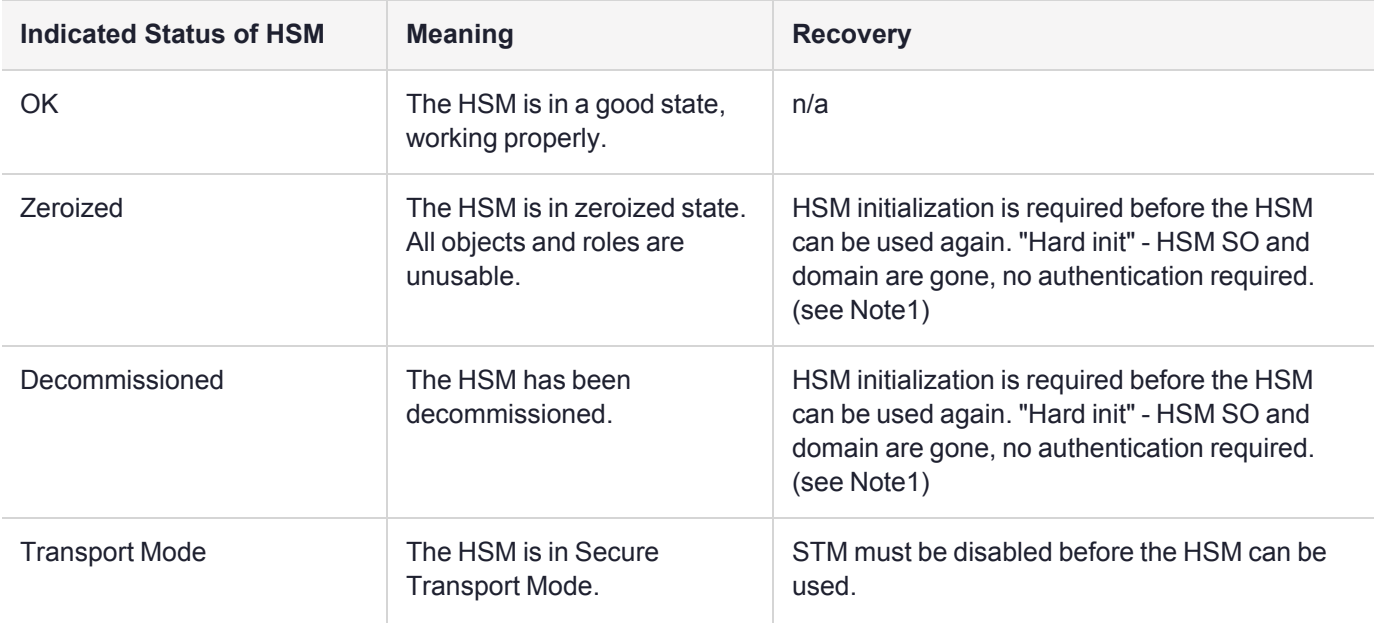

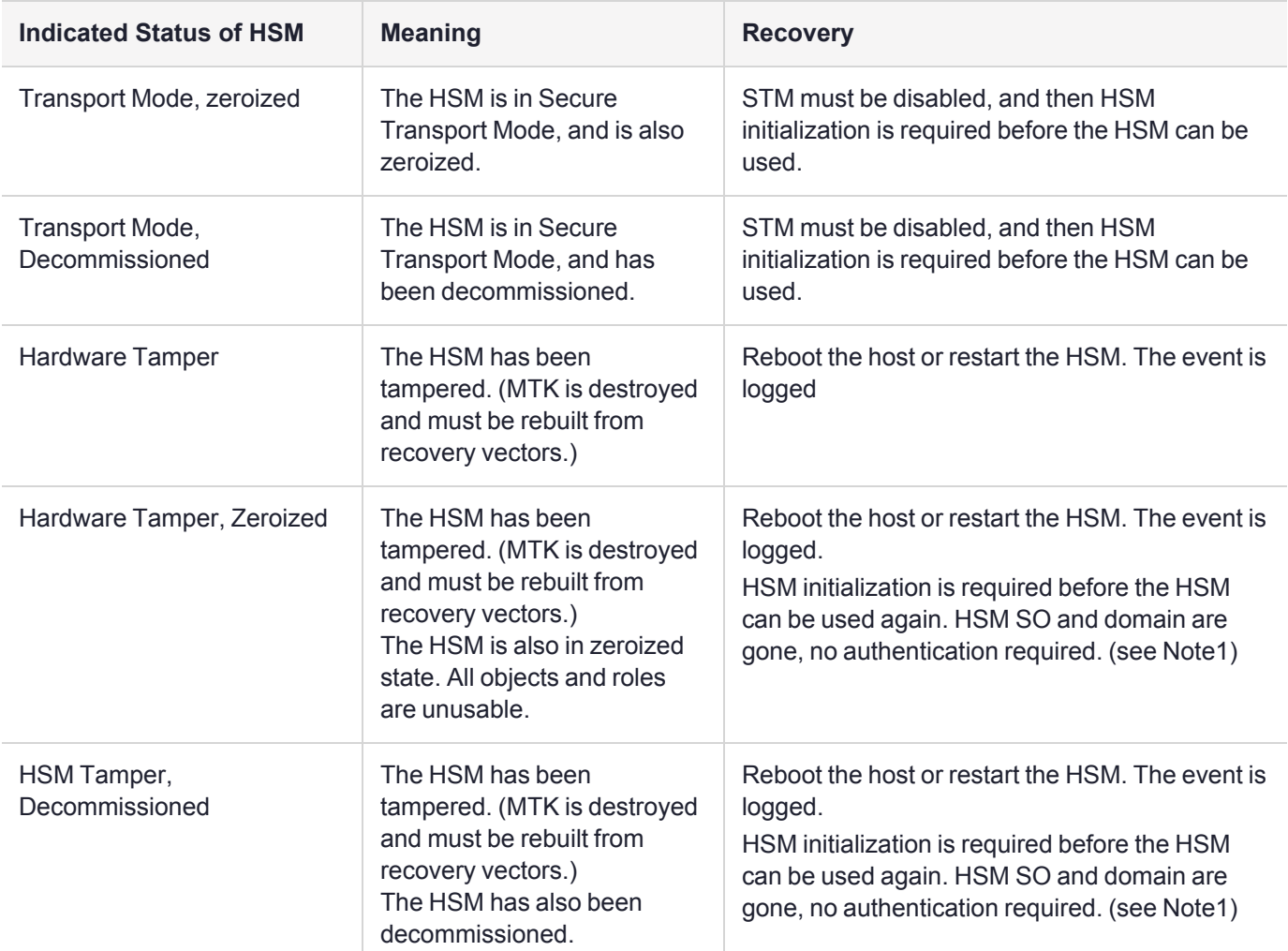

**NOTE1:** A condition, not reported above, preserves the HSM SO and the associated Domain, while SO objects and all application partitions and contents are destroyed. In this case, HSM SO login is required to perform a "soft init". See ["Initializing](#page-210-0) the HSM" on page 211 for more information.

For a comparison of various destruction or denial actions on the HSM, see "Comparison of [Destruction/Denial](#page-324-1) [Actions" on](#page-324-1) page 325.

## <span id="page-247-0"></span>System Operational and Error Messages

## Extra slots that say "token not present"

This happens for two reasons:

**>** PKCS#11 originated in a world of software cryptography, which only later acknowledged the existence of Hardware Security Modules, so initially it did not have the concept of physically removable crypto slots. PKCS#11 requires a static list of slots when an application starts. The cryptographic "token" can be inserted into, or removed from a slot dynamically (by a user), for the duration of the application.

**>** When the token is inserted, the running application must be able to detect that token. When the token is removed, the running application gets "token not present". Because we allow for the possibility of backup, we routinely declare 'place-holder' slots that might later be filled by a physical Luna USB HSM 7 or a Luna Backup HSM.

In the Chrystoki.conf file (or the Windows crystoki.ini file), for Luna USB HSM 7, you can remove the empty slots by modifying the CardReader entry, like this:

```
CardReader = { 
 LunaG5Slots=0;
}
```
For Luna Network HSM 7, which has its configuration file internal to the appliance, and not directly accessible for modification, you cannot change the default cryptographic slot allotments.

## Error: 'hsm update firmware' failed. (10A0B : LUNA\_RET\_OPERATION\_ RESTRICTED) when attempting to perform hsm update firmware

You must ensure that STM is disabled before you run the firmware update.

Also, as with any update, you should backup any important HSM contents before proceeding.

## LUNA\_RET\_OPERATION\_RESTRICTED when attempting to perform a restore operation

Did you perform the backup before Functionality Modules (FMs) were enabled on the HSM? Enabling FMs allows injection of software into the HSM, which makes it inherently less secure than an HSM that has never had FMs enabled. The cloning operation (used to perform backup and restore) recognizes the state of the source and target devices, and can refuse to transfer objects from a more secure device to a less-secure device.

In general, to ensure that you will be able to backup and restore (with partition archive commands) or clone directly with clone commands or include partitions in HA groups (which also uses cloning), ensure that partition policies are set the same on the involved partitions.

## KR\_ECC\_POINT\_INVALID Error when decrypting a file encrypted from BSAFE through ECIES using ECC key with any of the curves from the x9\_t2 section

As indicated on the BSAFE web site, they support only the NIST-approved curves (prime, Binary, and Koblitz). That includes most/all the curves from test items 0 through 37 in CK Demo: the "secp", "X9\_62\_prime", and "sect" curves.

The X9.62 curves that are failing in this task are X9.62 binary/char2 curves which do not appear to be supported by BSAFE. So, you appear to be encountering a BSAFE limitation and not a Luna HSM problem.

## Slow/interrupted response from the HSM, and the "hsm show" command shows LUNA\_RET\_SM\_SESSION\_REALLOC\_ERROR

Appliance Details: ================== Software Version: 7.0.0 Error: 'hsm show' failed. (310102 : LUNA RET SM SESSION REALLOC ERROR)

Command Result : 65535 (Luna Shell execution) The error LUNA\_RET\_SM\_SESSION\_REALLOC\_ERROR means the HSM cannot expand the session table. The HSM maintains a table for all of the open sessions. For performance reasons, the table is quite small initially. As sessions are opened (and not closed) the table fills up. When the table gets full, the HSM tries to expand the table. If there is not enough available RAM to grow the table, this error is returned.

RAM can be used up by an application that creates and does not delete a large number of session objects, as well as by an application that opens and fails to close a large number of sessions.

The obvious solution is proper housekeeping. Your applications must clean up after themselves, by closing sessions that are no longer in use - this deletes session objects associated with those sessions. If your application practice is to have long-lived sessions, and to open many objects in a given session, then your application should explicitly delete those session objects as soon as each one is no longer necessary.

By far, we see more of the former problem - abandoned sessions - and very often in conjunction with Java-based applications. Proper garbage collection includes deleting session objects when they are no longer useful, or simply closing sessions as soon as they are not required. Formally closing a session (or stopping/restarting the HSM) deletes all session objects within each affected session. These actions keep the session table small, so it uses the least possible HSM volatile memory.

## Low Battery Message

The HSM card used in the Luna Network HSM 7 and Luna PCIe HSM 7 products, is equipped with a nonreplaceable battery that is expected to last the life of the product. If you notice a log message or other warning about 'battery low', or similar, contact Technical Support.

# <span id="page-250-0"></span>**CHAPTER 12:** SNMP Monitoring

This chapter describes Simple Network Management Protocol (SNMP v3) support for remote monitoring of conditions on a local HSM that might require administrative attention. It contains the following sections:

- **>** "Installing the Luna SNMP [Subagent" below](#page-250-1)
- **>** "The SafeNet [Chrysalis-UTSP](#page-252-0) MIB" on page 253
- **>** "The Luna HSM MIB" on [page 254](#page-253-0)
- **>** "Frequently Asked [Questions" on](#page-258-0) page 259

## MIB

Thales Group provides the following MIBs (management information base) in the Luna HSM Client installation package:

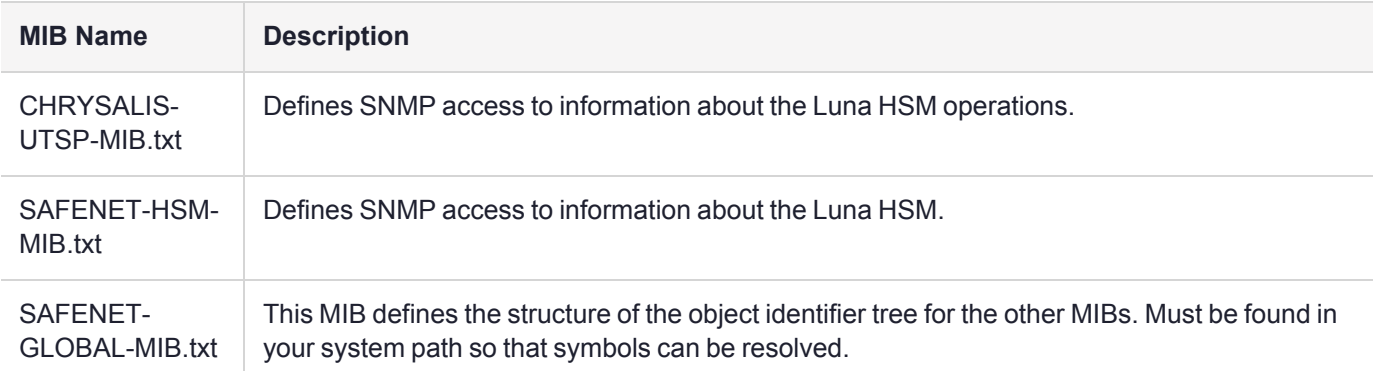

Copy all MIBs in **<Luna\_HSM\_Client\_install\_dir>/snmp** to the MIB directory on your system. Only the MIBs necessary for Luna PCIe HSM 7 and Luna USB HSM 7 are included in a client installation.

**NOTE** Your SNMP application also requires the following standard SNMP MIBs:

- **> SNMPv2-SMI.txt** -- defined in RFC 2578, Section 2
- **> SNMPv2-TC.txt** -- defined in RFC 2579, Section 2

## <span id="page-250-1"></span>Installing the Luna SNMP Subagent

We find that most customers choosing to use SNMP already have an SNMP infrastructure in place. Therefore, we provide a subagent that you can install on your managed workstations, and which can point to your agent via the socket created by the agent. This applies to Luna USB HSM 7 and Luna PCIe HSM 7 - for Luna Network HSM 7, the subagent is already on the appliance.

The SNMP subagent (luna-snmp) is an AgentX SNMP module that extends an existing SNMP agent with support for Luna HSM monitoring. It is an optional component of the Luna HSM Client installation. The subagent has been tested against net-snmp, but should work with any SNMP agent that supports the AgentX protocol.

#### **To install the SNMP subagent**

After selecting one or more products from the main Luna HSM Client installation menu, you are presented with a list of optional components, including the SNMP subagent. It is not selected by default, but can be installed with any product except the Luna Network HSM 7 client installed in isolation.

- **1.** In the installation media, go to the appropriate folder for your operating system.
- **2.** Run the installer (install.sh for Linux and UNIX, LunaHSMClient.exe for Windows).
- **3.** Choose the Luna products that you wish to install, and include SNMP among your selections. The subagent is installed for any Luna product except Luna Network HSM 7 in isolation.
- **4.** Proceed to Post-installation configuration.

#### **Post-installation configuration**

After the Luna HSM Client is installed, complete the following steps to configure the SNMP subagent:

- **1.** Copy the SafeNet MIBs from **<install dir>/snmp** to the main SNMP agent's MIB directory. Or copy to another computer (your SNMP computer) if you are not running SNMP from the same computer where Luna HSM Client software is installed.
- **2.** If running on Windows, configure the subagent via the file <install dir>/snmp/luna-snmp.conf to point to the AgentX port where the main SNMP agent is listening. The file must then be copied to the same directory as snmpd.conf. (This assumes net-snmp is installed; the setup might differ if you have another agent.)

If running on a UNIX-based platform, the subagent should work without extra configuration assuming that the primary SNMP agent is listening on the default local socket (/var/agentx/master). You still have the option of editing and using luna-snmp.conf.

**3.** After configuration is complete, start the agent. Then start the subagent via the service tool applicable to your platform (for example, **service luna-snmp start** on Linux, or start Luna SNMP Subagent Service from the services in Windows).

Normally the agent is started first. However, the subagent periodically attempts to connect to the agent until it is successful. The defaults controlling this behavior are listed below. They can be overridden by changing the appropriate entries in **luna-snmp.conf**.

#### **Troubleshooting**

If you encounter the following warning:

#### **Warning: Failed to connect to the agentx master agent ([NIL]):**

you must enable AgentX support by adding **master agentx** to your SNMPD configuration file. Refer to the man page for **snmpd.conf** for more information.
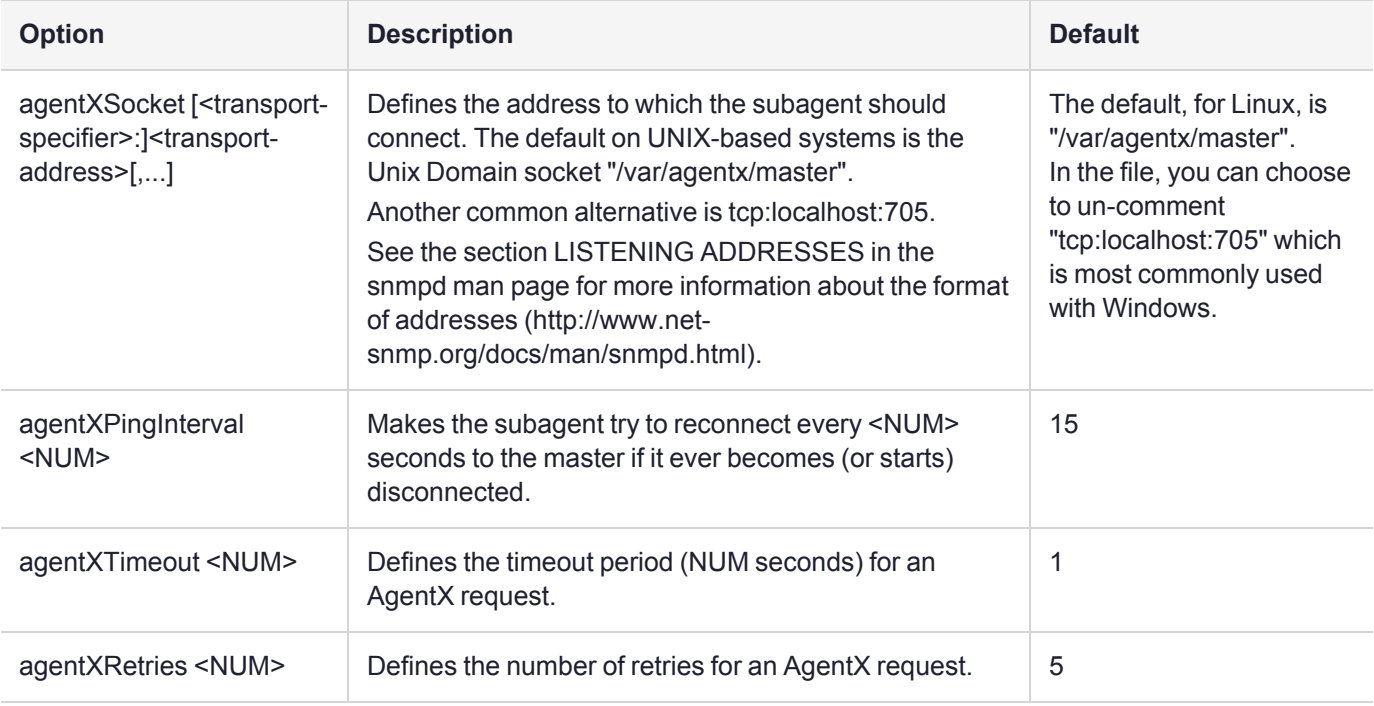

## Configuration Options In the luna-snmp.conf File

# The SafeNet Chrysalis-UTSP MIB

**NOTE** The Chrysalis MIB is the SafeNet MIB for all Luna HSM products - the Chrysalis name is retained for historical continuity.

To illustrate accessing data, the command "snmpwalk -v 3 -u admin -l authPriv -a SHA1 -A 12345678 -x AES -X 87654321 myLuna19 private" produced this output:

- **>** CHRYSALIS-UTSP-MIB::hsmOperationRequests.0 = Counter64: 3858380
- **>** CHRYSALIS-UTSP-MIB::hsmOperationErrors.0 = Counter64: 385838
- **>** CHRYSALIS-UTSP-MIB::hsmCriticalEvents.0 = Counter64: 0
- **>** CHRYSALIS-UTSP-MIB::hsmNonCriticalEvents.0 = Counter64: 5
- **>** CHRYSALIS-UTSP-MIB::ntlsOperStatus.0 = INTEGER: up(1)
- **>** CHRYSALIS-UTSP-MIB::ntlsConnectedClients.0 = Gauge32: 0
- **>** CHRYSALIS-UTSP-MIB::ntlsLinks.0 = Gauge32: 0
- **>** CHRYSALIS-UTSP-MIB::ntlsSuccessfulClientConnections.0 = Counter64: 16571615927115620
- **>** CHRYSALIS-UTSP-MIB::ntlsFailedClientConnections.0 = Counter64: 1657161592711562

The various counts are recorded since the last restart.

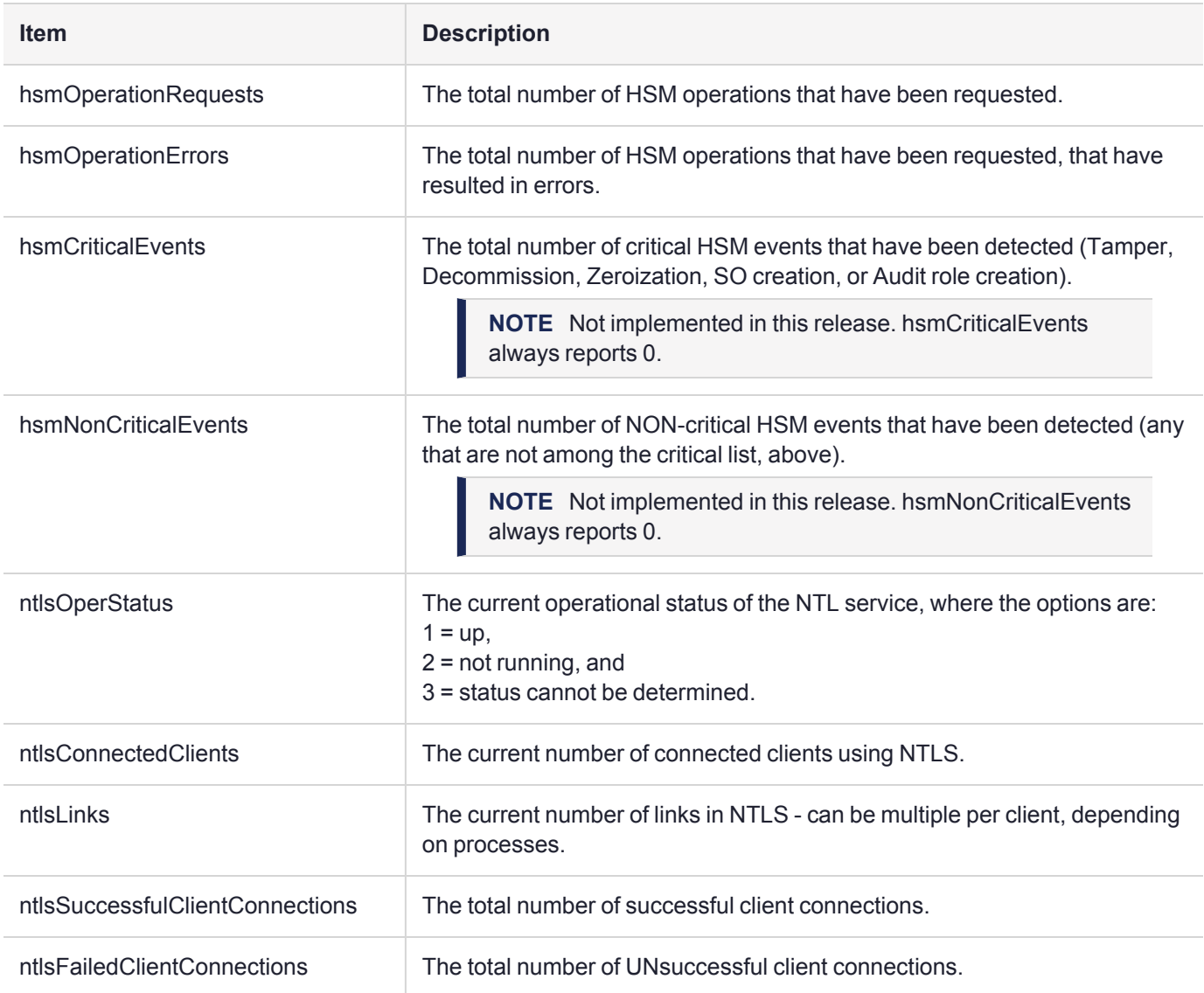

## The Luna HSM MIB

The SAFENET-HSM-MIB defines HSM status information and HSM Partition information that can be viewed via SNMP.

To access tables, use a command like:

snmptable -a SHA -A snmppass -u snmpuser -x AES -X snmppass -l authPriv -v 3 192.20.11.59 SAFENET-HSM-MIB::hsmTable The information is defined in tables, as detailed in the following sections.

## SNMP Table Updates

The SNMP tables are updated and cached every 60 seconds. Any changes made on the HSM may therefore take up to 60 seconds to be included in the tables. When a query is received to view the tables, the most recent cached version is displayed. If a change you were expecting is not displayed, wait 60 seconds and try again.

**NOTE** Some values may not get updated automatically, such as the HSM firmware version (hsmFirmwareVersion) following a firmware upgrade. To force an update, restart the SNMP agent.

## hsmTable

This table provides a list of all the HSM information on the managed element.

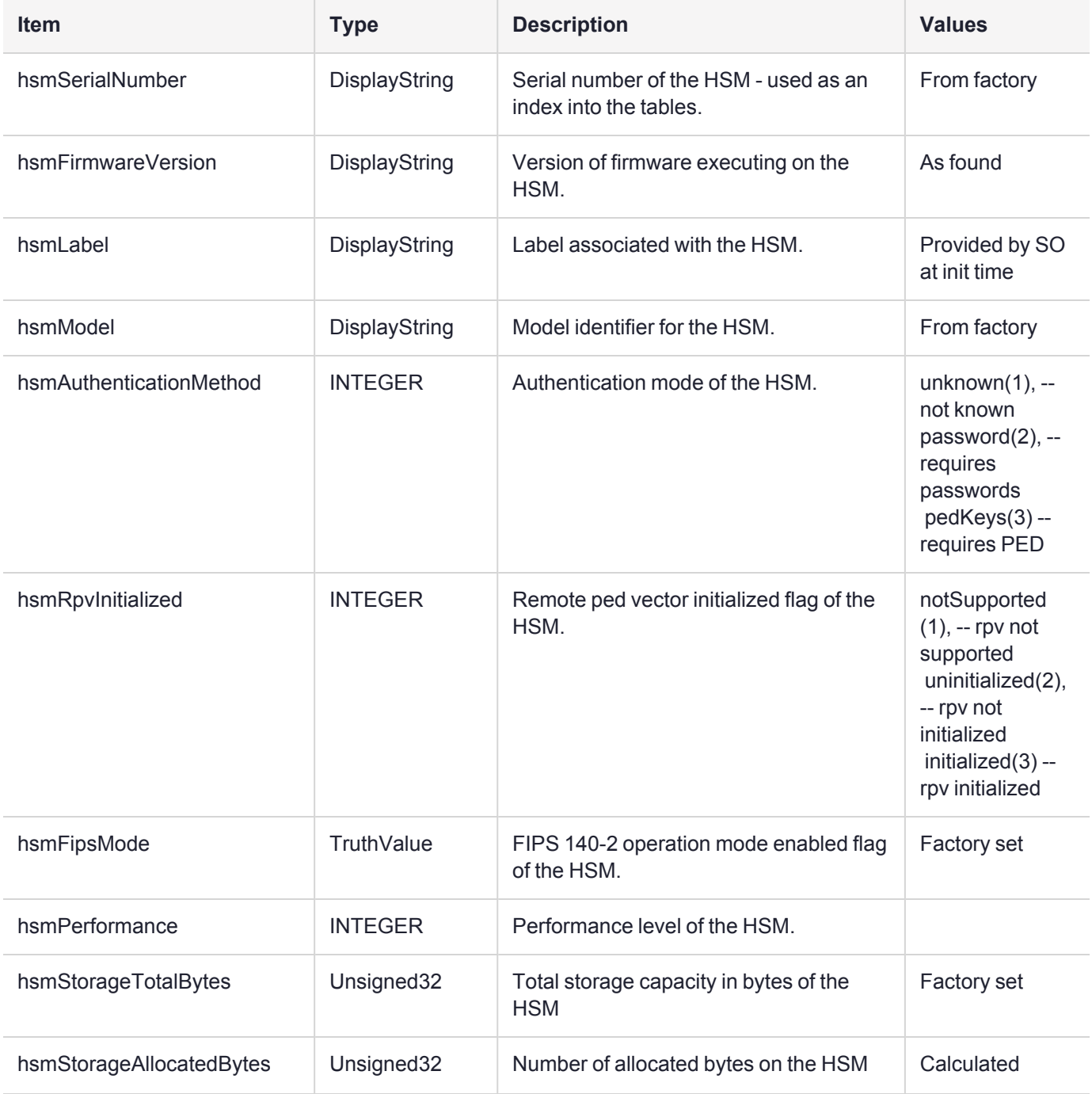

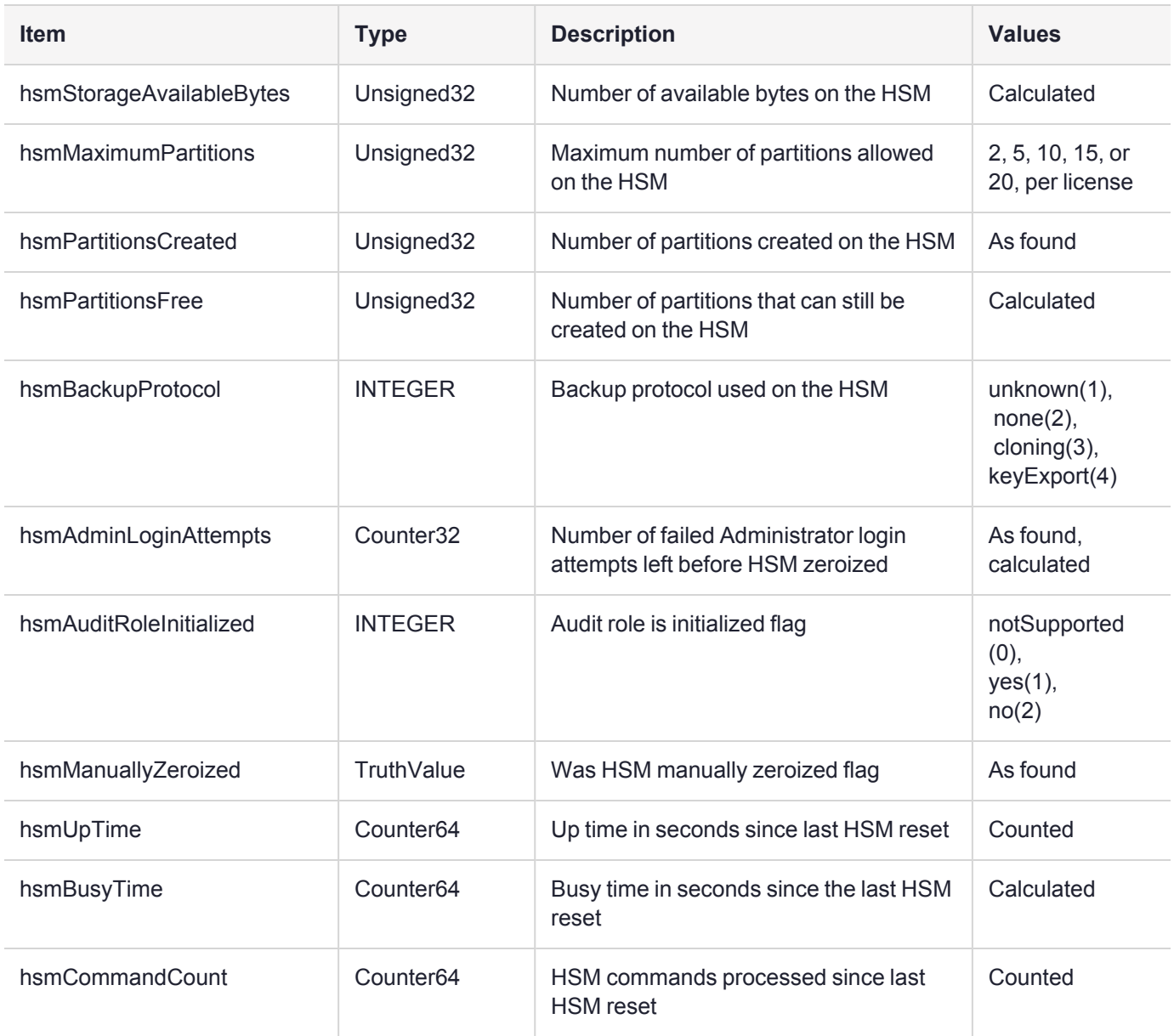

### **The hsmPartitionTable**

This table provides a list of all the partition information on the managed element.

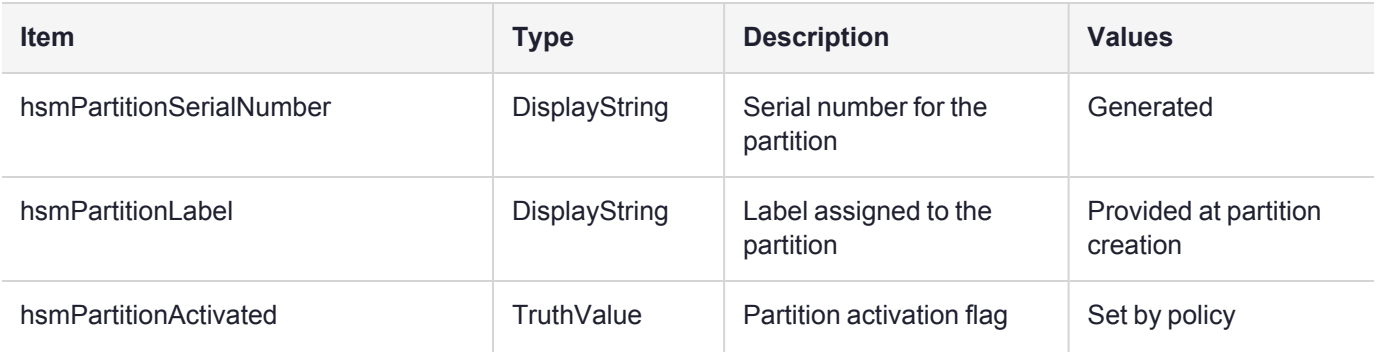

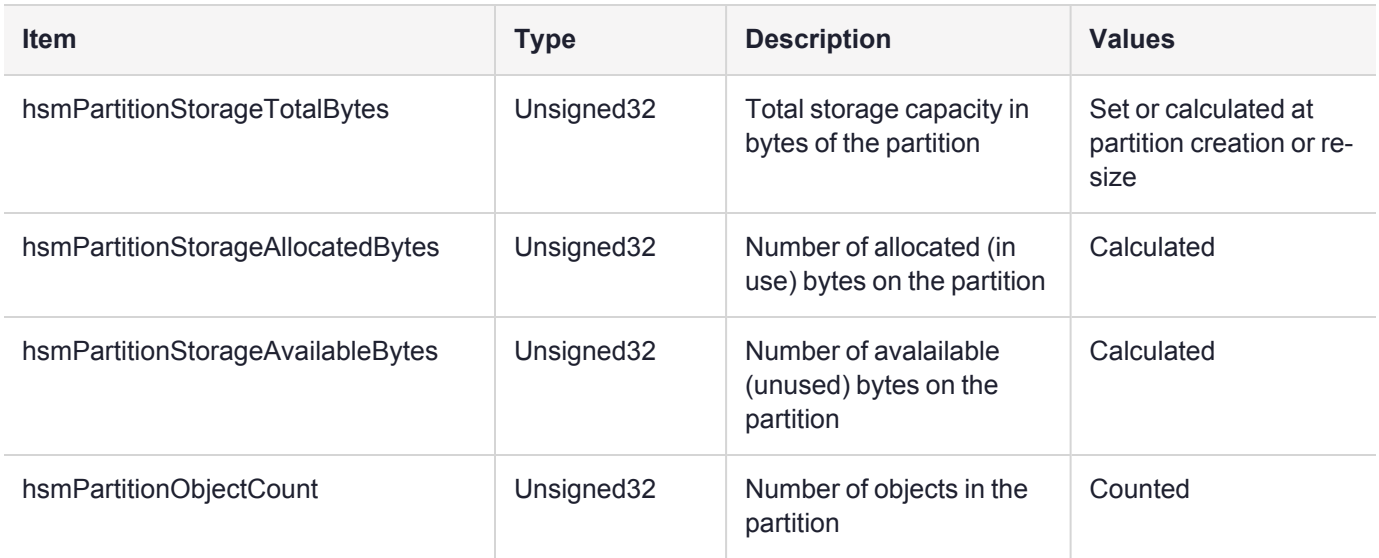

### hsmLicenseTable

This table provides a list of all the license information on the managed element. More than one HSM might be connected to a Host, so they are accessed with two indices; the first index identifies the HSM for which the license entry corresponds (hsmSerialNumber), the second is the index for the corresponding license (hsmLicenseID).

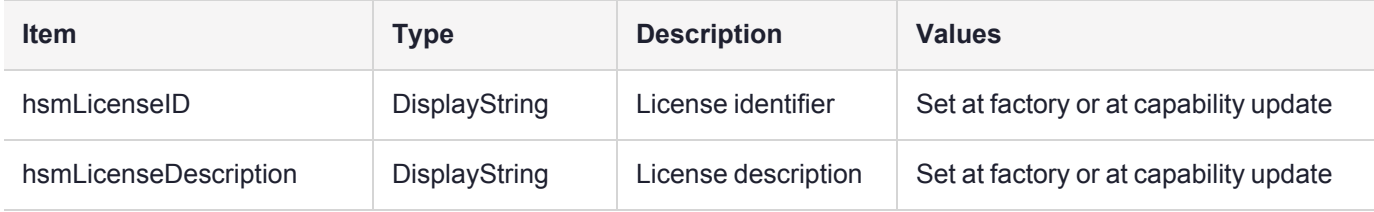

## hsmPolicyTable

This table provides a list of all the HSM policy information on the managed element.

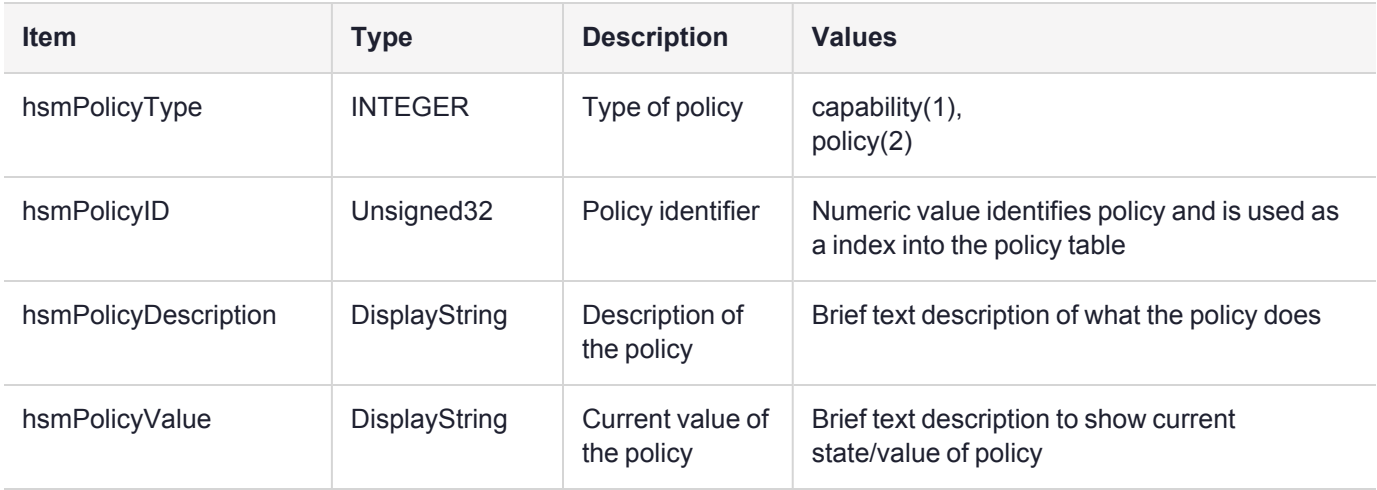

## hsmPartitionPolicyTable

This table provides a list of all the partition policy information on the managed element.

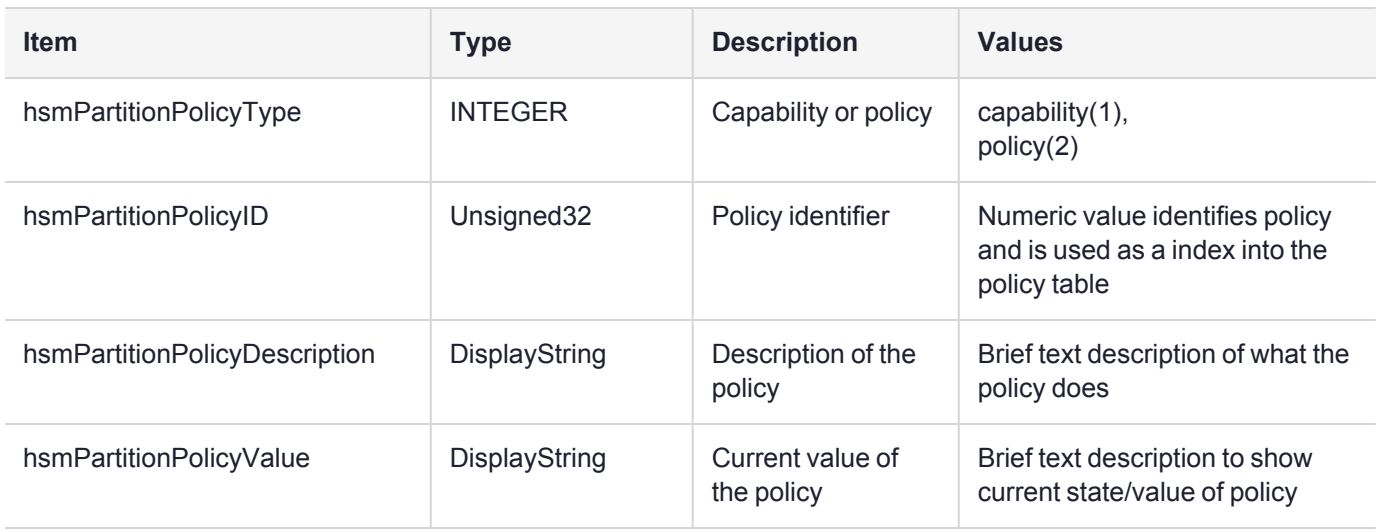

### hsmClientRegistrationTable

This table provides a list of registered clients.

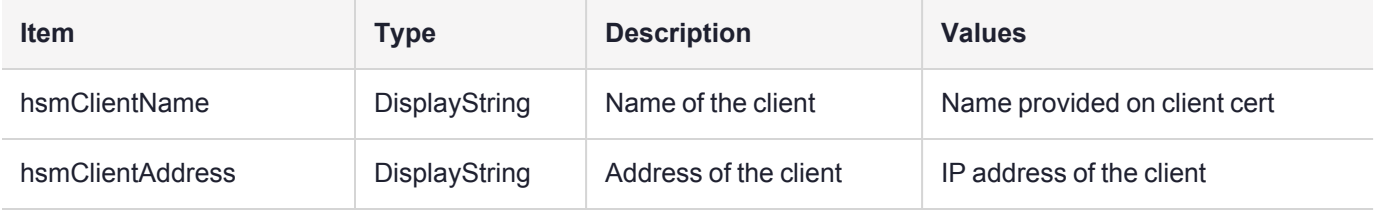

### hsmClientPartitionAssignmentTable

This table provides a list of assigned partitions for a given client.

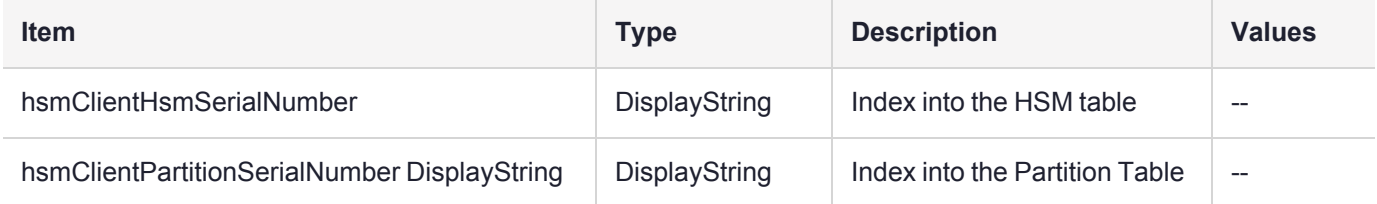

### SNMP output compared to Luna tools output

For comparison, the following shows LunaCM or LunaSH command outputs that provide HSM information equivalent to the SNMP information depicted in the tables above (from the HSM MIB).

### **HSM Information**

At the HSM level the information in the outputs of **hsm show** and **hsm showpolicies** and **hsm displaylicenses** includes the following:

**>** SW Version

- **>** FW Version
- **>** HSM label
- **>** Serial #
- **>** HW Model
- **>** Authentication Method
- **>** RPV state
- **>** FIPS mode
- **>** HSM total storage space (bytes)
- **>** HSM used storage space (bytes)
- **>** HSM free storage space (bytes)
- **>** Performance level
- **>** Max # of partitions
- **>** # of partitions created
- **>** # of free partitions
- **>** HSM policies and their settings

#### **Partition Information**

At the application partition level, the information in the outputs of **partition show** and **partition showpolicies** includes the following:

- **>** Partition Name
- **>** Partition Serial #
- **>** Activation State
- **>** AutoActivation State
- **>** Partition total storage space (bytes)
- **>** Partition used storage space (bytes)
- **>** Partition free storage space (bytes)
- **>** Partition Object Count
- **>** Partition policies and their settings

# Frequently Asked Questions

This section provides additional information by answering questions that are frequently asked by our customers.

### **We want to use SNMP to remotely monitor and manage our installation – why do you not support such standard SNMP traps as CPU and Memory exhaustion?**

Those sorts of traps were specifically excluded because they can be used to establish a covert channel (an illicit signaling channel that can be used to communicate from a high assurance "area" to a lower assurance one in an effort to circumvent the security policy). Resource exhaustion events/alerts are the oldest known form of covert

channel signaling. Exercise care with any HSM product that does allow such traps - what other basic security holes might be present?

## Performance Monitoring

An HSM administrator might find it helpful to know how busy the HSM is and at what percentage of its capacity it has been running.

The HSM Information Monitor is a use counter that provides an indication of momentary and cumulative resource usage on the HSM, in the form of a percentage. The HSM firmware tracks the overall time elapsed since the last reset (Up-Time), and the overall time during which the processor was not performing useful work (Idle-Time).

On request, the HSM calculates "Busy-time" over an interval, by subtracting Idle-time for that interval from Uptime for the interval. Then, the load on the processor is calculated as the Busy-time divided by the Up-time, and expressed as a percentage.

You can use the available commands for a single, one-off query, which actually takes an initial reading and then another, five seconds later (the default setting), in order to calculate and show the one-time difference.

You can specify a sampling interval (five seconds is the shortest) and a number of repetitions for an extended view of processor activity/resource usage. The resulting records, showing the time of each measurement, the percentage value at that time, and the difference from the previous measurement, can be output to a file that you import into other tools to analyze and graph the trends.

By watching trends and correlating with what your application is doing, you can:

- **>** Determine the kinds of loads you are placing on the HSM.
- **>** Seek efficiencies in how your applications are coded and configured.
- **>** Plan for expansion or upgrades of your existing HSM infrastructure.
- **>** Plan for upgrades of electrical capacity and HVAC capacity.

### Notes about Monitor/Counter Behavior

When performing certain operations the HSM reaches its maximum performance capability before the counter reaches 100%. This occurs because the counter measures the load on the HSM's CPU and the CPU is able to saturate the asymmetric engines and still have capacity to perform other actions.

Also, symmetric cryptographic operations cause the counter to quickly rise to 90% even though there is significant remaining capacity. This behavior occurs because, as the HSM receives more concurrent symmetric commands, its CPU is able to handle them more efficiently (by performing them in bulk) – thus achieving more throughput from the same number of CPU cycles.

See lunacm:> **hsm [monitor](../../../../../../../Content/lunacm/commands/hsm/hsm_monitor.htm)**.

# Partition Utilization Metrics

In order to ensure the quality of service (QoS) that you provide to applications that make use of HSM partitions, it is first necessary to know how the users and applications are making use of the HSM resources - that is, the distribution of demand.

For an HSM with a single application partition, it can be helpful to know what type of load is being imposed on the HSM and the enumeration and categorization of operations that are being performed. Application developers might have a good idea of the expected ratio of operations, but the operations team managing the application servers would like to know the real-world utilization, for their planning and management purposes.

**NOTE** Utilization metrics are based on *utilization counters* that track operations by category. This is not to be confused with *usage counters*, that track and limit the number of times a key or certificate is allowed to be used.

This feature requires minimum Luna HSM [Firmware](../../../../../../../Content/CRN/Luna/firmware/7-3-0.htm) 7.3.0 and Luna HSM [Client](../../../../../../../Content/CRN/Luna/client/7-3-0.htm) 7.3.0.

## Rules of acquisition

Utilization Metrics count these operations within category "bins" per partition:

- **>** Sign
- **>** Verify
- **>** Encrypt
- **>** Decrypt
- **>** Key generate
- **>** Key derive

Operations not in that list do not increment any counter. That is, an operation request to the HSM increments counters in 0 or more bins. The list might expand in future releases. Each bin has a single counter that counts how many requests have been received from the host, since the last counter-reset order or power cycle. Counters for a partition can be read and reset as a single operation, or as two separate operations.

The utilization counters count *requests* to the HSM, because, while successful requests are expected and are counted, unsuccessful requests also consume resources and therefore need to be counted as well. Any request that fails on the host - meaning it does not reach the HSM - is not counted, because it did not use any HSM resources.

Utilization counters are volatile, and therefore are lost in the event of a power failure. If they are valued, they should be polled regularly and the results kept in non-volatile storage on the host.

## Availability of Partition Utilization Metrics

Utilization metrics are supported by Luna HSM [Firmware](../../../../../../../Content/CRN/Luna/firmware/7-3-0.htm) 7.3.0 and newer, using HSM-level policy **49: Allow Partition Utilization Metrics**. That policy is off (value 0) by default, as it is not required in all use-cases, and is most useful where multiple applications use the HSM.

**NOTE** The Utilization Metrics feature allows the HSM SO to know which operations are being performed on the HSM. This information is normally available only to the Auditor when audit logging is turned on. However, while the SO can see a record of cryptographic operations, there is no visibility as to which keys are being used.

Setting the policy on (value 1) enables utilization metrics for all partitions including the Admin partition. Changing the policy is not destructive in either direction (off-to-on or on-to-off).

The **hsm [showUtilization](../../../../../../../Content/lunacm/commands/hsm/hsm_showUtilization.htm)** command allows you to view the current utilization counter values for all partitions, and overall counts for the entire HSM, without resetting the counters.

The **hsm [resetUtilization](../../../../../../../Content/lunacm/commands/hsm/hsm_resetUtilization.htm)** command allows you to reset to zero the current utilization counter values for all partitions.

#### **To access the Partition Utilization Metrics feature**

- **1.** Ensure that your HSM is at Luna HSM [Firmware](../../../../../../../Content/CRN/Luna/firmware/7-3-0.htm) 7.3.0 or newer (if needed, upgrade to a suitable version; see "Updating the Luna PCIe HSM 7 [Firmware" on](#page-303-0) page 304).
- **2.** Log in as HSM SO (see "Logging In as HSM Security [Officer" on](#page-215-0) page 216).

lunacm:> **role [login](../../../../../../../Content/lunacm/commands/role/role_login.htm) -name so**

**3.** Enable HSM policy **49: Allow Partition Utilization Metrics**.

lunacm:> **hsm [changehsmpolicy](../../../../../../../Content/lunacm/commands/hsm/hsm_changehsmpolicy.htm) -policy 49 -value 1**

#### **To view or save Partition Utilization Metrics without resetting**

lunacm:> hsm [showUtilization](../../../../../../../Content/lunacm/commands/hsm/hsm_showUtilization.htm) -serial <partition SN)

#### **To reset the Partition Utilization Metrics counters to zero**

Metrics are reset whenever power is lost to the HSM or the HSM is reset, or the HSM is initialized. These events do not save the metrics.

To display the metrics since the last reset (making them available to be captured manually or by script) and then immediately reset the metrics:

lunacm:> **hsm [resetUtilization](../../../../../../../Content/lunacm/commands/hsm/hsm_resetUtilization.htm)**

## Cryptographic Module and Token Return Codes

The following table summarizes HSM error codes:

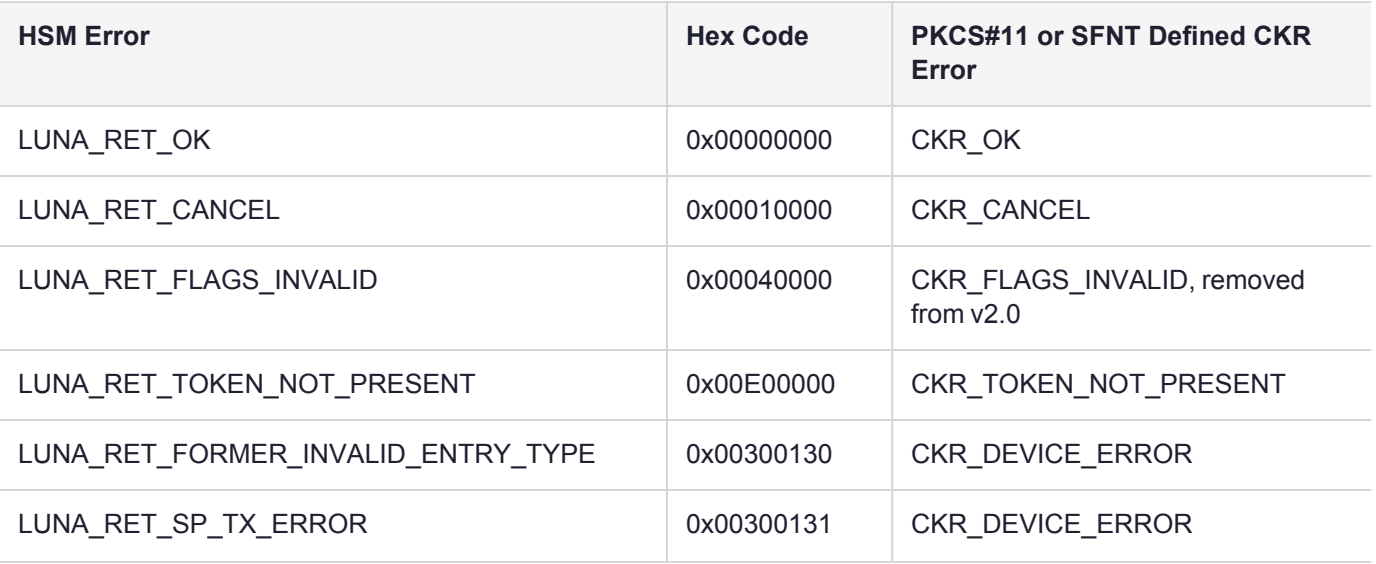

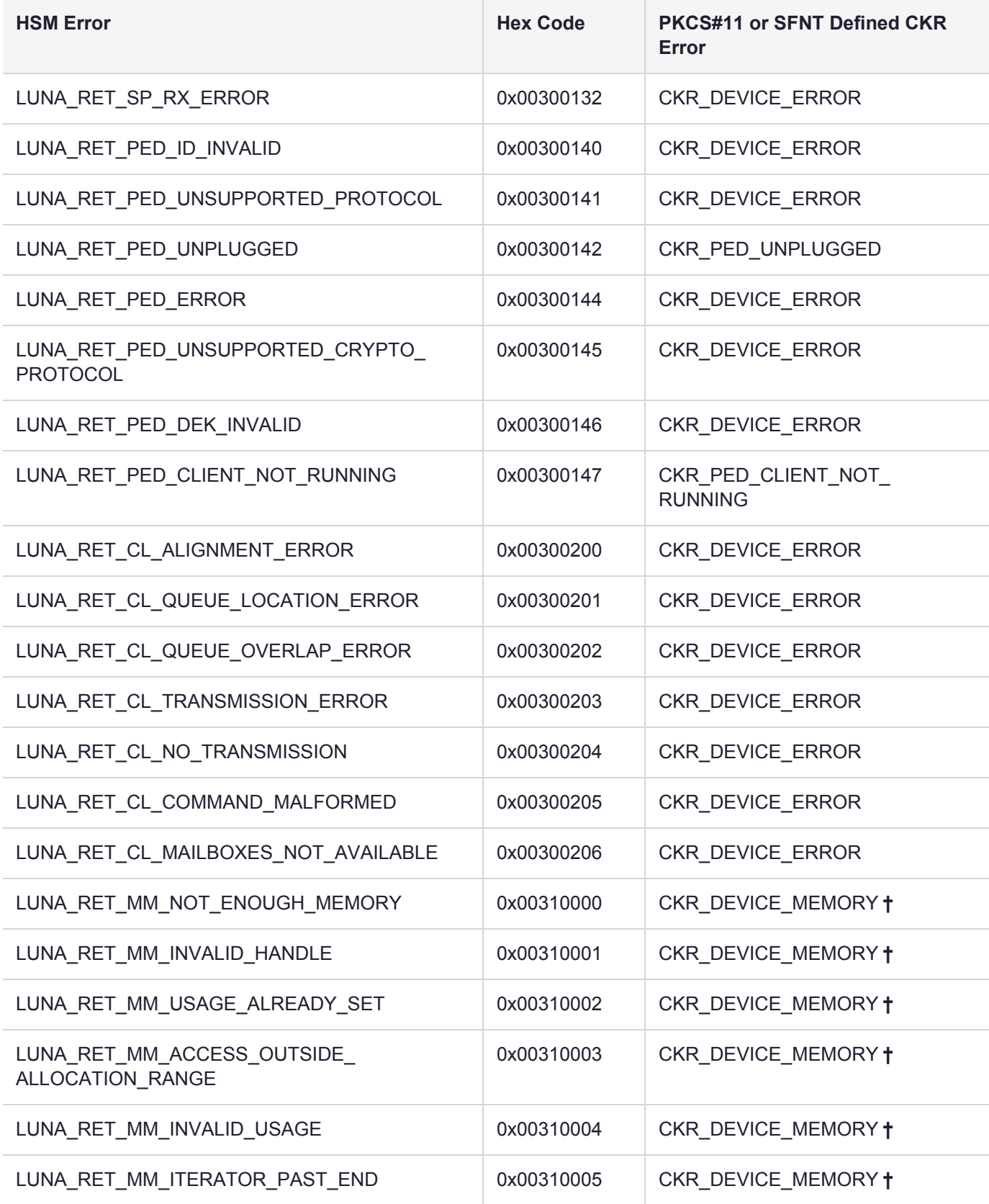

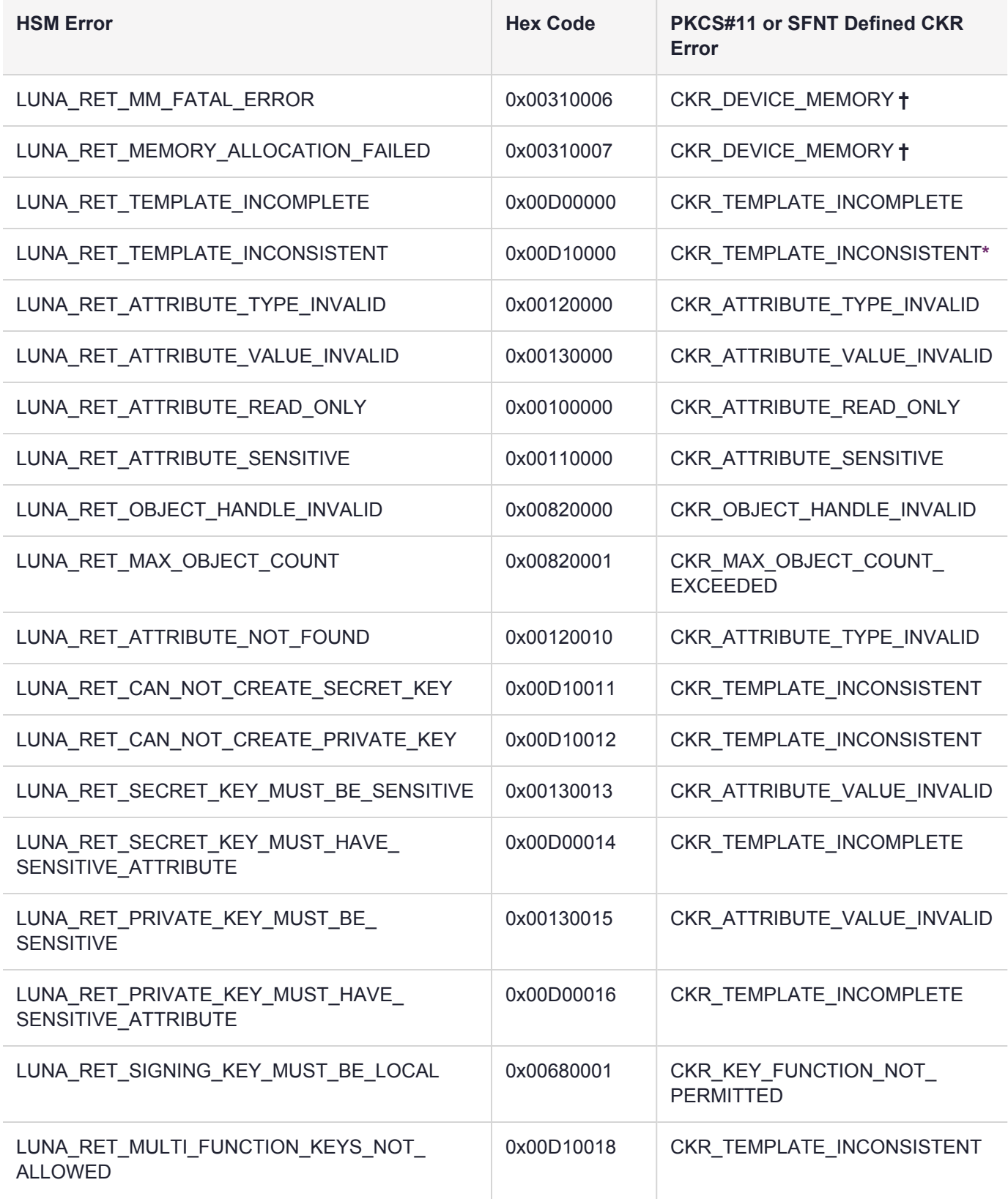

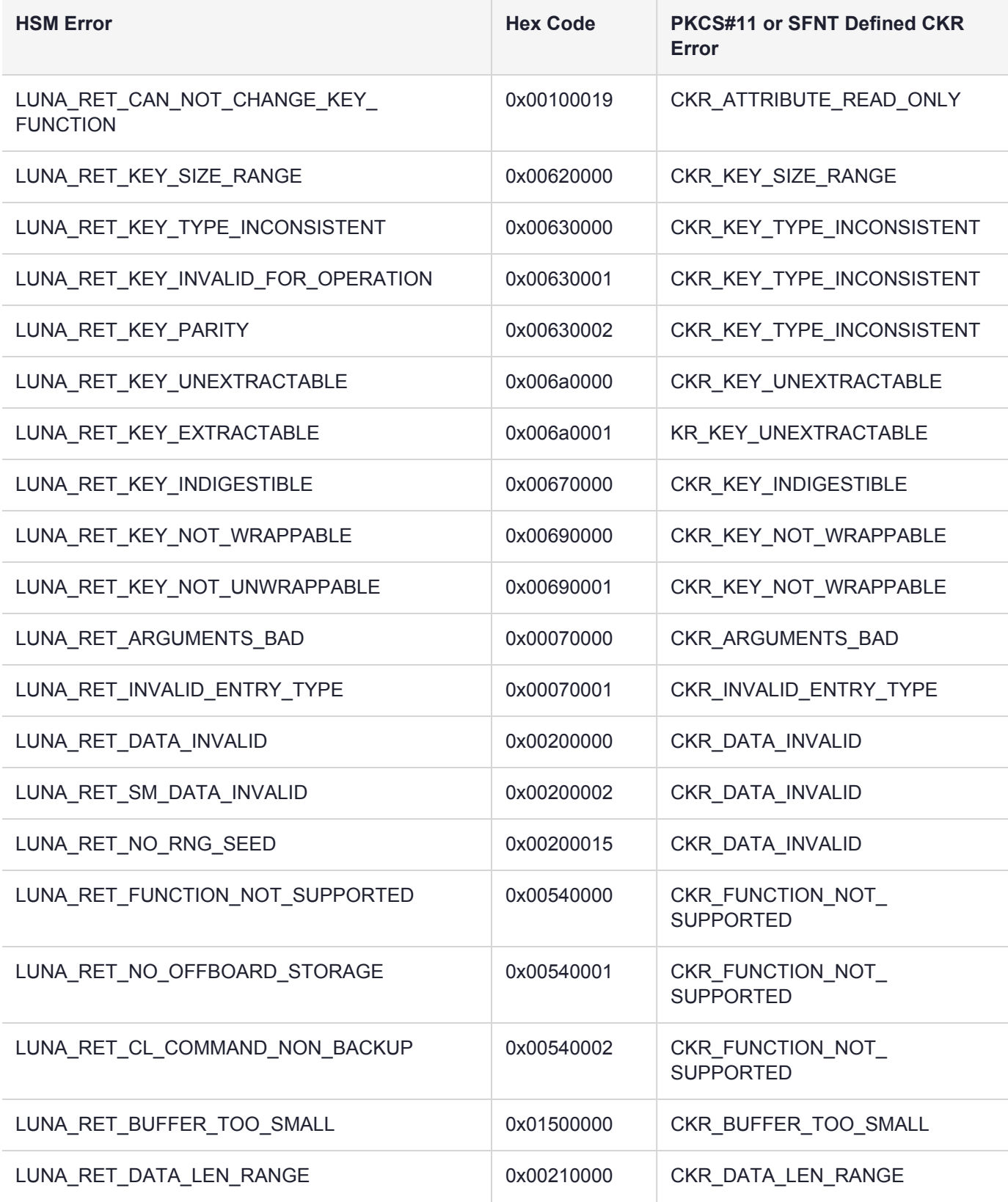

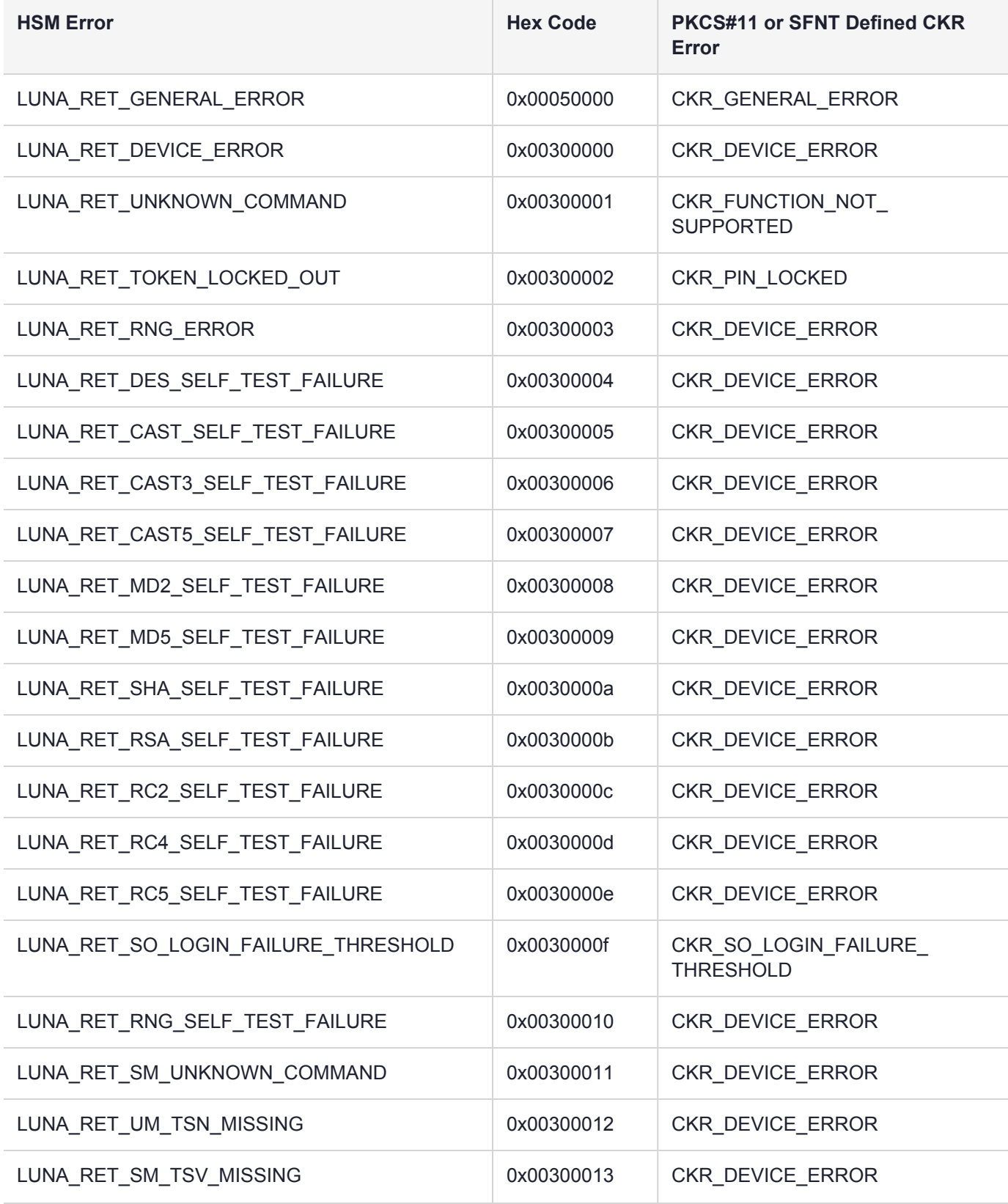

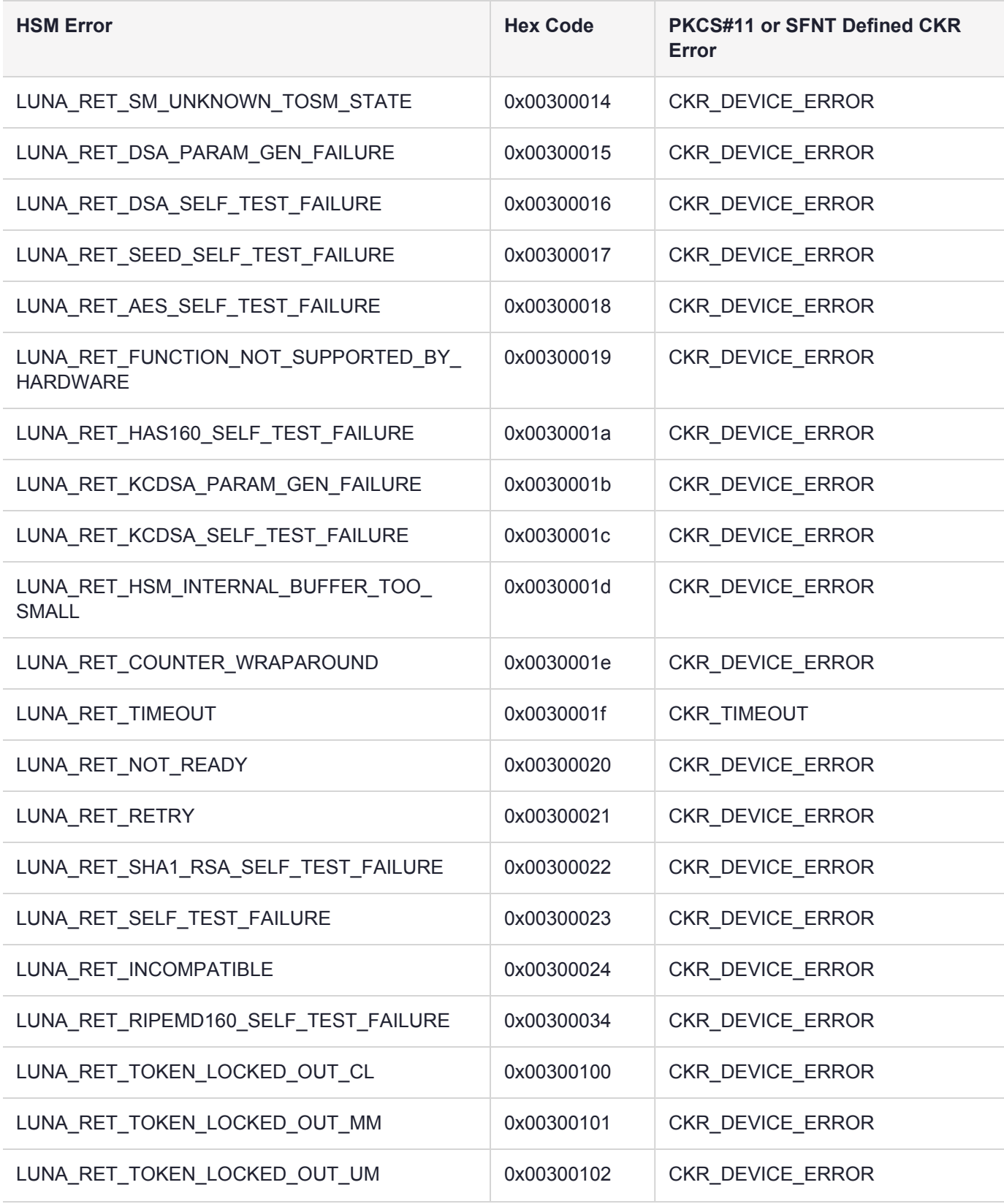

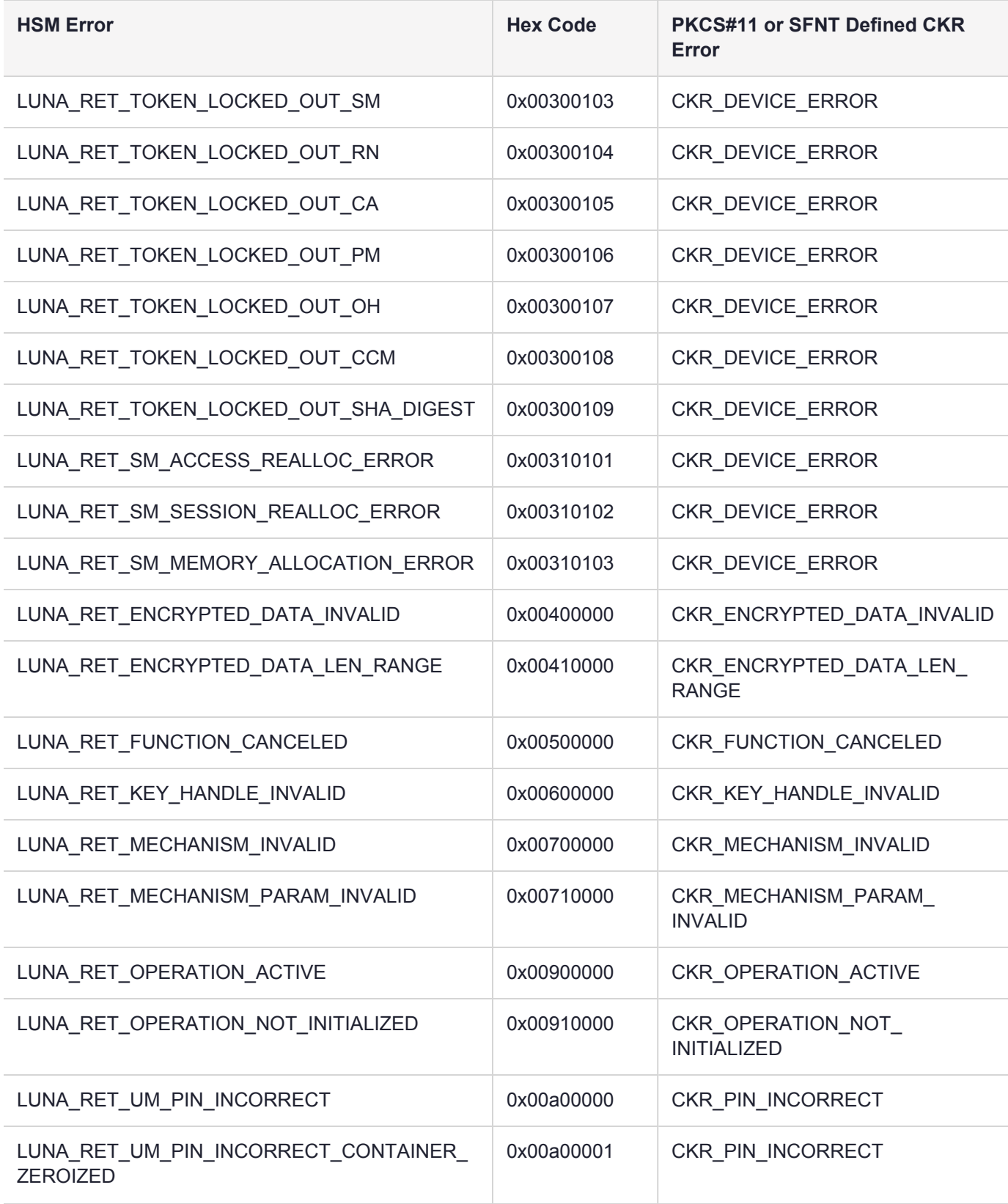

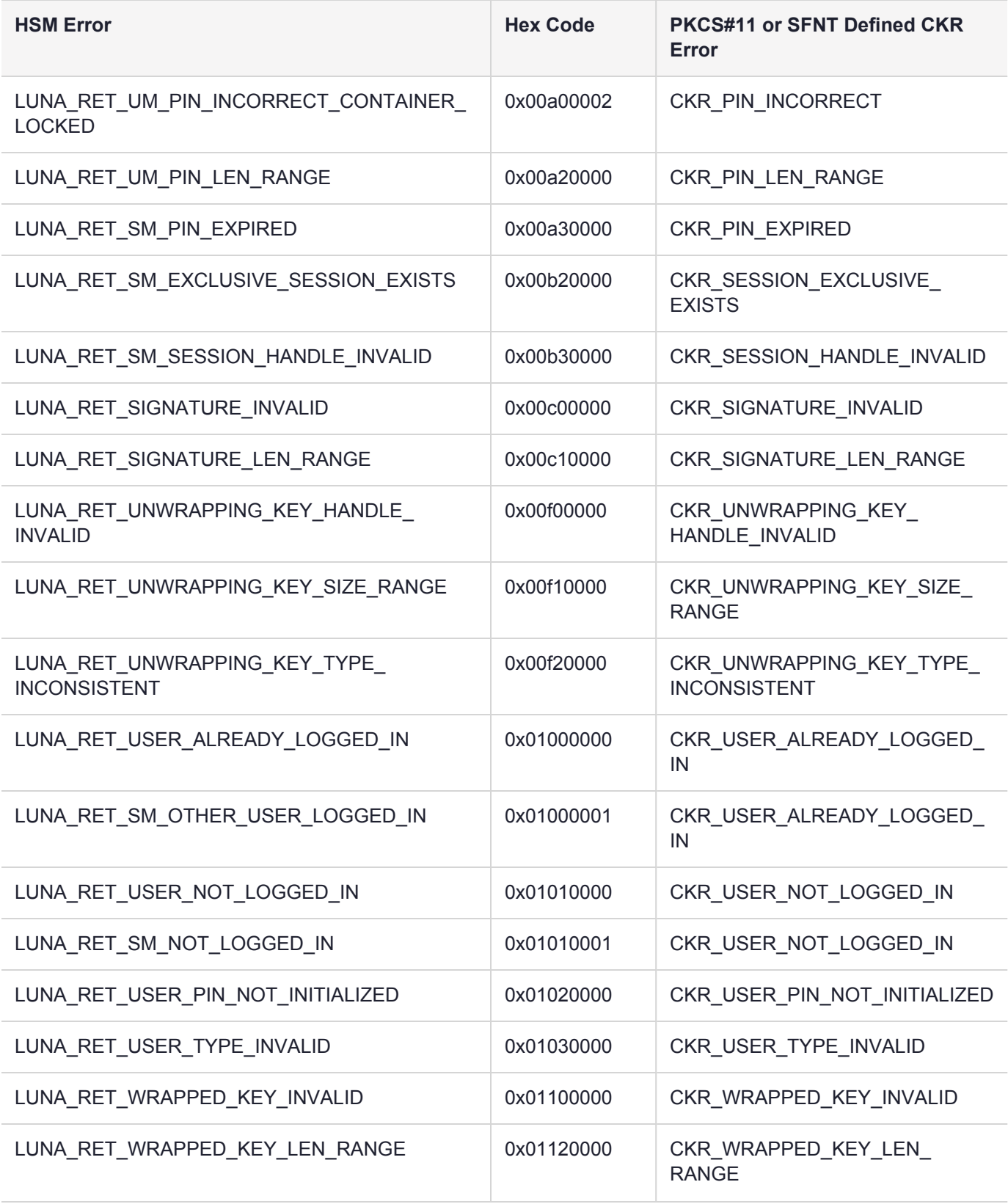

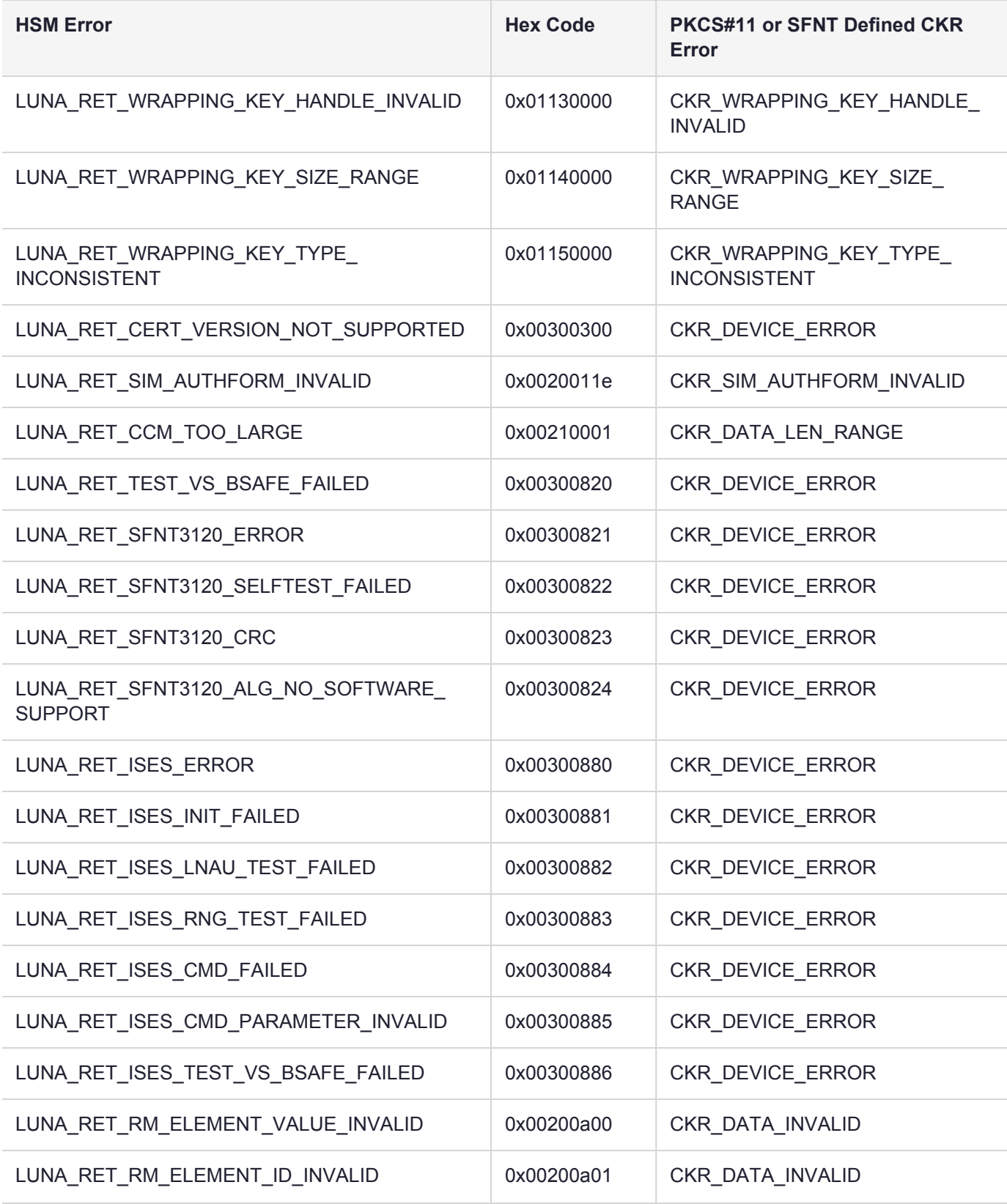

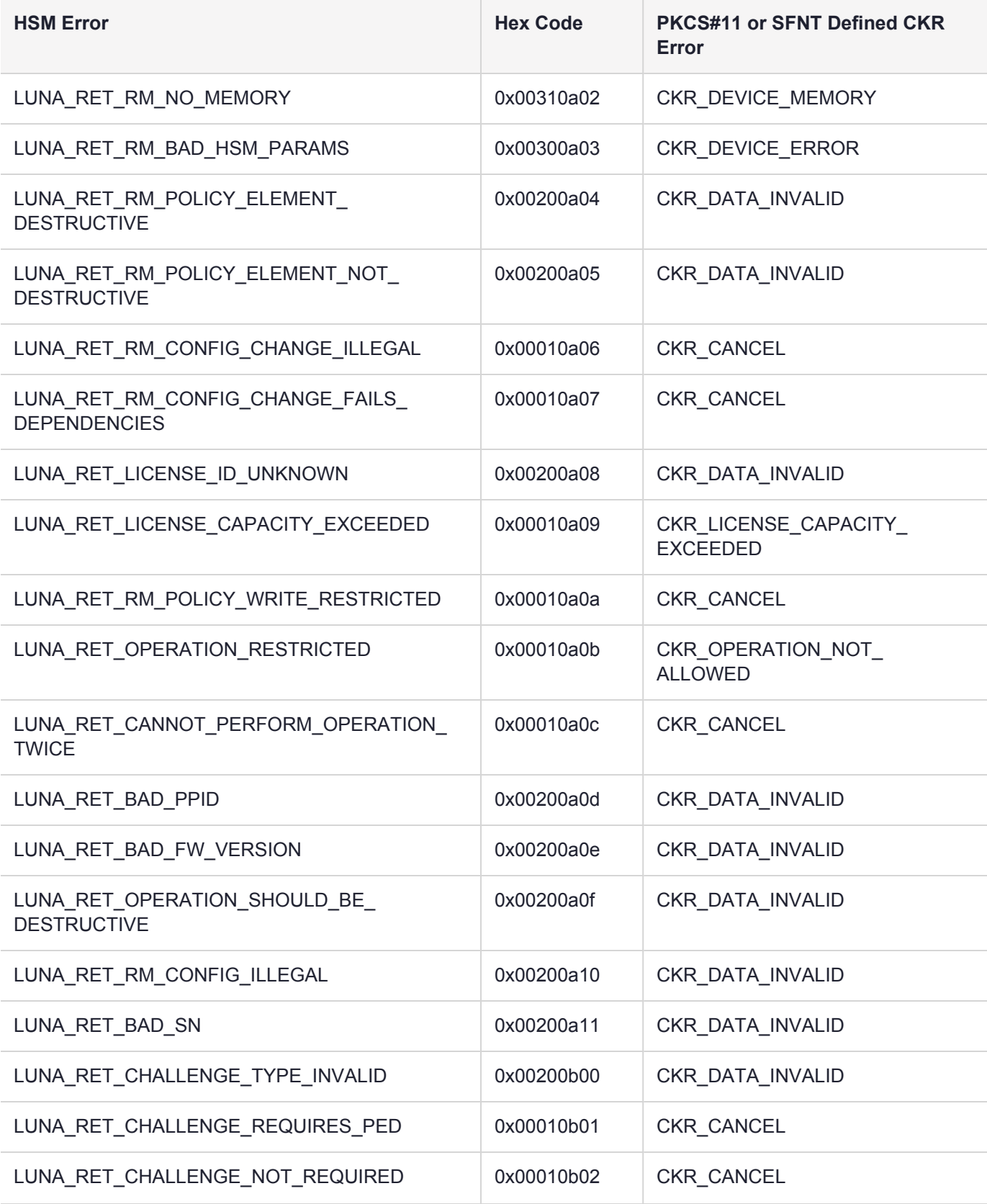

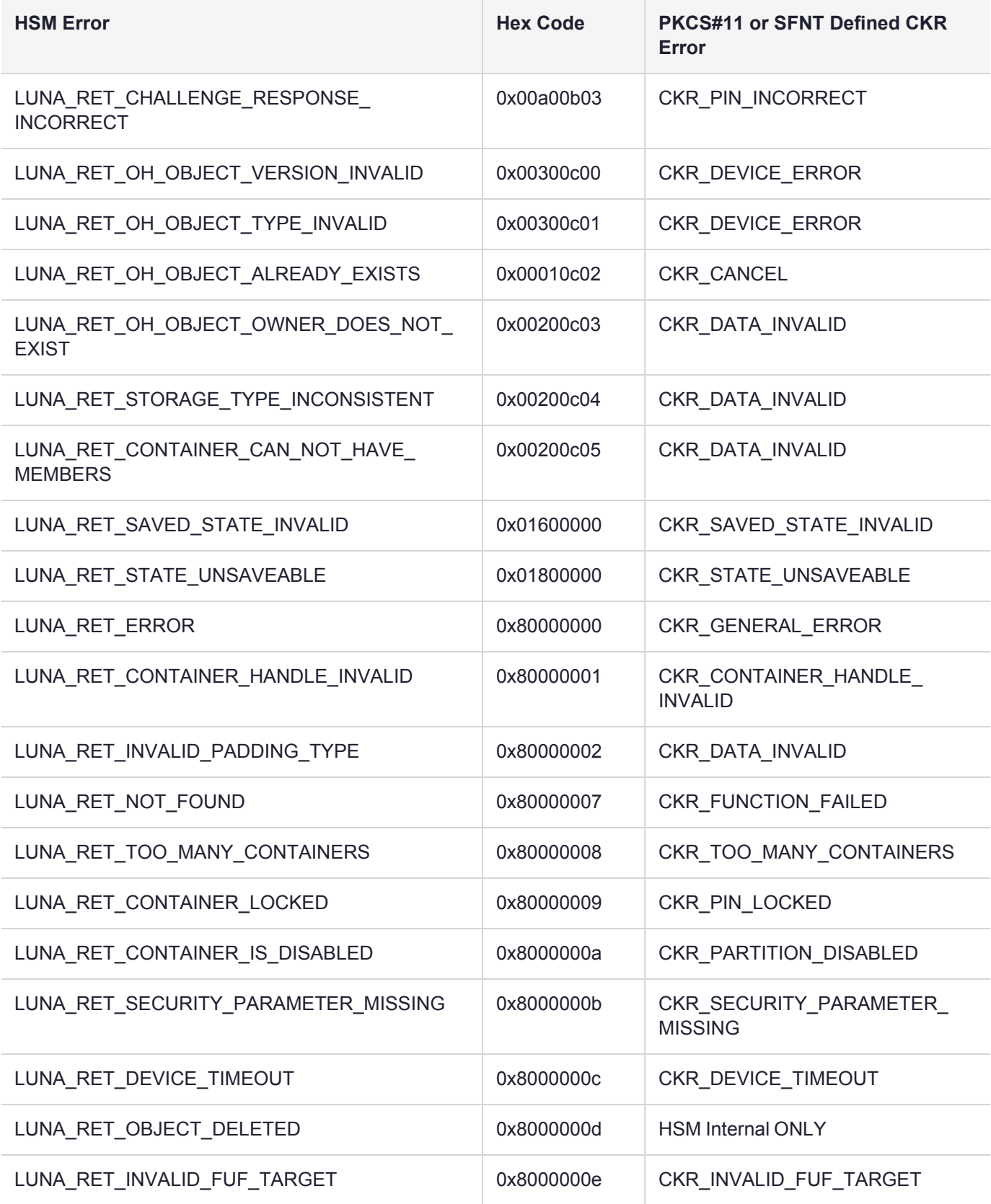

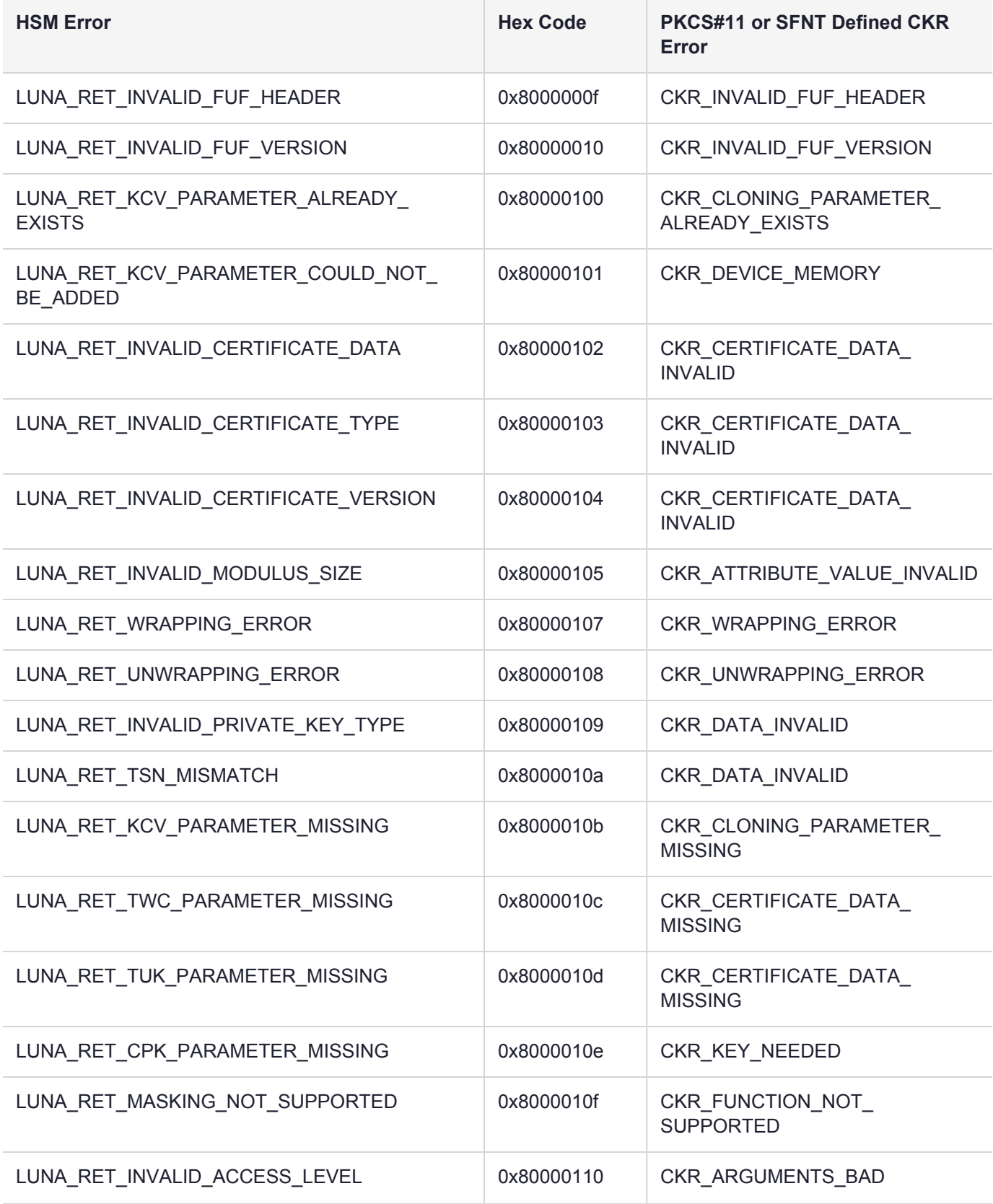

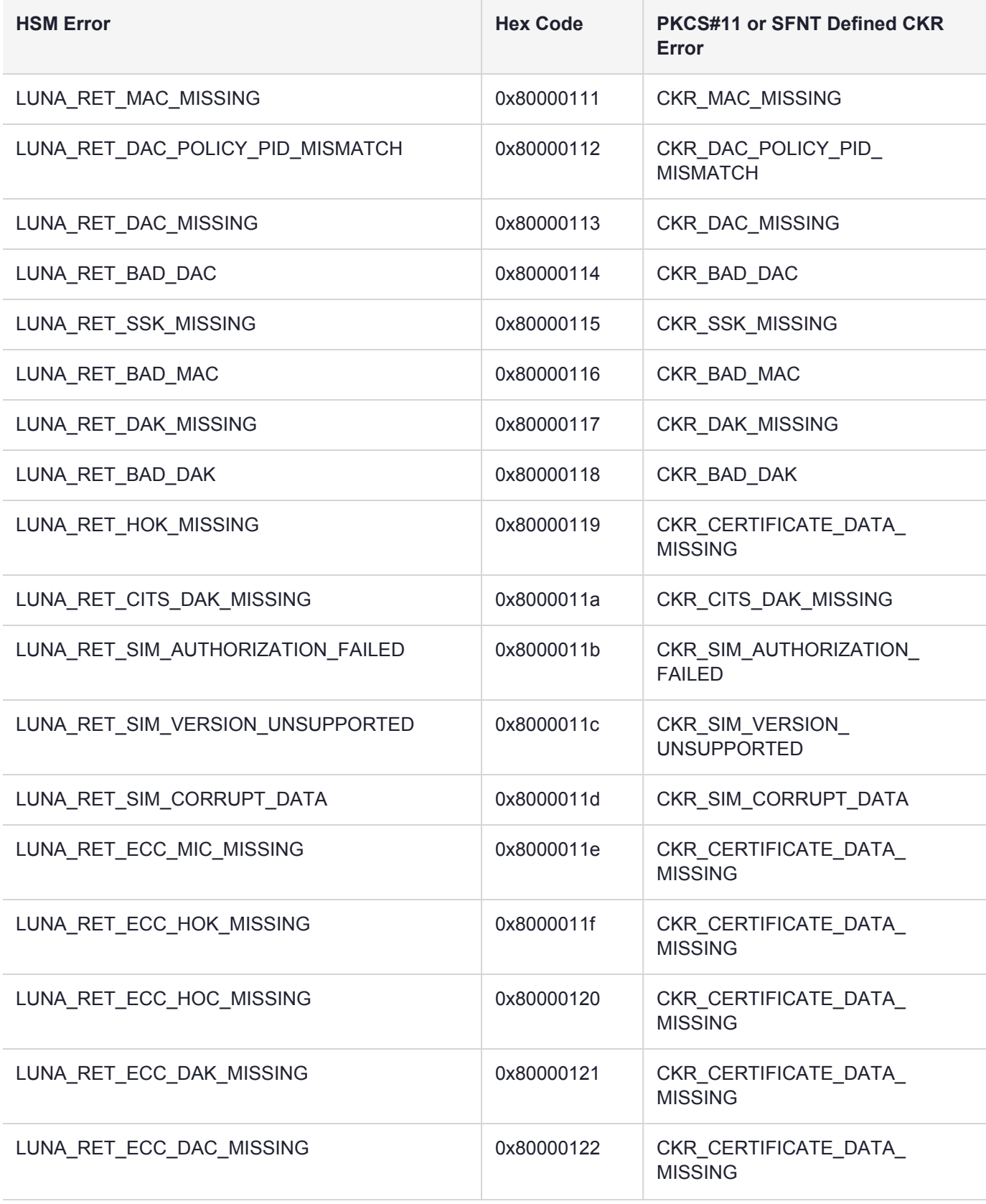

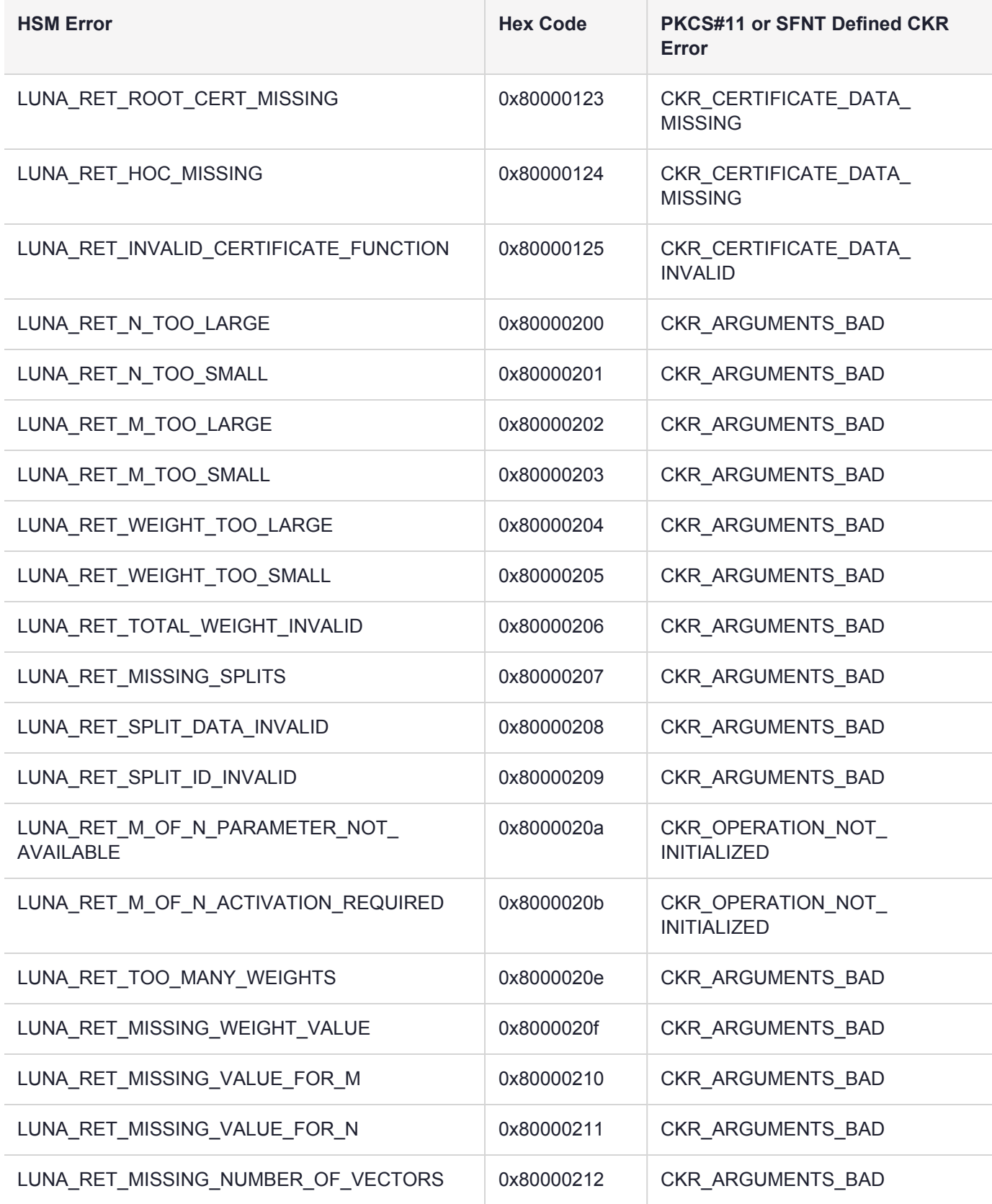

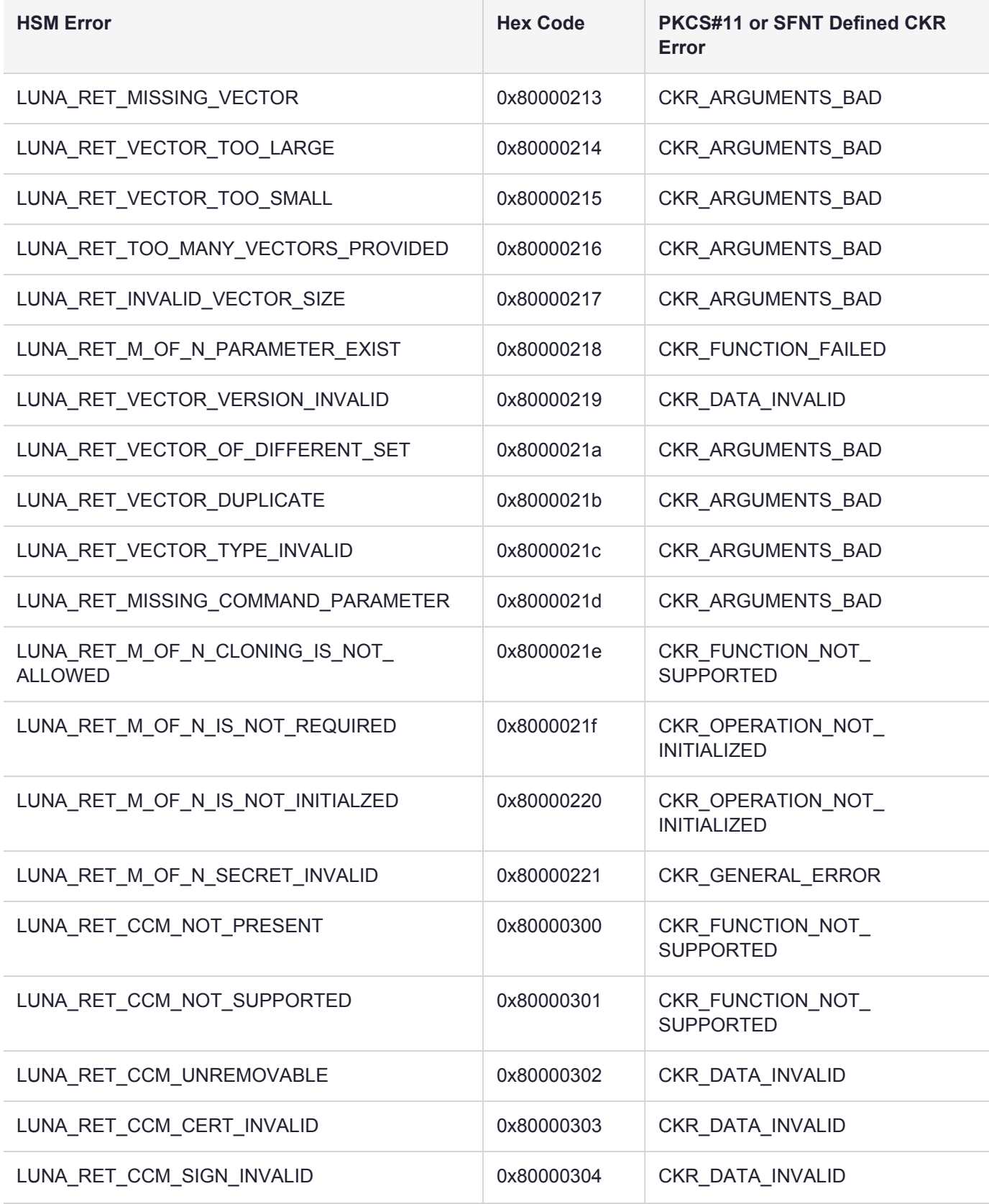

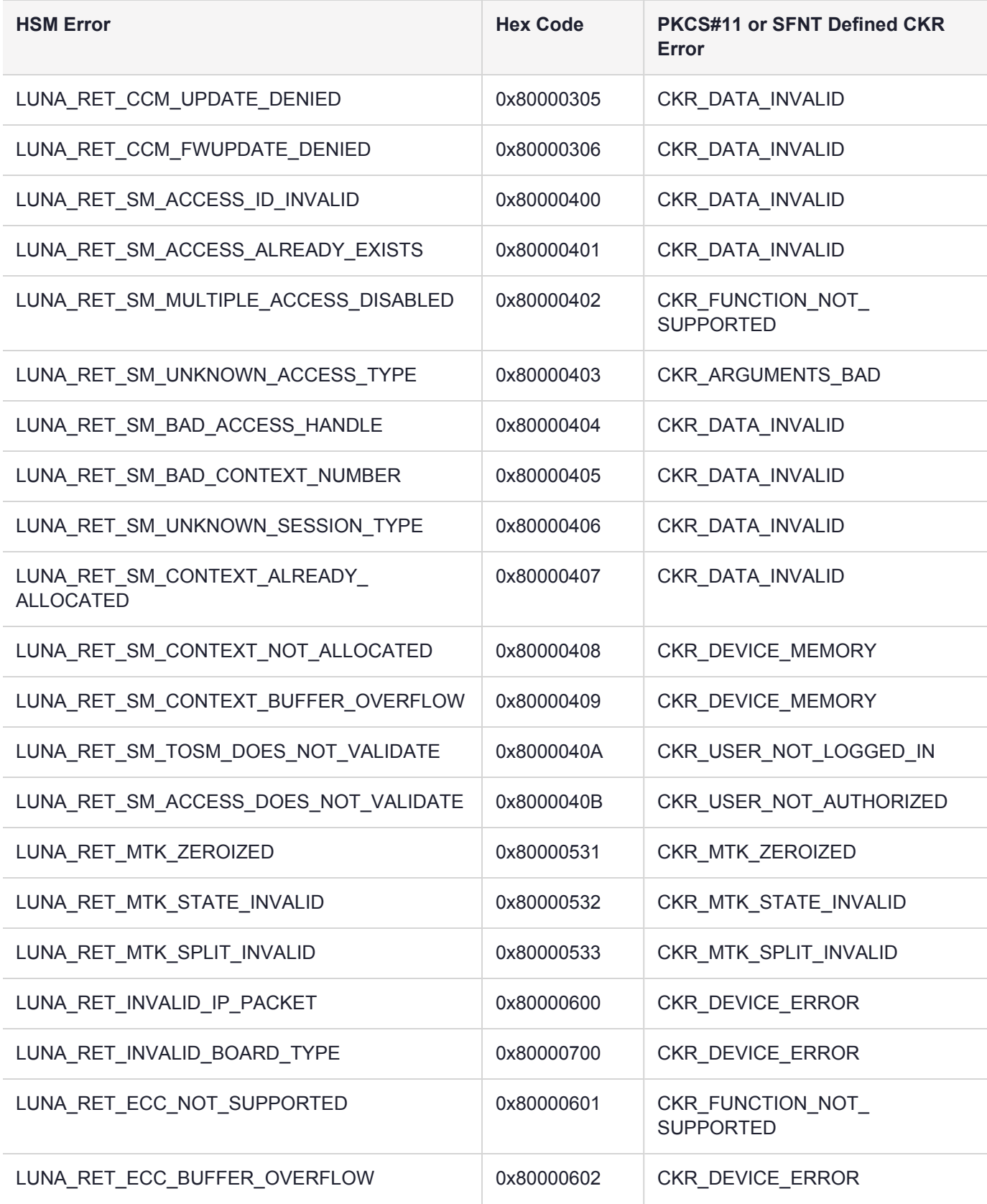

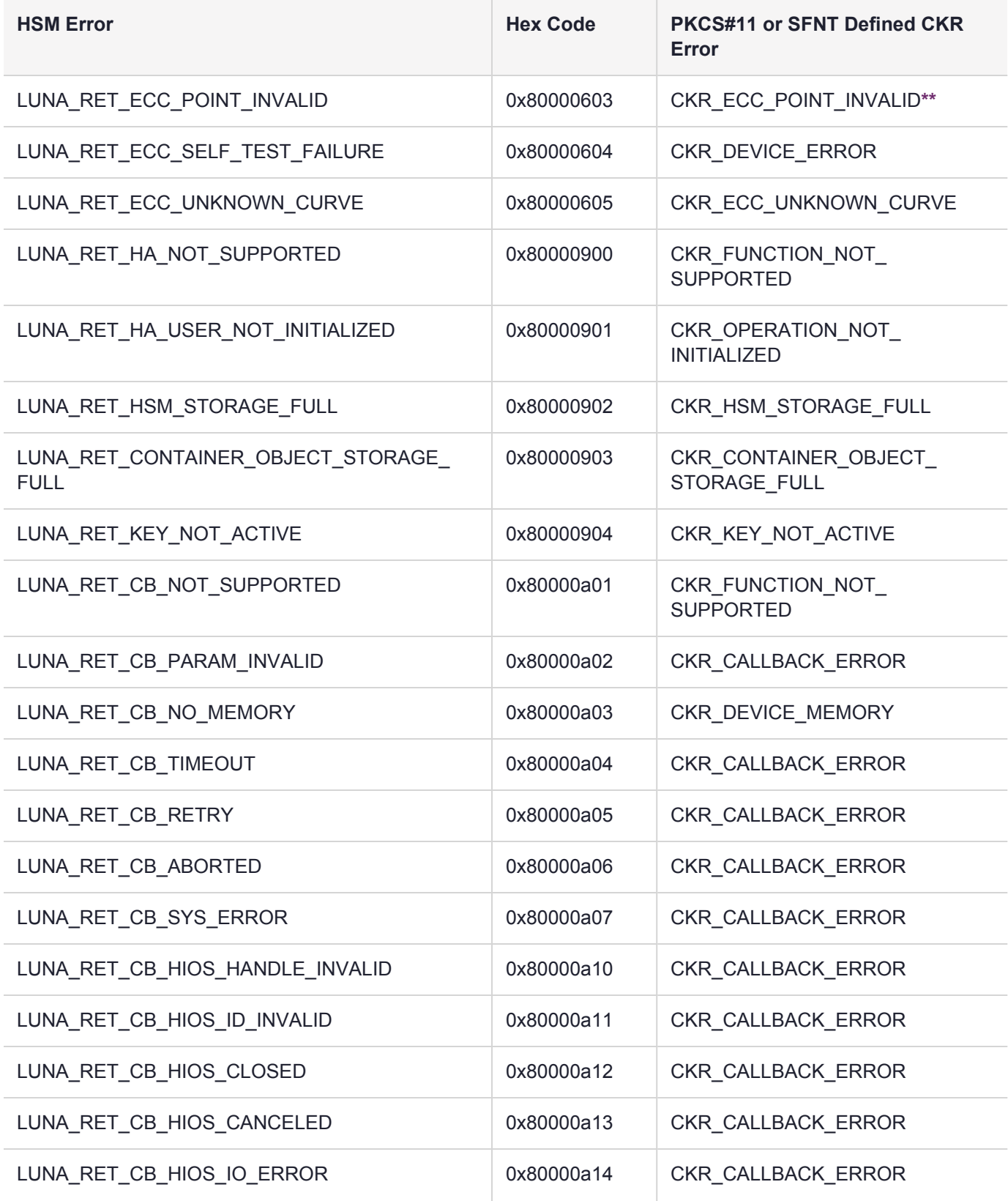

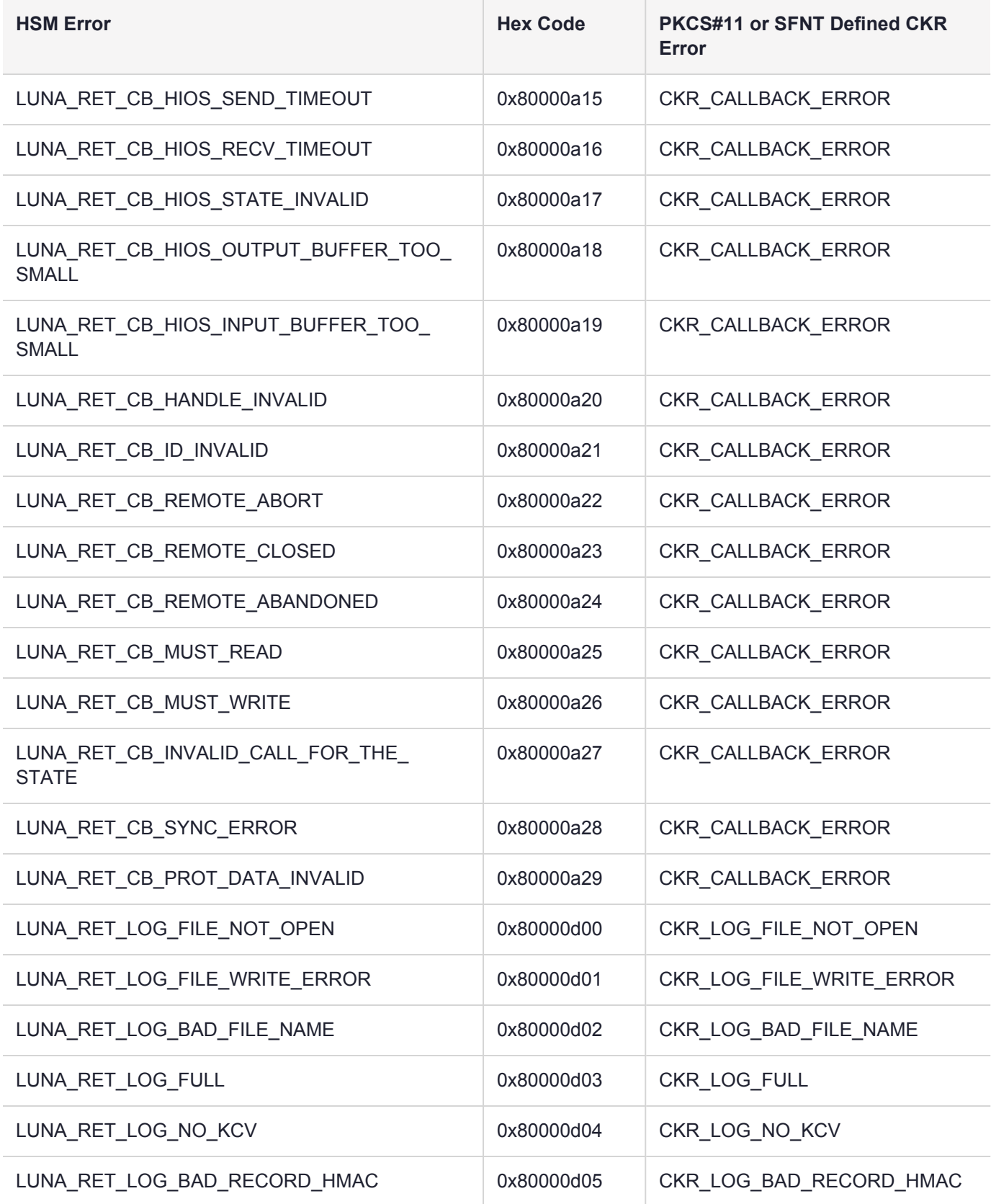

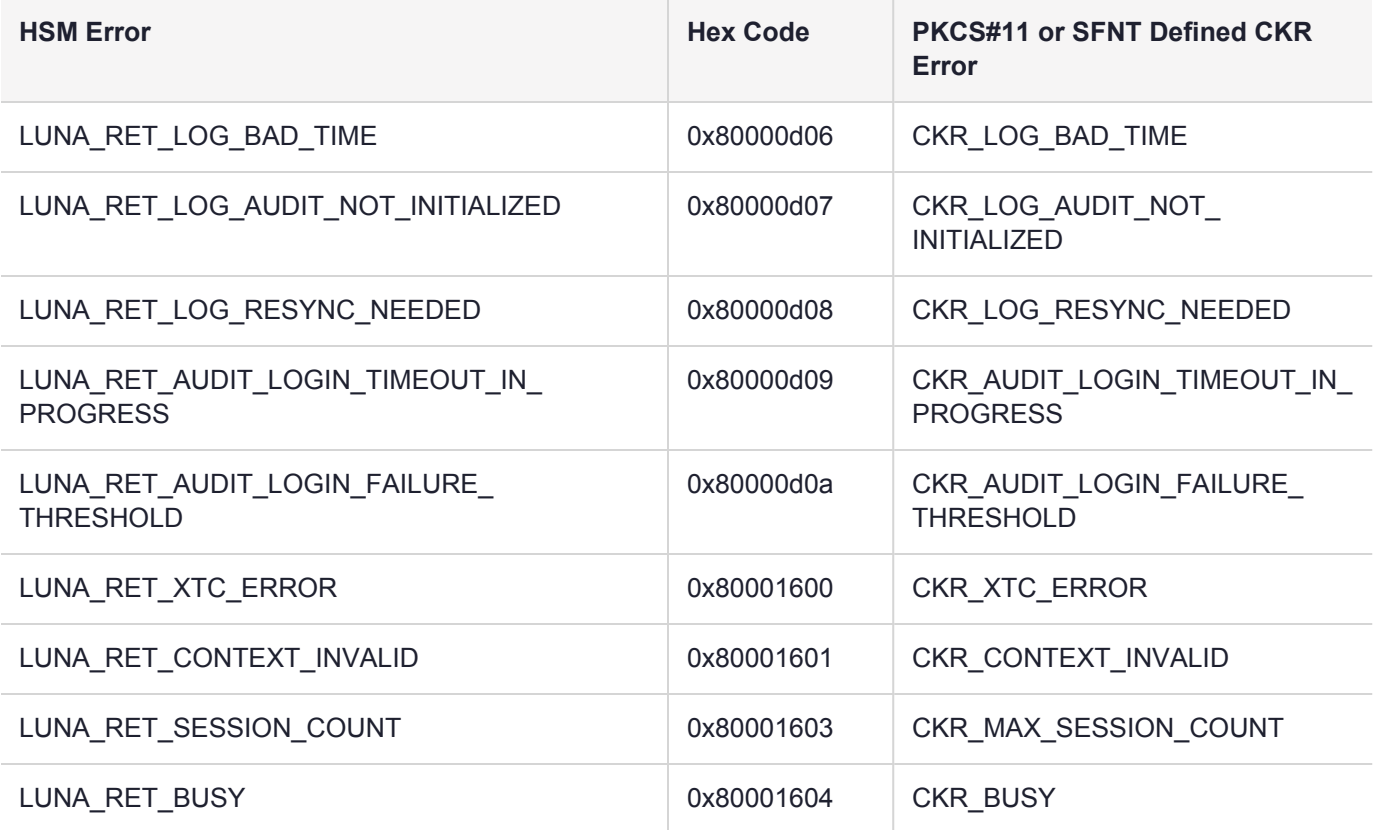

**\*** This error (CKR\_TEMPLATE\_INCONSISTENT) might be encountered when using CKDemo in a new client with firmware older than version 6.22.0. Try CKDemo option 98, sub-option 16. If it is set to "enhanced roles", try selecting it to set it to "legacy Luna roles". The setting is a toggle, and flips every time you select it.

**\*\*** This error, or "unable to read public key", might be encountered when using BSAFE to encrypt data with ECC public key using curves from the Brainpool suite. As indicated on the BSAFE website (May 2012) they do not appear to support Brainpool curves. Therefore, your own applications should not attempt that combination, and you should avoid attempting to specify Brainpool curves with BSAFE ECC when using the Luna CKDemo utility.

**†** These errors (0x00310000 through 0x00310007) are all considered as the same generic CKR\_DEVICE\_ MEMORY error *by a host application*. They are visible using Luna HSM [Firmware](../../../../../../../Content/CRN/Luna/firmware/7-8-1.htm) 7.8.1 or newer. Your application is responsible for closing crypto sessions and releasing resources when they are no longer being used. Failure to do so allows accumulating orphan sessions to eventually consume all available HSM memory. The HSM has no way to know that any given session is no longer needed, unless your application explicitly closes the session. If a solution/application mixes Java and C/C++ operations, those might not agree on when sessions are to close.

**Workaround:** If you are seeing device memory errors in the logs, consider:

- **1.** Stopping your application (so that it does not continue attempting cryptographic operations against the HSM)
- **2.** Restarting the HSM to clear any orphan sessions or processes (use hsm [restart](../../../../../../../Content/lunacm/commands/hsm/hsm_restart.htm) to restart the HSM)
- **3.** Restarting your application.

**NOTE** This is a temporary measure to clear the effects of application behavior that should be corrected, or the problem can recur. Contact your application vendor to report the memory issue.

# Library Codes

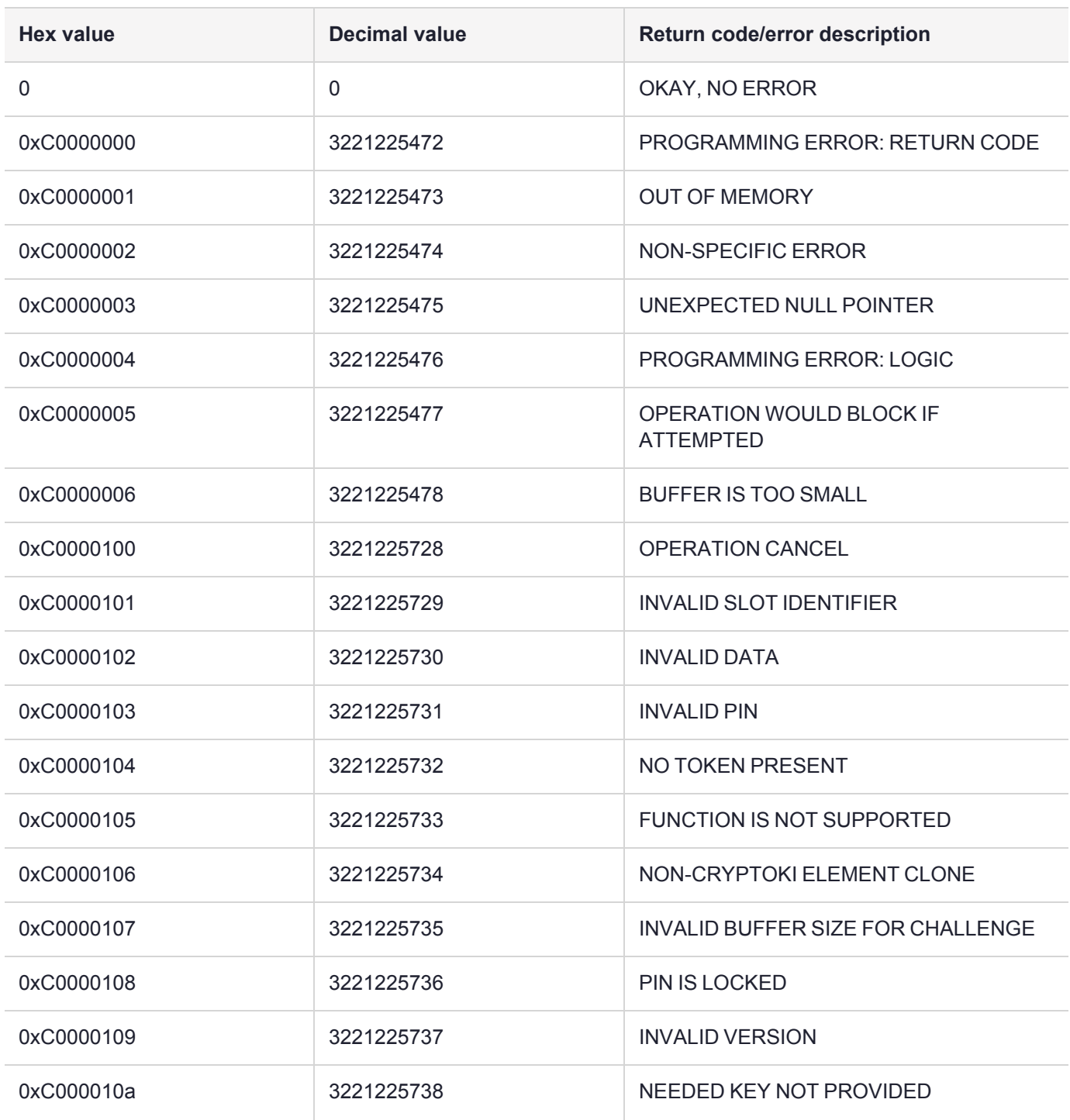

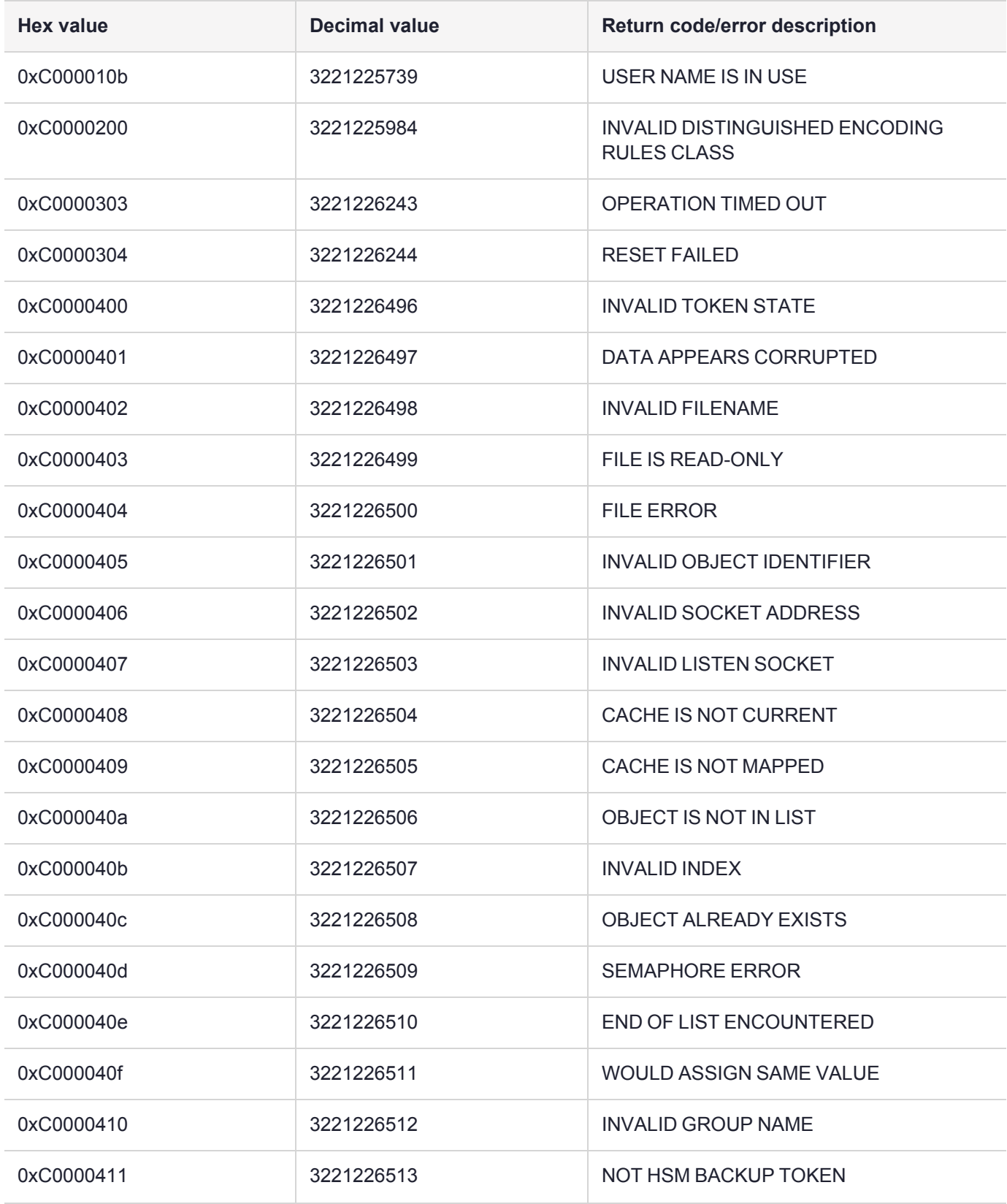

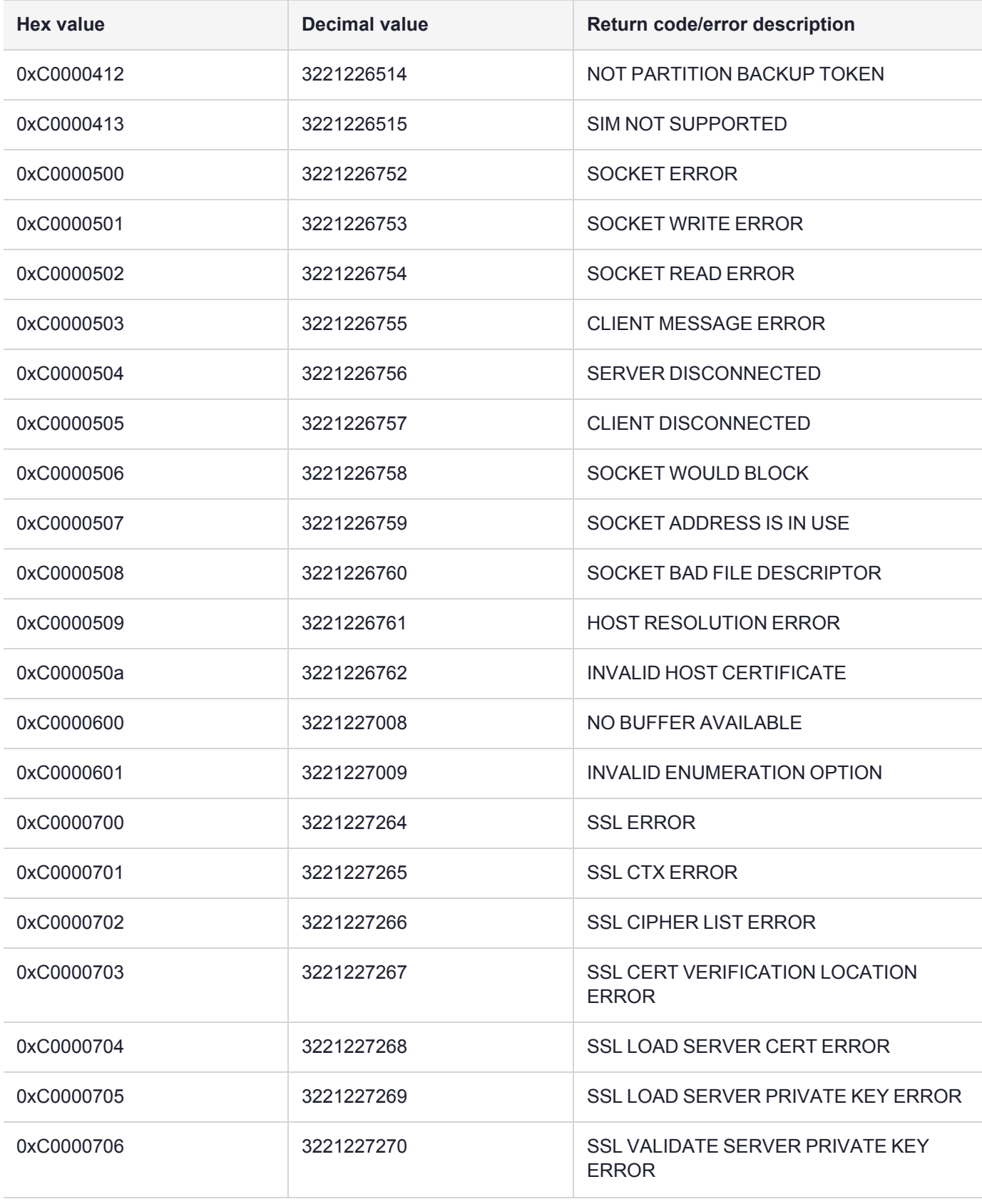

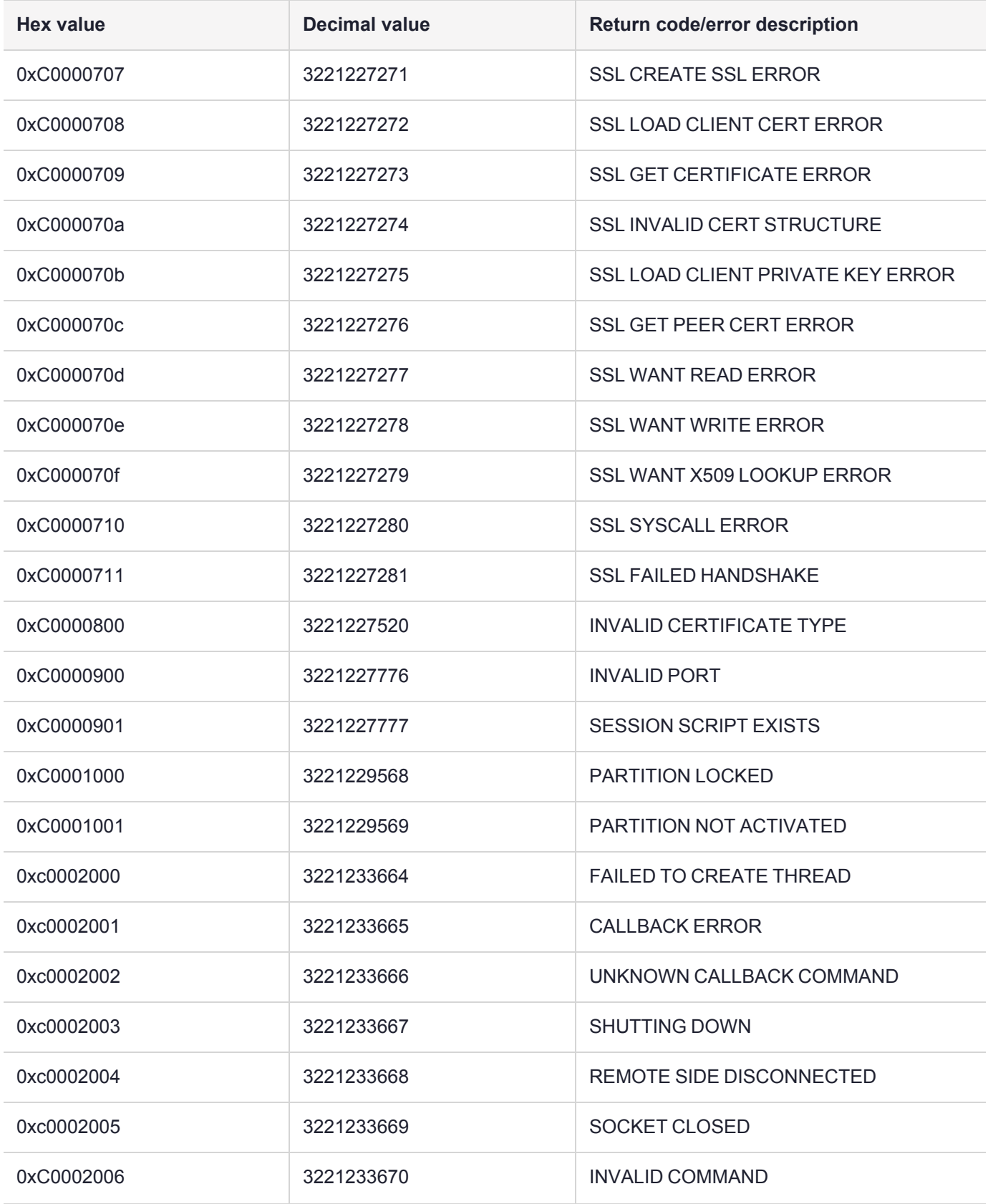

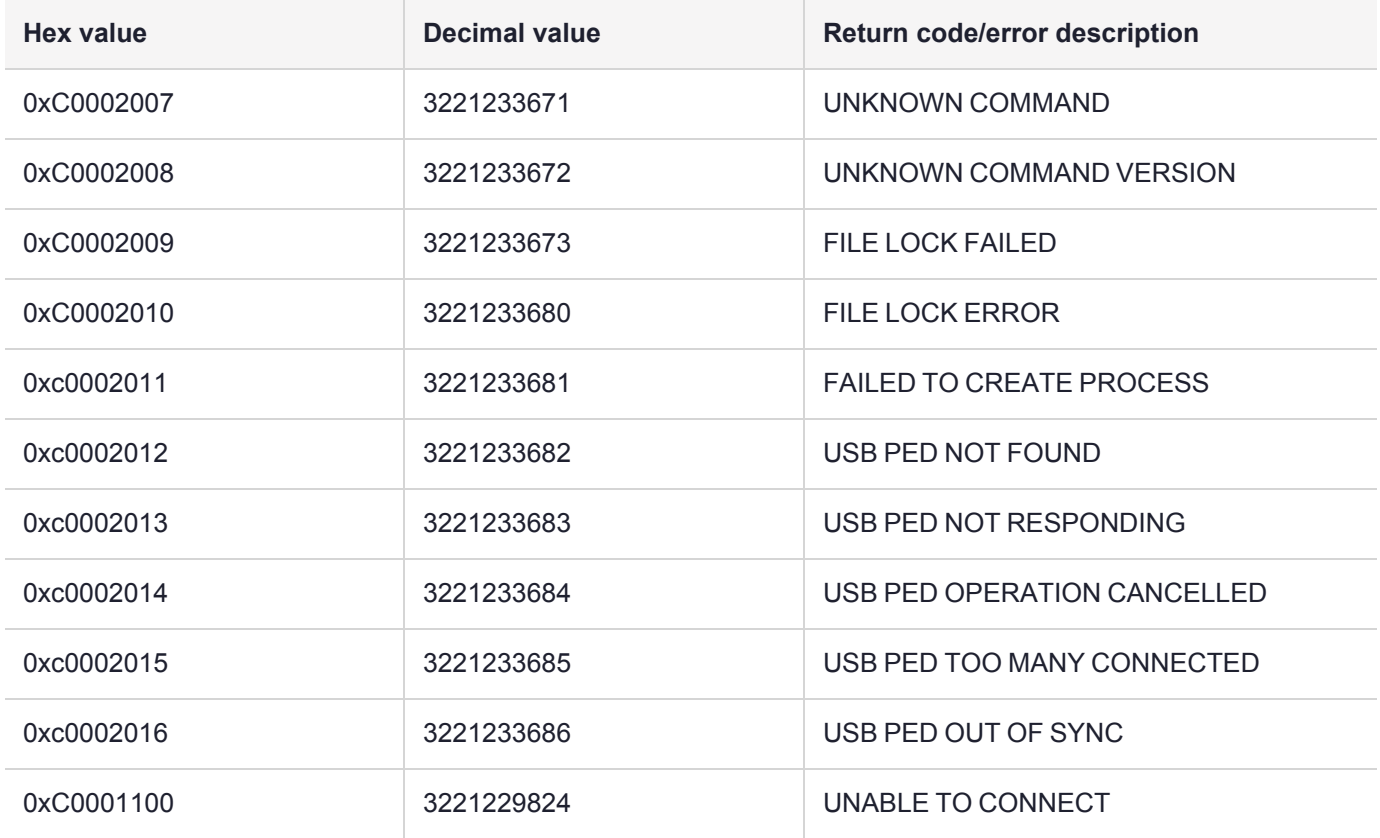

# Vendor-Defined Return Codes

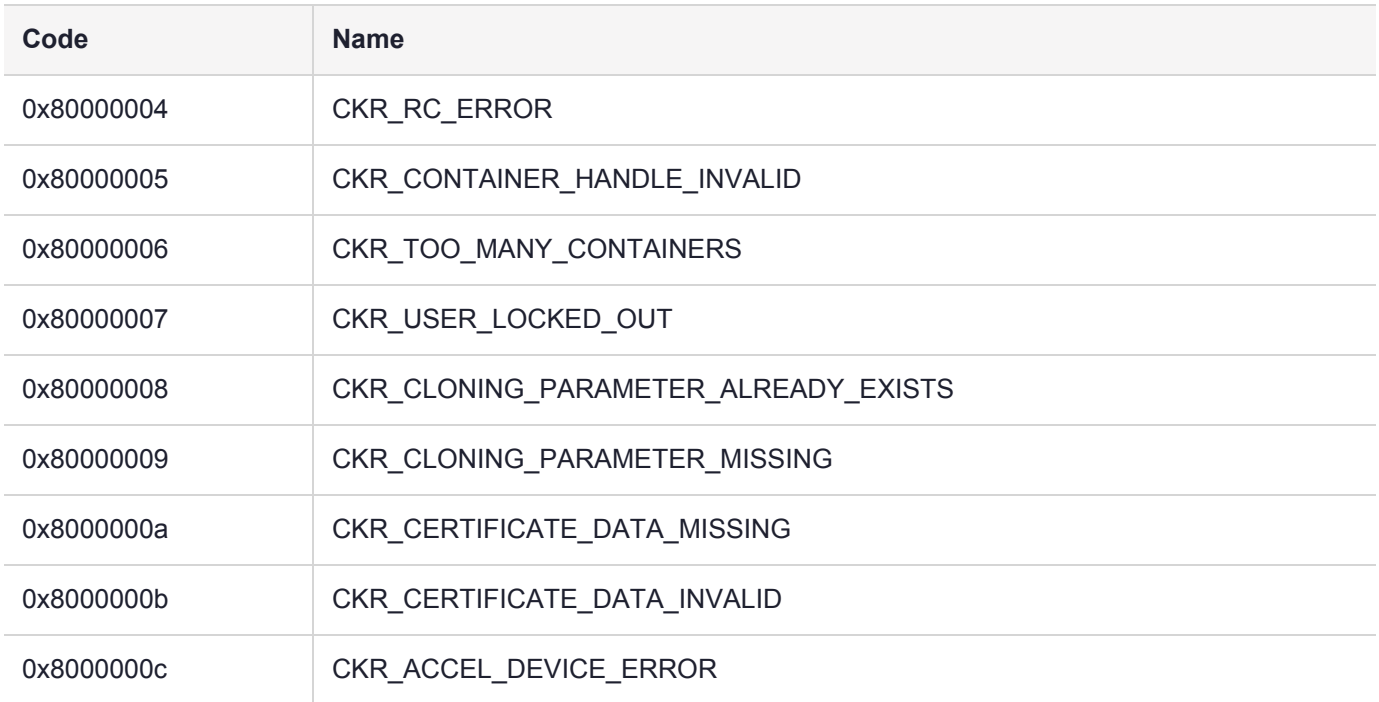

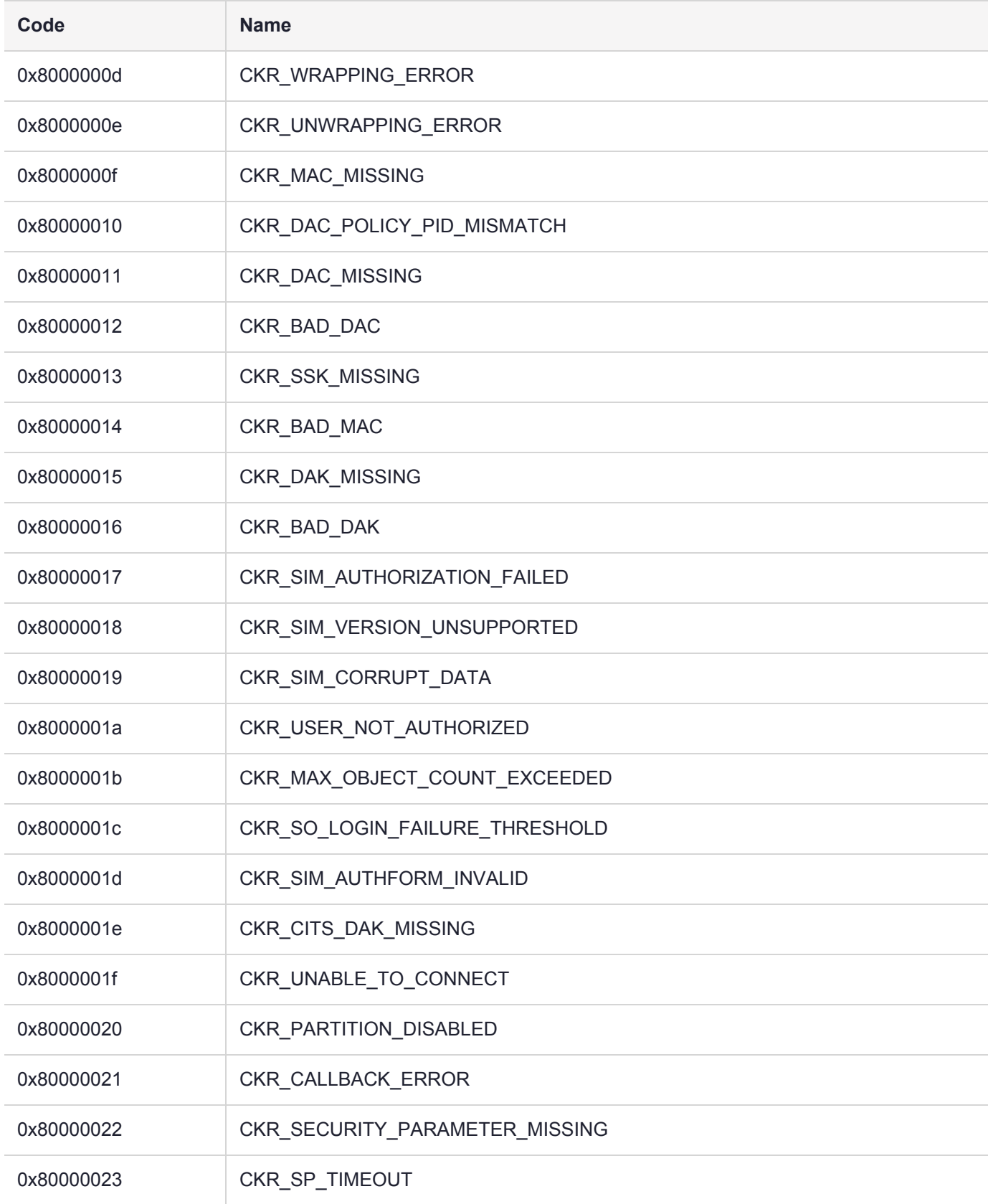

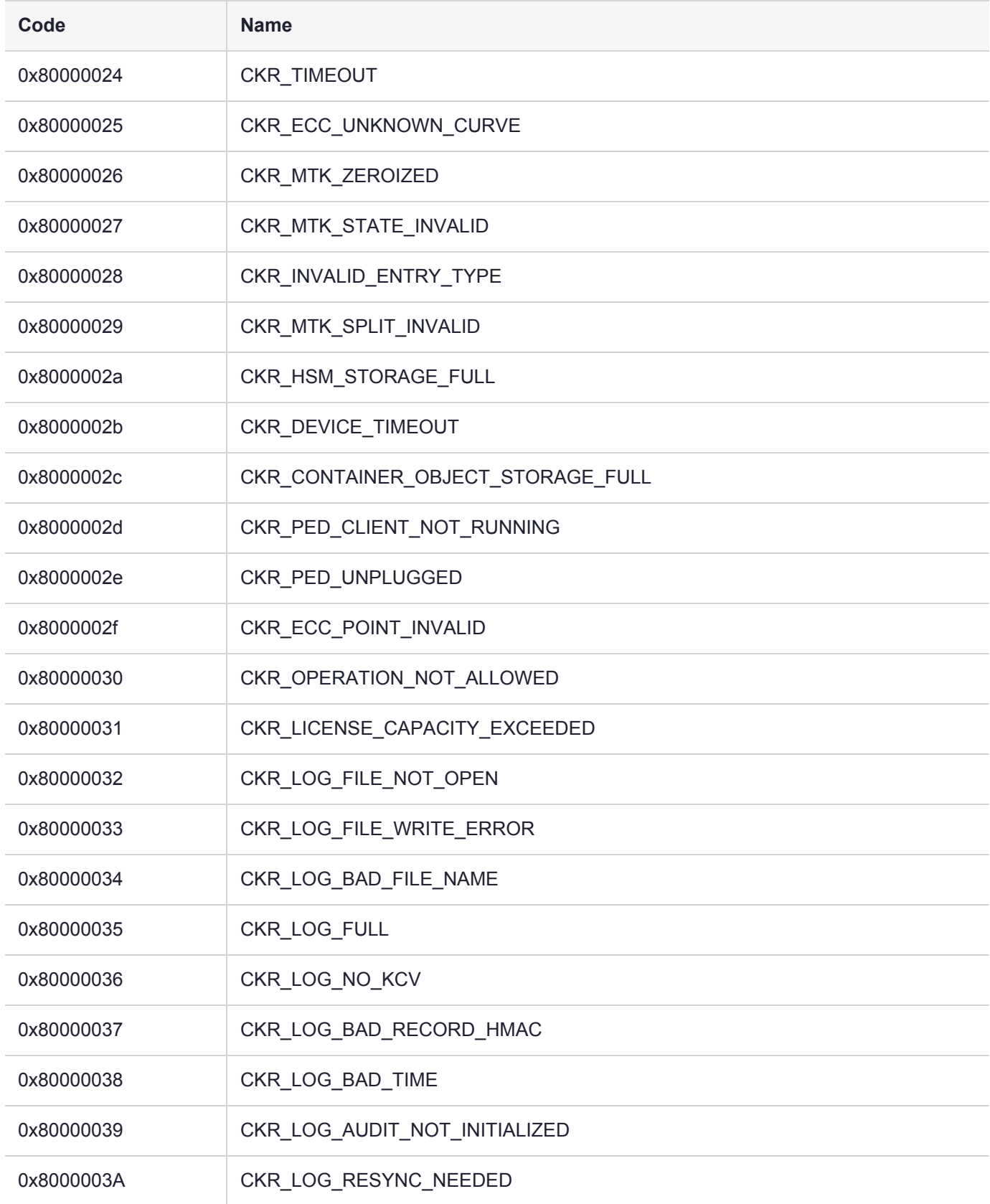

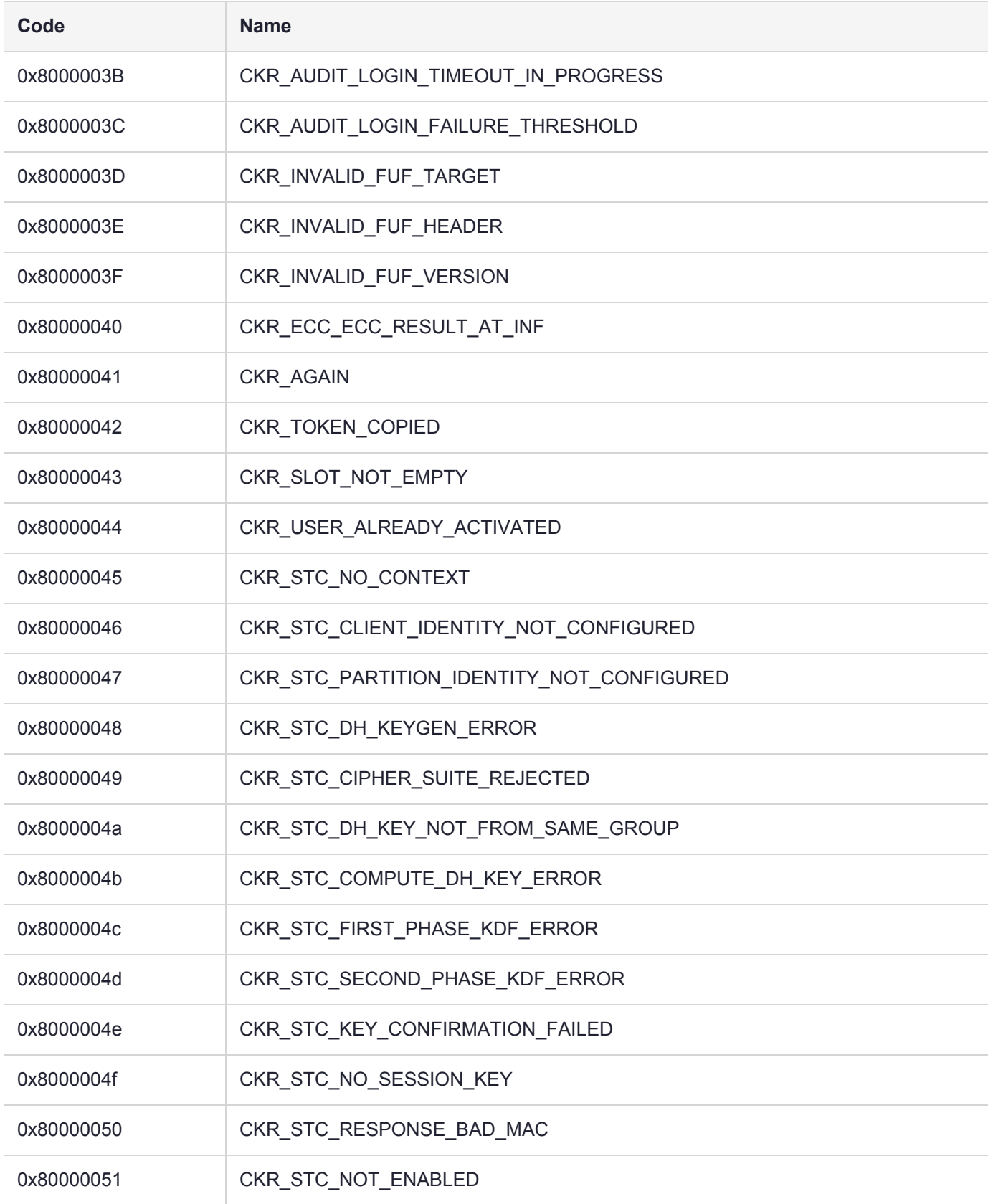
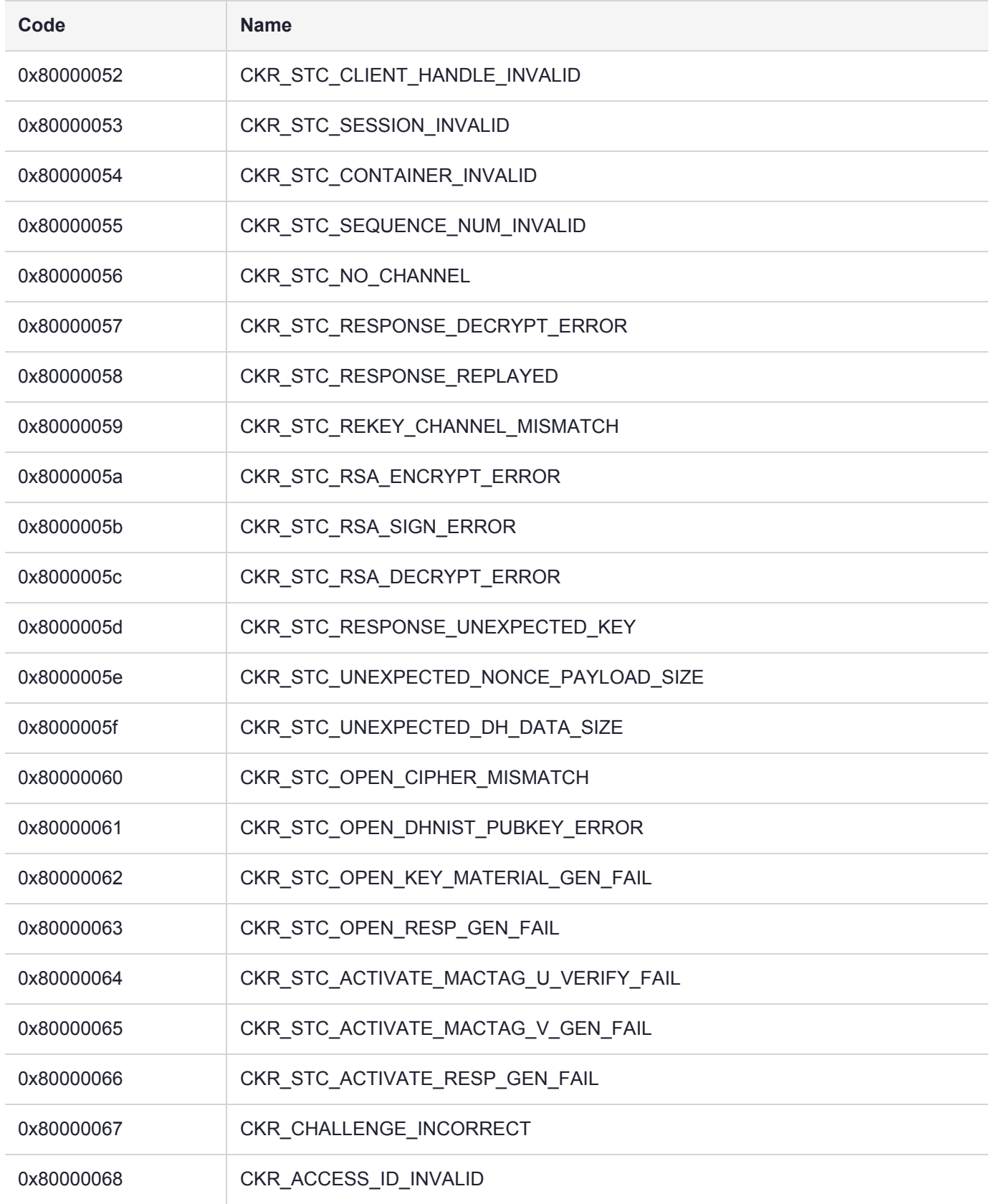

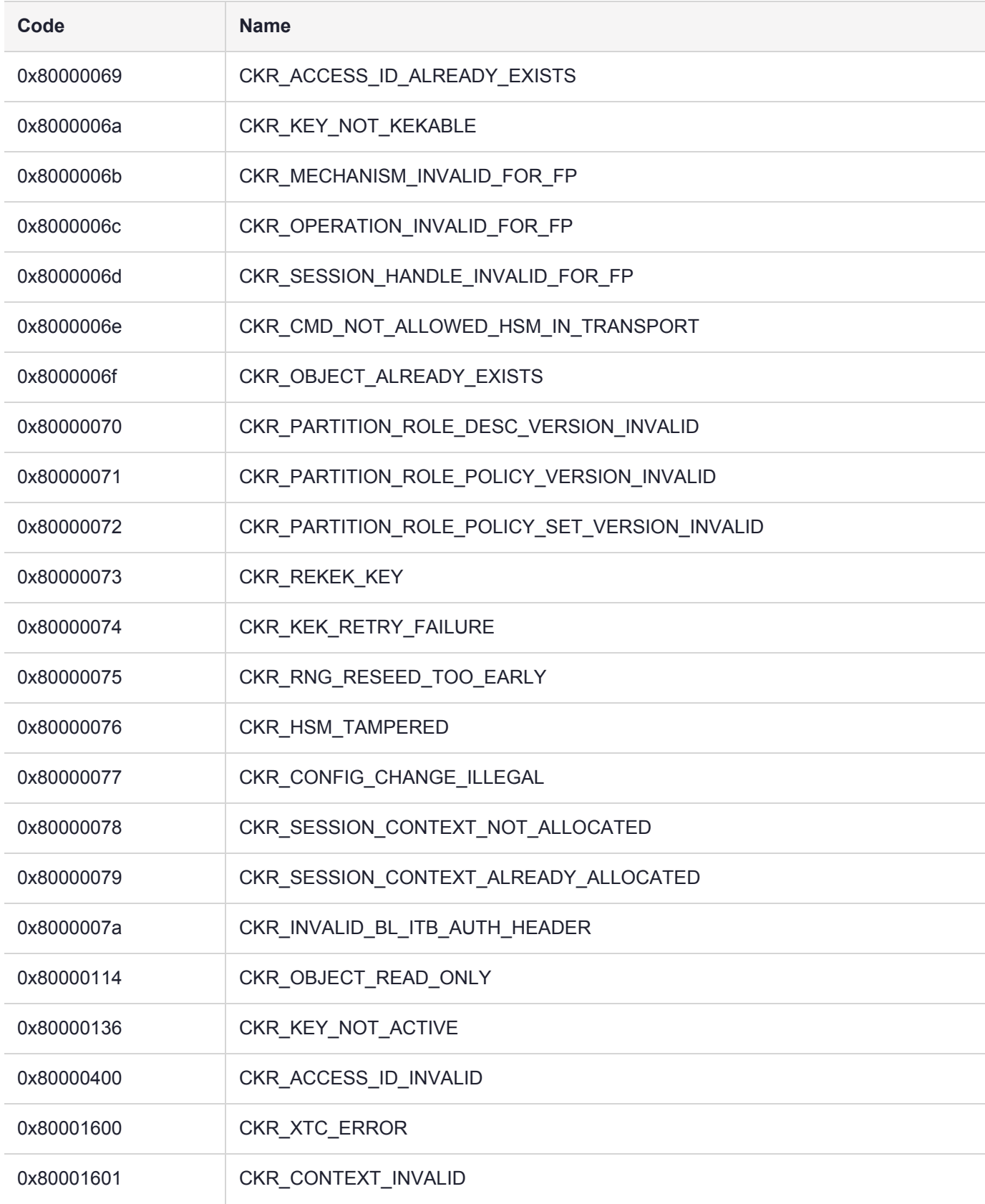

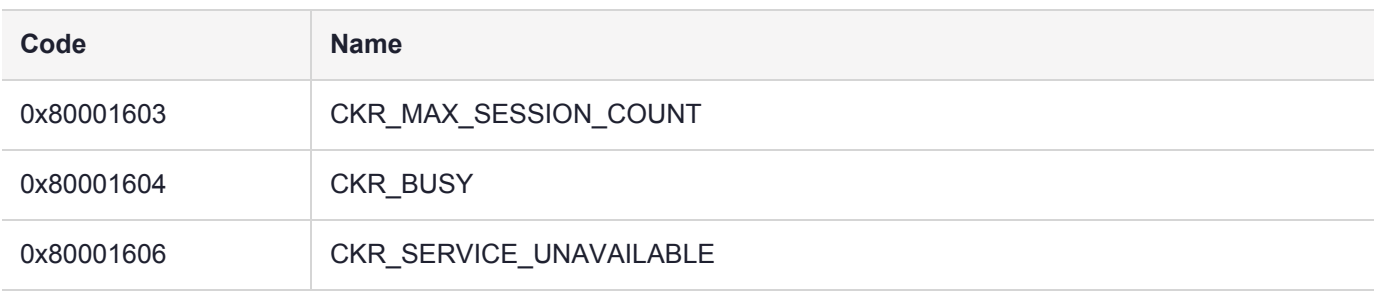

## HSM Alarm Codes

The Luna PCIe HSM 7 alarm messages indicate error conditions on the HSM card that might require user intervention. The alarms apply to a Luna HSM, compliant with security level FIPS 140-2 Level 3 . The alarm messages provide appropriate detail to alert HSM users of important events. Each alarm message has a unique character string for the message ID that allows higher level tools on the host system to parse for the alarm message IDs and generate notifications.

Messages are saved to the system log file in Linux host systems, allowing host application software like SNMP to parse the log file, and to the Windows Event Viewer in Windows host systems

Messages can be retrieved with the "dmesg" utility, to read messages from the driver log, which collects messages from the bootloader (BL), the firmware (FW), or from the Host Driver itself.

This section contains the following information:

- **>** "Alarm Generation and [Handling" below](#page-290-0)
- **>** "List of HSM Alarm [Codes" on](#page-292-0) page 293
- **>** "HSM Alarm Code [Samples" on](#page-297-0) page 298
- <span id="page-290-0"></span>**>** "Stored Data [Integrity" on](#page-301-0) page 302

## Alarm Generation and Handling

Alarm messages can be generated due to the HSM BL, FW, and Host Driver SW detecting unexpected conditions. Other alarm messages are generated after unexpected interrupts or tamper events. For each of these problems detailed error information and an alarm message is output to notify the user that something special has happened.

At least one alarm message is output as a result of each tamper event by BL, FW, or Host Driver. Depending on the type of tamper all of them may report an alarm message related to the same tamper event. The message timestamps assist you to identify which alarm messages are for the same tamper event. Tamper alarm messages from BL, FW, and Host Driver have the same text description for the same tamper event. A specific type of tamper event is not reported again until FW clears the tamper information in the tamper circuit. If the tamper event happens after that, then either a new tamper condition has been detected or the same tamper event is still active and cannot be cleared.

### **Alarm Handling for Special Situations**

Alarm messages are still generated during rare occurrences where BL, FW, or Host Driver might be in an abnormal state.

As long as the Host Driver is running, the BL and FW are able to output their alarm messages to the DLOG (driver log), which can be parsed to notify the user. If either BL or FW stops execution due to error detection, they output an alarm message to the Host Driver, which stores it in DLOG. All BL and FW checking for alarm conditions is stopped but all HW tamper event monitoring (soft and hard tampers) is still enabled including Host Driver monitoring. The card reset caused by these tampers restarts BL and possibly FW and the alarm messages are output. The following situations are also handled:

- **> BL starts before Host Driver is loaded (System power-up):** Without Host Driver available, BL outputs all alarms only to an internal HSM log. When the Host Driver loads it resets the HSM card, causing BL to start again. BL can then send any new alarms to the host driver and either stop or proceed to FW, as the situation allows.
	- **•** For an L3 card if FW is started it will output alarm messages for any existing tamper conditions. Any tamper event alarm messages including those not sent out while the Host Driver was not loaded can be fetched from the FRAM Log.

**NOTE** If needed, use the **[lunadiag](../../../../../../../Content/Utilities/lunadiag.htm)** utility to output the FRAM Log in order to determine the tamper information, or to pass on to Thales Technical Support.

- **> FW halted due to internal error:** In order to get to FW the Host Driver must be running so the FW halted alarm message will be stored in DLOG. No further BL or FW alarm messages are generated in this state until the next card reset.
- **> FW in locked state (tamper clear required):** An alarm message is generated to signal locked state is active. FW is still doing periodic checks and FW alarm messages are still possible. Only a small subset of FW commands is available.
- **> FW in Secure Transport Mode (STM):** An alarm message is generated to signal STM is active. FW is still doing periodic checks and FW alarm messages are still possible. Only a small subset of FW commands are available.
- **> Host Driver loses communications with the HSM card**: If the Host Driver has any errors communicating with the K7 (BL or FW) it will generate alarm messages. The Host Driver also periodically checks that the Luna PCIe HSM 7 card is still present on the PCIe bus (i.e. chassis open causes a cold reset of the HSM) and if there is no response for a pre-determined period of time an alarm message is generated.

## FRAM LOG

The Boot Loader and firmware also store all alarm event information in the FRAM Log in the non-volatile FRAM device on the K7. There is no specific FRAM Log partition for DLOG or alarm messages. Use LUNADIAG to retrieve the FRAM Log contents and return it to Thales Customer Support for further analysis. In the event the Host Driver is unavailable to receive this information, it is still present in the FRAM Log and can be retrieved long after the alarm event has finished.

## <span id="page-292-0"></span>List of HSM Alarm Codes

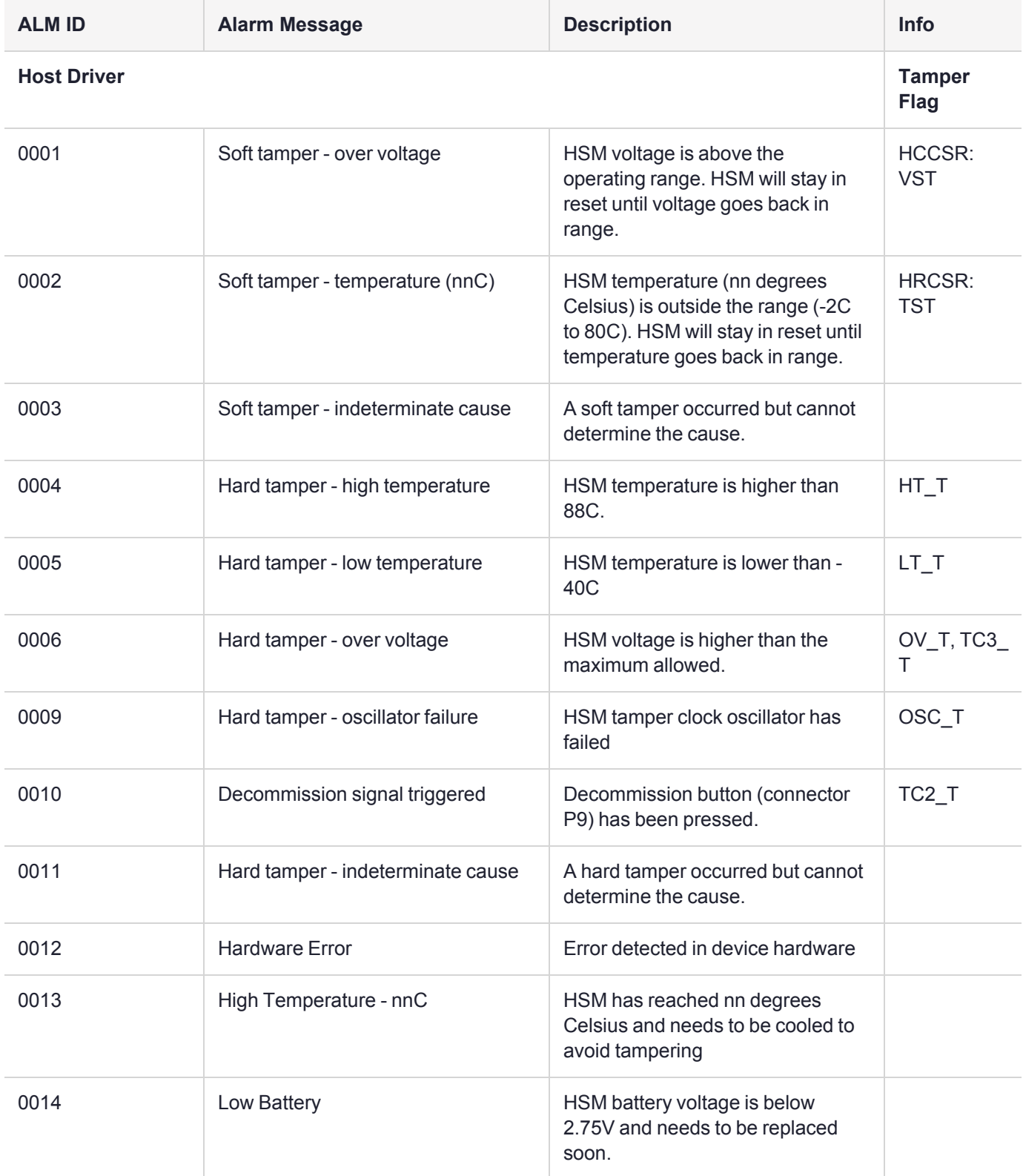

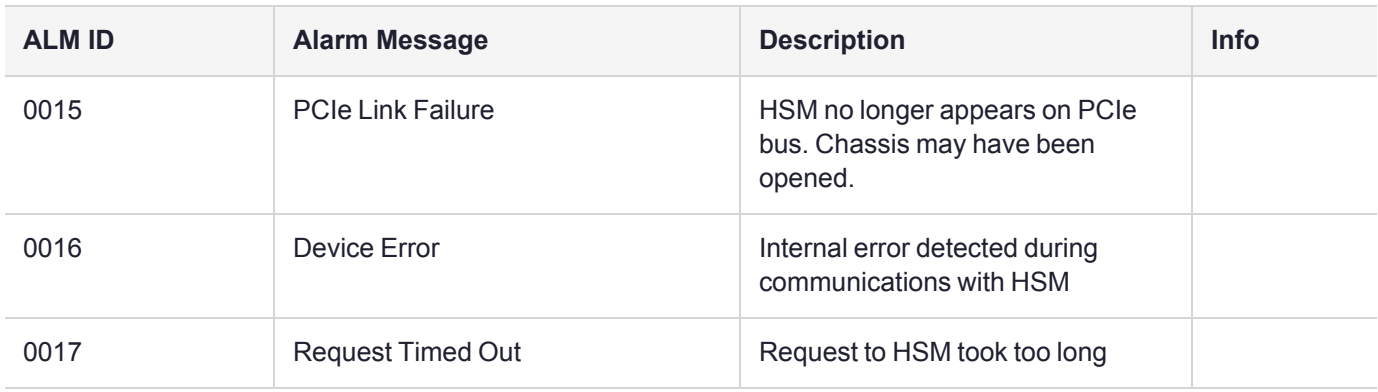

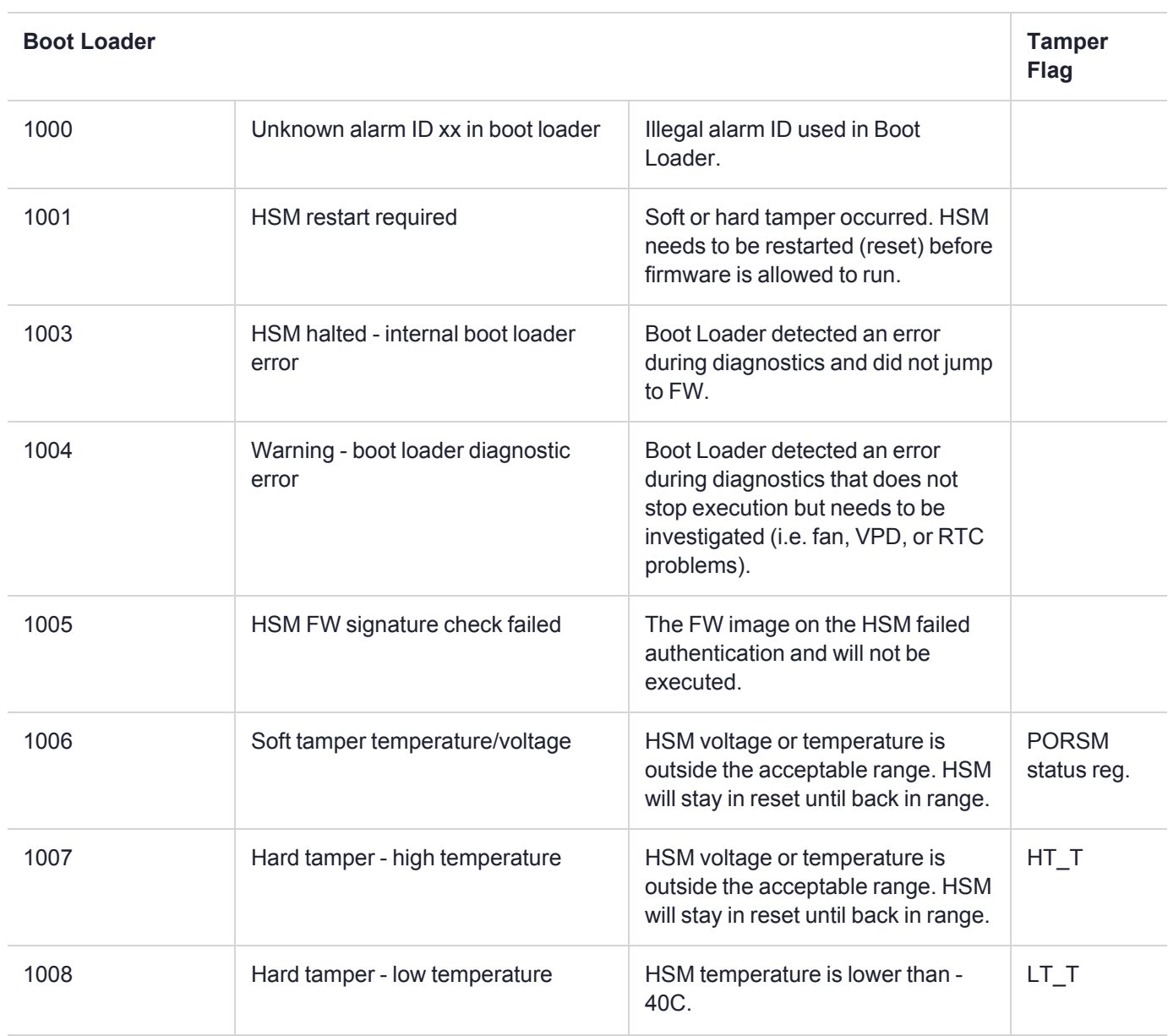

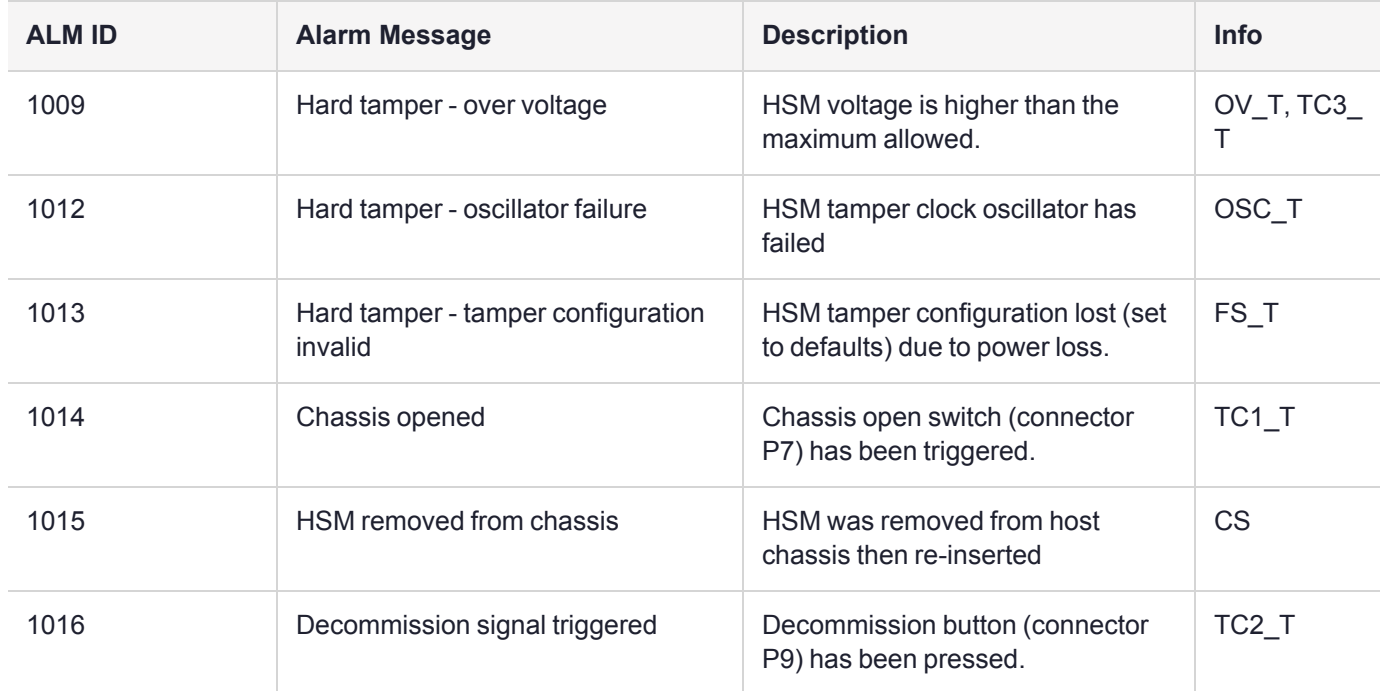

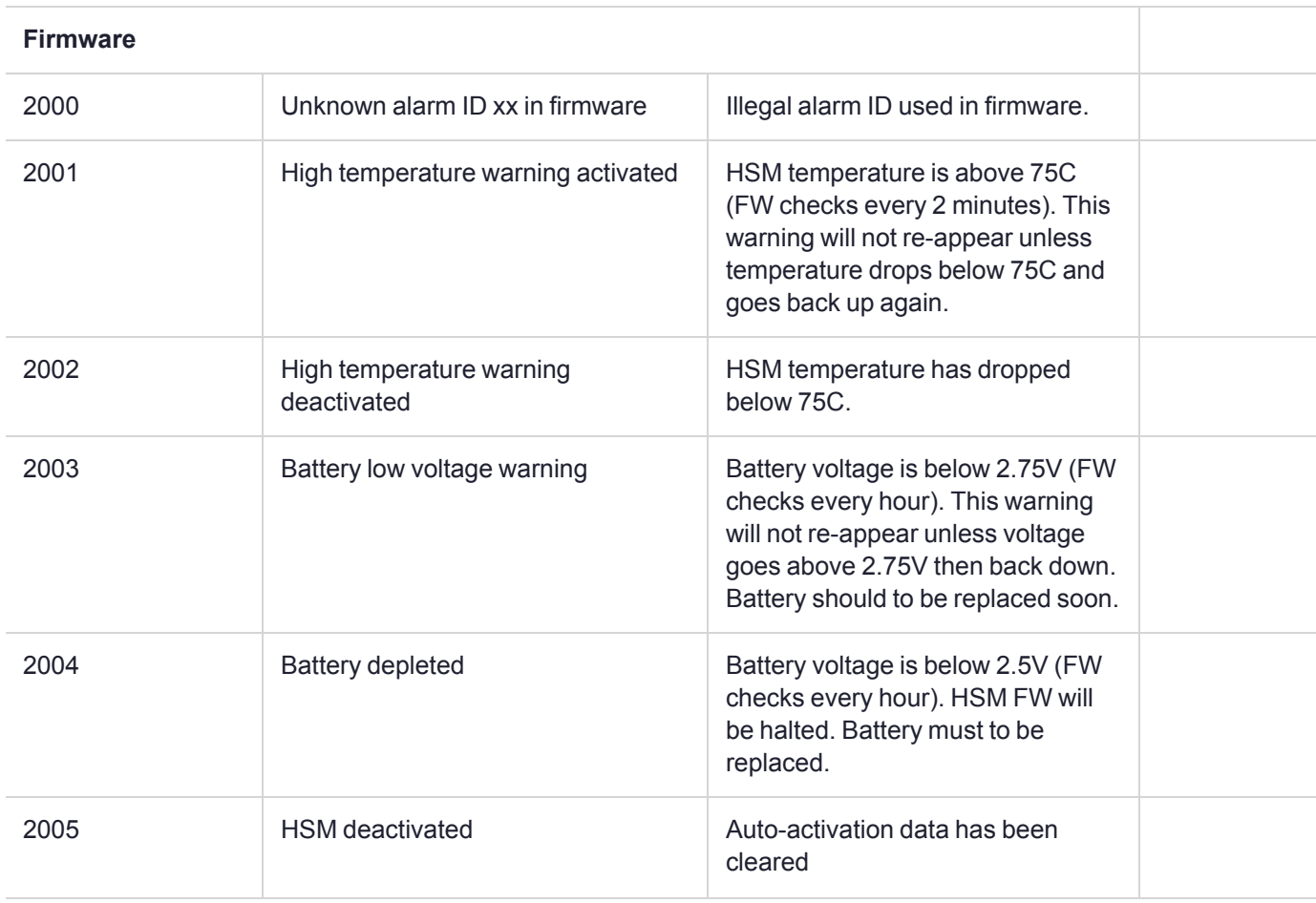

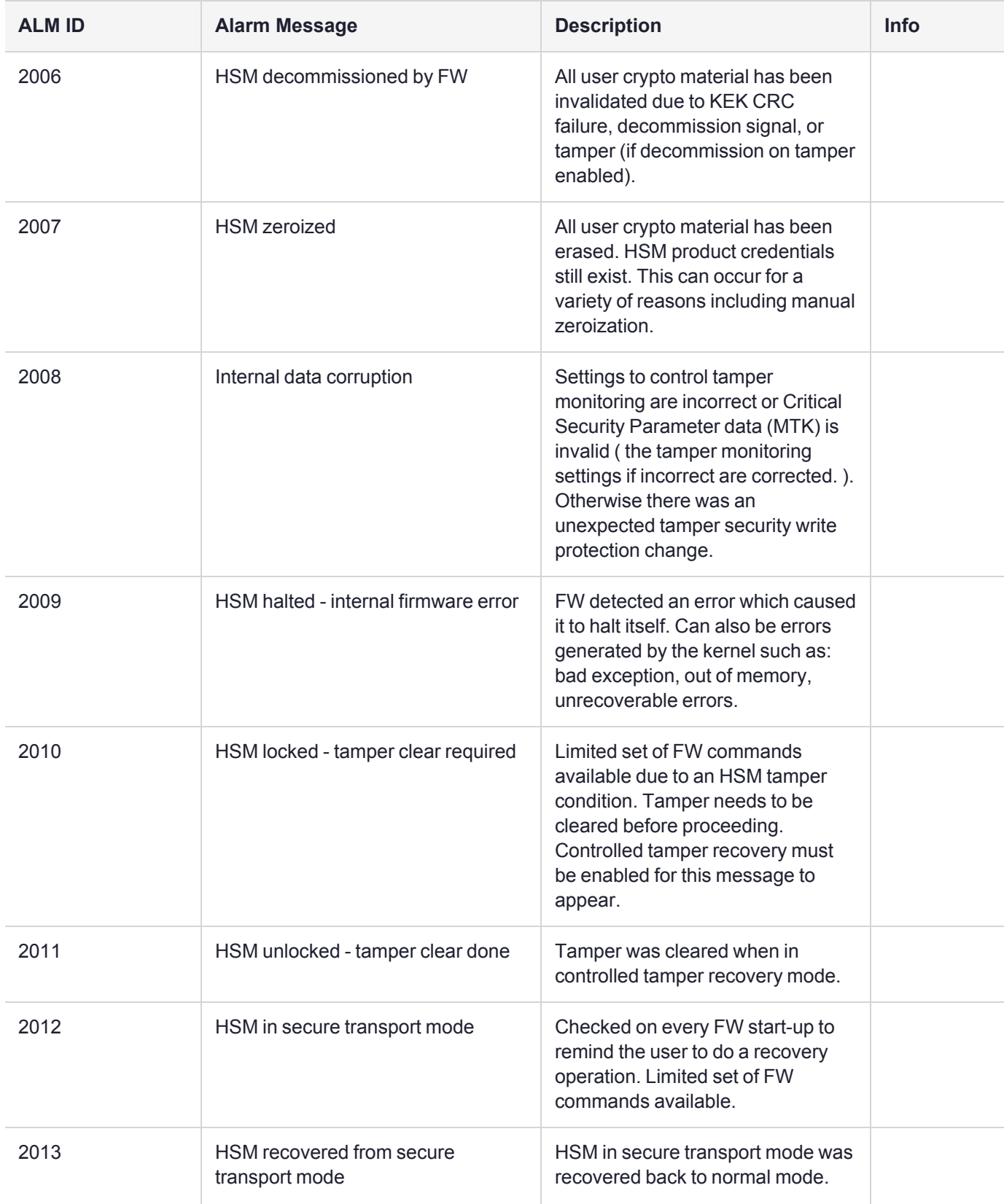

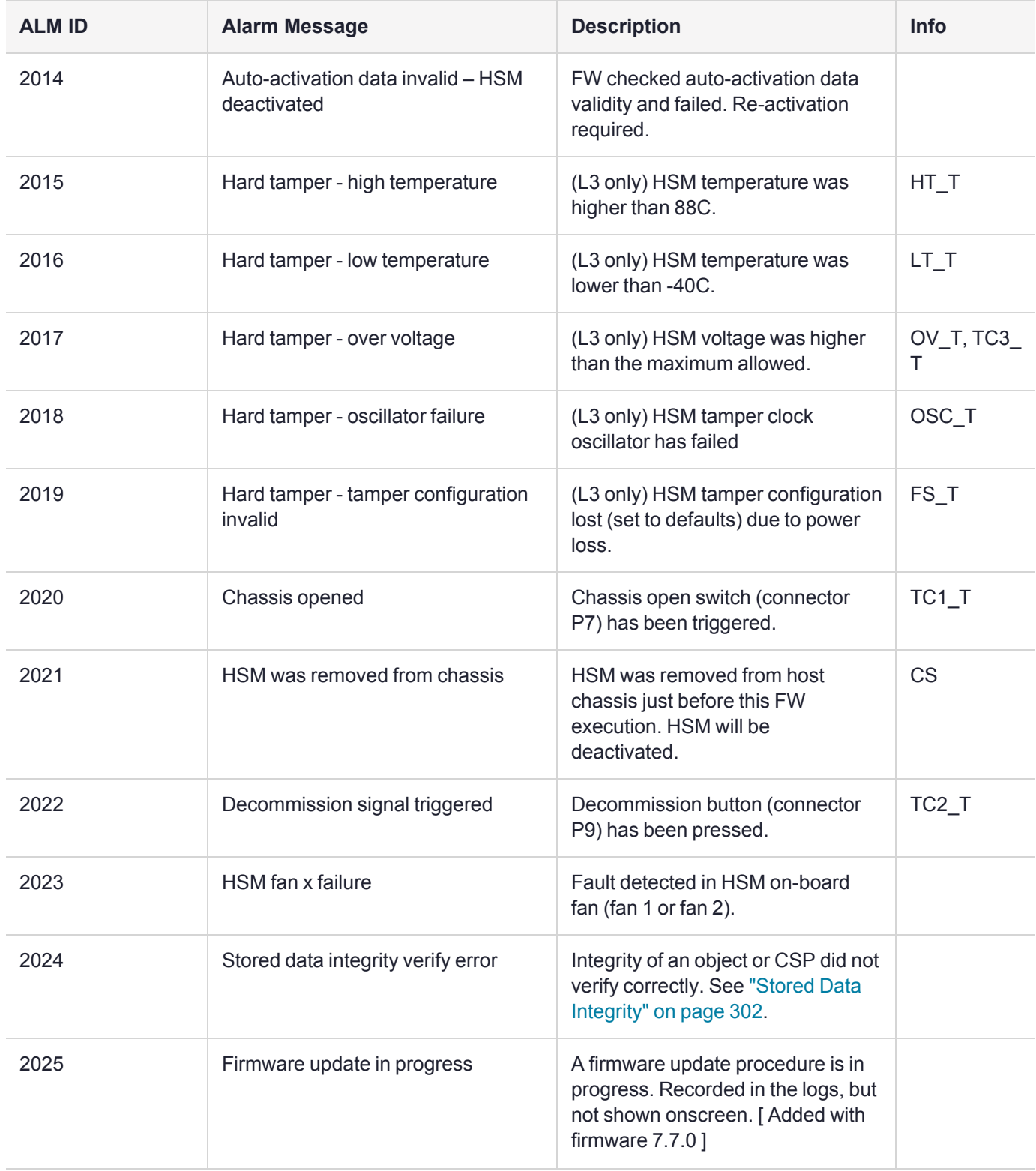

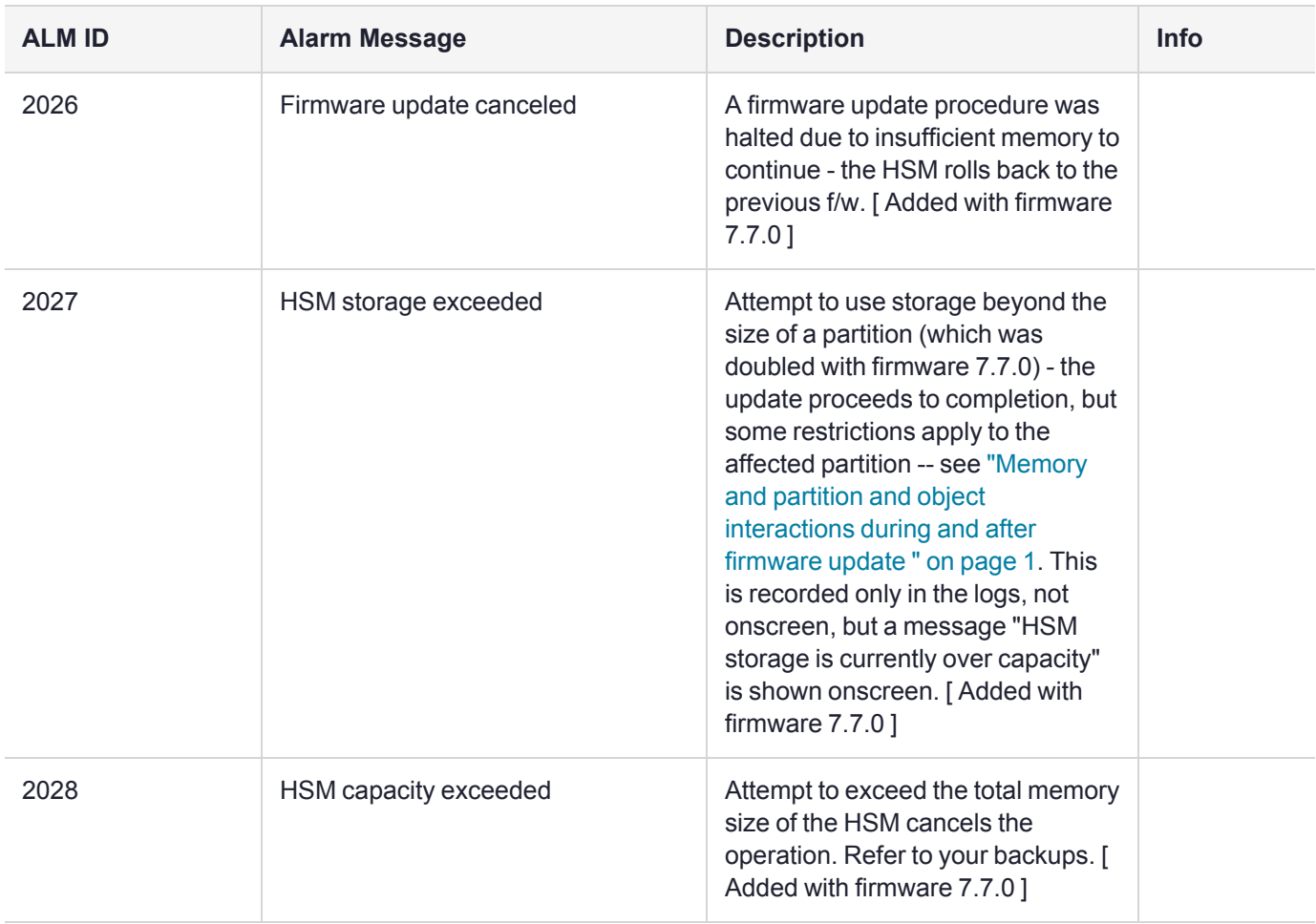

## <span id="page-297-0"></span>HSM Alarm Code Samples

This section shows the details of some of the alarm event scenarios.

ALM = alarm message.

## Temperature - High Warning

If HSM temperature reaches 75 degrees Celsius and then drops back below 75C the following actions occur:

- **>** Temperature >= 75C
	- **•** After 5 minutes at this temperature or higher, the Host Driver receives a 'High Temperature Warning' interrupt and issues an ALM
	- **•** Firmware checks temperature at start-up and once per hour
	- **•** Firmware issues ALM for high temperature warning activated
- **>** Temperature < 75C
	- **•** Firmware issues ALM for high temperature warning deactivated

## Temperature – High Soft Tamper

When the temperature starts below 75C and reaches the high soft tamper limit of 80C and then drops back below 75C the following actions occur:

- **>** Temperature >= 75C
	- **•** After 5 minutes at this temperature or higher, the Host Driver receives a High Temperature Warning interrupt and issues an ALM
	- **•** Firmware issues ALM for activation of high temperature warning
- **>** Temperature >= 80C
	- **•** Soft Tamper reset card put into reset. Stays in reset until temperature lowers.
	- **•** Host Driver receives soft tamper interrupt and issues ALM (only one when soft tamper condition starts).
- **>** Temperature < 80C
	- **•** Bootloader issues soft tamper ALM, then an ALM that HSM restart is required and waits for host reset.
	- **•** User receives ALM and goes to LunaCM/Lunash to do an "hsm restart" command.
	- **•** Bootloader starts jumps to firmware.
	- **•** Firmware starts no actions taken for the soft tamper. If temperature >= 75C, firmware re-issues ALM for activation of high temperature warning.
- **>** Temperature < 75C
	- **•** Firmware issues ALM for deactivation of high temperature warning.

## Temperature – High Hard Tamper

When the temperature starts below 75C and reaches high hard tamper limit of 88C and then drops back below 75C the following actions occur:

- **>** Same as soft tamper described above up to when card is held in soft tamper reset
- **>** Temperature > 88C
	- **•** Hard Tamper reset Card in hard tamper reset for 5 seconds then returns to soft tamper reset. K7 HW does erase/reset of all internal temporary memory. Tamper chip latches time and type of tamper. Host driver receives hard tamper interrupt and issues ALM.
	- **•** HSM also erases auto-activation and STM data in tamper chip
	- **•** If decommission on tamper is enabled then key encryption data is erased in tamper chip as well
- **>** Temperature < 80C
	- **•** Bootloader starts issues hard tamper ALM and logs it in FRAM Log
	- **•** Bootloader issues ALM that HSM restart is required and waits for host reset.
	- **•** User receives ALM and goes to LunaCM/Lunash to perform an **hsm restart** command.
	- **•** Bootloader starts jumps to firmware.
	- **•** Firmware starts saves hard tamper latches. If controlled tamper recovery is enabled, firmware locks HSM commands to a minimal subset only, and issues ALM for HSM locked. User must go to

LunaCM/Lunash and perform a "tamper clear" command to get a full HSM command set. When tamper clear is issued, firmware outputs an ALM for HSM unlocked.

- **•** Firmware issues deactivation and decommission (if enabled for tamper) ALMs
- **•** Firmware temperature >= 75C, firmware re-issues ALM for activation of high temperature warning
- **>** Temperature < 75C
	- **•** Firmware issues ALM for deactivation of high temperature warning
- **>** Temperature < 80C
	- **•** Bootloader starts issues hard tamper ALM
	- **•** Bootloader erases all of flash except for Boot Loader area and issues ALM for 'HSM permanently tampered'
	- **•** Bootloader issues ALM that 'HSM restart is required' and waits for host reset.
	- **•** User receives ALM and goes to LunaCM/Lunash to do an "hsm restart" command.
	- **•** Bootloader starts Only bootloader commands are available. Bootloader again issues 'ALM for HSM permanently tampered'. User can dump the FRAM Log using LUNADIAG.

## Hard Tampers During Storage

When the HSM is powered off its tamper detection is powered by the on-card battery. Some hard tampers can occur when main power is not applied. The condition that caused the tamper might not be present (for example high or low temperature) when the HSM is powered back on, while others might never turn off (for example enclosure penetration, oscillator failure). If they occur while in storage, then after the HSM is powered up, the bootloader runs and logs the tamper events in FRAM Log and the serial port. Since the host K7 driver has not started yet, none of the messages from the bootloader are sent to the host, but other alarm messages are output later to notify the user.

- **•** Bootloader waits for the host driver to be loaded
- **•** When the host driver starts up it immediately resets the HSM causing the bootloader to run again
- **•** Bootloader does not re-log the same tamper events
- **•** Bootloader jumps to firmware which outputs the ALM for the tamper event. If controlled tamper recovery is enabled firmware also outputs an ALM for the 'HSM is locked and a tamper clear is required'. The user can then use LunaCM or Lunash to clear the tamper

**NOTE** If needed, use the **[lunadiag](../../../../../../../Content/Utilities/lunadiag.htm)** utility to output the FRAM Log in order to determine the tamper information, or to pass on to Thales Technical Support.

## Decommission with power on

If the HSM is powered on and a decommission is triggered either by the decommission switch or by a tamper (if decommission on tamper is enabled) then the HSM goes into reset for 5 seconds. The following alarm messages are output to FRAM Log, serial port, and host driver:

- **>** The host driver immediately receives an interrupt and outputs an 'ALM for decommission triggered'
- **>** After 5 seconds lapses, the bootloader starts running and also outputs an 'ALM for decommission triggered'
- **>** Bootloader outputs an ALM for 'HSM restart required' and then waits
- **>** User gets alarm notification and performs an HSM restart
- **>** Bootloader restarts and jumps to firmware which finishes the decommission operations and firmware outputs an ALM for 'HSM decommissioned by firmware' and an ALM for 'HSM locked' (if enabled)

## Decommission with power off

If the HSM is powered off and a decommission is triggered either by the decommission switch or by a tamper (if decommission on tamper is enabled) then the decommission is latched in the tamper chip. When the HSM is powered on the following alarm messages are output:

- **>** Bootloader starts running and outputs an ALM for 'Decommission triggered' only to FRAM Log and serial port since the host driver is not loaded yet
- **>** Bootloader waits for the driver to be loaded which then forces a host reset
- **>** Bootloader restarts and jumps to firmware which finishes the decommission operations and firmware outputs an ALM for 'HSM decommissioned by firmware' and an ALM for 'HSM locked' (if enabled)

**NOTE** If needed, use the **[lunadiag](../../../../../../../Content/Utilities/lunadiag.htm)** utility to output the FRAM Log in order to determine the tamper information, or to pass on to Thales Technical Support.

## Chassis open with power on

If the HSM is powered on and the chassis open switch triggered then a cold reset is performed on the HSM which effectively removes the HSM from the PCIe bus. After about 10 seconds the HSM is released from reset and the following alarm messages are output:

- **>** Host Driver notices the device is no longer present on the PCIe bus and outputs an ALM for 'HSM missing from PCIe bus'
- **>** Bootloader starts running and outputs an ALM for 'HSM chassis opened' only to FRAM Log and serial port
- **>** Bootloader waits for the driver to be loaded
- **>** User gets notification of missing HSM and powers off then on the host system
- **>** Bootloader starts running and does not re-log the same tamper events
- **>** Bootloader waits for the host driver to be loaded
- **>** When the host driver starts up it immediately resets the HSM causing Bootloader to run again
- **>** Bootloader jumps to firmware which finishes the chassis opened operations and firmware outputs an ALM for 'HSM chassis opened' and an ALM for 'HSM locked' (if enabled).

**NOTE** If the chassis is still open then the HSM performs a cold reset after the tampers are cleared by firmware.

If needed, use the **[lunadiag](../../../../../../../Content/Utilities/lunadiag.htm)** utility to output the FRAM Log in order to determine the tamper information, or to pass on to Thales Technical Support.

## Chassis open with power off

If the HSM is powered off and the chassis open switch triggered then the chassis open is latched in the tamper chip. When the HSM is powered on the following alarm messages are output:

- **>** Bootloader starts running and outputs an ALM for 'HSM chassis opened' only to FRAM Log and serial port
- **>** Bootloader waits for the driver to be loaded which then forces a host reset
- **>** Bootloader starts running and does not re-log the same tamper events
- **>** Bootloader jumps to firmware which finishes the chassis opened operations and firmware outputs an ALM for 'HSM chassis opened' and an ALM for 'HSM locked' (if enabled)

**NOTE** If the chassis is still open then the HSM performs a cold reset after the tampers are cleared by firmware.

### Card removal

When an HSM is powered off and removed from the chassis a card removal latch is saved in the tamper chip. When the HSM is powered on the following alarm messages are output:

- **>** Bootloader starts running and outputs an ALM for 'card removal' only to FRAM Log and serial port
- **>** Bootloader waits for the driver to be loaded which then forces a host reset
- **>** Bootloader starts running and does not re-log the same tamper events
- **>** Bootloader restarts and jumps to firmware which outputs an ALM for 'HSM was removed from the chassis' and an ALM for 'HSM locked' (if enabled)

**NOTE** If needed, use the **[lunadiag](../../../../../../../Content/Utilities/lunadiag.htm)** utility to output the FRAM Log in order to determine the tamper information, or to pass on to Thales Technical Support.

## <span id="page-301-0"></span>Stored Data Integrity

The HSM performs data integrity checks at startup and during runtime.

#### **Startup**

If a check fails during startup, meaning that an object stored in flash memory was corrupted, then ALM 2024 is generated, along with additional log messages, and the HSM firmware halts:

```
k7pf0: [HSM] ALM2024: Stored data integrity verify error
... additional messages that might include "LOG (SEVERE)" and "LOG (CRITICAL)", "Fatal
error", and possibly also
k7pf0: [HSM] ALM2009: HSM halted - internal firmware error
```
#### **What to do**

- **1.** Restart the HSM.
- **2.** If the ALM persists, cycle the power to the HSM.
- **3.** If the ALM persists, zeroize the HSM.
- **4.** If the ALM persists, contact Support.

### **Runtime**

If a check fails during runtime, meaning that an object stored in volatile memory was corrupted, then ALM 2024 is generated, along with log messages, and the HSM is unable to perform any actions that involve the corrupted object:

k7pf0: [HSM] ALM2024: Stored data integrity verify error ... additional messages that might include "LOG (SEVERE)"

#### **What to do**

- **1.** Try restarting the HSM.
- **2.** If an SDI alarm occurs during startup, see the section about "Startup", above.
- **3.** If no SDI alarm occurs during startup, but an SDI alarm occurs later, contact Support.

# **CHAPTER 13:** HSM Updates and Upgrades

Thales releases periodic updates to the Luna PCIe HSM 7 firmware, as well as updated versions of the Luna HSM Client software. If you have recently purchased a new Luna PCIe HSM 7 and your organization requires FIPS certification, you can download and install a FIPS-validated version of the HSM firmware. You can download these updates as they become available from the Thales Customer Support Portal: [https://supportportal.thalesgroup.com](https://supportportal.thalesgroup.com/).

Depending on the model of Luna PCIe HSM 7 you selected at time of purchase, you may also be able to purchase upgrades to the HSM's capabilities.

The [Customer](../../../../../../../Content/CRN/Luna/CRN.htm) Release Notes (CRN) contain important information on updates.

The following chapter provides tested update paths and procedures for installing update packages, as well as a list of the version dependencies for certain features. It contains the following sections:

- **>** "Updating the Luna PCIe HSM 7 [Firmware" below](#page-303-0)
- **>** "Updating the Luna HSM Client [Software" on](#page-98-0) page 99
- **>** Updating the Luna Backup HSM 7 [Firmware](../../../../../../../Content/admin_partition/backup_restore/b7xx/mgmt.htm#Update)
- **>** Updating the Luna Backup HSM G5 [Firmware](../../../../../../../Content/admin_partition/backup_restore/g5/mgmt.htm#FWupdate)
- **>** "Rolling Back the Luna HSM [Firmware" on](#page-304-0) the next page
- <span id="page-303-0"></span>**>** "Upgrading HSM [Capabilities" on](#page-305-0) page 306

## Updating the Luna PCIe HSM 7 Firmware

To update the firmware on a Luna PCIe HSM 7, download the desired firmware version from the Thales Support Portal. Use LunaCM on the host workstation to apply the update. You require:

- **>** Luna PCIe HSM 7 firmware update file (<filename>**.fuf**) and
- **>** the firmware update authentication code file (<filename>**.txt**)

**CAUTION!** Use an uninterruptible power supply (UPS) to power your HSM. There is a small chance that a power failure during an update could leave your HSM in an unrecoverable condition.

**NOTE** If you are updating to Luna HSM [Firmware](../../../../../../../Content/CRN/Luna/firmware/7-7-0.htm) 7.7.0 or newer, refer to [Special](../../../../../../../Content/CRN/Luna/firmware/7-7-0_upgrade_guidance.htm) [Considerations](../../../../../../../Content/CRN/Luna/firmware/7-7-0_upgrade_guidance.htm) for Updating to Luna PCIe HSM 7 Firmware 7.7.0 or Higher before proceeding with the firmware update.

#### **To update the Luna PCIe HSM 7 firmware**

**1.** Copy the firmware file (<filename>**.fuf**) and the authentication code file (<filename>**.txt**) to the Luna HSM Client root directory.

- **•** Windows: C:\Program Files\SafeNet\LunaClient
- **•** Linux/AIX: /usr/safenet/lunaclient/bin
- **•** Solaris: /opt/safenet/lunaclient/bin

**NOTE** On some Windows configurations, you might not have authority to copy or unzip files directly into **C:\Program Files\...**. If this is the case, put the files in a known location that you can reference in a LunaCM command.

- **2.** Launch LunaCM.
- **3.** If more than one HSM is installed, set the active slot to the Admin partition of the HSM you wish to update. lunacm:> **[slot](../../../../../../../Content/lunacm/commands/slot/slot_set.htm) set -slot** <slot\_number>
- **4.** Log in as HSM SO.

lunacm:> **role [login](../../../../../../../Content/lunacm/commands/role/role_login.htm) -name so**

**5.** Apply the new firmware update by specifying the update file and the authentication code file. If the files are not located in the Luna HSM Client root directory, specify the full filepaths.

lunacm:> **hsm [updatefw](../../../../../../../Content/lunacm/commands/hsm/hsm_updatefw.htm) -fuf** <filename>**.fuf -authcode** <filename>**.txt**

## Changing the Firmware Upgrade Permissions (Linux only)

By default, the root user and any user who is part of the **hsmusers** group can perform a firmware update. You can use this procedure to restrict firmware update operations to root only (that is, disable firmware update for members of the **hsmusers** group).

#### **To restrict firmware update operations to the root user only**

**1.** Open the the **/etc/modprobe.d/k7.conf** file for editing:

#### **sudoedit /etc/modprobe.d/k7.conf**

- **2.** Change the **k7\_rootonly\_reset** option from **0** to **1**. Save the file and exit the editor.
- **3.** Stop any processes that are using the K7 driver. Typically this means stopping the **pedclient** service, and the **luna-snmp** service, if you are using SNMP.

#### **sudo systemctl stop pedclient\_service**

**sudo systemctl stop luna-snmp**

**4.** Reload the driver:

<span id="page-304-0"></span>**sudo systemctl reload k7**

## Rolling Back the Luna HSM Firmware

When updating the HSM firmware, the Luna PCIe HSM 7 saves the previously-installed firmware version on the HSM. If required, you can roll back to this previously-installed version. Rollback allows you to try firmware without permanently committing to the new version.

Rollback does not create a new rollback target; a single rollback target is preserved when a firmware update is performed. After a rollback operation, no further rollback is possible until the next firmware update saves the preupdate version as the new rollback target.

**CAUTION!** Firmware rollback is destructive; earlier firmware versions might have older mechanisms and security vulnerabilities that a new version does not. Back up any important materials before rolling back the firmware. This procedure zeroizes the HSM and all cryptographic objects are erased.

**NOTE** Firmware rollback is not supported on HSMs that use Functionality Modules. If you have ever enabled **HSM policy 50: Allow Functionality Modules**, even if the policy is currently disabled, you cannot roll back the HSM firmware. See "FM [Deployment](#page-307-0) [Constraints" on](#page-307-0) page 308 for details.

#### **To roll back the Luna HSM firmware to the previous version**

**1.** Check the previous firmware version that is available on the HSM.

lunacm:> **hsm [showinfo](../../../../../../../Content/lunacm/commands/hsm/hsm_showinfo.htm)**

- **2.** Back up any important cryptographic objects currently stored on the HSM (see [Partition](../../../../../../../Content/admin_partition/backup_restore/backup_restore.htm) Backup and [Restore\)](../../../../../../../Content/admin_partition/backup_restore/backup_restore.htm).
- **3.** At the LunaCM prompt, login as HSM SO.

lunacm:> **role [login](../../../../../../../Content/lunacm/commands/role/role_login.htm) -name so**

**4.** Roll back the HSM firmware.

lunacm:> **hsm [rollbackfw](../../../../../../../Content/lunacm/commands/hsm/hsm_rollbackfw.htm)**

LunaCM performs an automatic restart following the rollback procedure.

<span id="page-305-0"></span>**5.** Re-initialize the HSM and restore your partition from backup.

## Upgrading HSM Capabilities

A Secure Capability Upgrade for Luna PCIe HSM 7 is delivered to you as a downloaded file set. Follow the FTP instructions in the email you received from Thales Technical Support and unzip the files to the host workstation. The update procedure is similar to the procedure for firmware updates.

**NOTE** On some Windows configurations, you might not have authority to copy or unzip files directly into **C:\Program Files\...**. If this is the case, put the files in a known location that you can reference in a LunaCM command.

You require:

- **>** the Luna PCIe HSM 7 capability upgrade file (<filename>**.cuf**)
- **>** the capability update authentication code file (<filename>**.txt**)

### **Installing the Capability Upgrade**

Once the files are unpacked and available on the host workstation, open a command-prompt session.

#### **To install the upgrade package**

- **1.** Navigate to the Luna HSM Client directory and launch LunaCM.
- **2.** Log in as HSM SO.

lunacm:> **role [login](../../../../../../../Content/lunacm/commands/role/role_login.htm) -name so**

**3.** Apply the new capability by specifying the upgrade file and the file containing the authorization code. If the files are not located in the Luna Network HSM Client directory, specify the filepaths.

lunacm:> hsm [updatecap](../../../../../../../Content/lunacm/commands/hsm/hsm_updatecap.htm) -cuf <upgrade\_file> -authcode <authcode\_file>

**4.** Check that the new capability is in place.

lunacm:> **hsm [showpolicies](../../../../../../../Content/lunacm/commands/hsm/hsm_showpolicies.htm)**

# **CHAPTER 14:** Functionality Modules

Functionality Modules (FMs) consist of your own custom-developed code, loaded and operating within the logical and physical security of a Luna PCIe HSM 7 as part of the HSM firmware. FMs allow you to customize your Luna PCIe HSM 7's functionality to suit the needs of your organization. Custom functionality provided by your own FMs can include:

- **>** new cryptographic algorithms
- **>** security-sensitive code, isolated from the rest of the HSM environment
- **>** keys and critical parameters managed by the FM, independent from standard PKCS#11 objects, held in tamper-protected persistent storage

To create FMs, you will need the Functionality Module Software Development Kit (SDK), which is included with the Luna HSM Client software. Applications that use FM functions are supported on Windows and Linux.

This chapter describes how to prepare the Luna PCIe HSM 7 to use FMs, and manage FMs on the HSM. For detailed information on the FM architecture and how to use FMs with your applications, refer to [About](../../../../../../../Content/FM_SDK/preface.htm) the FM SDK [Programming](../../../../../../../Content/FM_SDK/preface.htm) Guide.

**NOTE** This feature requires minimum Luna HSM [Firmware](../../../../../../../Content/CRN/Luna/firmware/7-4-0.htm) 7.4.0 and Luna HSM [Client](../../../../../../../Content/CRN/Luna/client/7-4-0.htm) 7.4.0. This feature has hardware dependencies described in ["Preparing](#page-310-1) the Luna PCIe HSM 7 to Use FMs" on [page 311.](#page-310-1)

This chapter contains the following sections:

- **>** "FM Deployment [Constraints" below](#page-307-0)
- **>** ["Preparing](#page-310-1) the Luna PCIe HSM 7 to Use FMs" on page 311
- **>** "Building and Signing an FM" on [page 314](#page-313-0)
- **>** "Loading an FM Into the HSM [Firmware" on](#page-316-0) page 317
- **>** "Deleting an FM From the HSM [Firmware" on](#page-317-0) page 318
- <span id="page-307-0"></span>**>** ["Recovering](#page-318-0) the HSM After FM Failure" on page 319

## FM Deployment Constraints

This section describes important considerations and constraints associated with deploying your Functionality Modules (FMs). Your Luna PCIe HSM 7 must meet all the criteria described in ["Preparing](#page-310-1) the Luna PCIe HSM 7 to Use FMs" on [page 311.](#page-310-1)

Introducing FMs into your Luna PCIe HSM 7 deployment will change the functionality of certain HSM features. Please take the following constraints into consideration before using FMs:

- **>** "FMs and FIPS [Mode" on](#page-308-0) the next page
- **>** "FMs and [High-Availability](#page-308-1) (HA)" on the next page
- **>** "FMs and [Backup/Restore/Cloning" on](#page-309-0) the next page
- **>** "FMs and HSM Firmware [Rollback" on](#page-309-1) the next page
- **>** "FM [Configuration](#page-309-2) and Remote PED" on the next page
- **>** ["FM-Enabled](#page-310-2) HSM Cannot be Verified With CMU" on page 311
- **>** "Key [Attributes" on](#page-310-3) page 311
- **>** "No EDDSA or [EC\\_MONTGOMERY](#page-310-4) Private Keys with C\_CreateObject" on page 311
- **>** "FM Sample Applications Dependent on General Cryptoki [Samples" on](#page-310-5) page 311
- **>** "Memory for FMs" on [page 311](#page-310-0)

**CAUTION!** Enabling FMs (**HSM policy 50**) introduces changes to Luna HSM functionality, some of which are permanent; they cannot be removed by disabling the policy. FM-enabled status is **not** reversible by Factory Reset.

If you are using Crypto Command Center, ensure that your CCC version supports FM-enabled HSMs before you enable **HSM policy 50**. Refer to the CCC CRN for details.

## <span id="page-308-0"></span>FMs and FIPS Mode

FMs change the abilities of the HSM firmware, adding new cryptographic algorithms or other functions. Since the new functionality is not certified by NIST, be sure that your FM does not break FIPS compliance. To be certain that your organization is meeting FIPS requirements, ensure that you are using a FIPS-certified version of the Luna HSM firmware, and that your Luna PCIe HSM 7 has the following HSM policy settings:

- **> HSM policy 12: "Allow non-FIPS [algorithms" on](#page-221-0) page 222**: **0**
- **> HSM policy 50: "Allow [Functionality](#page-227-0) Modules" on page 228**: **0**

**NOTE** Using Luna HSM [Firmware](../../../../../../../Content/CRN/Luna/firmware/7-4-2.htm) 7.4.2 and older, this restriction is enforced; it is not possible to set **HSM policy 50: "Allow [Functionality](#page-227-0) Modules" on page 228** to **1** while **HSM policy 12: "Allow non-FIPS [algorithms" on](#page-221-0) page 222** is **0**. Using newer firmware versions, it is possible to enable FMs in FIPS mode, but your FM functionality may not be FIPS-compliant; refer to NIST standards to ensure compliance.

If FIPS compliance is not required, then enabling FMs does not present an issue for you. Enabling Functionality Modules (setting **HSM policy 50: "Allow [Functionality](#page-227-0) Modules" on page 228** to **1**) is not reversible. For more information about HSM policies, see "HSM [Capabilities](#page-219-0) and Policies" on page 220.

## <span id="page-308-1"></span>FMs and High-Availability (HA)

FM-specific functions must specify the exact HSM that will handle the operations. Therefore, the Luna HSM Client's HA implementation currently cannot accommodate FM functionality. If you want your FM-specific operations to be load-balanced across multiple HSMs, you must program this functionality into your applications yourself.

HA will still work with standard Luna operations.

For HA to function with Functionality Modules, all HSMs with application partitions in the HA group must have the same algorithms and functionality available. If one member partition does not have a required algorithm available in HSM firmware, cryptographic objects using that algorithm cannot be cloned to that partition, and this will disrupt HA functions.

Therefore, all HSMs containing HA group members must have FMs enabled (as described in ["Preparing](#page-310-1) the Luna PCIe HSM 7 to Use [FMs" on](#page-310-1) the next page), and they must all have the same FM(s) loaded. HA login requires two FM-enabled HSMs.

<span id="page-309-0"></span>For more information about HA, see [High-Availability](../../../../../../../Content/admin_partition/ha/ha.htm) Groups.

## FMs and Backup/Restore/Cloning

To back up and restore objects on FM-enabled partitions, you require the following minimum Luna Backup HSM firmware versions:

- **>** Luna Backup HSM 7 [Firmware](../../../../../../../Content/CRN/Luna/backup_b7xx/7-7-1.htm) 7.7.1
- **>** Luna Backup HSM G5 [Firmware](../../../../../../../Content/CRN/Luna/backup_g5/6-28-0.htm) 6.28.0

As a general rule, cryptographic objects can be cloned from a partition with less-secure settings to one with identical or more secure settings. Therefore, it is not possible to clone objects from a standard partition to an FMenabled partition.

To back up keys stored in the SMFS, your application must provide all the functions to back up and restore these keys.

## <span id="page-309-1"></span>FMs and HSM Firmware Rollback

Enabling **HSM Policy 50** permanently disables the ability to roll back the HSM firmware to a version older than Luna HSM [Firmware](../../../../../../../Content/CRN/Luna/firmware/7-4-0.htm) 7.4.0. Attempting to roll back the firmware once **HSM policy 50** has been enabled will return the following error:

```
Error in execution: CKR OPERATION NOT ALLOWED.
```

```
Command Result : 0x80000030 (CKR_OPERATION_NOT_ALLOWED)
```
## FM Configuration and Remote PED

Various FM functions require HSM resets (for example, creating a partition or enabling an FM).

If you are configuring FMs while authenticating with Remote PED, the Remote PED connection is broken with each reset. LunaCM continues to show an active Remote PED connection until you restart LunaCM. You must close that apparent connection with lunacm:>**ped disconnect** and then open it again with lunacm:>**ped connect** before you can resume remote configuration.

This might be required several times during Luna PCIe HSM 7 setup for FMs. To prevent this, enable **HSM Policy 51: Allow SMFS Auto Activation**. If SMFS is not auto-activated, then the SMFS will require further individual PED prompts during the configuration process (SMFS is deactivated upon HSM reset if SMFS autoactivation is off).

**NOTE** Thales recommends that first time configuration of FM's be done locally, to minimize the issues mentioned above.

## <span id="page-310-2"></span>FM-Enabled HSM Cannot be Verified With CMU

The FM-enabled Luna PCIe HSM 7 does not currently support confirming the HSM's authenticity using **cmu verifyhsm**, as described in Verifying the HSM's [Authenticity,](../../../../../../../Content/admin_partition/confirm/confirm_hsm.htm) or retrieving and confirming a Public Key Confirmation from the HSM using **cmu getpkc** and **cmu verifypkc**.

## <span id="page-310-3"></span>Key Attributes

On an HSM with FMs enabled, keys that are derived or generated have the "always-sensitive" and the "neverextractable" attributes set to "false".

## <span id="page-310-4"></span>No EDDSA or EC\_MONTGOMERY Private Keys with C\_CreateObject

This release of the Luna PCIe HSM 7 firmware does not allow FMs to use C\_CreateObject to create EDDSA or EC\_MONTGOMERY private keys. Use C\_GenerateKeyPair to create these types of key.

## <span id="page-310-5"></span>FM Sample Applications Dependent on General Cryptoki Samples

When you install the FM SDK, the installation script ensures that the general Luna (PKCS) SDK and samples are also installed (first). This satisfies source dependencies for the FM samples. If you later delete or remove the Luna SDK, you might break those dependencies, and the FM samples will not build. You can manually correct this by performing a manual **rpm -i** of the cksample package.

## <span id="page-310-0"></span>Memory for FMs

Multiple FMs can be loaded into the FM space of the HSM, with a total memory limit of:

- **>** 8 megabytes for FMs
- **>** 4 megabytes of SMFS

<span id="page-310-1"></span>Unused FMs can be deleted, to free some memory space.

## Preparing the Luna PCIe HSM 7 to Use FMs

This section provides information on how to prepare your Luna PCIe HSM 7 to accept Functionality Modules (FMs). FMs require a specific factory configuration, the correct firmware version, a license upgrade, and the correct policy settings, as described below:

- **>** "Step 1: Ensure You Have FM-Ready [Hardware" on](#page-311-0) the next page
- **>** "Step 2: Update Your [HSM" on](#page-311-1) the next page
- **>** "Step 3: Purchase and Apply the FM Capability [License" on](#page-311-2) the next page
- **>** "Step 4: Apply HSM Policy [Settings" on](#page-312-0) page 313

**CAUTION!** Enabling FMs (**HSM policy 50**) introduces changes to Luna HSM functionality, some of which are permanent; they cannot be removed by disabling the policy. FM-enabled status is **not** reversible by Factory Reset. Refer to "FM Deployment [Constraints" on](#page-307-0) page 308 for details before enabling.

If you are using Crypto Command Center, ensure that your CCC version supports FM-enabled HSMs before you enable **HSM policy 50**. Refer to the CCC CRN for details.

### <span id="page-311-0"></span>Step 1: Ensure You Have FM-Ready Hardware

The FM feature requires a specific Luna PCIe HSM 7 hardware configuration that must be created by Thales at the factory. Luna PCIe HSM 7s that have this configuration are "FM-ready". If your Luna PCIe HSM 7 is not FMready, contact your Thales representative or Thales Customer Support for further guidance.

#### **Determining Whether the HSM is FM-Ready**

Currently, all Luna PCIe HSM 7s are FM-ready from the factory. HSMs older than this factory update are not. To determine if your HSM is FM-ready, check the Product Part # on the PCIe card label:

<u>TIN KUNING ING PA</u> **XXXXXX** 908-XXXXXX-003-A

If the last 3-digit section of the Product Part # is **003** or higher, your HSM is FM-ready. If **002** or lower, contact your Thales representative or Thales Customer Support for guidance on how to obtain FM-ready hardware.

## <span id="page-311-1"></span>Step 2: Update Your HSM

To use FMs, you require Luna HSM [Firmware](../../../../../../../Content/CRN/Luna/firmware/7-4-0.htm) 7.4.0 or newer. You can download the latest software/firmware packages from the Thales Support Portal (see "Updating the Luna PCIe HSM 7 [Firmware" on](#page-303-0) page 304).

When you have completed the upgrade, you can check the output from lunacm:>hsm **showinfo** to ensure that the HSM is FM-ready:

FM HW Status -> FM Ready Firmware Version -> 7.4.0

### <span id="page-311-2"></span>Step 3: Purchase and Apply the FM Capability License

To use FMs, contact your Thales sales representative to purchase the FM capability license. The FM license is delivered as a **.cuf** file that is specific to your HSM serial number. Refer to "Upgrading HSM [Capabilities" on](#page-305-0) [page 306](#page-305-0) for the procedure.

When you have activated your license on the HSM, you can use lunacm:>**hsm showinfo** to check that it is installed:

```
License Count -> 8
        1. 621000068-000 K7 Base
        2. 621010185-003 Key backup via cloning protocol
        3. 621000134-002 Enable 32 megabytes of object storage
        4. 621000135-002 Enable allow decommissioning
        5. 621000021-002 Maximum performance
        6. 621000138-001 Controlled tamper recovery
        7. 621000154-001 Enable decommission on tamper with policy off
        8. 621000074-001 Enable Functionality Modules
```
## <span id="page-312-0"></span>Step 4: Apply HSM Policy Settings

Applying the FM capability license allows you to set 4 new HSM policies that affect FMs on the Luna PCIe HSM 7 (see "HSM [Capabilities](#page-219-0) and Policies" on page 220). Use lunacm:>**hsm showpolicies** to list HSM policies.

50: Allow Functionality Modules : 0 51: Allow SMFS Auto Activation : 0 52: Restrict FM Privilege Level : 0 53: Encrypt keys passing from FM to HSM : 0

### **HSM Policy 50: Allow Functionality Modules**

With this policy enabled, Functionality Modules may be loaded to the HSM, permitting custom cryptographic operations. Allows use of the **ctfm** utility and FM-related commands, and the use of Functionality Modules in general with this HSM.

The HSM SO must set HSM policy 50 to 1 (ON) to use FMs on the Luna PCIe HSM 7. Changing this policy (OFFto-ON or ON-to-OFF) will zeroize the HSM and it must be re-initialized.

**CAUTION!** Enabling FMs (**HSM policy 50**) introduces changes to Luna HSM functionality, some of which are permanent; they cannot be removed by disabling the policy. FM-enabled status is **not** reversible by Factory Reset. Refer to "FM Deployment [Constraints" on](#page-307-0) page 308 for details before enabling.

If you are using Crypto Command Center, ensure that your CCC version supports FM-enabled HSMs before you enable **HSM policy 50**. Refer to the CCC CRN for details.

**NOTE** After setting HSM policy 50, you must add the following entry to the **Chrystoki.conf**/**crystoki.ini** configuration file before you can re-initialize the HSM: [Misc] LoginAllowedOnFMEnabledHSMs=1

### **HSM Policy 51: Allow SMFS Auto Activation**

With this policy enabled, the Secure Memory File System (SMFS) is automatically activated on startup, providing a secure, tamper-enabled location in the HSM memory where Functionality Modules can load keys and parameters. Auto-activation for SMFS, like auto-activation for multifactor quorum-authenticated partitions in general, persists through a power outage of up to 2 hours duration.If disabled, the HSM SO must manually activate the SMFS each time the HSM reboots or loses power.

Thales recommends setting HSM policy 51 to 1 (ON) to avoid having to manually re-activate the SMFS if you need to reboot the HSM. Changing this policy destroys all existing application partitions.

### **HSM Policy 52: Restrict FM Privilege Level**

With this policy enabled, FM privilege is restricted. By default, FM privilege permits FMs to see the sensitive key attributes (including key values) of cryptographic objects on application partitions. This privilege is necessary for most FMs, so that the Crypto Officer (CO) and Crypto User (CU) roles can use partition objects with the FM. However, some FMs might not require this privilege and it can be restricted to satisfy some certification requirements (such as Common Criteria).

FM privilege permits FMs to see the sensitive key attributes (including key values) of cryptographic objects on application partitions. This privilege is necessary for most FMs, so that the Crypto Officer (CO) and Crypto User (CU) roles can use partition objects with the FM. However, some FMs might not require this privilege and it can be restricted to satisfy some certification requirements (such as Common Criteria).

Unless you require CC certification, Thales does not recommend changing this policy from its default setting (OFF). Changing this policy destroys all existing application partitions.

### **HSM Policy 53: Encrypt Keys Passing from FM to HSM**

With this policy enabled, keys created by an FM are encrypted before crossing from the FM to the Functionality Module Crypto Engine interface (FMCE). This internal encryption may be required to satisfy some certification requirements (such as Common Criteria).

Unless you require CC certification, Thales does not recommend changing this policy from its default setting (OFF). Changing this policy (OFF-to-ON or ON-to-OFF) will destroy all existing application partitions.

## <span id="page-313-0"></span>Building and Signing an FM

Once you have written your FM code, you must build the binary and then sign it using a private key on the HSM. A self-signed certificate is used to confirm the authenticity of the FM. This procedure will allow you to install the FM into your HSM firmware. Luna FMs must be built on a Linux system, so you can use the native **make** command. The following example uses the **skeleton** sample FM, included with the Luna FM SDK.

The FM binary must be signed with a private key, and loaded into the HSM firmware with a self-signed certificate from the same keypair to verify its authenticity. You can use **mkfm**, included with the Luna HSM Client FM Tools, to sign your FM using a Luna application partition or your own Cryptoki signing station. The procedure below will show you how to use **mkfm**.

#### **Prerequisites**

- **>** The FM binary must be built on a Linux client. You can use either a Windows or Linux client to perform the signing operation.
- **>** The FM Tools option in the Luna HSM Client software must be installed on the client or signing station.
- **> mkfm** requires access to a Cryptoki token (such as a Luna application partition) capable of using the CKM\_ SHA512\_RSA\_PKCS mechanism.

#### **To build an FM binary**

**1.** On your Linux client, navigate to the directory containing your FM code (<filename>**.c**). By default, FM samples provided with the Luna FM SDK are installed in **/usr/safenet/lunafmsdk/samples/**.

```
[user@myLunaClient ~]# cd /usr/safenet/lunafmsdk/samples/skeleton/fm/
[user@myLunaClient fm]# ls
hdr.c makefile skeleton.c
```
**2.** Use the Linux **make** command to build the FM binary.

#### # **make**

The **make** process creates two new sub-directories, **bin-ppc** and **obj-ppc**. Your FM binary is located in **binppc**, named <filename>**.bin**.

```
[user@myLunaClient ~]# cd /usr/safenet/lunafmsdk/samples/skeleton/fm/bin-ppc/
[user@myLunaClient bin-ppc]# ls
skeleton.bin
```
#### **To create an FM signing certificate on an application partition**

**1.** If this is the first FM you are signing, you must first create a keypair and self-signed certificate on the application partition. If you already have a certificate for FM signing stored on the HSM, skip this procedure.

**NOTE** A certificate used to sign an FM must have attribute CKA\_PRIVATE set as true. If an existing certificate has Private=F, you can use the CMU tool to export that cert, then re-

import it while setting **-private=T**.

Or, if the partition retains the FM signing keypair, you can run cmu [selfsigncertificate](../../../../../../../Content/Utilities/cmu/cmu_selfsigncertificate.htm) again to re-create the certificate, this time setting **-private=T** explicitly.

To sign an FM with **mkfm**, you must use an RSA private key at least 2048 bits long. The Crypto Officer can use the **cmu** utility to create the keypair. You will be prompted for the CO credential.

**NOTE** Always provide unique labels for your keys. If multiple private keys exist with the same label, **mkfm** will use the newest key (with the greatest object handle value).

#### **cmu [generatekeypair](../../../../../../../Content/Utilities/cmu/cmu_generatekeypair.htm) -labelpublic=**<public\_key\_label> **-labelprivate=**<private\_key\_label> **-keytype=rsa sign=1 -verify=1**

```
[user@myLunaClient bin]# ./cmu generatekeypair -labelpublic=FMpub -labelprivate=FMpriv -
keytype=rsa -sign=1 -verify=1
Certificate Management Utility (64-bit) v7.4.0-208. Copyright (c) 2018 SafeNet. All rights
reserved.
```
Select token [3] Token Label: myPartition [4] Token Label: myPCIeHSM Enter choice: 3 Please enter password for token in slot 3 : \*\*\*\*\*\*\*\*

Select RSA Mechanism Type - [1] PKCS [2] FIPS 186-3 Only Primes [3] FIPS 186-3 Auxiliary Primes : 2 Enter modulus length (8 bit multiple) : 2048

#### **2.** Check the contents of the partition to find the key handles.

#### **[cmu](../../../../../../../Content/Utilities/cmu/cmu_list.htm) list**

[user@myLunaClient bin]# ./cmu list Certificate Management Utility (64-bit) v7.4.0-208. Copyright (c) 2018 SafeNet. All rights reserved.

```
Select token
[3] Token Label: myPartition
[4] Token Label: pcie7pwd45
Enter choice: 3
Please enter password for token in slot 3 : ********
```
handle=48 label=FMpriv handle=45 label=FMpub

**3.** Create a self-signed certificate on the partition by specifying a label, the public and private key handles, and any other attributes you wish to assign. You are prompted for required attributes (Common Name, serial number, start/end dates) that you do not specify.

**cmu** [selfsigncertificate](../../../../../../../Content/Utilities/cmu/cmu_selfsigncertificate.htm) -slot <slot number> -label <cert label> -publichandle=<handle> **privatehandle=**<handle>

```
[user@myLunaClient bin]# ./cmu selfsigncertificate -slot 3 -publichandle=45 -
privatehandle=48 -label FMsign
Certificate Management Utility (64-bit) v7.4.0-208. Copyright (c) 2018 SafeNet. All rights
reserved.
Please enter password for token in slot 3 : ********
Enter certificate serial number : 1
Enter Subject 2-letter Country Code (C) : CA
Enter Subject State or Province Name (S) : ON
Enter Subject Locality Name (L) : Ottawa
Enter Subject Organization Name (O) : Thales
Enter Subject Organization Unit Name (OU) :
Enter Subject Common Name (CN) : FMsign
Enter EMAIL Address (E) :
Enter validity start date
Year : 2018
Month : 12
Day : 05
Enter validity end date
Year : 2019
Month : 12
Day : 31
Using "CKM_SHA256_RSA_PKCS" Mechanism
```
**4.** Export the certificate to the host file system, specifying the desired filename with **.cert** extension.

**cmu [export](../../../../../../../Content/Utilities/cmu/cmu_export.htm) -slot** <slot number> **-label** <cert label> **-outputfile=**<filename.cert>

```
[user@myLunaClient bin]# ./cmu export -slot 3 -label FMsign -outputfile=FMsign.cert
Certificate Management Utility (64-bit) v7.4.0-208. Copyright (c) 2018 SafeNet. All rights
reserved.
```
Please enter password for token in slot 3 : \*\*\*\*\*\*\*\*

#### **To sign an FM**

**1.** Use the **mkfm** utility included with the Luna HSM Client FM Tools to sign the FM, specifying the unsigned FM binary, the desired FM filepath/filename (with **.fm** extension), the slot number/name of the partition/token where the keypair is stored, and the private key label.

If you are specifying a slot number, include **-k SLOTID=**<#> instead of the partition name. If you are using a Cryptoki signing station other than a Luna 7.x application partition, include the **-c** option. You are prompted for the partition/token credential. By default, the Crypto Officer role is used; to use the Crypto User role instead, include the **-u** option.

**[mkfm](../../../../../../../Content/FM_SDK/Utilities/MKFM.htm) -f** <filepath/name>**.bin -o** <filepath/name>**.fm -k** <token\_or\_partition\_name**/**<private\_key\_label> [**-c**] [**-u**]

[root@k7tower bin-ppc]# ./mkfm -f /usr/safenet/lunafmsdk/samples/skeleton/fm/binppc/skeleton.bin -o /usr/safenet/lunafmsdk/samples/skeleton/fm/bin-ppc/skeleton.fm -k myLunaPartition/FMpriv Luna Functionality Module Signer Utility (64-bit) v7.4.0-208. Copyright (c) 2018 SafeNet. All rights reserved.

Please Enter the PIN: (for user 'co' on slot 3) \*\*\*\*\*\*\*\*

mkfm: Processing ELF file /usr/safenet/lunafmsdk/samples/skeleton/fm/bin-ppc/skeleton.bin

File successfully signed

The signed FM is now located in the directory you specified:

```
[user@myLunaClient ~]# cd /usr/safenet/lunafmsdk/samples/skeleton/fm/bin-ppc/
[user@myLunaClient bin-ppc]# ls
skeleton.bin skeleton.fm
```
<span id="page-316-0"></span>Next, see "Loading an FM Into the HSM [Firmware" below](#page-316-0).

## Loading an FM Into the HSM Firmware

A signed FM must be loaded into the HSM firmware to provide new functionality. The HSM SO can load FMs using the **ctfm** tool provided with the Luna HSM Client software and the following procedure.

**NOTE** A certificate used to sign an FM must have attribute CKA\_PRIVATE set as true.

If an existing certificate has Private=F, you can use the CMU tool to export that cert, then reimport it while setting **-private=T**.

Or, if the partition retains the FM signing keypair, you can run cmu [selfsigncertificate](../../../../../../../Content/Utilities/cmu/cmu_selfsigncertificate.htm) again to re-create the certificate, this time setting **-private=T** explicitly.

#### **Prerequisites**

- **>** Your HSM must meet the criteria described in ["Preparing](#page-310-1) the Luna PCIe HSM 7 to Use FMs" on page 311.
- **> HSM policy 50: Allow Functionality Modules** must be enabled.
- **> HSM policy 51: Enable SMFS Auto Activation** must be enabled, if you intend to use auto-activation (recommended). Changing this policy later will erase all partitions and installed FMs.
- **>** Ensure that all destructive policies are set before you load FMs into the HSM firmware. Any change of a destructive policy will erase all loaded FMs.
- **>** The FM must be signed as described in "Building and Signing an FM" on [page 314,](#page-313-0) using Luna HSM [Client](../../../../../../../Content/CRN/Luna/client/7-4-0.htm) [7.4.0](../../../../../../../Content/CRN/Luna/client/7-4-0.htm) or newer. FMs built using the Luna 7.0.4 Tech Preview release are not compatible with this Luna version.
- **>** You require the FM signing certificate. If you have previously loaded an FM signed by the same key, the correct certificate is already present in the HSM Admin partition.

**NOTE** If you load an FM with the same FM ID as an already-loaded FM, it is considered an update, and replaces the existing FM.

### **To load an FM into the HSM firmware**

**1.** Use **ctfm** on the Luna PCIe HSM 7 host workstation to load the FM, specifying filepaths for the FM and the signing certificate. If you have previously loaded an FM signed by the same private key, the certificate is already stored on the HSM Admin partition, and you only need to specify the certificate label. If you have more than one Luna PCIe HSM 7 installed, specify the Admin partition slot number for the desired HSM. You are prompted for the HSM SO credential.

**[ctfm](../../../../../../../Content/FM_SDK/Utilities/CTFM.htm) i -f** <filepath/fm\_filename>**.fm** {**-c** <filepath/cert\_filename>**.cert** | **-l** <stored\_cert\_label>} [**-s** <slot\_ number>]

**2.** Reset the HSM.

**[lunareset](../../../../../../../Content/Utilities/lunareset.htm)** <dev path>

lunacm:> **hsm [restart](../../../../../../../Content/lunacm/commands/hsm/hsm_restart.htm)**

**NOTE** If you have FMs loaded, you must restart the HSM whenever you perform any of the following operations:

- **>** create a new partition (even if it has the same slot number as a recently-deleted partition),
- **>** make a destructive change like re-initializing or zeroizing the HSM, or changing a destructive policy.

You will be unable to use the loaded FMs with new partitions until you restart the HSM. Use lunacm:> **hsm [restart](../../../../../../../Content/lunacm/commands/hsm/hsm_restart.htm)** or the **[lunareset](../../../../../../../Content/Utilities/lunareset.htm)** utility.

**3.** Activate the Secure Memory File System (SMFS). You are prompted for the HSM SO credential.

#### **[ctfm](../../../../../../../Content/FM_SDK/Utilities/CTFM.htm) a**

**4.** [Optional] Confirm the FM status.

#### <span id="page-317-0"></span>**[ctfm](../../../../../../../Content/FM_SDK/Utilities/CTFM.htm) q**

## Deleting an FM From the HSM Firmware

This procedure allows the HSM SO to delete a specified FM from the HSM firmware using the **ctfm** tool provided with the Luna HSM Client software.

**NOTE** If you are replacing the currently-loaded FM with an updated version, you do not need to delete the old version. If the new version has the same FM ID, it will replace the original version in the HSM firmware (see "Loading an FM Into the HSM [Firmware" on](#page-316-0) the previous [page\)](#page-316-0).

In addition to the procedure below, other actions can cause FMs to be deleted from the HSM and the SMFS to be erased. See "Effects of [Administrative](#page-319-0) Actions on Functionality Modules" on page 320.

#### **Prerequisites**

**>** You require the FM ID of the FM you wish to delete.

#### **To delete an FM from the HSM firmware**

**1.** [Optional] Use **ctfm** to list the FMs currently loaded on the HSM and see the desired FM ID.

#### **[ctfm](../../../../../../../Content/FM_SDK/Utilities/CTFM.htm) q**

**2.** Delete the FM by specifying its FM ID. You are prompted for the HSM SO credential.

**[ctfm](../../../../../../../Content/FM_SDK/Utilities/CTFM.htm) d -i** <FM\_ID>

**3.** [Optional] Check the FM status again. The deleted FM's status is listed as "Zombie". At this point the FM is disabled, and its data will be fully deleted the next time you restart the HSM.

#### **[ctfm](../../../../../../../Content/FM_SDK/Utilities/CTFM.htm) q**

```
[user@myLunaClient bin]# ./ctfm
Luna Functionality Module Management Utility (64-bit) v7.4.0-208. Copyright (c) 2018
SafeNet. All rights reserved.
Getting status of the FM on all available devices
Current Functionality Module Configuration for device 0:
Serial # : 67842
Model : Luna K7
SMFS : Activated
FM Label : skeleton
FM ID : a000
Version : 1.01
Manufacturer : Safenet Inc.
Build Time : Wed Dec 5 14:44:47 2018 - EST
Fingerprint : 78 7C E3 C2 01 54 B3 99 08 59
ROM size : 7302
Status : Zombie (reboot HSM to cleanup)
Startup Status: OK
```
**4.** Launch LunaCM, change the active slot to the Admin partition, and restart the HSM.

lunacm:> **[slot](../../../../../../../Content/lunacm/commands/slot/slot_set.htm) set -slot** <Admin\_slot\_number>

<span id="page-318-0"></span>lunacm:> **hsm [restart](../../../../../../../Content/lunacm/commands/hsm/hsm_restart.htm)**

## Recovering the HSM After FM Failure

In the event that an FM bug causes problems on the HSM, such as halting the HSM or other functionality issues, the HSM SO can take steps to recover the HSM. If you have important FM key objects stored in the Secure Memory File System (SMFS), you may be able to regain access to them. If you encounter issues with FM functionality, try the following before you proceed with recovery operations:

- **1.** Debug your FM code. Build and sign the FM ("Building and Signing an FM" on [page 314](#page-313-0)), and attempt to load it onto the HSM ("Loading an FM Into the HSM [Firmware" on](#page-316-0) page 317). Loading an updated FM with the same FM ID will erase the old version and replace it.
- **2.** If this does not fix the problem, or you are unable to load the patched FM, delete the old FM first (["Deleting](#page-317-0) an FM From the HSM [Firmware" on](#page-317-0) the previous page).
- **3.** If this does not work, continue to the recovery procedure below.

The Luna HSM Client FM Tools include **fmrecover**, which allows you to delete all FMs currently loaded on the HSM, erase the SMFS, or both. This provides a last resort for recovering HSM functionality when an FM causes a failure.

#### **Prerequisites**

**>** Try the methods above before continuing. If you are running multiple FMs, it may be simpler to delete and replace the one that is causing the issue.

#### **To recover the HSM after FM failure**

**1.** Erase all FMs currently loaded on the HSM. This will leave the SMFS intact and preserve any key material you may have stored there. You must specify the Luna PCIe HSM 7 device node:

#### **[fmrecover](../../../../../../../Content/FM_SDK/Utilities/FMRECOVER.htm) --fm** <K7\_node>

You may now attempt to load a patched version of your FM that addresses the cause of the issue. If this does not resolve the problem, continue to step 2.

**2.** Erase the SMFS.

**CAUTION!** This will erase any cryptographic objects you have stored in the SMFS. If this is important key material, erasing the SMFS is a last resort to restore HSM functions.

#### **[fmrecover](../../../../../../../Content/FM_SDK/Utilities/FMRECOVER.htm) --smfs** <K7\_node>

<span id="page-319-0"></span>**3.** Load your patched FM and restart the SMFS (see "Loading an FM Into the HSM [Firmware" on](#page-316-0) page 317).

## Effects of Administrative Actions on Functionality Modules

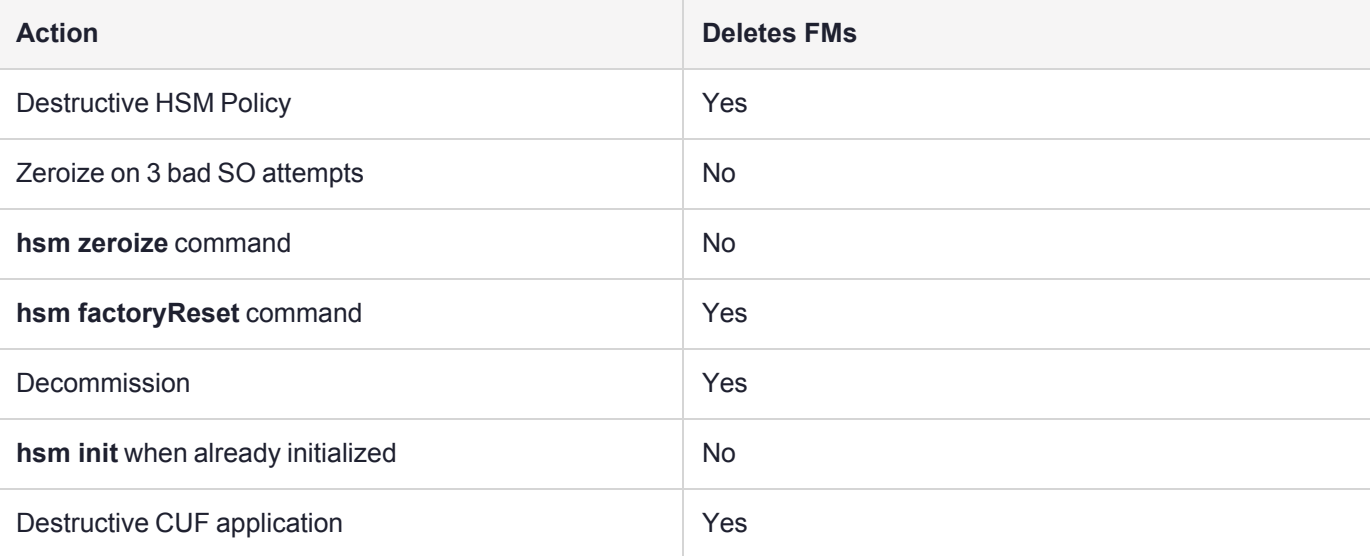

NOTE: In all the above cases, the Secure Memory File System is re-initialized, destroying all contents.

**NOTE** Ensure that all destructive policies are set before you load FMs into the HSM firmware. Any change of a destructive policy will erase all loaded FMs.

# **CHAPTER 15:** Zeroizing or Resetting the HSM to Factory Conditions

During the lifetime of a Luna HSM, you might have cause to take the HSM out of service, and wish to perform actions to ensure that no trace of your sensitive material remains. Those events might include:

- **>** Placing the unit into storage, perhaps as a spare
- **>** Shipping to another location or business unit in your organization
- **>** Shipping the unit back to Thales for repair/re-manufacture
- **>** Removing the HSM permanently from operational use, for disposal at end-of-life

This chapter describes the available options in the following sections:

- **>** "HSM [Zeroization" below](#page-321-0)
- **>** "Resetting the Luna PCIe HSM 7 to Factory [Condition" on](#page-323-0) page 324
- **>** ["Decommissioning](#page-322-0) the HSM Card" on the next page
- **>** "Comparing Zeroize, [Decommission,](#page-324-0) and Factory Reset" on page 325
- **>** "Comparison of [Destruction/Denial](#page-324-1) Actions" on page 325
- **>** "Stored Data [Integrity" on](#page-326-0) page 327
- **>** "Effects of [Administrative](#page-319-0) Actions on Functionality Modules" on page 320
- **>** "RMA and Shipping Back to [Thales" on](#page-326-1) page 327
- <span id="page-321-0"></span>**>** "End of Service and [Disposal" on](#page-327-0) page 328

## HSM Zeroization

In the context of HSMs in general, the term "zeroize" means to erase all plaintext keys. Some HSMs keep all keys in plaintext within the HSM boundary. Luna HSMs do not.

In the context of Luna HSMs, keys at rest (keys or objects that are stored in the HSM/cryptographic module) are encrypted. Keys are decrypted into a volatile working memory space inside the HSM only while they are being used. Items in volatile memory disappear when power is removed. The action that we loosely call "zeroizing", or clearing, erases volatile memory as well as destroying the key that encrypts stored objects.

Any temporarily decrypted keys are destroyed, and all customer keys on the HSM are immediately rendered inaccessible and unrecoverable whenever you:

- **>** perform **hsm factoryreset**
- **>** make too many bad login attempts on the SO account
- **>** short the pins of the decommission header
- **>** set a "destructive" HSM policy

**>** perform HSM firmware rollback

The KEK (key encryption key that encrypts all user objects, partition structure, cloning vectors, masking vectors, etc.) is destroyed by a zeroization (erasure) or decommission event. At that point, any objects or identities in the HSM become effectively random blobs of bits that can never be decoded.

**NOTE** The next HSM power-up following a KEK zeroization automatically erases the contents of user storage, which were already an indecipherable blob without the original KEK. That is, any zeroizing event instantly makes encrypted objects unusable, and as soon as power is reapplied, the HSM immediately erases even the encrypted remains before it allows further use of the HSM.

The HSM must now be re-initialized in order to use it again, and initialization overwrites the HSM with new user parameters. Everything is further encrypted with a new KEK unique to that HSM.

Keys not encrypted by the KEK are those that require exemption and are not involved in user identities or user objects:

- **>** The Master Tamper Key, which enables tamper handling
- **>** The Remote PED Vector, to allow Remote PED-mediated recovery from tamper or from Secure Transport Mode
- <span id="page-322-0"></span>**>** The hardware origin key that certifies the HSM hardware as having been built by Thales

## Decommissioning the HSM Card

The Luna PCIe HSM 7 is equipped with a two-pin decommission jumper header, as illustrated below.

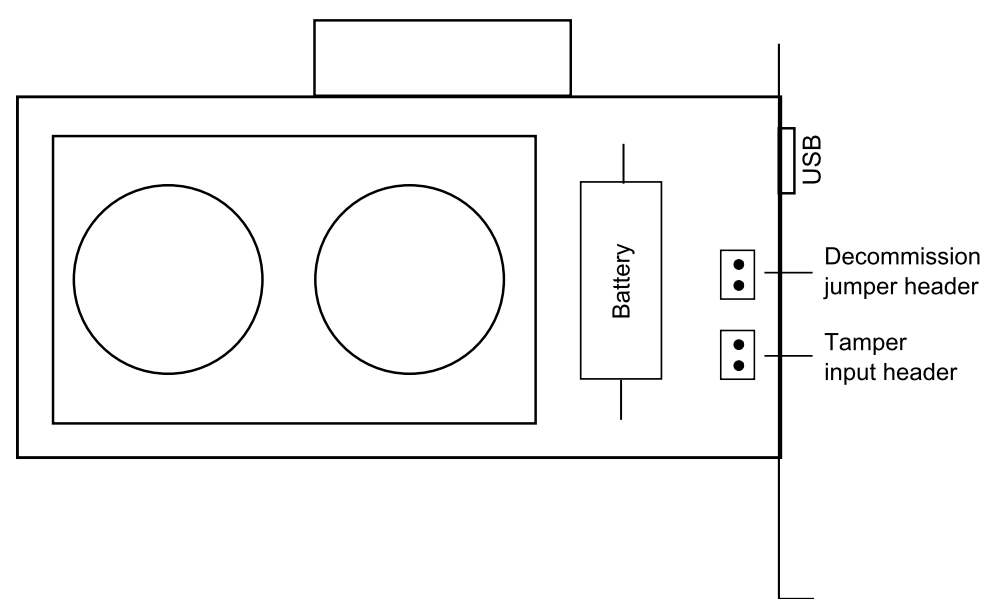

By default, short-circuiting the decommission jumper header decommissions the HSM. You can use the blade of a screwdriver, or other conductive tool to short-circuit the two pins of the decommission header, or you can connect a switch to the decommission header if desired. Power is not required to decommission the HSM, that is, you can decommission the HSM after removing it from the chassis.

When you decommission a Luna PCIe HSM 7, the HSM is zeroized, all user accounts are deleted, and the HSM is returned to its factory state. Any firmware or partition upgrade packs installed on the HSM are retained.

You can also set **HSM Policy 40: Decommission on Tamper** to automatically decommission the HSM for selected tamper events. See "Tamper [Events" on](#page-238-0) page 239 for details.

## Disabling Decommissioning

You can disable the decommissioning feature if desired, by enabling **HSM Policy 46: Disable Decommission** (see "HSM [Capabilities](#page-219-0) and Policies" on page 220). The primary reason for disabling decommissioning is to prevent the HSM from being automatically decommissioned due to loss of battery (see "Tamper [Events" on](#page-238-0) [page 239\)](#page-238-0). If decommissioning is disabled, the Luna PCIe HSM 7 has an indefinite shelf life, as far as the battery is concerned.

#### **To disable decommissioning**

**1.** Launch LunaCM and log in as HSM SO.

lunacm:> role [login](../../../../../../../Content/lunacm/commands/role/role_login.htm) **-name so**

**2.** Enable **HSM Policy 46: Disable Decommission**:

<span id="page-323-0"></span>lunacm:> hsm [changehsmpolicy](../../../../../../../Content/lunacm/commands/hsm/hsm_changehsmpolicy.htm) **-policy 46 -value 1**

## Resetting the Luna PCIe HSM 7 to Factory Condition

These instructions will allow you to restore your Luna PCIe HSM 7 to its original factory configuration. The HSM is zeroized, all partitions erased, and HSM policies are returned to their default settings. If you have performed firmware updates, those remain in place, and are not affected by this procedure.

To roll back the HSM firmware to the previous version, see "Rolling Back the Luna HSM [Firmware" on](#page-304-0) page 305.

For eIDAS compliance, **hsmrecover** function is added to factoryreset commands - see ["Stored](#page-326-0) Data [Integrity" on](#page-326-0) page 327.

The standalone **hsmrecover** tool in the tools folder performs the same action, but can present additional messages that might be useful to Support engineers.

### **Prerequisites**

- **>** Only the HSM SO can perform factory reset.
- **>** If you have STC enabled on the HSM, disable it by turning off **HSM policy 39** before continuing (see ["Setting](#page-232-0) HSM Policies [Manually" on](#page-232-0) page 233).

#### **To reset the HSM to factory condition**

**1.** Set the active slot to the admin partition and log in as HSM SO.

lunacm:> **[slot](../../../../../../../Content/lunacm/commands/slot/slot_set.htm) set -slot** <slotnum>

lunacm:> **role [login](../../../../../../../Content/lunacm/commands/role/role_login.htm) -name so**

**2.** Reset the HSM to factory settings.

lunacm:> **hsm [factoryreset](../../../../../../../Content/lunacm/commands/hsm/hsm_factoryreset.htm)**
## Comparing Zeroize, Decommission, and Factory Reset

You can clear the contents of your Luna HSM, or the HSM may be cleared in response to an event. How this affects the contents and configuration of your HSM depends on whether the user partitions were deleted or whether the HSM was zeroized, decommissioned, or factory reset as detailed below:

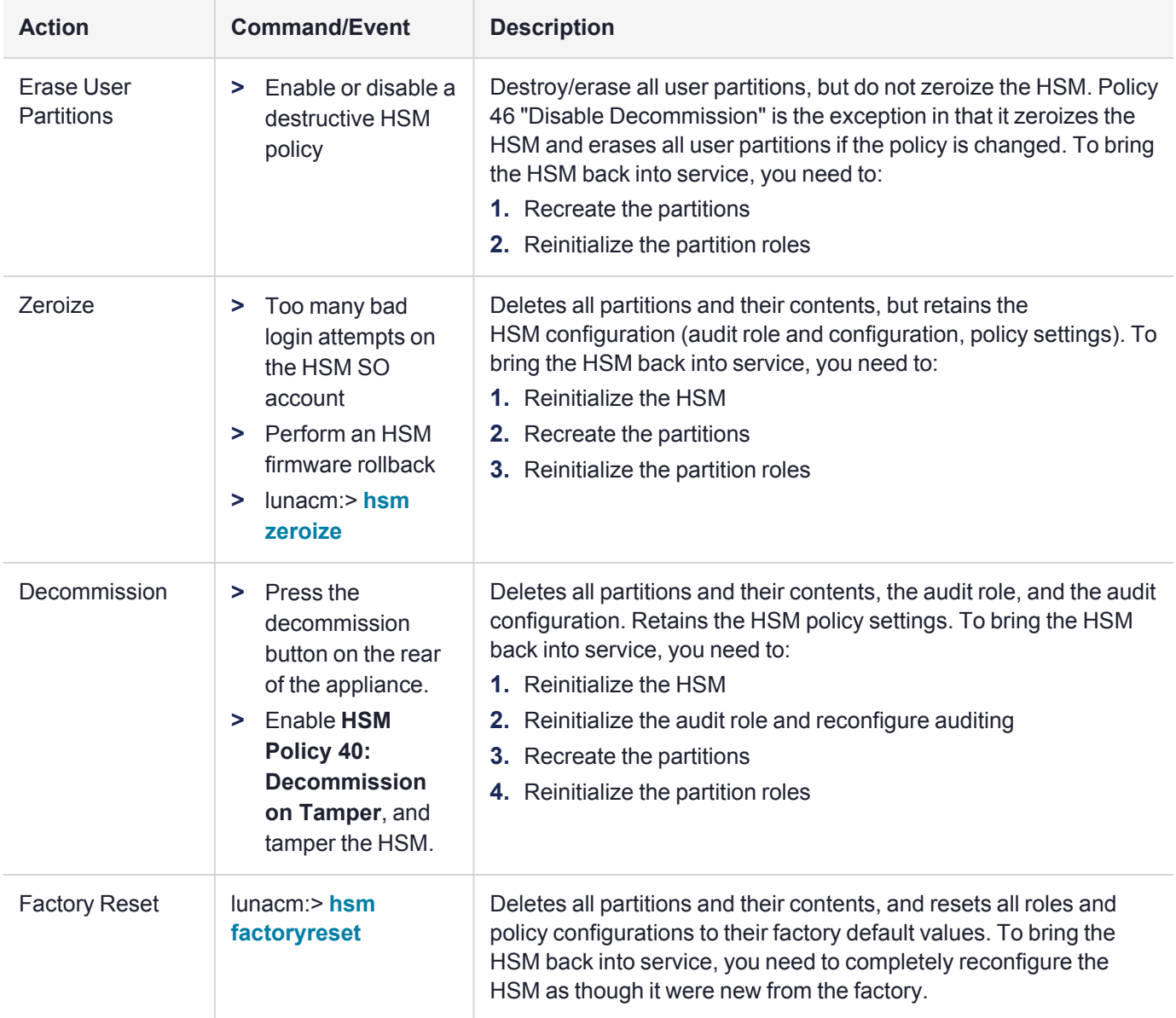

# <span id="page-324-0"></span>Comparison of Destruction/Denial Actions

Various operations on the Luna PCIe HSM 7 are intended to make HSM contents unavailable to potential intruders. The effect of those actions are summarized and contrasted in the following table, along with notes on how to recognize and how to recover from each scenario.

**Scenario 1:** MTK is destroyed, HSM is unavailable, but use/access can be recovered after reboot (See Note 1)

**Scenario 2:** KEK is destroyed (Real-Time Clock and NVRAM), HSM contents cannot be recovered without restore from backup See Note 2)

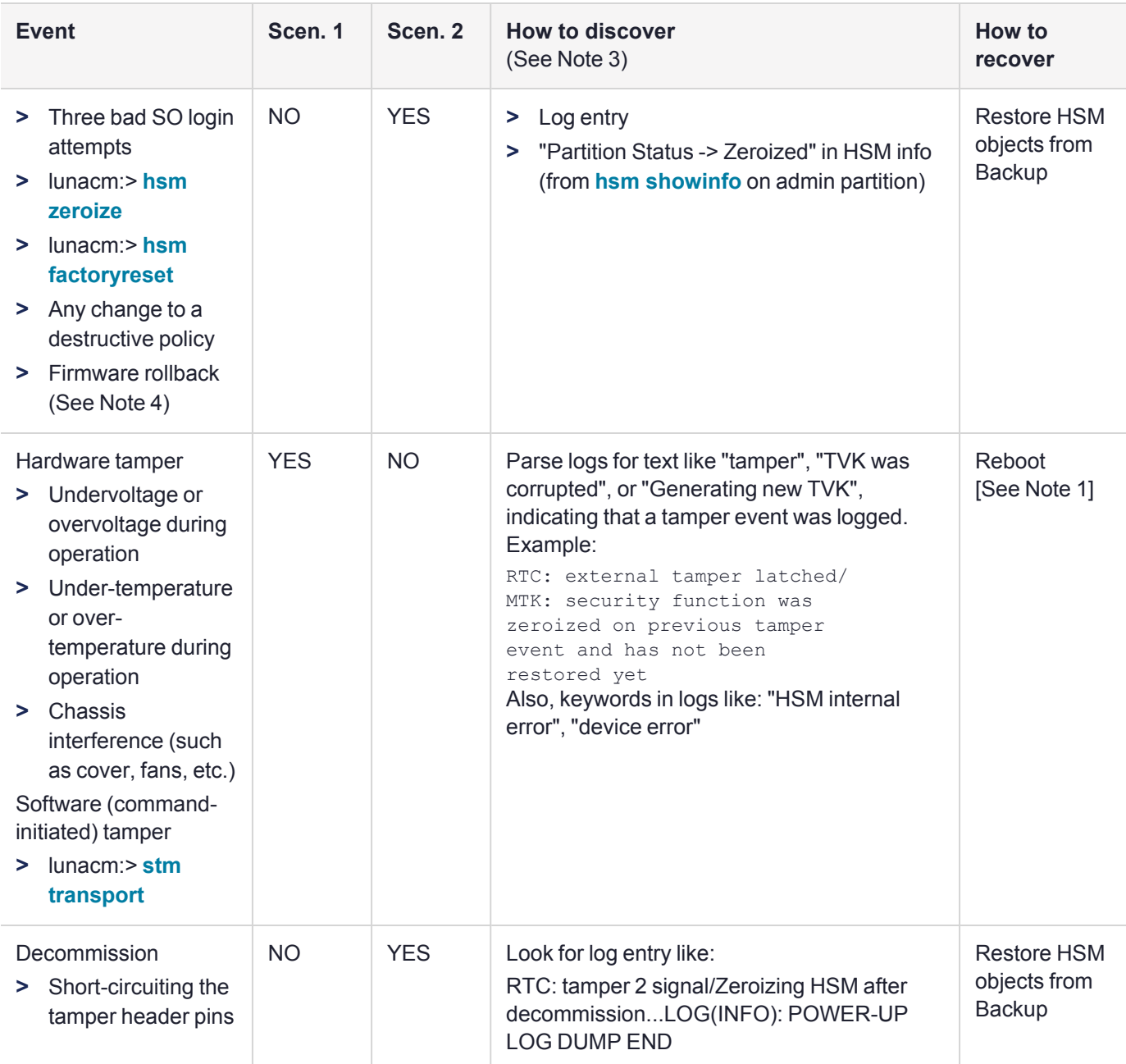

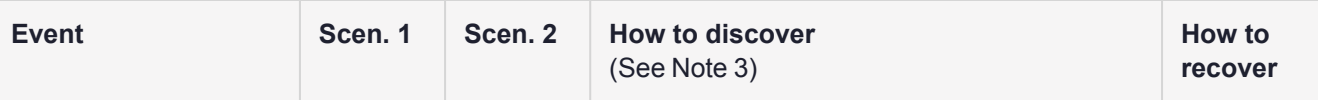

**Note 1:** MTK is an independent layer of encryption on HSM contents, to manage tamper and Secure Transport Mode. A destroyed MTK is recovered on next reboot. If MTK cannot be recovered, only restoring from backup onto a new or re-manufactured HSM can retrieve your keys and HSM data.

**Note 2:** KEK is an HSM-wide encryption layer that encrypts all HSM objects, excluding only MTK, RPK, a wrapping key, and a couple of keys used for legacy support. A destroyed KEK cannot be recovered. If the KEK is destroyed, only restoring from backup can retrieve your keys and HSM data.

**Note 3:** To check the health of a remote HSM, script a frequent login to the HSM host and execution of a subset of HSM commands. If a command fails, check the logs for an indication of the cause.

**Note 4:** These actions all create a situation where **hsm init** is required, or strongly recommended before the HSM is used again.

In addition, another event/action that has a destructive component is HSM initialization. See ["Initializing](#page-210-0) the HSM" on [page 211](#page-210-0).

## Stored Data Integrity

Beginning with Luna HSM [Firmware](../../../../../../../Content/CRN/Luna/firmware/7-7-0.htm) 7.7.0, a new eIDAS-supporting feature called SDI, Stored Data Integrity, has been added that checks the integrity of the stored data. The HSM firmware will halt if it detects that objects have been corrupted. An *hsmrecover* function has been introduced, as part of the **hsm factoryReset** command to clear the storage and recover the HSM from the halt state without requiring RMA of the appliance.

If the HSM firmware halts because data in the volatile memory is corrupted, restarting the HSM using lunacm:>**hsm restart** should recover the HSM without losing data in permanent storage.

If the HSM firmware halts because data in the permanent flash storage is corrupted, the HSM is recovered by using the newly enhanced **hsm factoryReset** command which deletes all the partitions, zeroizes all the objects, and resets the policies.

Since **hsm factoryReset** is destructive, it is important to keep a regular backup of HSM objects in case the HSM ever goes into a state that requires factory reset.

Running the **hsm factoryReset** command, while the HSM is in normal working state, has the same behavior as before Luna HSM [Firmware](../../../../../../../Content/CRN/Luna/firmware/7-7-0.htm) 7.7.0.

Running the **hsm factoryReset** command, while the HSM is in a halt state (where the normal "factoryReset" fails), invokes the recovery process, which takes several minutes (6+ minutes) to complete. It is important to wait for the **hsm factoryReset** command to complete without interruption.

For an example of the output, see **hsm [factoryreset](../../../../../../../Content/lunacm/commands/hsm/hsm_factoryreset.htm)**. Also see "Comparison of [Destruction/Denial](#page-324-0) Actions" on [page 325.](#page-324-0)

# RMA and Shipping Back to Thales

Although rare, it could happen that you need to ship a Luna PCIe HSM 7 back to Thales. Contact your Thales representative to obtain the Return Material Authorization (RMA) and instructions for packing and shipping. You might wish (or your security policy might require you) to take maximum precaution with any contents in your HSM before it leaves your possession.

### RMA Process for Thales Luna HSM Devices Containing Sensitive Customer Key **Material**

Thales Luna Hardware Security Modules (HSMs) are designed, manufactured and tested to the highest level of quality. On occasion, a product may fail in the field after use by the customer. Products that fail in the field, when covered by a maintenance agreement or during the warranty period, may be eligible for an RMA.

### Secure RMA Without Access to Key Material

Thales recognizes that Luna HSMs may contain sensitive customer key material. In case of an RMA, Thales does not have access to key material:

- **>** Keys stored in the HSM are encrypted using a master key based on the customer's authentication method.
- **>** It is impossible for Thales to retrieve or use sensitive customer key material from either a functioning or a failed HSM without the password or PED keys.
- **>** Without these authentication devices or passwords, Thales cannot access key material in the device, even by reading the flash memory, as per FIPS 140-2 Level 3 and Common Criterial EAL4+ validation processes.

### **HSM Decommissioning**

The general practice before returning a Luna HSM under an RMA is to decommission the HSM following the instructions in the user documentation (see ["Decommissioning](#page-322-0) the HSM Card" on page 323 for instructions). This deletes the master key.

**NOTE** Ensure you have a backup of your keys.

## End of Service and Disposal

Luna HSMs and appliances are deployed into a wide variety of markets and environments. Arranging for the eventual disposal of a Luna PCIe HSM 7 that is no longer needed can be a simple accounting task and a call to your local computer recycling service, or it can be a complex and rigorous set of procedures intended to protect very sensitive information.

### Needs Can Differ

Some users of Luna HSMs employ cryptographic keys and material that have a very short "shelf life". A relatively short time after the HSM is taken out of service, any objects that it contains are no longer relevant. The HSM could be disposed of, with no concern about any material that might remain in it.

The majority of our customers are concerned with their keys and objects that are stored on the HSM. It is important to them that those items never be exposed. The fact is that they are never exposed, but see below for explanations and actions that address the concerns of auditors who might be more accustomed to other ways of safeguarding HSM contents.

### Luna HSM Protects Your Keys and Objects

The design philosophy of our Luna HSMs ensures that contents are safe from attackers. Unlike other HSM products on the market, Luna HSMs never store sensitive objects, like cryptographic keys, unencrypted. Therefore, Luna HSMs have no real need - other than perception or "optics" - to perform active erasure of HSM contents, in case of an attack or tamper event.

Instead, the basic state of a Luna HSM is that any stored keys and objects are strongly encrypted. They are decrypted only for current use, and only into volatile memory within the HSM.

If power is removed from the HSM, or if the current session closes, the temporarily-decrypted objects instantly evaporate. The encrypted originals remain, but they are unusable by anyone who does not have the correct HSM keys to decrypt them.

#### **How the HSM encryption keys protect your sensitive objects**

In addition to encryption with the user specific access keys or passwords, all objects on the HSM are encrypted by the HSM's global key encryption key (KEK) and the HSM's unique Master Tamper Key (MTK).

If the HSM experiences a Decommission event (pressing of the small red button on back of Luna Network HSM 7, or shorting of the pins of the decommission header on the HSM card, then the KEK is deleted.

If the HSM experiences a tamper event (physical intrusion, environmental excursion), then the MTK is destroyed.

Destruction of either of those keys instantly renders any objects in the HSM unusable by anyone. In the case of a Decommission event, when the HSM is next powered on, it requires initialization, which wipes even the encrypted remains of your former keys and objects.

We recognize that some organizations build their protocols around assumptions that apply to other suppliers' HSMs - where keys are stored unencrypted and must be actively erased in the event of an attack or removal from service. If your policies include that assumption, then you can re-initialize after Decommission - which actively erases the encrypted objects for which no decrypting key existed. For purposes of security, such an action is not required, but it can satisfy pre-existing protocols that presume a weakness not present in Luna HSMs.